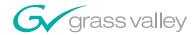

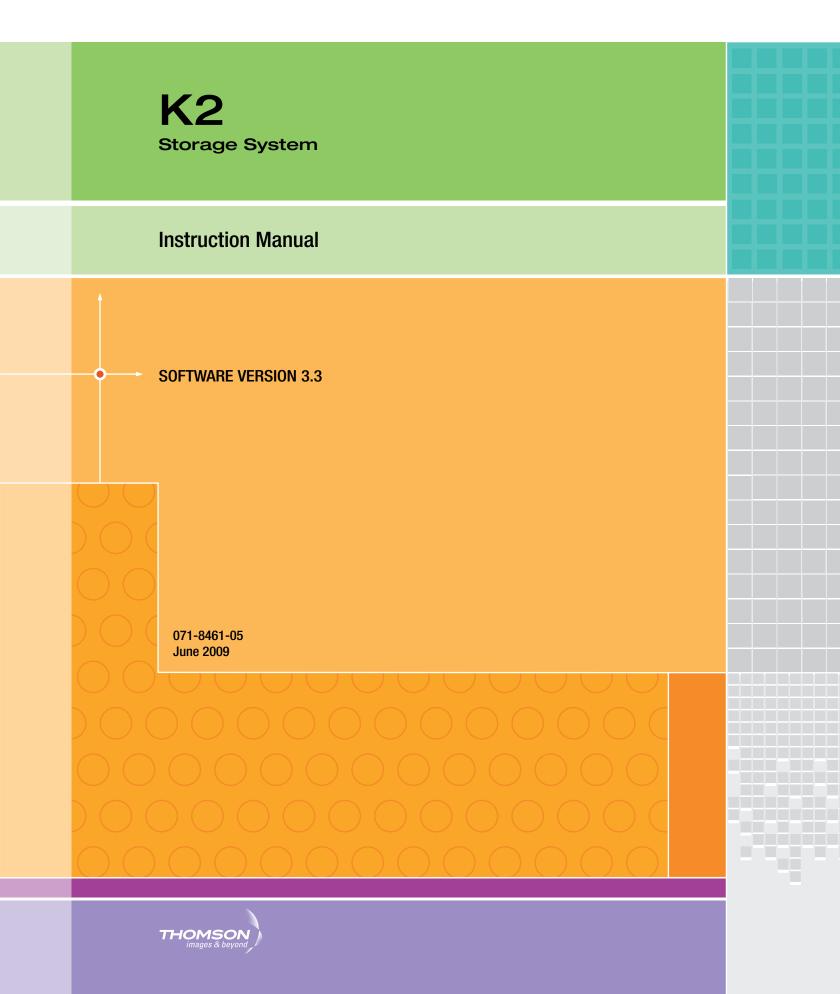

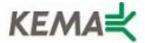

Affiliate with the N.V. KEMA in The Netherlands

# CERTIFICATE

Certificate Number: 510040.001

The Quality System of:

# Grass Valley, Inc.

400 Providence Mine Road Nevada City, CA 95945 **United States** 

15655 SW Greystone Ct. Beaverton, OR 97006 **United States** 

10 Presidential Way 3<sup>rd</sup> Floor, Suite 300 Woburn, MA 01801 **United States** 

Nederland B.V. 4800 RP BREDA The Netherlands Weiterstadt, Germany **Brunnenweg 9** D-64331 Weiterstadt Germany

Rennes, France Rue du Clos Courtel Cesson-Sevigne, Cedex

**Technopole Brest Iroise** CS 73808 29238 Brest Cedex 3 France

17 rue du Petit Albi-BP 8244 95801 Cergy Pontoise Cergy, France

2300 South Decker Lake Blvd. Salt Lake City, UT 84119 **United States** 

7140 Baymeadows Way

Suite 101 Jacksonville, FL 32256 **United States** 

Including its implementation, meets the requirements of the standard:

# ISO 9001:2000

Scope:

The design, manufacture and support of video hardware and software products and related systems.

This Certificate is valid until: This Certificate is valid as of: Certified for the first time:

June 14, 2009 August 30, 2006 June 14, 2000

H. Pierre Sallé President **KEMA-Registered Quality** 

The method of operation for quality certification is defined in the KEMA General Terms And Conditions For Quality And Environmental Management Systems Certifications. Integral publication of this certificate is allowed.

**KEMA-Registered Quality, Inc.** 

4377 County Line Road Chalfont, PA 18914 Ph: (215)997-4519 Fax: (215)997-3809

Accredited By: ANAB

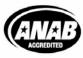

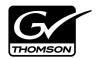

| K2<br>STORAGE SYSTEM     |  |
|--------------------------|--|
| Instruction Manual       |  |
| SOFTWARE VERSION 3.3     |  |
| 071-8461-05<br>JUNE 2009 |  |
|                          |  |

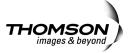

#### Copyright

Copyright © Thomson, Inc. All rights reserved. Printed in the United States of America. Portions of software © 2000 – 2009, Microsoft Corporation. All rights reserved. This document may not be copied in whole or in part, or otherwise reproduced except as specifically permitted under U.S. copyright law, without the prior written consent of Grass Valley, Inc., P.O. Box 59900, Nevada City, California 95959-7900. This product may be covered by one or more U.S. and foreign patents.

#### **Disclaimer**

Product options and specifications subject to change without notice. The information in this manual is furnished for informational use only, is subject to change without notice, and should not be construed as a commitment by Grass Valley, Inc. Grass Valley, Inc. assumes no responsibility or liability for any errors or inaccuracies that may appear in this publication.

#### U.S. Government Restricted Rights Legend

Use, duplication, or disclosure by the United States Government is subject to restrictions as set forth in subparagraph (c)(1)(ii) of the Rights in Technical Data and Computer Software clause at DFARS 252.277-7013 or in subparagraph c(1) and (2) of the Commercial Computer Software Restricted Rights clause at FAR 52.227-19, as applicable. Manufacturer is Grass Valley, Inc., P.O. Box 59900, Nevada City, California 95959-7900 U.S.A.

# Trademarks and Logos

Grass Valley, K2, Aurora, Summit, Dyno, Infinity, Turbo, M-Series, Profile, Profile XP, NetCentral, NewsBrowse, NewsEdit, NewsQ, NewsShare, NewsQ Pro, and Media Manager are either registered trademarks or trademarks of Grass Valley, Inc. in the United States and/ or other countries. Grass Valley, Inc. products are covered by U.S. and foreign patents, issued and pending. Additional information regarding Grass Valley, Inc. trademarks and other proprietary rights may be found at www.thomsongrassvalley.com.

Other trademarks and logos used in this document are either registered trademarks or trademarks of the manufacturers or vendors of the associated products, such as Microsoft® Windows® operating system, Windows Media® player, Internet Explorer® internet browser, and SQL Server™. QuickTime and the QuickTime logo are trademarks or registered trademarks of Apple Computer, Inc., used under license therefrom.

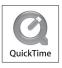

#### **Revision Status**

| Rev Date             | Description                                                                                          |  |
|----------------------|----------------------------------------------------------------------------------------------------|--|
| November 23,<br>2005 | Initial release of the K2 Storage System Instruction Manual — 071-8461-00                            |  |
| September 6,<br>2006 | Revisions for software release 3.1 — 071-8461-01                                                     |  |
| July 3, 2007         | Revisions for software release 3.2 — 071-8461-02                                                     |  |
| September 7,<br>2007 | Added Lx0 RAID, multiple K2 Media Server types, and revised for software release 3.2.5 — 071-8461-03 |  |
| July 15, 2008        | Add L35, update procedures for expansion, K2 appliances — 071-8461-04                                |  |
| June 25, 2009        | Add K2 FCP Connect and other information for software release 3.3 — 071-8461-05                      |  |

|           | Safety Summaries                                                   | 13  |
|-----------|--------------------------------------------------------------------|-----|
|           | Finding Information                                                | 27  |
|           | Grass Valley Product Support                                       |     |
|           | Telephone Support                                                  |     |
| Chapter 1 | Product Description                                                |     |
| Chapter : | Overview Description                                               | 36  |
|           | Key features                                                       |     |
| Chapter 2 | Installing the Level 10 Storage System                             |     |
|           | Level 10 description                                               |     |
|           | Preparing Level 10 devices                                         | 41  |
|           | Setting up the Control Point PC                                    | 41  |
|           | Setting up the Level 10 Gig E switch                               | 42  |
|           | Cabling the switch                                                 | 53  |
|           | Setting up the Level 10 K2 Media Server                            | 53  |
|           | Setting up the L10 RAID chassis                                    | 54  |
|           | Preparing K2 Storage System clients                                | 56  |
|           | K2 configuration and NetCentral                                    |     |
|           | Networking for Level 10                                            |     |
|           | Networking requirements                                            |     |
|           | Networking tips                                                    |     |
|           | Setting up host tables                                             |     |
|           | Testing the control network                                        |     |
|           | Configuring the Level 10 storage system                            |     |
|           | Prerequisites for initial configuration                            |     |
|           | Defining a new K2 Storage System                                   |     |
|           | Configuring the server - Part 1                                    |     |
|           | Configuring RAID                                                   |     |
|           | Creating a new file system                                         |     |
|           | Configuring the server - Part 2                                    |     |
|           | Adding K2 Storage System clients                                   |     |
|           |                                                                    |     |
|           | Basic operations for the Level 10 storage system                   |     |
|           | Level 10 storage system power-off procedure                        |     |
|           | Level 10 system power-on procedure                                 |     |
|           | Powering on Level 10, 20, 30, and Nearline 10 RAID storage devices |     |
|           | Powering on the HP ProCurve switch                                 |     |
|           | Powering on the control point PC                                   |     |
|           |                                                                    | 60  |
| Chapter 3 | Installing the Level 10R Storage System                            | 00  |
|           | Level 10R description                                              |     |
|           | Preparing Level 10R devices                                        |     |
|           | Setting up the Control Point PC                                    |     |
|           | Setting up the Level 10R Gig E switch                              |     |
|           | Cabling the switch                                                 |     |
|           | Setting up the Level 10R K2 Media Server                           |     |
|           | Setting up the L10R RAID chassis                                   |     |
|           | Preparing K2 Storage System clients                                |     |
|           | K2 configuration and NetCentral                                    |     |
|           | Networking for Level 10R                                           | 102 |
|           | Networking requirements                                            | 102 |
|           | Networking tips                                                    | 103 |
|           | Setting up host tables                                             | 104 |

|           | Testing the control network                                        |     |
|-----------|--------------------------------------------------------------------|-----|
|           | Configuring the Level 10R storage system                           |     |
|           | Prerequisites for initial configuration                            |     |
|           | Defining a new K2 Storage System                                   |     |
|           | Configuring server A - Part 1                                      |     |
|           | Configuring RAID                                                   |     |
|           | Creating a new file system                                         |     |
|           | Configuring server A - Part 2                                      |     |
|           | Configuring the redundant server                                   |     |
|           | Adding K2 Storage System clients                                   | 127 |
|           | Basic operations for the Level 10R storage system                  | 128 |
|           | Level 10R storage system power-off procedure                       | 128 |
|           | Level 10R system power-on procedure                                | 130 |
|           | Powering on Level 10, 20, 30, and Nearline 10 RAID storage devices | 132 |
|           | Powering on the HP ProCurve switch                                 |     |
|           | Powering on the control point PC                                   |     |
|           | Failover behaviors                                                 |     |
|           |                                                                    | 138 |
|           |                                                                    |     |
| Chapter 4 | Installing the Level 20 Storage System                             |     |
|           | Level 20 description                                               |     |
|           | Preparing Level 20 devices                                         |     |
|           | Setting up the Control Point PC                                    |     |
|           | Setting up the Level 20 Gig E switch                               |     |
|           | Cabling the switch                                                 |     |
|           | Setting up the Level 20 K2 Media Server                            |     |
|           | Setting up the NH1 K2 Media Server                                 |     |
|           | Setting up the NH1-10GE K2 Media Server                            | 155 |
|           | Setting up the L20 RAID chassis                                    | 156 |
|           | Preparing K2 Storage System clients                                | 157 |
|           | K2 configuration and NetCentral                                    | 158 |
|           | Networking for Level 20                                            | 159 |
|           | Networking requirements                                            | 159 |
|           | Networking tips                                                    | 160 |
|           | Setting up host tables                                             |     |
|           | Testing the control network                                        |     |
|           | Configuring the Level 20 storage system                            |     |
|           | Prerequisites for initial configuration                            |     |
|           | Defining a new K2 Storage System                                   |     |
|           | Configuring the server - Part 1                                    |     |
|           | Configuring RAID                                                   |     |
|           | Creating a new file system                                         |     |
|           | Configuring the server - Part 2                                    |     |
|           | Configuring optional NH servers                                    |     |
|           | Adding K2 Storage System clients                                   |     |
|           | Basic operations for the Level 20 storage system                   |     |
|           | Level 20 storage system power-off procedure                        |     |
|           |                                                                    |     |
|           | Level 20 system power-on procedure                                 |     |
|           | Powering on Level 10, 20, 30, and Nearline 10 RAID storage devices |     |
|           | Powering on the HP ProCurve switch                                 |     |
|           | Powering on the control point PC                                   |     |
|           |                                                                    | 104 |
| Chapter 5 | Installing the Level 20R Storage System                            |     |
|           | Level 20R description                                              | 186 |
|           | Preparing Level 20R devices                                        |     |
|           | Setting up the Control Point PC                                    |     |
|           |                                                                    |     |

|           | Setting up the Level 20R Gig E switch                                                                                                    |                   |
|-----------|----------------------------------------------------------------------------------------------------|-------------------|
|           | Cabling the switch                                                                                                    |                   |
|           | Setting up the Level 20R K2 Media Server                                                                                                    |                   |
|           | Setting up the NH1 K2 Media Server                                                                                                    | 202               |
|           | Setting up the NH1-10GE K2 Media Server                                                                                                    | 203               |
|           | Setting up the L20R RAID chassis                                                                                                    | 204               |
|           | Preparing K2 Storage System clients                                                                                                    | 205               |
|           | K2 configuration and NetCentral                                                                                                    | 206               |
|           | Networking for Level 20R                                                                                                    | 208               |
|           | Networking requirements                                                                                                    |                   |
|           | Networking tips                                                                                                    | 209               |
|           | Setting up host tables                                                                                                    |                   |
|           | Testing the control network                                                                                                    |                   |
|           | Configuring the Level 20R storage system                                                                                                    |                   |
|           | Prerequisites for initial configuration                                                                                                    |                   |
|           | Defining a new K2 Storage System                                                                                                    |                   |
|           | Configuring server A - Part 1                                                                                                    |                   |
|           |                                                                                                    |                   |
|           | Configuring RAID.                                                                                                    |                   |
|           | Creating a new file system                                                                                                    |                   |
|           | Configuring server A - Part 2                                                                                                    |                   |
|           | Configuring the redundant server                                                                                                    |                   |
|           | Configuring optional NH servers                                                                                                    |                   |
|           | Adding K2 Storage System clients                                                                                                    |                   |
|           | Basic operations for the Level 20R storage system                                                                                                    |                   |
|           | Level 20R storage system power-off procedure                                                                                                    |                   |
|           | Level 20R system power-on procedure                                                                                                    |                   |
|           | Powering on Level 10, 20, 30, and Nearline 10 RAID storage devices                                                                                                    | 241               |
|           | Powering on the HP ProCurve switch                                                                                                    | 241               |
|           | Powering on the control point PC                                                                                                    | 242               |
|           | *                                                                                                    |                   |
|           | Failover behaviors                                                                                                    | 243               |
|           |                                                                                                    |                   |
|           | Failover behaviors                                                                                                    |                   |
| Chapter 6 |                                                                                                    |                   |
| Chapter 6 | Installing the Level 30 Storage System                                                                                                    | 247               |
| Chapter 6 | Installing the Level 30 Storage System Level 30 description                                                                                                    | 247               |
| Chapter 6 | Installing the Level 30 Storage System Level 30 description                                                                                                    | 247<br>250<br>251 |
| Chapter 6 | Installing the Level 30 Storage System Level 30 description                                                                                                    | 247<br>250<br>251 |
| Chapter 6 | Installing the Level 30 Storage System Level 30 description                                                                                                    |                   |
| Chapter 6 | Installing the Level 30 Storage System Level 30 description Preparing Level 30 devices Setting up the Control Point PC Setting up the Level 30 Gig E switch Cabling the switch                                                                                                    |                   |
| Chapter 6 | Installing the Level 30 Storage System Level 30 description                                                                                                    |                   |
| Chapter 6 | Installing the Level 30 Storage System Level 30 description Preparing Level 30 devices Setting up the Control Point PC Setting up the Level 30 Gig E switch Cabling the switch Setting up the Level 30 K2 Media Server Setting up the NH1 K2 Media Server                                                                                                    |                   |
| Chapter 6 | Installing the Level 30 Storage System Level 30 description Preparing Level 30 devices Setting up the Control Point PC Setting up the Level 30 Gig E switch Cabling the switch Setting up the Level 30 K2 Media Server Setting up the NH1 K2 Media Server Setting up the NH1-10GE K2 Media Server                                                                                                    |                   |
| Chapter 6 | Installing the Level 30 Storage System Level 30 description Preparing Level 30 devices Setting up the Control Point PC Setting up the Level 30 Gig E switch Cabling the switch Setting up the Level 30 K2 Media Server Setting up the NH1 K2 Media Server Setting up the NH1-10GE K2 Media Server Setting up the L30 RAID chassis                                                                                                    |                   |
| Chapter 6 | Installing the Level 30 Storage System Level 30 description Preparing Level 30 devices Setting up the Control Point PC Setting up the Level 30 Gig E switch Cabling the switch Setting up the Level 30 K2 Media Server Setting up the NH1 K2 Media Server Setting up the NH1-10GE K2 Media Server Setting up the L30 RAID chassis Preparing K2 Storage System clients                                                                                                    |                   |
| Chapter 6 | Installing the Level 30 Storage System Level 30 description Preparing Level 30 devices Setting up the Control Point PC Setting up the Level 30 Gig E switch Cabling the switch Setting up the Level 30 K2 Media Server Setting up the NH1 K2 Media Server Setting up the NH1-10GE K2 Media Server Setting up the Lao RAID chassis Preparing K2 Storage System clients K2 configuration and NetCentral                                                                                                    |                   |
| Chapter 6 | Installing the Level 30 Storage System Level 30 description Preparing Level 30 devices Setting up the Control Point PC Setting up the Level 30 Gig E switch Cabling the switch Setting up the Level 30 K2 Media Server Setting up the NH1 K2 Media Server Setting up the NH1-10GE K2 Media Server Setting up the L30 RAID chassis Preparing K2 Storage System clients                                                                                                    |                   |
| Chapter 6 | Installing the Level 30 Storage System Level 30 description Preparing Level 30 devices Setting up the Control Point PC Setting up the Level 30 Gig E switch Cabling the switch Setting up the Level 30 K2 Media Server Setting up the NH1 K2 Media Server Setting up the NH1-10GE K2 Media Server Setting up the Lao RAID chassis Preparing K2 Storage System clients K2 configuration and NetCentral                                                                                                    |                   |
| Chapter 6 | Installing the Level 30 Storage System  Level 30 description  Preparing Level 30 devices  Setting up the Control Point PC  Setting up the Level 30 Gig E switch  Cabling the switch  Setting up the Level 30 K2 Media Server  Setting up the NH1 K2 Media Server  Setting up the NH1-10GE K2 Media Server  Setting up the L30 RAID chassis  Preparing K2 Storage System clients  K2 configuration and NetCentral  Networking for Level 30                                                                                                    |                   |
| Chapter 6 | Installing the Level 30 Storage System  Level 30 description  Preparing Level 30 devices  Setting up the Control Point PC  Setting up the Level 30 Gig E switch  Cabling the switch  Setting up the Level 30 K2 Media Server  Setting up the NH1 K2 Media Server  Setting up the NH1-10GE K2 Media Server  Setting up the L30 RAID chassis  Preparing K2 Storage System clients  K2 configuration and NetCentral  Networking for Level 30  Networking requirements                                                                                                    |                   |
| Chapter 6 | Installing the Level 30 Storage System  Level 30 description  Preparing Level 30 devices  Setting up the Control Point PC  Setting up the Level 30 Gig E switch  Cabling the switch  Setting up the Level 30 K2 Media Server  Setting up the NH1 K2 Media Server  Setting up the NH1-10GE K2 Media Server  Setting up the L30 RAID chassis  Preparing K2 Storage System clients  K2 configuration and NetCentral  Networking for Level 30  Networking requirements  Networking tips                                                                                                    |                   |
| Chapter 6 | Installing the Level 30 Storage System  Level 30 description  Preparing Level 30 devices  Setting up the Control Point PC  Setting up the Level 30 Gig E switch  Cabling the switch  Setting up the Level 30 K2 Media Server  Setting up the NH1 K2 Media Server  Setting up the NH1-10GE K2 Media Server  Setting up the L30 RAID chassis  Preparing K2 Storage System clients  K2 configuration and NetCentral  Networking for Level 30  Networking requirements  Networking tips  Setting up host tables                                                                                                    |                   |
| Chapter 6 | Installing the Level 30 Storage System  Level 30 description  Preparing Level 30 devices  Setting up the Control Point PC  Setting up the Level 30 Gig E switch  Cabling the switch  Setting up the Level 30 K2 Media Server  Setting up the NH1 K2 Media Server  Setting up the NH1-10GE K2 Media Server  Setting up the L30 RAID chassis  Preparing K2 Storage System clients  K2 configuration and NetCentral  Networking for Level 30  Networking requirements  Networking tips  Setting up host tables  Testing the control network  Configuring the Level 30 storage system                                                                                                    |                   |
| Chapter 6 | Installing the Level 30 Storage System  Level 30 description  Preparing Level 30 devices  Setting up the Control Point PC  Setting up the Level 30 Gig E switch  Cabling the switch  Setting up the Level 30 K2 Media Server  Setting up the NH1 K2 Media Server  Setting up the NH1-10GE K2 Media Server  Setting up the L30 RAID chassis  Preparing K2 Storage System clients  K2 configuration and NetCentral  Networking for Level 30  Networking requirements  Networking tips  Setting up host tables  Testing the control network  Configuring the Level 30 storage system  Prerequisites for initial configuration                                                                                                    |                   |
| Chapter 6 | Installing the Level 30 Storage System  Level 30 description  Preparing Level 30 devices  Setting up the Control Point PC  Setting up the Level 30 Gig E switch  Cabling the switch  Setting up the Level 30 K2 Media Server  Setting up the NH1 K2 Media Server  Setting up the NH1-10GE K2 Media Server  Setting up the L30 RAID chassis  Preparing K2 Storage System clients  K2 configuration and NetCentral  Networking for Level 30  Networking requirements  Networking tips  Setting up host tables  Testing the control network  Configuring the Level 30 storage system  Prerequisites for initial configuration  Defining a new K2 Storage System                                                                                |                   |
| Chapter 6 | Installing the Level 30 Storage System  Level 30 description  Preparing Level 30 devices  Setting up the Control Point PC  Setting up the Level 30 Gig E switch  Cabling the switch  Setting up the Level 30 K2 Media Server  Setting up the NH1 K2 Media Server  Setting up the NH1-10GE K2 Media Server  Setting up the L30 RAID chassis  Preparing K2 Storage System clients  K2 configuration and NetCentral  Networking for Level 30  Networking requirements  Networking tips  Setting up host tables  Testing the control network  Configuring the Level 30 storage system  Prerequisites for initial configuration  Defining a new K2 Storage System  Configuring the server - Part 1                                               |                   |
| Chapter 6 | Installing the Level 30 Storage System  Level 30 description  Preparing Level 30 devices  Setting up the Control Point PC  Setting up the Level 30 Gig E switch  Cabling the switch  Setting up the Level 30 K2 Media Server  Setting up the NH1 K2 Media Server  Setting up the NH1-10GE K2 Media Server  Setting up the L30 RAID chassis  Preparing K2 Storage System clients  K2 configuration and NetCentral  Networking for Level 30.  Networking requirements.  Networking tips  Setting up host tables  Testing the control network  Configuring the Level 30 storage system  Prerequisites for initial configuration  Defining a new K2 Storage System  Configuring the server - Part 1  Configuring RAID                           |                   |
| Chapter 6 | Installing the Level 30 Storage System  Level 30 description  Preparing Level 30 devices  Setting up the Control Point PC  Setting up the Level 30 Gig E switch  Cabling the switch  Setting up the Level 30 K2 Media Server  Setting up the NH1 K2 Media Server  Setting up the NH1-10GE K2 Media Server  Setting up the L30 RAID chassis  Preparing K2 Storage System clients  K2 configuration and NetCentral  Networking for Level 30  Networking requirements  Networking tips  Setting up host tables  Testing the control network  Configuring the Level 30 storage system  Prerequisites for initial configuration  Defining a new K2 Storage System  Configuring the server - Part 1  Configuring RAID  Creating a new file system |                   |
| Chapter 6 | Installing the Level 30 Storage System  Level 30 description  Preparing Level 30 devices  Setting up the Control Point PC  Setting up the Level 30 Gig E switch  Cabling the switch  Setting up the Level 30 K2 Media Server  Setting up the NH1 K2 Media Server  Setting up the NH1-10GE K2 Media Server  Setting up the L30 RAID chassis  Preparing K2 Storage System clients  K2 configuration and NetCentral  Networking for Level 30.  Networking requirements.  Networking tips  Setting up host tables  Testing the control network  Configuring the Level 30 storage system  Prerequisites for initial configuration  Defining a new K2 Storage System  Configuring the server - Part 1  Configuring RAID                           |                   |

|           | Adding K2 Storage System clients                                   |     |
|-----------|--------------------------------------------------------------------|-----|
|           | Basic operations for the Level 30 storage system                   |     |
|           | Level 30 storage system power-off procedure                        |     |
|           | Level 30 system power-on procedure                                 |     |
|           | Powering on Level 10, 20, 30, and Nearline 10 RAID storage devices |     |
|           | Powering on the HP ProCurve switch                                 |     |
|           | Powering on the control point PC                                   |     |
|           |                                                                    | 296 |
| 01        | la etall'a a tha haard OOD Otana aa Oortana                        |     |
| Chapter 7 | Installing the Level 30R Storage System                            |     |
|           | Level 30R description                                              |     |
|           | Preparing Level 30R devices                                        |     |
|           | Setting up the Control Point PC                                    |     |
|           | Setting up the Level 30R Gig E switch                              |     |
|           | Cabling the switch                                                 |     |
|           | Setting up the Level 30R K2 Media Server                           |     |
|           | Setting up the NH1 K2 Media Server                                 | 314 |
|           | Setting up the NH1-10GE K2 Media Server                            | 315 |
|           | Setting up the L30R RAID chassis                                   | 316 |
|           | Preparing K2 Storage System clients                                | 317 |
|           | K2 configuration and NetCentral                                    | 318 |
|           | Networking for Level 30R                                           | 320 |
|           | Networking requirements                                            |     |
|           | Networking tips                                                    |     |
|           | Setting up host tables                                             |     |
|           | Testing the control network                                        |     |
|           | Configuring the Level 30R storage system                           |     |
|           | Prerequisites for initial configuration                            |     |
|           | Defining a new K2 Storage System                                   |     |
|           | Configuring server A - Part 1                                      |     |
|           | Configuring RAID                                                   |     |
|           | Creating a new file system                                         |     |
|           | Configuring server A - Part 2                                      |     |
|           | Configuring the redundant server                                   |     |
|           | Configuring optional NH servers                                    |     |
|           |                                                                    |     |
|           | Adding K2 Storage System clients                                   |     |
|           | Basic operations for the Level 30R storage system                  |     |
|           | Level 30R storage system power-off procedure                       |     |
|           | Level 30R system power-on procedure                                |     |
|           | Powering on Level 10, 20, 30, and Nearline 10 RAID storage devices |     |
|           | Powering on the HP ProCurve switch                                 |     |
|           | Powering on the control point PC                                   |     |
|           | Failover behaviors                                                 |     |
|           |                                                                    | 359 |
| Chapter 8 | Installing the Nearline 10 Storage System                          |     |
| Onapici o | Nearline 10 description                                            | 362 |
|           | Preparing nearline 10 devices                                      |     |
|           | Setting up the Control Point PC                                    |     |
|           | Setting up the Nearline 10 Gig E switch                            |     |
|           | • •                                                                |     |
|           | Cabling the switch                                                 |     |
|           | Setting up the NH1 K2 Media Server for Nearline                    |     |
|           | Setting up the NH1-10GE K2 Media Server for Nearline               |     |
|           | Installing Multi-Path I/O Software on NL10R K2 Media Servers       |     |
|           | Setting up the Nearline 10 RAID chassis                            |     |
|           | Networking for nearline 10                                         |     |
|           | Networking requirements                                            | 382 |

|            | Networking tips                                                    | 382  |
|------------|--------------------------------------------------------------------|------|
|            | Setting up host tables                                             | 383  |
|            | Testing the control network                                        | 384  |
|            | Configuring the nearline 10 storage system                         |      |
|            | Prerequisites for initial configuration                            |      |
|            | Defining a new K2 Storage System                                   |      |
|            | Configuring the NH server - Part 1                                 |      |
|            | Configuring RAID                                                   |      |
|            | Creating a new file system                                         |      |
|            | Configuring the NH server - Part 2                                 |      |
|            | Configuring the second NH server for NL10R                         |      |
|            | Configuring the second Nrt server for NETON                        |      |
|            | Basic operations for the nearline 10 storage system                |      |
|            |                                                                    |      |
|            | Nearline 10 storage system power-off procedure                     |      |
|            | Nearline 10 system power-on procedure                              |      |
|            | Powering on Level 10, 20, 30, and Nearline 10 RAID storage devices |      |
|            | Powering on the HP ProCurve switch                                 |      |
|            | Powering on the control point PC                                   |      |
|            | Using FTP for file transfer                                        |      |
|            |                                                                    | 407  |
|            |                                                                    |      |
| Chapter 9  | Description of K2 Storage Devices                                  |      |
|            | Control point PC description                                       |      |
|            | K2 Ethernet switch description                                     | 411  |
|            | K2 Ethernet switch specifications                                  | 411  |
|            | K2 Media Server descriptions                                       | 413  |
|            | GS K2 Media Server description                                     | 414  |
|            | GS K2 Media Server specifications                                  | 414  |
|            | LS K2 Media Server description                                     |      |
|            | LS K2 Media Server specifications                                  |      |
|            | NH K2 Media Server                                                 |      |
|            | NH K2 Media Server specifications                                  |      |
|            | K2 RAID storage description                                        |      |
|            | The Tivito storage accomption                                      |      |
| Chapter 10 | Overview of K2 Storage Tools                                       |      |
| Onapior 10 | K2 System Configuration                                            | /110 |
|            | Server Control Panel                                               |      |
|            | Storage Utility                                                    |      |
|            |                                                                    |      |
|            | About RANKs and LUNs in Storage Utility                            |      |
|            | NetCentral                                                         |      |
|            | Windows Remote Desktop Connection                                  |      |
|            |                                                                    | 424  |
| 01144      | Managalan KO as floran                                             |      |
| Chapter 11 | Managing K2 software                                               |      |
|            | About K2 software                                                  |      |
|            | Software components installed                                      |      |
|            | Pre-installed software                                             | 427  |
|            |                                                                    | 428  |
|            | Backup and recovery strategies                                     |      |
|            | About the recovery disk image process                              |      |
|            | Creating a recovery disk image for storing on E:                   | 431  |
|            | Creating a recovery disk image CD set                              | 432  |
|            | Restoring from a system-specific recovery disk image on E:         |      |
|            | Restoring from the generic recovery disk image on E:               |      |
|            | Restoring from a recovery disk image CD set                        |      |
|            | Activating the Windows operating system                            |      |
|            |                                                                    |      |

| Chapter 12 | FTP on the K2 Storage System                                      |                 |
|------------|-------------------------------------------------------------------|-----------------|
|            | About the K2 FTP interface                                        | 443             |
|            | FTP commands supported                                            | 444             |
|            | FTP security                                                      | 444             |
|            | About networks and FTP                                            | 444             |
|            | Sample network configuration and hosts file                       | 444             |
| Chapter 13 | GV Connect access for Final Cut Pro systems                       |                 |
|            | About K2 FCP Connect                                              | 448             |
|            | Install and configure Macintosh Final Cut Pro systems on a K2 SAN | 448             |
|            | Final Cut Pro on K2 SAN installation checklist                    | 448             |
|            | K2 SAN System Requirements                                        | 449             |
|            | Macintosh System Requirements                                     | 449             |
|            | Licensing K2 FCP Connect on the K2 SAN                            |                 |
|            | Cable Macintosh systems                                           |                 |
|            | Configure Macintosh systems for control network                   |                 |
|            | Install Xsan software                                             |                 |
|            | Install K2 FCP Connect software on Macintosh systems              |                 |
|            | Add Macintosh systems to SAN hosts file                           |                 |
|            | Configure Macintosh hosts files                                   |                 |
|            | Add Mac Client to K2 SAN                                          |                 |
|            | Configure Mac Client on K2 SAN                                    |                 |
|            | Test K2 SAN file access                                           |                 |
|            | Configure HotBin                                                  |                 |
|            | About QuickTime import delay                                      |                 |
|            | Using Final Cut Pro on a K2 SAN                                   |                 |
|            | Operation guidelines                                              |                 |
|            | Media access                                                      |                 |
|            | Export to K2 SAN                                                  |                 |
|            | Maintaining K2 FCP Connect                                        |                 |
|            | About the GV Helper Tool                                          |                 |
|            | Managing K2 FCP Connect licenses                                  |                 |
|            | Stopping and starting the K2Config for Mac Daemon service         |                 |
|            | Accessing logs                                                    |                 |
| Chapter 14 | Administering and maintaining the K2 Storage System               |                 |
|            | Setting up application security                                   | 466             |
|            | Virus scanning and protection policies                            |                 |
|            | Ports used by K2 services                                         |                 |
|            | Modifying K2 Storage System settings                              |                 |
|            | Accessing K2 Storage System features                              |                 |
|            | Renaming a K2 Storage System                                      |                 |
|            | Adding devices to a K2 Storage System                             |                 |
|            | Removing a K2 Storage System                                      |                 |
|            | Accessing a K2 Storage System from multiple PCs                   |                 |
|            | Reconnecting to a K2 Storage System                               |                 |
|            | Taking a K2 Storage System offline                                |                 |
|            | Bringing a K2 Storage System online                               |                 |
|            | Viewing iSCSI assignments                                         |                 |
|            | Managing redundancy on a K2 Storage System                        |                 |
|            | Identifying current primary/backup K2 Media Servers               |                 |
|            | Triggering an intentional failover                                |                 |
|            | Working with K2 Media Servers                                     |                 |
|            | Accessing K2 Media Server features                                |                 |
|            | Taking a K2 Media Server out of service                           |                 |
|            | Using the Stop button in Server Control Panel                     |                 |
|            | Placing a K2 Media Server in service                              |                 |
|            | r laoning a tre ividula obtivet itt obt vilot                     | <del>4</del> 01 |

| Shutting down or restarting a K2 Media Server            |       |
|----------------------------------------------------------|-------|
| Identifying K2 Media Server software versions            | 482   |
| Modifying K2 Media Server network settings               | 483   |
| Removing a K2 Media Server                               | 484   |
| Replacing a K2 Media Server                              | 484   |
| Replacing an iSCSI interface adapter (TOE card)          | 486   |
| Installing the Fibre Channel card driver                 |       |
| Recovering from a failed K2 Media Server system battery  |       |
| Checking K2 Media Server services                        |       |
| Disabling OpForce                                        |       |
| Working with K2 Media Clients                            |       |
| Accessing K2 Media Client features                       |       |
| Shutting down or restarting a K2 Media Client            |       |
| Taking a K2 Media Client offline                         |       |
| Bringing a K2 Media Client online                        |       |
| Adding a K2 Media client                                 |       |
| Removing a K2 Media Client                               |       |
|                                                          |       |
| Identifying K2 Media Client software versions            |       |
| Modifying K2 Media Client control network settings       |       |
| Modifying K2 Media Client media (iSCSI) network settings |       |
| Modifying load balancing                                 |       |
| Working with K2 appliances                               |       |
| About K2 appliances                                      |       |
| K2 appliance system requirements                         |       |
| Adding a K2 appliance                                    |       |
| Identifying K2 appliance software versions               |       |
| Modifying K2 appliance control network settings          |       |
| Modifying K2 appliance media (iSCSI) network settings    |       |
| Modifying load balancing                                 |       |
| Working with the K2 Coder                                |       |
| About the K2 Coder                                       |       |
| Installing the K2 Coder                                  |       |
| Configuring the K2 Coder                                 | 505   |
| Using the K2 Coder                                       | 513   |
| Using Storage Utility                                    | 514   |
| Accessing Storage Utility                                | 514   |
| Overview of Storage Utility                              | 515   |
| Working on the media file system and database            | 516   |
| Checking the media file system                           |       |
| Cleaning unreferenced files and movies                   |       |
| Making a new media file system                           | 517   |
| Expanding the media file system by capacity              |       |
| Expanding the media file system by bandwidth             |       |
| Backing up the media database                            |       |
| Working with RAID storage                                |       |
| Checking RAID storage subsystem status                   |       |
| Checking controller microcode                            |       |
| Identifying disks                                        |       |
| Get controller logs                                      |       |
| Unbind RANK                                              |       |
| About full/background bind                               |       |
| Bind RANK                                                |       |
| Binding Hot Spare drives                                 |       |
| Loading RAID controller microcode                        |       |
| Downloading disk drive firmware                          |       |
|                                                          |       |
| Replacing a disk module                                  | 553   |
| DECIACIONA COMMONE!                                      | :1:14 |

|            | Upgrading to L30 controllers                                           | . 555 |
|------------|------------------------------------------------------------------------|-------|
|            | Configuring Level 2 RAID chassis network and SNMP settings             |       |
|            | Configuring Level 3, 10, 20, 30 RAID chassis network and SNMP settings |       |
|            | Working with Ethernet switches                                         |       |
|            | Design considerations for Ethernet switches                            | . 559 |
|            | Configuring a switch through the K2 Configuration application          | . 560 |
|            | Verifying spanning tree settings                                       |       |
|            | Check the firmware version                                             |       |
|            | Check spanning tree settings                                           | . 561 |
|            | Configure RSTP                                                         |       |
|            | Enable spanning tree                                                   |       |
| Appendix A | Level 35 K2 Storage System                                             |       |
| • •        | L35 system description                                                 | . 566 |
|            | L35 cabling                                                            |       |
|            | L35 network configuration                                              |       |
|            | L35 K2 Storage System configuration                                    |       |
|            | Index                                                                  | . 571 |

# Safety Summaries

Read the following sections for important safety information.

- Safety Summary
- Sicherheit Überblick
- Consignes desécurité
- Certifications and compliances

# **Safety Summary**

Read and follow the important safety information below, noting especially those instructions related to risk of fire, electric shock or injury to persons. Additional specific warnings not listed here may be found throughout the manual.

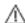

WARNING: Any instructions in this manual that require opening the equipment cover or enclosure are for use by qualified service personnel only. To reduce the risk of electric shock, do not perform any servicing other than that contained in the operating instructions unless you are qualified to do so.

## Safety terms and symbols

#### Terms in this manual

Safety-related statements may appear in this manual in the following form:

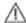

WARNING: Warning statements identify conditions or practices that may result in personal injury or loss of life.

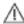

CAUTION: Caution statements identify conditions or practices that may result in damage to equipment or other property, or which may cause equipment crucial to your business environment to become temporarily non-operational.

## Terms on the product

These terms may appear on the product:

**DANGER** — A personal injury hazard is immediately accessible as you read the marking.

**WARNING** — A personal injury hazard exists but is not immediately accessible as you read the marking.

**CAUTION** — A hazard to property, product, and other equipment is present.

#### Symbols on the product

The following symbols may appear on the product:

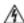

Indicates that dangerous high voltage is present within the equipment enclosure that may be of sufficient magnitude to constitute a risk of electric shock.

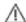

Indicates that user, operator or service technician should refer to product manual(s) for important operating, maintenance, or service instructions.

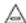

This is a prompt to note fuse rating when replacing fuse(s). The fuse referenced in the text must be replaced with one having the ratings indicated.

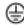

Identifies a protective grounding terminal which must be connected to earth ground prior to making any other equipment connections.

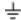

Identifies an external protective grounding terminal which may be connected to earth ground as a supplement to an internal grounding terminal.

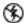

Indicates that static sensitive components are present which may be damaged by electrostatic discharge. Use anti-static procedures, equipment and surfaces during servicing.

# Warnings

The following warning statements identify conditions or practices that can result in personal injury or loss of life.

**Dangerous voltage or current may be present** — Disconnect power and remove battery (if applicable) before removing protective panels, soldering, or replacing components.

**Do not service alone** — Do not internally service this product unless another person capable of rendering first aid and resuscitation is present.

**Remove jewelry** — Prior to servicing, remove jewelry such as rings, watches, and other metallic objects.

**Avoid exposed circuitry** — Do not touch exposed connections, components or circuitry when power is present.

**Use proper power cord** — Use only the power cord supplied or specified for this product.

**Ground product** — Connect the grounding conductor of the power cord to earth ground.

**Operate only with covers and enclosure panels in place** — Do not operate this product when covers or enclosure panels are removed.

**Use correct fuse** — Use only the fuse type and rating specified for this product.

**Use only in dry environment** — Do not operate in wet or damp conditions.

**Use only in non-explosive environment** — Do not operate this product in an explosive atmosphere.

**High leakage current may be present** — Earth connection of product is essential before connecting power.

**Dual power supplies may be present** — Be certain to plug each power supply cord into a separate branch circuit employing a separate service ground. Disconnect both power supply cords prior to servicing.

**Double pole neutral fusing** — Disconnect mains power prior to servicing.

**Use proper lift points** — Do not use door latches to lift or move equipment.

**Avoid mechanical hazards** — Allow all rotating devices to come to a stop before servicing.

## **Cautions**

The following caution statements identify conditions or practices that can result in damage to equipment or other property

**Use correct power source** — Do not operate this product from a power source that applies more than the voltage specified for the product.

**Use correct voltage setting** — If this product lacks auto-ranging power supplies, before applying power ensure that the each power supply is set to match the power source.

**Provide proper ventilation** — To prevent product overheating, provide equipment ventilation in accordance with installation instructions.

**Use anti-static procedures** — Static sensitive components are present which may be damaged by electrostatic discharge. Use anti-static procedures, equipment and surfaces during servicing.

**Do not operate with suspected equipment failure** — If you suspect product damage or equipment failure, have the equipment inspected by qualified service personnel.

**Ensure mains disconnect** — If mains switch is not provided, the power cord(s) of this equipment provide the means of disconnection. The socket outlet must be installed near the equipment and must be easily accessible. Verify that all mains power is disconnected before installing or removing power supplies and/or options.

**Route cable properly** — Route power cords and other cables so that they ar not likely to be damaged. Properly support heavy cable bundles to avoid connector damage.

**Use correct power supply cords** — Power cords for this equipment, if provided, meet all North American electrical codes. Operation of this equipment at voltages exceeding 130 VAC requires power supply cords which comply with NEMA configurations. International power cords, if provided, have the approval of the country of use.

**Use correct replacement battery** — This product may contain batteries. To reduce the risk of explosion, check polarity and replace only with the same or equivalent type recommended by manufacturer. Dispose of used batteries according to the manufacturer's instructions.

**Troubleshoot only to board level** — Circuit boards in this product are densely populated with surface mount technology (SMT) components and application specific integrated circuits (ASICS). As a result, circuit board repair at the component level is very difficult in the field, if not impossible. For warranty compliance, do not troubleshoot systems beyond the board level.

# Sicherheit – Überblick

Lesen und befolgen Sie die wichtigen Sicherheitsinformationen dieses Abschnitts. Beachten Sie insbesondere die Anweisungen bezüglich

Brand-, Stromschlag- und Verletzungsgefahren. Weitere spezifische, hier nicht aufgeführte Warnungen finden Sie im gesamten Handbuch.

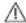

WARNUNG: Alle Anweisungen in diesem Handbuch, die das Abnehmen der Geräteabdeckung oder des Gerätegehäuses erfordern, dürfen nur von qualifiziertem Servicepersonal ausgeführt werden. Um die Stromschlaggefahr zu verringern, führen Sie keine Wartungsarbeiten außer den in den Bedienungsanleitungen genannten Arbeiten aus, es sei denn, Sie besitzen die entsprechende Qualifikationen für diese Arbeiten.

# Sicherheit – Begriffe und Symbole

#### In diesem Handbuch verwendete Begriffe

Sicherheitsrelevante Hinweise können in diesem Handbuch in der folgenden Form auftauchen:

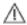

WARNUNG: Warnungen weisen auf Situationen oder Vorgehensweisen hin, die Verletzungs- oder Lebensgefahr bergen.

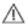

NORSICHT: Vorsichtshinweise weisen auf Situationen oder Vorgehensweisen hin, die zu Schäden an Ausrüstungskomponenten oder anderen Gegenständen oder zum zeitweisen Ausfall wichtiger Komponenten in der Arbeitsumgebung führen können.

#### **Hinweise am Produkt**

Die folgenden Hinweise können sich am Produkt befinden:

**GEFAHR** – Wenn Sie diesen Begriff lesen, besteht ein unmittelbares Verletzungsrisiko.

**WARNUNG** – Wenn Sie diesen Begriff lesen, besteht ein mittelbares Verletzungsrisiko.

**VORSICHT** – Es besteht ein Risiko für Objekte in der Umgebung, den Mixer selbst oder andere Ausrüstungskomponenten.

#### Symbole am Produkt

Die folgenden Symbole können sich am Produkt befinden:

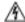

Weist auf eine gefährliche Hochspannung im Gerätegehäuse hin, die stark genug sein kann, um eine Stromschlaggefahr darzustellen.

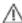

Weist darauf hin, dass der Benutzer, Bediener oder Servicetechniker wichtige Bedienungs-, Wartungs- oder Serviceanweisungen in den Produkthandbüchern lesen sollte.

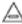

Dies ist eine Aufforderung, beim Wechsel von Sicherungen auf deren Nennwert zu achten. Die im Text angegebene Sicherung muss durch eine Sicherung ersetzt werden, die die angegebenen Nennwerte besitzt.

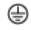

Weist auf eine Schutzerdungsklemme hin, die mit dem Erdungskontakt verbunden werden muss, bevor weitere Ausrüstungskomponenten angeschlossen werden.

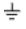

Weist auf eine externe Schutzerdungsklemme hin, die als Ergänzung zu einem internen Erdungskontakt an die Erde angeschlossen werden kann.

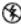

Weist darauf hin, dass es statisch empfindliche Komponenten gibt, die durch eine elektrostatische Entladung beschädigt werden können. Verwenden Sie antistatische Prozeduren, Ausrüstung und Oberflächen während der Wartung.

## Warnungen

Die folgenden Warnungen weisen auf Bedingungen oder Vorgehensweisen hin, die Verletzungs- oder Lebensgefahr bergen:

**Gefährliche Spannungen oder Ströme** – Schalten Sie den Strom ab, und entfernen Sie ggf. die Batterie, bevor sie Schutzabdeckungen abnehmen, löten oder Komponenten austauschen.

Servicearbeiten nicht alleine ausführen – Führen Sie interne Servicearbeiten nur aus, wenn eine weitere Person anwesend ist, die erste Hilfe leisten und Wiederbelebungsmaßnahmen einleiten kann.

**Schmuck abnehmen** – Legen Sie vor Servicearbeiten Schmuck wie Ringe, Uhren und andere metallische Objekte ab.

Keine offen liegenden Leiter berühren – Berühren Sie bei eingeschalteter Stromzufuhr keine offen liegenden Leitungen, Komponenten oder Schaltungen.

Richtiges Netzkabel verwenden – Verwenden Sie nur das mitgelieferte Netzkabel oder ein Netzkabel, das den Spezifikationen für dieses Produkt entspricht.

Gerät erden – Schließen Sie den Erdleiter des Netzkabels an den Erdungskontakt an.

Gerät nur mit angebrachten Abdeckungen und Gehäuseseiten betreiben – Schalten Sie dieses Gerät nicht ein, wenn die Abdeckungen oder Gehäuseseiten entfernt wurden.

 $\label{eq:continuous} \textbf{Richtige Sicherung verwenden} - Verwenden \ Sie \ nur \ Sicherungen, \ deren \ Typ \ und \ Nennwert \ den \ Spezifikationen für \ dieses \ Produkt entsprechen.$ 

**Gerät nur in trockener Umgebung verwenden** – Betreiben Sie das Gerät nicht in nassen oder feuchten Umgebungen.

Gerät nur verwenden, wenn keine Explosionsgefahr besteht - Verwenden Sie dieses Produkt nur in Umgebungen, in denen keinerlei Explosionsgefahr besteht.

**Hohe Kriechströme** – Das Gerät muss vor dem Einschalten unbedingt geerdet werden.

Doppelte Spannungsversorgung kann vorhanden sein – Schließen Sie die beiden Anschlußkabel an getrennte Stromkreise an. Vor Servicearbeiten sind beide Anschlußkabel vom Netz zu trennen.

**Zweipolige**, neutrale Sicherung – Schalten Sie den Netzstrom ab, bevor Sie mit den Servicearbeiten beginnen.

Fassen Sie das Gerät beim Transport richtig an – Halten Sie das Gerät beim Transport nicht an Türen oder anderen beweglichen Teilen fest.

**Gefahr durch mechanische Teile** – Warten Sie, bis der Lüfter vollständig zum Halt gekommen ist, bevor Sie mit den Servicearbeiten beginnen.

#### Vorsicht

Die folgenden Vorsichtshinweise weisen auf Bedingungen oder Vorgehensweisen hin, die zu Schäden an Ausrüstungskomponenten oder anderen Gegenständen führen können:

Gerät nicht öffnen – Durch das unbefugte Öffnen wird die Garantie ungültig.

Richtige Spannungsquelle verwenden – Betreiben Sie das Gerät nicht an einer Spannungsquelle, die eine höhere Spannung liefert als in den Spezifikationen für dieses Produkt angegeben.

Gerät ausreichend belüften – Um eine Überhitzung des Geräts zu vermeiden, müssen die Ausrüstungskomponenten entsprechend den Installationsanweisungen belüftet werden. Legen Sie kein Papier unter das Gerät. Es könnte die Belüftung behindern. Platzieren Sie das Gerät auf einer ebenen Oberfläche.

**Antistatische Vorkehrungen treffen** – Es gibt statisch empfindliche Komponenten, die durch eine elektrostatische Entladung beschädigt werden können. Verwenden Sie antistatische Prozeduren, Ausrüstung und Oberflächen während der Wartung.

**CF-Karte nicht mit einem PC verwenden** – Die CF-Karte ist speziell formatiert. Die auf der CF-Karte gespeicherte Software könnte gelöscht werden.

Gerät nicht bei eventuellem Ausrüstungsfehler betreiben – Wenn Sie einen Produktschaden oder Ausrüstungsfehler vermuten, lassen Sie die Komponente von einem qualifizierten Servicetechniker untersuchen.

Kabel richtig verlegen – Verlegen Sie Netzkabel und andere Kabel so, dass Sie nicht beschädigt werden. Stützen Sie schwere Kabelbündel ordnungsgemäß ab, damit die Anschlüsse nicht beschädigt werden.

Richtige Netzkabel verwenden – Wenn Netzkabel mitgeliefert wurden, erfüllen diese alle nationalen elektrischen Normen. Der Betrieb dieses Geräts mit Spannungen über 130 V AC erfordert Netzkabel, die NEMA-Konfigurationen entsprechen. Wenn internationale Netzkabel mitgeliefert wurden, sind diese für das Verwendungsland zugelassen.

Richtige Ersatzbatterie verwenden – Dieses Gerät enthält eine Batterie. Um die Explosionsgefahr zu verringern, prüfen Sie die Polarität und tauschen die Batterie nur gegen eine Batterie desselben Typs oder eines gleichwertigen, vom Hersteller empfohlenen Typs aus. Entsorgen Sie gebrauchte Batterien entsprechend den Anweisungen des Batterieherstellers.

# Safety Summaries

Das Gerät enthält keine Teile, die vom Benutzer gewartet werden können. Wenden Sie sich bei Problemen bitte an den nächsten Händler.

# Consignes desécurité

Il est recommandé de lire, de bien comprendre et surtout de respecter les informations relatives à la sécurité qui sont exposées ci-après, notamment les consignes destinées à prévenir les risques d'incendie, les décharges électriques et les blessures aux personnes. Les avertissements complémentaires, qui ne sont pas nécessairement repris ci-dessous, mais présents dans toutes les sections du manuel, sont également à prendre en considération.

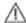

AVERTISSEMENT: Toutes les instructions présentes dans ce manuel qui concernent l'ouverture des capots ou des logements de cet équipement sont destinées exclusivement à des membres qualifiés du personnel de maintenance. Afin de diminuer les risques de décharges électriques, ne procédez à aucune intervention d'entretien autre que celles contenues dans le manuel de l'utilisateur, à moins que vous ne soyez habilité pour le faire.

# Consignes et symboles de sécurité

#### Termes utilisés dans ce manuel

Les consignes de sécurité présentées dans ce manuel peuvent apparaître sous les formes suivantes :

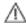

AVERTISSEMENT: Les avertissements signalent des conditions ou des pratiques susceptibles d'occasionner des blessures graves, voire même fatales.

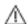

MISE EN GARDE: Les mises en garde signalent des conditions ou des pratiques susceptibles d'occasionner un endommagement à l'équipement ou aux installations, ou de rendre l'équipement temporairement non opérationnel, ce qui peut porter préjudice à vos activités.

#### Signalétique apposée sur le produit

La signalétique suivante peut être apposée sur le produit :

**DANGER** — risque de danger imminent pour l'utilisateur.

**AVERTISSEMENT** — Risque de danger non imminent pour l'utilisateur.

**MISE EN GARDE** — Risque d'endommagement du produit, des installations ou des autres équipements.

#### Symboles apposés sur le produit

Les symboles suivants peut être apposés sur le produit :

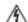

Signale la présence d'une tension élevée et dangereuse dans le boîtier de l'équipement ; cette tension peut être suffisante pour constituer un risque de décharge électrique.

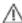

Signale que l'utilisateur, l'opérateur ou le technicien de maintenance doit faire référence au(x) manuel(s) pour prendre connaissance des instructions d'utilisation, de maintenance ou d'entretien.

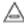

Il s'agit d'une invite à prendre note du calibre du fusible lors du remplacement de ce dernier. Le fusible auquel il est fait référence dans le texte doit être remplacé par un fusible du même calibre.

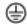

Identifie une borne de protection de mise à la masse qui doit être raccordée correctement avant de procéder au raccordement des autres équipements.

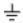

I dentifie une borne de protection de mise à la masse qui peut être connectée en tant que borne de mise à la masse supplémentaire.

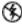

Signale la présence de composants sensibles à l'électricité statique et qui sont susceptibles d'être endommagés par une décharge électrostatique. Utilisez des procédures, des équipements et des surfaces antistatiques durant les interventions d'entretien.

#### **Avertissements**

Les avertissements suivants signalent des conditions ou des pratiques susceptibles d'occasionner des blessures graves, voire même fatales :

Présence possible de tensions ou de courants dangereux — Mettez hors tension, débranchez et retirez la pile (le cas échéant) avant de déposer les couvercles de protection, de défaire une soudure ou de remplacer des composants.

Ne procédez pas seul à une intervention d'entretien — Ne réalisez pas une intervention d'entretien interne sur ce produit si une personne n'est pas présente pour fournir les premiers soins en cas d'accident.

Retirez tous vos bijoux — Avant de procéder à une intervention d'entretien, retirez tous vos bijoux, notamment les bagues, la montre ou tout autre objet métallique.

Évitez tout contact avec les circuits exposés — Évitez tout contact avec les connexions, les composants ou les circuits exposés s'ils sont sous tension.

Utilisez le cordon d'alimentation approprié — Utilisez exclusivement le cordon d'alimentation fourni avec ce produit ou spécifié pour ce produit.

Raccordez le produit à la masse — Raccordez le conducteur de masse du cordon d'alimentation à la borne de masse de la prise secteur.

Utilisez le produit lorsque les couvercles et les capots sont en place — N'utilisez pas ce produit si les couvercles et les capots sont déposés.

Utilisez le bon fusible — Utilisez exclusivement un fusible du type et du calibre spécifiés pour ce produit.

Utilisez ce produit exclusivement dans un environnement sec — N'utilisez pas ce produit dans un environnement humide.

Utilisez ce produit exclusivement dans un environnement non explosible — N'utilisez pas ce produit dans un environnement dont l'atmosphère est explosible.

**Présence possible de courants de fuite** — Un raccordement à la masse est indispensable avant la mise sous tension.

Deux alimentations peuvent être présentes dans l'équipement — Assurez vous que chaque cordon d'alimentation est raccordé à des circuits de terre séparés. Débranchez les deux cordons d'alimentation avant toute intervention.

**Fusion neutre bipolaire** — Débranchez l'alimentation principale avant de procéder à une intervention d'entretien.

**Utilisez les points de levage appropriés** — Ne pas utiliser les verrous de la porte pour lever ou déplacer l'équipement.

**Évitez les dangers mécaniques** — Laissez le ventilateur s'arrêter avant de procéder à une intervention d'entretien.

# Mises en garde

Les mises en garde suivantes signalent les conditions et les pratiques susceptibles d'occasionner des endommagements à l'équipement et aux installations :

**N'ouvrez pas l'appareil** — Toute ouverture prohibée de l'appareil aura pour effet d'annuler la garantie.

**Utilisez la source d'alimentation adéquate** — Ne branchez pas ce produit à une source d'alimentation qui utilise une tension supérieure à la tension nominale spécifiée pour ce produit.

Assurez une ventilation adéquate — Pour éviter toute surchauffe du produit, assurez une ventilation de l'équipement conformément aux instructions d'installation. Ne déposez aucun document sous l'appareil – ils peuvent gêner la ventilation. Placez l'appareil sur une surface plane.

**Utilisez des procédures antistatiques** - Les composants sensibles à l'électricité statique présents dans l'équipement sont susceptibles d'être endommagés par une décharge électrostatique. Utilisez des procédures, des équipements et des surfaces antistatiques durant les interventions d'entretien.

N'utilisez pas la carte CF avec un PC — La carte CF a été spécialement formatée. Le logiciel enregistré sur la carte CF risque d'être effacé.

N'utilisez pas l'équipement si un dysfonctionnement est suspecté — Si vous suspectez un dysfonctionnement du produit, faites inspecter celui-ci par un membre qualifié du personnel d'entretien.

Acheminez les câbles correctement — Acheminez les câbles d'alimentation et les autres câbles de manière à ce qu'ils ne risquent pas d'être endommagés. Supportez correctement les enroulements de câbles afin de ne pas endommager les connecteurs.

**Utilisez les cordons d'alimentation adéquats** — Les cordons d'alimentation de cet équipement, s'ils sont fournis, satisfont aux exigences de toutes les réglementations régionales. L'utilisation de cet équipement à des tensions dépassant les 130 V en c.a. requiert des cordons d'alimentation qui satisfont aux exigences des configurations NEMA. Les cordons internationaux, s'ils sont fournis, ont reçu l'approbation du pays dans lequel l'équipement est utilisé.

## Safety Summaries

**Utilisez une pile de remplacement adéquate** — Ce produit renferme une pile. Pour réduire le risque d'explosion, vérifiez la polarité et ne remplacez la pile que par une pile du même type, recommandée par le fabricant. Mettez les piles usagées au rebut conformément aux instructions du fabricant des piles.

Cette unité ne contient aucune partie qui peut faire l'objet d'un entretien par l'utilisateur. Si un problème survient, veuillez contacter votre distributeur local.

# **Certifications and compliances**

## Canadian certified power cords

Canadian approval includes the products and power cords appropriate for use in the North America power network. All other power cords supplied are approved for the country of use.

#### **FCC** emission control

This equipment has been tested and found to comply with the limits for a Class A digital device, pursuant to Part 15 of the FCC Rules. These limits are designed to provide reasonable protection against harmful interference when the equipment is operated in a commercial environment. This equipment generates, uses, and can radiate radio frequency energy and, if not installed and used in accordance with the instruction manual, may cause harmful interference to radio communications. Operation of this equipment in a residential area is likely to cause harmful interference in which case the user will be required to correct the interference at his own expense. Changes or modifications not expressly approved by Grass Valley can affect emission compliance and could void the user's authority to operate this equipment.

# **Canadian EMC Notice of Compliance**

This digital apparatus does not exceed the Class A limits for radio noise emissions from digital apparatus set out in the Radio Interference Regulations of the Canadian Department of Communications.

Le présent appareil numérique n'émet pas de bruits radioélectriques dépassant les limites applicables aux appareils numériques de la classe A préscrites dans le Règlement sur le brouillage radioélectrique édicté par le ministère des Communications du Canada.

# EN55103 1/2 Class A warning

This product has been evaluated for Electromagnetic Compatibility under the EN 55103-1/2 standards for Emissions and Immunity and meets the requirements for E4 environment.

This product complies with Class A (E4 environment). In a domestic environment this product may cause radio interference in which case the user may be required to take adequate measures.

#### **FCC** emission limits

This device complies with Part 15 of the FCC Rules. Operation is subject to the following two conditions: (1) This device may not cause harmful interference, and (2) this device must accept any interference received, including interference that may cause undesirable operation.

## Laser compliance

#### Laser safety requirements

This product may contain a Class 1 certified laser device. Operating this product outside specifications or altering its original design may result in hazardous radiation exposure, and may be considered an act of modifying or new manufacturing of a laser product under U.S. regulations contained in 21CFR Chapter 1, subchapter J or CENELEC regulations in HD 482 S1. People performing such an act are required by law to recertify and reidentify this product in accordance with provisions of 21CFR subchapter J for distribution within the U.S.A., and in accordance with CENELEC HD 482 S1 for distribution within countries using the IEC 825 standard.

#### Laser safety

Laser safety in the United States is regulated by the Center for Devices and Radiological Health (CDRH). The laser safety regulations are published in the "Laser Product Performance Standard," Code of Federal Regulation (CFR), Title 21, Subchapter J.

The International Electrotechnical Commission (IEC) Standard 825, "Radiation of Laser Products, Equipment Classification, Requirements and User's Guide," governs laser products outside the United States. Europe and member nations of the European Free Trade Association fall under the jurisdiction of the Comité Européen de Normalization Electrotechnique (CENELEC).

# Safety certification

This product has been evaluated and meets the following Safety Certification Standards:

| Standard                  | Designed/tested for compliance with:                                                                        |
|---------------------------|----------------------------------------------------------------------------------------------------|
| UL1950                    | Safety of Information Technology Equipment, including Electrical Business Equipment (Third edition).        |
| IEC 950                   | Safety of Information Technology Equipment, including Electrical Business Equipment (Second edition, 1991). |
| CAN/CSA C22.2, No. 950-95 | Safety of Information Technology Equipment, including Electrical Business Equipment.                        |
| EN60950                   | Safety of Information Technology Equipment, including Electrical Business Equipment 1992.                   |

# Finding Information

This manual describes the K2 Storage System and provides instructions for installing and using the product in a variety of applications. The manual contains information for pre-defined levels, in both redundant and non-redundant configurations. Refer to the sections that apply to the level of your K2 Storage System. For custom K2 Storage Systems that do not fit one of these pre-defined levels, you must work with your Grass Valley representative for installation and operation.

This manual does not provide the complete information for devices that function as clients to the K2 Storage System. For information on client devices, refer to other documentation, as follows:

- For Aurora Edits, refer to the Aurora Edit Installation and Configuration Guide.
- For K2 Media Clients, refer to the K2 Media Client System Guide.

# How this manual is organized

This manual is organized around the tasks required to install, configure, and operate the K2 Storage System. The following describes the chapters included in this manual:

Chapter 1, *Product Description* — Provides the product functional description and an overview of the key features.

Chapter 2 to Chapter 8 — These chapters provide procedures for installing, configuring, and operating the different levels of the 4 Gig K2 Storage System, as follows:

- Chapter 2, Installing the Level 10 Storage System
- Chapter 3, Installing the Level 10R Storage System
- Chapter 4, Installing the Level 20 Storage System
- Chapter 5, Installing the Level 20R Storage System
- Chapter 6, Installing the Level 30 Storage System
- Chapter 7, Installing the Level 30R Storage System
- Chapter 8, Installing the Nearline 10 Storage System

Chapter 9, Description of K2 Storage Devices — Provides descriptions and specifications of the devices of the K2 Storage System.

Chapter 10, Overview of K2 Storage Tools — Contains overview descriptions for the system tools used with the K2 Storage System.

Chapter 6, *Managing K2 software* — Contains descriptions of the software components that provide the K2 Storage System functionality.

Chapter 12, FTP on the K2 Storage System — Contains descriptions of networking and interface requirements for FTP/streaming transfers.

Chapter 14, Administering and maintaining the K2 Storage System — Contains instructions for customizing and maintaining the K2 Storage System so that it meets your site's workflow requirements.

Appendix A, *Level 35 K2 Storage System* — Provides information for installing and configuring the Level 35 K2 Storage System.

# **Getting more information**

The following illustration shows the recommended order in which to reference the documentation.

#### Path for the installer of K2 Media Client models with stand-alone storage

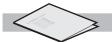

#### K2 Media Client Release Notes

The latest information about the hardware and software shipped with the system. Packaged with K2 Media Client.

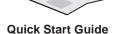

The essential steps for installing the K2 Media Client. Different models each have their own version, packaged with the K2 Media Client.

#### K2 Media Client System Guide\*

Specifications and instructions for system settings.

## Path for the installer of the K2 Storage System with connected K2 Media Clients

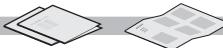

#### K2 Media Client and K2 Storage System\*\* Release Notes

The latest information about the hardware and software shipped with the system.

# K2 Storage System Cabling Guide\*\*

Diagrams for cabling K2 Storage System devices.

#### **K2 Storage System** Instruction Manual\*

Instructions to install/configure K2 Storage (SAN), with K2 Media Client, K2 Media Server.

#### K2 Media Client System Guide\*

Specifications and instructions for system settings.

# Other Manuals\* Including:

- Quick Start Guide
- User Manual
- Service Manual
- RAID manuals

#### Path for the operator

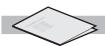

#### K2 Media Client Release Notes

The latest information about the hardware and software shipped with the system.

# K2 Media Client User Manual\*

Information for using the user interface to record, play and manage clips and to configure channels.

- \* Find the K2 Documentation CD packaged with K2 Media Clients and with K2 RAID Storage devices, primary chassis.
- \*\* Find the Storage Release Notes and Cabling Guide packaged with K2 RAID Storage devices, primary chassis.

#### **K2** Release Notes

The release notes contain the latest information about the software shipped on your system. The release notes include software upgrade instructions, software specifications and requirements, feature changes from the previous releases, and any known problems. Because release notes contain the latest information, they are printed out rather than included in the Documentation CD-ROM. You can find the release notes packaged with the primary RAID storage chassis.

# **K2 Storage System Cabling Guide**

The cabling guides provide diagrams for storage system cabling and external configuration, such as setting addresses on RAID devices. There is a cabling guide for each pre-defined level of K2 Storage System. Each cabling guide covers both redundant and non-redundant systems. You can find the cabling guide packaged with the primary RAID storage chassis.

## **Documentation CD-ROM**

Except for the release notes, the full set of support documentation, including this manual, is available on the Documentation CD-ROM that you receive with your K2 Storage System. You can find the Documentation CD-ROM packaged with the RAID storage chassis.

The Documentation CD-ROM includes the following:

- **K2 Storage System Instruction Manual** Contains installation, configuration, and maintenance procedures for shared storage options.
- **K2 Storage System Cabling Guide** Contains diagrams for cabling the devices of the K2 Storage System.
- RAID Instruction Manuals There is an Instruction Manual for each type of RAID storage device that can be a part of a K2 Storage System. These manuals contain procedures for configuring and servicing the device.
- **K2 Media Client System Guide** Contains the product specifications and step-by-step instructions for modifying system settings. Includes instructions for adding a K2 Media Client to the K2 Storage System.
- **K2 Media Client Quick Start Guides** The Quick Start Guides provides step-by-step installation instructions for basic installation and operation of the K2 Media Client, including recording and playing clips.
- **K2 Media Client User Manual** Describes the K2 Media Client and provides instructions for configuring and operating the product.
- **K2 Media Client Service Manual** Contains information on servicing and maintenance.

# **On-line Help Systems**

**K2 Media Client Help** — You can access the on-line help through the AppCenter user interface as follows:

• In the menu bar select **Help**, then choose **AppCenter Help Topics** from the drop-down menu.

**NetCentral Help** — From the NetCentral interface access on-line help as follows:

- For general help with NetCentral manager, select Help | NetCentral Help Topics.
- For help specific to monitoring K2 Storage System system devices, select **Help** | **Device Providers** and then select the monitored device.

# **Thomson Grass Valley Web Site**

This public Web site contains all the latest manuals and documentation, and additional support information. Use the following URL.

http://www.thomsongrassvalley.com.

# **Using the Dell Server documentation**

This manual contains all of the information you need to install the K2 Storage System, however, a full set of Dell server documentation has been provided on the *Dell Product Documentation* CD-ROM. The Dell server documentation applies to the K2 Media Server. Refer to the documents on this CD-ROM only as required by procedures in this manual.

Information referenced on the *Dell Product Documentation* CD-ROM includes, but is not limited to:

- Unpacking and rack-mounting the K2 Media Server
- Important safety and regulatory information
- K2 Media Server Status indicators, messages, and error codes
- Troubleshooting help for the K2 Media Server hardware.

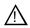

CAUTION: Do not use the Dell Quick Installation Guide provided with the Dell CD-ROM package. This guide includes instructions for using the OpenManage software CD-ROM to install an operating system. The K2 Media Server comes fully configured and is ready for installation. To begin installation, refer to one of the installation chapters in this manual.

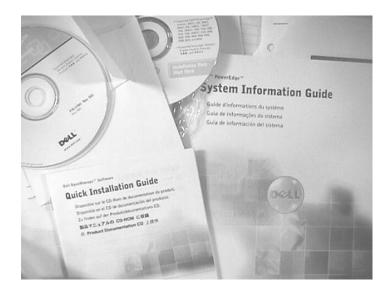

# **Grass Valley Product Support**

For technical assistance, to check on the status of a question, or to report new issue, contact Grass Valley Product Support via e-mail, the Web, or by phone or fax.

# **Web Technical Support**

To access support information on the Web, visit the product support Web page on the Grass Valley Web site. You can download software or find solutions to problems.

World Wide Web: http://www.grassvalley.com/support/

**Technical Support E-mail Address:** gvgtechsupport@grassvalley.com.

# **Telephone Support**

Use the following information to contact Product Support by phone.

#### **International Support Centers**

Our international support centers are available 24 hours a day, 7 days a week.

| Support Center | Toll free        | In country        |
|----------------|------------------|-------------------|
| France         | +800 80 80 20 20 | +33 1 48 25 20 20 |
| United States  | +1 800 547 8949  | +1 530 478 4148   |

## **Authorized Local Support Representative**

A local support representative may be available in your country. To locate a support center during normal local business hours, refer to the following list. This list is regularly updated on the website for Thomson Grass Valley Product Support (http://www.grassvalley.com/support/contact/phone/).

After-hours local phone support is also available for warranty and contract customers.

| Region                            | Country                          | Telephone                                |
|-----------------------------------|----------------------------------|------------------------------------------|
| Asia                              | China                            | +86 10 5883 7575                         |
|                                   | Hong Kong, Taiwan, Korea, Macau  | +852 2531 3058                           |
|                                   | Japan                            | +81 3 6848 5561                          |
|                                   | Southeast Asia - Malaysia        | +603 7492 3303                           |
|                                   | Southeast Asia - Singapore       | +65 6379 1769                            |
|                                   | Indian Subcontinent              | +91 11 515 282 502<br>+91 11 515 282 504 |
| Pacific                           | Australia, New Zealand           | +61 1300 721 495                         |
| Central America,<br>South America | All                              | +55 11 5509 3440                         |
| North America                     | North America, Mexico, Caribbean | +1 800 547 8949<br>+1 530 478 4148       |

| Region                            | Country                                             | Telephone                                |
|-----------------------------------|-----------------------------------------------------|------------------------------------------|
| Europe                            | UK, Ireland, Israel                                 | +44 118 923 0499                         |
|                                   | Benelux – Netherlands                               | +31 (0) 35 62 38 421                     |
|                                   | Benelux – Belgium                                   | +32 (0) 2 334 90 30                      |
|                                   | France                                              | +800 80 80 20 20<br>+33 1 48 25 20 20    |
|                                   | Germany, Austria, Eastern Europe                    | +49 6150 104 444                         |
|                                   | Belarus, Russia, Tadzhikistan, Ukraine, Uzbekistan  | +7 095 258 09 20<br>+33 (0) 2 334 90 30  |
|                                   | Nordics (Norway, Sweden, Finland, Denmark, Iceland) | +45 40 47 22 37                          |
|                                   | Southern Europe – Italy                             | +39 02 24 13 16 01<br>+39 06 87 20 35 42 |
|                                   | Southern Europe – Spain                             | +34 91 512 03 50                         |
| Middle East,<br>Near East, Africa | Middle East                                         | +971 4 299 64 40                         |
|                                   | Near East and Africa                                | +800 80 80 20 20<br>+33 1 48 25 20 20    |

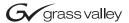

#### **END-OF-LIFE PRODUCT RECYCLING NOTICE**

Grass Valley's innovation and excellence in product design also extends to the programs we've established to manage the recycling of our products. Grass Valley has developed a comprehensive end-of-life product take back program for recycle or disposal of end-of-life products. Our program meets the requirements of the European Union's WEEE Directive, the United States Environmental Protection Agency, and U.S. state and local agencies.

Grass Valley's end-of-life product take back program assures proper disposal by use of Best Available Technology. This program accepts any Grass Valley branded equipment. Upon request, a Certificate of Recycling or a Certificate of Destruction, depending on the ultimate disposition of the product, can be sent to the requester.

Grass Valley will be responsible for all costs associated with recycling and disposal, including freight. However, you are responsible for the removal of the equipment from your facility and packing the equipment to make it ready for pickup.

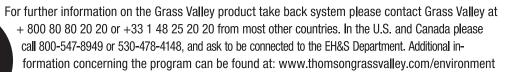

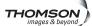

Finding Information

# Chapter 1

# Product Description

This chapter describes the K2 Storage System as follows:

- "Overview Description" on page 36
- "Key features" on page 36

# **Overview Description**

The K2 Storage System is Grass Valley's shared storage solution that gives multiple clients access to a common pool of media. Clients access the shared media storage via a Gigabit Ethernet network and a Fibre Channel connection. Data is communicated using the Small Computer System Interface (SCSI) data transfer interface and the Internet SCSI (iSCSI) protocol.

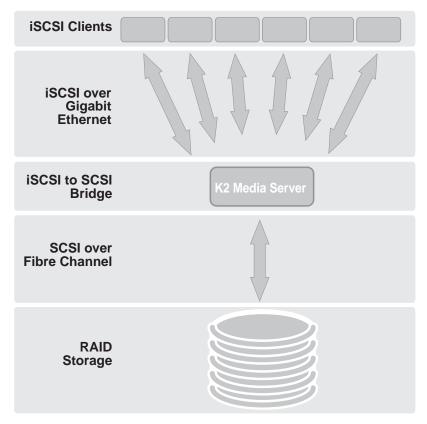

Refer to the "Installing..." chapters later in this manual for the system description of each of the different levels of storage available.

Refer to the *K2 Media Client System Guide* for diagrams and explanations of the media file system and the media database.

# **Key features**

The key features of the K2 Storage System are as follows:

- iSCSI storage access protocol
- Gigabit Ethernet connectivity
- RAID 1, 5, and 6 storage
- FTP transfers
- Standard IT networked storage configurations to fit a wide variety of size and

performance requirements.

- Scaling from 100 to < 1000 MB/s
- Redundancy and fault recovery with no single point of failure
- Tuned and optimized file system for reliable and robust transaction of media files
- Best in class storage management for high throughput, deterministic performance with load balancing

Chapter 1 Product Description

# Installing the Level 10 Storage System

The K2 Level 10 (L10) storage system was initially released with K2 system software version 3.2 in September 2007.

Use this chapter to install the K2 Level 10 storage system.

This chapter includes the following topics:

- "Level 10 description" on page 40
- "Preparing Level 10 devices" on page 41
- "Networking for Level 10" on page 58
- "Configuring the Level 10 storage system" on page 62
- "Adding K2 Storage System clients" on page 76
- "Basic operations for the Level 10 storage system" on page 76

Work through these topics sequentially to install the storage system.

# Level 10 description

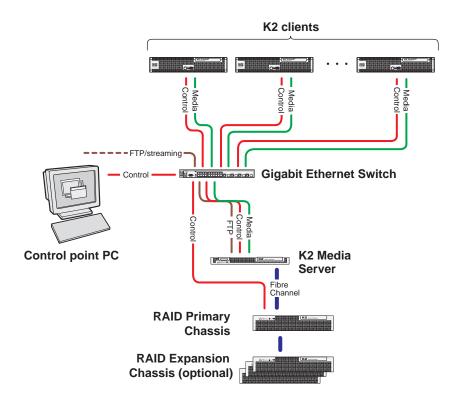

The K2 Level 10 (L10) storage system was initially released with K2 system software version 3.2 in September 2007.

The Level 10 storage system has one Gigabit Ethernet switch, one GS K2 Media Server, and one L10 RAID chassis. Up to four RAID Expansion chassis are optional for increased storage capacity.

K2 Media Clients and other iSCSI clients, such as Aurora Edits, are connected to the GigE switch. Each K2 Media Client has one GigE connection for media (iSCSI) and one GigE connection for control. The GigE switch is configured with V-LANs to keep the control/FTP traffic and the media (iSCSI) traffic separate.

The GS K2 Media Server has one GigE connection for media (iSCSI), one GigE connection for control, one GigE connection for FTP, and one Fibre Channel connection to the RAID storage. The server hosts an iSCSI interface card for the GigE media connection and a Fibre Channel card for the RAID storage connection. The iSCSI interface card provides a bridge between GigE iSCSI and Fibre Channel SCSI. The server also hosts software components that allow it to function in various roles, including media file system manager, media database server, and FTP server. The GS K2 Media Server has redundant power supplies.

The L10 RAID chassis is connected via a single Fibre Channel connection to the K2 Media Server. It is also connected to the GigE control network, which is required for SNMP (NetCentral) monitoring.

The K2 configuration control point PC is connected to the GigE control network. The K2 System Configuration application runs on this PC for configuring the storage system.

FTP/streaming traffic accesses the K2 Storage System via the FTP GigE port on K2 Media Servers. FTP/streaming traffic does not go to K2 Media Clients.

Refer to Chapter 9, *Description of K2 Storage Devices* for more information. Also refer to "Design considerations for Ethernet switches" on page 559.

# **Preparing Level 10 devices**

Use the topics in this section to prepare each device so that it is ready to become part of the Level 10 storage system.

- "Setting up the Control Point PC"
- "Setting up the Level 10 Gig E switch"
- "Cabling the switch"
- "Setting up the Level 10 K2 Media Server"
- "Setting up the L10 RAID chassis"
- "Preparing K2 Storage System clients"

## **Setting up the Control Point PC**

To set up the K2 configuration Control Point PC, you have the following options:

- Use the Grass Valley Control Point PC that comes from the factory with software pre-installed. This includes the K2 System Configuration application, remote AppCenter, and NetCentral software. Refer to the K2 Media Client System Guide for rack mount instructions.
- Use a PC that you own and install the required software.

For either option, you must do the following for the Control Point PC that runs the K2 System Configuration application:

- Assign a control network IP address to the PC. Refer to "Networking tips" on page 112.
- Connect the PC to the GigE control network.

To use your own PC, you must additionally do the following:

- Verify that the PC meets system requirements.
- Install the K2 Control Point software.
- Install other supporting software.
- Install and license NetCentral server software. You can install this on the NetCentral server PC, which can be the K2 configuration Control Point PC. Refer to the *NetCentral User Guide*.

Also refer to "Control point PC description" on page 410.

To fix the screen resolution problem seen with NetCentral on the Grass Valley Control Point PC, do the following:

- 1. Go to Display properties (right mouse selection of properties on the display area)
- 2. Select Settings tab
- 3. Select the Advanced button
- 4. In the General tab, set the DPI setting to Normal size (96 DPI)
- 5. Restart the PC

### Setting up the Level 10 Gig E switch

These procedures are for the HP ProCurve switch 2900 series. You must use this switch for iSCSI traffic on Level 10.

For control and FTP/streaming traffic, it is allowed to use a different brand of switch, such as a Cisco Catalyst switch, if required by your site. If you are using a non-HP switch, apply the information in the following procedures accordingly. Refer to the documentation you received with the switch as necessary.

Also refer to "Design considerations for Ethernet switches" on page 559.

- Assign an IP address and logon to the switch. Refer to "Configuring the GigE switch via serial connection" on page 42.
- Set up VLANs on the switch. Refer to "Configuring the GigE switch via the Web interface" on page 46.
- Configure QOS and verify the flow control setting.

Also refer to "K2 Ethernet switch description" on page 411 and "Design considerations for Ethernet switches" on page 559.

#### Configuring the GigE switch via serial connection

NOTE: Make sure you check the switch firmware and upgrade if necessary, as instructed at the end of this procedure.

The following procedure is for the HP ProCurve switch 2900 series. Do not use this procedure on other switch models.

Use a direct console connection to the switch, start a console session, and access the Switch Setup screen to set the IP address.

- 1. Configure the PC terminal emulator on the control point PC or another PC as a DEC VT-100 (ANSI) terminal or use a VT-100 terminal, and configure either one to operate with these settings:
  - Baud rate 115200
  - 8 data bits, 1 stop bit, no parity, and flow control set to Xon/Xoff
  - Also disable (uncheck) the "Use Function, Arrow, and Ctrl Keys for Windows" option

- 2. Connect the PC to the switch's Console Port using the console cable included with the switch. (If your PC or terminal has a 25-pin serial connector, first attach a 9-pin to 25-pin straight-through adapter at one end of the console cable.)
- 3. Turn on the PC's power and start the PC terminal program.
- 4. Press **Enter** two or three times and you will see the copyright page and the message "Press any key to continue". Press a key, and you will then see the switch console command (CLI) prompt.

# NOTE: If you press Enter too many times and get past the log in, enter the command EN to get into the command line.

5. Type the following, then press **Enter**:

menu

If prompted to save the current configuration, answer no (press the n key) to proceed. The main menu opens.

- 6. On the main menu, choose **Switch Configuration**, then press **Enter**.
- 7. Select **IP Configuration**, then press **Enter**.
- 8. Press the right-arrow key to choose **Edit**, then press **Enter**. Tab to fields and enter information as follows:
  - a. Change Gateway to be the default router.
  - b. Tab to the IP Config (DHCP/Bootp) field and use the Space bar to select the Manual option.
  - c. Tab to the IP Address field and enter the switch's control network IP address.
  - d. Tab to the **Subnet Mask** field and enter the subnet mask used for your network.
- 9. Press Enter, then right-arrow to Save. Press Enter and revert to previous menu.
- 10. Select Return to Main Menu and press Enter.
- 11. From the main menu, chose **Console Passwords** and press **Enter**. The Set Password Menu opens.
- 12. Chose **Set Manager Password** and press **Enter**.
- 13. When prompted for the password, type a password of up to 16 ASCII characters with no spaces and press **Enter**. The password can be one that is used on other K2 devices, such as "adminK2" or "K2Admin", or it can be your site's administrator password.
- 14. When prompted to enter the password again, retype the password and press **Enter**.
- 15. Select Return to Main Menu and press Enter.
- 16. From the main menu, tab to **Command Line (CLI)** and press **Enter**. The command prompt appears.
- 17. Type the following, then press **Enter**:

configure

You are now in configuration mode.

18.Configure an administrator username. The username can be one that is used on other K2 devices, such as "Administrator" or "K2Admin", or it can be your site's administrator username. For example, to set the username to "administrator" type the following, then press **Enter**:

```
password manager user-name administrator
```

- 19. When prompted, enter and re-enter the password.
- 20.Set spanning tree to RSTP. Type the following, then press **Enter**:

```
spanning-tree force-version rstp-operation
```

This configures spanning tree, but it does not turn spanning tree on. You must turn spanning tree on using the switch's Web interface.

- 21.Decide your SNMP community name as explained in the following options, then proceed with the next step:
  - If you decide to use a unique SNMP community name (not "public"), add the community and set its RW permissions. For example, if the community name is "K2", type the following, then press **Enter**:

```
snmp-server community K2 unrestricted
```

- If you decide to use the default SNMP community "public" for NetCentral monitoring, which already has RW permissions set as required by NetCentral, proceed to the next step.
- 22.Enter the SNMP community and IP address of the NetCentral server PC. For example, if the IP address is "192.168.40.11" and the community is "public", you type the following, then press **Enter**:

```
snmp-server host public 192.168.40.11
```

23. Enable Authentication traps. Type the following, then press **Enter**:

```
snmp-server enable traps authentication
```

This allows NetCentral to test the switch to verify that it can send its SNMP trap messages to NetCentral.

24. Type the following, then press **Enter**:

menu

When prompted, save the configuration by pressing the y key. The main menu opens.

- 25.If you need a trunk for ISLs to gang switches together, use the following steps. These steps illustrate trunking the last three 1 Gig ports for three 1 Gig ISLs, which is the recommended configuration for ISLs on all multi-switch K2 Storage Systems. Refer to "Design considerations for Ethernet switches" on page 559 and consult with your Grass Valley representative if your requirements deviate from the recommended policy:
  - a. At the main menu, select **Switch Configuration** and press **Enter**.
  - b. Choose selection Port/Trunk Settings and press Enter.
  - c. Press the right-arrow key to choose **Edit**, then press **Enter**.
  - d. Down arrow until at the bottom of the list of ports and select the last (highest

port number) 1 Gig port in the list.

- e. Right-arrow over to the Group column.
- f. Use the Space bar and set the bottom 1 Gig port to Trk1.
- g. Set the next port up also to Trk1.
- h. Set the next port up also to Trk1.
- i. Press Enter, then right-arrow to Save. Press Enter and revert to previous menu.
- 26. Select Return to Main Menu and press Enter.
- 27. From the main menu, tab to **Command Line (CLI)** and press **Enter**. The command prompt appears.
- 28.Check the version of firmware currently installed on the switch. Type the following, then press **Enter**:

```
show flash
```

Information is displayed similar to the following example:

```
HP_iSCSI_switch1# show flash
Image Size(Bytes) Date Version
```

Primary Image : 6737518 07/25/08 T.13.23 Secondary Image : 5886358 10/26/06 T.11.12

Boot Rom Version: K.12.12
Current Boot : Primary

- 29. Check the Primary Image Version and refer to your *K2 Release Notes* for information about currently supported versions. Then proceed as follows:
  - If *K2 Release Notes* instruct you to change the firmware on the switch, do so before continuing. Refer to the documentation you received with the switch for instructions to change the firmware. Then continue with the next procedure.
  - If *K2 Release Notes* confirm that the version on the switch is a currently supported version, continue with the next procedure.
- 30. Type the following, then press **Enter**:

```
menu
```

The main menu opens.

- 31.From the main menu, choose **Reboot Switch** and press **Enter**. When prompted "Continue Reboot...?', answer yes (press the y key) to proceed. The switch restarts.
- 32. You can now use the switch's web browser interface for further configuration, as instructed in the next procedure.
- 33. Close the PC terminal program and disconnect the console cable.

Continue with the next procedure "Configuring the GigE switch via the Web interface".

### Configuring the GigE switch via the Web interface

The following procedure is for the HP ProCurve switch 2900 series. Do not use this procedure on other switch models.

- 1. From the control point PC or another PC, make sure that you have a direct Ethernet cable connection to the switch, with no switches, routers, proxies, or other networking devices in between.
- 2. On the PC, open Internet Explorer and type the switch's IP address in the Address field, as in the following example.

```
http://192.168.100.61
```

This should be the name or IP address as currently configured on the switch.

3. Press **Enter** to open the switch's configuration application.

#### NOTE: The configuration application for the HP ProCurve switch requires Java.

You can also access the switch's configuration application from the K2 System Configuration application.

4. In the switch's configuration application, choose **Configuration**, then **Device Features**.

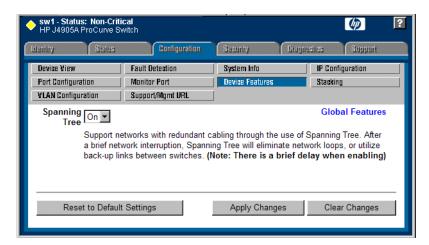

- 5. Set Spanning Tree to **On** and click **Apply Changes**. If prompted, log in with the switch's administrator username and password.
- 6. Click Port Configuration.

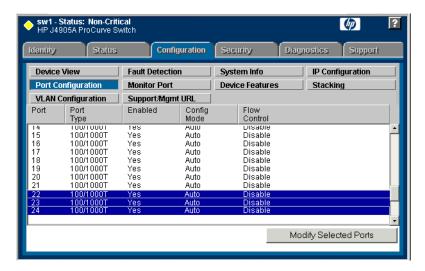

- 7. If you do not need trunks, such as on a one-switch system, skip to the next step in this procedure. If you need trunks, such as on a two-switch system with ISLs, do the following:
  - a. Select (Ctrl + Click) the trunked ports. Typically the trunked ports are at the bottom of the list and are labeled Trk1.
  - $b. \ Click \ \textbf{Modify Selected Ports}.$

If prompted, log in as administrator.

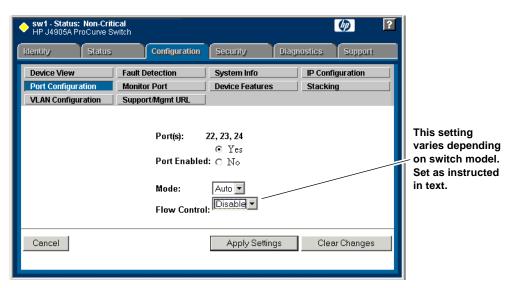

- c. For the trunked ports, set Port Enabled to **Yes**. On some switch models, some ports are disabled by default, so make sure you enable them. Leave Mode as default of **Auto**.
- d. Set Flow Control as follows:
  - Set to Disable.

# NOTE: This setting is for the 2900 series switch. Other switch models might require a different setting.

- e. Click Apply Settings.
- 8. On the Port Configuration page, do one of the following:
  - If you do not have trunks, select all ports.
  - If you have trunks, select the remaining ports (the ports not trunked).
- 9. Click Modify Selected Ports.

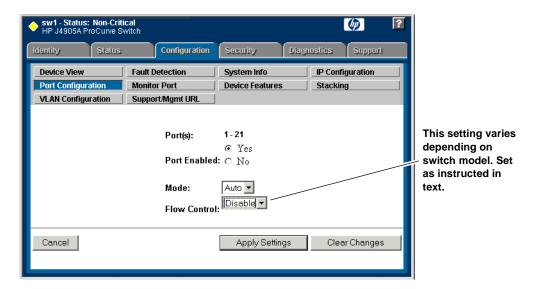

10. Make sure Port Enabled is set to Yes, leave Mode as default of Auto.

- 11.Set Flow Control as follows:
  - · Set to Disable.

# NOTE: This setting is for the 2900 series switch. Other switch models might require a different setting.

- 12. Click **Apply Settings**. Wait until settings are applied and the Web interface becomes active.
- 13. Choose **VLAN Configuration**. If prompted, log in with the switch's administrator username and password.

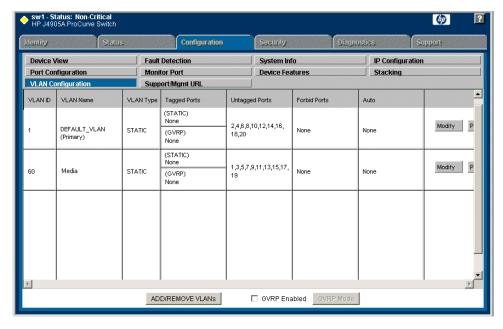

- 14. Create a new Media (iSCSI) VLAN as follows:
  - a. Click Add/Remove VLANs.

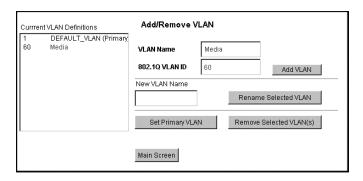

- b. In the VLAN Name field enter Media.
- c. In the VLAN ID field enter 60.
- d. Click Add VLAN.
- e. Click Main Screen to return to VLAN Configuration.
- 15. Configure the Media VLAN as follows:
  - a. In the Media VLAN row, click Modify.

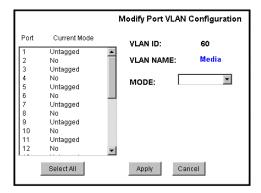

- b. Select all the odd numbered ports. (Tip: Use Ctrl + Click.)
- c. In the Mode drop-down list, select **Untagged**, then click **Apply**. This removes the odd ports from the default (Control) VLAN.

If you have a trunk, do not configure it as "Tagged". Media VLAN traffic (iSCSI) does not go over the trunk.

#### 16.Click the **VLAN Configuration** tab.

- 17.If you have a trunk, configure the default (Control) VLAN as follows:
  - a. In the DEFAULT\_VLAN row, click Modify.
  - b. In the Current Mode list box, scroll down and select the trunk.
  - c. In the Mode drop-down list, select **Tagged**, then click **Apply**. This allows default VLAN traffic (non-iSCSI) to go over the trunk.
- 18. Click the VLAN Configuration tab.

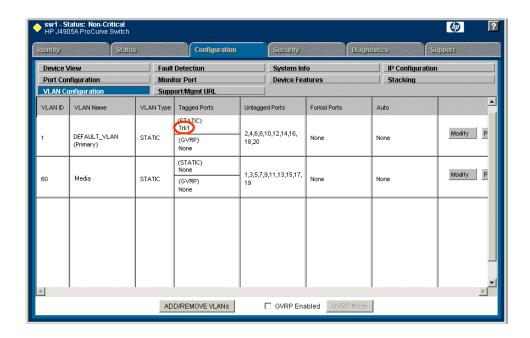

- 19.If you have a trunk, verify that for the default VLAN the trunk is displayed in the Tagged Ports column.
- 20. If you have two switches, repeat this procedure for the other switch.
- 21.Close the switch configuration application.

#### Configuring QOS on the GigE switch

Prerequisites for this procedure are as follows:

- The switch is HP ProCurve switch 2900 series.
- Trunks, VLANs and all other configuration is complete.
- The switch has an IP address
- You have network access to the switch

Use this procedure to make the Quality of Service (QOS) setting on the HP ProCurve switch 2900 series.

- 1. If you have not already done so, from a network connected PC open the MS-DOS command prompt and login to the switch as administrator, as follows:
  - a. Telnet to the switch. For example, if the switch's IP address is 192.168.40.12, you type the following, then press **Enter**.

```
telnet 192.168.40.12
```

- b. Press **Enter** one or more times until the switch's username prompt appears.
- c. Type the switch's administrator username and press **Enter**, then type the switch's administrator password and press **Enter**. The switch console command (CLI) prompt appears.
- 2. Type the following, then press **Enter**:

```
config
```

You are now in configuration mode.

3. Type the following, then press **Enter**:

```
show gos vlan
```

The screen displays VLAN information. Note the ID number of the Media (iSCSI) VLAN. It should be 60, as follows:

VLAN priorities

| VLAN ID | Apply rule  | DSCP | Priority    |
|---------|-------------|------|-------------|
|         |             | +    |             |
| 1       | No-override |      | No-override |
| 60      | No-override |      | No-override |

a. Assign the Media VLAN the QOS priority of 3. For example, if the VLAN ID is 60, you type the following, then press **Enter**.

```
vlan 60 qos priority 3
```

4. Type the following, then press **Enter**:

```
show qos vlan
```

The screen displays VLAN information. Make sure that the Priority column reports that the Media VLAN has a value of 3.

#### Verifying the flow control setting on the GigE switch

Prerequisites for this procedure are as follows:

- The switch is HP ProCurve switch 2900 series.
- Trunks, VLANs, QOS, and all other configuration is complete.
- The switch has an IP address
- You have network access to the switch

Use this procedure to check flow control settings, and if necessary, configure flow control to "off" (disabled) for all ports.

- 1. If you have not already done so, from a network connected PC open the MS-DOS command prompt and login to the switch as administrator, as follows:
  - a. Telnet to the switch. For example, if the switch's IP address is 192.168.40.12, you type the following, then press **Enter**.

```
telnet 192.168.40.12
```

- b. Press Enter one or more times until the switch's username prompt appears.
- c. Type the switch's administrator username and press **Enter**, then type the switch's administrator password and press **Enter**. The switch console command (CLI) prompt appears.
- 2. Type the following, then press **Enter**:

```
config
```

You are now in configuration mode.

3. Type the following, then press **Enter**:

```
show interface brief
```

The screen displays setting for all ports. In the Flow Ctrl column (at the right) idenfity settings for ports and proceed as follows:

- If all ports are set to "off", no further configuration is necessary. Do not proceed.
- If one or more ports are set to "on", continue with this procedure.
- 4. Set ports to flow control "off" as necessary. You can set a range of ports. For example, to set ports 1 21 to off, you type the following, then press **Enter**.

```
no int 1-21 flow-control
```

5. Type the following, then press **Enter**:

```
show interface brief
```

Verify that all ports have flow control set to off.

### Cabling the switch

- Install the switch in its permanent location.
- Provide power to the switch.
- Use CAT5e or CAT6 cables. The maximum cable length is 50 meters for CAT5e and 100 meters for CAT6.
- Connect cables as follows:

#### 2900 series switch

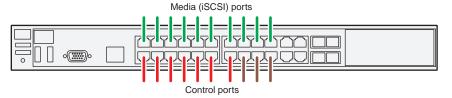

To the media ports make one iSCSI connection from each K2 Media Client or other iSCSI client, and one iSCSI connection from the K2 Media Server.

To the control ports make a connection from each K2 Media Client or other iSCSI client, from the RAID storage chassis, and from the control point PC. Also make the FTP network connection and the control network connection from the K2 Media Server.

Refer to cabling procedures later in this chapter for the GigE connections at each of the devices of the K2 Storage System.

# Setting up the Level 10 K2 Media Server

The Dell PowerEdge 1950 is qualified as the platform for the GS K2 Media Server.

Do the following to prepare the GS K2 Media Server:

- Install the server in its permanent location. Refer to the rack mount instructions that you received with the server's product bundle.
- Provide power to the servers.
- Connect cables as follows:

#### Dell 1950 PowerEdge server

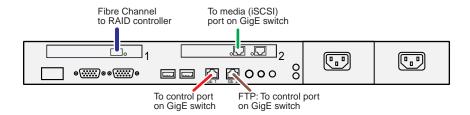

Connect the iSCSI interface port to a media port on the GigE switch. Connect the motherboard GigE port 1 and GigE port 2 to control ports on the GigE switch.

Connect the Fibre Channel port to the RAID storage device.

- Assign a control network IP address to GigE port 1. Use standard Windows procedures. Refer to "Networking tips" on page 112.
- Change the hostname. Use standard Windows procedures.
- Configure SNMP properties so the trap destination points to the NetCentral server PC. Use standard Windows procedures. If you are not using the SNMP community name "public", configure the community name and set permissions to RW. Also make sure that the Authentication trap is enabled.

Also refer to "K2 Media Server descriptions" on page 413.

## Setting up the L10 RAID chassis

Do the following to prepare the L10 RAID storage devices:

- Install the chassis in its permanent location. After mounting the chassis in the rack, you must secure brackets to the front rail to support the Grass Valley bezel. Refer to the K2 Lx0 RAID Instruction Manual for rack mount instructions.
- "Connect the L10 RAID Primary and Expansion chassis" on page 54
- "Power on the L10 RAID chassis" on page 55

In addition, you will configure network settings, SNMP settings, and bind RAID disks. These tasks are part of the K2 System Configuration application and Storage Utility procedures later in this chapter.

On the L10 RAID, you do not need to manually set a Fibre Channel address ID on controllers or a chassis address on Expansion chassis.

Once the RAID storage is connected and configured, do not swap Expansion chassis or otherwise reconfigure storage. If you connect an Expansion chassis in a different order or to the wrong controller, the controller will see a configuration mismatch and fault.

#### Connect the L10 RAID Primary and Expansion chassis

Connect Ethernet, Fibre Channel, and SAS cabling as shown.

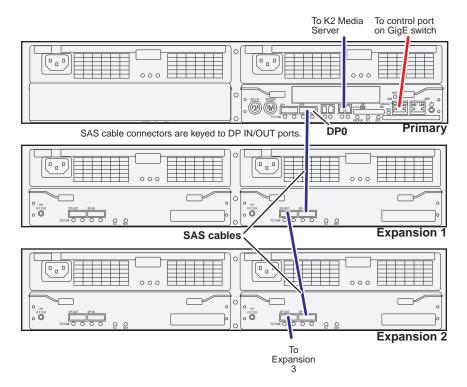

If you have more Expansion chassis than those illustrated, continue the indicated cabling pattern, connecting additional chassis to DP0.

#### Power on the L10 RAID chassis

Connect power cords and power up RAID storage devices as follows:

- 1. Verify power and cabling.
- 2. Press and hold down the power button on the controller, as shown.

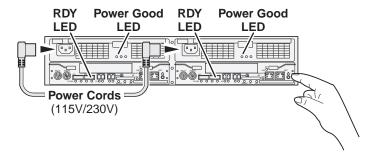

If the RAID chassis has two controllers, you can press the power button on either controller. You do not need to press both power buttons.

Pressing the power button on a controller also powers on any connected Expansion chassis. There are no power buttons on Expansion chassis.

3. Release the power button when the Power Good LED on the power supply is illuminated. This takes 1-3 seconds.

- 4. Wait while the primary RAID chassis performs self-test and initialization. This takes about four minutes. While this is taking place, the RDY LED is illuminated with a steady on light.
- 5. Watch for the RDY LED to begin blinking at one second intervals. The LED might turn off and back on two times before starting the one second blink pattern. When the RDY LED is blinking at one second intervals, the self-test and initialization is complete and the chassis is ready for use.

Your preparations for L10 RAID storage are now complete.

## **Preparing K2 Storage System clients**

Any devices that function as iSCSI clients to the K2 Storage System must be prepared with the following requirements:

- One or more connections to the control network.
- A static IP address for the control network.
- For a non-redundant K2 Storage System, one connection to the media (iSCSI) network.

Additional steps that are required for Aurora Edits include the following:

- Implement Aurora Edit security features.
- Install SNFS software and K2 software.

For more information, refer to the Aurora Edit Installation and Configuration Guide.

For more information refer to the K2 Media Client System Guide.

# **K2** configuration and NetCentral

Before you begin using the K2 System Configuration application to configure the storage system, you should set up the NetCentral system according to the following requirements:

- NetCentral installed NetCentral server software must be installed on a
  NetCentral server PC. This can be the K2 configuration Control Point PC or
  another PC that has network communication with the K2 Storage System control
  network.
- **Device providers installed** A device provider must be installed on the NetCentral server PC for each type of device in the K2 Storage System. For a Level 10 storage system, the following device providers must be installed:
  - Control point PC device provider This is the Windows monitoring device provider.
  - K2 Media Server device provider
  - HP Gigabit Switch device provider or Cisco Gigabit Switch device provider
  - K2 Media Client device provider, if any K2 Media Clients are accessing the Level 10 storage system.
  - Device provider for iSCSI clients, if any iSCSI clients such as Aurora Edits are

accessing the Level 10 storage system.

- K2 L10 RAID storage device provider. This device provider supports RAID devices for Levels 10, 20, and 30.
- Grass Valley PC Monitoring software installed This software must be installed on the K2 configuration Control Point PC. It includes Grass Valley SNMP agents and other WMI based components to perform process monitoring. This provides the information for some of the SNMP trap messages that must be sent to NetCentral.
- Control Point PC monitored by NetCentral The K2 configuration Control Point PC should be added to the NetCentral system and fully monitored by NetCentral. This means that its SNMP trap destination is set to send SNMP traps to the NetCentral server PC. Whether the Control Point PC and the NetCentral server PC are the same PC or are different PCs, you should still add the Control Point PC to NetCentral.

Refer to the *NetCentral User Guide* to set up the NetCentral system. After installing a device provider, you can find additional documentation about monitoring that type of device on the NetCentral Help menu.

# **Networking for Level 10**

Use the topics in this section to configure the Gigabit Ethernet (GigE) network for the Level 10 storage system.

- "Networking requirements" on page 58
- "Networking tips" on page 59
- "Setting up host tables" on page 60
- "Testing the control network" on page 61

# **Networking requirements**

Required networking strategies for a Level 10 K2 Storage System (a non-redundant K2 Storage System) are as follows:

- Three networks:
  - Media network Exclusively for iSCSI traffic.
  - Streaming/FTP network For media transfers and FTP traffic.
  - Control network For all other non-streaming, non-iSCSI traffic.
- Networks must be on separate subnets.
- The Media (iSCSI) network traffic is kept separate from any other traffic. This separation is provided by dedicated Gigabit ports, cables, and by a dedicated VLAN on the HP GigE switch or by separate switches.
- K2 Media Servers have a dedicated FTP port. Make a dedicated FTP connection to the FTP port.
- While control and FTP traffic is each on its own subnet, it is not required that each
  type of traffic has its own VLAN on GigE switches. For example, you make both
  FTP and control connections to the "control" ports (DEFAULT\_VLAN) on the HP
  GigE switch.
- While the Level 10 K2 Media Server (both redundant and non-redundant) has two media (iSCSI) ports, only one is used.
- Static IP addresses are required for the media network on K2 Storage System iSCSI devices. This includes K2 Media Servers, generic iSCSI clients (such as Aurora Edits), and K2 Media Clients.
- Machine names (host names) assigned to each K2 device.
- Host tables (hosts files) provide name resolution on each K2 Media Client, iSCSI client, and K2 Media Server.
- IP addresses for FTP/streaming ports must have name resolution such that hostnames are appended with the "\_he0" suffix. You can use host tables (as in "Setting up host tables" on page 60) or another mechanism to provide the name resolution. This directs the streaming traffic to the correct port. Refer to the K2 Media Client System Guide for a complete explanation.
- K2 Media Servers (including optional NH servers) must be on the streaming network, as they provide the FTP interface for shared storage streaming traffic.

Shared storage K2 Media Clients do not need to be on the streaming network because they do not send or receive streaming traffic.

- On the shared storage K2 Media Client, the two control GigE ports are configured as a team. The control team shares a single IP address. Do not attempt to un-team the control ports. On the Level 10 K2 Storage System, only one control port is connected, as control team redundancy is not supported.
- On the shared storage K2 Media Client, the two media (iSCSI) GigE ports are not teamed. On the Level 10 K2 Storage System, only one media port is connected, as iSCSI redundancy is not supported.

Use the following procedures as necessary to implement your networking strategies.

NOTE: It is recommended that you configure Media network (iSCSI) IP addresses and Streaming network IP addresses using the K2 System Configuration application, rather than doing so on the local machine using standard Windows procedures.

## **Networking tips**

- Before beginning network configuration, determine the IP addresses and names needed for the machines in your K2 system. Work with the network administrator at your facility to have those IP addresses and names available for your use.
- Establish a consistent convention for machine names and IP addresses. It is recommended that you embed a root name or other unique identifier for this particular K2 Storage System in the computer name. Also, a common convention for IP addresses is to use a numerical pattern or sequence in the IP addresses to indicate device-types and/or ports, as in the following example:

NOTE: This example assumes a subnet mask of 255.255.255.0

#### Example of Level 10 names and IP addresses

| Computer name | Device type         | Streaming network addresses | Control network addresses | Media network addresses | Comments                           |
|---------------|---------------------|-----------------------------|---------------------------|-------------------------|------------------------------------|
| root-server-1 | K2 Media            | 192.168.101.11 <sup>a</sup> | 192.168.100.11            | 192.168.99.11           | _                                  |
|               | Server              |                             |                           | _                       | The second media port is not used. |
| root-raid-1   | RAID                | _                           | 192.168.100.51            | _                       | _                                  |
| root-gige-1   | GigE switch         | _                           | 192.168.100.61            | _                       | _                                  |
| root-cppc-1   | Control point<br>PC | _                           | 192.168.100.81            | _                       | _                                  |
| root-client-1 | iSCSI client        | _                           | 192.168.100.111           | 192.168.99.111          | _                                  |
| root-client-2 | iSCSI client        | _                           | 192.168.100.121           | 192.168.99.121          | -                                  |
| root-client-3 | iSCSI client        | _                           | 192.168.100.131           | 192.168.99.131          | -                                  |
| root-client-4 | iSCSI client        | _                           | 192.168.100.141           | 192.168.99.141          | _                                  |

<sup>a.</sup>This IP address must resolve to hostname root-server-1\_he0

## Setting up host tables

The *hosts* file is used by the control network and the streaming/FTP network to determine the IP address of devices on the network when only a the device name (hostname) is given. The steps that follow describe how to edit the *hosts* file located at *C:\Windows\system32\drivers\etc\hosts* on Windows XP and Windows 2003 Server operating system computers. If you include the names and addresses of all the devices on the network, then you can copy the same file onto all the other K2 devices instead of editing the *hosts* file on each K2 device.

For FTP transfers on a K2 Storage System, transfers go to/from K2 Media Servers that have the role of FTP server. No transfers go directly to/from the shared storage K2 Media Clients that are on the K2 Storage System. So in the hosts file, you must add the "he\_0" extension to a K2 Media Server hostname and associate that hostname with the K2 Media Server's FTP/streaming network IP address.

Refer to the *K2 Media Client System Guide* for more information.

To edit the *hosts* file manually:

- 1. Open the following file using Notepad or some other text editing application: *C:\Windows\system32\drivers\etc\hosts*
- 2. Enter all IP addresses with machine names. The text format is simple. First type the Ethernet IP address, then use the TAB key or Space bar to insert a few spaces. Then type the machine name.

Here is an example:

```
192.168.100.11 root-server-1
192.168.101.11 root-server-1_he0
192.168.100.51 root-raid-1
192.168.100.61 root-gige-1
```

- 3. Save the file and exit the text editor.
- 4. Copy the new *hosts* file onto all the other machines. This is easier than editing the file on each machine.

#### Host table tips

- If transferring to or from a Profile XP or Open SAN system via UIM, the *hosts* file must also follow UIM naming conventions for those systems. Refer to the UIM Instruction Manual.
- Do not enter media (iSCSI) network IP addresses in the host table, as hostname resolution is not required for the media network.
- Use the following tip with care. While it can solve a problem, it also introduces a name resolution "anomaly" that might be confusing if not considered in future troubleshooting activities.

For each SAN (shared storage) K2 Media Client, add the "\_he0" suffix to the hostname but then associate that hostname with the K2 Media *Server's* FTP/

streaming network IP address, *not* the K2 Media *Client's* IP address. Aliasing K2 Media Client hostnames in this way would not be required if the transfer source/destination was always correctly specified as the K2 Media Server. However, a common mistake is to attempt a transfer in which the source/destination is incorrectly specified as the K2 Media Client. The host file aliasing corrects this mistake and redirects to the K2 Media Server, which is the correct transfer source/destination.

An example of a *hosts* file entry with this type of aliasing is as follows:

```
192.168.101.11 server-1_he0 client-1_he0 client-2_he0
```

## Testing the control network

To test the control network use the *ping* command as follows:

- 1. On the control point PC, click **Start | Run**. The Run dialog box opens.
- 2. Type cmd and click **OK**. The command prompt window opens.
- 3. Type ping, then a space, then the name of one of your K2 Storage System devices, such as the Gigabit Ethernet switch, as in the following example:

```
ping root-gige-1
```

4. Press Enter.

The ping command should return the IP address of the device, as in the following example:

```
Pinging root-gige-1.mycorp.com [192.168.100.61] with 32 bytes of data:
```

```
Reply from 192.168.100.61: bytes=32 time=10ms TTL=127 Reply from 192.168.100.61: bytes=32 time<10ms TTL=127 Reply from 192.168.100.61: bytes=32 time<10ms TTL=127 Reply from 192.168.100.61: bytes=32 time<10ms TTL=127
```

This verifies that the name of the device is being correctly resolved to the IP address, which indicates that on the Control Point PC the host table entry is correct.

- 5. Ping the other K2 Storage System devices to which you have assigned control network IP addresses.
- 6. Go to each Windows device in the K2 Storage System and repeat this procedure. This verifies that network communication is correct to and from all devices.

# Configuring the Level 10 storage system

Work through the topics in this section sequentially to do the initial configuration of the Level 10 storage system.

- "Prerequisites for initial configuration" on page 62
- "Defining a new K2 Storage System" on page 63
- "Configuring the server Part 1" on page 65
- "Configuring RAID" on page 67
- "Creating a new file system" on page 72
- "Configuring the server Part 2" on page 74

# Prerequisites for initial configuration

Before beginning your initial configuration, make sure the devices of the K2 Storage System meet the following prerequisites. Refer to sections earlier in this manual for detailed information.

| Devices          | Prerequisite for Level 10 configuration                          |  |  |
|------------------|------------------------------------------------------------------|--|--|
| Control point PC | Ethernet cable connected                                         |  |  |
|                  | Control Point software installed                                 |  |  |
|                  | Control network IP address assigned                              |  |  |
|                  | Network communication over the control network with all other K2 |  |  |
|                  | devices                                                          |  |  |
|                  | Power on                                                         |  |  |
| Ethernet switch  | Ethernet cables connected                                        |  |  |
|                  | Control network IP address assigned                              |  |  |
|                  | VLANs set up                                                     |  |  |
|                  | Trunks set up                                                    |  |  |
|                  | Power on                                                         |  |  |
| K2 Media Server  | Ethernet cables connected                                        |  |  |
|                  | Fibre Channel cable connected                                    |  |  |
|                  | Software installed, as from the factory, including QuickTime 7   |  |  |
|                  | Control network IP address assigned                              |  |  |
|                  | Power on                                                         |  |  |

## **Defining a new K2 Storage System**

Define a Level 10 K2 Storage System as follows:

1. On the control point PC, open the K2 System Configuration application. A login dialog box opens.

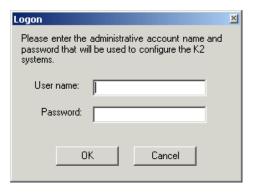

- 2. Log in to the K2 System Configuration application with the Windows administrator account. By default this as follows:
  - Username: Administrator
  - Password: adminK2

Refer to "Setting up application security" on page 466 for more information about administrator accounts and logging in to applications.

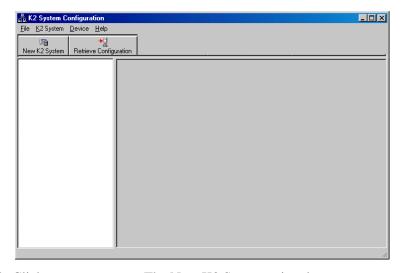

3. Click New K2 System. The New K2 System wizard opens.

#### Chapter 2 Installing the Level 10 Storage System

4. Follow the on-screen text to define your Level 10 K2 Storage System, as described in the following table.

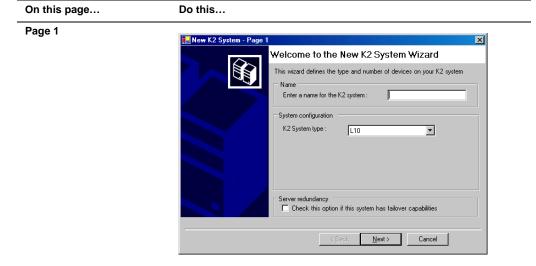

Create a name for your Level 10 K2 Storage System and type it in the Name box.

Select Level 10.

Do not select the Server redundancy option.

Click Next

Page 2

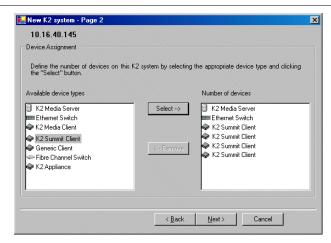

Move the following into the Number of Devices Box:

- One K2 Media Server
- One Ethernet switch
- K2 Media Clients as appropriate for your system.
- (Optional) Other devices as appropriate for your system.

Click Next.

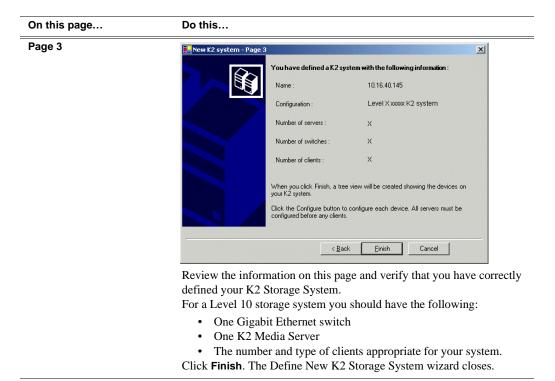

Your K2 Storage System appears in the tree view of the K2 System Configuration application.

5. Continue with the next procedure.

# Configuring the server - Part 1

1. In the K2 System Configuration application tree view, select [K2Server1].

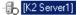

2. Click the **Configure** button. Configure The Configure K2 Server wizard opens. Follow the on-screen text to configure the for a Level 10 K2 Storage System, as

described in the following table:

#### On this page...

Do this...

#### Define server roles

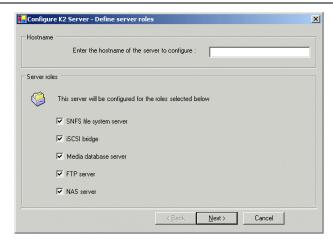

Enter the name for the K2 Media Server, as currently configured on the machine.

For Level 10, select all roles.

Click Next

#### **Software Configuration**

This page checks for the software required to support the roles you selected on the previous page.

Software required on the Level 10 K2 Media Server is as follows:

- SQL Server
- K2 Server
- File System Server
- File System Client
- SNMP Services
- QuickTime

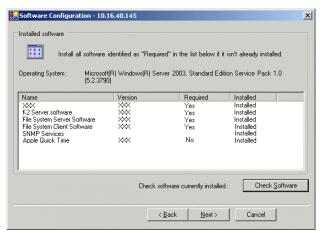

If software with *Yes* in the Required column reports as *Not Installed*, you must first install it on the before continuing. After installing the software, click **Check Software**. When all required software reports as *Installed*, click **Next**.

#### On this page...

#### Do this...

#### **Network Configuration**

This page displays the control network Ethernet port, and allows you to configure the FTP/ Streaming network Ethernet port.

NOTE: This page does not configure the iSCSI interface (media network) ports.

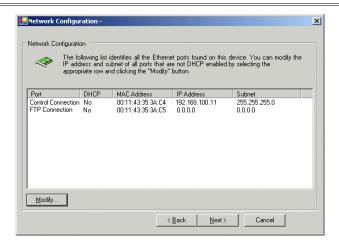

The top port is the port over which the K2 System Configuration application is communicating. If correctly configured, it is already assigned the control network IP address, as displayed on this page. If the server has the role of FTP server, select the other port and click **Modify**. A network configuration dialog box opens. Enter the FTP/ Streaming IP address and the subnet mask and click **Apply**. Click **Next**.

# File System Server Configuration

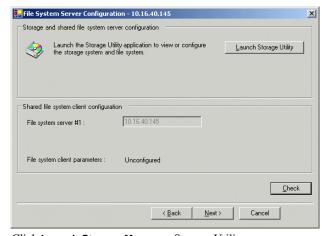

Click Launch Storage Manager. Storage Utility opens.

3. Continue with the next procedure to use Storage Utility to configure the storage and file system.

Leave the Configure K2 Server wizard open while you are using Storage Utility. When you are done with Storage Utility, you continue with the wizard.

# **Configuring RAID**

Use Storage Utility to complete the configuration of the L10 RAID chassis, as explained in the following topics:

- "Configuring RAID network and SNMP settings"
- "Binding disk modules"

Refer to "Prerequisites for initial configuration" on page 62 to confirm that the RAID storage is ready for configuration.

#### Configuring RAID network and SNMP settings

Use the Storage Utility to configure the following settings for the Level 10 RAID controller:

- IP address
- · Subnet mask
- Gateway Address
- SNMP trap destinations

For L10 RAID, network and SNMP settings are set and stored on the RAID controller module, so the combined RAID storage devices, including the optional Expansion chassis, exist as a single entity on the control network.

The RAID storage device is configured by default for the SNMP community name "public". If your site's policies require using a different SNMP community name, contact your Grass Valley representative.

To configure these settings, do the following:

- 1. Launch Storage Utility from the K2 System Configuration application as in the previous procedure.
- 2. As prompted, wait while Storage Utility gathers system information, then Storage Utility opens.
- 3. In Storage Utility tree view, expand the node for the L10 RAID, right-click the icon for a L10 RAID controller, and select **Configuration | Network Properties**.

The Controller Network Settings dialog box opens.

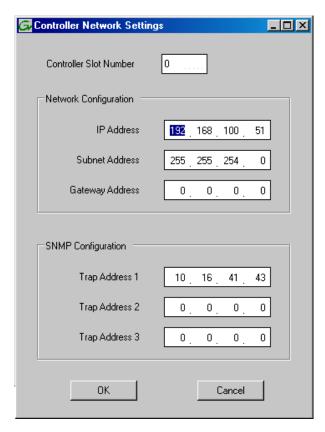

- 4. In the Controller Slot Number field enter **0** and then press **Enter**. The settings from controller 0 are loaded into the Controller Network Settings dialog box and are available for you to modify.
- 5. Enter the control network IP address and other network settings.
- 6. You want SNMP trap messages go to the NetCentral server PC, so for SNMP Configuration enter the IP address of the NetCentral server PC. You can also enter IP addresses for other SNMP managers to which you want to send SNMP trap messages.
- 7. Click **OK** to save settings and close.
- 8. In Storage Utility click View | Refresh. Continue with the next procedure "Binding disk modules".

#### Binding disk modules

Use the following procedure to bind disk modules as required for the Level 10 storage system.

Also refer to "About RANKs and LUNs in Storage Utility" in the chapter *Overview of K2 Storage Tools*.

#### NOTE: Binding destroys all user data on the disks.

1. In the Storage Utility main window, identify bound RANKs and unbound disks by

#### Chapter 2 Installing the Level 10 Storage System

their placement in the hierarchy of the tree view. In the following illustration, disk numbers are represented by "XX". Refer to "Identifying disks" on page 544 for an explanation of how disks are actually numbered in Storage Utility.

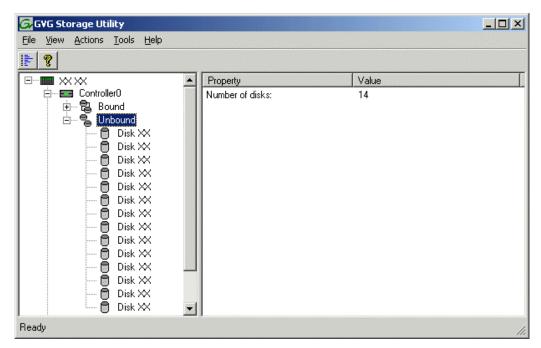

View disk properties and identify the four disks you will use for the metadata/journal RAID 1 RANKs, the one metadata/journal Hot Spare disk, any other disks that you intend to use for Hot Spares, and the remainder of the disks that are available for media storage. Make sure you select disks appropriately as you bind disks in the remainder of this procedure.

- 2. To bind unbound disks for media storage, do the following:
  - a. Right-click the **Unbound** node for a controller, then select **Bind** in the context menu. (If the RAID chassis has two controllers, both controllers are represented by the single "Controller" node)

The Bind dialog box opens showing all unbound disks for the controller listed in the Available Disk list.

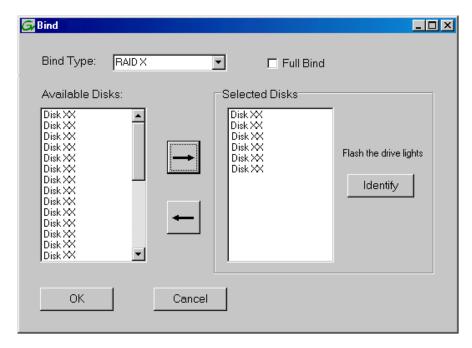

- b. Leave Full Bind unchecked. Refer to "About full/background bind" on page 548.
- c. In the **Bind Type** drop down box, select **RAID 5** or **RAID 6**, as specified by your system design.
- d. In the Available Disks box, select six contiguous disks at the top of the list. (TIP: Use 'shift-click' or 'control-click' to select disks.).
- e. Click the add (arrow) button to add disks to the Selected Disks list.

NOTE: As an aid in identifying a disk module's physical location, select it in the Selected Disks list, then click Identify Disks. This causes the disk drive light to flash.

f. Click **OK** to close the Bind dialog box and begin the binding process. The Progress Report dialog box opens, showing the status of the binding process.

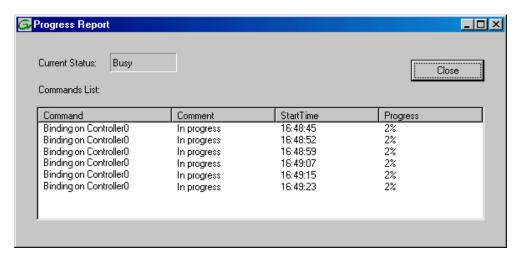

- g. Close the Progress Report and repeat these steps for other unbound disks. If specified by your system design, you can bind some disks as Hot Spares, as explained in "Binding Hot Spare drives" on page 551. When you are done, if you did not bind any extra Hot Spares, you should have the following results: For L10 storage you should have two RAID 5 or RAID 6 RANKs of six disks each on the primary RAID storage device. For each optional Expansion chassis, you would have an additional one or two RAID 5 or RAID 6 RANKs of six disks each.
- h. Click **Close** in Progress Report window.
- 3. Restart the K2 Media Server.

NOTE: Make sure start up processes on the K2 Media Server are complete before proceeding.

4. Continue with the next procedure "Creating a new file system".

# Creating a new file system

1. In Storage Utility, click **Tools | Make New File System**. The Setting dialog box opens.

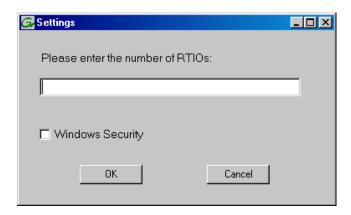

- 2. For the Real Time Input/Output (RTIO) rate, enter the value specified by your system design. If you do not know this value, contact your Grass Valley representative.
- 3. If the K2 Storage System is to be accessed by only K2 Media Clients you can leave Windows Security unchecked. If accessed by Aurora Edits, refer to the *Aurora Edit Installation and Configuration Guide* for instructions.
- 4. Click **OK**. The Configuration File dialog box opens.

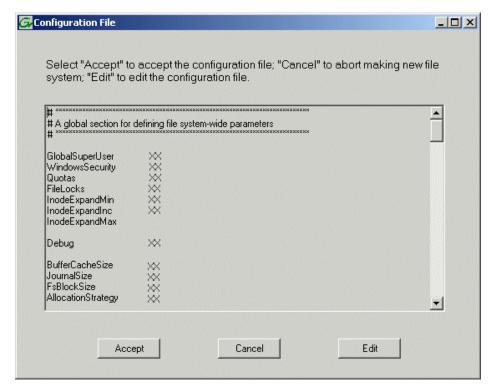

The configuration file for the media file system is displayed. You can verify media file system parameters by viewing this file. Do not edit this file. Click **Accept**.

- A "...Please wait..." message box displays progress and a "...succeeded..." message confirms the process is complete.
- 5. A message informs you that you must restart the K2 Media Server, however the restart at the end of the Configure K2 Server wizard suffices, so you do not need to restart now.
- 6. Close the Storage Utility.

NOTE: Do not attempt to start K2 Media Clients or otherwise bring the K2 Storage System online until instructed to do so later in this chapter.

7. Continue with the next procedure.

### Configuring the server - Part 2

1. Return to the Configure K2 Server page from which you launched Storage Utility and proceed as described in the following table:

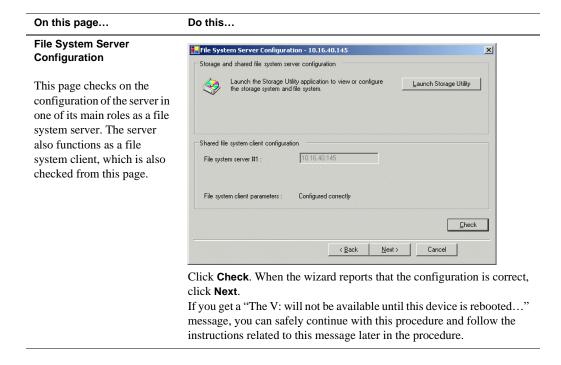

#### On this page...

#### Do this...

# iSCSI Bridge Server Configuration

This page manages the components that bridge between iSCSI (the GigE media network) and the Fibre Channel connection to the RAID storage. You configure network settings on the iSCSI adapters and the page validates that the Fibre Channel adapter is in place and that the media RANKs are visible as iSCSI targets.

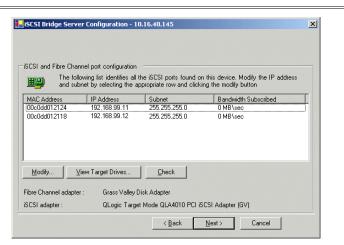

Select an iSCSI adapter and click **Modify**. A network configuration dialog box opens. Enter the media network IP address and the subnet mask and click **Apply**.

Do the same for the other iSCSI adapter. You must on figure the second iSCSI adapter, even though it is not used on a  $\rm L10$  system.

Click Check. The Validation Report opens.

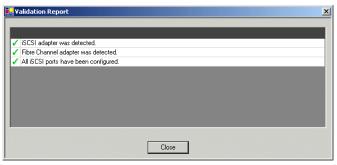

Confirm that the iSCSI configuration is successful. Close the Validation Report and then click Next.

# Database Server Configuration

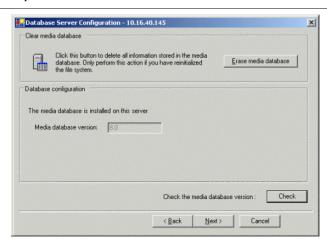

You do not need to enter or configure anything on this page. Click **Next**.

Chapter 2 Installing the Level 10 Storage System

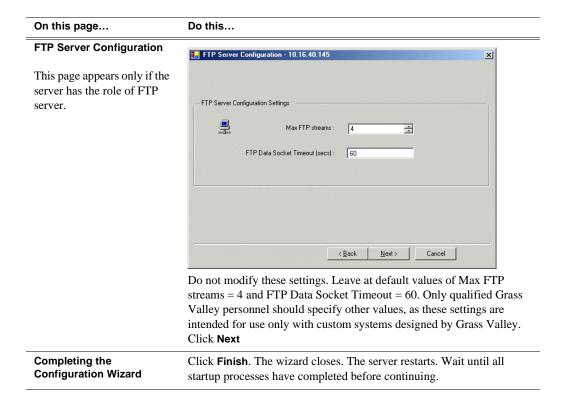

Your configurations for the Level 10 K2 Storage System are complete.

# Adding K2 Storage System clients

You can add now clients, such as K2 Media Clients or Aurora Edits, to the K2 Storage System and configure them using the K2 System Configuration application.

- For Aurora Edits, refer to the Aurora Edit Installation and Configuration Guide for instructions.
- For K2 Media Clients, refer to K2 Media Client System Guide for instructions.

# Basic operations for the Level 10 storage system

Use the following procedures as you work on your Level 10 storage system:

- "Level 10 storage system power-off procedure"
- "Level 10 system power-on procedure"

# Level 10 storage system power-off procedure

Use the following sequence to power-off the Level 10 storage system.

- 1. Power-off all K2 Media clients or other iSCSI clients.
- 2. Shut down the K2 Media Server.

- 3. Shut down optional NH K2 Media Servers, if any.
- 4. On the primary RAID chassis controller, identify the RDY LED. It blinks at a rate of 1 blink per second during normal operation.

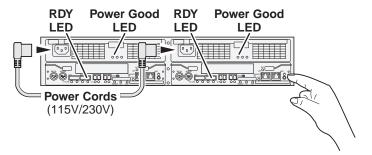

- 5. Press and hold down the power button on the RAID controller.
- 6. Release the power button in about 5 seconds, when the RDY LED blinks more quickly, at a rate of about 2 blinks per second. Do not hold down the power button for longer than 15 seconds.

The power button on the RAID controller turns off power for the primary RAID chassis and any connected Expansion chassis. Power-off normally occurs within 20 seconds and is indicated when LEDs other than those on the power supplies go off and the fans stop rotating.

- 7. Wait for RAID power-off to complete before proceeding.
- 8. Power-off all Ethernet switches.
- 9. Power-off the control point PC and/or the NetCentral server PC, if necessary.

### Level 10 system power-on procedure

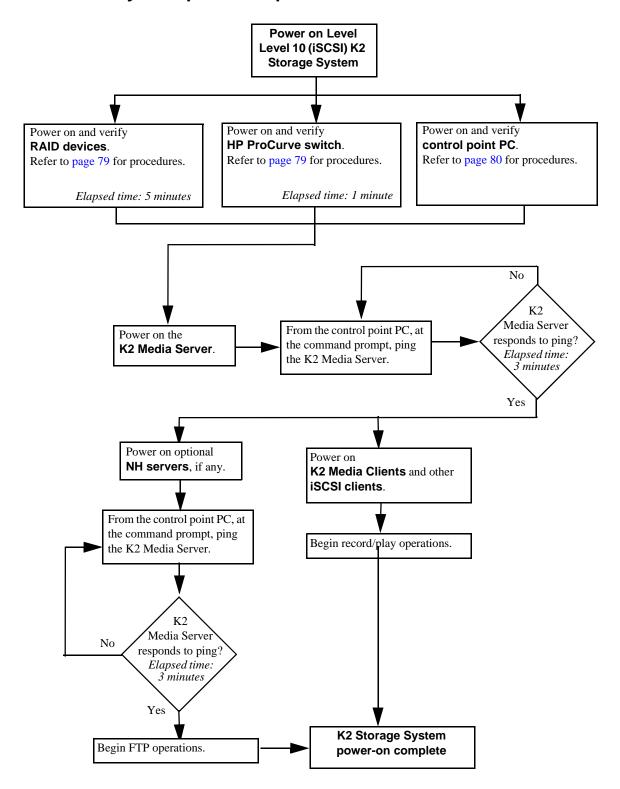

# Powering on Level 10, 20, 30, and Nearline 10 RAID storage devices

Use the following procedure to power on and verify proper operation of RAID storage devices.

- 1. Verify power and cabling.
- 2. Press and hold down the power button on the controller, as shown.

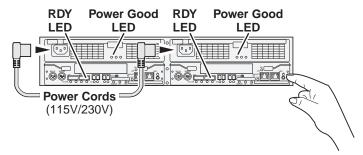

If the RAID chassis has two controllers, you can press the power button on either controller. You do not need to press both power buttons.

Pressing the power button on a controller also powers on any connected Expansion chassis. There are no power buttons on Expansion chassis.

- 3. Release the power button when the Power Good LED on the power supply is illuminated. This takes 1-3 seconds.
- 4. Wait while the primary RAID chassis performs self-test and initialization. This takes about four minutes. While this is taking place, the RDY LED is illuminated with a steady on light.
- 5. Watch for the RDY LED to begin blinking at one second intervals. The LED might turn off and back on two times before starting the one second blink pattern. When the RDY LED is blinking at one second intervals, the self-test and initialization is complete and the chassis is ready for use.

# Powering on the HP ProCurve switch

Use the following procedure to power on and verify proper operation of the HP ProCurve switch.

- 1. Power up the switch.
- 2. Watch LEDs to verify proper operation. The diagnostic self test LED Behavior is as follows:
  - Initially, all the status, LED Mode and port LEDs are on for most of the duration of the test.
  - Most of the LEDs go off and then may come on again during phases of the self test. For the duration of the self test, the Test LED stays on.

If the ports are connected to active network devices, the LEDs behave according to the LED Mode selected. In the default view mode (Link), the LEDs should be on.

#### Chapter 2 Installing the Level 10 Storage System

- If the ports are connected to active network devices, the LEDs behave according to the LED Mode selected. In the default view mode (Link), the LEDs should be on.
- If the ports are not connected to active network devices, the LEDs will stay off.

# Powering on the control point PC

Use the following procedure to power on K2 Storage System's control point PC and verify proper operation during power up of the system.

- 1. Power up and log on to the PC using standard Windows procedures.
- 2. Start and log on to NetCentral.
- 3. NetCentral reports devices as offline. As each device of the K2 Storage System is powered on, check NetCentral to verify the device's status

# Installing the Level 10R Storage System

The K2 Level 10 Redundant (L10R) storage system was initially released with K2 system software version 3.2 in September 2007.

Use this chapter to install the K2 Level 10R storage system.

This chapter includes the following topics:

- "Level 10R description" on page 82
- "Preparing Level 10R devices" on page 83
- "Networking for Level 10R" on page 102
- "Configuring the Level 10R storage system" on page 107
- "Adding K2 Storage System clients" on page 127
- "Basic operations for the Level 10R storage system" on page 128

Work through these topics sequentially to install the storage system.

# Level 10R description

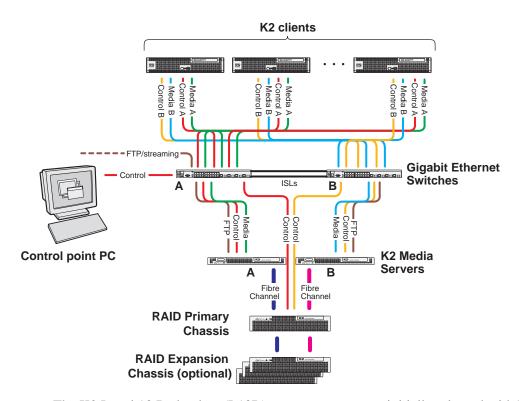

The K2 Level 10 Redundant (L10R) storage system was initially released with K2 system software version 3.2 in September 2007.

The Level 10R storage system has two Gigabit Ethernet switches connected by Inter-Switch Links (ISLs) to support a redundant Ethernet fabric. The storage system also has redundant GS K2 Media Servers. The servers are configured to have identical roles. This provides redundancy for database, file system, iSCSI bridge, and FTP roles. One L10 RAID supports redundant Fibre Channel connections. Up to four Expansion chassis are optional for increased storage capacity.

K2 Media Clients have a pair of redundant (teamed) Gigabit Ethernet ports for control and two Gigabit Ethernet ports (A and B) for media (iSCSI). Each port of the control team is connected to a different switch. The A media port goes to the A GigE switch and the B media port goes to the B GigE switch. The GigE switches are configured with V-LANs to keep the control/FTP and media (iSCSI) traffic separate.

Each GS K2 Media Server has one GigE connection for media (iSCSI), one GigE connection for control, one GigE connection for FTP, and one Fibre Channel connection to the RAID storage. All GigE connections on a server go to the same GigE switch. The server hosts an iSCSI interface card for the GigE media connection and a Fibre Channel card for the RAID storage connection. The iSCSI interface card provides a bridge between GigE iSCSI and Fibre Channel SCSI. The server also hosts software components that allow it to function in its roles, including media file system manager, media database server, and FTP server. Redundant K2 Media Servers are

connected by a serial cable which supports the heartbeat signal required for automatic system recovery (failover) features. Each GS K2 Media Server has redundant power supplies.

The L10 RAID chassis has redundant RAID controllers to support the Fibre Channel connections from the K2 Media Servers. The L10 RAID chassis is also connected to the GigE control network, which is required for SNMP (NetCentral) monitoring.

On the L10 RAID chassis there are two RAID 1 RANKs (also know as LUNs) for media file system metadata files and journal files. The remainder of the RAID storage is RAID 5 or RAID 6 for media.

The K2 configuration control point PC is connected to the GigE control network. The K2 System Configuration application runs on this PC for configuring the storage system.

FTP/streaming traffic accesses the K2 Storage System via the FTP GigE port on K2 Media Servers. FTP/streaming traffic does not go to K2 Media Clients.

Refer to Chapter 9, *Description of K2 Storage Devices* for more information. Also refer to "Design considerations for Ethernet switches" on page 559.

# **Preparing Level 10R devices**

Use the topics in this section to prepare each device so that it is ready to become part of the Level 10R storage system.

- "Setting up the Control Point PC"
- "Setting up the Level 10R Gig E switch"
- "Cabling the switch"
- "Setting up the Level 10R K2 Media Server"
- "Setting up the L10R RAID chassis"
- "Preparing K2 Storage System clients"

# Setting up the Control Point PC

To set up the K2 configuration Control Point PC, you have the following options:

- Use the Grass Valley Control Point PC that comes from the factory with software pre-installed. This includes the K2 System Configuration application, remote AppCenter, and NetCentral software. Refer to the K2 Media Client System Guide for rack mount instructions.
- Use a PC that you own and install the required software.

For either option, you must do the following for the Control Point PC that runs the K2 System Configuration application:

- Assign a control network IP address to the PC. Refer to "Networking tips" on page 112.
- Connect the PC to the GigE control network.

To use your own PC, you must additionally do the following:

- Verify that the PC meets system requirements.
- Install the K2 Control Point software.
- Install other supporting software.
- Install and license NetCentral server software. You can install this on the NetCentral server PC, which can be the K2 configuration Control Point PC. Refer to the *NetCentral User Guide*.

Also refer to "Control point PC description" on page 410.

To fix the screen resolution problem seen with NetCentral on the Grass Valley Control Point PC, do the following:

- 1. Go to Display properties (right mouse selection of properties on the display area)
- 2. Select Settings tab
- 3. Select the Advanced button
- 4. In the General tab, set the DPI setting to Normal size (96 DPI)
- 5. Restart the PC

# Setting up the Level 10R Gig E switch

These procedures are for the HP ProCurve switch 2900 series. You must use this switch for iSCSI traffic on Level 10R.

For control and FTP/streaming traffic, it is allowed to use a different brand of switch, such as a Cisco Catalyst switch, if required by your site. If you are using a non-HP switch, apply the information in the following procedures accordingly. Refer to the documentation you received with the switch as necessary.

Also refer to "Design considerations for Ethernet switches" on page 559.

- You need at least two switches, so that the "A" media (iSCSI) network and the "B" media (iSCSI) network each have their own switch.
- Assign an IP address and logon to each switch. Refer to "Configuring the GigE switch via serial connection" on page 84.
- Set up VLANs on each switch. Refer to "Configuring the GigE switch via the Web interface" on page 88.
- Configure QOS and verify the flow control setting.

Also refer to "K2 Ethernet switch description" on page 411 and "Design considerations for Ethernet switches" on page 559.

#### Configuring the GigE switch via serial connection

NOTE: Make sure you check the switch firmware and upgrade if necessary, as instructed at the end of this procedure.

The following procedure is for the HP ProCurve switch 2900 series. Do not use this procedure on other switch models.

For Level 10R with two switches, do the following on each switch.

Use a direct console connection to the switch, start a console session, and access the Switch Setup screen to set the IP address.

- 1. Configure the PC terminal emulator on the control point PC or another PC as a DEC VT-100 (ANSI) terminal or use a VT-100 terminal, and configure either one to operate with these settings:
  - Baud rate 115200
  - 8 data bits, 1 stop bit, no parity, and flow control set to Xon/Xoff
  - Also disable (uncheck) the "Use Function, Arrow, and Ctrl Keys for Windows" option
- 2. Connect the PC to the switch's Console Port using the console cable included with the switch. (If your PC or terminal has a 25-pin serial connector, first attach a 9-pin to 25-pin straight-through adapter at one end of the console cable.)
- 3. Turn on the PC's power and start the PC terminal program.
- 4. Press **Enter** two or three times and you will see the copyright page and the message "Press any key to continue". Press a key, and you will then see the switch console command (CLI) prompt.

# NOTE: If you press Enter too many times and get past the log in, enter the command EN to get into the command line.

5. Type the following, then press **Enter**:

menu

If prompted to save the current configuration, answer no (press the n key) to proceed. The main menu opens.

- 6. On the main menu, choose Switch Configuration, then press Enter.
- 7. Select IP Configuration, then press Enter.
- 8. Press the right-arrow key to choose **Edit**, then press **Enter**. Tab to fields and enter information as follows:
  - a. Change **Gateway** to be the default router.
  - b. Tab to the IP Config (DHCP/Bootp) field and use the Space bar to select the Manual option.
  - c. Tab to the IP Address field and enter the switch's control network IP address.
  - d. Tab to the **Subnet Mask** field and enter the subnet mask used for your network.
- 9. Press Enter, then right-arrow to Save. Press Enter and revert to previous menu.
- 10. Select Return to Main Menu and press Enter.
- 11. From the main menu, chose **Console Passwords** and press **Enter**. The Set Password Menu opens.
- 12. Chose Set Manager Password and press Enter.
- 13. When prompted for the password, type a password of up to 16 ASCII characters

with no spaces and press **Enter**. The password can be one that is used on other K2 devices, such as "adminK2" or "K2Admin", or it can be your site's administrator password.

- 14. When prompted to enter the password again, retype the password and press **Enter**.
- 15. Select Return to Main Menu and press Enter.
- 16. From the main menu, tab to **Command Line (CLI)** and press **Enter**. The command prompt appears.
- 17. Type the following, then press **Enter**:

```
configure
```

You are now in configuration mode.

18. Configure an administrator username. The username can be one that is used on other K2 devices, such as "Administrator" or "K2Admin", or it can be your site's administrator username. For example, to set the username to "administrator" type the following, then press **Enter**:

```
password manager user-name administrator
```

- 19. When prompted, enter and re-enter the password.
- 20.Set spanning tree to RSTP. Type the following, then press **Enter**:

```
spanning-tree force-version rstp-operation
```

This configures spanning tree, but it does not turn spanning tree on. You must turn spanning tree on using the switch's Web interface.

- 21.Decide your SNMP community name as explained in the following options, then proceed with the next step:
  - If you decide to use a unique SNMP community name (not "public"), add the community and set its RW permissions. For example, if the community name is "K2", type the following, then press **Enter**:

```
snmp-server community K2 unrestricted
```

- If you decide to use the default SNMP community "public" for NetCentral monitoring, which already has RW permissions set as required by NetCentral, proceed to the next step.
- 22.Enter the SNMP community and IP address of the NetCentral server PC. For example, if the IP address is "192.168.40.11" and the community is "public", you type the following, then press **Enter**:

```
snmp-server host public 192.168.40.11
```

23. Enable Authentication traps. Type the following, then press **Enter**:

```
snmp-server enable traps authentication
```

This allows NetCentral to test the switch to verify that it can send its SNMP trap messages to NetCentral.

24. Type the following, then press **Enter**:

```
menu
```

When prompted, save the configuration by pressing the y key. The main menu

opens.

- 25.If you need a trunk for ISLs to gang switches together, use the following steps. These steps illustrate trunking the last three 1 Gig ports for three 1 Gig ISLs, which is the recommended configuration for ISLs on all multi-switch K2 Storage Systems. Refer to "Design considerations for Ethernet switches" on page 559 and consult with your Grass Valley representative if your requirements deviate from the recommended policy:
  - a. At the main menu, select Switch Configuration and press Enter.
  - b. Choose selection Port/Trunk Settings and press Enter.
  - c. Press the right-arrow key to choose **Edit**, then press **Enter**.
  - d. Down arrow until at the bottom of the list of ports and select the last (highest port number) 1 Gig port in the list.
  - e. Right-arrow over to the Group column.
  - f. Use the Space bar and set the bottom 1 Gig port to Trk1.
  - g. Set the next port up also to Trk1.
  - h. Set the next port up also to Trk1.
  - i. Press Enter, then right-arrow to Save. Press Enter and revert to previous menu.
- 26. Select Return to Main Menu and press Enter.
- 27. From the main menu, tab to **Command Line (CLI)** and press **Enter**. The command prompt appears.
- 28.Check the version of firmware currently installed on the switch. Type the following, then press **Enter**:

```
show flash
```

Information is displayed similar to the following example:

```
HP_iSCSI_switch1# show flash

Image Size(Bytes) Date Version

---- Primary Image : 6737518 07/25/08 T.13.23
```

Secondary Image: 5886358 10/26/06 T.11.12
Boot Rom Version: K.12.12
Current Boot: Primary

- 29. Check the Primary Image Version and refer to your *K2 Release Notes* for information about currently supported versions. Then proceed as follows:
  - If *K2 Release Notes* instruct you to change the firmware on the switch, do so before continuing. Refer to the documentation you received with the switch for instructions to change the firmware. Then continue with the next procedure.
  - If *K2 Release Notes* confirm that the version on the switch is a currently supported version, continue with the next procedure.

30. Type the following, then press **Enter**:

menu

The main menu opens.

- 31. From the main menu, choose **Reboot Switch** and press **Enter**. When prompted "Continue Reboot...?', answer yes (press the y key) to proceed. The switch restarts.
- 32. You can now use the switch's web browser interface for further configuration, as instructed in the next procedure.
- 33.Close the PC terminal program and disconnect the console cable.
- 34.Repeat this procedure on the other switch.

Continue with the next procedure "Configuring the GigE switch via the Web interface".

#### Configuring the GigE switch via the Web interface

The following procedure is for the HP ProCurve switch 2900 series. Do not use this procedure on other switch models.

For Level 10R with two switches, do the following on each switch.

- 1. From the control point PC or another PC, make sure that you have a direct Ethernet cable connection to the switch, with no switches, routers, proxies, or other networking devices in between.
- 2. On the PC, open Internet Explorer and type the switch's IP address in the Address field, as in the following example.

```
http://192.168.100.61
```

This should be the name or IP address as currently configured on the switch.

3. Press **Enter** to open the switch's configuration application.

#### NOTE: The configuration application for the HP ProCurve switch requires Java.

You can also access the switch's configuration application from the K2 System Configuration application.

4. In the switch's configuration application, choose **Configuration**, then **Device Features**.

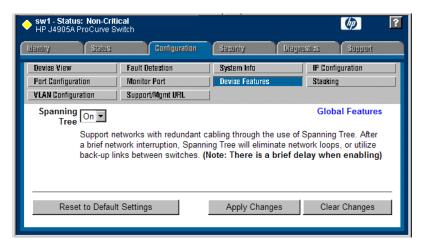

- 5. Set Spanning Tree to **On** and click **Apply Changes**. If prompted, log in with the switch's administrator username and password.
- 6. Click Port Configuration.

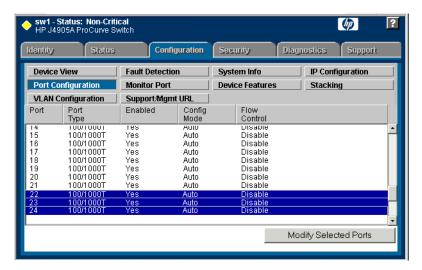

- 7. If you do not need trunks, such as on a one-switch system, skip to the next step in this procedure. If you need trunks, such as on a two-switch system with ISLs, do the following:
  - a. Select (Ctrl + Click) the trunked ports. Typically the trunked ports are at the bottom of the list and are labeled Trk1.
  - b. Click Modify Selected Ports.

If prompted, log in as administrator.

#### Chapter 3 Installing the Level 10R Storage System

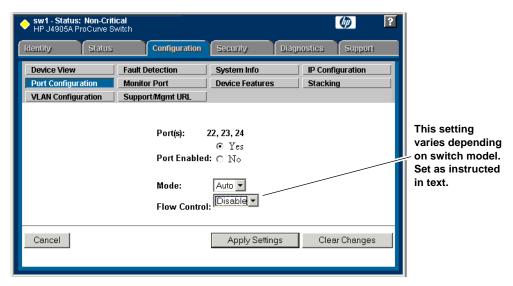

- c. For the trunked ports, set Port Enabled to **Yes**. On some switch models, some ports are disabled by default, so make sure you enable them. Leave Mode as default of **Auto**.
- d. Set Flow Control as follows:
  - Set to Disable.

NOTE: This setting is for the 2900 series switch. Other switch models might require a different setting.

- e. Click Apply Settings.
- 8. On the Port Configuration page, do one of the following:
  - If you do not have trunks, select all ports.
  - If you have trunks, select the remaining ports (the ports not trunked).

#### 9. Click Modify Selected Ports.

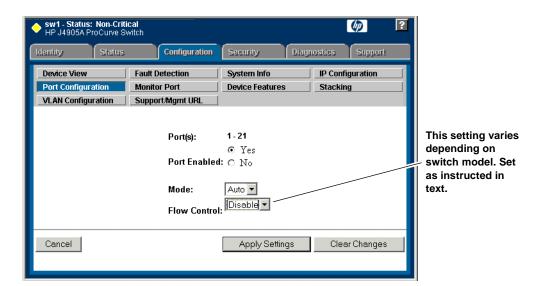

10. Make sure Port Enabled is set to Yes, leave Mode as default of Auto.

- 11.Set Flow Control as follows:
  - Set to Disable.

NOTE: This setting is for the 2900 series switch. Other switch models might require a different setting.

- 12. Click **Apply Settings**. Wait until settings are applied and the Web interface becomes active.
- 13. Choose **VLAN Configuration**. If prompted, log in with the switch's administrator username and password.

Chapter 3 Installing the Level 10R Storage System

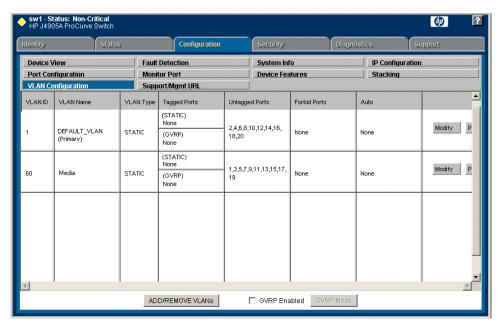

- 14. Create a new Media (iSCSI) VLAN as follows:
  - a. Click Add/Remove VLANs.

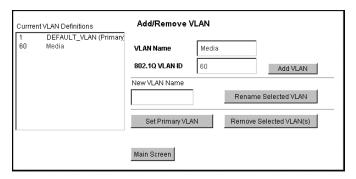

- b. In the VLAN Name field enter Media.
- c. In the VLAN ID field enter 60.
- d. Click Add VLAN.
- e. Click Main Screen to return to VLAN Configuration.
- 15. Configure the Media VLAN as follows:
  - a. In the Media VLAN row, click Modify.

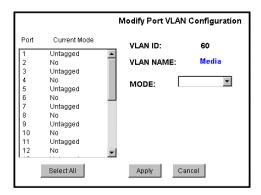

- b. Select all the odd numbered ports. (Tip: Use Ctrl + Click.)
- c. In the Mode drop-down list, select **Untagged**, then click **Apply**. This removes the odd ports from the default (Control) VLAN.

If you have a trunk, do not configure it as "Tagged". Media VLAN traffic (iSCSI) does not go over the trunk.

#### 16.Click the **VLAN Configuration** tab.

17.If you have a trunk, configure the default (Control) VLAN as follows:

- a. In the DEFAULT\_VLAN row, click Modify.
- b. In the Current Mode list box, scroll down and select the trunk.
- c. In the Mode drop-down list, select **Tagged**, then click **Apply**. This allows default VLAN traffic (non-iSCSI) to go over the trunk.
- 18. Click the VLAN Configuration tab.

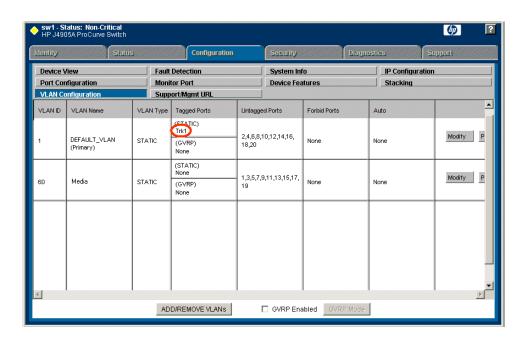

- 19.If you have a trunk, verify that for the default VLAN the trunk is displayed in the Tagged Ports column.
- 20.If you have two switches, repeat this procedure for the other switch.
- 21.Close the switch configuration application.

#### Configuring QOS on the GigE switch

Prerequisites for this procedure are as follows:

- The switch is HP ProCurve switch 2900 series.
- Trunks, VLANs and all other configuration is complete.
- The switch has an IP address
- You have network access to the switch

Use this procedure to make the Quality of Service (QOS) setting on the HP ProCurve switch 2900 series.

- 1. If you have not already done so, from a network connected PC open the MS-DOS command prompt and login to the switch as administrator, as follows:
  - a. Telnet to the switch. For example, if the switch's IP address is 192.168.40.12, you type the following, then press **Enter**.

```
telnet 192.168.40.12
```

- b. Press **Enter** one or more times until the switch's username prompt appears.
- c. Type the switch's administrator username and press Enter, then type the switch's administrator password and press Enter. The switch console command (CLI) prompt appears.
- 2. Type the following, then press **Enter**:

```
config
```

You are now in configuration mode.

3. Type the following, then press **Enter**:

```
show qos vlan
```

The screen displays VLAN information. Note the ID number of the Media (iSCSI) VLAN. It should be 60, as follows:

VLAN priorities

| VLAN ID | Apply rule  | DSCP | Priority    |
|---------|-------------|------|-------------|
|         |             | +    |             |
| 1       | No-override |      | No-override |
| 60      | No-override |      | No-override |

a. Assign the Media VLAN the QOS priority of 3. For example, if the VLAN ID is 60, you type the following, then press **Enter**.

```
vlan 60 qos priority 3
```

4. Type the following, then press **Enter**:

```
show gos vlan
```

The screen displays VLAN information. Make sure that the Priority column reports that the Media VLAN has a value of 3.

#### Verifying the flow control setting on the GigE switch

Prerequisites for this procedure are as follows:

- The switch is HP ProCurve switch 2900 series.
- Trunks, VLANs, QOS, and all other configuration is complete.
- The switch has an IP address
- · You have network access to the switch

Use this procedure to check flow control settings, and if necessary, configure flow control to "off" (disabled) for all ports.

- 1. If you have not already done so, from a network connected PC open the MS-DOS command prompt and login to the switch as administrator, as follows:
  - a. Telnet to the switch. For example, if the switch's IP address is 192.168.40.12, you type the following, then press **Enter**.

```
telnet 192.168.40.12
```

- b. Press Enter one or more times until the switch's username prompt appears.
- c. Type the switch's administrator username and press **Enter**, then type the switch's administrator password and press **Enter**. The switch console command (CLI) prompt appears.
- 2. Type the following, then press **Enter**:

```
config
```

You are now in configuration mode.

3. Type the following, then press **Enter**:

```
show interface brief
```

The screen displays setting for all ports. In the Flow Ctrl column (at the right) idenfity settings for ports and proceed as follows:

- If all ports are set to "off", no further configuration is necessary. Do not proceed.
- If one or more ports are set to "on", continue with this procedure.
- 4. Set ports to flow control "off" as necessary. You can set a range of ports. For example, to set ports 1 21 to off, you type the following, then press **Enter**.

```
no int 1-21 flow-control
```

5. Type the following, then press **Enter**:

```
show interface brief
```

Verify that all ports have flow control set to off.

### Cabling the switch

- Install the switches in their permanent location.
- Provide power to the switches.
- Use CAT5e or CAT6 cables. The maximum cable length is 50 meters for CAT5e and 100 meters for CAT6.
- Connect cables as follows:

#### 2900 series switch

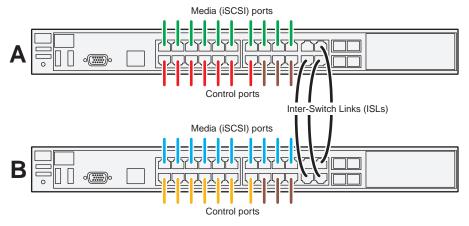

To the media ports on switch A, make the "A" media (iSCSI) network connection from each K2 Media Client. Also make the media (iSCSI) connection from K2 Media Server A.

To the media ports on switch B, make the "B" media (iSCSI) network connection from each K2 Media Client. Also make the media (iSCSI) connection from K2 Media Server B.

To the control ports on switch A, make one connection from each K2 Media Client, from RAID controller 0, and from the control point PC. Also make the control network connection and the FTP network connection from K2 Media Server A.

To the control ports on switch B, make the second control connection from each K2 Media Client, and from RAID controller 1. Also make the control network connection and the FTP network connection from K2 Media Server B.

If you have other iSCSI clients, such as Aurora Edits, that have just one iSCSI connection and one control connection, approximately half of the clients should be connected to switch A and half of the clients should be connected to switch B. In a failover event, only the clients connected to one of the switches will remain operational, so make connections accordingly. Connect the client's iSCSI connection to one of the media ports on a switch and the client's control connection to one of the control ports on the same switch.

Interconnect switch A and switch B with three 1 Gig ISLs.

Refer to cabling procedures later in this chapter for the GigE connections at each of the devices of the K2 Storage System.

### Setting up the Level 10R K2 Media Server

The Dell PowerEdge 1950 is qualified as the platform for the GS K2 Media Server.

Do the following to prepare GS K2 Media Servers:

- Install the server in its permanent location. Refer to the rack mount instructions that you received with the server's product bundle.
- Provide power to the servers.
- · Connect cables as follows:

#### Dell 1950 PowerEdge server

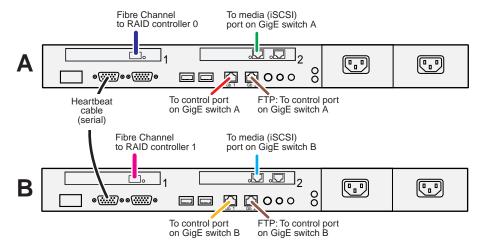

Connect the iSCSI interface port to a media port on the GigE switch. Connect the A server to the A GigE switch. Connect the B server to the B GigE switch.

Connect the motherboard GigE port 1 and GigE port 2 to control ports on the GigE switch. Connect the A server to the A GigE switch. Connect the B server to the B GigE switch.

Connect the Fibre Channel port to the RAID storage device. Connect the A server to controller 0 and the B server to controller 1.

Make a direct connection between the serial ports of the two servers.

Take care to use the proper serial cable to interconnect redundant K2 Media Servers. This cable supports the heartbeat mechanism whereby the servers monitor each other's health. It is a 9 pin serial cable, but it is not a standard RS-232 null modem cable. The heartbeat cable is supplied with your system (Grass Valley part number 174-8137-00). Refer to the *K2 Media Client System Guide* for pinout details.

- Assign a control network IP address to GigE port 1. Use standard Windows procedures. Refer to "Networking tips" on page 112.
- Change the hostname. Use standard Windows procedures.
- Configure SNMP properties so the trap destination points to the NetCentral server PC. Use standard Windows procedures. If you are not using the SNMP community name "public", configure the community name and set permissions to RW. Also

make sure that the Authentication trap is enabled.

Also refer to "K2 Media Server descriptions" on page 413.

## Setting up the L10R RAID chassis

Do the following to prepare the L10R RAID storage devices:

- Install the chassis in its permanent location. After mounting the chassis in the rack, you must secure brackets to the front rail to support the Grass Valley bezel. Refer to the K2 Lx0 RAID Instruction Manual for rack mount instructions.
- "Connect the L10R RAID Primary and Expansion chassis" on page 98
- "Power on the L10R RAID chassis" on page 99

In addition, you will configure network settings, SNMP settings, and bind RAID disks. These tasks are part of the K2 System Configuration application and Storage Utility procedures later in this chapter.

On the L10R RAID, you do not need to manually set a Fibre Channel address ID on controllers or a chassis address on Expansion chassis.

Once the RAID storage is connected and configured, do not swap Expansion chassis or otherwise reconfigure storage. If you connect an Expansion chassis in a different order or to the wrong controller, the controller will see a configuration mismatch and fault.

#### Connect the L10R RAID Primary and Expansion chassis

Connect Ethernet, Fibre Channel, and SAS cabling as shown.

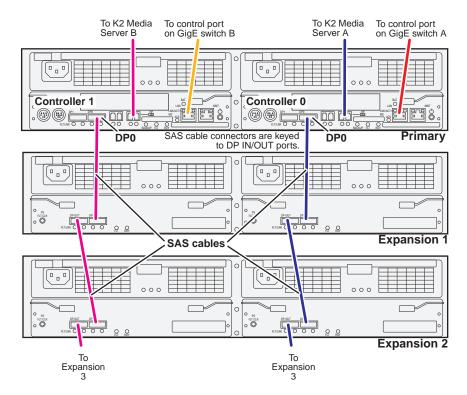

If you have more Expansion chassis than those illustrated, continue the indicated cabling pattern, connecting additional chassis to DP0.

#### Power on the L10R RAID chassis

Connect power cords and power up RAID storage devices as follows:

- 1. Verify power and cabling.
- 2. Press and hold down the power button on the controller, as shown.

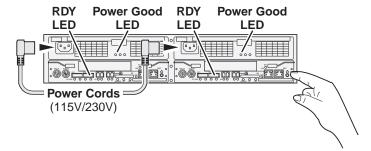

If the RAID chassis has two controllers, you can press the power button on either controller. You do not need to press both power buttons.

Pressing the power button on a controller also powers on any connected Expansion chassis. There are no power buttons on Expansion chassis.

3. Release the power button when the Power Good LED on the power supply is

illuminated. This takes 1-3 seconds.

- 4. Wait while the primary RAID chassis performs self-test and initialization. This takes about four minutes. While this is taking place, the RDY LED is illuminated with a steady on light.
- 5. Watch for the RDY LED to begin blinking at one second intervals. The LED might turn off and back on two times before starting the one second blink pattern. When the RDY LED is blinking at one second intervals, the self-test and initialization is complete and the chassis is ready for use.

Your preparations for L10R RAID storage are now complete.

### Preparing K2 Storage System clients

Any devices that function as iSCSI clients to the K2 Storage System must be prepared with the following requirements:

- One or more connections to the control network.
- A static IP address for the control network.
- For a redundant K2 Storage System, K2 Media Clients have one connection to the A media (iSCSI) network and one connection to the B media (iSCSI) network.
   Other iSCSI clients with just one media port connect to either the A or the B network.

Additional steps that are required for Aurora Edits include the following:

- Implement Aurora Edit security features.
- Install SNFS software and K2 software.

For more information, refer to the Aurora Edit Installation and Configuration Guide.

Additional steps that are required for K2 Media Clients include the following:

- You must install Multi-path I/O software if the K2 Media Client connects to the K2 Storage System with a redundant Ethernet (iSCSI) fabric. For example, the following K2 Storage Systems have a redundant Ethernet fabric:
  - Level 2R
  - Level 3R
  - Level 10R
  - Level 20R
  - Level 30R

For more information refer to the *K2 Media Client System Guide*.

# **K2** configuration and NetCentral

Before you begin using the K2 System Configuration application to configure the storage system, you should set up the NetCentral system according to the following requirements:

• NetCentral installed — NetCentral server software must be installed on a

NetCentral server PC. This can be the K2 configuration Control Point PC or another PC that has network communication with the K2 Storage System control network.

- **Device providers installed** A device provider must be installed on the NetCentral server PC for each type of device in the K2 Storage System. For a Level 10R storage system, the following device providers must be installed:
  - Control point PC device provider This is the Windows monitoring device provider.
  - K2 Media Server device provider
  - HP Gigabit Switch device provider or Cisco Gigabit Switch device provider
  - K2 Media Client device provider, if any K2 Media Clients are accessing the Level 10R storage system.
  - Device provider for iSCSI clients, if any iSCSI clients such as Aurora Edits are accessing the Level 10R storage system.
  - K2 L10R RAID storage device provider. This device provider supports RAID devices for Levels 10, 20, and 30.
- Grass Valley PC Monitoring software installed This software must be installed on the K2 configuration Control Point PC. It includes Grass Valley SNMP agents and other WMI based components to perform process monitoring. This provides the information for some of the SNMP trap messages that must be sent to NetCentral.
- Control Point PC monitored by NetCentral The K2 configuration Control Point PC should be added to the NetCentral system and fully monitored by NetCentral. This means that its SNMP trap destination is set to send SNMP traps to the NetCentral server PC. Whether the Control Point PC and the NetCentral server PC are the same PC or are different PCs, you should still add the Control Point PC to NetCentral.

Refer to the *NetCentral User Guide* to set up the NetCentral system. After installing a device provider, you can find additional documentation about monitoring that type of device on the NetCentral Help menu.

# **Networking for Level 10R**

Use the topics in this section to configure the Gigabit Ethernet (GigE) network for the Level 10R storage system.

- "Networking requirements" on page 102
- "Networking tips" on page 103
- "Setting up host tables" on page 104
- "Testing the control network" on page 105

### **Networking requirements**

Required networking strategies for a Level 10R (a redundant K2 Storage System) are as follows:

- Four networks:
  - Media network A Exclusively for iSCSI traffic. For failover purposes, this network restricts traffic between an "A" media port on a K2 Media Client and the "A" K2 Media Server with the role of media file system/database server.
  - Media network B Exclusively for iSCSI traffic. For failover purposes, this network restricts traffic between a "B" media port on a K2 Media Client and the "B" K2 Media Server with the role of media file system/database server.
  - Streaming/FTP network For media transfers and FTP traffic.
  - Control network For all other non-streaming, non-iSCSI traffic.
- Networks must be on separate subnets.
- The real-time iSCSI traffic of the media networks (A and B) is kept separate from traffic that is not real-time, such as that of the streaming/FTP network and the control network. This separation is provided by dedicated Gigabit ports, cables, and by a dedicated VLAN on the HP GigE switch or by separate switches.
- K2 Media Servers have a dedicated FTP port. Make a dedicated FTP connection to the FTP port.
- While control and FTP traffic is each on its own subnet, it is not required that each
  type of traffic has its own VLAN on GigE switches. For example, you make both
  FTP and control connections to the "control" ports (DEFAULT\_VLAN) on the HP
  GigE switch.
- While the Level 10 K2 Media Server (both redundant and non-redundant) has two media (iSCSI) ports, only one is used.
- Static IP addresses are required for the media networks on K2 Storage System iSCSI devices. This includes K2 Media Servers, generic iSCSI clients (such as Aurora Edits), and K2 Media Clients.
- Machine names (host names) assigned to each K2 device.
- Host tables (hosts files) provide name resolution on each K2 Media Client, iSCSI client, and K2 Media Server.
- IP addresses for FTP/streaming ports must have name resolution such that

hostnames are appended with the "\_he0" suffix. You can use host tables (as in "Setting up host tables" on page 104) or another mechanism to provide the name resolution. This directs the streaming traffic to the correct port. Refer to the *K2 Media Client System Guide* for a complete explanation.

- K2 Media Servers (including optional NH servers) must be on the streaming network, as they provide the FTP interface for shared storage streaming traffic. Shared storage K2 Media Clients do not need to be on the streaming network because they do not send or receive streaming traffic.
- On the shared storage K2 Media Client, the two control GigE ports are configured as a team. The control team shares a single IP address. Do not attempt to un-team the control ports. On the Level 10R K2 Storage System (a redundant K2 Storage System), both control ports are connected and the control team provides redundancy.
- On the shared storage K2 Media Client, the two media (iSCSI) GigE ports are not teamed. On the Level 10R K2 Storage System (a redundant K2 Storage System), both media ports are connected and each media port is assigned to a different media (iSCSI) network, which is required for redundancy.

Also refer to "About networks and FTP" on page 444.

Use the following procedures as necessary to implement your networking strategies.

NOTE: It is recommended that you configure Media network (iSCSI) IP addresses and Streaming network IP addresses using the K2 System Configuration application, rather than doing so on the local machine using standard Windows procedures.

## **Networking tips**

- Before beginning network configuration, determine the IP addresses and names needed for the machines in your K2 system. Work with the network administrator at your facility to have those IP addresses and names available for your use.
- Establish a consistent convention for machine names and IP addresses. It is recommended that you embed a root name or other unique identifier for this particular K2 Storage System in the computer name. Also, a common convention for IP addresses is to use a numerical pattern or sequence in the IP addresses to indicate device-types and/or ports, as in the following example:

NOTE: This example assumes a subnet mask of 255.255.255.0

#### Example of Level 10R names and IP addresses

| Computer name | Device type      | Streaming network addresses | Control network addresses | Media network addresses | Comments                                                                                                    |
|---------------|------------------|-----------------------------|---------------------------|-------------------------|----------------------------------------------------------------------------------------------------|
| root-server-1 | K2 Media         | 192.168.101.11 <sup>a</sup> | 192.168.100.11            | 192.168.99.11           | These two servers are a redundant pair. On each server, the second media port is not used.                              |
|               | Server           |                             |                           | _                       |                                                                                                    |
| root-server-2 | K2 Media         | 192.168.101.21 <sup>b</sup> | 192.168.100.21            | 192.168.98.21           |                                                                                                    |
|               | Server           |                             |                           | _                       |                                                                                                    |
| root-raid-1   | RAID             | _                           | 192.168.100.51            | _                       | Each RAID  controller is on the control network for monitoring.                                                         |
| root-raid-2   | RAID             | -                           | 192.168.100.52            | _                       |                                                                                                    |
|               |                  |                             |                           |                         |                                                                                                    |
| root-gige-1   | GigE switch      | <del>_</del>                | 192.168.100.61            | <del>_</del>            |                                                                                                    |
| root-gige-2   | GigE switch      | _                           | 192.168.100.62            | _                       | _                                                                                                    |
| root-cppc-1   | Control point PC | _                           | 192.168.100.81            | _                       | _                                                                                                    |
| root-client-1 | iSCSI client     | _                           | 192.168.100.111           | 192.168.99.111          | For the control                                                                                                    |
|               |                  |                             |                           | 192.168.98.112          | network, one<br>IP address is                                                                                           |
| root-client-2 | iSCSI client     | _                           | 192.168.100.121           | 192.168.99.121          | shared between the two teamed ports. For media networks, subnet 99 is the "A" network and subnet 98 is the "B" network. |
|               |                  |                             |                           | 192.168.98.122          |                                                                                                    |
| root-client-3 | iSCSI client     | _                           | 192.168.100.131           | 192.168.99.131          |                                                                                                    |
|               |                  |                             |                           | 192.168.98.132          |                                                                                                    |
| root-client-4 | iSCSI client     | _                           | 192.168.100.141           | 192.168.99.141          |                                                                                                    |
|               |                  |                             |                           | 192.168.98.142          |                                                                                                    |

<sup>&</sup>lt;sup>a.</sup>This IP address must resolve to hostname root-server-1\_he0

## Setting up host tables

The *hosts* file is used by the control network and the streaming/FTP network to determine the IP address of devices on the network when only a the device name (hostname) is given. The steps that follow describe how to edit the *hosts* file located at *C:\Windows\system32\drivers\etc\hosts* on Windows XP and Windows 2003 Server operating system computers. If you include the names and addresses of all the devices on the network, then you can copy the same file onto all the other K2 devices instead of editing the *hosts* file on each K2 device.

For FTP transfers on a K2 Storage System, transfers go to/from K2 Media Servers that have the role of FTP server. No transfers go directly to/from the shared storage K2 Media Clients that are on the K2 Storage System. So in the hosts file, you must add the "he\_0" extension to a K2 Media Server hostname and associate that hostname with the K2 Media Server's FTP/streaming network IP address.

b. This IP address must resolve to hostname root-server-2\_he0

Refer to the K2 Media Client System Guide for more information.

To edit the *hosts* file manually:

- 1. Open the following file using Notepad or some other text editing application: *C:\Windows\system32\drivers\etc\hosts*
- 2. Enter all IP addresses with machine names. The text format is simple. First type the Ethernet IP address, then use the TAB key or Space bar to insert a few spaces. Then type the machine name.

Here is an example:

```
192.168.100.11 root-server-1
192.168.101.11 root-server-1_he0
192.168.100.21 root-server-2
192.168.101.21 root-server-2_he0
192.168.100.51 root-raid-1
192.168.100.61 root-gige-1
```

- 3. Save the file and exit the text editor.
- 4. Copy the new *hosts* file onto all the other machines. This is easier than editing the file on each machine.

#### Host table tips

- If transferring to or from a Profile XP or Open SAN system via UIM, the *hosts* file must also follow UIM naming conventions for those systems. Refer to the UIM Instruction Manual.
- Do not enter media (iSCSI) network IP addresses in the host table, as hostname resolution is not required for the media network.
- Use the following tip with care. While it can solve a problem, it also introduces a name resolution "anomaly" that might be confusing if not considered in future troubleshooting activities.

For each SAN (shared storage) K2 Media Client, add the "\_he0" suffix to the hostname but then associate that hostname with the K2 Media Server's FTP/ streaming network IP address, not the K2 Media Client's IP address. Aliasing K2 Media Client hostnames in this way would not be required if the transfer source/ destination was always correctly specified as the K2 Media Server. However, a common mistake is to attempt a transfer in which the source/destination is incorrectly specified as the K2 Media Client. The host file aliasing corrects this mistake and redirects to the K2 Media Server, which is the correct transfer source/destination.

An example of a *hosts* file entry with this type of aliasing is as follows:

```
192.168.101.11 server-1_he0 client-1_he0 client-2_he0
```

## Testing the control network

To test the control network use the *ping* command as follows:

1. On the control point PC, click **Start | Run**. The Run dialog box opens.

#### Chapter 3 Installing the Level 10R Storage System

- 2. Type cmd and click **OK**. The command prompt window opens.
- 3. Type ping, then a space, then the name of one of your K2 Storage System devices, such as the Gigabit Ethernet switch, as in the following example:

```
ping root-gige-1
```

#### 4. Press Enter.

The ping command should return the IP address of the device, as in the following example:

```
Pinging root-gige-1.mycorp.com [192.168.100.61] with 32 bytes of data:
```

```
Reply from 192.168.100.61: bytes=32 time=10ms TTL=127 Reply from 192.168.100.61: bytes=32 time<10ms TTL=127 Reply from 192.168.100.61: bytes=32 time<10ms TTL=127 Reply from 192.168.100.61: bytes=32 time<10ms TTL=127
```

This verifies that the name of the device is being correctly resolved to the IP address, which indicates that on the Control Point PC the host table entry is correct.

- 5. Ping the other K2 Storage System devices to which you have assigned control network IP addresses.
- 6. Go to each Windows device in the K2 Storage System and repeat this procedure. This verifies that network communication is correct to and from all devices.

# Configuring the Level 10R storage system

Work through the topics in this section sequentially to do the initial configuration of the Level 10R storage system.

- "Prerequisites for initial configuration" on page 107
- "Defining a new K2 Storage System" on page 108
- "Configuring server A Part 1" on page 110
- "Configuring RAID" on page 112
- "Creating a new file system" on page 118
- "Configuring server A Part 2" on page 120
- "Configuring the redundant server" on page 123

# Prerequisites for initial configuration

Before beginning your initial configuration, make sure the devices of the K2 Storage System meet the following prerequisites. Refer to sections earlier in this manual for detailed information.

| Devices          | Prerequisite for Level 10R configuration                         |  |  |
|------------------|------------------------------------------------------------------|--|--|
| Control point PC | Ethernet cable connected                                         |  |  |
|                  | Control Point software installed                                 |  |  |
|                  | Control network IP address assigned                              |  |  |
|                  | Network communication over the control network with all other K2 |  |  |
|                  | devices                                                          |  |  |
|                  | Power on                                                         |  |  |
| Ethernet switch  | Ethernet cables connected                                        |  |  |
|                  | Control network IP address assigned                              |  |  |
|                  | VLANs set up                                                     |  |  |
|                  | Trunks set up                                                    |  |  |
|                  | Power on                                                         |  |  |
| K2 Media Server  | Ethernet cables connected                                        |  |  |
|                  | Fibre Channel cable connected                                    |  |  |
|                  | Redundant servers connected by serial cable                      |  |  |
|                  | Software installed, as from the factory, including QuickTime 7   |  |  |
|                  | Control network IP address assigned                              |  |  |
|                  | Power on for all servers                                         |  |  |

### **Defining a new K2 Storage System**

Define a Level 10R K2 Storage System as follows:

1. On the control point PC, open the K2 System Configuration application. A login dialog box opens.

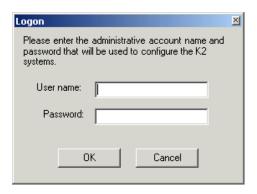

- 2. Log in to the K2 System Configuration application with the Windows administrator account. By default this as follows:
  - Username: Administrator
  - Password: adminK2

Refer to "Setting up application security" on page 466 for more information about administrator accounts and logging in to applications.

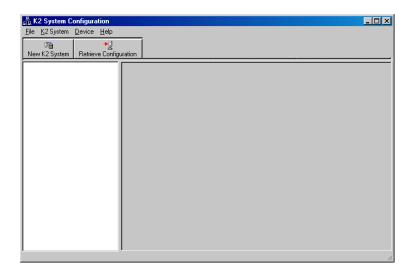

3. Click New K2 System. The New K2 System wizard opens.

4. Follow the on-screen text to define your Level 10R K2 Storage System, as described in the following table.

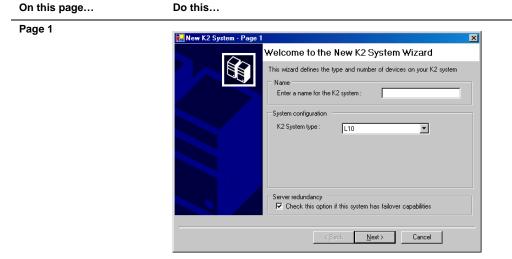

Create a name for your Level 10R K2 Storage System and type it in the Name box.

Select Level 10.

Select the **Server redundancy** option.

Click Next

Page 2

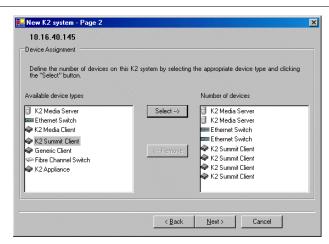

Move the following into the Number of Devices Box:

- Two K2 Media Servers
- Two Ethernet switches
- K2 Media Clients as appropriate for your system.
- (Optional) Other devices as appropriate for your system.

Click Next.

Chapter 3 Installing the Level 10R Storage System

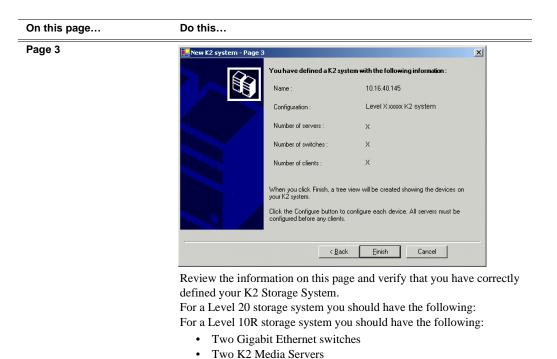

Click Finish. The Define New K2 Storage System wizard closes.

Your K2 Storage System appears in the tree view of the K2 System Configuration

The number and type of clients appropriate for your system.

5. Continue with the next procedure.

## **Configuring server A - Part 1**

application.

1. In the K2 System Configuration application tree view, select [K2Server1].

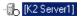

2. Click the **Configure** button. The Configure K2 Server wizard opens. Follow the on-screen text to configure the for a Level 10R K2 Storage System, as

## described in the following table:

#### On this page...

#### Do this...

#### Define server role

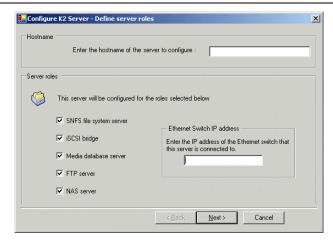

Enter the name for the K2 Media Server, as currently configured on the machine.

Enter the name or IP address of the Ethernet switch, as currently configured on the switch, to which the K2 Media Server is connected. For Level 10R redundant, select all roles.

Click Next

#### **Software Configuration**

This page checks for the software required to support the roles you selected on the previous page.

Software required on the Level 10R K2 Media Server A is as follows:

- · SQL Server
- K2 Server
- File System Server
- · File System Client
- SNMP Services
- QuickTime

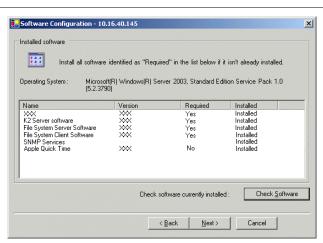

If software with *Yes* in the Required column reports as *Not Installed*, you must first install it on the before continuing. After installing the software, click **Check Software**. When all required software reports as *Installed*, click **Next**.

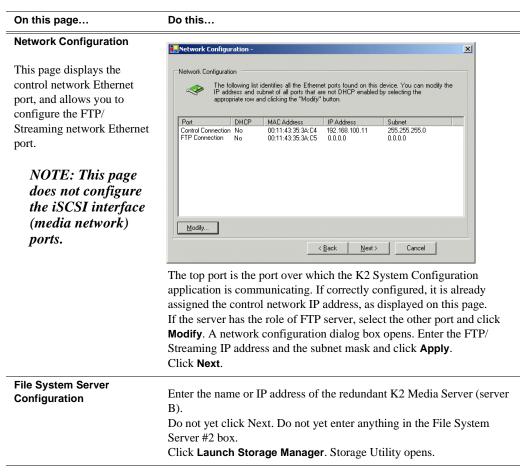

3. Continue with the next procedure to use Storage Utility to configure the storage and file system.

Leave the Configure K2 Server wizard open while you are using Storage Utility. When you are done with Storage Utility, you continue with the wizard.

## **Configuring RAID**

Use Storage Utility to complete the configuration of the L10R RAID chassis, as explained in the following topics:

- "Configuring RAID network and SNMP settings"
- "Binding disk modules"

Refer to "Prerequisites for initial configuration" on page 107 to confirm that the RAID storage is ready for configuration.

## Configuring RAID network and SNMP settings

Use the Storage Utility to configure the following settings for the Level 10R RAID controllers:

- · IP address
- Subnet mask

- · Gateway Address
- SNMP trap destinations

For L10R RAID, network and SNMP settings are set and stored on the RAID controller module. For the RAID chassis with two controllers, each controller has its own network settings and the RAID chassis exists as two entities on the control network.

The RAID storage device is configured by default for the SNMP community name "public". If your site's policies require using a different SNMP community name, contact your Grass Valley representative.

To configure these settings, do the following:

- 1. Launch Storage Utility from the K2 System Configuration application as in the previous procedure.
- 2. As prompted, wait while Storage Utility gathers system information, then Storage Utility opens.
- 3. In Storage Utility tree view, expand the node for the L10R RAID, right-click the icon for a L10R RAID controller, and select **Configuration | Network Properties**.

The Controller Network Settings dialog box opens.

For a L10R RAID chassis with two controllers, you can make settings on both controllers using this dialog box.

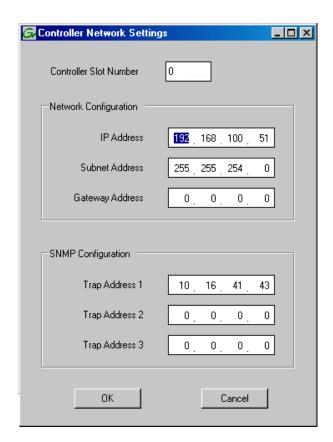

- 4. In the Controller Slot Number field enter **0** and then press **Enter**. The settings from controller 0 are loaded into the Controller Network Settings dialog box and are available for you to modify.
- 5. Enter the control network IP address and other network settings.
- 6. You want SNMP trap messages go to the NetCentral server PC, so for SNMP Configuration enter the IP address of the NetCentral server PC. You can also enter IP addresses for other SNMP managers to which you want to send SNMP trap messages.
- 7. For the RAID chassis with two controllers, in the Controller Slot Number field enter 1 and then press **Enter**. The settings from controller 1 are loaded into the Controller Network Settings dialog box and are available for you to modify. Repeat the previous steps to configure controller 1.
- 8. Click **OK** to save settings and close.
- 9. In Storage Utility click View | Refresh. Continue with the next procedure "Binding disk modules".

## Binding disk modules

Use the following procedure to bind disk modules as required for the Level 10R storage system.

Also refer to "About RANKs and LUNs in Storage Utility" in the chapter *Overview of K2 Storage Tools*.

## NOTE: Binding destroys all user data on the disks.

1. In the Storage Utility main window, identify bound RANKs and unbound disks by their placement in the hierarchy of the tree view. In the following illustration, disk numbers are represented by "XX". Refer to "Identifying disks" on page 544 for an explanation of how disks are actually numbered in Storage Utility.

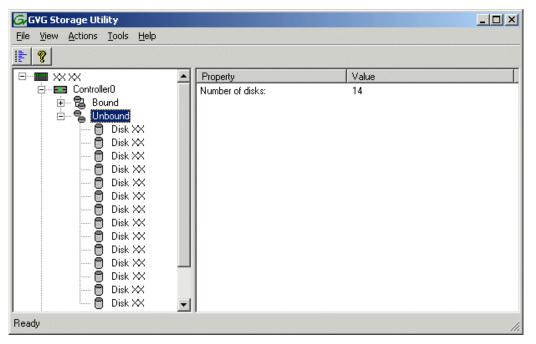

Redundant systems store metadata files and journal files on the primary RAID chassis. The first six disk slots in the chassis are dedicated for metadata/journal files. In the first five slots are five metadata/journal disks. The sixth slot is filled with a blank. Two disks are bound as a RAID 1 RANK for metadata storage and two disks are bound as a RAID 1 RANK for journal storage. The fifth disk is bound as a Hot Spare for the other four metadata/journal disks. The remaining six disks in the primary RAID chassis and all disks in Expansion chassis are for media storage. Media storage disks are bound as RAID 5 or RAID 6 in RANKs consisting of six disks each.

View disk properties and identify the four disks you will use for the metadata/journal RAID 1 RANKs, the one metadata/journal Hot Spare disk, any other disks that you intend to use for Hot Spares, and the remainder of the disks that are available for media storage. Make sure you select disks appropriately as you bind disks in the remainder of this procedure.

- 2. For systems that use RAID 1 RANKs, you must now create the separate RAID 1 storage for metadata files and journal files. To bind unbound disks for metadata and journal storage, do the following:
  - a. Right-click the **Unbound** node for the controller, then select **Bind** in the context menu. (If the RAID chassis has two controllers, both controllers are represented by the single "Controller" node)

The Bind dialog box opens showing all unbound disks for the controller listed in the Available Disk list.

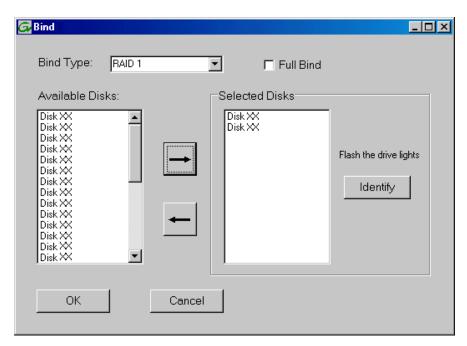

- b. Leave Full Bind unchecked. Refer to "About full/background bind" on page 548.
- c. In the **Bind Type** drop down box, select **RAID 1**.
- d. In the Available Disks box, select two contiguous disks at the top of the list. These should be the first two disks in the primary RAID chassis. (TIP: Use 'shift-click' or 'control-click' to select disks.) This creates a RAID 1 RANK for metadata storage.
- e. Click the add (arrow) button to add disks to the Selected Disks list.

NOTE: As an aid in identifying a disk module's physical location, select it in the Selected Disks list, then click Identify Disks. This causes the disk drive light to flash.

- f. Click **OK** to close the Bind dialog box and begin the binding process. The Progress Report dialog box opens, showing the status of the binding process.
- g. Close the Progress Report and repeat the previous steps, selecting two more contiguous disks to create another RAID 1 RANK for journal storage. These should be the next two disks in the primary RAID chassis.
- h. Make the fifth disk in the primary RAID chassis a Hot Spare. In the **Bind Type** drop down box, select **Hot Spare**.
- i. In the Available Disks box, select the fifth disk in the primary RAID chassis.
- j. Click the add (arrow) button to add the disk to the Selected Disks list.
- k. Click **ok** to close the dialog box and begin the binding process.
- 3. To bind unbound disks for media storage, do the following:
  - a. Right-click the **Unbound** node for a controller, then select **Bind** in the context menu. (If the RAID chassis has two controllers, both controllers are represented by the single "Controller" node)

in the Available Disk list.

The Bind dialog box opens showing all unbound disks for the controller listed

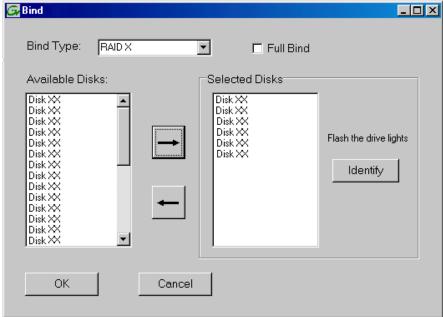

- b. Leave Full Bind unchecked. Refer to "About full/background bind" on page 548.
- c. In the **Bind Type** drop down box, select **RAID 5** or **RAID 6**, as specified by your system design.
- d. In the Available Disks box, select six contiguous disks at the top of the list. (TIP: Use 'shift-click' or 'control-click' to select disks.).
- e. Click the add (arrow) button to add disks to the Selected Disks list.

NOTE: As an aid in identifying a disk module's physical location, select it in the Selected Disks list, then click Identify Disks. This causes the disk drive light to flash.

f. Click **OK** to close the Bind dialog box and begin the binding process. The Progress Report dialog box opens, showing the status of the binding process.

Chapter 3 Installing the Level 10R Storage System

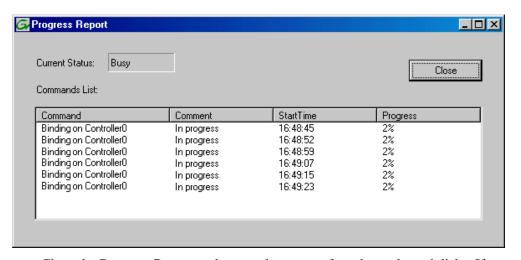

- g. Close the Progress Report and repeat these steps for other unbound disks. If specified by your system design, you can bind some disks as Hot Spares, as explained in "Binding Hot Spare drives" on page 551. When you are done, if you did not bind any extra Hot Spares, you should have the following results: For L10R storage, on the primary RAID chassis you should have two RAID 1
  - RANKs of two disks each, one Hot Spare Disk, and one RAID 5 or RAID 6 RANK of six disks. For each optional Expansion chassis, you would have an additional one or two RAID 5 or RAID 6 RANKs of six disks each.
- h. Click Close in Progress Report window.
- 4. Restart the K2 Media Server.

NOTE: Make sure start up processes on the K2 Media Server are complete before proceeding.

5. Continue with the next procedure "Creating a new file system".

## Creating a new file system

1. In Storage Utility, click **Tools | Make New File System**. The Setting dialog box opens.

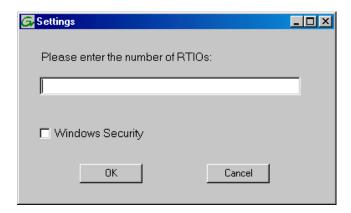

- 2. For the Real Time Input/Output (RTIO) rate, enter the value specified by your system design. If you do not know this value, contact your Grass Valley representative.
- 3. If the K2 Storage System is to be accessed by only K2 Media Clients you can leave Windows Security unchecked. If accessed by Aurora Edits, refer to the *Aurora Edit Installation and Configuration Guide* for instructions.
- 4. Click **OK**. The Set Stripe Group dialog box opens.

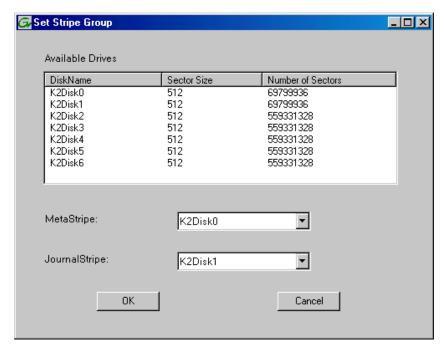

- 5. If you have RAID 1 RANKS, assign a RAID 1 RANK as a metadata stripe and another RAID 1 RANK as a journal stripe. You can distinguish RAID 1 RANKs from media RANKs by the value in the Number of Sectors column.
- 6. Click **OK**. The Configuration File dialog box opens.

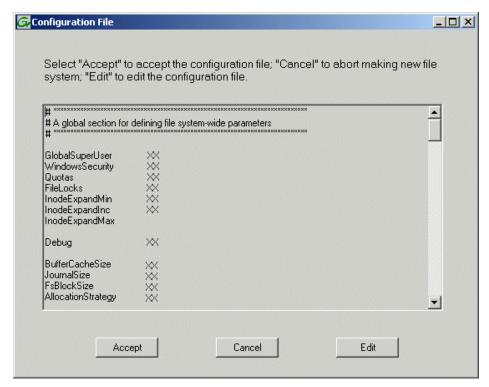

The configuration file for the media file system is displayed. You can verify media file system parameters by viewing this file. Do not edit this file. Click **Accept**.

- A "...Please wait..." message box displays progress and a "...succeeded..." message confirms the process is complete.
- 7. A message informs you that you must restart the K2 Media Server, however the restart at the end of the Configure K2 Server wizard suffices, so you do not need to restart now.
- 8. Close the Storage Utility.

NOTE: Do not attempt to start K2 Media Clients or otherwise bring the K2 Storage System online until instructed to do so later in this chapter.

9. Continue with the next procedure.

## Configuring server A - Part 2

1. Return to the Configure K2 Server page from which you launched Storage Utility and proceed as described in the following table:

## On this page...

#### Do this...

# File System Server Configuration

This page checks on the configuration of the K2 Media Server in one of its main roles as a file system server. The K2 Media Server also functions as a file system client, which is also checked from this page.

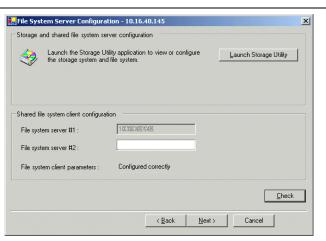

If you have not already done so, enter the name or IP address of the redundant K2 Media Server (server B). Click **Check**. When the wizard reports that the configuration is correct, click **Next**.

If you get a "The V: will not be available until this device is rebooted..." message, you can safely continue with this procedure and follow the instructions related to this message later in the procedure.

## Chapter 3 Installing the Level 10R Storage System

#### On this page...

#### Do this...

# iSCSI Bridge Server Configuration

This page manages the components that bridge between iSCSI (the GigE media network) and the Fibre Channel connection to the RAID storage. You configure network settings on the iSCSI adapters and the page validates that the Fibre Channel adapter is in place and that the media RANKs are visible as iSCSI targets.

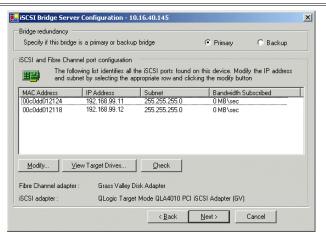

## Select Primary.

Select an iSCSI adapter and click **Modify**. A network configuration dialog box opens. Enter the media network IP address and the subnet mask and click **Apply**.

Do the same for the other iSCSI adapter. You must onfigure the second iSCSI adapter, even though it is not used on a L10R system.

Click Check. The Validation Report opens.

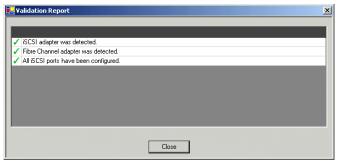

Confirm that the iSCSI configuration is successful. Close the Validation Report and then click Next.

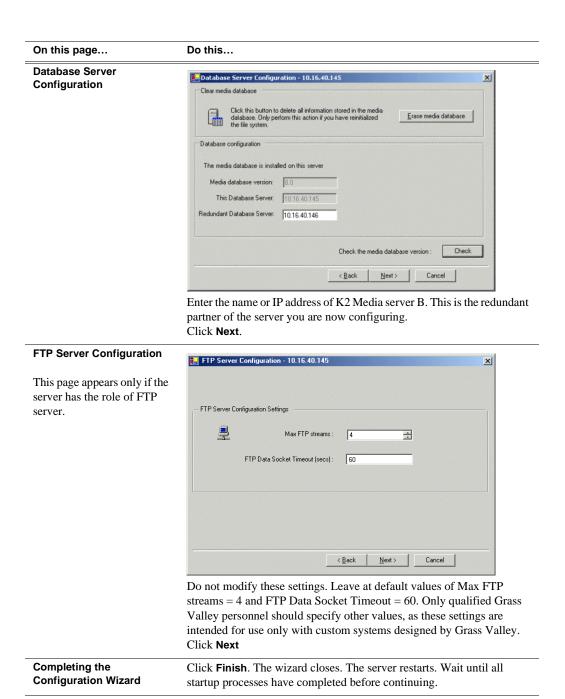

## Configuring the redundant server

You must wait for the primary K2 Media Server to restart before continuing. To verify, from the control point PC open the MS-DOS command prompt and use the "ping" command.

After you have configured the first K2 Media Server (server A) you next configure the redundant K2 Media Serer (server B).

1. In the K2 System Configuration application tree view, select the K2 Media Server you are configuring as server B.

## Chapter 3 Installing the Level 10R Storage System

2. Click the **Configure** button. The Configure K2 Storage System Server wizard opens. Follow the on-screen text to configure the server for a Level 10R K2 Storage System, as described in the following table. Some screens require no input from you, as they are based on the configurations already completed on a previously configured K2 Media Server.

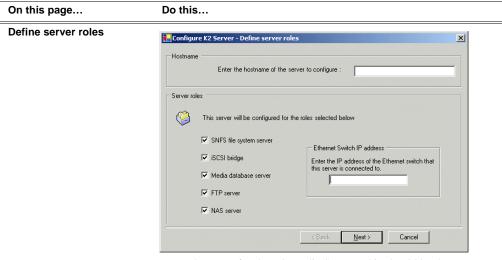

Enter the name for the K2 Media Server. This should be the current network name of the machine.

Enter the name or IP address of the Ethernet switch, as currently configured on the switch, to which the K2 Media Server is connected. Select all roles.

Click Next

#### **Software Configuration**

This page checks for the software required to support the roles you selected on the previous page.

Software required on K2 Media Server B is as follows:

- · SQL Server
- K2 Server
- · File System Server
- File System Client
- SNMP Services
- · QuickTime

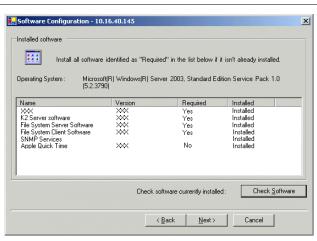

If software with *Yes* in the Required column reports as *Not Installed*, you must first install it on the K2 Media Server before continuing. After installing the software, click **Check Software**. When all required software reports as *Installed*, click **Next**.

#### On this page...

## Do this...

#### **Network Configuration**

This page displays the control network Ethernet port, and allows you to configure the FTP/ Streaming network Ethernet port.

NOTE: This page does not configure the iSCSI interface (media network) ports.

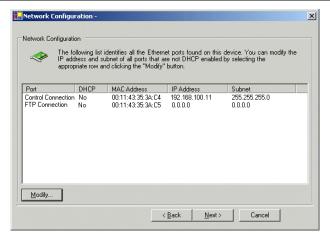

The top port is the port over which the K2 System Configuration application is communicating with the K2 Media Server. If correctly configured, it is already assigned the control network IP address, as displayed on this page.

If the server has the role of FTP server, select the other port and click **Modify**. A network configuration dialog box opens. Enter the FTP/ Streaming IP address and the subnet mask and click **Apply**. Click **Next**.

## File System Server Configuration

This page checks on the configuration of the K2 Media Server in one of its main roles as a file system server. The K2 Media Server also functions as a file system client, which is also checked from this page.

It is not necessary to bind RANKs or create a file system, since this task was completed when you configured the previous K2 Media Server.

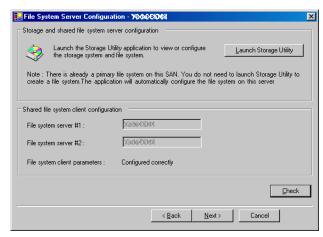

## Click Next.

Confirm messages about copying *default.cfg* to the other server. If you get a "The V: will not be available until this device is rebooted..." message, you can safely continue with this procedure and follow the instructions related to this message later in the procedure.

## Chapter 3 Installing the Level 10R Storage System

#### On this page...

Configuration

## iSCSI Bridge Server

This page manages the components that bridge between iSCSI (the GigE media network) and the Fibre Channel connection to the RAID storage. You configure network settings on the iSCSI adapters and the page validates that the Fibre Channel adapter is in place and that the media RANKs are visible as iSCSI targets.

> NOTE: The iSCSI adapters on this server must be on a different subnet than those on its redundant server partner.

#### Do this...

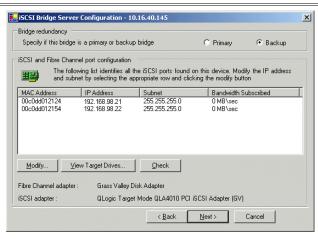

## Select Backup.

Select an iSCSI adapter and click Modify. A network configuration dialog box opens. Enter the media network IP address and subnet mask and click Apply.

Do not configure the second iSCSI adapter. It is not used on a L10R system.

To verify drives, click Check then View Target Drives. You should see all your media drives listed.

Click Next.

## **Database Server** Configuration

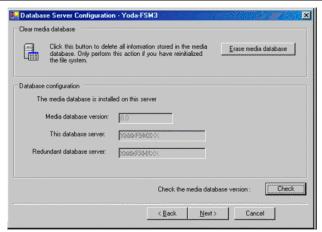

You do not need to enter or configure anything on this page. Click Next.

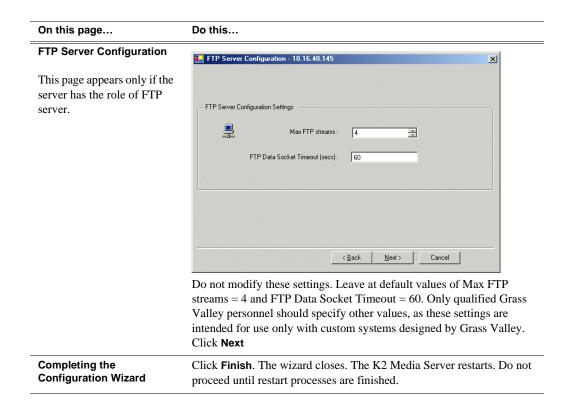

- 3. If you got a "The V: will not be available until this device is rebooted..." message on the File System Server Configuration page, after the K2 Media Server restarts, do the following:
  - a. In the K2 System Configuration application tree view, under the K2 Media Server select the File System Server node.

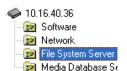

The File System Server Configuration page appears.

b. Click **Check** and verify that the V: drive is shared. This is required for NAS server functionality.

Your configurations for the Level 10R K2 Storage System are complete.

# Adding K2 Storage System clients

You can add now clients, such as K2 Media Clients or Aurora Edits, to the K2 Storage System and configure them using the K2 System Configuration application.

• For Aurora Edits, refer to the *Aurora Edit Installation and Configuration Guide* for instructions.

• For K2 Media Clients, refer to K2 Media Client System Guide for instructions.

NOTE: You must install MPIO software on K2 Media Clients that access shared storage on a redundant K2 Storage System.

## Basic operations for the Level 10R storage system

Use the following procedures as you work on your Level 10R storage system:

- "Level 10R storage system power-off procedure"
- "Level 10R system power-on procedure"

## Level 10R storage system power-off procedure

Use the following sequence to power-off the Level 10R storage system.

- 1. Power-off all K2 Media clients or other iSCSI clients.
- 2. From the K2 System Configuration application, in the tree view select the name of the K2 Storage System, which is the top node of the storage system tree. Then click the Server Control Panel button.

  Server Control Panel opens.

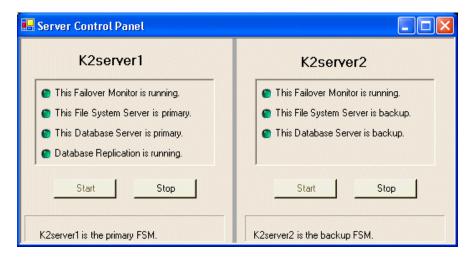

- 3. Take note of which is the primary K2 Media Server and which is the backup K2 Media Server. The order in which you put servers back into service when you power up the K2 Storage System is dependent on their primary/backup roles at the time when you power down the K2 Storage System.
- 4. For the backup K2 Media Server, click **Stop**. This takes the server out of service.
- 5. Shut down the backup K2 Media Server, if it does not shut down automatically.
- 6. For the primary K2 Media Server, click **Stop**. This takes the server out of service.
- 7. Shut down the primary K2 Media Server, if it does not shut down automatically.
- 8. Shut down optional NH K2 Media Servers, if any.

9. On the primary RAID chassis controller, identify the RDY LED. It blinks at a rate of 1 blink per second during normal operation.

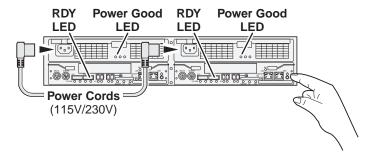

- 10.Press and hold down the power button on a RAID controller. You can press the power button on either RAID controller 0 or RAID controller 1.
- 11.Release the power button in about 5 seconds, when the RDY LED blinks more quickly, at a rate of about 2 blinks per second. Do not hold down the power button for longer than 15 seconds.

The power button on the RAID controller turns off power for the primary RAID chassis and any connected Expansion chassis. Power-off normally occurs within 20 seconds and is indicated when LEDs other than those on the power supplies go off and the fans stop rotating.

- 12. Wait for RAID power-off to complete before proceeding.
- 13. Power-off all Ethernet switches.
- 14. Power-off the control point PC and/or the NetCentral server PC, if necessary.

## Level 10R system power-on procedure

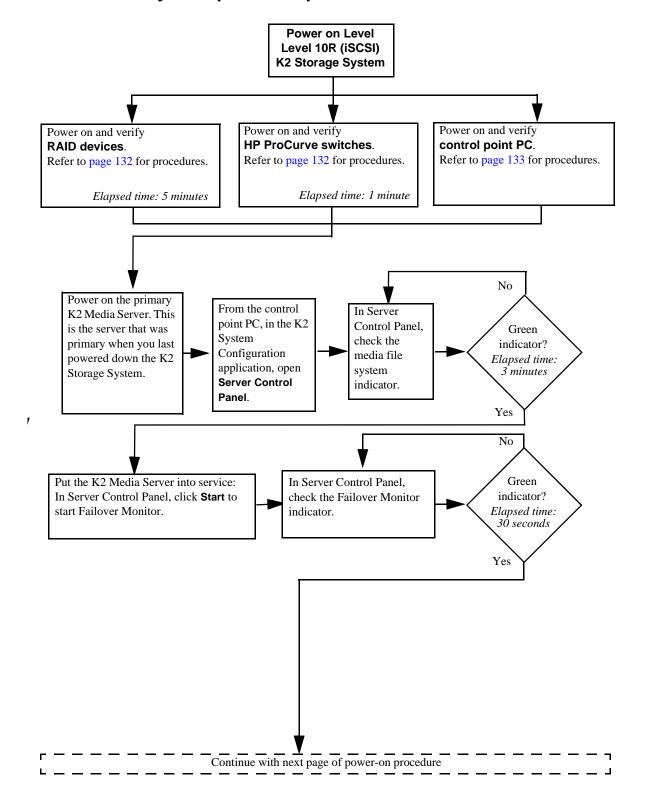

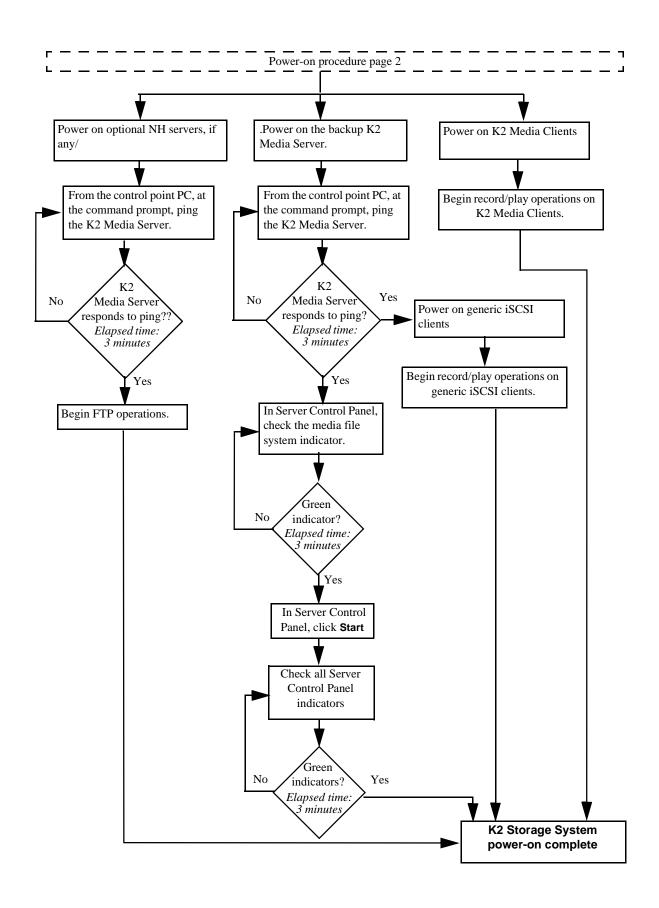

# Powering on Level 10, 20, 30, and Nearline 10 RAID storage devices

Use the following procedure to power on and verify proper operation of RAID storage devices.

- 1. Verify power and cabling.
- 2. Press and hold down the power button on the controller, as shown.

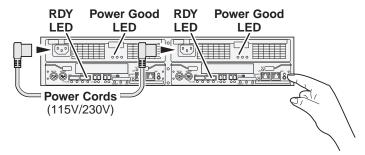

If the RAID chassis has two controllers, you can press the power button on either controller. You do not need to press both power buttons.

Pressing the power button on a controller also powers on any connected Expansion chassis. There are no power buttons on Expansion chassis.

- 3. Release the power button when the Power Good LED on the power supply is illuminated. This takes 1-3 seconds.
- 4. Wait while the primary RAID chassis performs self-test and initialization. This takes about four minutes. While this is taking place, the RDY LED is illuminated with a steady on light.
- 5. Watch for the RDY LED to begin blinking at one second intervals. The LED might turn off and back on two times before starting the one second blink pattern. When the RDY LED is blinking at one second intervals, the self-test and initialization is complete and the chassis is ready for use.

## Powering on the HP ProCurve switch

Use the following procedure to power on and verify proper operation of the HP ProCurve switch.

- 1. Power up the switch.
- 2. Watch LEDs to verify proper operation. The diagnostic self test LED Behavior is as follows:
  - Initially, all the status, LED Mode and port LEDs are on for most of the duration of the test.
  - Most of the LEDs go off and then may come on again during phases of the self test. For the duration of the self test, the Test LED stays on.

If the ports are connected to active network devices, the LEDs behave according to the LED Mode selected. In the default view mode (Link), the LEDs should be on.

- If the ports are connected to active network devices, the LEDs behave according to the LED Mode selected. In the default view mode (Link), the LEDs should be on.
- If the ports are not connected to active network devices, the LEDs will stay off.

## Powering on the control point PC

Use the following procedure to power on K2 Storage System's control point PC and verify proper operation during power up of the system.

- 1. Power up and log on to the PC using standard Windows procedures.
- 2. Start and log on to NetCentral.
- 3. NetCentral reports devices as offline. As each device of the K2 Storage System is powered on, check NetCentral to verify the device's status

## **Failover behaviors**

If a fault occurs and one of the failover mechanisms is triggered, an online redundant iSCSI K2 Storage System behaves as explained in the following sections.

The diagrams that follow are representative of a generic redundant K2 Storage System. Some details, such as the number of media connections, might not be the same as your K2 Storage System. These diagrams illustrate the media (iSCSI) and control paths as they interact with the redundant K2 Media Servers in their role of media file system/database server and iSCSI bridge. Interactions of FTP traffic and/ or paths involving K2 Media Servers with other roles are not illustrated.

## Pre-failover behavior

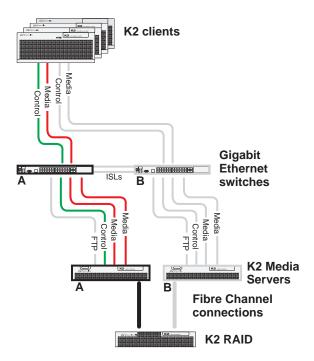

The system operates initially with both media and control traffic on GigE switch "A" and K2 Media Server "A". Media (iSCSI) traffic is using media network "A". The iSCSI adapters (TOEs) on the "A" K2 Media Server provide access to the Fibre Channel connected RAID storage. K2 Media Server "A" is the media file system/database server.

## Control team failover behavior

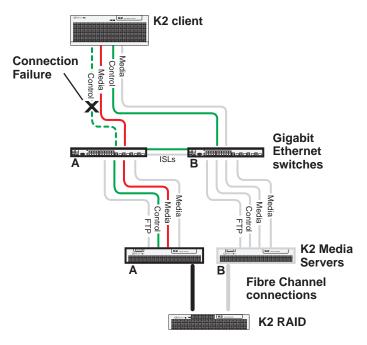

If the following system connection fails to respond to network communication:

• The control connection between a K2 Media Client and GigE switch "A".

- 1. The control team on the K2 Media Client fails over and communication begins on the other control port.
- 2. The control communication finds a path through GigE "B" switch and across an ISL to GigE switch "A" to reach the same control port on the same K2 Media Server.
- 3. Media (iSCSI) traffic keeps using the same path.
- 4. K2 Media Server "A" is still the media file system/database server. The media file system (SNFS) and media database (SQL) do not fail over.
- 5. The other K2 Media Clients (not affected by the connection failure) keep using the same paths for media and control, as in the previous diagram "Pre-failover behavior".

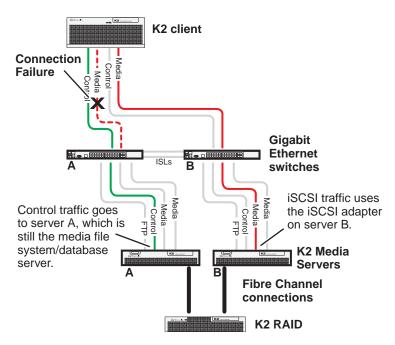

## K2 Media Client media (iSCSI) connection failover behavior

If the following system connection fails to respond to network communication:

 Media (iSCSI) network "A" connection between a K2 Media Client and the GigE switch.

- 1. The K2 Media Client drops communication on its "A" media port and begins using its "B" media port and the "B" media (iSCSI) network. The iSCSI adapter (TOE) on the "B" K2 Media Server provides access to the Fibre Channel connected RAID storage.
- 2. Control traffic keeps using the same path to K2 Media Server "A".
- 3. K2 Media Server "A" is still the media file system/database server. The media file system (SNFS) and media database (SQL) do not fail over.
- 4. The other K2 Media Clients (not affected by the component failure) keep using the same paths for media and control, as in the previous diagram "Pre-failover behavior". This means the K2 Media Clients unaffected by the failover are using the iSCSI adapter (TOE) on the "A" K2 Media Server to provide access to the Fibre Channel connected RAID storage, while at the same time the affected K2 Media Clients are using the iSCSI adapter (TOE) on the "B" K2 Media Server to provide access to the Fibre Channel connected RAID storage. In this case both RAID controller are simultaneously providing disk access.

## **K2 Media Server failover behavior**

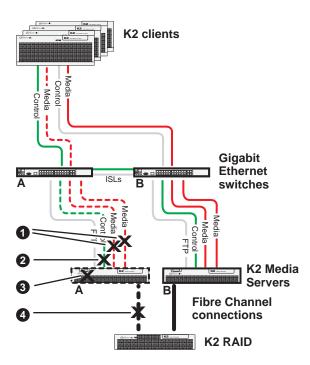

If the following system connection or component fails to respond to network communication:

- 1. The media file system (SNFS) and media database (SQL) on K2 Media Server "A" fail over and K2 Media Server "B" becomes the active media file system/database server.
- 2. All K2 Media Clients drop communication on the "A" media port and begin using the "B" media port, finding a path through GigE switch "B" to K2 Media Server "B". All K2 Media Clients use an iSCSI adapter (TOE) on the "B" K2 Media Server to provide access to the Fibre Channel connected RAID storage.
- 3. All K2 Media Clients keep communicating on the same control port, finding a new path through GigE switch "A" and across an ISL to GigE switch "B" to reach K2 Media Server "B".

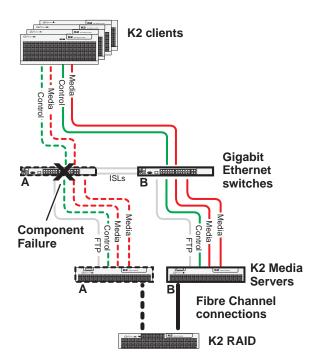

## K2 Media Server failover with Control team failover behavior

If the following system component fails to respond to system communication:

• The "A" GigE switch

- 1. The media file system (SNFS) and media database (SQL) on K2 Media Server "A" fail over and K2 Media Server "B" becomes the active media file system/database server.
- 2. All K2 Media Clients drop communication on the "A" media port and begin using the "B" media port, finding a path through GigE switch "B" to K2 Media Server "B". All K2 Media Clients use an iSCSI adapter (TOE) on the "B" K2 Media Server to provide access to the Fibre Channel connected RAID storage.
- 3. For all K2 Media Clients, communication fails on the control port, so the control team fails over and communication begins on the other control port.
- 4. For all K2 Media Clients, control communication finds a path through GigE switch "B" to K2 Media Server "B".

# Chapter 4

# Installing the Level 20 Storage System

The K2 Level 20 (L20) storage system was initially released with K2 system software version 3.2 in September 2007.

Use this chapter to install the K2 Level 20 storage system.

This chapter includes the following topics:

- "Level 20 description" on page 140
- "Preparing Level 20 devices" on page 141
- "Networking for Level 20" on page 159
- "Configuring the Level 20 storage system" on page 163
- "Adding K2 Storage System clients" on page 180
- "Basic operations for the Level 20 storage system" on page 180

Work through these topics sequentially to install the storage system.

## Level 20 description

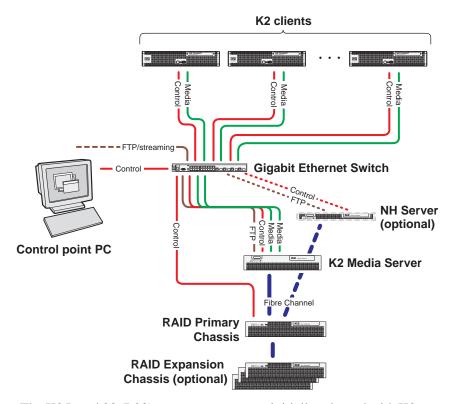

The K2 Level 20 (L20) storage system was initially released with K2 system software version 3.2 in September 2007.

The Level 20 storage system has one Gigabit Ethernet switch, one GS K2 Media Server, and one L20 RAID chassis. Up to seven RAID Expansion chassis are optional for increased storage capacity.

K2 Media Clients and other iSCSI clients, such as Aurora Edits, are connected to the GigE switch. Each K2 Media Client has one GigE connection for media (iSCSI) and one GigE connection for control. The GigE switch is configured with V-LANs to keep the control/FTP traffic and the media (iSCSI) traffic separate.

The GS K2 Media Server has two GigE connections for media (iSCSI), one GigE connection for control, one GigE connection for FTP, and one Fibre Channel connection to the RAID storage. The server hosts a dual-port iSCSI interface card for the GigE media connections and a Fibre Channel card for the RAID storage connection. The iSCSI interface card provides a bridge between GigE iSCSI and Fibre Channel SCSI. The server also hosts software components that allow it to function in various roles, including media file system manager, media database server, and FTP server.

The L20 RAID chassis is connected via a single Fibre Channel connection to the K2 Media Server. It is also connected to the GigE control network, which is required for SNMP (NetCentral) monitoring.

Optional NH K2 Media Servers are available to provide additional FTP bandwidth. These servers are available with either a one Gigabit connection or a ten Gigabit connection. If you have multiple NH K2 Media Servers on a K2 Storage System, they must all be of the same connection speed. They must be all one Gigabit servers or all ten Gigabit servers.

The K2 configuration control point PC is connected to the GigE control network. The K2 System Configuration application runs on this PC for configuring the storage system.

FTP/streaming traffic accesses the K2 Storage System via the FTP GigE port on K2 Media Servers. FTP/streaming traffic does not go to K2 Media Clients.

Refer to Chapter 9, *Description of K2 Storage Devices* for more information. Also refer to "Design considerations for Ethernet switches" on page 559.

## **Preparing Level 20 devices**

Use the topics in this section to prepare each device so that it is ready to become part of the Level 20 storage system.

- "Setting up the Control Point PC"
- "Setting up the Level 20 Gig E switch"
- "Cabling the switch"
- "Setting up the Level 20 K2 Media Server"
- "Setting up the NH1 K2 Media Server"
- "Setting up the NH1-10GE K2 Media Server"
- "Setting up the L20 RAID chassis"
- "Preparing K2 Storage System clients"

## **Setting up the Control Point PC**

To set up the K2 configuration Control Point PC, you have the following options:

- Use the Grass Valley Control Point PC that comes from the factory with software pre-installed. This includes the K2 System Configuration application, remote AppCenter, and NetCentral software. Refer to the K2 Media Client System Guide for rack mount instructions.
- Use a PC that you own and install the required software.

For either option, you must do the following for the Control Point PC that runs the K2 System Configuration application:

- Assign a control network IP address to the PC. Refer to "Networking tips" on page 112.
- Connect the PC to the GigE control network.

To use your own PC, you must additionally do the following:

• Verify that the PC meets system requirements.

- Install the K2 Control Point software.
- Install other supporting software.
- Install and license NetCentral server software. You can install this on the NetCentral server PC, which can be the K2 configuration Control Point PC. Refer to the *NetCentral User Guide*.

Also refer to "Control point PC description" on page 410.

To fix the screen resolution problem seen with NetCentral on the Grass Valley Control Point PC, do the following:

- 1. Go to Display properties (right mouse selection of properties on the display area)
- 2. Select Settings tab
- 3. Select the Advanced button
- 4. In the General tab, set the DPI setting to Normal size (96 DPI)
- 5. Restart the PC

## Setting up the Level 20 Gig E switch

These procedures are for the HP ProCurve switch 2900 series. You must use this switch for iSCSI traffic on Level 20.

For control and FTP/streaming traffic, it is allowed to use a different brand of switch, such as a Cisco Catalyst switch, if required by your site. If you are using a non-HP switch, apply the information in the following procedures accordingly. Refer to the documentation you received with the switch as necessary.

Also refer to "Design considerations for Ethernet switches" on page 559.

- Assign an IP address and logon to the switch. Refer to "Configuring the GigE switch via serial connection" on page 142.
- Set up VLANs on the switch. Refer to "Configuring the GigE switch via the Web interface" on page 146.
- Configure QOS and verify the flow control setting.

Also refer to "K2 Ethernet switch description" on page 411 and "Design considerations for Ethernet switches" on page 559.

## Configuring the GigE switch via serial connection

NOTE: Make sure you check the switch firmware and upgrade if necessary, as instructed at the end of this procedure.

The following procedure is for the HP ProCurve switch 2900 series. Do not use this procedure on other switch models.

Use a direct console connection to the switch, start a console session, and access the Switch Setup screen to set the IP address.

1. Configure the PC terminal emulator on the control point PC or another PC as a

DEC VT-100 (ANSI) terminal or use a VT-100 terminal, and configure either one to operate with these settings:

- Baud rate 115200
- 8 data bits, 1 stop bit, no parity, and flow control set to Xon/Xoff
- Also disable (uncheck) the "Use Function, Arrow, and Ctrl Keys for Windows" option
- 2. Connect the PC to the switch's Console Port using the console cable included with the switch. (If your PC or terminal has a 25-pin serial connector, first attach a 9-pin to 25-pin straight-through adapter at one end of the console cable.)
- 3. Turn on the PC's power and start the PC terminal program.
- 4. Press **Enter** two or three times and you will see the copyright page and the message "Press any key to continue". Press a key, and you will then see the switch console command (CLI) prompt.

# NOTE: If you press Enter too many times and get past the log in, enter the command EN to get into the command line.

5. Type the following, then press **Enter**:

menu

If prompted to save the current configuration, answer no (press the n key) to proceed. The main menu opens.

- 6. On the main menu, choose **Switch Configuration**, then press **Enter**.
- 7. Select **IP Configuration**, then press **Enter**.
- 8. Press the right-arrow key to choose **Edit**, then press **Enter**. Tab to fields and enter information as follows:
  - a. Change **Gateway** to be the default router.
  - b. Tab to the IP Config (DHCP/Bootp) field and use the Space bar to select the Manual option.
  - c. Tab to the **IP Address** field and enter the switch's control network IP address.
  - d. Tab to the **Subnet Mask** field and enter the subnet mask used for your network.
- 9. Press Enter, then right-arrow to Save. Press Enter and revert to previous menu.
- 10. Select Return to Main Menu and press Enter.
- 11. From the main menu, chose **Console Passwords** and press **Enter**. The Set Password Menu opens.
- 12. Chose **Set Manager Password** and press **Enter**.
- 13. When prompted for the password, type a password of up to 16 ASCII characters with no spaces and press **Enter**. The password can be one that is used on other K2 devices, such as "adminK2" or "K2Admin", or it can be your site's administrator password.
- 14. When prompted to enter the password again, retype the password and press **Enter**.

- 15. Select Return to Main Menu and press Enter.
- 16. From the main menu, tab to **Command Line (CLI)** and press **Enter**. The command prompt appears.
- 17. Type the following, then press **Enter**:

```
configure
```

You are now in configuration mode.

18.Configure an administrator username. The username can be one that is used on other K2 devices, such as "Administrator" or "K2Admin", or it can be your site's administrator username. For example, to set the username to "administrator" type the following, then press **Enter**:

```
password manager user-name administrator
```

- 19. When prompted, enter and re-enter the password.
- 20.Set spanning tree to RSTP. Type the following, then press **Enter**:

```
spanning-tree force-version rstp-operation
```

This configures spanning tree, but it does not turn spanning tree on. You must turn spanning tree on using the switch's Web interface.

- 21.Decide your SNMP community name as explained in the following options, then proceed with the next step:
  - If you decide to use a unique SNMP community name (not "public"), add the community and set its RW permissions. For example, if the community name is "K2", type the following, then press **Enter**:

```
snmp-server community K2 unrestricted
```

- If you decide to use the default SNMP community "public" for NetCentral monitoring, which already has RW permissions set as required by NetCentral, proceed to the next step.
- 22.Enter the SNMP community and IP address of the NetCentral server PC. For example, if the IP address is "192.168.40.11" and the community is "public", you type the following, then press **Enter**:

```
snmp-server host public 192.168.40.11
```

23. Enable Authentication traps. Type the following, then press **Enter**:

```
snmp-server enable traps authentication
```

This allows NetCentral to test the switch to verify that it can send its SNMP trap messages to NetCentral.

24. Type the following, then press **Enter**:

```
meni
```

When prompted, save the configuration by pressing the y key. The main menu opens.

25.If you need a trunk for ISLs to gang switches together, use the following steps. These steps illustrate trunking the last three 1 Gig ports for three 1 Gig ISLs, which is the recommended configuration for ISLs on all multi-switch K2 Storage Systems. Refer to "Design considerations for Ethernet switches" on page 559 and

consult with your Grass Valley representative if your requirements deviate from the recommended policy:

- a. At the main menu, select **Switch Configuration** and press **Enter**.
- b. Choose selection Port/Trunk Settings and press Enter.
- c. Press the right-arrow key to choose **Edit**, then press **Enter**.
- d. Down arrow until at the bottom of the list of ports and select the last (highest port number) 1 Gig port in the list.
- e. Right-arrow over to the Group column.
- f. Use the Space bar and set the bottom 1 Gig port to Trk1.
- g. Set the next port up also to Trk1.
- h. Set the next port up also to Trk1.
- i. Press Enter, then right-arrow to Save. Press Enter and revert to previous menu.
- 26. Select Return to Main Menu and press Enter.
- 27. From the main menu, tab to **Command Line (CLI)** and press **Enter**. The command prompt appears.
- 28.Check the version of firmware currently installed on the switch. Type the following, then press **Enter**:

```
show flash
```

Information is displayed similar to the following example:

```
HP_iSCSI_switch1# show flash
```

Image Size(Bytes) Date Version

Primary Image : 6737518 07/25/08 T.13.23 Secondary Image : 5886358 10/26/06 T.11.12

Boot Rom Version: K.12.12
Current Boot : Primary

- 29. Check the Primary Image Version and refer to your *K2 Release Notes* for information about currently supported versions. Then proceed as follows:
  - If *K2 Release Notes* instruct you to change the firmware on the switch, do so before continuing. Refer to the documentation you received with the switch for instructions to change the firmware. Then continue with the next procedure.
  - If *K2 Release Notes* confirm that the version on the switch is a currently supported version, continue with the next procedure.
- 30. Type the following, then press **Enter**:

menu

The main menu opens.

31. From the main menu, choose **Reboot Switch** and press **Enter**. When prompted "Continue Reboot...?', answer yes (press the y key) to proceed. The switch restarts.

- 32. You can now use the switch's web browser interface for further configuration, as instructed in the next procedure.
- 33.Close the PC terminal program and disconnect the console cable.

Continue with the next procedure "Configuring the GigE switch via the Web interface".

### Configuring the GigE switch via the Web interface

The following procedure is for the HP ProCurve switch 2900 series. Do not use this procedure on other switch models.

- 1. From the control point PC or another PC, make sure that you have a direct Ethernet cable connection to the switch, with no switches, routers, proxies, or other networking devices in between.
- 2. On the PC, open Internet Explorer and type the switch's IP address in the Address field, as in the following example.

http://192.168.100.61

This should be the name or IP address as currently configured on the switch.

3. Press **Enter** to open the switch's configuration application.

### NOTE: The configuration application for the HP ProCurve switch requires Java.

You can also access the switch's configuration application from the K2 System Configuration application.

4. In the switch's configuration application, choose **Configuration**, then **Device Features**.

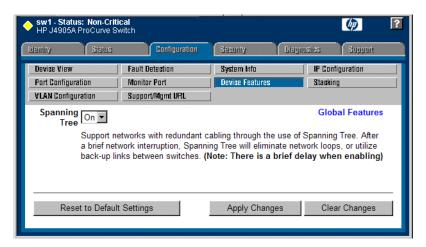

- 5. Set Spanning Tree to **On** and click **Apply Changes**. If prompted, log in with the switch's administrator username and password.
- 6. Click Port Configuration.

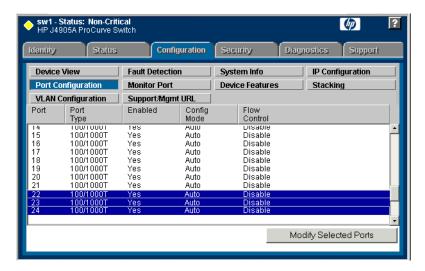

- 7. If you do not need trunks, such as on a one-switch system, skip to the next step in this procedure. If you need trunks, such as on a two-switch system with ISLs, do the following:
  - a. Select (Ctrl + Click) the trunked ports. Typically the trunked ports are at the bottom of the list and are labeled Trk1.
  - $b. \ Click \ \textbf{Modify Selected Ports}.$

If prompted, log in as administrator.

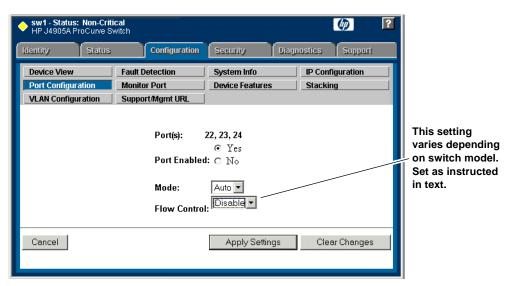

- c. For the trunked ports, set Port Enabled to **Yes**. On some switch models, some ports are disabled by default, so make sure you enable them. Leave Mode as default of **Auto**.
- d. Set Flow Control as follows:
  - Set to Disable.

# NOTE: This setting is for the 2900 series switch. Other switch models might require a different setting.

- e. Click Apply Settings.
- 8. On the Port Configuration page, do one of the following:
  - If you do not have trunks, select all ports.
  - If you have trunks, select the remaining ports (the ports not trunked).
- 9. Click Modify Selected Ports.

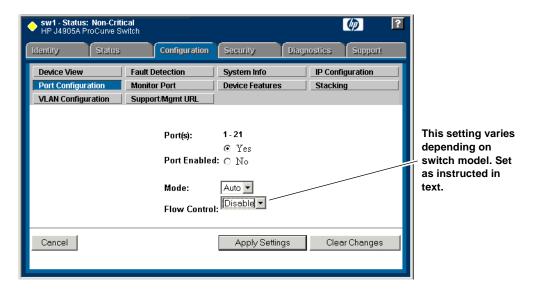

10.Make sure Port Enabled is set to Yes, leave Mode as default of Auto.

- 11.Set Flow Control as follows:
  - · Set to Disable.

NOTE: This setting is for the 2900 series switch. Other switch models might require a different setting.

- 12. Click **Apply Settings**. Wait until settings are applied and the Web interface becomes active.
- 13. Choose **VLAN Configuration**. If prompted, log in with the switch's administrator username and password.

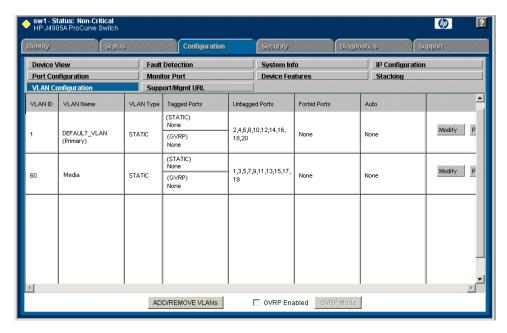

- 14. Create a new Media (iSCSI) VLAN as follows:
  - a. Click Add/Remove VLANs.

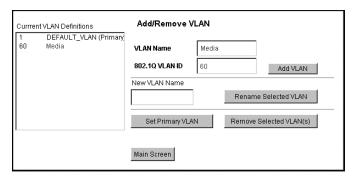

- b. In the VLAN Name field enter Media.
- c. In the VLAN ID field enter 60.
- d. Click Add VLAN.
- e. Click Main Screen to return to VLAN Configuration.
- 15. Configure the Media VLAN as follows:
  - a. In the Media VLAN row, click Modify.

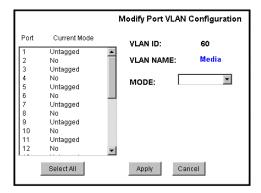

- b. Select all the odd numbered ports. (Tip: Use Ctrl + Click.)
- c. In the Mode drop-down list, select **Untagged**, then click **Apply**. This removes the odd ports from the default (Control) VLAN.

If you have a trunk, do not configure it as "Tagged". Media VLAN traffic (iSCSI) does not go over the trunk.

### 16.Click the **VLAN Configuration** tab.

- 17.If you have a trunk, configure the default (Control) VLAN as follows:
  - a. In the DEFAULT\_VLAN row, click Modify.
  - b. In the Current Mode list box, scroll down and select the trunk.
  - c. In the Mode drop-down list, select **Tagged**, then click **Apply**. This allows default VLAN traffic (non-iSCSI) to go over the trunk.
- 18. Click the VLAN Configuration tab.

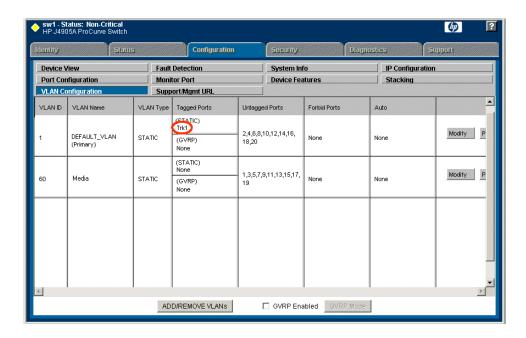

- 19.If you have a trunk, verify that for the default VLAN the trunk is displayed in the Tagged Ports column.
- 20.If you have two switches, repeat this procedure for the other switch.
- 21.Close the switch configuration application.

### Configuring QOS on the GigE switch

Prerequisites for this procedure are as follows:

- The switch is HP ProCurve switch 2900 series.
- Trunks, VLANs and all other configuration is complete.
- The switch has an IP address
- You have network access to the switch

Use this procedure to make the Quality of Service (QOS) setting on the HP ProCurve switch 2900 series.

- 1. If you have not already done so, from a network connected PC open the MS-DOS command prompt and login to the switch as administrator, as follows:
  - a. Telnet to the switch. For example, if the switch's IP address is 192.168.40.12, you type the following, then press **Enter**.

```
telnet 192.168.40.12
```

- b. Press **Enter** one or more times until the switch's username prompt appears.
- c. Type the switch's administrator username and press **Enter**, then type the switch's administrator password and press **Enter**. The switch console command (CLI) prompt appears.
- 2. Type the following, then press **Enter**:

```
config
```

You are now in configuration mode.

3. Type the following, then press **Enter**:

```
show gos vlan
```

The screen displays VLAN information. Note the ID number of the Media (iSCSI) VLAN. It should be 60, as follows:

VLAN priorities

| VLAN ID | Apply rule  | DSCP | Priority    |
|---------|-------------|------|-------------|
|         |             | +    |             |
| 1       | No-override |      | No-override |
| 60      | No-override |      | No-override |

a. Assign the Media VLAN the QOS priority of 3. For example, if the VLAN ID is 60, you type the following, then press **Enter**.

vlan 60 qos priority 3

4. Type the following, then press **Enter**:

```
show qos vlan
```

The screen displays VLAN information. Make sure that the Priority column reports that the Media VLAN has a value of 3.

### Verifying the flow control setting on the GigE switch

Prerequisites for this procedure are as follows:

- The switch is HP ProCurve switch 2900 series.
- Trunks, VLANs, QOS, and all other configuration is complete.
- The switch has an IP address
- You have network access to the switch

Use this procedure to check flow control settings, and if necessary, configure flow control to "off" (disabled) for all ports.

- 1. If you have not already done so, from a network connected PC open the MS-DOS command prompt and login to the switch as administrator, as follows:
  - a. Telnet to the switch. For example, if the switch's IP address is 192.168.40.12, you type the following, then press **Enter**.

```
telnet 192.168.40.12
```

- b. Press **Enter** one or more times until the switch's username prompt appears.
- c. Type the switch's administrator username and press **Enter**, then type the switch's administrator password and press **Enter**. The switch console command (CLI) prompt appears.
- 2. Type the following, then press **Enter**:

```
config
```

You are now in configuration mode.

3. Type the following, then press **Enter**:

```
show interface brief
```

The screen displays setting for all ports. In the Flow Ctrl column (at the right) idenfity settings for ports and proceed as follows:

- If all ports are set to "off", no further configuration is necessary. Do not proceed.
- If one or more ports are set to "on", continue with this procedure.
- 4. Set ports to flow control "off" as necessary. You can set a range of ports. For example, to set ports 1 21 to off, you type the following, then press **Enter**.

```
no int 1-21 flow-control
```

5. Type the following, then press **Enter**:

```
show interface brief
```

Verify that all ports have flow control set to off.

## Cabling the switch

- Install the switch in its permanent location.
- Provide power to the switch.
- Use CAT5e or CAT6 cables. The maximum cable length is 50 meters for CAT5e and 100 meters for CAT6.
- Connect cables as follows:

#### 2900 series switch

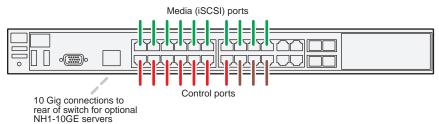

To the media ports make one iSCSI connection from each K2 Media Client or other iSCSI client, and two iSCSI connections from the K2 Media Server.

To the control ports make a connection from each K2 Media Client or other iSCSI client, from the RAID storage chassis, and from the control point PC. Also make the FTP network connection and the control network connection from the K2 Media Server.

If you optional have NH1 K2 Media Servers, connect their FTP network connections and control network connections to control ports on the switch.

If you have optional NH1-10GE K2 Media Servers, connect their 10 Gig FTP network connections to 10 Gig ports on the rear of the switch and connect their control network connections to control ports on the switch. Switches have two 10 Gig connectors standard and two 10 Gig connectors optional, so to connect three or four severs to a switch, you must first install the optional 10 Gig connectors in the switch.

Refer to cabling procedures later in this chapter for the GigE connections at each of the devices of the K2 Storage System.

# Setting up the Level 20 K2 Media Server

The Dell PowerEdge 1950 is qualified as the platform for the GS K2 Media Server.

Do the following to prepare the GS K2 Media Server for Level 20:

- Install the server in its permanent location. Refer to the rack mount instructions that you received with the server's product bundle.
- Provide power to the servers.
- Connect cables as follows:

#### Dell 1950 PowerEdge server

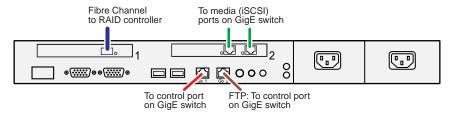

Connect the two iSCSI interface ports to media ports on the GigE switch. Connect the motherboard GigE port 1 and GigE port 2 to control ports on the GigE switch.

Connect the Fibre Channel port to the RAID storage device.

- Assign a control network IP address to GigE port 1. Use standard Windows procedures. Refer to "Networking tips" on page 112.
- Change the hostname. Use standard Windows procedures.
- Configure SNMP properties so the trap destination points to the NetCentral server PC. Use standard Windows procedures. If you are not using the SNMP community name "public", configure the community name and set permissions to RW. Also make sure that the Authentication trap is enabled.

Also refer to "K2 Media Server descriptions" on page 413.

# Setting up the NH1 K2 Media Server

If your system has one or more NH1 K2 Media Servers, prepare the servers using this section.

The Dell PowerEdge 1950 is qualified as the platform for the NH1 K2 Media Server.

Do the following to prepare a NH1 K2 Media Server:

- Install the server in its permanent location. Refer to the rack mount instructions that you received with the server's product bundle.
- Provide power to the server.
- · Connect cables as follows:

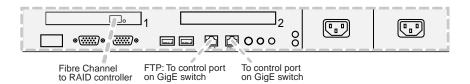

Connect the motherboard GigE port 1 (control) and GigE port 2 (FTP) to control ports on the GigE switch.

Connect the Fibre Channel port to the RAID storage device.

• Assign a control network IP address to GigE port 1. Use standard Windows procedures. Refer to "Networking tips" on page 112.

- Change the hostname. Use standard Windows procedures.
- Configure SNMP properties so the trap destination points to the NetCentral server PC. Use standard Windows procedures. If you are not using the SNMP community name "public", configure the community name and set permissions to RW. Also make sure that the Authentication trap is enabled.

Also refer to "K2 Media Server descriptions" on page 413.

# Setting up the NH1-10GE K2 Media Server

If your system has one or more NH1-10GE K2 Media Servers, prepare the servers using this section.

The Dell PowerEdge 1950 is qualified as the platform for the NH1-10GE K2 Media Server.

Do the following to prepare a NH1-10GE K2 Media Server:

- Install the server in its permanent location. Refer to the rack mount instructions that you received with the server's product bundle.
- Provide power to the server.
- Connect cables as follows:

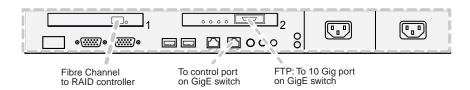

Connect the motherboard GigE port 1 (control) to a control port on the GigE switch.

Connect the 10 Gig FTP port to the 10 Gig port on the rear of the GigE switch. Connect the Fibre Channel port to the RAID storage device.

- Assign a control network IP address to GigE port 1. Use standard Windows procedures. Refer to "Networking tips" on page 112.
- Change the hostname. Use standard Windows procedures.
- Configure SNMP properties so the trap destination points to the NetCentral server PC. Use standard Windows procedures. If you are not using the SNMP community name "public", configure the community name and set permissions to RW. Also make sure that the Authentication trap is enabled.

Also refer to "K2 Media Server descriptions" on page 413.

## Setting up the L20 RAID chassis

Do the following to prepare the L20 RAID storage devices:

- Install the chassis in its permanent location. After mounting the chassis in the rack, you must secure brackets to the front rail to support the Grass Valley bezel. Refer to the K2 Lx0 RAID Instruction Manual for rack mount instructions.
- "Connect the L20 RAID Primary and Expansion chassis" on page 156
- "Power on the L20 RAID chassis" on page 157

In addition, you will configure network settings, SNMP settings, and bind RAID disks. These tasks are part of the K2 System Configuration application and Storage Utility procedures later in this chapter.

On the L20 RAID, you do not need to manually set a Fibre Channel address ID on controllers or a chassis address on Expansion chassis.

Once the RAID storage is connected and configured, do not swap Expansion chassis or otherwise reconfigure storage. If you connect an Expansion chassis in a different order or to the wrong controller, the controller will see a configuration mismatch and fault.

### Connect the L20 RAID Primary and Expansion chassis

Connect Ethernet, Fibre Channel, and SAS cabling as shown.

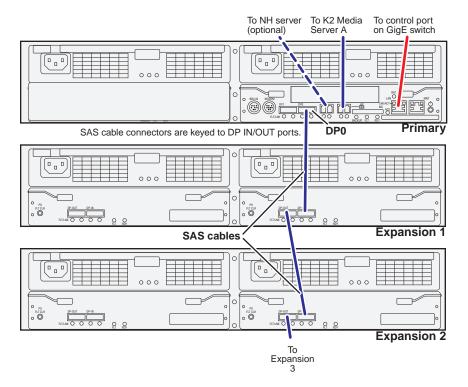

If you have more Expansion chassis than those illustrated, continue the indicated cabling pattern, connecting additional chassis to DP0.

### Power on the L20 RAID chassis

Connect power cords and power up RAID storage devices as follows:

- 1. Verify power and cabling.
- 2. Press and hold down the power button on the controller, as shown.

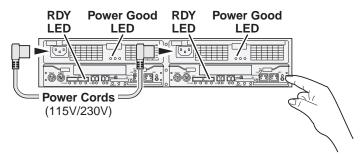

If the RAID chassis has two controllers, you can press the power button on either controller. You do not need to press both power buttons.

Pressing the power button on a controller also powers on any connected Expansion chassis. There are no power buttons on Expansion chassis.

- 3. Release the power button when the Power Good LED on the power supply is illuminated. This takes 1-3 seconds.
- 4. Wait while the primary RAID chassis performs self-test and initialization. This takes about four minutes. While this is taking place, the RDY LED is illuminated with a steady on light.
- 5. Watch for the RDY LED to begin blinking at one second intervals. The LED might turn off and back on two times before starting the one second blink pattern. When the RDY LED is blinking at one second intervals, the self-test and initialization is complete and the chassis is ready for use.

Your preparations for L20 RAID storage are now complete.

# Preparing K2 Storage System clients

Any devices that function as iSCSI clients to the K2 Storage System must be prepared with the following requirements:

- One or more connections to the control network.
- A static IP address for the control network.
- For a non-redundant K2 Storage System, one connection to the media (iSCSI) network.

Additional steps that are required for Aurora Edits include the following:

- Implement Aurora Edit security features.
- Install SNFS software and K2 software.

For more information, refer to the Aurora Edit Installation and Configuration Guide.

For more information refer to the K2 Media Client System Guide.

# **K2** configuration and NetCentral

Before you begin using the K2 System Configuration application to configure the storage system, you should set up the NetCentral system according to the following requirements:

- **NetCentral installed** NetCentral server software must be installed on a NetCentral server PC. This can be the K2 configuration Control Point PC or another PC that has network communication with the K2 Storage System control network.
- **Device providers installed** A device provider must be installed on the NetCentral server PC for each type of device in the K2 Storage System. For a Level 20 storage system, the following device providers must be installed:
  - Control point PC device provider This is the Windows monitoring device provider.
  - K2 Media Server device provider
  - HP Gigabit Switch device provider or Cisco Gigabit Switch device provider
  - K2 Media Client device provider, if any K2 Media Clients are accessing the Level 20 storage system.
  - Device provider for iSCSI clients, if any iSCSI clients such as Aurora Edits are accessing the Level 20 storage system.
  - K2 L20 RAID storage device provider. This device provider supports RAID devices for Levels 10, 20, and 30.
- Grass Valley PC Monitoring software installed This software must be installed on the K2 configuration Control Point PC. It includes Grass Valley SNMP agents and other WMI based components to perform process monitoring. This provides the information for some of the SNMP trap messages that must be sent to NetCentral.
- Control Point PC monitored by NetCentral The K2 configuration Control Point PC should be added to the NetCentral system and fully monitored by NetCentral. This means that its SNMP trap destination is set to send SNMP traps to the NetCentral server PC. Whether the Control Point PC and the NetCentral server PC are the same PC or are different PCs, you should still add the Control Point PC to NetCentral.

Refer to the *NetCentral User Guide* to set up the NetCentral system. After installing a device provider, you can find additional documentation about monitoring that type of device on the NetCentral Help menu.

# **Networking for Level 20**

Use the topics in this section to configure the Gigabit Ethernet (GigE) network for the Level 20 storage system.

- "Networking requirements" on page 159
- "Networking tips" on page 160
- "Setting up host tables" on page 161
- "Testing the control network" on page 162

# **Networking requirements**

Required networking strategies for a Level 20 K2 Storage System (a non-redundant K2 Storage System) are as follows:

- Three networks:
  - Media network Exclusively for iSCSI traffic.
  - Streaming/FTP network For media transfers and FTP traffic.
  - Control network For all other non-streaming, non-iSCSI traffic.
- Networks must be on separate subnets.
- The Media (iSCSI) network traffic is kept separate from any other traffic. This
  separation is provided by dedicated Gigabit ports, cables, and by a dedicated
  VLAN on the HP GigE switch or by separate switches.
- K2 Media Servers have a dedicated FTP port. Make a dedicated FTP connection to the FTP port.
- While control and FTP traffic is each on its own subnet, it is not required that each
  type of traffic has its own VLAN on GigE switches. For example, you make both
  FTP and control connections to the "control" ports (DEFAULT\_VLAN) on the HP
  GigE switch.
- Static IP addresses are required for the media network on K2 Storage System iSCSI devices. This includes K2 Media Servers, generic iSCSI clients (such as Aurora Edits), and K2 Media Clients.
- Machine names (host names) assigned to each K2 device.
- Host tables (hosts files) provide name resolution on each K2 Media Client, iSCSI client, and K2 Media Server.
- IP addresses for FTP/streaming ports must have name resolution such that hostnames are appended with the "\_he0" suffix. You can use host tables (as in "Setting up host tables" on page 161) or another mechanism to provide the name resolution. This directs the streaming traffic to the correct port. Refer to the K2 Media Client System Guide for a complete explanation.
- K2 Media Servers (including optional NH servers) must be on the streaming network, as they provide the FTP interface for shared storage streaming traffic. Shared storage K2 Media Clients do not need to be on the streaming network because they do not send or receive streaming traffic.

- On the shared storage K2 Media Client, the two control GigE ports are configured as a team. The control team shares a single IP address. Do not attempt to un-team the control ports. On the Level 20 K2 Storage System, only one control port is connected, as control team redundancy is not supported.
- On the shared storage K2 Media Client, the two media (iSCSI) GigE ports are not teamed. On the Level 20 K2 Storage System, only one media port is connected, as iSCSI redundancy is not supported.

Use the following procedures as necessary to implement your networking strategies.

NOTE: It is recommended that you configure Media network (iSCSI) IP addresses and Streaming network IP addresses using the K2 System Configuration application, rather than doing so on the local machine using standard Windows procedures.

# **Networking tips**

- Before beginning network configuration, determine the IP addresses and names needed for the machines in your K2 system. Work with the network administrator at your facility to have those IP addresses and names available for your use.
- Establish a consistent convention for machine names and IP addresses. It is recommended that you embed a root name or other unique identifier for this particular K2 Storage System in the computer name. Also, a common convention for IP addresses is to use a numerical pattern or sequence in the IP addresses to indicate device-types and/or ports, as in the following example:

NOTE: This example assumes a subnet mask of 255.255.255.0

#### Example of Level 20 names and IP addresses

| Computer name               | Device type           | Streaming network addresses | Control network addresses | Media network addresses | Comments                                                             |
|-----------------------------|-----------------------|-----------------------------|---------------------------|-------------------------|----------------------------------------------------------------------|
| root-server-1               | K2 Media<br>Server    | 192.168.101.11 <sup>a</sup> | 192.168.100.11            | 192.168.99.11           | _                                                                    |
|                             |                       |                             |                           | 192.168.99.12           | _                                                                    |
| root-server-2<br>(optional) | NH K2 Media<br>Server | 192.168.101.21 <sup>b</sup> | 192.168.100.21            | _                       | This server has<br>roles of FTP<br>server and<br>NAS server<br>only. |
| root-raid-1                 | RAID                  | _                           | 192.168.100.51            | _                       | _                                                                    |
| root-gige-1                 | GigE switch           | _                           | 192.168.100.61            | _                       | _                                                                    |
| root-cppc-1                 | Control point<br>PC   | _                           | 192.168.100.81            | _                       | _                                                                    |
| root-client-1               | iSCSI client          | _                           | 192.168.100.111           | 192.168.99.111          | _                                                                    |
| root-client-2               | iSCSI client          | _                           | 192.168.100.121           | 192.168.99.121          | _                                                                    |
| root-client-3               | iSCSI client          | _                           | 192.168.100.131           | 192.168.99.131          | <del>-</del>                                                         |
| root-client-4               | iSCSI client          | _                           | 192.168.100.141           | 192.168.99.141          | =                                                                    |

# Setting up host tables

The *hosts* file is used by the control network and the streaming/FTP network to determine the IP address of devices on the network when only a the device name (hostname) is given. The steps that follow describe how to edit the *hosts* file located at *C:\Windows\system32\drivers\etc\hosts* on Windows XP and Windows 2003 Server operating system computers. If you include the names and addresses of all the devices on the network, then you can copy the same file onto all the other K2 devices instead of editing the *hosts* file on each K2 device.

For FTP transfers on a K2 Storage System, transfers go to/from K2 Media Servers that have the role of FTP server. No transfers go directly to/from the shared storage K2 Media Clients that are on the K2 Storage System. So in the hosts file, you must add the "he\_0" extension to a K2 Media Server hostname and associate that hostname with the K2 Media Server's FTP/streaming network IP address.

Refer to the K2 Media Client System Guide for more information.

To edit the *hosts* file manually:

- 1. Open the following file using Notepad or some other text editing application: *C:\Windows\system32\drivers\etc\hosts*
- 2. Enter all IP addresses with machine names. The text format is simple. First type the Ethernet IP address, then use the TAB key or Space bar to insert a few spaces. Then type the machine name.

### Here is an example:

```
192.168.100.11 root-server-1
192.168.101.11 root-server-1_he0
192.168.100.21 root-server-2
192.168.101.21 root-server-2_he0
192.168.100.51 root-raid-1
192.168.100.61 root-gige-1
```

- 3. Save the file and exit the text editor.
- 4. Copy the new *hosts* file onto all the other machines. This is easier than editing the file on each machine.

### Host table tips

- If transferring to or from a Profile XP or Open SAN system via UIM, the *hosts* file must also follow UIM naming conventions for those systems. Refer to the UIM Instruction Manual.
- Do not enter media (iSCSI) network IP addresses in the host table, as hostname resolution is not required for the media network.
- Use the following tip with care. While it can solve a problem, it also introduces a name resolution "anomaly" that might be confusing if not considered in future

a. This IP address must resolve to hostname root-server-1\_he0

b. This IP address must resolve to hostname root-server-2\_he0

troubleshooting activities.

For each SAN (shared storage) K2 Media Client, add the "\_he0" suffix to the hostname but then associate that hostname with the K2 Media *Server's* FTP/ streaming network IP address, *not* the K2 Media *Client's* IP address. Aliasing K2 Media Client hostnames in this way would not be required if the transfer source/ destination was always correctly specified as the K2 Media Server. However, a common mistake is to attempt a transfer in which the source/destination is incorrectly specified as the K2 Media Client. The host file aliasing corrects this mistake and redirects to the K2 Media Server, which is the correct transfer source/destination.

An example of a *hosts* file entry with this type of aliasing is as follows:

```
192.168.101.11 server-1_he0 client-1_he0 client-2_he0
```

# **Testing the control network**

To test the control network use the *ping* command as follows:

- 1. On the control point PC, click **Start | Run**. The Run dialog box opens.
- 2. Type cmd and click **OK**. The command prompt window opens.
- 3. Type ping, then a space, then the name of one of your K2 Storage System devices, such as the Gigabit Ethernet switch, as in the following example:

```
ping root-gige-1
```

4. Press Enter.

The ping command should return the IP address of the device, as in the following example:

```
Pinging root-gige-1.mycorp.com [192.168.100.61] with 32 bytes of data:
```

```
Reply from 192.168.100.61: bytes=32 time=10ms TTL=127 Reply from 192.168.100.61: bytes=32 time<10ms TTL=127 Reply from 192.168.100.61: bytes=32 time<10ms TTL=127 Reply from 192.168.100.61: bytes=32 time<10ms TTL=127
```

This verifies that the name of the device is being correctly resolved to the IP address, which indicates that on the Control Point PC the host table entry is correct.

- 5. Ping the other K2 Storage System devices to which you have assigned control network IP addresses.
- 6. Go to each Windows device in the K2 Storage System and repeat this procedure. This verifies that network communication is correct to and from all devices.

# Configuring the Level 20 storage system

Work through the topics in this section sequentially to do the initial configuration of the Level 20 storage system.

- "Prerequisites for initial configuration" on page 163
- "Defining a new K2 Storage System" on page 164
- "Configuring the server Part 1" on page 166
- "Configuring RAID" on page 168
- "Creating a new file system" on page 173
- "Configuring the server Part 2" on page 175
- "Configuring optional NH servers" on page 177

# Prerequisites for initial configuration

Before beginning your initial configuration, make sure the devices of the K2 Storage System meet the following prerequisites. Refer to sections earlier in this manual for detailed information..

| Devices          | Prerequisite for Level 20 configuration                          |  |  |
|------------------|------------------------------------------------------------------|--|--|
| Control point PC | Ethernet cable connected                                         |  |  |
|                  | Control Point software installed                                 |  |  |
|                  | Control network IP address assigned                              |  |  |
|                  | Network communication over the control network with all other K2 |  |  |
|                  | devices                                                          |  |  |
|                  | Power on                                                         |  |  |
| Ethernet switch  | Ethernet cables connected                                        |  |  |
|                  | Control network IP address assigned                              |  |  |
|                  | VLANs set up                                                     |  |  |
|                  | Trunks set up                                                    |  |  |
|                  | Power on                                                         |  |  |
| K2 Media Server  | Ethernet cables connected                                        |  |  |
|                  | Fibre Channel cable connected                                    |  |  |
|                  | Software installed, as from the factory, including QuickTime 7   |  |  |
|                  | Control network IP address assigned                              |  |  |
|                  | Power on for all servers                                         |  |  |

# **Defining a new K2 Storage System**

Define a Level 20 K2 Storage System as follows:

1. On the control point PC, open the K2 System Configuration application. A login dialog box opens.

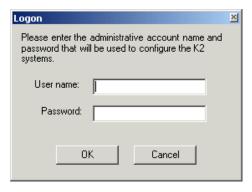

- 2. Log in to the K2 System Configuration application with the Windows administrator account. By default this as follows:
  - Username: Administrator
  - Password: adminK2

Refer to "Setting up application security" on page 466 for more information about administrator accounts and logging in to applications.

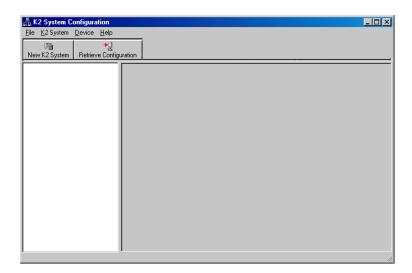

3. Click New K2 System. The New K2 System wizard opens.

4. Follow the on-screen text to define your Level 20 K2 Storage System, as described in the following table.

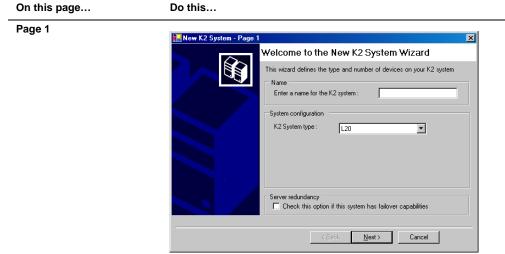

Create a name for your Level 20 K2 Storage System and type it in the Name box.

Select Level 20.

Do not select the Server redundancy option.

Click Next

Page 2

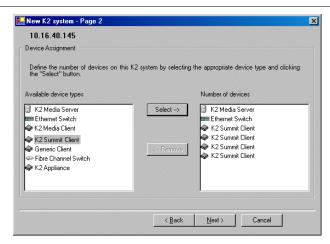

Move the following into the Number of Devices Box:

- One K2 Media Server
- · One Ethernet switch
- K2 Media Clients as appropriate for your system.
- (Optional) One or more K2 Media Servers to represent each NH K2 Media Server on your system.
- (Optional) Other devices as appropriate for your system.

Click Next.

Chapter 4 Installing the Level 20 Storage System

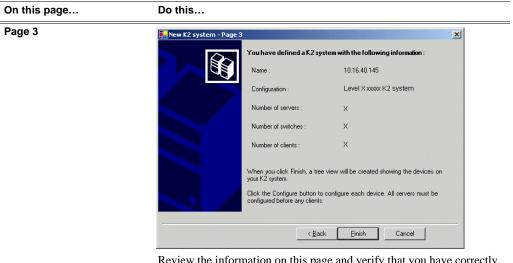

Review the information on this page and verify that you have correctly defined your K2 Storage System.

- · One Gigabit Ethernet switch
- One K2 Media Server
- Optionally, one or more NH K2 Media Servers
- The number and type of clients appropriate for your system.

Click Finish. The Define New K2 Storage System wizard closes.

Your K2 Storage System appears in the tree view of the K2 System Configuration application.

5. Continue with the next procedure.

# Configuring the server - Part 1

1. In the K2 System Configuration application tree view, select [K2Server1].

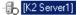

2. Click the **Configure** button. Configure The Configure K2 Server wizard opens. Follow the on-screen text to configure the for a Level 20 K2 Storage System, as

### described in the following table:

#### On this page...

#### Do this...

#### Define server roles

If the K2 Storage System has one or more optional NH servers, then FTP traffic should go to the NH server, not the K2 Media Server you are now configuring. In this case, do not select the FTP server role.

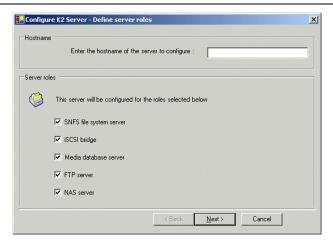

Enter the name for the K2 Media Server, as currently configured on the machine.

For Level 20, select all roles, except if NH server is present do not select FTP server.

Click Next

#### **Software Configuration**

This page checks for the software required to support the roles you selected on the previous page.

Software required on the Level 20 K2 Media Server is as follows:

- · SQL Server
- K2 Server
- · File System Server
- File System Client
- SNMP Services
- QuickTime

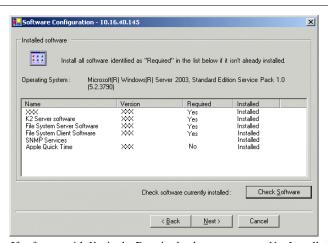

If software with Yes in the Required column reports as Not Installed, you must first install it on the before continuing. After installing the software, click **Check Software**. When all required software reports as Installed, click **Next**.

#### On this page...

#### **Network Configuration**

This page displays the control network Ethernet port, and allows you to configure the FTP/ Streaming network Ethernet port.

> **NOTE:** This page does not configure the iSCSI interface (media network) ports.

For systems with an optional NH server, this server does not take the role of FTP server, so configuring the streaming network is not required.

second port here for the FTP/

#### Do this...

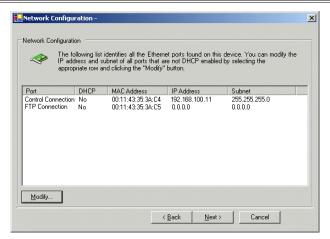

The top port is the port over which the K2 System Configuration application is communicating. If correctly configured, it is already assigned the control network IP address, as displayed on this page. If the server has the role of FTP server, select the other port and click **Modify**. A network configuration dialog box opens. Enter the FTP/ Streaming IP address and the subnet mask and click Apply. Click Next.

### File System Server Configuration

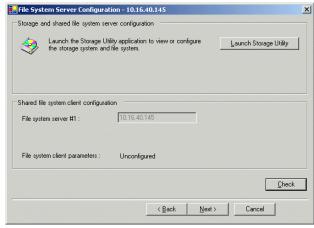

Click Launch Storage Manager. Storage Utility opens.

3. Continue with the next procedure to use Storage Utility to configure the storage and file system.

Leave the Configure K2 Server wizard open while you are using Storage Utility. When you are done with Storage Utility, you continue with the wizard.

# **Configuring RAID**

Use Storage Utility to complete the configuration of the L20 RAID chassis, as explained in the following topics:

- "Configuring RAID network and SNMP settings"
- "Binding disk modules"

Refer to "Prerequisites for initial configuration" on page 163 to confirm that the RAID storage is ready for configuration.

### Configuring RAID network and SNMP settings

Use the Storage Utility to configure the following settings for the Level 20 RAID controller:

- · IP address
- · Subnet mask
- · Gateway Address
- SNMP trap destinations

For L20 RAID, network and SNMP settings are set and stored on the RAID controller module, so the combined RAID storage devices, including the optional Expansion chassis, exist as a single entity on the control network.

The RAID storage device is configured by default for the SNMP community name "public". If your site's policies require using a different SNMP community name, contact your Grass Valley representative.

To configure these settings, do the following:

- 1. Launch Storage Utility from the K2 System Configuration application as in the previous procedure.
- 2. As prompted, wait while Storage Utility gathers system information, then Storage Utility opens.
- 3. In Storage Utility tree view, expand the node for the L20 RAID, right-click the icon for a L20 RAID controller, and select **Configuration | Network Properties**.

The Controller Network Settings dialog box opens.

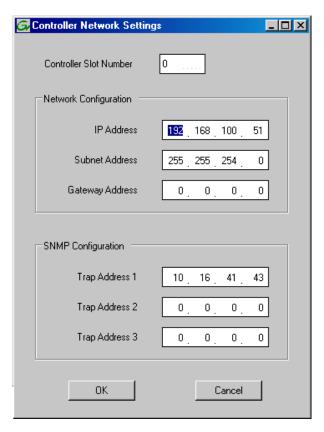

- 4. In the Controller Slot Number field enter **0** and then press **Enter**. The settings from controller 0 are loaded into the Controller Network Settings dialog box and are available for you to modify.
- 5. Enter the control network IP address and other network settings.
- 6. You want SNMP trap messages go to the NetCentral server PC, so for SNMP Configuration enter the IP address of the NetCentral server PC. You can also enter IP addresses for other SNMP managers to which you want to send SNMP trap messages.
- 7. Click **OK** to save settings and close.
- 8. In Storage Utility click View | Refresh. Continue with the next procedure "Binding disk modules".

## Binding disk modules

Use the following procedure to bind disk modules as required for the Level 20 storage system.

Also refer to "About RANKs and LUNs in Storage Utility" in the chapter *Overview of K2 Storage Tools*.

### NOTE: Binding destroys all user data on the disks.

1. In the Storage Utility main window, identify bound RANKs and unbound disks by

their placement in the hierarchy of the tree view. In the following illustration, disk numbers are represented by "XX". Refer to "Identifying disks" on page 544 for an explanation of how disks are actually numbered in Storage Utility.

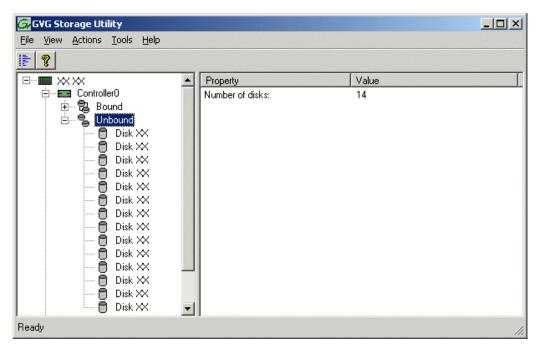

View disk properties and identify the four disks you will use for the metadata/journal RAID 1 RANKs, the one metadata/journal Hot Spare disk, any other disks that you intend to use for Hot Spares, and the remainder of the disks that are available for media storage. Make sure you select disks appropriately as you bind disks in the remainder of this procedure.

- 2. To bind unbound disks for media storage, do the following:
  - a. Right-click the **Unbound** node for a controller, then select **Bind** in the context menu. (If the RAID chassis has two controllers, both controllers are represented by the single "Controller" node)

The Bind dialog box opens showing all unbound disks for the controller listed in the Available Disk list.

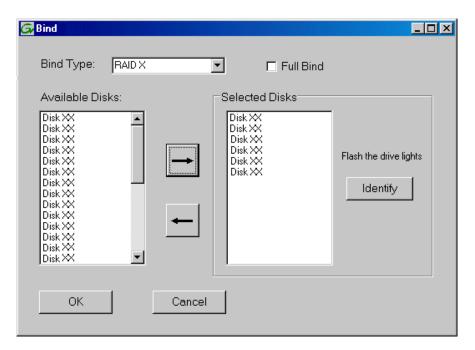

- b. Leave Full Bind unchecked. Refer to "About full/background bind" on page 548.
- c. In the **Bind Type** drop down box, select **RAID 5** or **RAID 6**, as specified by your system design.
- d. In the Available Disks box, select six contiguous disks at the top of the list. (TIP: Use 'shift-click' or 'control-click' to select disks.).
- e. Click the add (arrow) button to add disks to the Selected Disks list.

NOTE: As an aid in identifying a disk module's physical location, select it in the Selected Disks list, then click Identify Disks. This causes the disk drive light to flash.

f. Click **OK** to close the Bind dialog box and begin the binding process. The Progress Report dialog box opens, showing the status of the binding process.

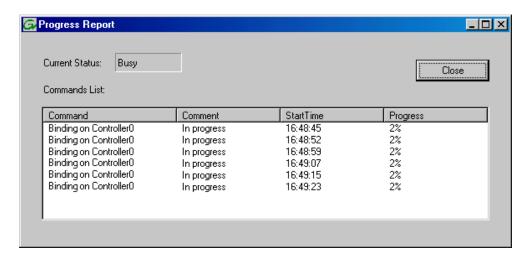

- g. Close the Progress Report and repeat these steps for other unbound disks. If specified by your system design, you can bind some disks as Hot Spares, as explained in "Binding Hot Spare drives" on page 551. When you are done, if you did not bind any extra Hot Spares, you should have the following results: For L20 storage you should have two RAID 5 or RAID 6 RANKs of six disks each on the primary RAID storage device. For each optional Expansion chassis, you would have an additional one or two RAID 5 or RAID 6 RANKs of six disks
- h. Click Close in Progress Report window.
- 3. Restart the K2 Media Server.

NOTE: Make sure start up processes on the K2 Media Server are complete before proceeding.

4. Continue with the next procedure "Creating a new file system".

# Creating a new file system

each.

1. In Storage Utility, click **Tools | Make New File System**. The Setting dialog box opens.

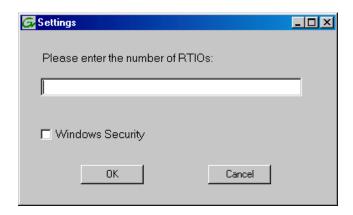

### Chapter 4 Installing the Level 20 Storage System

- 2. For the Real Time Input/Output (RTIO) rate, enter the value specified by your system design. If you do not know this value, contact your Grass Valley representative.
- 3. If the K2 Storage System is to be accessed by only K2 Media Clients you can leave Windows Security unchecked. If accessed by Aurora Edits, refer to the *Aurora Edit Installation and Configuration Guide* for instructions.
- 4. Click **OK**. The Configuration File dialog box opens.

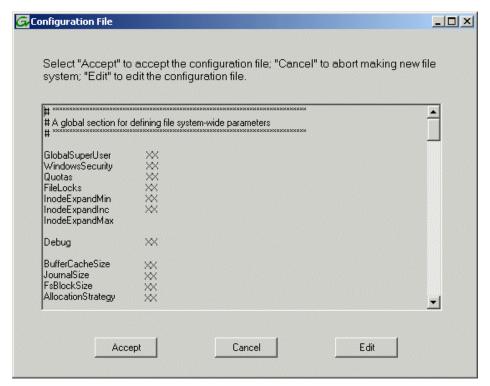

The configuration file for the media file system is displayed. You can verify media file system parameters by viewing this file. Do not edit this file. Click **Accept**.

- A "...Please wait..." message box displays progress and a "...succeeded..." message confirms the process is complete.
- 5. A message informs you that you must restart the K2 Media Server, however the restart at the end of the Configure K2 Server wizard suffices, so you do not need to restart now.
- 6. Close the Storage Utility.

NOTE: Do not attempt to start K2 Media Clients or otherwise bring the K2 Storage System online until instructed to do so later in this chapter.

7. Continue with the next procedure.

# **Configuring the server - Part 2**

1. Return to the Configure K2 Server page from which you launched Storage Utility and proceed as described in the following table:

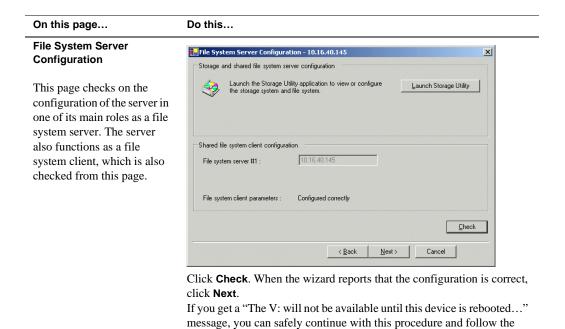

instructions related to this message later in the procedure.

### Chapter 4 Installing the Level 20 Storage System

#### On this page...

#### Do this...

# iSCSI Bridge Server Configuration

This page manages the components that bridge between iSCSI (the GigE media network) and the Fibre Channel connection to the RAID storage. You configure network settings on the iSCSI adapters and the page validates that the Fibre Channel adapter is in place and that the media RANKs are visible as iSCSI targets.

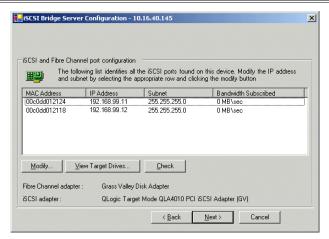

Select an iSCSI adapter and click **Modify**. A network configuration dialog box opens. Enter the media network IP address and the subnet mask and click **Apply**.

Do the same for the other iSCSI adapter.

Click Check. The Validation Report opens.

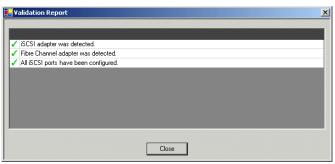

Confirm that the iSCSI configuration is successful. Close the Validation Report and then click **Next**.

# Database Server Configuration

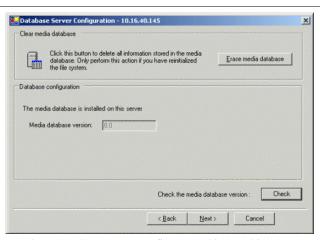

You do not need to enter or configure anything on this page. Click **Next**.

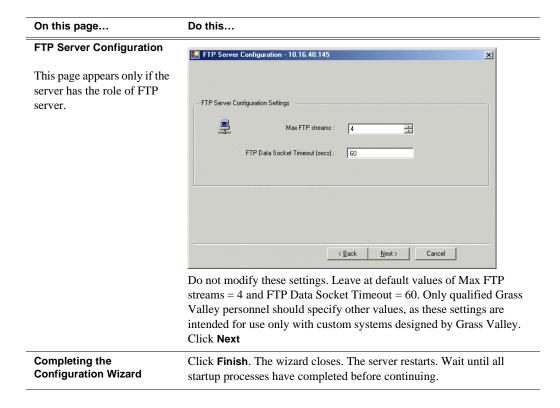

## **Configuring optional NH servers**

If you have one or more optional NH K2 Media Servers, you next configure those servers. This section applies to both NH1 (1 Gig FTP) servers and NH1-10GE (10 Gig FTP) servers.

NOTE: Multiple NH servers on a K2 Storage System must be of the same type, either all NH1 or all NH1-10GE.

- 1. In the K2 System Configuration application tree view, select the K2 Media Server you are configuring.
- 2. Click the **Configure** button. The Configure K2 Server wizard opens. Follow the on-screen text to configure the server for a Level 20 K2 Storage System, as described in the following table. Some screens require no input from you, as they are based on the configurations already completed on a previously configured K2 Media Server.

### On this page...

Do this...

#### Define server roles

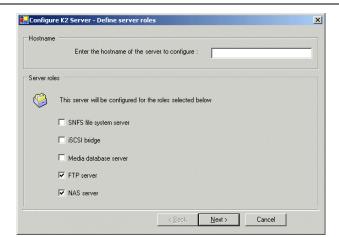

Enter the name for the K2 Media Server. This should be the current network name of the machine.

Select FTP server and NAS server.

Click Next

### **Software Configuration**

This page checks for the software required to support the roles you selected on the previous page.

Software required on a NH K2 Media Server is as follows:

- K2 Server
- File System Client
- QuickTime

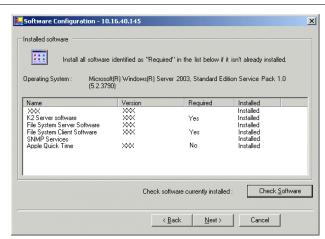

If software with Yes in the Required column reports as Not Installed, you must first install it on the K2 Media Server before continuing. After installing the software, click **Check Software**. When all required software reports as Installed, click **Next**.

#### On this page...

### Do this...

### **Network Configuration**

This page displays the control network Ethernet port, and allows you to configure the FTP/ Streaming network Ethernet port.

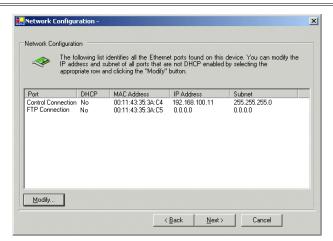

The top port is the port over which the K2 System Configuration application is communicating with the K2 Media Server. If correctly configured, it is already assigned the control network IP address, as displayed on this page.

Select the other port and click **Modify**. A network configuration dialog box opens. Enter the FTP/Streaming IP address and the subnet mask and click **Apply**.

Click Next.

# File System Client Configuration

This K2 Media Server does not function as a file system server. It does function as a file system client, which is validated from this page.

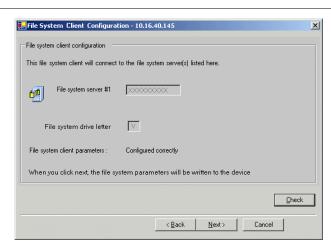

Click **Check**. When the wizard reports that the configuration check is successful, click **Next**.

Chapter 4 Installing the Level 20 Storage System

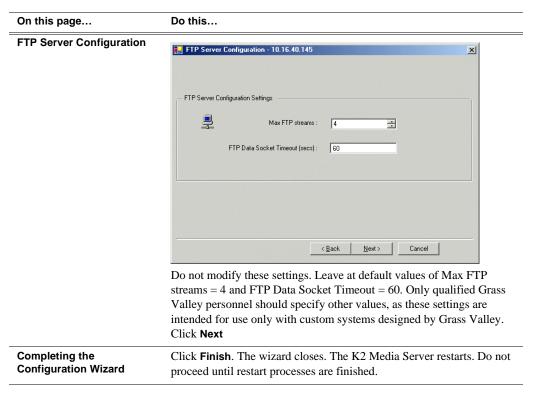

3. Repeat this procedure for remaining NH K2 Media Servers, if any.

Your configurations for the Level 20 K2 Storage System are complete.

# Adding K2 Storage System clients

You can add now clients, such as K2 Media Clients or Aurora Edits, to the K2 Storage System and configure them using the K2 System Configuration application.

- For Aurora Edits, refer to the *Aurora Edit Installation and Configuration Guide* for instructions.
- For K2 Media Clients, refer to K2 Media Client System Guide for instructions.

# Basic operations for the Level 20 storage system

Use the following procedures as you work on your Level 20 storage system:

- "Level 20 storage system power-off procedure"
- "Level 20 system power-on procedure"

# Level 20 storage system power-off procedure

Use the following sequence to power-off the Level 20 storage system.

- 1. Power-off all K2 Media clients or other iSCSI clients.
- 2. Shut down the K2 Media Server.

- 3. Shut down optional NH K2 Media Servers, if any.
- 4. On the primary RAID chassis controller, identify the RDY LED. It blinks at a rate of 1 blink per second during normal operation.

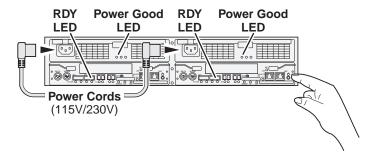

- 5. Press and hold down the power button on the RAID controller.
- 6. Release the power button in about 5 seconds, when the RDY LED blinks more quickly, at a rate of about 2 blinks per second. Do not hold down the power button for longer than 15 seconds.

The power button on the RAID controller turns off power for the primary RAID chassis and any connected Expansion chassis. Power-off normally occurs within 20 seconds and is indicated when LEDs other than those on the power supplies go off and the fans stop rotating.

- 7. Wait for RAID power-off to complete before proceeding.
- 8. Power-off all Ethernet switches.
- 9. Power-off the control point PC and/or the NetCentral server PC, if necessary.

### Level 20 system power-on procedure

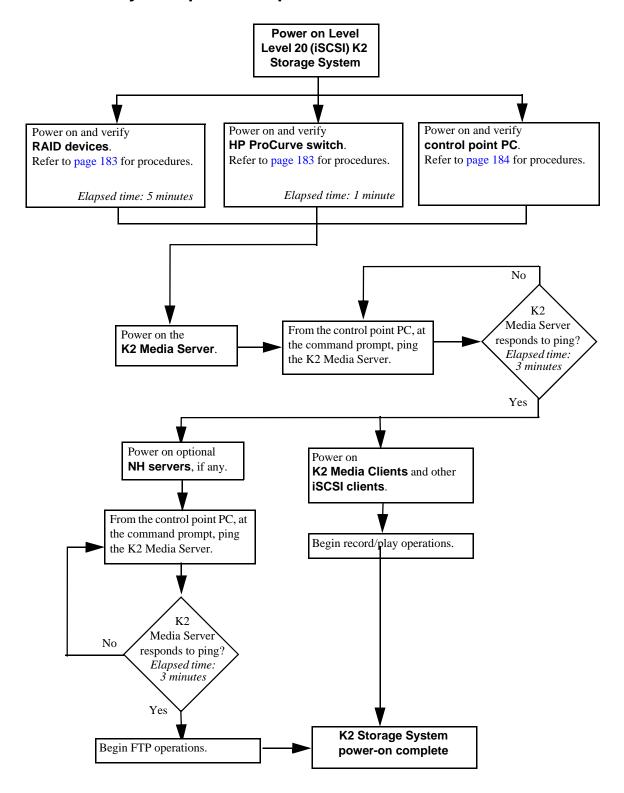

# Powering on Level 10, 20, 30, and Nearline 10 RAID storage devices

Use the following procedure to power on and verify proper operation of RAID storage devices.

- 1. Verify power and cabling.
- 2. Press and hold down the power button on the controller, as shown.

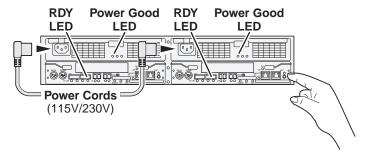

If the RAID chassis has two controllers, you can press the power button on either controller. You do not need to press both power buttons.

Pressing the power button on a controller also powers on any connected Expansion chassis. There are no power buttons on Expansion chassis.

- 3. Release the power button when the Power Good LED on the power supply is illuminated. This takes 1-3 seconds.
- 4. Wait while the primary RAID chassis performs self-test and initialization. This takes about four minutes. While this is taking place, the RDY LED is illuminated with a steady on light.
- 5. Watch for the RDY LED to begin blinking at one second intervals. The LED might turn off and back on two times before starting the one second blink pattern. When the RDY LED is blinking at one second intervals, the self-test and initialization is complete and the chassis is ready for use.

## Powering on the HP ProCurve switch

Use the following procedure to power on and verify proper operation of the HP ProCurve switch.

- 1. Power up the switch.
- 2. Watch LEDs to verify proper operation. The diagnostic self test LED Behavior is as follows:
  - Initially, all the status, LED Mode and port LEDs are on for most of the duration of the test.
  - Most of the LEDs go off and then may come on again during phases of the self test. For the duration of the self test, the Test LED stays on.

If the ports are connected to active network devices, the LEDs behave according to the LED Mode selected. In the default view mode (Link), the LEDs should be on.

#### Chapter 4 Installing the Level 20 Storage System

- If the ports are connected to active network devices, the LEDs behave according to the LED Mode selected. In the default view mode (Link), the LEDs should be on.
- If the ports are not connected to active network devices, the LEDs will stay off.

## Powering on the control point PC

Use the following procedure to power on K2 Storage System's control point PC and verify proper operation during power up of the system.

- 1. Power up and log on to the PC using standard Windows procedures.
- 2. Start and log on to NetCentral.
- 3. NetCentral reports devices as offline. As each device of the K2 Storage System is powered on, check NetCentral to verify the device's status

# Installing the Level 20R Storage System

The K2 Level 20 Redundant (L20R) storage system was initially released with K2 system software version 3.2 in September 2007.

Use this chapter to install the K2 Level 20R storage system.

This chapter includes the following topics:

- "Level 20R description" on page 186
- "Preparing Level 20R devices" on page 187
- "Networking for Level 20R" on page 208
- "Configuring the Level 20R storage system" on page 213
- "Adding K2 Storage System clients" on page 236
- "Basic operations for the Level 20R storage system" on page 237

Work through these topics sequentially to install the storage system.

# **Level 20R description**

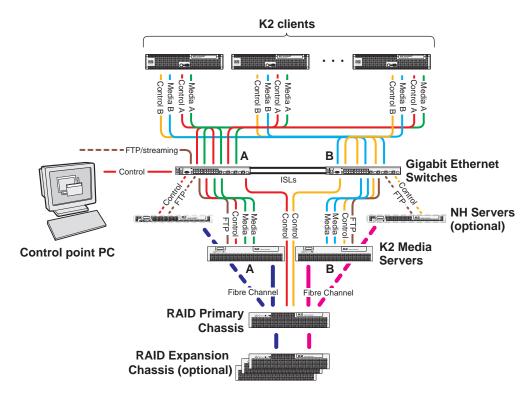

The K2 Level 20 Redundant (L20R) storage system was initially released with K2 system software version 3.2 in September 2007.

The Level 20R storage system has two Gigabit Ethernet switches connected by Inter-Switch Links (ISLs) to support a redundant Ethernet fabric. The storage system also has redundant GS K2 Media Servers. The servers are configured to have identical roles. This provides redundancy for database, file system, iSCSI bridge, and FTP roles. One L20 RAID supports redundant Fibre Channel connections. Up to seven Expansion chassis are optional for increased storage capacity.

K2 Media Clients have a pair of redundant (teamed) Gigabit Ethernet ports for control and two Gigabit Ethernet ports (A and B) for media (iSCSI). Each port of the control team is connected to a different switch. The A media port goes to the A GigE switch and the B media port goes to the B GigE switch. The GigE switches are configured with V-LANs to keep the control/FTP and media (iSCSI) traffic separate.

Each GS K2 Media Server has two GigE connections for media (iSCSI), one GigE connection for control, one GigE connection for FTP, and one Fibre Channel connection to the RAID storage. All GigE connections on a server go to the same GigE switch. The server hosts a dual-port iSCSI interface card for the GigE media connections and a Fibre Channel card for the RAID storage connection. The iSCSI interface card provides a bridge between GigE iSCSI and Fibre Channel SCSI. The server also hosts software components that allow it to function in its roles, including

media file system manager, media database server, and FTP server. Redundant K2 Media Servers are connected by a serial cable which supports the heartbeat signal required for automatic system recovery (failover) features.

The L20 RAID chassis has redundant RAID controllers to support the Fibre Channel connections from the K2 Media Servers. The L20 RAID chassis is also connected to the GigE control network, which is required for SNMP (NetCentral) monitoring.

On the L20 RAID chassis there are two RAID 1 RANKs (also know as LUNs) for media file system metadata files and journal files. The remainder of the RAID storage is RAID 5 or RAID 6 for media.

Optional NH K2 Media Servers are available to provide additional FTP bandwidth. These servers are available with either a one Gigabit connection or a ten Gigabit connection. If you have multiple NH K2 Media Servers on a K2 Storage System, they must all be of the same connection speed. They must be all one Gigabit servers or all ten Gigabit servers.

The K2 configuration control point PC is connected to the GigE control network. The K2 System Configuration application runs on this PC for configuring the storage system.

FTP/streaming traffic accesses the K2 Storage System via the FTP GigE port on K2 Media Servers. FTP/streaming traffic does not go to K2 Media Clients.

Refer to Chapter 9, *Description of K2 Storage Devices* for more information. Also refer to "Design considerations for Ethernet switches" on page 559.

# **Preparing Level 20R devices**

Use the topics in this section to prepare each device so that it is ready to become part of the Level 20R storage system.

- "Setting up the Control Point PC"
- "Setting up the Level 20R Gig E switch"
- "Cabling the switch"
- "Setting up the Level 20R K2 Media Server"
- "Setting up the NH1 K2 Media Server"
- "Setting up the NH1-10GE K2 Media Server"
- "Setting up the L20R RAID chassis"
- "Preparing K2 Storage System clients"

## Setting up the Control Point PC

To set up the K2 configuration Control Point PC, you have the following options:

- Use the Grass Valley Control Point PC that comes from the factory with software pre-installed. This includes the K2 System Configuration application, remote AppCenter, and NetCentral software. Refer to the K2 Media Client System Guide for rack mount instructions.
- Use a PC that you own and install the required software.

For either option, you must do the following for the Control Point PC that runs the K2 System Configuration application:

- Assign a control network IP address to the PC. Refer to "Networking tips" on page 112.
- Connect the PC to the GigE control network.

To use your own PC, you must additionally do the following:

- Verify that the PC meets system requirements.
- Install the K2 Control Point software.
- Install other supporting software.
- Install and license NetCentral server software. You can install this on the NetCentral server PC, which can be the K2 configuration Control Point PC. Refer to the *NetCentral User Guide*.

Also refer to "Control point PC description" on page 410.

To fix the screen resolution problem seen with NetCentral on the Grass Valley Control Point PC, do the following:

- 1. Go to Display properties (right mouse selection of properties on the display area)
- 2. Select Settings tab
- 3. Select the Advanced button
- 4. In the General tab, set the DPI setting to Normal size (96 DPI)
- 5. Restart the PC

## Setting up the Level 20R Gig E switch

These procedures are for the HP ProCurve switch 2900 series. You must use this switch for iSCSI traffic on Level 20R.

For control and FTP/streaming traffic, it is allowed to use a different brand of switch, such as a Cisco Catalyst switch, if required by your site. If you are using a non-HP switch, apply the information in the following procedures accordingly. Refer to the documentation you received with the switch as necessary.

Also refer to "Design considerations for Ethernet switches" on page 559.

- You need at least two switches, so that the "A" media (iSCSI) network and the "B" media (iSCSI) network each have their own switch.
- Assign an IP address and logon to each switch. Refer to "Configuring the GigE switch via serial connection" on page 189.
- Set up VLANs on each switch. Refer to "Configuring the GigE switch via the Web interface" on page 192.
- Configure QOS and verify the flow control setting.

Also refer to "K2 Ethernet switch description" on page 411 and "Design considerations for Ethernet switches" on page 559.

#### Configuring the GigE switch via serial connection

NOTE: Make sure you check the switch firmware and upgrade if necessary, as instructed at the end of this procedure.

The following procedure is for the HP ProCurve switch 2900 series. Do not use this procedure on other switch models.

For Level 20R with two switches, do the following on each switch.

Use a direct console connection to the switch, start a console session, and access the Switch Setup screen to set the IP address.

- 1. Configure the PC terminal emulator on the control point PC or another PC as a DEC VT-100 (ANSI) terminal or use a VT-100 terminal, and configure either one to operate with these settings:
  - Baud rate 115200
  - 8 data bits, 1 stop bit, no parity, and flow control set to Xon/Xoff
  - Also disable (uncheck) the "Use Function, Arrow, and Ctrl Keys for Windows" option
- 2. Connect the PC to the switch's Console Port using the console cable included with the switch. (If your PC or terminal has a 25-pin serial connector, first attach a 9-pin to 25-pin straight-through adapter at one end of the console cable.)
- 3. Turn on the PC's power and start the PC terminal program.
- 4. Press **Enter** two or three times and you will see the copyright page and the message "Press any key to continue". Press a key, and you will then see the switch console command (CLI) prompt.

# NOTE: If you press Enter too many times and get past the log in, enter the command EN to get into the command line.

5. Type the following, then press **Enter**:

menu

If prompted to save the current configuration, answer no (press the n key) to proceed. The main menu opens.

- 6. On the main menu, choose **Switch Configuration**, then press **Enter**.
- 7. Select **IP Configuration**, then press **Enter**.
- 8. Press the right-arrow key to choose **Edit**, then press **Enter**. Tab to fields and enter information as follows:
  - a. Change **Gateway** to be the default router.
  - b. Tab to the IP Config (DHCP/Bootp) field and use the Space bar to select the Manual option.
  - c. Tab to the IP Address field and enter the switch's control network IP address.
  - d. Tab to the **Subnet Mask** field and enter the subnet mask used for your network.

- 9. Press Enter, then right-arrow to Save. Press Enter and revert to previous menu.
- 10. Select Return to Main Menu and press Enter.
- 11. From the main menu, chose **Console Passwords** and press **Enter**. The Set Password Menu opens.
- 12. Chose **Set Manager Password** and press **Enter**.
- 13. When prompted for the password, type a password of up to 16 ASCII characters with no spaces and press **Enter**. The password can be one that is used on other K2 devices, such as "adminK2" or "K2Admin", or it can be your site's administrator password.
- 14. When prompted to enter the password again, retype the password and press **Enter**.
- 15. Select Return to Main Menu and press Enter.
- 16. From the main menu, tab to **Command Line (CLI)** and press **Enter**. The command prompt appears.
- 17. Type the following, then press **Enter**:

```
configure
```

You are now in configuration mode.

18.Configure an administrator username. The username can be one that is used on other K2 devices, such as "Administrator" or "K2Admin", or it can be your site's administrator username. For example, to set the username to "administrator" type the following, then press **Enter**:

```
password manager user-name administrator
```

- 19. When prompted, enter and re-enter the password.
- 20.Set spanning tree to RSTP. Type the following, then press **Enter**:

```
spanning-tree force-version rstp-operation
```

This configures spanning tree, but it does not turn spanning tree on. You must turn spanning tree on using the switch's Web interface.

- 21.Decide your SNMP community name as explained in the following options, then proceed with the next step:
  - If you decide to use a unique SNMP community name (not "public"), add the community and set its RW permissions. For example, if the community name is "K2", type the following, then press **Enter**:

```
snmp-server community K2 unrestricted
```

- If you decide to use the default SNMP community "public" for NetCentral monitoring, which already has RW permissions set as required by NetCentral, proceed to the next step.
- 22.Enter the SNMP community and IP address of the NetCentral server PC. For example, if the IP address is "192.168.40.11" and the community is "public", you type the following, then press **Enter**:

```
snmp-server host public 192.168.40.11
```

23. Enable Authentication traps. Type the following, then press **Enter**:

snmp-server enable traps authentication

This allows NetCentral to test the switch to verify that it can send its SNMP trap messages to NetCentral.

24. Type the following, then press **Enter**:

menu

When prompted, save the configuration by pressing the y key. The main menu opens.

- 25.If you need a trunk for ISLs to gang switches together, use the following steps. These steps illustrate trunking the last three 1 Gig ports for three 1 Gig ISLs, which is the recommended configuration for ISLs on all multi-switch K2 Storage Systems. Refer to "Design considerations for Ethernet switches" on page 559 and consult with your Grass Valley representative if your requirements deviate from the recommended policy:
  - a. At the main menu, select Switch Configuration and press Enter.
  - b. Choose selection Port/Trunk Settings and press Enter.
  - c. Press the right-arrow key to choose **Edit**, then press **Enter**.
  - d. Down arrow until at the bottom of the list of ports and select the last (highest port number) 1 Gig port in the list.
  - e. Right-arrow over to the Group column.
  - f. Use the Space bar and set the bottom 1 Gig port to Trk1.
  - g. Set the next port up also to Trk1.
  - h. Set the next port up also to Trk1.
  - i. Press Enter, then right-arrow to Save. Press Enter and revert to previous menu.
- 26. Select Return to Main Menu and press Enter.
- 27. From the main menu, tab to **Command Line (CLI)** and press **Enter**. The command prompt appears.
- 28. Check the version of firmware currently installed on the switch. Type the following, then press **Enter**:

```
show flash
```

Image

Information is displayed similar to the following example:

```
HP_iSCSI_switch1# show flash
```

Primary Image : 6737518 07/25/08 T.13.23
Secondary Image : 5886358 10/26/06 T.11.12

Size(Bytes)

Boot Rom Version: K.12.12 Current Boot : Primary

29. Check the Primary Image Version and refer to your K2 Release Notes for

Version

Date

information about currently supported versions. Then proceed as follows:

- If *K2 Release Notes* instruct you to change the firmware on the switch, do so before continuing. Refer to the documentation you received with the switch for instructions to change the firmware. Then continue with the next procedure.
- If *K2 Release Notes* confirm that the version on the switch is a currently supported version, continue with the next procedure.

30. Type the following, then press **Enter**:

menu

The main menu opens.

- 31. From the main menu, choose **Reboot Switch** and press **Enter**. When prompted "Continue Reboot...?', answer yes (press the y key) to proceed. The switch restarts.
- 32. You can now use the switch's web browser interface for further configuration, as instructed in the next procedure.
- 33.Close the PC terminal program and disconnect the console cable.
- 34.Repeat this procedure on the other switch.

Continue with the next procedure "Configuring the GigE switch via the Web interface".

#### Configuring the GigE switch via the Web interface

The following procedure is for the HP ProCurve switch 2900 series. Do not use this procedure on other switch models.

For Level 20R with two switches, do the following on each switch.

- From the control point PC or another PC, make sure that you have a direct Ethernet cable connection to the switch, with no switches, routers, proxies, or other networking devices in between.
- 2. On the PC, open Internet Explorer and type the switch's IP address in the Address field, as in the following example.

```
http://192.168.100.61
```

This should be the name or IP address as currently configured on the switch.

3. Press **Enter** to open the switch's configuration application.

#### NOTE: The configuration application for the HP ProCurve switch requires Java.

You can also access the switch's configuration application from the K2 System Configuration application.

4. In the switch's configuration application, choose **Configuration**, then **Device Features**.

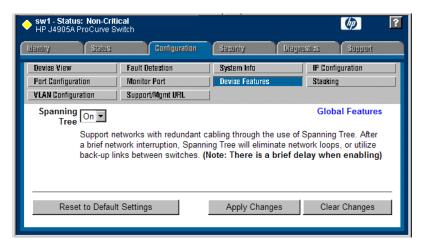

- 5. Set Spanning Tree to **On** and click **Apply Changes**. If prompted, log in with the switch's administrator username and password.
- 6. Click Port Configuration.

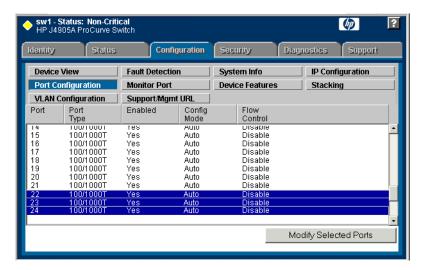

- 7. If you do not need trunks, such as on a one-switch system, skip to the next step in this procedure. If you need trunks, such as on a two-switch system with ISLs, do the following:
  - a. Select (Ctrl + Click) the trunked ports. Typically the trunked ports are at the bottom of the list and are labeled Trk1.
  - b. Click Modify Selected Ports.

If prompted, log in as administrator.

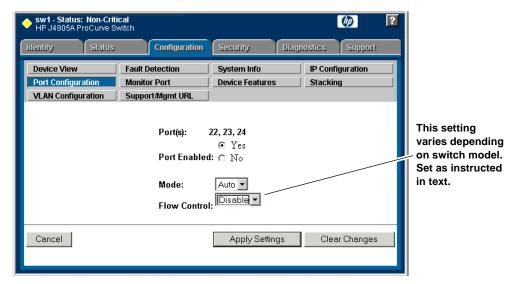

- c. For the trunked ports, set Port Enabled to **Yes**. On some switch models, some ports are disabled by default, so make sure you enable them. Leave Mode as default of **Auto**.
- d. Set Flow Control as follows:
  - Set to Disable.

NOTE: This setting is for the 2900 series switch. Other switch models might require a different setting.

- e. Click Apply Settings.
- 8. On the Port Configuration page, do one of the following:
  - If you do not have trunks, select all ports.
  - If you have trunks, select the remaining ports (the ports not trunked).

#### 9. Click Modify Selected Ports.

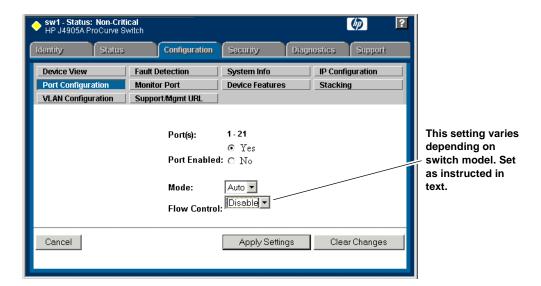

10. Make sure Port Enabled is set to Yes, leave Mode as default of Auto.

- 11.Set Flow Control as follows:
  - Set to Disable.

NOTE: This setting is for the 2900 series switch. Other switch models might require a different setting.

- 12. Click **Apply Settings**. Wait until settings are applied and the Web interface becomes active.
- 13. Choose **VLAN Configuration**. If prompted, log in with the switch's administrator username and password.

Chapter 5 Installing the Level 20R Storage System

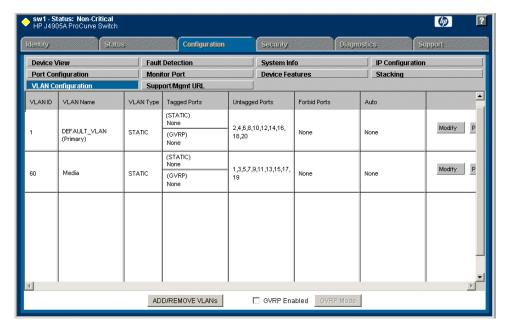

- 14. Create a new Media (iSCSI) VLAN as follows:
  - a. Click Add/Remove VLANs.

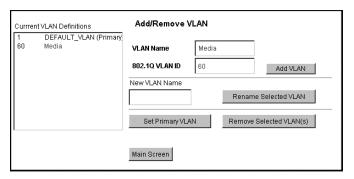

- b. In the VLAN Name field enter Media.
- c. In the VLAN ID field enter 60.
- d. Click Add VLAN.
- e. Click Main Screen to return to VLAN Configuration.
- 15. Configure the Media VLAN as follows:
  - a. In the Media VLAN row, click Modify.

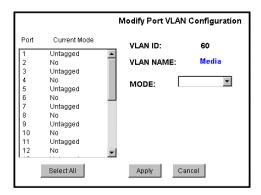

- b. Select all the odd numbered ports. (Tip: Use Ctrl + Click.)
- c. In the Mode drop-down list, select **Untagged**, then click **Apply**. This removes the odd ports from the default (Control) VLAN.

If you have a trunk, do not configure it as "Tagged". Media VLAN traffic (iSCSI) does not go over the trunk.

#### 16.Click the **VLAN Configuration** tab.

17.If you have a trunk, configure the default (Control) VLAN as follows:

- a. In the DEFAULT\_VLAN row, click Modify.
- b. In the Current Mode list box, scroll down and select the trunk.
- c. In the Mode drop-down list, select **Tagged**, then click **Apply**. This allows default VLAN traffic (non-iSCSI) to go over the trunk.
- 18. Click the **VLAN Configuration** tab.

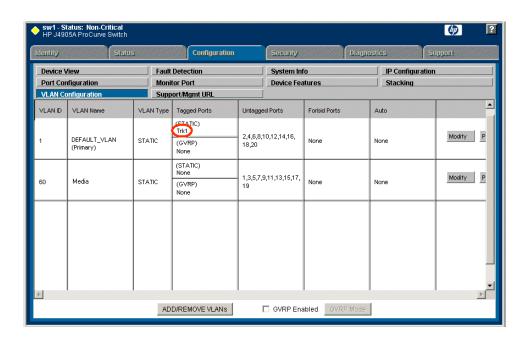

- 19.If you have a trunk, verify that for the default VLAN the trunk is displayed in the Tagged Ports column.
- 20.If you have two switches, repeat this procedure for the other switch.
- 21.Close the switch configuration application.

#### Configuring QOS on the GigE switch

Prerequisites for this procedure are as follows:

- The switch is HP ProCurve switch 2900 series.
- Trunks, VLANs and all other configuration is complete.
- The switch has an IP address
- You have network access to the switch

Use this procedure to make the Quality of Service (QOS) setting on the HP ProCurve switch 2900 series.

- 1. If you have not already done so, from a network connected PC open the MS-DOS command prompt and login to the switch as administrator, as follows:
  - a. Telnet to the switch. For example, if the switch's IP address is 192.168.40.12, you type the following, then press **Enter**.

```
telnet 192.168.40.12
```

- b. Press **Enter** one or more times until the switch's username prompt appears.
- c. Type the switch's administrator username and press Enter, then type the switch's administrator password and press Enter. The switch console command (CLI) prompt appears.
- 2. Type the following, then press **Enter**:

```
config
```

You are now in configuration mode.

3. Type the following, then press **Enter**:

```
show qos vlan
```

The screen displays VLAN information. Note the ID number of the Media (iSCSI) VLAN. It should be 60, as follows:

VLAN priorities

| VLAN ID | Apply rule  |   | DSCP | Priority    |
|---------|-------------|---|------|-------------|
|         |             | + |      |             |
| 1       | No-override |   |      | No-override |
| 60      | No-override |   |      | No-override |

a. Assign the Media VLAN the QOS priority of 3. For example, if the VLAN ID is 60, you type the following, then press **Enter**.

```
vlan 60 qos priority 3
```

4. Type the following, then press **Enter**:

```
show qos vlan
```

The screen displays VLAN information. Make sure that the Priority column reports that the Media VLAN has a value of 3.

#### Verifying the flow control setting on the GigE switch

Prerequisites for this procedure are as follows:

- The switch is HP ProCurve switch 2900 series.
- Trunks, VLANs, QOS, and all other configuration is complete.
- The switch has an IP address
- · You have network access to the switch

Use this procedure to check flow control settings, and if necessary, configure flow control to "off" (disabled) for all ports.

- 1. If you have not already done so, from a network connected PC open the MS-DOS command prompt and login to the switch as administrator, as follows:
  - a. Telnet to the switch. For example, if the switch's IP address is 192.168.40.12, you type the following, then press **Enter**.

```
telnet 192.168.40.12
```

- b. Press Enter one or more times until the switch's username prompt appears.
- c. Type the switch's administrator username and press **Enter**, then type the switch's administrator password and press **Enter**. The switch console command (CLI) prompt appears.
- 2. Type the following, then press **Enter**:

```
config
```

You are now in configuration mode.

3. Type the following, then press **Enter**:

```
show interface brief
```

The screen displays setting for all ports. In the Flow Ctrl column (at the right) idenfity settings for ports and proceed as follows:

- If all ports are set to "off", no further configuration is necessary. Do not proceed.
- If one or more ports are set to "on", continue with this procedure.
- 4. Set ports to flow control "off" as necessary. You can set a range of ports. For example, to set ports 1 21 to off, you type the following, then press **Enter**.

```
no int 1-21 flow-control
```

5. Type the following, then press **Enter**:

```
show interface brief
```

Verify that all ports have flow control set to off.

### Cabling the switch

- Install the switches in their permanent location.
- Provide power to the switches.
- Use CAT5e or CAT6 cables. The maximum cable length is 50 meters for CAT5e and 100 meters for CAT6.
- Connect cables as follows:

#### 2900 series switch

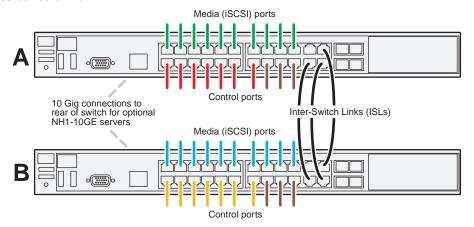

To the media ports on switch A, make the "A" media (iSCSI) network connection from each K2 Media Client. Also make two media (iSCSI) connections from K2 Media Server A.

To the media ports on switch B, make the "B" media (iSCSI) network connection from each K2 Media Client. Also make two media (iSCSI) connections from K2 Media Server B.

To the control ports on switch A, make one connection from each K2 Media Client, from RAID controller 0, and from the control point PC. Also make the control network connection and the FTP network connection from K2 Media Server A.

To the control ports on switch B, make the second control connection from each K2 Media Client, and from RAID controller 1. Also make the control network connection and the FTP network connection from K2 Media Server B.

If you have other iSCSI clients, such as Aurora Edits, that have just one iSCSI connection and one control connection, approximately half of the clients should be connected to switch A and half of the clients should be connected to switch B. In a failover event, only the clients connected to one of the switches will remain operational, so make connections accordingly. Connect the client's iSCSI connection to one of the media ports on a switch and the client's control connection to one of the control ports on the same switch.

Interconnect switch A and switch B with three 1 Gig ISLs.

If you have optional NH1 K2 Media Servers, for each server connect its FTP network connection and its control network connection to the control ports on the same switch. Balance servers between switch A and switch B.

If you have optional NH1-10GE K2 Media Servers, for each server connect its 10 Gig FTP network connection to a 10 Gig port on the rear of the switch and connect

its control network connection to a control port on the same switch. Balance servers between switch A and switch B. Switches have two 10 Gig connectors standard and two 10 Gig connectors optional, so to connect three or four severs to a switch, you must first install the optional 10 Gig connectors in the switch.

Refer to cabling procedures later in this chapter for the GigE connections at each of the devices of the K2 Storage System.

## Setting up the Level 20R K2 Media Server

The Dell PowerEdge 1950 is qualified as the platform for the GS K2 Media Server.

Do the following to prepare GS K2 Media Servers for Level 20R:

- Install the server in its permanent location. Refer to the rack mount instructions that you received with the server's product bundle.
- Provide power to the servers.
- Connect cables as follows:

#### Dell 1950 PowerEdge server

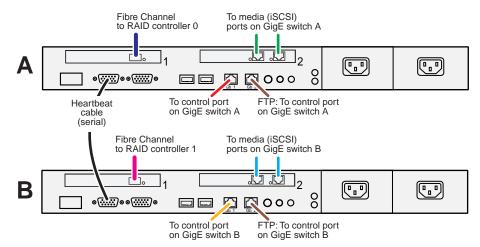

Connect the two iSCSI interface ports to media ports on the GigE switch. Connect the A server to the A GigE switch. Connect the B server to the B GigE switch.

Connect the motherboard GigE port 1 and GigE port 2 to control ports on the GigE switch. Connect the A server to the A GigE switch. Connect the B server to the B GigE switch.

Connect the Fibre Channel port to the RAID storage device. Connect the A server to controller 0 and the B server to controller 1.

Make a direct connection between the serial ports of the two servers.

Take care to use the proper serial cable to interconnect redundant K2 Media Servers. This cable supports the heartbeat mechanism whereby the servers monitor each other's health. It is a 9 pin serial cable, but it is not a standard

RS-232 null modem cable. The heartbeat cable is supplied with your system (Grass Valley part number 174-8137-00). Refer to the *K2 Media Client System Guide* for pinout details.

- Assign a control network IP address to GigE port 1. Use standard Windows procedures. Refer to "Networking tips" on page 112.
- Change the hostname. Use standard Windows procedures.
- Configure SNMP properties so the trap destination points to the NetCentral server PC. Use standard Windows procedures. If you are not using the SNMP community name "public", configure the community name and set permissions to RW. Also make sure that the Authentication trap is enabled.

Also refer to "K2 Media Server descriptions" on page 413.

## Setting up the NH1 K2 Media Server

If your system has one or more NH1 K2 Media Servers, prepare the servers using this section.

The Dell PowerEdge 1950 is qualified as the platform for the NH1 K2 Media Server.

Do the following to prepare a NH1 K2 Media Server:

- Install the server in its permanent location. Refer to the rack mount instructions that you received with the server's product bundle.
- Provide power to the server.
- Connect cables as follows:

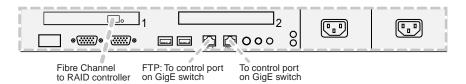

Connect the motherboard GigE port 1 (control) and GigE port 2 (FTP) to control ports on the GigE switch. If you have more than one NH1 server, balance servers between the A GigE switch and the B GigE switch.

Connect the Fibre Channel port to the RAID storage device. If you have more than one NH1 server, balance servers between controller 0 and controller 1.

- Assign a control network IP address to GigE port 1. Use standard Windows procedures. Refer to "Networking tips" on page 112.
- Change the hostname. Use standard Windows procedures.
- Configure SNMP properties so the trap destination points to the NetCentral server PC. Use standard Windows procedures. If you are not using the SNMP community name "public", configure the community name and set permissions to RW. Also make sure that the Authentication trap is enabled.

Also refer to "K2 Media Server descriptions" on page 413.

### Setting up the NH1-10GE K2 Media Server

If your system has one or more NH1-10GE K2 Media Servers, prepare the servers using this section.

The Dell PowerEdge 1950 is qualified as the platform for the NH1-10GE K2 Media Server.

Do the following to prepare a NH1-10GE K2 Media Server:

- Install the server in its permanent location. Refer to the rack mount instructions that you received with the server's product bundle.
- Provide power to the server.
- Connect cables as follows:

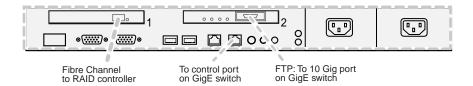

Connect the motherboard GigE port 1 (control) to a control port on the GigE switch. If you have more than one NH1-10GE server, balance servers between the A GigE switch and the B GigE switch.

Connect the 10 Gig FTP port to the 10 Gig port on the rear of the GigE switch. If you have more than one NH1-10GE server, balance servers between the A GigE switch and the B GigE switch.

Connect the Fibre Channel port to the RAID storage device. If you have more than one NH1-10GE server, balance servers between controller 0 and controller 1.

- Assign a control network IP address to GigE port 1. Use standard Windows procedures. Refer to "Networking tips" on page 112.
- Change the hostname. Use standard Windows procedures.
- Configure SNMP properties so the trap destination points to the NetCentral server PC. Use standard Windows procedures. If you are not using the SNMP community name "public", configure the community name and set permissions to RW. Also make sure that the Authentication trap is enabled.

Also refer to "K2 Media Server descriptions" on page 413.

### Setting up the L20R RAID chassis

Do the following to prepare the L20R RAID storage devices:

- Install the chassis in its permanent location. After mounting the chassis in the rack, you must secure brackets to the front rail to support the Grass Valley bezel. Refer to the K2 Lx0 RAID Instruction Manual for rack mount instructions.
- "Connect the L20R RAID Primary and Expansion chassis" on page 204
- "Power on the L20R RAID chassis" on page 205

In addition, you will configure network settings, SNMP settings, and bind RAID disks. These tasks are part of the K2 System Configuration application and Storage Utility procedures later in this chapter.

On the L20R RAID, you do not need to manually set a Fibre Channel address ID on controllers or a chassis address on Expansion chassis.

Once the RAID storage is connected and configured, do not swap Expansion chassis or otherwise reconfigure storage. If you connect an Expansion chassis in a different order or to the wrong controller, the controller will see a configuration mismatch and fault.

#### Connect the L20R RAID Primary and Expansion chassis

Connect Ethernet, Fibre Channel, and SAS cabling as shown.

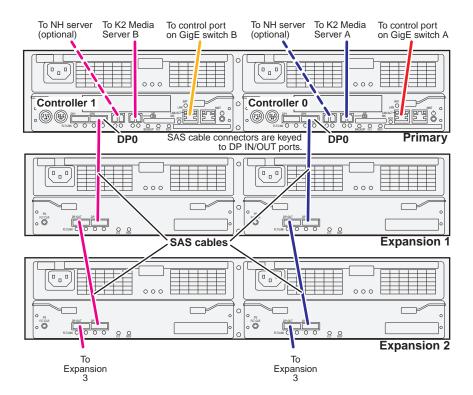

If you have more Expansion chassis than those illustrated, continue the indicated cabling pattern, connecting additional chassis to DP0.

#### Power on the L20R RAID chassis

Connect power cords and power up RAID storage devices as follows:

- 1. Verify power and cabling.
- 2. Press and hold down the power button on the controller, as shown.

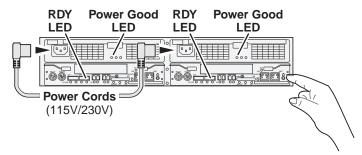

If the RAID chassis has two controllers, you can press the power button on either controller. You do not need to press both power buttons.

Pressing the power button on a controller also powers on any connected Expansion chassis. There are no power buttons on Expansion chassis.

- 3. Release the power button when the Power Good LED on the power supply is illuminated. This takes 1-3 seconds.
- 4. Wait while the primary RAID chassis performs self-test and initialization. This takes about four minutes. While this is taking place, the RDY LED is illuminated with a steady on light.
- 5. Watch for the RDY LED to begin blinking at one second intervals. The LED might turn off and back on two times before starting the one second blink pattern. When the RDY LED is blinking at one second intervals, the self-test and initialization is complete and the chassis is ready for use.

Your preparations for L20R RAID storage are now complete.

# **Preparing K2 Storage System clients**

Any devices that function as iSCSI clients to the K2 Storage System must be prepared with the following requirements:

- One or more connections to the control network.
- A static IP address for the control network.
- For a redundant K2 Storage System, K2 Media Clients have one connection to the A media (iSCSI) network and one connection to the B media (iSCSI) network.
   Other iSCSI clients with just one media port connect to either the A or the B network.

Additional steps that are required for Aurora Edits include the following:

- Implement Aurora Edit security features.
- Install SNFS software and K2 software.

For more information, refer to the Aurora Edit Installation and Configuration Guide.

Additional steps that are required for K2 Media Clients include the following:

- You must install Multi-path I/O software if the K2 Media Client connects to the K2 Storage System with a redundant Ethernet (iSCSI) fabric. For example, the following K2 Storage Systems have a redundant Ethernet fabric:
  - Level 2R
  - Level 3R
  - Level 10R
  - Level 20R
  - Level 30R

For more information refer to the K2 Media Client System Guide.

# **K2** configuration and NetCentral

Before you begin using the K2 System Configuration application to configure the storage system, you should set up the NetCentral system according to the following requirements:

- **NetCentral installed** NetCentral server software must be installed on a NetCentral server PC. This can be the K2 configuration Control Point PC or another PC that has network communication with the K2 Storage System control network.
- **Device providers installed** A device provider must be installed on the NetCentral server PC for each type of device in the K2 Storage System. For a Level 20R storage system, the following device providers must be installed:
  - Control point PC device provider This is the Windows monitoring device provider.
  - K2 Media Server device provider
  - HP Gigabit Switch device provider or Cisco Gigabit Switch device provider
  - K2 Media Client device provider, if any K2 Media Clients are accessing the Level 20R storage system.
  - Device provider for iSCSI clients, if any iSCSI clients such as Aurora Edits are accessing the Level 20R storage system.
  - K2 L20R RAID storage device provider. This device provider supports RAID devices for Levels 10, 20, and 30.
- Grass Valley PC Monitoring software installed This software must be installed on the K2 configuration Control Point PC. It includes Grass Valley SNMP agents and other WMI based components to perform process monitoring. This provides the information for some of the SNMP trap messages that must be sent to NetCentral.
- Control Point PC monitored by NetCentral The K2 configuration Control Point PC should be added to the NetCentral system and fully monitored by NetCentral. This means that its SNMP trap destination is set to send SNMP traps to the NetCentral server PC. Whether the Control Point PC and the NetCentral server PC

are the same PC or are different PCs, you should still add the Control Point PC to NetCentral.

Refer to the *NetCentral User Guide* to set up the NetCentral system. After installing a device provider, you can find additional documentation about monitoring that type of device on the NetCentral Help menu.

# **Networking for Level 20R**

Use the topics in this section to configure the Gigabit Ethernet (GigE) network for the Level 20R storage system.

- "Networking requirements" on page 208
- "Networking tips" on page 209
- "Setting up host tables" on page 210
- "Testing the control network" on page 212

## **Networking requirements**

Required networking strategies for a Level 20R (a redundant K2 Storage System) are as follows:

- Four networks:
  - Media network A Exclusively for iSCSI traffic. For failover purposes, this
    network restricts traffic between an "A" media port on a K2 Media Client and
    the "A" K2 Media Server with the role of media file system/database server.
  - Media network B Exclusively for iSCSI traffic. For failover purposes, this
    network restricts traffic between a "B" media port on a K2 Media Client and the
    "B" K2 Media Server with the role of media file system/database server.
  - Streaming/FTP network For media transfers and FTP traffic.
  - Control network For all other non-streaming, non-iSCSI traffic.
- Networks must be on separate subnets.
- The real-time iSCSI traffic of the media networks (A and B) is kept separate from traffic that is not real-time, such as that of the streaming/FTP network and the control network. This separation is provided by dedicated Gigabit ports, cables, and by a dedicated VLAN on the HP GigE switch or by separate switches.
- K2 Media Servers have a dedicated FTP port. Make a dedicated FTP connection to the FTP port.
- While control and FTP traffic is each on its own subnet, it is not required that each
  type of traffic has its own VLAN on GigE switches. For example, you make both
  FTP and control connections to the "control" ports (DEFAULT\_VLAN) on the HP
  GigE switch.
- Static IP addresses are required for the media networks on K2 Storage System iSCSI devices. This includes K2 Media Servers, generic iSCSI clients (such as Aurora Edits), and K2 Media Clients.
- Machine names (host names) assigned to each K2 device.
- Host tables (hosts files) provide name resolution on each K2 Media Client, iSCSI client, and K2 Media Server.
- IP addresses for FTP/streaming ports must have name resolution such that hostnames are appended with the "\_he0" suffix. You can use host tables (as in "Setting up host tables" on page 210) or another mechanism to provide the name

resolution. This directs the streaming traffic to the correct port. Refer to the *K2 Media Client System Guide* for a complete explanation.

- K2 Media Servers (including optional NH servers) must be on the streaming network, as they provide the FTP interface for shared storage streaming traffic. Shared storage K2 Media Clients do not need to be on the streaming network because they do not send or receive streaming traffic.
- On the shared storage K2 Media Client, the two control GigE ports are configured as a team. The control team shares a single IP address. Do not attempt to un-team the control ports. On the Level 20R K2 Storage System (a redundant K2 Storage System), both control ports are connected and the control team provides redundancy.
- On the shared storage K2 Media Client, the two media (iSCSI) GigE ports are not teamed. On the Level 20R K2 Storage System (a redundant K2 Storage System), both media ports are connected and each media port is assigned to a different media (iSCSI) network, which is required for redundancy.

Also refer to "About networks and FTP" on page 444.

Use the following procedures as necessary to implement your networking strategies.

NOTE: It is recommended that you configure Media network (iSCSI) IP addresses and Streaming network IP addresses using the K2 System Configuration application, rather than doing so on the local machine using standard Windows procedures.

## **Networking tips**

- Before beginning network configuration, determine the IP addresses and names needed for the machines in your K2 system. Work with the network administrator at your facility to have those IP addresses and names available for your use.
- Establish a consistent convention for machine names and IP addresses. It is recommended that you embed a root name or other unique identifier for this particular K2 Storage System in the computer name. Also, a common convention for IP addresses is to use a numerical pattern or sequence in the IP addresses to indicate device-types and/or ports, as in the following example:

NOTE: This example assumes a subnet mask of 255.255.255.0

#### Example of Level 20R names and IP addresses

| Computer name               | Device type           | Streaming network addresses | Control network addresses | Media network addresses | Comments                                                                                                    |
|-----------------------------|-----------------------|-----------------------------|---------------------------|-------------------------|----------------------------------------------------------------------------------------------------|
| root-server-1               | K2 Media<br>Server    | 192.168.101.11 <sup>a</sup> | 192.168.100.11            | 192.168.99.11           | These two servers are a redundant pair.                                                                                                    |
|                             |                       |                             |                           | 192.168.99.12           |                                                                                                    |
| root-server-2               | K2 Media<br>Server    | 192.168.101.21 <sup>b</sup> | 192.168.100.21            | 192.168.98.21           |                                                                                                    |
|                             |                       |                             |                           | 192.168.98.22           |                                                                                                    |
| root-server-3<br>(optional) | NH K2 Media<br>Server | 192.168.101.31 <sup>c</sup> | 192.168.100.31            | _                       | This server has<br>roles of FTP<br>server and<br>NAS server<br>only.                                                                                               |
| root-raid-1                 | RAID                  | _                           | 192.168.100.51            | _                       | Each RAID controller is on the control network for monitoring.                                                                                                    |
| root-raid-2                 | RAID                  | _                           | 192.168.100.52            | _                       |                                                                                                    |
| root-gige-1                 | GigE switch           | _                           | 192.168.100.61            | _                       | _                                                                                                    |
| root-gige-2                 | GigE switch           | _                           | 192.168.100.62            | _                       | _                                                                                                    |
| root-cppc-1                 | Control point<br>PC   | _                           | 192.168.100.81            | _                       | _                                                                                                    |
| root-client-1               | iSCSI client          | _                           | 192.168.100.111           | 192.168.99.111          | For the control network, one IP address is shared between the two teamed ports. For media networks, subnet 99 is the "A" network and subnet 98 is the "B" network. |
|                             |                       |                             |                           | 192.168.98.112          |                                                                                                    |
| root-client-2               | iSCSI client          | _                           | 192.168.100.121           | 192.168.99.121          |                                                                                                    |
|                             |                       |                             |                           | 192.168.98.122          |                                                                                                    |
| root-client-3               | iSCSI client          | _                           | 192.168.100.131           | 192.168.99.131          |                                                                                                    |
|                             |                       |                             |                           | 192.168.98.132          |                                                                                                    |
| root-client-4               | iSCSI client          | _                           | 192.168.100.141           | 192.168.99.141          |                                                                                                    |
|                             |                       |                             |                           | 192.168.98.142          |                                                                                                    |

<sup>&</sup>lt;sup>a.</sup>This IP address must resolve to hostname root-server-1\_he0

## Setting up host tables

The *hosts* file is used by the control network and the streaming/FTP network to determine the IP address of devices on the network when only a the device name (hostname) is given. The steps that follow describe how to edit the *hosts* file located at *C:\Windows\system32\drivers\etc\hosts* on Windows XP and Windows 2003 Server operating system computers. If you include the names and addresses of all the devices on the network, then you can copy the same file onto all the other K2 devices instead of editing the *hosts* file on each K2 device.

b.This IP address must resolve to hostname root-server-2\_he0

<sup>&</sup>lt;sup>c.</sup>This IP address must resolve to hostname root-server-3\_he0

For FTP transfers on a K2 Storage System, transfers go to/from K2 Media Servers that have the role of FTP server. No transfers go directly to/from the shared storage K2 Media Clients that are on the K2 Storage System. So in the hosts file, you must add the "he\_0" extension to a K2 Media Server hostname and associate that hostname with the K2 Media Server's FTP/streaming network IP address.

Refer to the K2 Media Client System Guide for more information.

To edit the *hosts* file manually:

- 1. Open the following file using Notepad or some other text editing application: *C:\Windows\system32\drivers\etc\hosts*
- 2. Enter all IP addresses with machine names. The text format is simple. First type the Ethernet IP address, then use the TAB key or Space bar to insert a few spaces. Then type the machine name.

#### Here is an example:

```
192.168.100.11
                   root-server-1
192.168.101.11
                   root-server-1 he0
192.168.100.21
                   root-server-2
192.168.101.21
                   root-server-2 he0
192.168.100.31
                   root-server-3
192.168.101.31
                   root-server-3 he0
192.168.100.51
                   root-raid-1
192.168.100.61
                   root-gige-1
```

- 3. Save the file and exit the text editor.
- 4. Copy the new *hosts* file onto all the other machines. This is easier than editing the file on each machine.

#### Host table tips

- If transferring to or from a Profile XP or Open SAN system via UIM, the *hosts* file must also follow UIM naming conventions for those systems. Refer to the UIM Instruction Manual.
- Do not enter media (iSCSI) network IP addresses in the host table, as hostname resolution is not required for the media network.
- Use the following tip with care. While it can solve a problem, it also introduces a name resolution "anomaly" that might be confusing if not considered in future troubleshooting activities.

For each SAN (shared storage) K2 Media Client, add the "\_he0" suffix to the hostname but then associate that hostname with the K2 Media Server's FTP/ streaming network IP address, not the K2 Media Client's IP address. Aliasing K2 Media Client hostnames in this way would not be required if the transfer source/ destination was always correctly specified as the K2 Media Server. However, a common mistake is to attempt a transfer in which the source/destination is incorrectly specified as the K2 Media Client. The host file aliasing corrects this mistake and redirects to the K2 Media Server, which is the correct transfer source/

destination.

An example of a *hosts* file entry with this type of aliasing is as follows:

```
192.168.101.11 server-1_he0 client-1_he0 client-2_he0
```

## **Testing the control network**

To test the control network use the *ping* command as follows:

- 1. On the control point PC, click **Start | Run**. The Run dialog box opens.
- 2. Type cmd and click **OK**. The command prompt window opens.
- 3. Type ping, then a space, then the name of one of your K2 Storage System devices, such as the Gigabit Ethernet switch, as in the following example:

```
ping root-gige-1
```

4. Press Enter.

The ping command should return the IP address of the device, as in the following example:

```
Pinging root-gige-1.mycorp.com [192.168.100.61] with 32 bytes of data:
```

```
Reply from 192.168.100.61: bytes=32 time=10ms TTL=127 Reply from 192.168.100.61: bytes=32 time<10ms TTL=127 Reply from 192.168.100.61: bytes=32 time<10ms TTL=127 Reply from 192.168.100.61: bytes=32 time<10ms TTL=127
```

This verifies that the name of the device is being correctly resolved to the IP address, which indicates that on the Control Point PC the host table entry is correct.

- 5. Ping the other K2 Storage System devices to which you have assigned control network IP addresses.
- 6. Go to each Windows device in the K2 Storage System and repeat this procedure. This verifies that network communication is correct to and from all devices.

# Configuring the Level 20R storage system

Work through the topics in this section sequentially to do the initial configuration of the Level 20R storage system.

- "Prerequisites for initial configuration" on page 213
- "Defining a new K2 Storage System" on page 214
- "Configuring server A Part 1" on page 216
- "Configuring RAID" on page 218
- "Creating a new file system" on page 224
- "Configuring server A Part 2" on page 226
- "Configuring the redundant server" on page 229
- "Configuring optional NH servers" on page 233

## Prerequisites for initial configuration

Before beginning your initial configuration, make sure the devices of the K2 Storage System meet the following prerequisites. Refer to sections earlier in this manual for detailed information..

| Devices          | Prerequisite for Level 20R configuration                         |  |  |  |
|------------------|------------------------------------------------------------------|--|--|--|
| Control point PC | Ethernet cable connected                                         |  |  |  |
|                  | Control Point software installed                                 |  |  |  |
|                  | Control network IP address assigned                              |  |  |  |
|                  | Network communication over the control network with all other K2 |  |  |  |
|                  | devices                                                          |  |  |  |
|                  | Power on                                                         |  |  |  |
| Ethernet switch  | Ethernet cables connected                                        |  |  |  |
|                  | Control network IP address assigned                              |  |  |  |
|                  | VLANs set up                                                     |  |  |  |
|                  | Trunks set up                                                    |  |  |  |
|                  | Power on                                                         |  |  |  |
| K2 Media Server  | Ethernet cables connected                                        |  |  |  |
|                  | Fibre Channel cable connected                                    |  |  |  |
|                  | Redundant servers connected by serial cable                      |  |  |  |
|                  | Software installed, as from the factory, including QuickTime 7   |  |  |  |
|                  | Control network IP address assigned                              |  |  |  |
|                  | Power on for all servers                                         |  |  |  |

## **Defining a new K2 Storage System**

Define a Level 20R K2 Storage System as follows:

1. On the control point PC, open the K2 System Configuration application. A login dialog box opens.

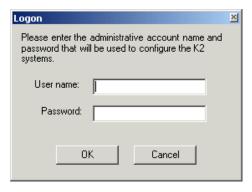

- 2. Log in to the K2 System Configuration application with the Windows administrator account. By default this as follows:
  - Username: Administrator
  - Password: adminK2

Refer to "Setting up application security" on page 466 for more information about administrator accounts and logging in to applications.

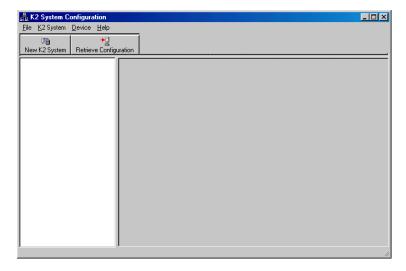

3. Click New K2 System. The New K2 System wizard opens.

4. Follow the on-screen text to define your Level 20R K2 Storage System, as described in the following table.

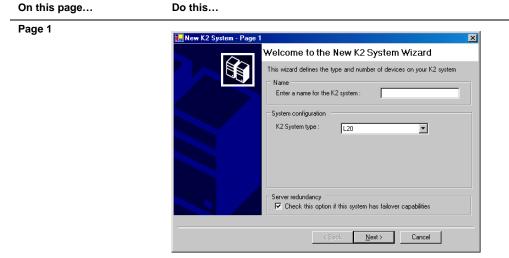

Create a name for your Level 20R K2 Storage System and type it in the Name box.

Select Level 20.

Select the **Server redundancy** option.

Click Next

Page 2

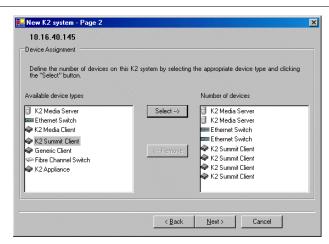

Move the following into the Number of Devices Box:

- Two K2 Media Servers
- Two Ethernet switches
- K2 Media Clients as appropriate for your system.
- (Optional) One or more K2 Media Servers to represent each NH K2 Media Server on your system.
- (Optional) Other devices as appropriate for your system.

Click Next.

Chapter 5 Installing the Level 20R Storage System

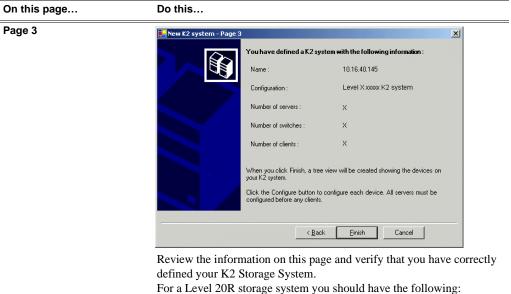

Tryo Ciochit Ethomat switches

- Two Gigabit Ethernet switches
- · Two K2 Media Servers
- · Optionally, one or more NH K2 Media Servers
- The number and type of clients appropriate for your system.

Click Finish. The Define New K2 Storage System wizard closes.

Your K2 Storage System appears in the tree view of the K2 System Configuration application.

5. Continue with the next procedure.

## **Configuring server A - Part 1**

1. In the K2 System Configuration application tree view, select [K2Server1].

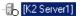

2. Click the **Configure** button. Configure The Configure K2 Server wizard opens. Follow the on-screen text to configure the for a Level 20R K2 Storage System, as

#### described in the following table:

#### On this page...

#### Do this...

#### Define server roles

If the K2 Storage System has one or more optional NH servers, then FTP traffic should go to the NH server, not the K2 Media Server you are now configuring. In this case, do not select the FTP server role.

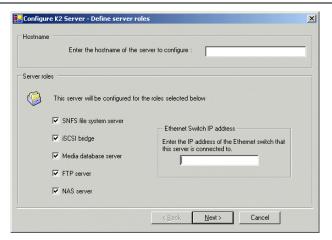

Enter the name for the K2 Media Server, as currently configured on the machine.

Enter the name or IP address of the Ethernet switch, as currently configured on the switch, to which the K2 Media Server is connected. For Level 20R redundant, select all roles, except if NH server is present do not select FTP server.

Click Next

#### **Software Configuration**

This page checks for the software required to support the roles you selected on the previous page.

Software required on the Level 20R K2 Media Server A is as follows:

- SQL Server
- K2 Server
- · File System Server
- File System Client
- SNMP Services
- QuickTime

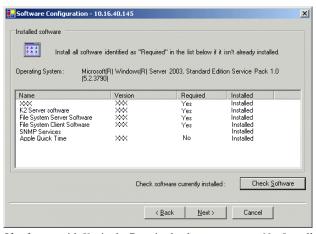

If software with *Yes* in the Required column reports as *Not Installed*, you must first install it on the before continuing. After installing the software, click **Check Software**. When all required software reports as *Installed*, click **Next**.

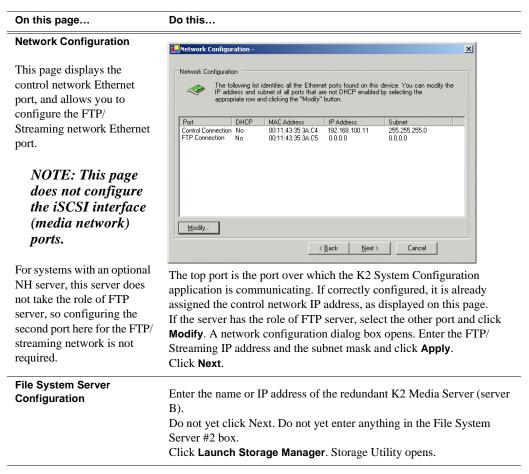

3. Continue with the next procedure to use Storage Utility to configure the storage and file system.

Leave the Configure K2 Server wizard open while you are using Storage Utility. When you are done with Storage Utility, you continue with the wizard.

# **Configuring RAID**

Use Storage Utility to complete the configuration of the L20R RAID chassis, as explained in the following topics:

- "Configuring RAID network and SNMP settings"
- "Binding disk modules"

Refer to "Prerequisites for initial configuration" on page 213 to confirm that the RAID storage is ready for configuration.

#### Configuring RAID network and SNMP settings

Use the Storage Utility to configure the following settings for the Level 20R RAID controllers:

- · IP address
- · Subnet mask

- · Gateway Address
- SNMP trap destinations

For L20R RAID, network and SNMP settings are set and stored on the RAID controller module. For the RAID chassis with two controllers, each controller has its own network settings and the RAID chassis exists as two entities on the control network.

The RAID storage device is configured by default for the SNMP community name "public". If your site's policies require using a different SNMP community name, contact your Grass Valley representative.

To configure these settings, do the following:

- 1. Launch Storage Utility from the K2 System Configuration application as in the previous procedure.
- 2. As prompted, wait while Storage Utility gathers system information, then Storage Utility opens.
- 3. In Storage Utility tree view, expand the node for the L20R RAID, right-click the icon for a L20R RAID controller, and select **Configuration | Network Properties**.

The Controller Network Settings dialog box opens.

For a L20R RAID chassis with two controllers, you can make settings on both controllers using this dialog box.

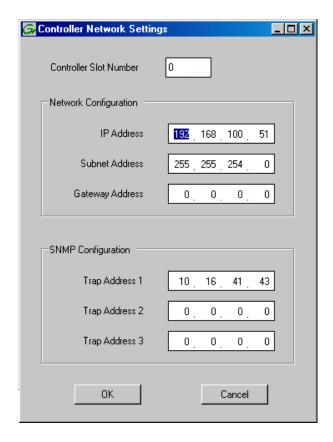

- 4. In the Controller Slot Number field enter **0** and then press **Enter**. The settings from controller 0 are loaded into the Controller Network Settings dialog box and are available for you to modify.
- 5. Enter the control network IP address and other network settings.
- 6. You want SNMP trap messages go to the NetCentral server PC, so for SNMP Configuration enter the IP address of the NetCentral server PC. You can also enter IP addresses for other SNMP managers to which you want to send SNMP trap messages.
- 7. For the RAID chassis with two controllers, in the Controller Slot Number field enter 1 and then press **Enter**. The settings from controller 1 are loaded into the Controller Network Settings dialog box and are available for you to modify. Repeat the previous steps to configure controller 1.
- 8. Click **OK** to save settings and close.
- 9. In Storage Utility click View | Refresh. Continue with the next procedure "Binding disk modules".

#### Binding disk modules

Use the following procedure to bind disk modules as required for the Level 20R storage system.

Also refer to "About RANKs and LUNs in Storage Utility" in the chapter *Overview of K2 Storage Tools*.

#### NOTE: Binding destroys all user data on the disks.

1. In the Storage Utility main window, identify bound RANKs and unbound disks by their placement in the hierarchy of the tree view. In the following illustration, disk numbers are represented by "XX". Refer to "Identifying disks" on page 544 for an explanation of how disks are actually numbered in Storage Utility.

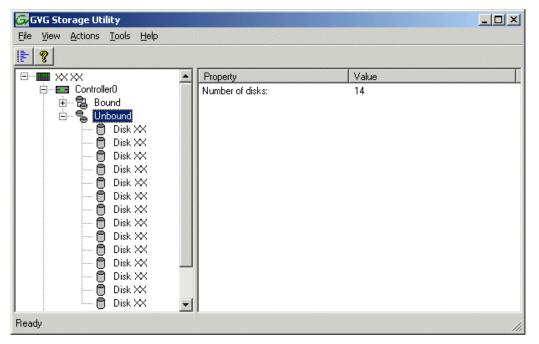

Redundant systems store metadata files and journal files on the primary RAID chassis. The first six disk slots in the chassis are dedicated for metadata/journal files. In the first five slots are five metadata/journal disks. The sixth slot is filled with a blank. Two disks are bound as a RAID 1 RANK for metadata storage and two disks are bound as a RAID 1 RANK for journal storage. The fifth disk is bound as a Hot Spare for the other four metadata/journal disks. The remaining six disks in the primary RAID chassis and all disks in Expansion chassis are for media storage. Media storage disks are bound as RAID 5 or RAID 6 in RANKs consisting of six disks each.

View disk properties and identify the four disks you will use for the metadata/journal RAID 1 RANKs, the one metadata/journal Hot Spare disk, any other disks that you intend to use for Hot Spares, and the remainder of the disks that are available for media storage. Make sure you select disks appropriately as you bind disks in the remainder of this procedure.

- 2. For systems that use RAID 1 RANKs, you must now create the separate RAID 1 storage for metadata files and journal files. To bind unbound disks for metadata and journal storage, do the following:
  - a. Right-click the **Unbound** node for the controller, then select **Bind** in the context menu. (If the RAID chassis has two controllers, both controllers are represented by the single "Controller" node)

The Bind dialog box opens showing all unbound disks for the controller listed in the Available Disk list.

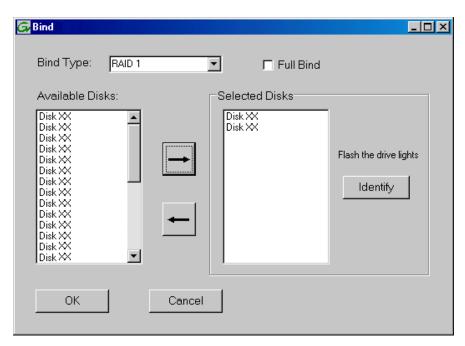

- b. Leave Full Bind unchecked. Refer to "About full/background bind" on page 548.
- c. In the **Bind Type** drop down box, select **RAID 1**.
- d. In the Available Disks box, select two contiguous disks at the top of the list. These should be the first two disks in the primary RAID chassis. (TIP: Use 'shift-click' or 'control-click' to select disks.) This creates a RAID 1 RANK for metadata storage.
- e. Click the add (arrow) button to add disks to the Selected Disks list.

NOTE: As an aid in identifying a disk module's physical location, select it in the Selected Disks list, then click Identify Disks. This causes the disk drive light to flash.

- f. Click **OK** to close the Bind dialog box and begin the binding process. The Progress Report dialog box opens, showing the status of the binding process.
- g. Close the Progress Report and repeat the previous steps, selecting two more contiguous disks to create another RAID 1 RANK for journal storage. These should be the next two disks in the primary RAID chassis.
- h. Make the fifth disk in the primary RAID chassis a Hot Spare. In the **Bind Type** drop down box, select **Hot Spare**.
- i. In the Available Disks box, select the fifth disk in the primary RAID chassis.
- j. Click the add (arrow) button to add the disk to the Selected Disks list.
- k. Click **ok** to close the dialog box and begin the binding process.
- 3. To bind unbound disks for media storage, do the following:
  - a. Right-click the **Unbound** node for a controller, then select **Bind** in the context menu. (If the RAID chassis has two controllers, both controllers are represented by the single "Controller" node)

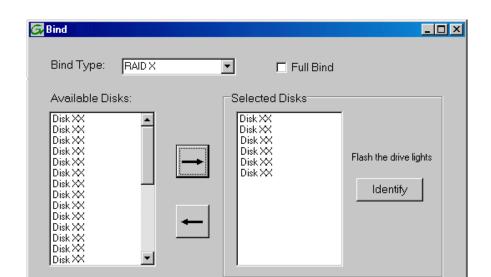

Cancel

OK.

The Bind dialog box opens showing all unbound disks for the controller listed in the Available Disk list.

- b. Leave Full Bind unchecked. Refer to "About full/background bind" on page 548.
- c. In the **Bind Type** drop down box, select **RAID 5** or **RAID 6**, as specified by your system design.
- d. In the Available Disks box, select six contiguous disks at the top of the list. (TIP: Use 'shift-click' or 'control-click' to select disks.).
- e. Click the add (arrow) button to add disks to the Selected Disks list.

NOTE: As an aid in identifying a disk module's physical location, select it in the Selected Disks list, then click Identify Disks. This causes the disk drive light to flash.

f. Click **OK** to close the Bind dialog box and begin the binding process. The Progress Report dialog box opens, showing the status of the binding process.

Chapter 5 Installing the Level 20R Storage System

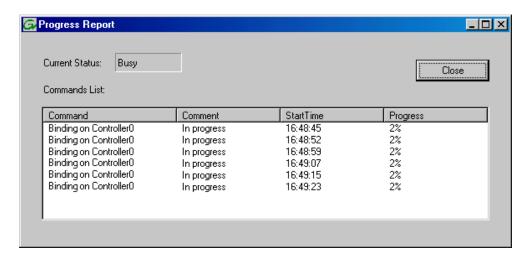

- g. Close the Progress Report and repeat these steps for other unbound disks. If specified by your system design, you can bind some disks as Hot Spares, as explained in "Binding Hot Spare drives" on page 551. When you are done, if you did not bind any extra Hot Spares, you should have the following results: For L20R storage, on the primary RAID chassis you should have two RAID 1 RANKs of two disks each, one Hot Spare Disk, and one RAID 5 or RAID 6 RANK of six disks. For each optional Expansion chassis, you would have an
- h. Click Close in Progress Report window.
- 4. Restart the K2 Media Server.

NOTE: Make sure start up processes on the K2 Media Server are complete before proceeding.

additional one or two RAID 5 or RAID 6 RANKs of six disks each.

5. Continue with the next procedure "Creating a new file system".

# Creating a new file system

 In Storage Utility, click Tools | Make New File System. The Setting dialog box opens.

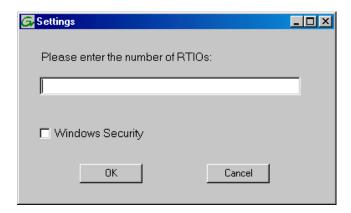

- 2. For the Real Time Input/Output (RTIO) rate, enter the value specified by your system design. If you do not know this value, contact your Grass Valley representative.
- 3. If the K2 Storage System is to be accessed by only K2 Media Clients you can leave Windows Security unchecked. If accessed by Aurora Edits, refer to the *Aurora Edit Installation and Configuration Guide* for instructions.
- 4. Click **OK**. The Set Stripe Group dialog box opens.

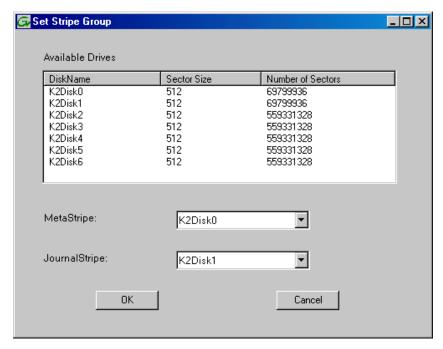

- 5. If you have RAID 1 RANKS, assign a RAID 1 RANK as a metadata stripe and another RAID 1 RANK as a journal stripe. You can distinguish RAID 1 RANKs from media RANKs by the value in the Number of Sectors column.
- 6. Click **OK**. The Configuration File dialog box opens.

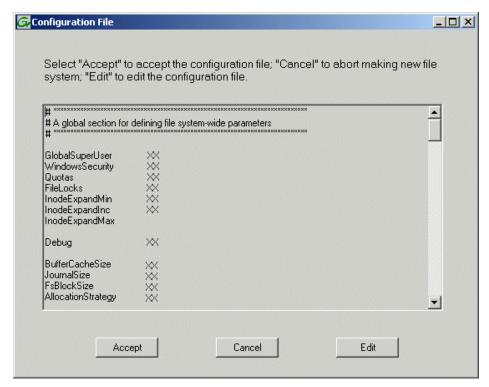

The configuration file for the media file system is displayed. You can verify media file system parameters by viewing this file. Do not edit this file. Click **Accept**.

- A "...Please wait..." message box displays progress and a "...succeeded..." message confirms the process is complete.
- 7. A message informs you that you must restart the K2 Media Server, however the restart at the end of the Configure K2 Server wizard suffices, so you do not need to restart now.
- 8. Close the Storage Utility.

NOTE: Do not attempt to start K2 Media Clients or otherwise bring the K2 Storage System online until instructed to do so later in this chapter.

9. Continue with the next procedure.

# Configuring server A - Part 2

1. Return to the Configure K2 Server page from which you launched Storage Utility and proceed as described in the following table:

#### On this page...

#### Do this...

# File System Server Configuration

This page checks on the configuration of the K2 Media Server in one of its main roles as a file system server. The K2 Media Server also functions as a file system client, which is also checked from this page.

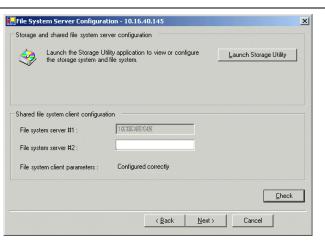

If you have not already done so, enter the name or IP address of the redundant K2 Media Server (server B). Click **Check**. When the wizard reports that the configuration is correct, click **Next**.

If you get a "The V: will not be available until this device is rebooted..." message, you can safely continue with this procedure and follow the instructions related to this message later in the procedure.

#### Chapter 5 Installing the Level 20R Storage System

#### On this page...

#### Do this...

# iSCSI Bridge Server Configuration

This page manages the components that bridge between iSCSI (the GigE media network) and the Fibre Channel connection to the RAID storage. You configure network settings on the iSCSI adapters and the page validates that the Fibre Channel adapter is in place and that the media RANKs are visible as iSCSI targets.

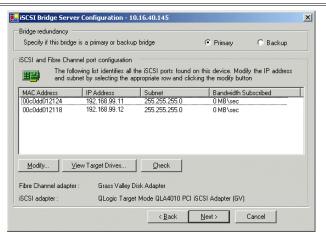

#### Select Primary.

Select an iSCSI adapter and click **Modify**. A network configuration dialog box opens. Enter the media network IP address and the subnet mask and click **Apply**.

Do the same for the other iSCSI adapter.

Click Check. The Validation Report opens.

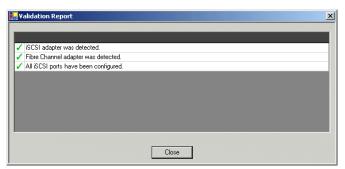

Confirm that the iSCSI configuration is successful. Close the Validation Report and then click **Next**.

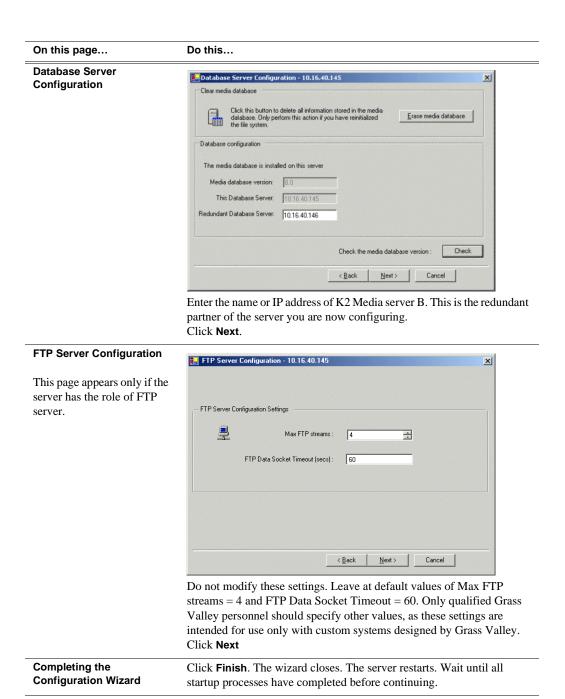

# Configuring the redundant server

You must wait for the primary K2 Media Server to restart before continuing. To verify, from the control point PC open the MS-DOS command prompt and use the "ping" command.

After you have configured the first K2 Media Server (server A) you next configure the redundant K2 Media Serer (server B).

1. In the K2 System Configuration application tree view, select the K2 Media Server you are configuring as server B.

2. Click the **Configure** button. The Configure K2 Storage System Server wizard opens. Follow the on-screen text to configure the server for a Level 20R K2 Storage System, as described in the following table. Some screens require no input from you, as they are based on the configurations already completed on a previously configured K2 Media Server.

#### On this page...

#### Do this...

#### Define server roles

If the K2 Storage System has one or more optional NH servers, then FTP traffic should go to the NH server, not the K2 Media Server you are now configuring. In this case, do not select the FTP server role.

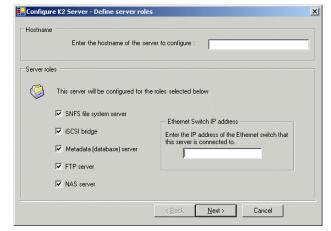

Enter the name for the K2 Media Server. This should be the current network name of the machine.

Enter the name or IP address of the Ethernet switch, as currently configured on the switch, to which the K2 Media Server is connected. Select all roles, except if NH server is present do not select FTP server. Click **Next** 

#### **Software Configuration**

This page checks for the software required to support the roles you selected on the previous page.

Software required on K2 Media Server B is as follows:

- · SQL Server
- K2 Server
- · File System Server
- · File System Client
- · SNMP Services
- QuickTime

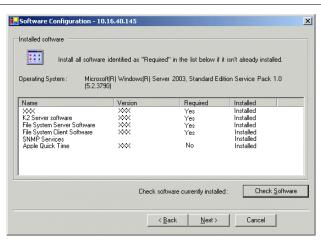

If software with *Yes* in the Required column reports as *Not Installed*, you must first install it on the K2 Media Server before continuing. After installing the software, click **Check Software**. When all required software reports as *Installed*, click **Next**.

#### On this page...

#### Do this...

#### **Network Configuration**

This page displays the control network Ethernet port, and allows you to configure the FTP/ Streaming network Ethernet port.

NOTE: This page does not configure the iSCSI interface (media network) ports.

For systems with an optional NH server, this server does not take the role of FTP server, so configuring the second port here for the FTP/ streaming network is not required.

# Network Configuration The following list identifies all the Ethernet ports found on this device. You can modify the IP address and subnet of all ports that are not DHCP enabled by selecting the appropriate row and clicking the "Modify" button. Port DHCP MAC Address IP Address Subnet Control Connection No 00.11.43.35.3A:C4 192.168.100.11 255.255.255.0 6TP Connection No 00.11.43.35.3A:C5 0.0.0.0 0.0.00

The top port is the port over which the K2 System Configuration application is communicating with the K2 Media Server. If correctly configured, it is already assigned the control network IP address, as displayed on this page.

If the server has the role of FTP server, select the other port and click **Modify**. A network configuration dialog box opens. Enter the FTP/ Streaming IP address and the subnet mask and click **Apply**. Click **Next**.

# File System Server Configuration

This page checks on the configuration of the K2 Media Server in one of its main roles as a file system server. The K2 Media Server also functions as a file system client, which is also checked from this page.

It is not necessary to bind RANKs or create a file system, since this task was completed when you configured the previous K2 Media Server.

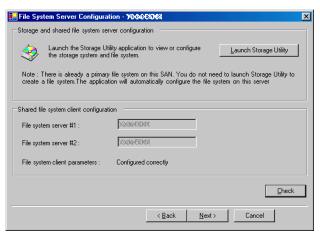

#### Click Next.

Confirm messages about copying *default.cfg* to the other server. If you get a "The V: will not be available until this device is rebooted..." message, you can safely continue with this procedure and follow the instructions related to this message later in the procedure.

#### Chapter 5 Installing the Level 20R Storage System

#### On this page...

# iSCSI Bridge Server Configuration

This page manages the components that bridge between iSCSI (the GigE media network) and the Fibre Channel connection to the RAID storage. You configure network settings on the iSCSI adapters and the page validates that the Fibre Channel adapter is in place and that the media RANKs are visible as iSCSI targets.

NOTE: The iSCSI adapters on this server must be on a different subnet than those on its redundant server partner.

#### Do this...

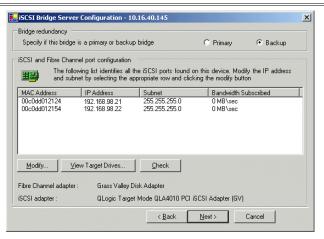

#### Select Backup.

Select an iSCSI adapter and click **Modify**. A network configuration dialog box opens. Enter the media network IP address and subnet mask and click **Apply**.

Do the same for the other iSCSI adapter.

To verify drives, click **Check** then **View Target Drives**. You should see all your media drives listed.

Click Next.

# Database Server Configuration

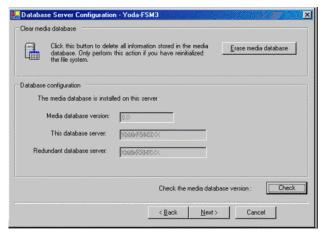

You do not need to enter or configure anything on this page. Click **Next**.

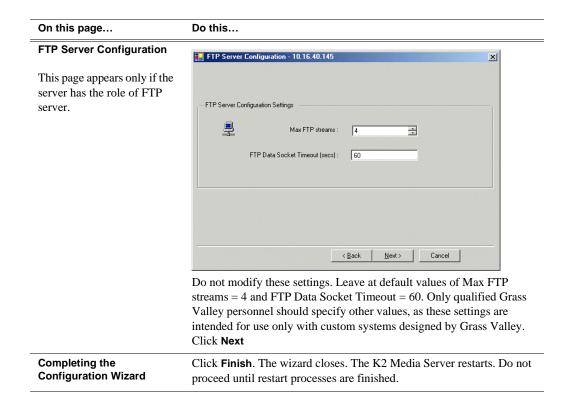

- 3. If you got a "The V: will not be available until this device is rebooted..." message on the File System Server Configuration page, after the K2 Media Server restarts, do the following:
  - a. In the K2 System Configuration application tree view, under the K2 Media Server select the File System Server node.

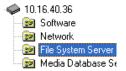

The File System Server Configuration page appears.

b. Click **Check** and verify that the V: drive is shared. This is required for NAS server functionality.

# **Configuring optional NH servers**

If you have one or more optional NH K2 Media Servers, you next configure those servers. This section applies to both NH1 (1 Gig FTP) servers and NH1-10GE (10 Gig FTP) servers.

NOTE: Multiple NH servers on a K2 Storage System must be of the same type, either all NH1 or all NH1-10GE.

#### Chapter 5 Installing the Level 20R Storage System

- 1. In the K2 System Configuration application tree view, select the K2 Media Server you are configuring.
- 2. Click the Configure button. The Configure K2 Server wizard opens. Follow the on-screen text to configure the server for a Level 20R K2 Storage System, as described in the following table. Some screens require no input from you, as they are based on the configurations already completed on a previously configured K2 Media Server.

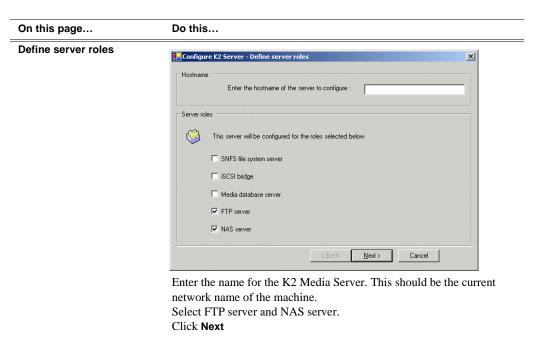

#### **Software Configuration**

This page checks for the software required to support the roles you selected on the previous page.

Software required on a NH K2 Media Server is as follows:

- K2 Server
- File System Client
- · QuickTime

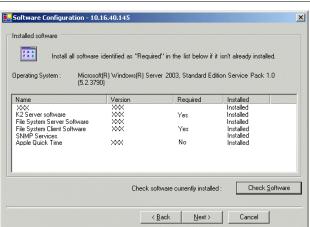

If software with *Yes* in the Required column reports as *Not Installed*, you must first install it on the K2 Media Server before continuing. After installing the software, click **Check Software**. When all required software reports as *Installed*, click **Next**.

#### On this page...

#### Do this...

#### **Network Configuration**

This page displays the control network Ethernet port, and allows you to configure the FTP/ Streaming network Ethernet port.

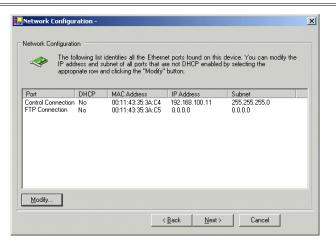

The top port is the port over which the K2 System Configuration application is communicating with the K2 Media Server. If correctly configured, it is already assigned the control network IP address, as displayed on this page.

Select the other port and click **Modify**. A network configuration dialog box opens. Enter the FTP/Streaming IP address and the subnet mask and click **Apply**.

Click Next.

# File System Client Configuration

This K2 Media Server does not function as a file system server. It does function as a file system client, which is validated from this page.

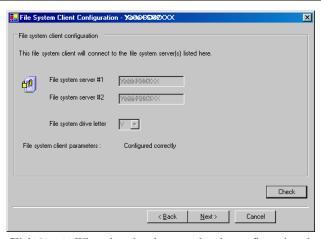

Click Check. When the wizard reports that the configuration check is successful, click Next.

Chapter 5 Installing the Level 20R Storage System

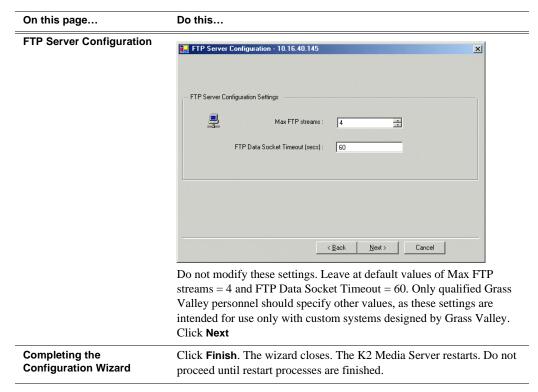

- 3. If you got a "The V: will not be available until this device is rebooted..." message on the File System Server Configuration page, after the K2 Media Server restarts, do the following:
  - a. In the K2 System Configuration application tree view, under the K2 Media Server select the File System Server node.

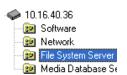

The File System Server Configuration page appears.

- b. Click **Check** and verify that the V: drive is shared. This is required for NAS server functionality.
- 4. Repeat this procedure for remaining NH K2 Media Servers, if any.

Your configurations for the Level 20R K2 Storage System are complete.

# Adding K2 Storage System clients

You can add now clients, such as K2 Media Clients or Aurora Edits, to the K2 Storage System and configure them using the K2 System Configuration application.

- For Aurora Edits, refer to the *Aurora Edit Installation and Configuration Guide* for instructions.
- For K2 Media Clients, refer to K2 Media Client System Guide for instructions.

NOTE: You must install MPIO software on K2 Media Clients that access shared storage on a redundant K2 Storage System.

# Basic operations for the Level 20R storage system

Use the following procedures as you work on your Level 20R storage system:

- "Level 20R storage system power-off procedure"
- "Level 20R system power-on procedure"

## Level 20R storage system power-off procedure

Use the following sequence to power-off the Level 20R storage system.

- 1. Power-off all K2 Media clients or other iSCSI clients.
- 2. From the K2 System Configuration application, in the tree view select the name of the K2 Storage System, which is the top node of the storage system tree. Then click the Server Control Panel button.

  Server Control Panel opens.

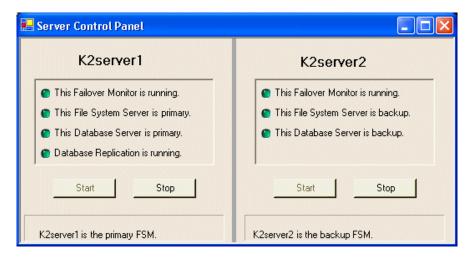

- 3. Take note of which is the primary K2 Media Server and which is the backup K2 Media Server. The order in which you put servers back into service when you power up the K2 Storage System is dependent on their primary/backup roles at the time when you power down the K2 Storage System.
- 4. For the backup K2 Media Server, click **Stop**. This takes the server out of service.
- 5. Shut down the backup K2 Media Server, if it does not shut down automatically.
- 6. For the primary K2 Media Server, click **Stop**. This takes the server out of service.
- 7. Shut down the primary K2 Media Server, if it does not shut down automatically.
- 8. Shut down optional NH K2 Media Servers, if any.
- 9. On the primary RAID chassis controller, identify the RDY LED. It blinks at a rate

of 1 blink per second during normal operation.

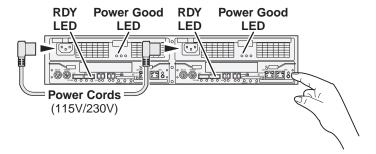

- 10.Press and hold down the power button on a RAID controller. You can press the power button on either RAID controller 0 or RAID controller 1.
- 11.Release the power button in about 5 seconds, when the RDY LED blinks more quickly, at a rate of about 2 blinks per second. Do not hold down the power button for longer than 15 seconds.

The power button on the RAID controller turns off power for the primary RAID chassis and any connected Expansion chassis. Power-off normally occurs within 20 seconds and is indicated when LEDs other than those on the power supplies go off and the fans stop rotating.

- 12. Wait for RAID power-off to complete before proceeding.
- 13. Power-off all Ethernet switches.
- 14. Power-off the control point PC and/or the NetCentral server PC, if necessary.

### Level 20R system power-on procedure

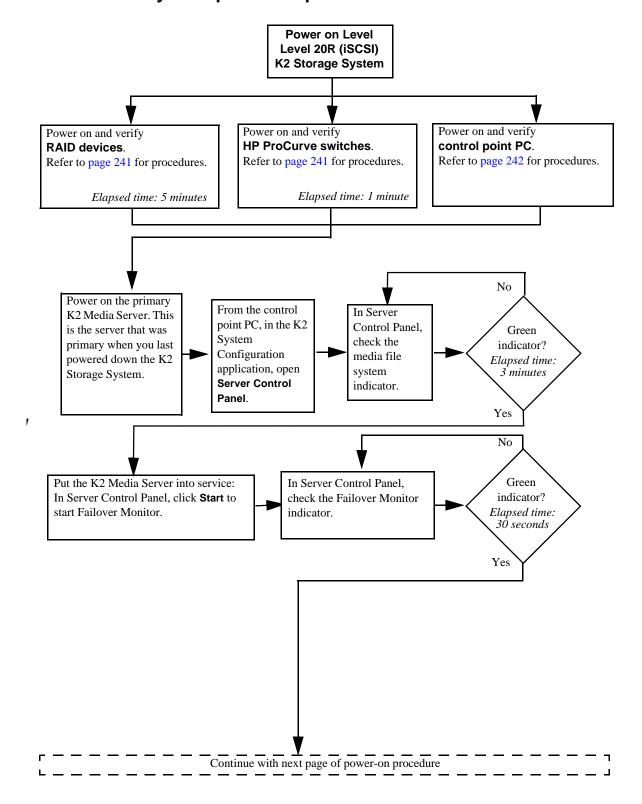

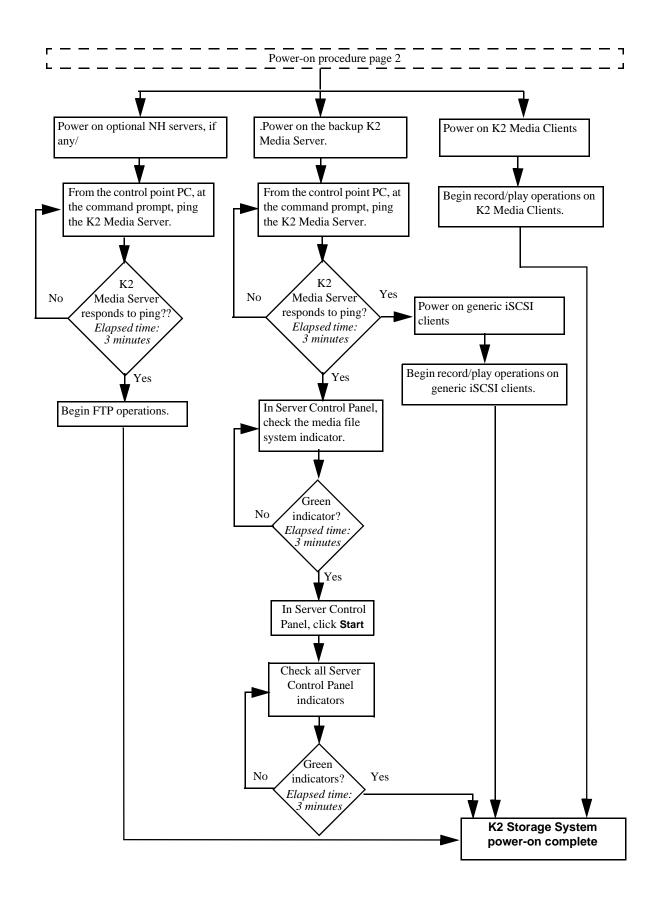

# Powering on Level 10, 20, 30, and Nearline 10 RAID storage devices

Use the following procedure to power on and verify proper operation of RAID storage devices.

- 1. Verify power and cabling.
- 2. Press and hold down the power button on the controller, as shown.

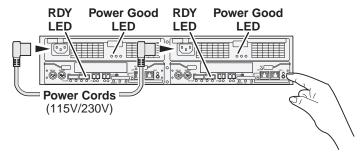

If the RAID chassis has two controllers, you can press the power button on either controller. You do not need to press both power buttons.

Pressing the power button on a controller also powers on any connected Expansion chassis. There are no power buttons on Expansion chassis.

- 3. Release the power button when the Power Good LED on the power supply is illuminated. This takes 1-3 seconds.
- 4. Wait while the primary RAID chassis performs self-test and initialization. This takes about four minutes. While this is taking place, the RDY LED is illuminated with a steady on light.
- 5. Watch for the RDY LED to begin blinking at one second intervals. The LED might turn off and back on two times before starting the one second blink pattern. When the RDY LED is blinking at one second intervals, the self-test and initialization is complete and the chassis is ready for use.

# Powering on the HP ProCurve switch

Use the following procedure to power on and verify proper operation of the HP ProCurve switch.

- 1. Power up the switch.
- 2. Watch LEDs to verify proper operation. The diagnostic self test LED Behavior is as follows:
  - Initially, all the status, LED Mode and port LEDs are on for most of the duration of the test.
  - Most of the LEDs go off and then may come on again during phases of the self test. For the duration of the self test, the Test LED stays on.

If the ports are connected to active network devices, the LEDs behave according to the LED Mode selected. In the default view mode (Link), the LEDs should be on.

#### Chapter 5 Installing the Level 20R Storage System

- If the ports are connected to active network devices, the LEDs behave according to the LED Mode selected. In the default view mode (Link), the LEDs should be on.
- If the ports are not connected to active network devices, the LEDs will stay off.

# Powering on the control point PC

Use the following procedure to power on K2 Storage System's control point PC and verify proper operation during power up of the system.

- 1. Power up and log on to the PC using standard Windows procedures.
- 2. Start and log on to NetCentral.
- 3. NetCentral reports devices as offline. As each device of the K2 Storage System is powered on, check NetCentral to verify the device's status

#### Failover behaviors

If a fault occurs and one of the failover mechanisms is triggered, an online redundant iSCSI K2 Storage System behaves as explained in the following sections.

The diagrams that follow are representative of a generic redundant K2 Storage System. Some details, such as the number of media connections, might not be the same as your K2 Storage System. These diagrams illustrate the media (iSCSI) and control paths as they interact with the redundant K2 Media Servers in their role of media file system/database server and iSCSI bridge. Interactions of FTP traffic and/ or paths involving K2 Media Servers with other roles are not illustrated.

#### Pre-failover behavior

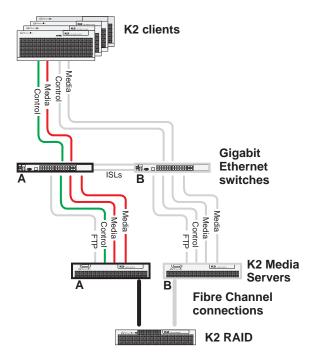

The system operates initially with both media and control traffic on GigE switch "A" and K2 Media Server "A". Media (iSCSI) traffic is using media network "A". The iSCSI adapters (TOEs) on the "A" K2 Media Server provide access to the Fibre Channel connected RAID storage. K2 Media Server "A" is the media file system/database server.

#### Control team failover behavior

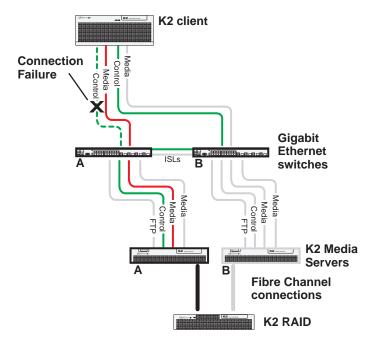

If the following system connection fails to respond to network communication:

• The control connection between a K2 Media Client and GigE switch "A".

- 1. The control team on the K2 Media Client fails over and communication begins on the other control port.
- 2. The control communication finds a path through GigE "B" switch and across an ISL to GigE switch "A" to reach the same control port on the same K2 Media Server.
- 3. Media (iSCSI) traffic keeps using the same path.
- 4. K2 Media Server "A" is still the media file system/database server. The media file system (SNFS) and media database (SQL) do not fail over.
- 5. The other K2 Media Clients (not affected by the connection failure) keep using the same paths for media and control, as in the previous diagram "Pre-failover behavior".

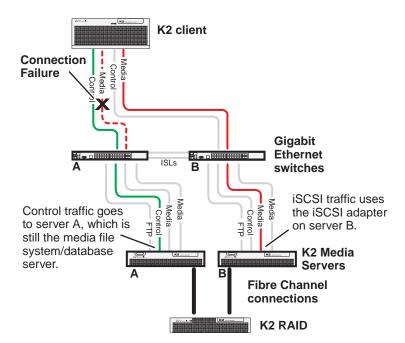

#### K2 Media Client media (iSCSI) connection failover behavior

If the following system connection fails to respond to network communication:

 Media (iSCSI) network "A" connection between a K2 Media Client and the GigE switch.

- 1. The K2 Media Client drops communication on its "A" media port and begins using its "B" media port and the "B" media (iSCSI) network. The iSCSI adapter (TOE) on the "B" K2 Media Server provides access to the Fibre Channel connected RAID storage.
- 2. Control traffic keeps using the same path to K2 Media Server "A".
- 3. K2 Media Server "A" is still the media file system/database server. The media file system (SNFS) and media database (SQL) do not fail over.
- 4. The other K2 Media Clients (not affected by the component failure) keep using the same paths for media and control, as in the previous diagram "Pre-failover behavior". This means the K2 Media Clients unaffected by the failover are using the iSCSI adapter (TOE) on the "A" K2 Media Server to provide access to the Fibre Channel connected RAID storage, while at the same time the affected K2 Media Clients are using the iSCSI adapter (TOE) on the "B" K2 Media Server to provide access to the Fibre Channel connected RAID storage. In this case both RAID controller are simultaneously providing disk access.

#### K2 Media Server failover behavior

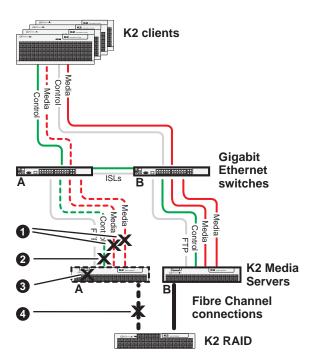

If the following system connection or component fails to respond to network communication:

- 1. The media file system (SNFS) and media database (SQL) on K2 Media Server "A" fail over and K2 Media Server "B" becomes the active media file system/database server.
- 2. All K2 Media Clients drop communication on the "A" media port and begin using the "B" media port, finding a path through GigE switch "B" to K2 Media Server "B". All K2 Media Clients use an iSCSI adapter (TOE) on the "B" K2 Media Server to provide access to the Fibre Channel connected RAID storage.
- 3. All K2 Media Clients keep communicating on the same control port, finding a new path through GigE switch "A" and across an ISL to GigE switch "B" to reach K2 Media Server "B".

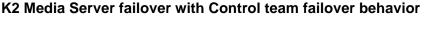

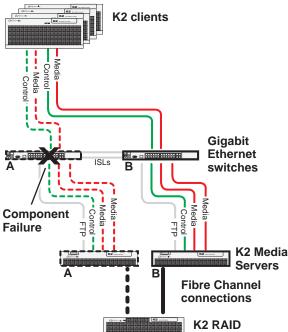

If the following system component fails to respond to system communication:

• The "A" GigE switch

- 1. The media file system (SNFS) and media database (SQL) on K2 Media Server "A" fail over and K2 Media Server "B" becomes the active media file system/database server.
- 2. All K2 Media Clients drop communication on the "A" media port and begin using the "B" media port, finding a path through GigE switch "B" to K2 Media Server "B". All K2 Media Clients use an iSCSI adapter (TOE) on the "B" K2 Media Server to provide access to the Fibre Channel connected RAID storage.
- 3. For all K2 Media Clients, communication fails on the control port, so the control team fails over and communication begins on the other control port.
- 4. For all K2 Media Clients, control communication finds a path through GigE switch "B" to K2 Media Server "B".

Chapter 5 Installing the Level 20R Storage System

# Chapter **6**

# Installing the Level 30 Storage System

The K2 Level 30 (L30) storage system was initially released with K2 system software version 3.2 in September 2007.

Use this chapter to install the K2 Level 30 storage system.

This chapter includes the following topics:

- "Level 30 description" on page 250
- "Preparing Level 30 devices" on page 251
- "Networking for Level 30" on page 270
- "Configuring the Level 30 storage system" on page 275
- "Adding K2 Storage System clients" on page 292
- "Basic operations for the Level 30 storage system" on page 292

Work through these topics sequentially to install the storage system.

# Level 30 description

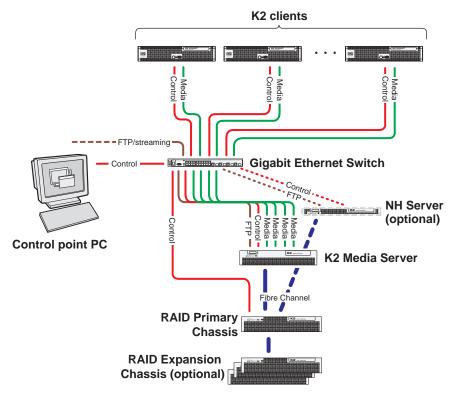

The K2 Level 30 (L30) storage system was initially released with K2 system software version 3.2 in September 2007.

The Level 30 storage system has one Gigabit Ethernet switch, one LS K2 Media Server, and one L30 RAID chassis. Up to ten RAID Expansion chassis are optional for increased storage capacity.

K2 Media Clients and other iSCSI clients, such as Aurora Edits, are connected to the GigE switch. Each K2 Media Client has one GigE connection for media and one GigE connection for control. The GigE switch is configured with V-LANs to keep the control/FTP traffic and the media (iSCSI) traffic separate.

The LS K2 Media Server has four GigE connections for media (iSCSI), one GigE connection for control, one GigE connection for FTP, and one Fibre Channel connection to the RAID storage. The server hosts iSCSI interface cards for the GigE media connections and a Fibre Channel card for the RAID storage connection. The iSCSI interface card provides a bridge between GigE iSCSI and Fibre Channel SCSI. The server also hosts software components that allow it to function in various roles, including media file system manager, media database server, and FTP server.

The L30 RAID chassis is connected via a single Fibre Channel connection to the K2 Media Server. It is also connected to the GigE control network, which is required for SNMP (NetCentral) monitoring.

Optional NH K2 Media Servers are available to provide additional FTP bandwidth. These servers are available with either a one Gigabit connection or a ten Gigabit connection. If you have multiple NH K2 Media Servers on a K2 Storage System, they must all be of the same connection speed. They must be all one Gigabit servers or all ten Gigabit servers.

The K2 configuration control point PC is connected to the GigE control network. The K2 System Configuration application runs on this PC for configuring the storage system.

FTP/streaming traffic accesses the K2 Storage System via the FTP GigE port on K2 Media Servers. FTP/streaming traffic does not go to K2 Media Clients.

Refer to Chapter 9, *Description of K2 Storage Devices* for more information. Also refer to "Design considerations for Ethernet switches" on page 559.

# **Preparing Level 30 devices**

Use the topics in this section to prepare each device so that it is ready to become part of the Level 30 storage system.

- "Setting up the Control Point PC"
- "Setting up the Level 30 Gig E switch"
- "Cabling the switch"
- "Setting up the Level 30 K2 Media Server"
- "Setting up the NH1 K2 Media Server"
- "Setting up the NH1-10GE K2 Media Server"
- "Setting up the L30 RAID chassis"
- "Preparing K2 Storage System clients"

# Setting up the Control Point PC

To set up the K2 configuration Control Point PC, you have the following options:

- Use the Grass Valley Control Point PC that comes from the factory with software pre-installed. This includes the K2 System Configuration application, remote AppCenter, and NetCentral software. Refer to the K2 Media Client System Guide for rack mount instructions.
- Use a PC that you own and install the required software.

For either option, you must do the following for the Control Point PC that runs the K2 System Configuration application:

- Assign a control network IP address to the PC. Refer to "Networking tips" on page 112.
- Connect the PC to the GigE control network.

To use your own PC, you must additionally do the following:

• Verify that the PC meets system requirements.

- Install the K2 Control Point software.
- Install other supporting software.
- Install and license NetCentral server software. You can install this on the NetCentral server PC, which can be the K2 configuration Control Point PC. Refer to the *NetCentral User Guide*.

Also refer to "Control point PC description" on page 410.

To fix the screen resolution problem seen with NetCentral on the Grass Valley Control Point PC, do the following:

- 1. Go to Display properties (right mouse selection of properties on the display area)
- 2. Select Settings tab
- 3. Select the Advanced button
- 4. In the General tab, set the DPI setting to Normal size (96 DPI)
- 5. Restart the PC

## Setting up the Level 30 Gig E switch

These procedures are for the HP ProCurve switch 2900 series. You must use this switch for iSCSI traffic on Level 30.

For control and FTP/streaming traffic, it is allowed to use a different brand of switch, such as a Cisco Catalyst switch, if required by your site. If you are using a non-HP switch, apply the information in the following procedures accordingly. Refer to the documentation you received with the switch as necessary.

Also refer to "Design considerations for Ethernet switches" on page 559.

- Assign an IP address and logon to the switch. Refer to "Configuring the GigE switch via serial connection" on page 252.
- Set up VLANs on the switch. Refer to "Configuring the GigE switch via the Web interface" on page 256.
- Configure QOS and verify the flow control setting.

Also refer to "K2 Ethernet switch description" on page 411 and "Design considerations for Ethernet switches" on page 559.

#### Configuring the GigE switch via serial connection

NOTE: Make sure you check the switch firmware and upgrade if necessary, as instructed at the end of this procedure.

The following procedure is for the HP ProCurve switch 2900 series. Do not use this procedure on other switch models.

Use a direct console connection to the switch, start a console session, and access the Switch Setup screen to set the IP address.

1. Configure the PC terminal emulator on the control point PC or another PC as a

DEC VT-100 (ANSI) terminal or use a VT-100 terminal, and configure either one to operate with these settings:

- Baud rate 115200
- 8 data bits, 1 stop bit, no parity, and flow control set to Xon/Xoff
- Also disable (uncheck) the "Use Function, Arrow, and Ctrl Keys for Windows" option
- 2. Connect the PC to the switch's Console Port using the console cable included with the switch. (If your PC or terminal has a 25-pin serial connector, first attach a 9-pin to 25-pin straight-through adapter at one end of the console cable.)
- 3. Turn on the PC's power and start the PC terminal program.
- 4. Press **Enter** two or three times and you will see the copyright page and the message "Press any key to continue". Press a key, and you will then see the switch console command (CLI) prompt.

# NOTE: If you press Enter too many times and get past the log in, enter the command EN to get into the command line.

5. Type the following, then press **Enter**:

menu

If prompted to save the current configuration, answer no (press the n key) to proceed. The main menu opens.

- 6. On the main menu, choose **Switch Configuration**, then press **Enter**.
- 7. Select **IP Configuration**, then press **Enter**.
- 8. Press the right-arrow key to choose **Edit**, then press **Enter**. Tab to fields and enter information as follows:
  - a. Change **Gateway** to be the default router.
  - b. Tab to the IP Config (DHCP/Bootp) field and use the Space bar to select the Manual option.
  - c. Tab to the **IP Address** field and enter the switch's control network IP address.
  - d. Tab to the **Subnet Mask** field and enter the subnet mask used for your network.
- 9. Press Enter, then right-arrow to Save. Press Enter and revert to previous menu.
- 10. Select Return to Main Menu and press Enter.
- 11. From the main menu, chose **Console Passwords** and press **Enter**. The Set Password Menu opens.
- 12. Chose **Set Manager Password** and press **Enter**.
- 13. When prompted for the password, type a password of up to 16 ASCII characters with no spaces and press **Enter**. The password can be one that is used on other K2 devices, such as "adminK2" or "K2Admin", or it can be your site's administrator password.
- 14. When prompted to enter the password again, retype the password and press **Enter**.

- 15. Select Return to Main Menu and press Enter.
- 16. From the main menu, tab to **Command Line (CLI)** and press **Enter**. The command prompt appears.
- 17. Type the following, then press **Enter**:

```
configure
```

You are now in configuration mode.

18.Configure an administrator username. The username can be one that is used on other K2 devices, such as "Administrator" or "K2Admin", or it can be your site's administrator username. For example, to set the username to "administrator" type the following, then press **Enter**:

```
password manager user-name administrator
```

- 19. When prompted, enter and re-enter the password.
- 20.Set spanning tree to RSTP. Type the following, then press **Enter**:

```
spanning-tree force-version rstp-operation
```

This configures spanning tree, but it does not turn spanning tree on. You must turn spanning tree on using the switch's Web interface.

- 21.Decide your SNMP community name as explained in the following options, then proceed with the next step:
  - If you decide to use a unique SNMP community name (not "public"), add the community and set its RW permissions. For example, if the community name is "K2", type the following, then press **Enter**:

```
snmp-server community K2 unrestricted
```

- If you decide to use the default SNMP community "public" for NetCentral monitoring, which already has RW permissions set as required by NetCentral, proceed to the next step.
- 22.Enter the SNMP community and IP address of the NetCentral server PC. For example, if the IP address is "192.168.40.11" and the community is "public", you type the following, then press **Enter**:

```
snmp-server host public 192.168.40.11
```

23. Enable Authentication traps. Type the following, then press **Enter**:

```
snmp-server enable traps authentication
```

This allows NetCentral to test the switch to verify that it can send its SNMP trap messages to NetCentral.

24. Type the following, then press **Enter**:

```
menu
```

When prompted, save the configuration by pressing the y key. The main menu opens.

25.If you need a trunk for ISLs to gang switches together, use the following steps. These steps illustrate trunking the last three 1 Gig ports for three 1 Gig ISLs, which is the recommended configuration for ISLs on all multi-switch K2 Storage Systems. Refer to "Design considerations for Ethernet switches" on page 559 and

consult with your Grass Valley representative if your requirements deviate from the recommended policy:

- a. At the main menu, select Switch Configuration and press Enter.
- b. Choose selection Port/Trunk Settings and press Enter.
- c. Press the right-arrow key to choose **Edit**, then press **Enter**.
- d. Down arrow until at the bottom of the list of ports and select the last (highest port number) 1 Gig port in the list.
- e. Right-arrow over to the Group column.
- f. Use the Space bar and set the bottom 1 Gig port to Trk1.
- g. Set the next port up also to Trk1.
- h. Set the next port up also to Trk1.
- i. Press Enter, then right-arrow to Save. Press Enter and revert to previous menu.
- 26. Select Return to Main Menu and press Enter.
- 27. From the main menu, tab to **Command Line (CLI)** and press **Enter**. The command prompt appears.
- 28. Check the version of firmware currently installed on the switch. Type the following, then press **Enter**:

```
show flash
```

Information is displayed similar to the following example:

```
HP_iSCSI_switch1# show flash
```

Image Size(Bytes) Date Version

Primary Image : 6737518 07/25/08 T.13.23 Secondary Image : 5886358 10/26/06 T.11.12

Boot Rom Version: K.12.12 Current Boot : Primary

- 29. Check the Primary Image Version and refer to your *K2 Release Notes* for information about currently supported versions. Then proceed as follows:
  - If *K2 Release Notes* instruct you to change the firmware on the switch, do so before continuing. Refer to the documentation you received with the switch for instructions to change the firmware. Then continue with the next procedure.
  - If *K2 Release Notes* confirm that the version on the switch is a currently supported version, continue with the next procedure.
- 30. Type the following, then press **Enter**:

menu

The main menu opens.

31. From the main menu, choose **Reboot Switch** and press **Enter**. When prompted "Continue Reboot...?', answer yes (press the y key) to proceed. The switch restarts.

- 32. You can now use the switch's web browser interface for further configuration, as instructed in the next procedure.
- 33.Close the PC terminal program and disconnect the console cable.

Continue with the next procedure "Configuring the GigE switch via the Web interface".

### Configuring the GigE switch via the Web interface

The following procedure is for the HP ProCurve switch 2900 series. Do not use this procedure on other switch models.

- 1. From the control point PC or another PC, make sure that you have a direct Ethernet cable connection to the switch, with no switches, routers, proxies, or other networking devices in between.
- 2. On the PC, open Internet Explorer and type the switch's IP address in the Address field, as in the following example.

http://192.168.100.61

This should be the name or IP address as currently configured on the switch.

3. Press **Enter** to open the switch's configuration application.

### NOTE: The configuration application for the HP ProCurve switch requires Java.

You can also access the switch's configuration application from the K2 System Configuration application.

4. In the switch's configuration application, choose **Configuration**, then **Device Features**.

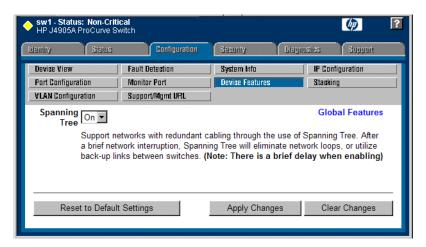

- 5. Set Spanning Tree to **On** and click **Apply Changes**. If prompted, log in with the switch's administrator username and password.
- 6. Click Port Configuration.

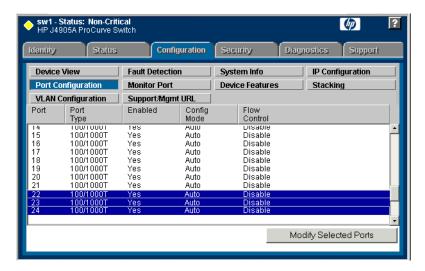

- 7. If you do not need trunks, such as on a one-switch system, skip to the next step in this procedure. If you need trunks, such as on a two-switch system with ISLs, do the following:
  - a. Select (Ctrl + Click) the trunked ports. Typically the trunked ports are at the bottom of the list and are labeled Trk1.
  - $b. \ Click \ \textbf{Modify Selected Ports}.$

If prompted, log in as administrator.

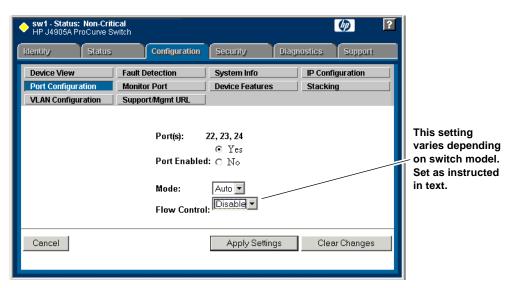

- c. For the trunked ports, set Port Enabled to **Yes**. On some switch models, some ports are disabled by default, so make sure you enable them. Leave Mode as default of **Auto**.
- d. Set Flow Control as follows:
  - Set to Disable.

# NOTE: This setting is for the 2900 series switch. Other switch models might require a different setting.

- e. Click Apply Settings.
- 8. On the Port Configuration page, do one of the following:
  - If you do not have trunks, select all ports.
  - If you have trunks, select the remaining ports (the ports not trunked).
- 9. Click Modify Selected Ports.

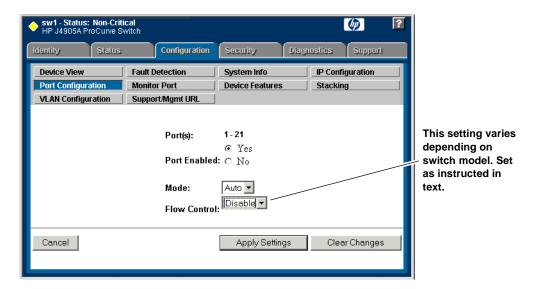

10.Make sure Port Enabled is set to Yes, leave Mode as default of Auto.

- 11.Set Flow Control as follows:
  - · Set to Disable.

# NOTE: This setting is for the 2900 series switch. Other switch models might require a different setting.

- 12. Click **Apply Settings**. Wait until settings are applied and the Web interface becomes active.
- 13. Choose **VLAN Configuration**. If prompted, log in with the switch's administrator username and password.

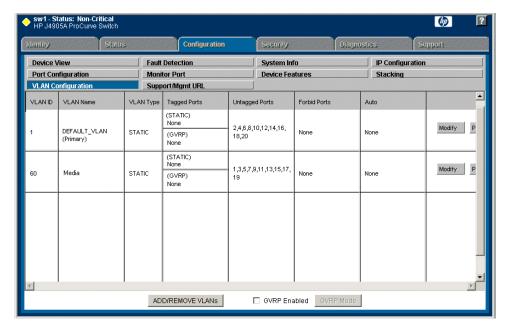

- 14. Create a new Media (iSCSI) VLAN as follows:
  - a. Click Add/Remove VLANs.

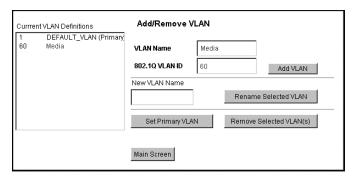

- b. In the VLAN Name field enter Media.
- c. In the VLAN ID field enter 60.
- d. Click Add VLAN.
- e. Click Main Screen to return to VLAN Configuration.
- 15. Configure the Media VLAN as follows:
  - a. In the Media VLAN row, click Modify.

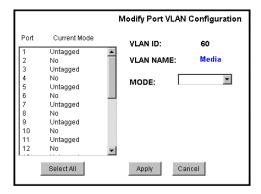

- b. Select all the odd numbered ports. (Tip: Use Ctrl + Click.)
- c. In the Mode drop-down list, select **Untagged**, then click **Apply**. This removes the odd ports from the default (Control) VLAN.

If you have a trunk, do not configure it as "Tagged". Media VLAN traffic (iSCSI) does not go over the trunk.

### 16.Click the **VLAN Configuration** tab.

- 17.If you have a trunk, configure the default (Control) VLAN as follows:
  - a. In the DEFAULT\_VLAN row, click Modify.
  - b. In the Current Mode list box, scroll down and select the trunk.
  - c. In the Mode drop-down list, select **Tagged**, then click **Apply**. This allows default VLAN traffic (non-iSCSI) to go over the trunk.
- 18. Click the **VLAN Configuration** tab.

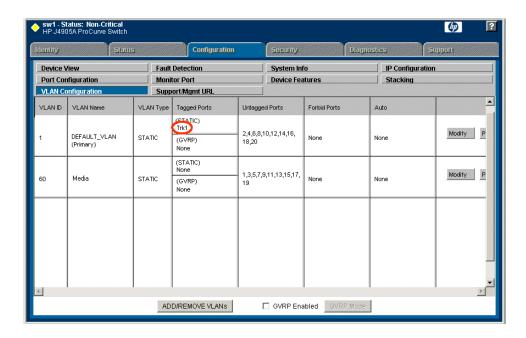

- 19.If you have a trunk, verify that for the default VLAN the trunk is displayed in the Tagged Ports column.
- 20.If you have two switches, repeat this procedure for the other switch.
- 21.Close the switch configuration application.

### Configuring QOS on the GigE switch

Prerequisites for this procedure are as follows:

- The switch is HP ProCurve switch 2900 series.
- Trunks, VLANs and all other configuration is complete.
- The switch has an IP address
- You have network access to the switch

Use this procedure to make the Quality of Service (QOS) setting on the HP ProCurve switch 2900 series.

- 1. If you have not already done so, from a network connected PC open the MS-DOS command prompt and login to the switch as administrator, as follows:
  - a. Telnet to the switch. For example, if the switch's IP address is 192.168.40.12, you type the following, then press **Enter**.

```
telnet 192.168.40.12
```

- b. Press **Enter** one or more times until the switch's username prompt appears.
- c. Type the switch's administrator username and press **Enter**, then type the switch's administrator password and press **Enter**. The switch console command (CLI) prompt appears.
- 2. Type the following, then press **Enter**:

```
config
```

You are now in configuration mode.

3. Type the following, then press **Enter**:

```
show gos vlan
```

The screen displays VLAN information. Note the ID number of the Media (iSCSI) VLAN. It should be 60, as follows:

VLAN priorities

| VLAN ID | Apply rule  | DSCP | Priority    |
|---------|-------------|------|-------------|
|         |             | +    |             |
| 1       | No-override |      | No-override |
| 60      | No-override |      | No-override |

a. Assign the Media VLAN the QOS priority of 3. For example, if the VLAN ID is 60, you type the following, then press **Enter**.

```
vlan 60 qos priority 3
```

4. Type the following, then press **Enter**:

```
show gos vlan
```

The screen displays VLAN information. Make sure that the Priority column reports that the Media VLAN has a value of 3.

### Verifying the flow control setting on the GigE switch

Prerequisites for this procedure are as follows:

- The switch is HP ProCurve switch 2900 series.
- Trunks, VLANs, QOS, and all other configuration is complete.
- The switch has an IP address
- You have network access to the switch

Use this procedure to check flow control settings, and if necessary, configure flow control to "off" (disabled) for all ports.

- 1. If you have not already done so, from a network connected PC open the MS-DOS command prompt and login to the switch as administrator, as follows:
  - a. Telnet to the switch. For example, if the switch's IP address is 192.168.40.12, you type the following, then press **Enter**.

```
telnet 192.168.40.12
```

- b. Press **Enter** one or more times until the switch's username prompt appears.
- c. Type the switch's administrator username and press **Enter**, then type the switch's administrator password and press **Enter**. The switch console command (CLI) prompt appears.
- 2. Type the following, then press **Enter**:

```
config
```

You are now in configuration mode.

3. Type the following, then press **Enter**:

```
show interface brief
```

The screen displays setting for all ports. In the Flow Ctrl column (at the right) idenfity settings for ports and proceed as follows:

- If all ports are set to "off", no further configuration is necessary. Do not proceed.
- If one or more ports are set to "on", continue with this procedure.
- 4. Set ports to flow control "off" as necessary. You can set a range of ports. For example, to set ports 1 21 to off, you type the following, then press **Enter**.

```
no int 1-21 flow-control
```

5. Type the following, then press **Enter**:

```
show interface brief
```

Verify that all ports have flow control set to off.

### Cabling the switch

- Install the switch in its permanent location.
- Provide power to the switch.
- Use CAT5e or CAT6 cables. The maximum cable length is 50 meters for CAT5e and 100 meters for CAT6.
- Connect cables as follows:

#### 2900 series switch

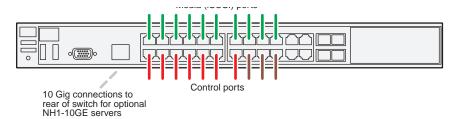

To the media ports make one iSCSI connection from each K2 Media Client or other iSCSI client, and two iSCSI connections from the K2 Media Server.

To the control ports make a connection from each K2 Media Client or other iSCSI client, from the RAID storage chassis, and from the control point PC. Also make the FTP network connection and the control network connection from the K2 Media Server.

If you optional have NH1 K2 Media Servers, connect their FTP network connections and control network connections to control ports on the switch.

If you have optional NH1-10GE K2 Media Servers, connect their 10 Gig FTP network connections to 10 Gig ports on the rear of the switch and connect their control network connections to control ports on the switch. Switches have two 10 Gig connectors standard and two 10 Gig connectors optional, so to connect three or four severs to a switch, you must first install the optional 10 Gig connectors in the switch.

Refer to cabling procedures later in this chapter for the GigE connections at each of the devices of the K2 Storage System.

## Setting up the Level 30 K2 Media Server

The Dell PowerEdge 2950 is qualified as the platform for the LS K2 Media Server.

Do the following to prepare the LS K2 Media Server for Level 30:

- Install the server in its permanent location. Refer to the rack mount instructions that you received with the server's product bundle.
- Provide power to the servers.
- Connect cables as follows:

### Dell 2950 PowerEdge server

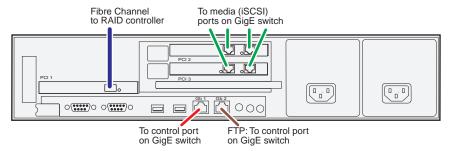

Connect the four iSCSI interface ports to media ports on the GigE switch. Connect the motherboard GigE port 1 and GigE port 2 to control ports on the GigE switch.

Connect the Fibre Channel port to the RAID storage device.

- Assign a control network IP address to GigE port 1. Use standard Windows procedures. Refer to "Networking tips" on page 112.
- Change the hostname. Use standard Windows procedures.
- Configure SNMP properties so the trap destination points to the NetCentral server PC. Use standard Windows procedures. If you are not using the SNMP community name "public", configure the community name and set permissions to RW. Also make sure that the Authentication trap is enabled.

Also refer to "K2 Media Server descriptions" on page 413.

## Setting up the NH1 K2 Media Server

If your system has one or more NH1 K2 Media Servers, prepare the servers using this section.

The Dell PowerEdge 1950 is qualified as the platform for the NH1 K2 Media Server.

Do the following to prepare a NH1 K2 Media Server:

- Install the server in its permanent location. Refer to the rack mount instructions that you received with the server's product bundle.
- Provide power to the server.
- Connect cables as follows:

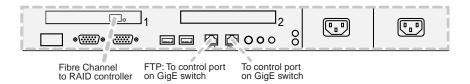

Connect the motherboard GigE port 1 (control) and GigE port 2 (FTP) to control ports on the GigE switch.

Connect the Fibre Channel port to the RAID storage device.

- Assign a control network IP address to GigE port 1. Use standard Windows procedures. Refer to "Networking tips" on page 112.
- Change the hostname. Use standard Windows procedures.
- Configure SNMP properties so the trap destination points to the NetCentral server PC. Use standard Windows procedures. If you are not using the SNMP community name "public", configure the community name and set permissions to RW. Also make sure that the Authentication trap is enabled.

Also refer to "K2 Media Server descriptions" on page 413.

## Setting up the NH1-10GE K2 Media Server

If your system has one or more NH1-10GE K2 Media Servers, prepare the servers using this section.

The Dell PowerEdge 1950 is qualified as the platform for the NH1-10GE K2 Media Server.

Do the following to prepare a NH1-10GE K2 Media Server:

- Install the server in its permanent location. Refer to the rack mount instructions that you received with the server's product bundle.
- Provide power to the server.
- Connect cables as follows:

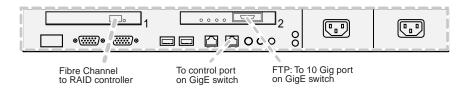

Connect the motherboard GigE port 1 (control) to a control port on the GigE switch.

Connect the 10 Gig FTP port to the 10 Gig port on the rear of the GigE switch. Connect the Fibre Channel port to the RAID storage device.

- Assign a control network IP address to GigE port 1. Use standard Windows procedures. Refer to "Networking tips" on page 112.
- Change the hostname. Use standard Windows procedures.
- Configure SNMP properties so the trap destination points to the NetCentral server PC. Use standard Windows procedures. If you are not using the SNMP community name "public", configure the community name and set permissions to RW. Also make sure that the Authentication trap is enabled.

Also refer to "K2 Media Server descriptions" on page 413.

### Setting up the L30 RAID chassis

Do the following to prepare the L30 RAID storage devices:

- Install the chassis in its permanent location. After mounting the chassis in the rack, you must secure brackets to the front rail to support the Grass Valley bezel. Refer to the K2 Lx0 RAID Instruction Manual for rack mount instructions.
- "Connect the L30 RAID Primary and Expansion chassis" on page 266
- "Power on the L30 RAID chassis" on page 267

In addition, you will configure network settings, SNMP settings, and bind RAID disks. These tasks are part of the K2 System Configuration application and Storage Utility procedures later in this chapter.

On the L30 RAID, you do not need to manually set a Fibre Channel address ID on controllers or a chassis address on Expansion chassis.

Once the RAID storage is connected and configured, do not swap Expansion chassis or otherwise reconfigure storage. If you connect an Expansion chassis in a different order or to the wrong controller, the controller will see a configuration mismatch and fault.

### Connect the L30 RAID Primary and Expansion chassis

Connect Ethernet, Fibre Channel, and SAS cabling as shown.

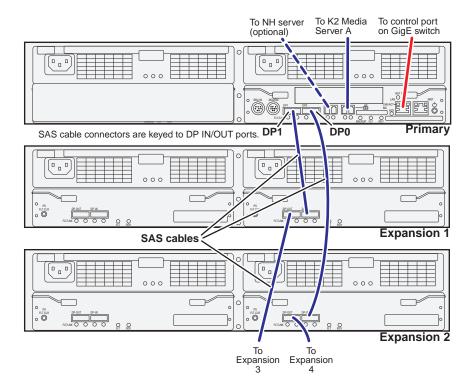

If you have more Expansion chassis than those illustrated, continue the indicated cabling pattern, alternating connections for additional Expansion chassis between DP1 and DP0. Expansion chassis 1, 3, 5, 7, etc. (odd numbers) connect to DP1. Expansion chassis 2, 4, 6, 8, etc. (even numbers) connect to DP0. For example, if you have four Expansion chassis (an even number), they are evenly balanced, so you have two connected to DP1 and two connected to DP0. If you have five Expansion chassis (an odd number), the "plus one" Expansion chassis is always connected to DP1, so you have three connected to DP1 and two connected to DP0.

#### Power on the L30 RAID chassis

Connect power cords and power up RAID storage devices as follows:

- 1. Verify power and cabling.
- 2. Press and hold down the power button on the controller, as shown.

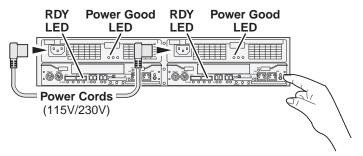

If the RAID chassis has two controllers, you can press the power button on either controller. You do not need to press both power buttons.

Pressing the power button on a controller also powers on any connected Expansion chassis. There are no power buttons on Expansion chassis.

- 3. Release the power button when the Power Good LED on the power supply is illuminated. This takes 1-3 seconds.
- 4. Wait while the primary RAID chassis performs self-test and initialization. This takes about four minutes. While this is taking place, the RDY LED is illuminated with a steady on light.
- 5. Watch for the RDY LED to begin blinking at one second intervals. The LED might turn off and back on two times before starting the one second blink pattern. When the RDY LED is blinking at one second intervals, the self-test and initialization is complete and the chassis is ready for use.

Your preparations for L30 RAID storage are now complete.

## **Preparing K2 Storage System clients**

Any devices that function as iSCSI clients to the K2 Storage System must be prepared with the following requirements:

- One or more connections to the control network.
- A static IP address for the control network.

 For a non-redundant K2 Storage System, one connection to the media (iSCSI) network.

Additional steps that are required for Aurora Edits include the following:

- Implement Aurora Edit security features.
- Install SNFS software and K2 software.

For more information, refer to the Aurora Edit Installation and Configuration Guide.

For more information refer to the *K2 Media Client System Guide*.

## **K2** configuration and NetCentral

Before you begin using the K2 System Configuration application to configure the storage system, you should set up the NetCentral system according to the following requirements:

- NetCentral installed NetCentral server software must be installed on a
  NetCentral server PC. This can be the K2 configuration Control Point PC or
  another PC that has network communication with the K2 Storage System control
  network.
- **Device providers installed** A device provider must be installed on the NetCentral server PC for each type of device in the K2 Storage System. For a Level 30 storage system, the following device providers must be installed:
  - Control point PC device provider This is the Windows monitoring device provider.
  - K2 Media Server device provider
  - HP Gigabit Switch device provider or Cisco Gigabit Switch device provider
  - K2 Media Client device provider, if any K2 Media Clients are accessing the Level 30 storage system.
  - Device provider for iSCSI clients, if any iSCSI clients such as Aurora Edits are accessing the Level 30 storage system.
  - K2 L30 RAID storage device provider. This device provider supports RAID devices for Levels 10, 20, and 30.
- Grass Valley PC Monitoring software installed This software must be installed on
  the K2 configuration Control Point PC. It includes Grass Valley SNMP agents and
  other WMI based components to perform process monitoring. This provides the
  information for some of the SNMP trap messages that must be sent to NetCentral.
- Control Point PC monitored by NetCentral The K2 configuration Control Point PC should be added to the NetCentral system and fully monitored by NetCentral. This means that its SNMP trap destination is set to send SNMP traps to the NetCentral server PC. Whether the Control Point PC and the NetCentral server PC are the same PC or are different PCs, you should still add the Control Point PC to NetCentral.

Refer to the *NetCentral User Guide* to set up the NetCentral system. After installing a device provider, you can find additional documentation about monitoring that type of device on the NetCentral Help menu.

K2 configuration and NetCentral

## **Networking for Level 30**

Use the topics in this section to configure the Gigabit Ethernet (GigE) network for the Level 30 storage system.

- "Networking requirements" on page 270
- "Networking tips" on page 271
- "Setting up host tables" on page 272
- "Testing the control network" on page 273

### **Networking requirements**

Required networking strategies for a Level 30 K2 Storage System (a non-redundant K2 Storage System) are as follows:

- Three networks:
  - Media network Exclusively for iSCSI traffic.
  - Streaming/FTP network For media transfers and FTP traffic.
  - Control network For all other non-streaming, non-iSCSI traffic.
- Networks must be on separate subnets.
- The Media (iSCSI) network traffic is kept separate from any other traffic. This separation is provided by dedicated Gigabit ports, cables, and by a dedicated VLAN on the HP GigE switch or by separate switches.
- K2 Media Servers have a dedicated FTP port. Make a dedicated FTP connection to the FTP port.
- While control and FTP traffic is each on its own subnet, it is not required that each
  type of traffic has its own VLAN on GigE switches. For example, you make both
  FTP and control connections to the "control" ports (DEFAULT\_VLAN) on the HP
  GigE switch.
- Static IP addresses are required for the media network on K2 Storage System iSCSI devices. This includes K2 Media Servers, generic iSCSI clients (such as Aurora Edits), and K2 Media Clients.
- Machine names (host names) assigned to each K2 device.
- Host tables (hosts files) provide name resolution on each K2 Media Client, iSCSI client, and K2 Media Server.
- IP addresses for FTP/streaming ports must have name resolution such that hostnames are appended with the "\_he0" suffix. You can use host tables (as in "Setting up host tables" on page 272) or another mechanism to provide the name resolution. This directs the streaming traffic to the correct port. Refer to the K2 Media Client System Guide for a complete explanation.
- K2 Media Servers (including optional NH servers) must be on the streaming network, as they provide the FTP interface for shared storage streaming traffic. Shared storage K2 Media Clients do not need to be on the streaming network because they do not send or receive streaming traffic.

- On the shared storage K2 Media Client, the two control GigE ports are configured as a team. The control team shares a single IP address. Do not attempt to un-team the control ports. On the Level 30 K2 Storage System, only one control port is connected, as control team redundancy is not supported.
- On the shared storage K2 Media Client, the two media (iSCSI) GigE ports are not teamed. On the Level 30 K2 Storage System, only one media port is connected, as iSCSI redundancy is not supported.

Use the following procedures as necessary to implement your networking strategies.

NOTE: It is recommended that you configure Media network (iSCSI) IP addresses and Streaming network IP addresses using the K2 System Configuration application, rather than doing so on the local machine using standard Windows procedures.

## **Networking tips**

- Before beginning network configuration, determine the IP addresses and names needed for the machines in your K2 system. Work with the network administrator at your facility to have those IP addresses and names available for your use.
- Establish a consistent convention for machine names and IP addresses. It is recommended that you embed a root name or other unique identifier for this particular K2 Storage System in the computer name. Also, a common convention for IP addresses is to use a numerical pattern or sequence in the IP addresses to indicate device-types and/or ports, as in the following example:

NOTE: This example assumes a subnet mask of 255.255.255.0

| <b>Example of Level 30</b> | names and IP | addresses |
|----------------------------|--------------|-----------|
|----------------------------|--------------|-----------|

| Computer name               | Device type           | Streaming network addresses | Control network addresses | Media network addresses | Comments                                                             |
|-----------------------------|-----------------------|-----------------------------|---------------------------|-------------------------|----------------------------------------------------------------------|
| root-server-1               | K2 Media              | 192.168.101.11 <sup>a</sup> | 192.168.100.11            | 192.168.99.11           | _                                                                    |
|                             | Server                |                             |                           | 192.168.99.12           | _                                                                    |
|                             |                       |                             |                           | 192.168.99.13           | _                                                                    |
|                             |                       |                             |                           | 192.168.99.14           | _                                                                    |
| root-server-2<br>(optional) | NH K2 Media<br>Server | 192.168.101.21 <sup>b</sup> | 192.168.100.21            | _                       | This server has<br>roles of FTP<br>server and<br>NAS server<br>only. |
| root-raid-1                 | RAID                  | _                           | 192.168.100.51            | _                       | _                                                                    |
| root-gige-1                 | GigE switch           | _                           | 192.168.100.61            | _                       | _                                                                    |
| root-cppc-1                 | Control point<br>PC   | _                           | 192.168.100.81            | _                       | _                                                                    |
| root-client-1               | iSCSI client          | _                           | 192.168.100.111           | 192.168.99.111          | _                                                                    |
| root-client-2               | iSCSI client          | _                           | 192.168.100.121           | 192.168.99.121          | =                                                                    |
| root-client-3               | iSCSI client          | _                           | 192.168.100.131           | 192.168.99.131          | _                                                                    |
| root-client-4               | iSCSI client          | _                           | 192.168.100.141           | 192.168.99.141          | =                                                                    |

<sup>&</sup>lt;sup>a.</sup>This IP address must resolve to hostname root-server-1\_he0

## Setting up host tables

The *hosts* file is used by the control network and the streaming/FTP network to determine the IP address of devices on the network when only a the device name (hostname) is given. The steps that follow describe how to edit the *hosts* file located at *C:\Windows\system32\drivers\etc\hosts* on Windows XP and Windows 2003 Server operating system computers. If you include the names and addresses of all the devices on the network, then you can copy the same file onto all the other K2 devices instead of editing the *hosts* file on each K2 device.

For FTP transfers on a K2 Storage System, transfers go to/from K2 Media Servers that have the role of FTP server. No transfers go directly to/from the shared storage K2 Media Clients that are on the K2 Storage System. So in the hosts file, you must add the "he\_0" extension to a K2 Media Server hostname and associate that hostname with the K2 Media Server's FTP/streaming network IP address.

Refer to the *K2 Media Client System Guide* for more information.

To edit the *hosts* file manually:

- 1. Open the following file using Notepad or some other text editing application: *C:\Windows\system32\drivers\etc\hosts*
- 2. Enter all IP addresses with machine names. The text format is simple. First type the Ethernet IP address, then use the TAB key or Space bar to insert a few spaces. Then

b. This IP address must resolve to hostname root-server-2\_he0

type the machine name.

### Here is an example:

```
192.168.100.11 root-server-1
192.168.101.11 root-server-1_he0
192.168.100.21 root-server-2
192.168.101.21 root-server-2_he0
192.168.100.51 root-raid-1
192.168.100.61 root-gige-1
```

- 3. Save the file and exit the text editor.
- 4. Copy the new *hosts* file onto all the other machines. This is easier than editing the file on each machine.

### Host table tips

- If transferring to or from a Profile XP or Open SAN system via UIM, the *hosts* file must also follow UIM naming conventions for those systems. Refer to the UIM Instruction Manual.
- Do not enter media (iSCSI) network IP addresses in the host table, as hostname resolution is not required for the media network.
- Use the following tip with care. While it can solve a problem, it also introduces a name resolution "anomaly" that might be confusing if not considered in future troubleshooting activities.

For each SAN (shared storage) K2 Media Client, add the "\_he0" suffix to the hostname but then associate that hostname with the K2 Media *Server's* FTP/ streaming network IP address, *not* the K2 Media *Client's* IP address. Aliasing K2 Media Client hostnames in this way would not be required if the transfer source/ destination was always correctly specified as the K2 Media Server. However, a common mistake is to attempt a transfer in which the source/destination is incorrectly specified as the K2 Media Client. The host file aliasing corrects this mistake and redirects to the K2 Media Server, which is the correct transfer source/destination.

An example of a *hosts* file entry with this type of aliasing is as follows:

```
192.168.101.11 server-1_he0 client-1_he0 client-2_he0
```

## **Testing the control network**

To test the control network use the *ping* command as follows:

- 1. On the control point PC, click **Start | Run**. The Run dialog box opens.
- 2. Type cmd and click **OK**. The command prompt window opens.
- 3. Type ping, then a space, then the name of one of your K2 Storage System devices, such as the Gigabit Ethernet switch, as in the following example:

```
ping root-gige-1
```

4. Press Enter.

### Chapter 6 Installing the Level 30 Storage System

The ping command should return the IP address of the device, as in the following example:

```
Pinging root-gige-1.mycorp.com [192.168.100.61] with 32 bytes of data:
```

```
Reply from 192.168.100.61: bytes=32 time=10ms TTL=127 Reply from 192.168.100.61: bytes=32 time<10ms TTL=127 Reply from 192.168.100.61: bytes=32 time<10ms TTL=127 Reply from 192.168.100.61: bytes=32 time<10ms TTL=127
```

This verifies that the name of the device is being correctly resolved to the IP address, which indicates that on the Control Point PC the host table entry is correct.

- 5. Ping the other K2 Storage System devices to which you have assigned control network IP addresses.
- 6. Go to each Windows device in the K2 Storage System and repeat this procedure. This verifies that network communication is correct to and from all devices.

## Configuring the Level 30 storage system

Work through the topics in this section sequentially to do the initial configuration of the Level 30 storage system.

- "Prerequisites for initial configuration" on page 275
- "Defining a new K2 Storage System" on page 276
- "Configuring the server Part 1" on page 278
- "Configuring RAID" on page 280
- "Creating a new file system" on page 285
- "Configuring the server Part 2" on page 287
- "Configuring optional NH servers" on page 289

## Prerequisites for initial configuration

Before beginning your initial configuration, make sure the devices of the K2 Storage System meet the following prerequisites. Refer to sections earlier in this manual for detailed information..

| Devices          | Prerequisite for Level 30 configuration                          |  |  |
|------------------|------------------------------------------------------------------|--|--|
| Control point PC | Ethernet cable connected                                         |  |  |
|                  | Control Point software installed                                 |  |  |
|                  | Control network IP address assigned                              |  |  |
|                  | Network communication over the control network with all other K2 |  |  |
|                  | devices                                                          |  |  |
|                  | Power on                                                         |  |  |
| Ethernet switch  | Ethernet cables connected                                        |  |  |
|                  | Control network IP address assigned                              |  |  |
|                  | VLANs set up                                                     |  |  |
|                  | Trunks set up                                                    |  |  |
|                  | Power on                                                         |  |  |
| K2 Media Server  | Ethernet cables connected                                        |  |  |
|                  | Fibre Channel cable connected                                    |  |  |
|                  | Software installed, as from the factory, including QuickTime 7   |  |  |
|                  | Control network IP address assigned                              |  |  |
|                  | Power on for all servers                                         |  |  |

### **Defining a new K2 Storage System**

Define a Level 30 K2 Storage System as follows:

1. On the control point PC, open the K2 System Configuration application. A login dialog box opens.

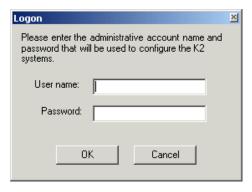

- 2. Log in to the K2 System Configuration application with the Windows administrator account. By default this as follows:
  - Username: Administrator
  - Password: adminK2

Refer to "Setting up application security" on page 466 for more information about administrator accounts and logging in to applications.

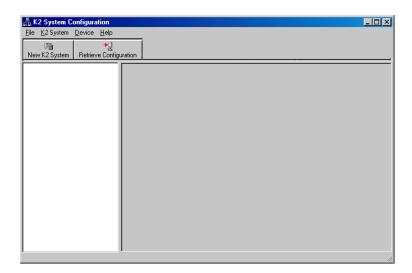

3. Click New K2 System. The New K2 System wizard opens.

4. Follow the on-screen text to define your Level 30 K2 Storage System, as described in the following table.

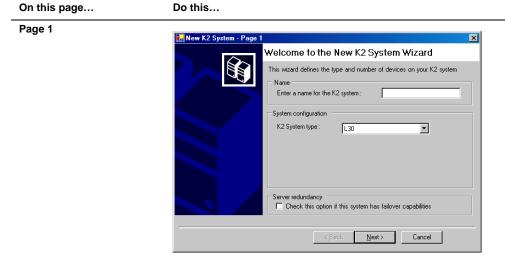

Create a name for your Level 30 K2 Storage System and type it in the Name box.

Select Level 30.

Do not select the Server redundancy option.

Click Next

Page 2

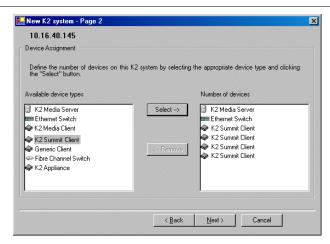

Move the following into the Number of Devices Box:

- One K2 Media Server
- · One Ethernet switch
- K2 Media Clients as appropriate for your system.
- (Optional) One or more K2 Media Servers to represent each NH K2 Media Server on your system.
- (Optional) Other devices as appropriate for your system.

Click Next.

Chapter 6 Installing the Level 30 Storage System

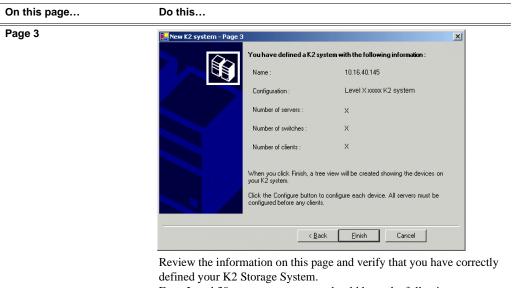

For a Level 30 storage system you should have the following:

- One Gigabit Ethernet switch
- · One K2 Media Server
- · Optionally, one or more NH K2 Media Servers
- The number and type of clients appropriate for your system.

Click Finish. The Define New K2 Storage System wizard closes.

Your K2 Storage System appears in the tree view of the K2 System Configuration application.

5. Continue with the next procedure.

## Configuring the server - Part 1

1. In the K2 System Configuration application tree view, select [K2Server1].

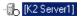

2. Click the **Configure** button. Configure The Configure K2 Server wizard opens. Follow the on-screen text to configure the for a Level 30 K2 Storage System, as

### described in the following table:

### On this page...

### Do this...

### Define server roles

If the K2 Storage System has one or more optional NH servers, then FTP traffic should go to the NH server, not the K2 Media Server you are now configuring. In this case, do not select the FTP server role.

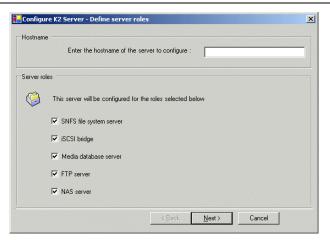

Enter the name for the K2 Media Server, as currently configured on the machine.

For Level 30, select all roles, except if NH server is present do not select FTP server.

Click Next

### **Software Configuration**

This page checks for the software required to support the roles you selected on the previous page.

Software required on the Level 30 K2 Media Server is as follows:

- · SQL Server
- K2 Server
- · File System Server
- File System Client
- SNMP Services
- QuickTime

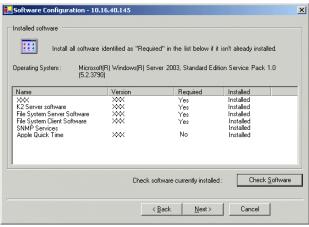

If software with *Yes* in the Required column reports as *Not Installed*, you must first install it on the before continuing. After installing the software, click **Check Software**. When all required software reports as *Installed*, click **Next**.

### On this page...

### Do this...

Retwork Configuration

Network Configuration

Modify...

Click Next.

### **Network Configuration**

This page displays the control network Ethernet port, and allows you to configure the FTP/
Streaming network Ethernet port.

NOTE: This page does not configure the iSCSI interface (media network) ports.

For systems with an optional NH server, this server does not take the role of FTP server, so configuring the second port here for the FTP/ streaming network is not required.

The following list identifies all the Ethernet ports found on this device. You can modify the IP address and subnet of all ports that are not DHCP enabled by selecting the appropriate row and clicking he "Modify" button.

Port DHCP MAC Address IPAddress Subnet Control Connection No 00:11:43:35:34:C4 192:168:100:11 255:255:255:0 FTP Connection No 00:11:43:35:34:C5 0.0.0.0 0.0.0.0

The top port is the port over which the K2 System Configuration application is communicating. If correctly configured, it is already assigned the control network IP address, as displayed on this page. If the server has the role of FTP server, select the other port and click <code>Modify</code>. A network configuration dialog box opens. Enter the FTP/ Streaming IP address and the subnet mask and click <code>Apply</code>.

< Back Next>

Cancel

## File System Server Configuration

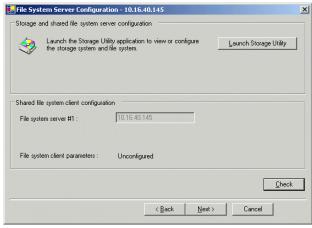

Click Launch Storage Manager. Storage Utility opens.

3. Continue with the next procedure to use Storage Utility to configure the storage and file system.

Leave the Configure K2 Server wizard open while you are using Storage Utility. When you are done with Storage Utility, you continue with the wizard.

## **Configuring RAID**

Use Storage Utility to complete the configuration of the L30 RAID chassis, as explained in the following topics:

- "Configuring RAID network and SNMP settings"
- "Binding disk modules"

×

Refer to "Prerequisites for initial configuration" on page 275 to confirm that the RAID storage is ready for configuration.

### Configuring RAID network and SNMP settings

Use the Storage Utility to configure the following settings for the Level 30 RAID controller:

- · IP address
- · Subnet mask
- · Gateway Address
- SNMP trap destinations

For L30 RAID, network and SNMP settings are set and stored on the RAID controller module, so the combined RAID storage devices, including the optional Expansion chassis, exist as a single entity on the control network.

The RAID storage device is configured by default for the SNMP community name "public". If your site's policies require using a different SNMP community name, contact your Grass Valley representative.

To configure these settings, do the following:

- 1. Launch Storage Utility from the K2 System Configuration application as in the previous procedure.
- 2. As prompted, wait while Storage Utility gathers system information, then Storage Utility opens.
- 3. In Storage Utility tree view, expand the node for the L30 RAID, right-click the icon for a L30 RAID controller, and select **Configuration | Network Properties**.

The Controller Network Settings dialog box opens.

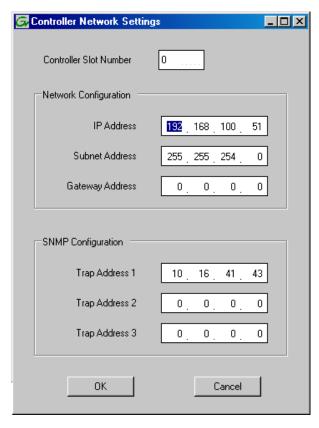

- 4. In the Controller Slot Number field enter **0** and then press **Enter**. The settings from controller 0 are loaded into the Controller Network Settings dialog box and are available for you to modify.
- 5. Enter the control network IP address and other network settings.
- 6. You want SNMP trap messages go to the NetCentral server PC, so for SNMP Configuration enter the IP address of the NetCentral server PC. You can also enter IP addresses for other SNMP managers to which you want to send SNMP trap messages.
- 7. Click **OK** to save settings and close.
- 8. In Storage Utility click View | Refresh. Continue with the next procedure "Binding disk modules".

### Binding disk modules

Use the following procedure to bind disk modules as required for the Level 30 storage system.

Also refer to "About RANKs and LUNs in Storage Utility" in the chapter *Overview of K2 Storage Tools*.

### NOTE: Binding destroys all user data on the disks.

1. In the Storage Utility main window, identify bound RANKs and unbound disks by

their placement in the hierarchy of the tree view. In the following illustration, disk numbers are represented by "XX". Refer to "Identifying disks" on page 544 for an explanation of how disks are actually numbered in Storage Utility.

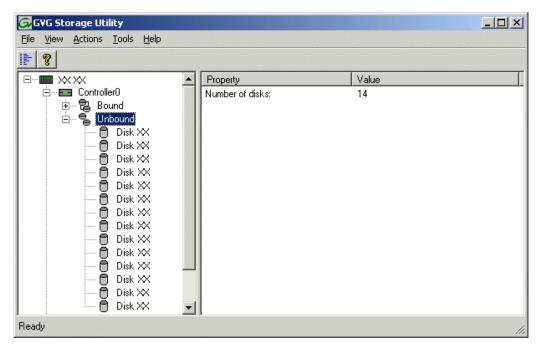

View disk properties and identify the four disks you will use for the metadata/journal RAID 1 RANKs, the one metadata/journal Hot Spare disk, any other disks that you intend to use for Hot Spares, and the remainder of the disks that are available for media storage. Make sure you select disks appropriately as you bind disks in the remainder of this procedure.

- 2. To bind unbound disks for media storage, do the following:
  - a. Right-click the **Unbound** node for a controller, then select **Bind** in the context menu. (If the RAID chassis has two controllers, both controllers are represented by the single "Controller" node)

The Bind dialog box opens showing all unbound disks for the controller listed in the Available Disk list.

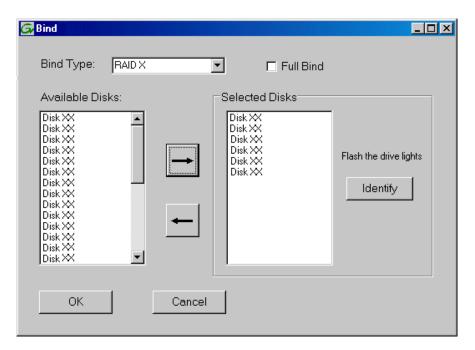

- b. Leave Full Bind unchecked. Refer to "About full/background bind" on page 548.
- c. In the **Bind Type** drop down box, select **RAID 5** or **RAID 6**, as specified by your system design.
- d. In the Available Disks box, select six contiguous disks at the top of the list. (TIP: Use 'shift-click' or 'control-click' to select disks.).
- e. Click the add (arrow) button to add disks to the Selected Disks list.

NOTE: As an aid in identifying a disk module's physical location, select it in the Selected Disks list, then click Identify Disks. This causes the disk drive light to flash.

f. Click **OK** to close the Bind dialog box and begin the binding process. The Progress Report dialog box opens, showing the status of the binding process.

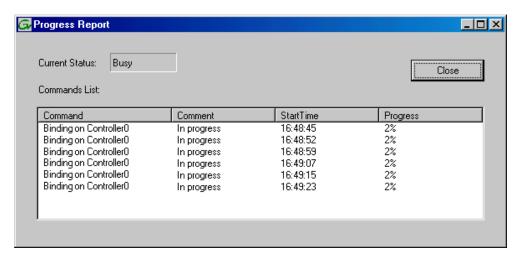

- g. Close the Progress Report and repeat these steps for other unbound disks. If specified by your system design, you can bind some disks as Hot Spares, as explained in "Binding Hot Spare drives" on page 551. When you are done, if you did not bind any extra Hot Spares, you should have the following results: For L30 storage you should have two RAID 5 or RAID 6 RANKs of six disks each on the primary RAID storage device. For each optional Expansion chassis,
  - each on the primary RAID storage device. For each optional Expansion chassis, you would have an additional one or two RAID 5 or RAID 6 RANKs of six disks each.
- h. Click **Close** in Progress Report window.
- 3. Restart the K2 Media Server.

NOTE: Make sure start up processes on the K2 Media Server are complete before proceeding.

4. Continue with the next procedure "Creating a new file system".

## Creating a new file system

1. In Storage Utility, click **Tools | Make New File System**. The Setting dialog box opens.

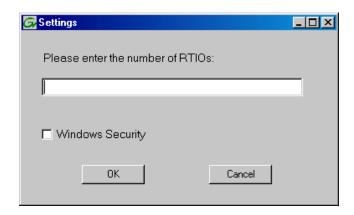

- 2. For the Real Time Input/Output (RTIO) rate, enter the value specified by your system design. If you do not know this value, contact your Grass Valley representative.
- 3. If the K2 Storage System is to be accessed by only K2 Media Clients you can leave Windows Security unchecked. If accessed by Aurora Edits, refer to the *Aurora Edit Installation and Configuration Guide* for instructions.
- 4. Click **OK**. The Configuration File dialog box opens.

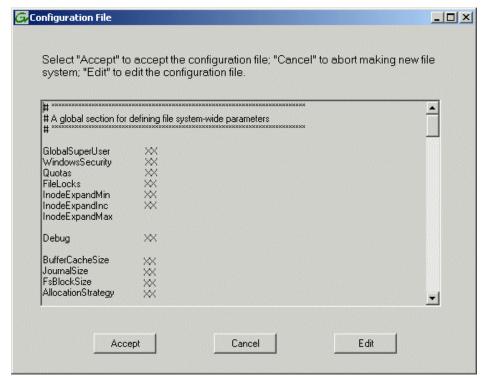

The configuration file for the media file system is displayed. You can verify media file system parameters by viewing this file. Do not edit this file. Click **Accept**.

- A "...Please wait..." message box displays progress and a "...succeeded..." message confirms the process is complete.
- 5. A message informs you that you must restart the K2 Media Server, however the restart at the end of the Configure K2 Server wizard suffices, so you do not need to restart now.
- 6. Close the Storage Utility.

NOTE: Do not attempt to start K2 Media Clients or otherwise bring the K2 Storage System online until instructed to do so later in this chapter.

7. Continue with the next procedure.

## **Configuring the server - Part 2**

1. Return to the Configure K2 Server page from which you launched Storage Utility and proceed as described in the following table:

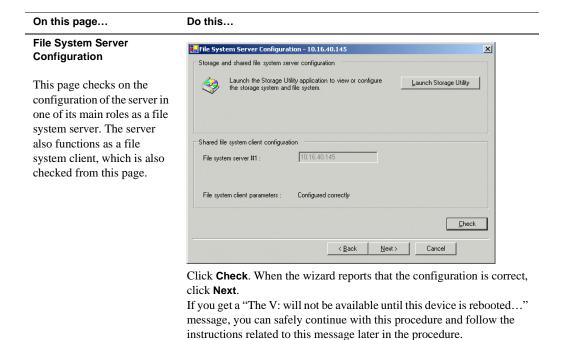

### On this page...

#### Do this...

## iSCSI Bridge Server Configuration

This page manages the components that bridge between iSCSI (the GigE media network) and the Fibre Channel connection to the RAID storage. You configure network settings on the iSCSI adapters and the page validates that the Fibre Channel adapter is in place and that the media RANKs are visible as iSCSI targets.

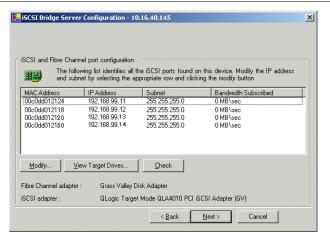

Select an iSCSI adapter and click **Modify**. A network configuration dialog box opens. Enter the media network IP address and the subnet mask and click **Apply**. Do the same for the other iSCSI adapters. Click **Check**. The Validation Report opens.

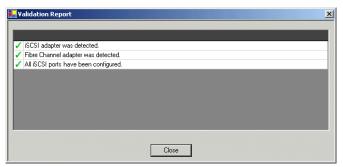

Confirm that the iSCSI configuration is successful. Close the Validation Report and then click **Next**.

## Database Server Configuration

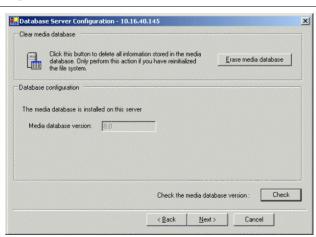

You do not need to enter or configure anything on this page. Click **Next**.

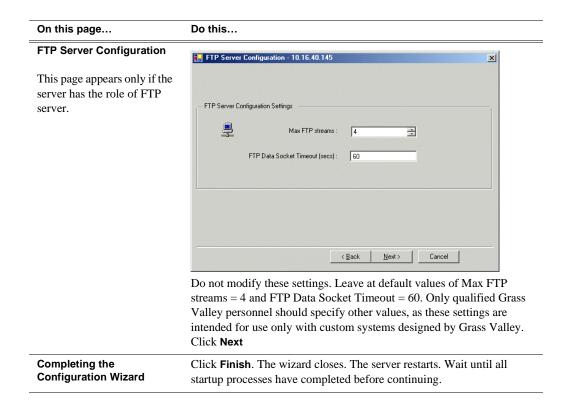

## Configuring optional NH servers

If you have one or more optional NH K2 Media Servers, you next configure those servers. This section applies to both NH1 (1 Gig FTP) servers and NH1-10GE (10 Gig FTP) servers.

NOTE: Multiple NH servers on a K2 Storage System must be of the same type, either all NH1 or all NH1-10GE.

- 1. In the K2 System Configuration application tree view, select the K2 Media Server you are configuring.
- 2. Click the **Configure** button. The Configure K2 Server wizard opens. Follow the on-screen text to configure the server for a Level 30 K2 Storage System, as described in the following table. Some screens require no input from you, as they are based on the configurations already completed on a previously configured K2 Media Server.

#### On this page...

Do this...

#### Define server roles

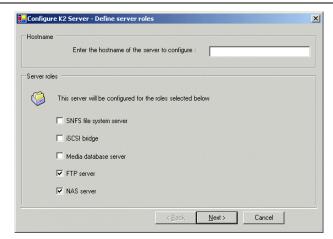

Enter the name for the K2 Media Server. This should be the current network name of the machine.

Select FTP server and NAS server.

Click Next

#### **Software Configuration**

This page checks for the software required to support the roles you selected on the previous page.

Software required on a NH K2 Media Server is as follows:

- K2 Server
- File System Client
- QuickTime

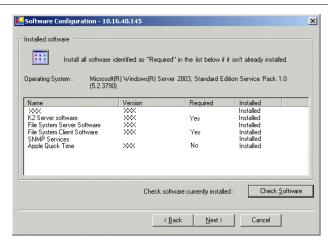

If software with Yes in the Required column reports as Not Installed, you must first install it on the K2 Media Server before continuing. After installing the software, click **Check Software**. When all required software reports as Installed, click **Next**.

#### On this page...

#### Do this...

#### **Network Configuration**

This page displays the control network Ethernet port, and allows you to configure the FTP/ Streaming network Ethernet port.

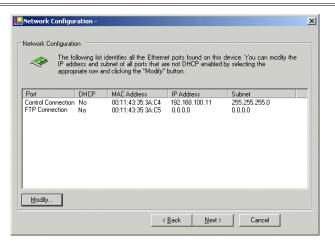

The top port is the port over which the K2 System Configuration application is communicating with the K2 Media Server. If correctly configured, it is already assigned the control network IP address, as displayed on this page.

Select the other port and click **Modify**. A network configuration dialog box opens. Enter the FTP/Streaming IP address and the subnet mask and click **Apply**.

Click Next.

# File System Client Configuration

This K2 Media Server does not function as a file system server. It does function as a file system client, which is validated from this page.

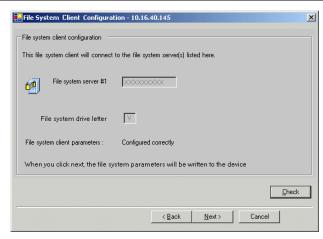

Click **Check**. When the wizard reports that the configuration check is successful, click **Next**.

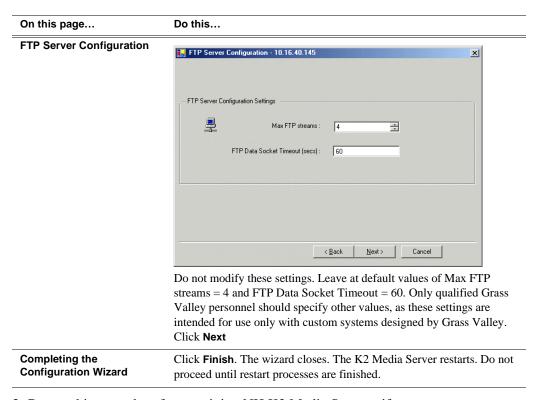

3. Repeat this procedure for remaining NH K2 Media Servers, if any.

Your configurations for the Level 30 K2 Storage System are complete.

# Adding K2 Storage System clients

You can add now clients, such as K2 Media Clients or Aurora Edits, to the K2 Storage System and configure them using the K2 System Configuration application.

- For Aurora Edits, refer to the *Aurora Edit Installation and Configuration Guide* for instructions.
- For K2 Media Clients, refer to K2 Media Client System Guide for instructions.

# Basic operations for the Level 30 storage system

Use the following procedures as you work on your Level 30 storage system:

- "Level 30 storage system power-off procedure"
- "Level 30 system power-on procedure"

.

# Level 30 storage system power-off procedure

Use the following sequence to power-off the Level 30 storage system.

- 1. Power-off all K2 Media clients or other iSCSI clients.
- 2. Shut down the K2 Media Server.

- 3. Shut down optional NH K2 Media Servers, if any.
- 4. On the primary RAID chassis controller, identify the RDY LED. It blinks at a rate of 1 blink per second during normal operation.

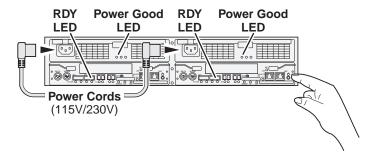

- 5. Press and hold down the power button on the RAID controller.
- 6. Release the power button in about 5 seconds, when the RDY LED blinks more quickly, at a rate of about 2 blinks per second. Do not hold down the power button for longer than 15 seconds.

The power button on the RAID controller turns off power for the primary RAID chassis and any connected Expansion chassis. Power-off normally occurs within 20 seconds and is indicated when LEDs other than those on the power supplies go off and the fans stop rotating.

- 7. Wait for RAID power-off to complete before proceeding.
- 8. Power-off all Ethernet switches.
- 9. Power-off the control point PC and/or the NetCentral server PC, if necessary.

### Level 30 system power-on procedure

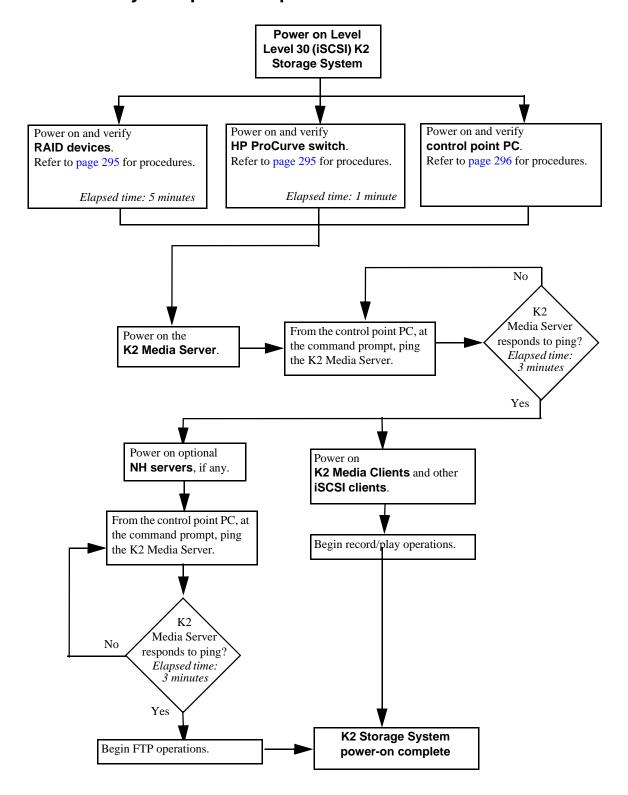

# Powering on Level 10, 20, 30, and Nearline 10 RAID storage devices

Use the following procedure to power on and verify proper operation of RAID storage devices.

- 1. Verify power and cabling.
- 2. Press and hold down the power button on the controller, as shown.

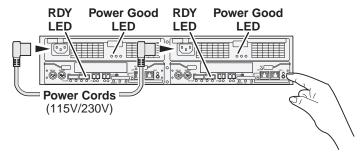

If the RAID chassis has two controllers, you can press the power button on either controller. You do not need to press both power buttons.

Pressing the power button on a controller also powers on any connected Expansion chassis. There are no power buttons on Expansion chassis.

- 3. Release the power button when the Power Good LED on the power supply is illuminated. This takes 1-3 seconds.
- 4. Wait while the primary RAID chassis performs self-test and initialization. This takes about four minutes. While this is taking place, the RDY LED is illuminated with a steady on light.
- 5. Watch for the RDY LED to begin blinking at one second intervals. The LED might turn off and back on two times before starting the one second blink pattern. When the RDY LED is blinking at one second intervals, the self-test and initialization is complete and the chassis is ready for use.

# Powering on the HP ProCurve switch

Use the following procedure to power on and verify proper operation of the HP ProCurve switch.

- 1. Power up the switch.
- 2. Watch LEDs to verify proper operation. The diagnostic self test LED Behavior is as follows:
  - Initially, all the status, LED Mode and port LEDs are on for most of the duration of the test.
  - Most of the LEDs go off and then may come on again during phases of the self test. For the duration of the self test, the Test LED stays on.

If the ports are connected to active network devices, the LEDs behave according to the LED Mode selected. In the default view mode (Link), the LEDs should be on.

- If the ports are connected to active network devices, the LEDs behave according to the LED Mode selected. In the default view mode (Link), the LEDs should be on.
- If the ports are not connected to active network devices, the LEDs will stay off.

# Powering on the control point PC

Use the following procedure to power on K2 Storage System's control point PC and verify proper operation during power up of the system.

- 1. Power up and log on to the PC using standard Windows procedures.
- 2. Start and log on to NetCentral.
- 3. NetCentral reports devices as offline. As each device of the K2 Storage System is powered on, check NetCentral to verify the device's status

# Installing the Level 30R Storage System

The K2 Level 30 Redundant (L30R) storage system was initially released with K2 system software version 3.2 in September 2007.

Use this chapter to install the K2 Level 30R storage system.

This chapter includes the following topics:

- "Level 30R description" on page 298
- "Preparing Level 30R devices" on page 299
- "Networking for Level 30R" on page 320
- "Configuring the Level 30R storage system" on page 325
- "Adding K2 Storage System clients" on page 348
- "Basic operations for the Level 30R storage system" on page 349

Work through these topics sequentially to install the storage system.

# Level 30R description

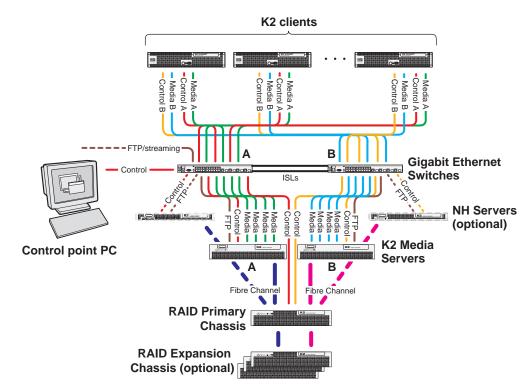

The K2 Level 30 Redundant (L30R) storage system was initially released with K2 system software version 3.2 in September 2007.

The Level 30R storage system has two Gigabit Ethernet switches connected by Inter-Switch Links (ISLs) to support a redundant Ethernet fabric. The storage system also has redundant LS K2 Media Servers. The servers are configured to have identical roles. This provides redundancy for database, file system, iSCSI bridge, and FTP roles. One L30 RAID supports redundant Fibre Channel connections. Up to ten Expansion chassis are optional for increased storage capacity.

K2 Media Clients have a pair of redundant (teamed) Gigabit Ethernet ports for control and two Gigabit Ethernet ports (A and B) for media (iSCSI). Each port of the control team is connected to a different switch. The A media port goes to the A GigE switch and the B media port goes to the B GigE switch. The GigE switches are configured with V-LANs to keep the control/FTP and media (iSCSI) traffic separate.

Each LS K2 Media Server has four GigE connections for media (iSCSI), one GigE connection for control, one GigE connection for FTP, and one Fibre Channel connection to the RAID storage. All GigE connections on a server go to the same GigE switch. The server hosts iSCSI interface cards for the GigE media connections and a Fibre Channel card for the RAID storage connection. The iSCSI interface cards provide a bridge between GigE iSCSI and Fibre Channel SCSI. The server also hosts software components that allow it to function in its roles, including media file system

manager, media database server, and FTP server. Redundant K2 Media Servers are connected by a serial cable which supports the heartbeat signal required for automatic system recovery (failover) features.

The L30 RAID chassis has redundant RAID controllers to support the Fibre Channel connections from the K2 Media Servers. The L30 RAID chassis is also connected to the GigE control network, which is required for SNMP (NetCentral) monitoring.

On the L30 RAID chassis there are two RAID 1 RANKs (also know as LUNs) for media file system metadata files and journal files. The remainder of the RAID storage is RAID 5 or RAID 6 for media.

Optional NH K2 Media Servers are available to provide additional FTP bandwidth. These servers are available with either a one Gigabit connection or a ten Gigabit connection. If you have multiple NH K2 Media Servers on a K2 Storage System, they must all be of the same connection speed. They must be all one Gigabit servers or all ten Gigabit servers.

The K2 configuration control point PC is connected to the GigE control network. The K2 System Configuration application runs on this PC for configuring the storage system.

FTP/streaming traffic accesses the K2 Storage System via the FTP GigE port on K2 Media Servers. FTP/streaming traffic does not go to K2 Media Clients.

Refer to Chapter 9, *Description of K2 Storage Devices* for more information. Also refer to "Design considerations for Ethernet switches" on page 559.

# **Preparing Level 30R devices**

Use the topics in this section to prepare each device so that it is ready to become part of the Level 30R storage system.

- "Setting up the Control Point PC"
- "Setting up the Level 30R Gig E switch"
- "Cabling the switch"
- "Setting up the Level 30R K2 Media Server"
- "Setting up the NH1 K2 Media Server"
- "Setting up the NH1-10GE K2 Media Server"
- "Setting up the L30R RAID chassis"
- "Preparing K2 Storage System clients"

# **Setting up the Control Point PC**

To set up the K2 configuration Control Point PC, you have the following options:

- Use the Grass Valley Control Point PC that comes from the factory with software pre-installed. This includes the K2 System Configuration application, remote AppCenter, and NetCentral software. Refer to the K2 Media Client System Guide for rack mount instructions.
- Use a PC that you own and install the required software.

For either option, you must do the following for the Control Point PC that runs the K2 System Configuration application:

- Assign a control network IP address to the PC. Refer to "Networking tips" on page 112.
- Connect the PC to the GigE control network.

To use your own PC, you must additionally do the following:

- Verify that the PC meets system requirements.
- Install the K2 Control Point software.
- Install other supporting software.
- Install and license NetCentral server software. You can install this on the NetCentral server PC, which can be the K2 configuration Control Point PC. Refer to the *NetCentral User Guide*.

Also refer to "Control point PC description" on page 410.

To fix the screen resolution problem seen with NetCentral on the Grass Valley Control Point PC, do the following:

- 1. Go to Display properties (right mouse selection of properties on the display area)
- 2. Select Settings tab
- 3. Select the Advanced button
- 4. In the General tab, set the DPI setting to Normal size (96 DPI)
- 5. Restart the PC

# Setting up the Level 30R Gig E switch

These procedures are for the HP ProCurve switch 2900 series. You must use this switch for iSCSI traffic on Level 30R.

For control and FTP/streaming traffic, it is allowed to use a different brand of switch, such as a Cisco Catalyst switch, if required by your site. If you are using a non-HP switch, apply the information in the following procedures accordingly. Refer to the documentation you received with the switch as necessary.

Also refer to "Design considerations for Ethernet switches" on page 559.

- You need at least two switches, so that the "A" media (iSCSI) network and the "B" media (iSCSI) network each have their own switch.
- Assign an IP address and logon to each switch. Refer to "Configuring the GigE switch via serial connection" on page 301.
- Set up VLANs on each switch. Refer to "Configuring the GigE switch via the Web interface" on page 304.
- Configure QOS and verify the flow control setting.

Also refer to "K2 Ethernet switch description" on page 411 and "Design considerations for Ethernet switches" on page 559.

### Configuring the GigE switch via serial connection

NOTE: Make sure you check the switch firmware and upgrade if necessary, as instructed at the end of this procedure.

The following procedure is for the HP ProCurve switch 2900 series. Do not use this procedure on other switch models.

For Level 30R with two switches, do the following on each switch.

Use a direct console connection to the switch, start a console session, and access the Switch Setup screen to set the IP address.

- 1. Configure the PC terminal emulator on the control point PC or another PC as a DEC VT-100 (ANSI) terminal or use a VT-100 terminal, and configure either one to operate with these settings:
  - Baud rate 115200
  - 8 data bits, 1 stop bit, no parity, and flow control set to Xon/Xoff
  - Also disable (uncheck) the "Use Function, Arrow, and Ctrl Keys for Windows" option
- 2. Connect the PC to the switch's Console Port using the console cable included with the switch. (If your PC or terminal has a 25-pin serial connector, first attach a 9-pin to 25-pin straight-through adapter at one end of the console cable.)
- 3. Turn on the PC's power and start the PC terminal program.
- 4. Press **Enter** two or three times and you will see the copyright page and the message "Press any key to continue". Press a key, and you will then see the switch console command (CLI) prompt.

# NOTE: If you press Enter too many times and get past the log in, enter the command EN to get into the command line.

5. Type the following, then press **Enter**:

menu

If prompted to save the current configuration, answer no (press the n key) to proceed. The main menu opens.

- 6. On the main menu, choose **Switch Configuration**, then press **Enter**.
- 7. Select **IP Configuration**, then press **Enter**.
- 8. Press the right-arrow key to choose **Edit**, then press **Enter**. Tab to fields and enter information as follows:
  - a. Change **Gateway** to be the default router.
  - b. Tab to the IP Config (DHCP/Bootp) field and use the Space bar to select the Manual option.
  - c. Tab to the IP Address field and enter the switch's control network IP address.
  - d. Tab to the **Subnet Mask** field and enter the subnet mask used for your network.

- 9. Press Enter, then right-arrow to Save. Press Enter and revert to previous menu.
- 10. Select Return to Main Menu and press Enter.
- 11. From the main menu, chose **Console Passwords** and press **Enter**. The Set Password Menu opens.
- 12. Chose **Set Manager Password** and press **Enter**.
- 13. When prompted for the password, type a password of up to 16 ASCII characters with no spaces and press **Enter**. The password can be one that is used on other K2 devices, such as "adminK2" or "K2Admin", or it can be your site's administrator password.
- 14. When prompted to enter the password again, retype the password and press **Enter**.
- 15. Select Return to Main Menu and press Enter.
- 16. From the main menu, tab to **Command Line (CLI)** and press **Enter**. The command prompt appears.
- 17. Type the following, then press **Enter**:

```
configure
```

You are now in configuration mode.

18. Configure an administrator username. The username can be one that is used on other K2 devices, such as "Administrator" or "K2Admin", or it can be your site's administrator username. For example, to set the username to "administrator" type the following, then press **Enter**:

```
password manager user-name administrator
```

- 19. When prompted, enter and re-enter the password.
- 20.Set spanning tree to RSTP. Type the following, then press **Enter**:

```
spanning-tree force-version rstp-operation
```

This configures spanning tree, but it does not turn spanning tree on. You must turn spanning tree on using the switch's Web interface.

- 21.Decide your SNMP community name as explained in the following options, then proceed with the next step:
  - If you decide to use a unique SNMP community name (not "public"), add the community and set its RW permissions. For example, if the community name is "K2", type the following, then press **Enter**:

```
snmp-server community K2 unrestricted
```

- If you decide to use the default SNMP community "public" for NetCentral monitoring, which already has RW permissions set as required by NetCentral, proceed to the next step.
- 22.Enter the SNMP community and IP address of the NetCentral server PC. For example, if the IP address is "192.168.40.11" and the community is "public", you type the following, then press **Enter**:

```
snmp-server host public 192.168.40.11
```

23. Enable Authentication traps. Type the following, then press **Enter**:

snmp-server enable traps authentication

This allows NetCentral to test the switch to verify that it can send its SNMP trap messages to NetCentral.

24. Type the following, then press **Enter**:

menu

When prompted, save the configuration by pressing the y key. The main menu opens.

- 25.If you need a trunk for ISLs to gang switches together, use the following steps. These steps illustrate trunking the last three 1 Gig ports for three 1 Gig ISLs, which is the recommended configuration for ISLs on all multi-switch K2 Storage Systems. Consult with your Grass Valley representative if your requirements deviate from the recommended policy:
  - a. At the main menu, select Switch Configuration and press Enter.
  - b. Choose selection Port/Trunk Settings and press Enter.
  - c. Press the right-arrow key to choose **Edit**, then press **Enter**.
  - d. Down arrow until at the bottom of the list of ports and select the last (highest port number) 1 Gig port in the list.
  - e. Right-arrow over to the Group column.
  - f. Use the Space bar and set the bottom 1 Gig port to Trk1.
  - g. Set the next port up also to Trk1.
  - h. Set the next port up also to Trk1.
  - i. Press Enter, then right-arrow to Save. Press Enter and revert to previous menu.
- 26. Select Return to Main Menu and press Enter.
- 27. From the main menu, tab to **Command Line (CLI)** and press **Enter**. The command prompt appears.
- 28.Check the version of firmware currently installed on the switch. Type the following, then press **Enter**:

```
show flash
```

Information is displayed similar to the following example:

```
HP_iSCSI_switch1# show flash
```

Image Size(Bytes) Date Version

Primary Image : 6737518 07/25/08 T.13.23 Secondary Image : 5886358 10/26/06 T.11.12

Boot Rom Version: K.12.12 Current Boot : Primary

29. Check the Primary Image Version and refer to your *K2 Release Notes* for information about currently supported versions. Then proceed as follows:

- If *K2 Release Notes* instruct you to change the firmware on the switch, do so before continuing. Refer to the documentation you received with the switch for instructions to change the firmware. Then continue with the next procedure.
- If *K2 Release Notes* confirm that the version on the switch is a currently supported version, continue with the next procedure.
- 30. Type the following, then press **Enter**:

menu

The main menu opens.

- 31. From the main menu, choose **Reboot Switch** and press **Enter**. When prompted "Continue Reboot...?', answer yes (press the y key) to proceed. The switch restarts.
- 32. You can now use the switch's web browser interface for further configuration, as instructed in the next procedure.
- 33.Close the PC terminal program and disconnect the console cable.
- 34. Repeat this procedure on the other switch.

Continue with the next procedure "Configuring the GigE switch via the Web interface".

#### Configuring the GigE switch via the Web interface

The following procedure is for the HP ProCurve switch 2900 series. Do not use this procedure on other switch models.

For Level 30R with two switches, do the following on each switch.

- 1. From the control point PC or another PC, make sure that you have a direct Ethernet cable connection to the switch, with no switches, routers, proxies, or other networking devices in between.
- 2. On the PC, open Internet Explorer and type the switch's IP address in the Address field, as in the following example.

```
http://192.168.100.61
```

This should be the name or IP address as currently configured on the switch.

3. Press **Enter** to open the switch's configuration application.

#### NOTE: The configuration application for the HP ProCurve switch requires Java.

You can also access the switch's configuration application from the K2 System Configuration application.

4. In the switch's configuration application, choose **Configuration**, then **Device Features**.

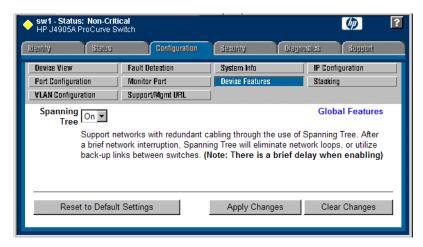

- 5. Set Spanning Tree to **On** and click **Apply Changes**. If prompted, log in with the switch's administrator username and password.
- 6. Click Port Configuration.

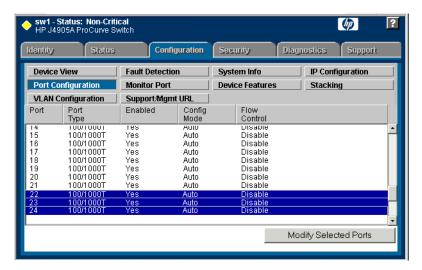

- 7. If you do not need trunks, such as on a one-switch system, skip to the next step in this procedure. If you need trunks, such as on a two-switch system with ISLs, do the following:
  - a. Select (Ctrl + Click) the trunked ports. Typically the trunked ports are at the bottom of the list and are labeled Trk1.
  - b. Click Modify Selected Ports.

If prompted, log in as administrator.

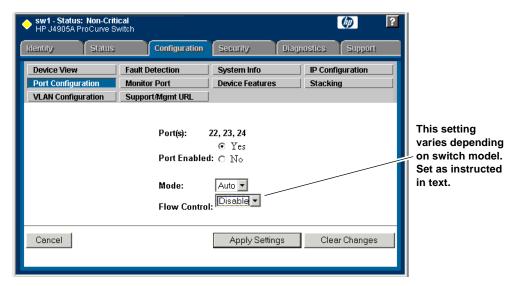

- c. For the trunked ports, set Port Enabled to **Yes**. On some switch models, some ports are disabled by default, so make sure you enable them. Leave Mode as default of **Auto**.
- d. Set Flow Control as follows:
  - Set to Disable.

NOTE: This setting is for the 2900 series switch. Other switch models might require a different setting.

- e. Click Apply Settings.
- 8. On the Port Configuration page, do one of the following:
  - If you do not have trunks, select all ports.
  - If you have trunks, select the remaining ports (the ports not trunked).

#### 9. Click Modify Selected Ports.

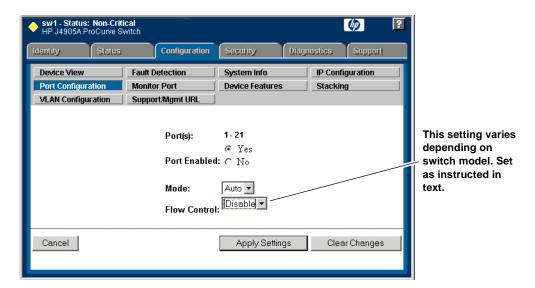

10. Make sure Port Enabled is set to Yes, leave Mode as default of Auto.

- 11.Set Flow Control as follows:
  - Set to Disable.

NOTE: This setting is for the 2900 series switch. Other switch models might require a different setting.

- 12. Click **Apply Settings**. Wait until settings are applied and the Web interface becomes active.
- 13. Choose **VLAN Configuration**. If prompted, log in with the switch's administrator username and password.

Chapter 7 Installing the Level 30R Storage System

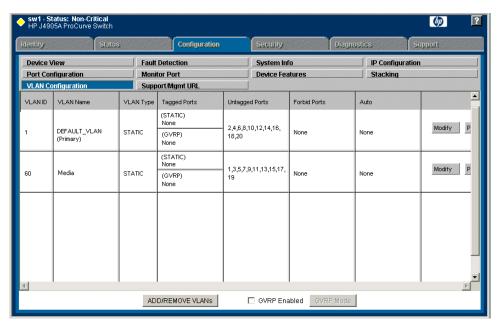

- 14. Create a new Media (iSCSI) VLAN as follows:
  - a. Click Add/Remove VLANs.

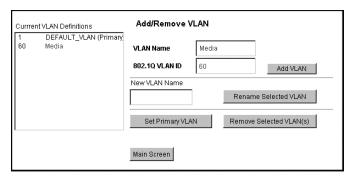

- b. In the VLAN Name field enter Media.
- c. In the VLAN ID field enter 60.
- d. Click Add VLAN.
- e. Click Main Screen to return to VLAN Configuration.
- 15. Configure the Media VLAN as follows:
  - a. In the Media VLAN row, click Modify.

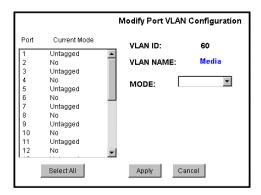

- b. Select all the odd numbered ports. (Tip: Use Ctrl + Click.)
- c. In the Mode drop-down list, select **Untagged**, then click **Apply**. This removes the odd ports from the default (Control) VLAN.

If you have a trunk, do not configure it as "Tagged". Media VLAN traffic (iSCSI) does not go over the trunk.

#### 16.Click the **VLAN Configuration** tab.

17.If you have a trunk, configure the default (Control) VLAN as follows:

- a. In the DEFAULT\_VLAN row, click Modify.
- b. In the Current Mode list box, scroll down and select the trunk.
- c. In the Mode drop-down list, select **Tagged**, then click **Apply**. This allows default VLAN traffic (non-iSCSI) to go over the trunk.
- 18. Click the **VLAN Configuration** tab.

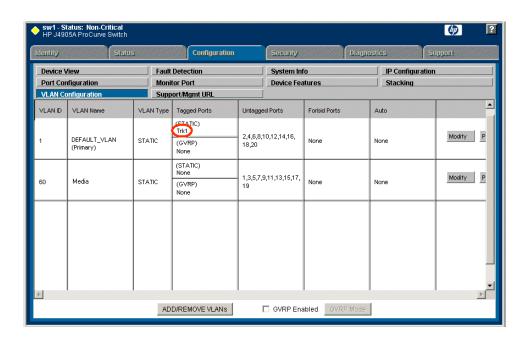

- 19.If you have a trunk, verify that for the default VLAN the trunk is displayed in the Tagged Ports column.
- 20.If you have two switches, repeat this procedure for the other switch.
- 21.Close the switch configuration application.

#### Configuring QOS on the GigE switch

Prerequisites for this procedure are as follows:

- The switch is HP ProCurve switch 2900 series.
- Trunks, VLANs and all other configuration is complete.
- The switch has an IP address
- You have network access to the switch

Use this procedure to make the Quality of Service (QOS) setting on the HP ProCurve switch 2900 series.

- 1. If you have not already done so, from a network connected PC open the MS-DOS command prompt and login to the switch as administrator, as follows:
  - a. Telnet to the switch. For example, if the switch's IP address is 192.168.40.12, you type the following, then press **Enter**.

```
telnet 192.168.40.12
```

- b. Press **Enter** one or more times until the switch's username prompt appears.
- c. Type the switch's administrator username and press Enter, then type the switch's administrator password and press Enter. The switch console command (CLI) prompt appears.
- 2. Type the following, then press **Enter**:

```
config
```

You are now in configuration mode.

3. Type the following, then press **Enter**:

```
show qos vlan
```

The screen displays VLAN information. Note the ID number of the Media (iSCSI) VLAN. It should be 60, as follows:

VLAN priorities

| VLAN ID | Apply rule  |   | DSCP | Priority    |
|---------|-------------|---|------|-------------|
|         |             | + |      |             |
| 1       | No-override |   |      | No-override |
| 60      | No-override |   |      | No-override |

a. Assign the Media VLAN the QOS priority of 3. For example, if the VLAN ID is 60, you type the following, then press **Enter**.

```
vlan 60 qos priority 3
```

4. Type the following, then press **Enter**:

```
show gos vlan
```

The screen displays VLAN information. Make sure that the Priority column reports that the Media VLAN has a value of 3.

#### Verifying the flow control setting on the GigE switch

Prerequisites for this procedure are as follows:

- The switch is HP ProCurve switch 2900 series.
- Trunks, VLANs, QOS, and all other configuration is complete.
- The switch has an IP address
- · You have network access to the switch

Use this procedure to check flow control settings, and if necessary, configure flow control to "off" (disabled) for all ports.

- 1. If you have not already done so, from a network connected PC open the MS-DOS command prompt and login to the switch as administrator, as follows:
  - a. Telnet to the switch. For example, if the switch's IP address is 192.168.40.12, you type the following, then press **Enter**.

```
telnet 192.168.40.12
```

- b. Press Enter one or more times until the switch's username prompt appears.
- c. Type the switch's administrator username and press **Enter**, then type the switch's administrator password and press **Enter**. The switch console command (CLI) prompt appears.
- 2. Type the following, then press **Enter**:

```
config
```

You are now in configuration mode.

3. Type the following, then press **Enter**:

```
show interface brief
```

The screen displays setting for all ports. In the Flow Ctrl column (at the right) idenfity settings for ports and proceed as follows:

- If all ports are set to "off", no further configuration is necessary. Do not proceed.
- If one or more ports are set to "on", continue with this procedure.
- 4. Set ports to flow control "off" as necessary. You can set a range of ports. For example, to set ports 1 21 to off, you type the following, then press **Enter**.

```
no int 1-21 flow-control
```

5. Type the following, then press **Enter**:

```
show interface brief
```

Verify that all ports have flow control set to off.

### Cabling the switch

- Install the switches in their permanent location.
- Provide power to the switches.
- Use CAT5e or CAT6 cables. The maximum cable length is 50 meters for CAT5e and 100 meters for CAT6.
- · Connect cables as follows:

#### 2900 series switch

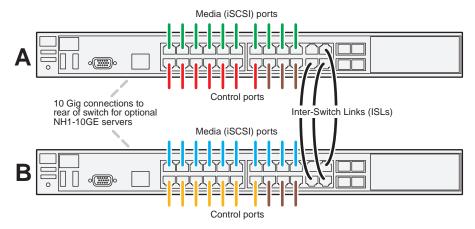

To the media ports on switch A, make the "A" media (iSCSI) network connection from each K2 Media Client. Also make four media (iSCSI) connections from K2 Media Server A.

To the media ports on switch B, make the "B" media (iSCSI) network connection from each K2 Media Client. Also make four media (iSCSI) connections from K2 Media Server B.

To the control ports on switch A, make one connection from each K2 Media Client, from RAID controller 0, and from the control point PC. Also make the control network connection and the FTP network connection from K2 Media Server A.

To the control ports on switch B, make the second control connection from each K2 Media Client, and from RAID controller 1. Also make the control network connection and the FTP network connection from K2 Media Server B.

If you have other iSCSI clients, such as Aurora Edits, that have just one iSCSI connection and one control connection, approximately half of the clients should be connected to switch A and half of the clients should be connected to switch B. In a failover event, only the clients connected to one of the switches will remain operational, so make connections accordingly. Connect the client's iSCSI connection to one of the media ports on a switch and the client's control connection to one of the control ports on the same switch.

Interconnect switch A and switch B with three 1 Gig ISLs.

If you have optional NH1 K2 Media Servers, for each server connect its FTP network connection and its control network connection to the control ports on the same switch. Balance servers between switch A and switch B.

If you have optional NH1-10GE K2 Media Servers, for each server connect its 10

Gig FTP network connection to a 10 Gig port on the rear of the switch and connect its control network connection to a control port on the same switch. Balance servers between switch A and switch B. Switches have two 10 Gig connectors standard and two 10 Gig connectors optional, so to connect three or four severs to a switch, you must first install the optional 10 Gig connectors in the switch.

Refer to cabling procedures later in this chapter for the GigE connections at each of the devices of the K2 Storage System.

## Setting up the Level 30R K2 Media Server

The Dell PowerEdge 2950 is qualified as the platform for the LS K2 Media Server.

Do the following to prepare LS K2 Media Servers for Level 30R:

- Install the server in its permanent location. Refer to the rack mount instructions that you received with the server's product bundle.
- Provide power to the servers.
- Connect cables as follows:

#### Dell 2950 PowerEdge server

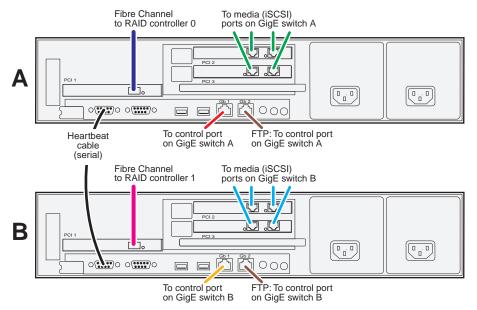

Connect the four iSCSI interface ports to media ports on the GigE switch. Connect the A server to the A GigE switch. Connect the B server to the B GigE switch.

Connect the motherboard GigE port 1 and GigE port 2 to control ports on the GigE switch. Connect the A server to the A GigE switch. Connect the B server to the B GigE switch.

Connect the Fibre Channel port to the RAID storage device. Connect the A

server to controller 0 and the B server to controller 1.

Make a direct connection between the serial ports of the two servers.

Take care to use the proper serial cable to interconnect redundant K2 Media Servers. This cable supports the heartbeat mechanism whereby the servers monitor each other's health. It is a 9 pin serial cable, but it is not a standard RS-232 null modem cable. The heartbeat cable is supplied with your system (Grass Valley part number 174-8137-00). Refer to the *K2 Media Client System Guide* for pinout details.

- Assign a control network IP address to GigE port 1. Use standard Windows procedures. Refer to "Networking tips" on page 112.
- Change the hostname. Use standard Windows procedures.
- Configure SNMP properties so the trap destination points to the NetCentral server PC. Use standard Windows procedures. If you are not using the SNMP community name "public", configure the community name and set permissions to RW. Also make sure that the Authentication trap is enabled.

Also refer to "K2 Media Server descriptions" on page 413.

## Setting up the NH1 K2 Media Server

If your system has one or more NH1 K2 Media Servers, prepare the servers using this section.

The Dell PowerEdge 1950 is qualified as the platform for the NH1 K2 Media Server.

Do the following to prepare a NH1 K2 Media Server:

- Install the server in its permanent location. Refer to the rack mount instructions that you received with the server's product bundle.
- Provide power to the server.
- Connect cables as follows:

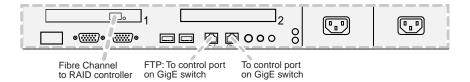

Connect the motherboard GigE port 1 (control) and GigE port 2 (FTP) to control ports on the GigE switch. If you have more than one NH1 server, balance servers between the A GigE switch and the B GigE switch.

Connect the Fibre Channel port to the RAID storage device. If you have more than one NH1 server, balance servers between controller 0 and controller 1.

- Assign a control network IP address to GigE port 1. Use standard Windows procedures. Refer to "Networking tips" on page 112.
- Change the hostname. Use standard Windows procedures.
- Configure SNMP properties so the trap destination points to the NetCentral server

PC. Use standard Windows procedures. If you are not using the SNMP community name "public", configure the community name and set permissions to RW. Also make sure that the Authentication trap is enabled.

Also refer to "K2 Media Server descriptions" on page 413.

## Setting up the NH1-10GE K2 Media Server

If your system has one or more NH1-10GE K2 Media Servers, prepare the servers using this section.

The Dell PowerEdge 1950 is qualified as the platform for the NH1-10GE K2 Media Server.

Do the following to prepare a NH1-10GE K2 Media Server:

- Install the server in its permanent location. Refer to the rack mount instructions that you received with the server's product bundle.
- Provide power to the server.
- Connect cables as follows:

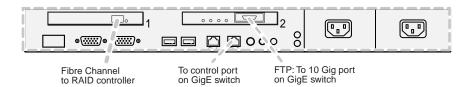

Connect the motherboard GigE port 1 (control) to a control port on the GigE switch. If you have more than one NH1-10GE server, balance servers between the A GigE switch and the B GigE switch.

Connect the 10 Gig FTP port to the 10 Gig port on the rear of the GigE switch. If you have more than one NH1-10GE server, balance servers between the A GigE switch and the B GigE switch.

Connect the Fibre Channel port to the RAID storage device. If you have more than one NH1-10GE server, balance servers between controller 0 and controller 1

- Assign a control network IP address to GigE port 1. Use standard Windows procedures. Refer to "Networking tips" on page 112.
- Change the hostname. Use standard Windows procedures.
- Configure SNMP properties so the trap destination points to the NetCentral server PC. Use standard Windows procedures. If you are not using the SNMP community name "public", configure the community name and set permissions to RW. Also make sure that the Authentication trap is enabled.

Also refer to "K2 Media Server descriptions" on page 413.

### Setting up the L30R RAID chassis

Do the following to prepare the L30R RAID storage devices:

- Install the chassis in its permanent location. After mounting the chassis in the rack, you must secure brackets to the front rail to support the Grass Valley bezel. Refer to the K2 Lx0 RAID Instruction Manual for rack mount instructions.
- "Connect the L30R RAID Primary and Expansion chassis" on page 316
- "Power on the L30R RAID chassis" on page 317

In addition, you will configure network settings, SNMP settings, and bind RAID disks. These tasks are part of the K2 System Configuration application and Storage Utility procedures later in this chapter.

On the L30R RAID, you do not need to manually set a Fibre Channel address ID on controllers or a chassis address on Expansion chassis.

Once the RAID storage is connected and configured, do not swap Expansion chassis or otherwise reconfigure storage. If you connect an Expansion chassis in a different order or to the wrong controller, the controller will see a configuration mismatch and fault.

### Connect the L30R RAID Primary and Expansion chassis

Connect Ethernet, Fibre Channel, and SAS cabling as shown.

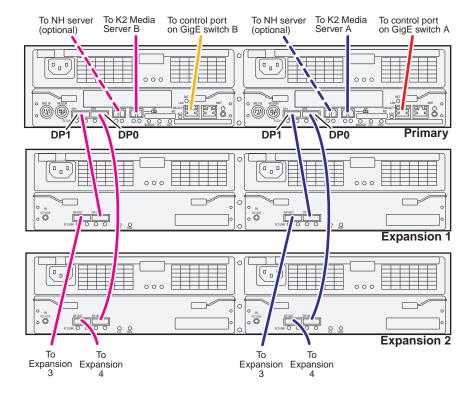

If you have more Expansion chassis than those illustrated, continue the indicated cabling pattern, alternating connections for additional Expansion chassis between DP1 and DP0. Expansion chassis 1, 3, 5, 7, etc. (odd numbers) connect to DP1. Expansion chassis 2, 4, 6, 8, etc. (even numbers) connect to DP0. For example, if you have four Expansion chassis (an even number), they are evenly balanced, so you have two connected to DP1 and two connected to DP0. If you have five Expansion chassis (an odd number), the "plus one" Expansion chassis is always connected to DP1, so you have three connected to DP1 and two connected to DP0.

#### Power on the L30R RAID chassis

Connect power cords and power up RAID storage devices as follows:

- 1. Verify power and cabling.
- 2. Press and hold down the power button on the controller, as shown.

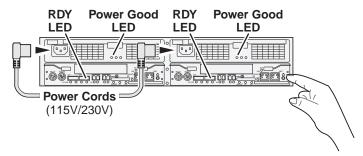

If the RAID chassis has two controllers, you can press the power button on either controller. You do not need to press both power buttons.

Pressing the power button on a controller also powers on any connected Expansion chassis. There are no power buttons on Expansion chassis.

- 3. Release the power button when the Power Good LED on the power supply is illuminated. This takes 1-3 seconds.
- 4. Wait while the primary RAID chassis performs self-test and initialization. This takes about four minutes. While this is taking place, the RDY LED is illuminated with a steady on light.
- 5. Watch for the RDY LED to begin blinking at one second intervals. The LED might turn off and back on two times before starting the one second blink pattern. When the RDY LED is blinking at one second intervals, the self-test and initialization is complete and the chassis is ready for use.

Your preparations for L30R RAID storage are now complete.

# Preparing K2 Storage System clients

Any devices that function as iSCSI clients to the K2 Storage System must be prepared with the following requirements:

- One or more connections to the control network.
- A static IP address for the control network.

 For a redundant K2 Storage System, K2 Media Clients have one connection to the A media (iSCSI) network and one connection to the B media (iSCSI) network.
 Other iSCSI clients with just one media port connect to either the A or the B network.

Additional steps that are required for Aurora Edits include the following:

- Implement Aurora Edit security features.
- Install SNFS software and K2 software.

For more information, refer to the Aurora Edit Installation and Configuration Guide.

Additional steps that are required for K2 Media Clients include the following:

- You must install Multi-path I/O software if the K2 Media Client connects to the K2 Storage System with a redundant Ethernet (iSCSI) fabric. For example, the following K2 Storage Systems have a redundant Ethernet fabric:
  - Level 2R
  - Level 3R
  - Level 10R
  - Level 20R
  - Level 30R

For more information refer to the K2 Media Client System Guide.

# **K2** configuration and NetCentral

Before you begin using the K2 System Configuration application to configure the storage system, you should set up the NetCentral system according to the following requirements:

- **NetCentral installed** NetCentral server software must be installed on a NetCentral server PC. This can be the K2 configuration Control Point PC or another PC that has network communication with the K2 Storage System control network.
- **Device providers installed** A device provider must be installed on the NetCentral server PC for each type of device in the K2 Storage System. For a Level 30R storage system, the following device providers must be installed:
  - Control point PC device provider This is the Windows monitoring device provider.
  - K2 Media Server device provider
  - HP Gigabit Switch device provider or Cisco Gigabit Switch device provider
  - K2 Media Client device provider, if any K2 Media Clients are accessing the Level 30R storage system.
  - Device provider for iSCSI clients, if any iSCSI clients such as Aurora Edits are accessing the Level 30R storage system.
  - K2 L30R RAID storage device provider. This device provider supports RAID

devices for Levels 10, 20, and 30.

- Grass Valley PC Monitoring software installed This software must be installed on the K2 configuration Control Point PC. It includes Grass Valley SNMP agents and other WMI based components to perform process monitoring. This provides the information for some of the SNMP trap messages that must be sent to NetCentral.
- Control Point PC monitored by NetCentral The K2 configuration Control Point PC should be added to the NetCentral system and fully monitored by NetCentral. This means that its SNMP trap destination is set to send SNMP traps to the NetCentral server PC. Whether the Control Point PC and the NetCentral server PC are the same PC or are different PCs, you should still add the Control Point PC to NetCentral.

Refer to the *NetCentral User Guide* to set up the NetCentral system. After installing a device provider, you can find additional documentation about monitoring that type of device on the NetCentral Help menu.

# **Networking for Level 30R**

Use the topics in this section to configure the Gigabit Ethernet (GigE) network for the Level 30R storage system.

- "Networking requirements" on page 320
- "Networking tips" on page 321
- "Setting up host tables" on page 322
- "Testing the control network" on page 324

## **Networking requirements**

Required networking strategies for a Level 30R (a redundant K2 Storage System) are as follows:

- Four networks:
  - Media network A Exclusively for iSCSI traffic. For failover purposes, this
    network restricts traffic between an "A" media port on a K2 Media Client and
    the "A" K2 Media Server with the role of media file system/database server.
  - Media network B Exclusively for iSCSI traffic. For failover purposes, this
    network restricts traffic between a "B" media port on a K2 Media Client and the
    "B" K2 Media Server with the role of media file system/database server.
  - Streaming/FTP network For media transfers and FTP traffic.
  - Control network For all other non-streaming, non-iSCSI traffic.
- Networks must be on separate subnets.
- The real-time iSCSI traffic of the media networks (A and B) is kept separate from traffic that is not real-time, such as that of the streaming/FTP network and the control network. This separation is provided by dedicated Gigabit ports, cables, and by a dedicated VLAN on the HP GigE switch or by separate switches.
- K2 Media Servers have a dedicated FTP port. Make a dedicated FTP connection to the FTP port.
- While control and FTP traffic is each on its own subnet, it is not required that each
  type of traffic has its own VLAN on GigE switches. For example, you make both
  FTP and control connections to the "control" ports (DEFAULT\_VLAN) on the HP
  GigE switch.
- Static IP addresses are required for the media networks on K2 Storage System iSCSI devices. This includes K2 Media Servers, generic iSCSI clients (such as Aurora Edits), and K2 Media Clients.
- Machine names (host names) assigned to each K2 device.
- Host tables (hosts files) provide name resolution on each K2 Media Client, iSCSI client, and K2 Media Server.
- IP addresses for FTP/streaming ports must have name resolution such that hostnames are appended with the "\_he0" suffix. You can use host tables (as in "Setting up host tables" on page 322) or another mechanism to provide the name

resolution. This directs the streaming traffic to the correct port. Refer to the *K2 Media Client System Guide* for a complete explanation.

- K2 Media Servers (including optional NH servers) must be on the streaming network, as they provide the FTP interface for shared storage streaming traffic. Shared storage K2 Media Clients do not need to be on the streaming network because they do not send or receive streaming traffic.
- On the shared storage K2 Media Client, the two control GigE ports are configured as a team. The control team shares a single IP address. Do not attempt to un-team the control ports. On the Level 30R K2 Storage System (a redundant K2 Storage System), both control ports are connected and the control team provides redundancy.
- On the shared storage K2 Media Client, the two media (iSCSI) GigE ports are not teamed. On the Level 30R K2 Storage System (a redundant K2 Storage System), both media ports are connected and each media port is assigned to a different media (iSCSI) network, which is required for redundancy.

Also refer to "About networks and FTP" on page 444

Use the following procedures as necessary to implement your networking strategies.

NOTE: It is recommended that you configure Media network (iSCSI) IP addresses and Streaming network IP addresses using the K2 System Configuration application, rather than doing so on the local machine using standard Windows procedures.

## **Networking tips**

- Before beginning network configuration, determine the IP addresses and names needed for the machines in your K2 system. Work with the network administrator at your facility to have those IP addresses and names available for your use.
- Establish a consistent convention for machine names and IP addresses. It is recommended that you embed a root name or other unique identifier for this particular K2 Storage System in the computer name. Also, a common convention for IP addresses is to use a numerical pattern or sequence in the IP addresses to indicate device-types and/or ports, as in the following example:

NOTE: This example assumes a subnet mask of 255.255.255.0

#### Example of Level 30R names and IP addresses

| Computer name               | Device type           | Streaming network addresses | Control network addresses | Media network addresses | Comments                                                                                                    |
|-----------------------------|-----------------------|-----------------------------|---------------------------|-------------------------|----------------------------------------------------------------------------------------------------|
| root-server-1               | K2 Media<br>Server    | 192.168.101.11 <sup>a</sup> | 192.168.100.11            | 192.168.99.11           | root-server-1 and root-server-2 are a redundant pair.                                                                                                    |
|                             |                       |                             |                           | 192.168.99.12           |                                                                                                    |
|                             |                       |                             |                           | 192.168.99.13           |                                                                                                    |
|                             |                       |                             |                           | 192.168.99.14           |                                                                                                    |
| root-server-2               | K2 Media<br>Server    | 192.168.101.21 <sup>b</sup> | 192.168.100.21            | 192.168.98.21           |                                                                                                    |
|                             |                       |                             |                           | 192.168.98.22           |                                                                                                    |
|                             |                       |                             |                           | 192.168.98.23           |                                                                                                    |
|                             |                       |                             |                           | 192.168.98.24           |                                                                                                    |
| root-server-3<br>(optional) | NH K2 Media<br>Server | 192.168.101.31 <sup>c</sup> | 192.168.100.31            | _                       | This server has roles of FTP server and NAS server only.                                                                                                    |
| root-raid-1                 | RAID                  | _                           | 192.168.100.51            | _                       | Each RAID controller is on the control network for monitoring.                                                                                                    |
| root-raid-2                 | RAID                  | _                           | 192.168.100.52            | _                       |                                                                                                    |
| root-gige-1                 | GigE switch           | _                           | 192.168.100.61            | _                       | _                                                                                                    |
| root-gige-2                 | GigE switch           | _                           | 192.168.100.62            | _                       | _                                                                                                    |
| root-cppc-1                 | Control point<br>PC   | _                           | 192.168.100.81            | _                       | _                                                                                                    |
| root-client-1               | iSCSI client          | _                           | 192.168.100.111           | 192.168.99.111          | For the control network, one IP address is shared between the two teamed ports. For media networks, subnet 99 is the "A" network and subnet 98 is the "B" network. |
|                             |                       |                             |                           | 192.168.98.112          |                                                                                                    |
| root-client-2               | iSCSI client          | _                           | 192.168.100.121           | 192.168.99.121          |                                                                                                    |
|                             |                       |                             |                           | 192.168.98.122          |                                                                                                    |
| root-client-3               | iSCSI client          | _                           | 192.168.100.131           | 192.168.99.131          |                                                                                                    |
|                             |                       |                             |                           | 192.168.98.132          |                                                                                                    |
| root-client-4               | iSCSI client          | _                           | 192.168.100.141           | 192.168.99.141          |                                                                                                    |
|                             |                       |                             |                           | 192.168.98.142          |                                                                                                    |

<sup>&</sup>lt;sup>a.</sup>This IP address must resolve to hostname root-server-1\_he0

# Setting up host tables

The *hosts* file is used by the control network and the streaming/FTP network to determine the IP address of devices on the network when only a the device name (hostname) is given. The steps that follow describe how to edit the *hosts* file located at *C:\Windows\system32\drivers\etc\hosts* on Windows XP and Windows 2003

b. This IP address must resolve to hostname root-server-2\_he0

<sup>&</sup>lt;sup>c.</sup>This IP address must resolve to hostname root-server-3\_he0

Server operating system computers. If you include the names and addresses of all the devices on the network, then you can copy the same file onto all the other K2 devices instead of editing the *hosts* file on each K2 device.

For FTP transfers on a K2 Storage System, transfers go to/from K2 Media Servers that have the role of FTP server. No transfers go directly to/from the shared storage K2 Media Clients that are on the K2 Storage System. So in the hosts file, you must add the "he\_0" extension to a K2 Media Server hostname and associate that hostname with the K2 Media Server's FTP/streaming network IP address.

Refer to the *K2 Media Client System Guide* for more information.

To edit the *hosts* file manually:

- 1. Open the following file using Notepad or some other text editing application: *C:\Windows\system32\drivers\etc\hosts*
- 2. Enter all IP addresses with machine names. The text format is simple. First type the Ethernet IP address, then use the TAB key or Space bar to insert a few spaces. Then type the machine name.

#### Here is an example:

```
192.168.100.11
                   root-server-1
192.168.101.11
                   root-server-1 he0
192.168.100.21
                   root-server-2
192.168.101.21
                   root-server-2 he0
192.168.100.31
                    root-server-3
192.168.101.31
                   root-server-3 he0
192.168.100.51
                   root-raid-1
                    root-gige-1
192.168.100.61
```

- 3. Save the file and exit the text editor.
- 4. Copy the new *hosts* file onto all the other machines. This is easier than editing the file on each machine.

#### Host table tips

- If transferring to or from a Profile XP or Open SAN system via UIM, the *hosts* file must also follow UIM naming conventions for those systems. Refer to the UIM Instruction Manual.
- Do not enter media (iSCSI) network IP addresses in the host table, as hostname resolution is not required for the media network.
- Use the following tip with care. While it can solve a problem, it also introduces a name resolution "anomaly" that might be confusing if not considered in future troubleshooting activities.

For each SAN (shared storage) K2 Media Client, add the "\_he0" suffix to the hostname but then associate that hostname with the K2 Media *Server's* FTP/ streaming network IP address, *not* the K2 Media *Client's* IP address. Aliasing K2 Media Client hostnames in this way would not be required if the transfer source/ destination was always correctly specified as the K2 Media Server. However, a

common mistake is to attempt a transfer in which the source/destination is incorrectly specified as the K2 Media Client. The host file aliasing corrects this mistake and redirects to the K2 Media Server, which is the correct transfer source/destination.

An example of a *hosts* file entry with this type of aliasing is as follows:

```
192.168.101.11 server-1_he0 client-1_he0 client-2_he0
```

## Testing the control network

To test the control network use the *ping* command as follows:

- 1. On the control point PC, click **Start | Run**. The Run dialog box opens.
- 2. Type cmd and click **OK**. The command prompt window opens.
- 3. Type ping, then a space, then the name of one of your K2 Storage System devices, such as the Gigabit Ethernet switch, as in the following example:

```
ping root-gige-1
```

4. Press Enter.

The ping command should return the IP address of the device, as in the following example:

```
Pinging root-gige-1.mycorp.com [192.168.100.61] with 32 bytes of data:
```

```
Reply from 192.168.100.61: bytes=32 time=10ms TTL=127 Reply from 192.168.100.61: bytes=32 time<10ms TTL=127 Reply from 192.168.100.61: bytes=32 time<10ms TTL=127 Reply from 192.168.100.61: bytes=32 time<10ms TTL=127
```

This verifies that the name of the device is being correctly resolved to the IP address, which indicates that on the Control Point PC the host table entry is correct.

- 5. Ping the other K2 Storage System devices to which you have assigned control network IP addresses.
- 6. Go to each Windows device in the K2 Storage System and repeat this procedure. This verifies that network communication is correct to and from all devices.

## Configuring the Level 30R storage system

Work through the topics in this section sequentially to do the initial configuration of the Level 30R storage system.

- "Prerequisites for initial configuration" on page 325
- "Defining a new K2 Storage System" on page 326
- "Configuring server A Part 1" on page 328
- "Configuring RAID" on page 330
- "Creating a new file system" on page 336
- "Configuring server A Part 2" on page 338
- "Configuring the redundant server" on page 341
- "Configuring optional NH servers" on page 345

### Prerequisites for initial configuration

Before beginning your initial configuration, make sure the devices of the K2 Storage System meet the following prerequisites. Refer to sections earlier in this manual for detailed information..

| Devices          | Prerequisite for Level 30R configuration                         |
|------------------|------------------------------------------------------------------|
| Control point PC | Ethernet cable connected                                         |
|                  | Control Point software installed                                 |
|                  | Control network IP address assigned                              |
|                  | Network communication over the control network with all other K2 |
|                  | devices                                                          |
|                  | Power on                                                         |
| Ethernet switch  | Ethernet cables connected                                        |
|                  | Control network IP address assigned                              |
|                  | VLANs set up                                                     |
|                  | Trunks set up                                                    |
|                  | Power on                                                         |
| K2 Media Server  | Ethernet cables connected                                        |
|                  | Fibre Channel cable connected                                    |
|                  | Redundant servers connected by serial cable                      |
|                  | Software installed, as from the factory, including QuickTime 7   |
|                  | Control network IP address assigned                              |
|                  | Power on for all servers                                         |

### **Defining a new K2 Storage System**

Define a Level 30R K2 Storage System as follows:

1. On the control point PC, open the K2 System Configuration application. A login dialog box opens.

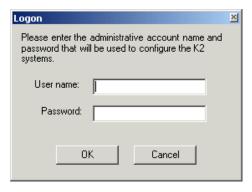

- 2. Log in to the K2 System Configuration application with the Windows administrator account. By default this as follows:
  - Username: Administrator
  - Password: adminK2

Refer to "Setting up application security" on page 466 for more information about administrator accounts and logging in to applications.

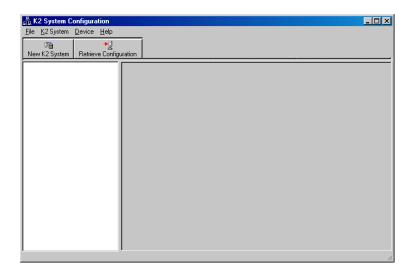

3. Click New K2 System. The New K2 System wizard opens.

4. Follow the on-screen text to define your Level 30R K2 Storage System, as described in the following table.

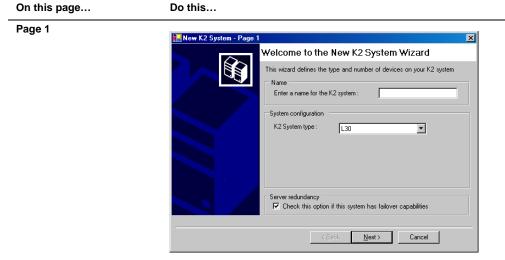

Create a name for your Level 30R K2 Storage System and type it in the Name box.

Select Level 30.

Select the **Server redundancy** option.

Click Next

Page 2

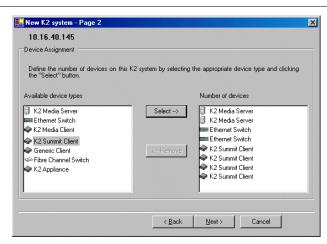

Move the following into the Number of Devices Box:

- Two K2 Media Servers
- Two Ethernet switches
- K2 Media Clients as appropriate for your system.
- (Optional) One or more K2 Media Servers to represent each NH K2 Media Server on your system.
- (Optional) Other devices as appropriate for your system.

Click Next.

Chapter 7 Installing the Level 30R Storage System

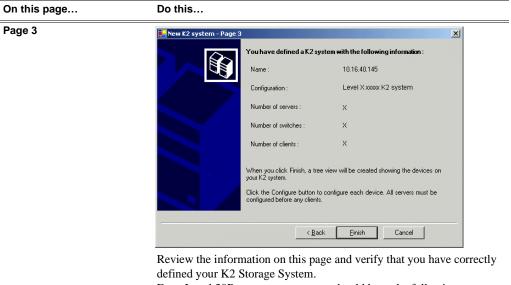

For a Level 30R storage system you should have the following:

- Two Gigabit Ethernet switches
- Two K2 Media Servers
- Optionally, one or more NH K2 Media Servers
- The number and type of clients appropriate for your system.

Click Finish. The Define New K2 Storage System wizard closes.

Your K2 Storage System appears in the tree view of the K2 System Configuration application.

5. Continue with the next procedure.

### **Configuring server A - Part 1**

1. In the K2 System Configuration application tree view, select [K2Server1].

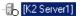

2. Click the **Configure** button. Configure The Configure K2 Server wizard opens. Follow the on-screen text to configure the for a Level 30R K2 Storage System, as

#### described in the following table:

#### On this page...

#### Do this...

#### Define server roles

If the K2 Storage System has one or more optional NH servers, then FTP traffic should go to the NH server, not the K2 Media Server you are now configuring. In this case, do not select the FTP server role.

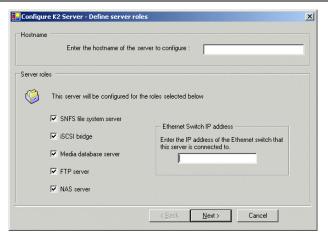

Enter the name for the K2 Media Server, as currently configured on the machine.

Enter the name or IP address of the Ethernet switch, as currently configured on the switch, to which the K2 Media Server is connected. For Level 30R redundant, select all roles, except if NH server is present do not select FTP server.

Click Next

#### **Software Configuration**

This page checks for the software required to support the roles you selected on the previous page.

Software required on the Level 30R K2 Media Server A is as follows:

- SQL Server
- K2 Server
- · File System Server
- File System Client
- SNMP Services
- QuickTime

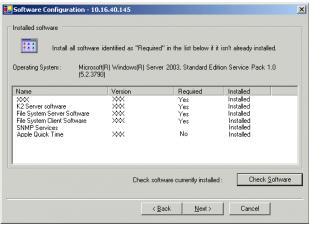

If software with Yes in the Required column reports as Not Installed, you must first install it on the before continuing. After installing the software, click Check Software. When all required software reports as Installed, click Next.

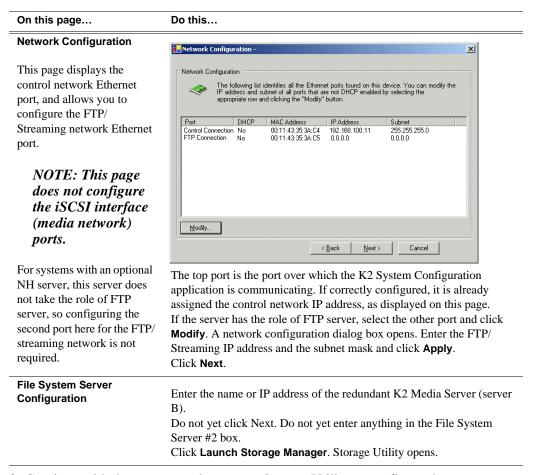

3. Continue with the next procedure to use Storage Utility to configure the storage and file system.

Leave the Configure K2 Server wizard open while you are using Storage Utility. When you are done with Storage Utility, you continue with the wizard.

## **Configuring RAID**

Use Storage Utility to complete the configuration of the L30R RAID chassis, as explained in the following topics:

- "Configuring RAID network and SNMP settings"
- "Binding disk modules"

Refer to "Prerequisites for initial configuration" on page 325 to confirm that the RAID storage is ready for configuration.

#### Configuring RAID network and SNMP settings

Use the Storage Utility to configure the following settings for the Level 30R RAID controllers:

- · IP address
- · Subnet mask

- · Gateway Address
- SNMP trap destinations

For L30R RAID, network and SNMP settings are set and stored on the RAID controller module. For the RAID chassis with two controllers, each controller has its own network settings and the RAID chassis exists as two entities on the control network.

The RAID storage device is configured by default for the SNMP community name "public". If your site's policies require using a different SNMP community name, contact your Grass Valley representative.

To configure these settings, do the following:

- 1. Launch Storage Utility from the K2 System Configuration application as in the previous procedure.
- 2. As prompted, wait while Storage Utility gathers system information, then Storage Utility opens.
- 3. In Storage Utility tree view, expand the node for the L30R RAID, right-click the icon for a L30R RAID controller, and select **Configuration | Network Properties**.

The Controller Network Settings dialog box opens.

For a L30R RAID chassis with two controllers, you can make settings on both controllers using this dialog box.

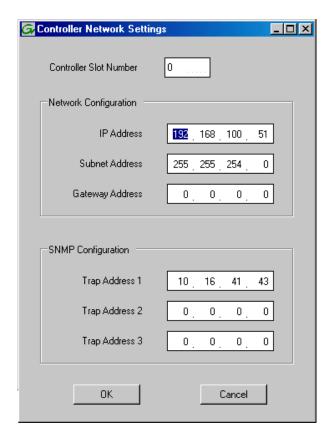

- 4. In the Controller Slot Number field enter **0** and then press **Enter**. The settings from controller 0 are loaded into the Controller Network Settings dialog box and are available for you to modify.
- 5. Enter the control network IP address and other network settings.
- 6. You want SNMP trap messages go to the NetCentral server PC, so for SNMP Configuration enter the IP address of the NetCentral server PC. You can also enter IP addresses for other SNMP managers to which you want to send SNMP trap messages.
- 7. For the RAID chassis with two controllers, in the Controller Slot Number field enter 1 and then press **Enter**. The settings from controller 1 are loaded into the Controller Network Settings dialog box and are available for you to modify. Repeat the previous steps to configure controller 1.
- 8. Click **OK** to save settings and close.
- 9. In Storage Utility click View | Refresh. Continue with the next procedure "Binding disk modules".

#### Binding disk modules

Use the following procedure to bind disk modules as required for the Level 30R storage system.

Also refer to "About RANKs and LUNs in Storage Utility" in the chapter *Overview of K2 Storage Tools*.

#### NOTE: Binding destroys all user data on the disks.

1. In the Storage Utility main window, identify bound RANKs and unbound disks by their placement in the hierarchy of the tree view. In the following illustration, disk numbers are represented by "XX". Refer to "Identifying disks" on page 544 for an explanation of how disks are actually numbered in Storage Utility.

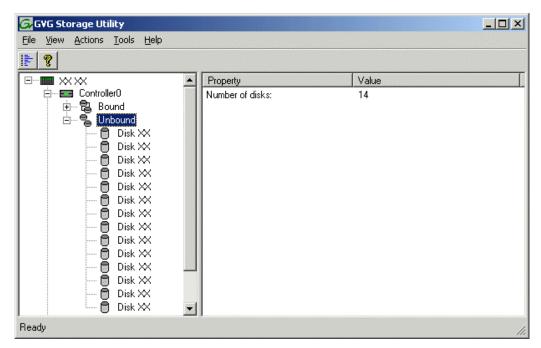

Redundant systems store metadata files and journal files on the primary RAID chassis. The first six disk slots in the chassis are dedicated for metadata/journal files. In the first five slots are five metadata/journal disks. The sixth slot is filled with a blank. Two disks are bound as a RAID 1 RANK for metadata storage and two disks are bound as a RAID 1 RANK for journal storage. The fifth disk is bound as a Hot Spare for the other four metadata/journal disks. The remaining six disks in the primary RAID chassis and all disks in Expansion chassis are for media storage. Media storage disks are bound as RAID 5 or RAID 6 in RANKs consisting of six disks each.

View disk properties and identify the four disks you will use for the metadata/journal RAID 1 RANKs, the one metadata/journal Hot Spare disk, any other disks that you intend to use for Hot Spares, and the remainder of the disks that are available for media storage. Make sure you select disks appropriately as you bind disks in the remainder of this procedure.

- 2. For systems that use RAID 1 RANKs, you must now create the separate RAID 1 storage for metadata files and journal files. To bind unbound disks for metadata and journal storage, do the following:
  - a. Right-click the **Unbound** node for the controller, then select **Bind** in the context menu. (If the RAID chassis has two controllers, both controllers are represented by the single "Controller" node)

The Bind dialog box opens showing all unbound disks for the controller listed in the Available Disk list.

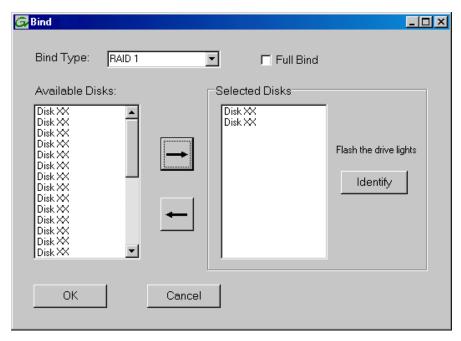

- b. Leave Full Bind unchecked. Refer to "About full/background bind" on page 548.
- c. In the **Bind Type** drop down box, select **RAID 1**.
- d. In the Available Disks box, select two contiguous disks at the top of the list. These should be the first two disks in the primary RAID chassis. (TIP: Use 'shift-click' or 'control-click' to select disks.) This creates a RAID 1 RANK for metadata storage.
- e. Click the add (arrow) button to add disks to the Selected Disks list.

NOTE: As an aid in identifying a disk module's physical location, select it in the Selected Disks list, then click Identify Disks. This causes the disk drive light to flash.

- f. Click **OK** to close the Bind dialog box and begin the binding process. The Progress Report dialog box opens, showing the status of the binding process.
- g. Close the Progress Report and repeat the previous steps, selecting two more contiguous disks to create another RAID 1 RANK for journal storage. These should be the next two disks in the primary RAID chassis.
- h. Make the fifth disk in the primary RAID chassis a Hot Spare. In the **Bind Type** drop down box, select **Hot Spare**.
- i. In the Available Disks box, select the fifth disk in the primary RAID chassis.
- j. Click the add (arrow) button to add the disk to the Selected Disks list.
- k. Click **ok** to close the dialog box and begin the binding process.
- 3. To bind unbound disks for media storage, do the following:
  - a. Right-click the **Unbound** node for a controller, then select **Bind** in the context menu. (If the RAID chassis has two controllers, both controllers are represented by the single "Controller" node)

Bind Type: RAIDX ▾ ☐ Full Bind Selected Disks Available Disks: Disk XX Disk XX Disk XX
Disk XX
Disk XX
Disk XX
Disk XX
Disk XX
Disk XX
Disk XX
Disk XX
Disk XX
Disk XX
Disk XX
Disk XX
Disk XX Disk XX Disk XX Disk XX Flash the drive lights Disk 💥 Disk XX Identify

Cancel

Disk 🔀

OK.

The Bind dialog box opens showing all unbound disks for the controller listed in the Available Disk list.

- b. Leave Full Bind unchecked. Refer to "About full/background bind" on page 548.
- c. In the **Bind Type** drop down box, select **RAID 5** or **RAID 6**, as specified by your system design.
- d. In the Available Disks box, select six contiguous disks at the top of the list. (TIP: Use 'shift-click' or 'control-click' to select disks.).
- e. Click the add (arrow) button to add disks to the Selected Disks list.

NOTE: As an aid in identifying a disk module's physical location, select it in the Selected Disks list, then click Identify Disks. This causes the disk drive light to flash.

f. Click **OK** to close the Bind dialog box and begin the binding process. The Progress Report dialog box opens, showing the status of the binding process.

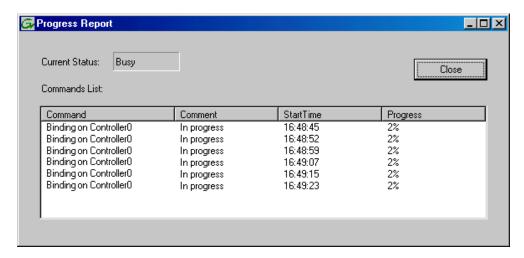

- g. Close the Progress Report and repeat these steps for other unbound disks. If specified by your system design, you can bind some disks as Hot Spares, as explained in "Binding Hot Spare drives" on page 551. When you are done, if you did not bind any extra Hot Spares, you should have the following results: For L30R storage, on the primary RAID chassis you should have two RAID 1
  - RANKs of two disks each, one Hot Spare Disk, and one RAID 5 or RAID 6 RANK of six disks. For each optional Expansion chassis, you would have an additional one or two RAID 5 or RAID 6 RANKs of six disks each.
- h. Click **Close** in Progress Report window.
- 4. Restart the K2 Media Server.

NOTE: Make sure start up processes on the K2 Media Server are complete before proceeding.

5. Continue with the next procedure "Creating a new file system".

## Creating a new file system

1. In Storage Utility, click **Tools | Make New File System**. The Setting dialog box opens.

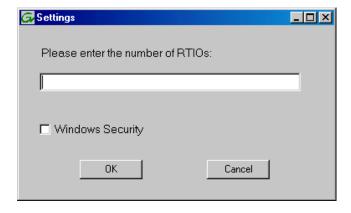

- 2. For the Real Time Input/Output (RTIO) rate, enter the value specified by your system design. If you do not know this value, contact your Grass Valley representative.
- 3. If the K2 Storage System is to be accessed by only K2 Media Clients you can leave Windows Security unchecked. If accessed by Aurora Edits, refer to the *Aurora Edit Installation and Configuration Guide* for instructions.
- 4. Click **OK**. The Set Stripe Group dialog box opens.

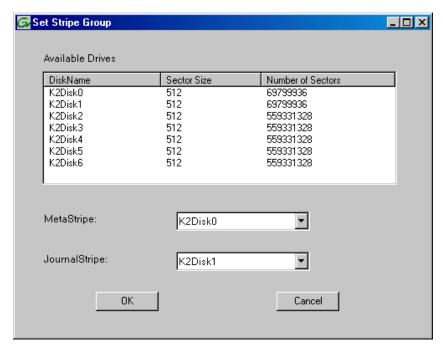

- 5. If you have RAID 1 RANKS, assign a RAID 1 RANK as a metadata stripe and another RAID 1 RANK as a journal stripe. You can distinguish RAID 1 RANKs from media RANKs by the value in the Number of Sectors column.
- 6. Click **OK**. The Configuration File dialog box opens.

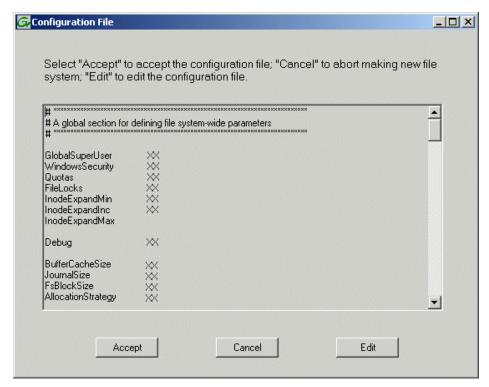

The configuration file for the media file system is displayed. You can verify media file system parameters by viewing this file. Do not edit this file. Click **Accept**.

- A "...Please wait..." message box displays progress and a "...succeeded..." message confirms the process is complete.
- 7. A message informs you that you must restart the K2 Media Server, however the restart at the end of the Configure K2 Server wizard suffices, so you do not need to restart now.
- 8. Close the Storage Utility.

NOTE: Do not attempt to start K2 Media Clients or otherwise bring the K2 Storage System online until instructed to do so later in this chapter.

9. Continue with the next procedure.

### Configuring server A - Part 2

1. Return to the Configure K2 Server page from which you launched Storage Utility and proceed as described in the following table:

#### On this page...

#### Do this...

## File System Server Configuration

This page checks on the configuration of the K2 Media Server in one of its main roles as a file system server. The K2 Media Server also functions as a file system client, which is also checked from this page.

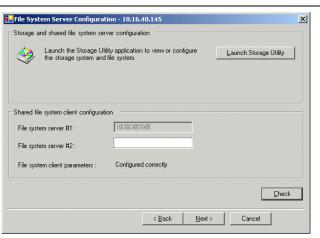

If you have not already done so, enter the name or IP address of the redundant K2 Media Server (server B). Click **Check**. When the wizard reports that the configuration is correct, click **Next**.

If you get a "The V: will not be available until this device is rebooted..." message, you can safely continue with this procedure and follow the instructions related to this message later in the procedure.

#### On this page...

#### Do this...

## iSCSI Bridge Server Configuration

This page manages the components that bridge between iSCSI (the GigE media network) and the Fibre Channel connection to the RAID storage. You configure network settings on the iSCSI adapters and the page validates that the Fibre Channel adapter is in place and that the media RANKs are visible as iSCSI targets.

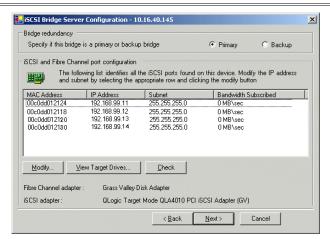

#### Select Primary.

Select an iSCSI adapter and click **Modify**. A network configuration dialog box opens. Enter the media network IP address and the subnet mask and click **Apply**. Do the same for the other iSCSI adapters. Click **Check**. The Validation Report opens.

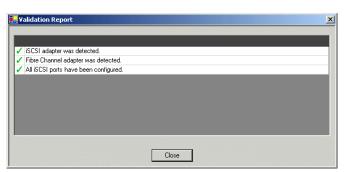

Confirm that the iSCSI configuration is successful. Close the Validation Report and then click **Next**.

#### Database Server Configuration

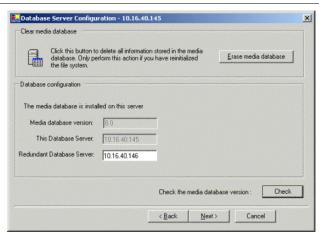

Enter the name or IP address of K2 Media server B. This is the redundant partner of the server you are now configuring. Click **Next**.

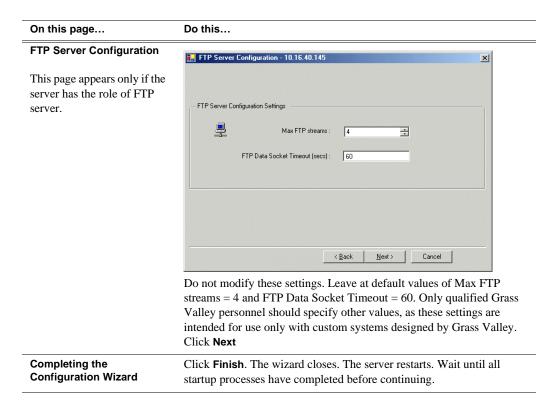

### Configuring the redundant server

You must wait for the primary K2 Media Server to restart before continuing. To verify, from the control point PC open the MS-DOS command prompt and use the "ping" command.

After you have configured the first K2 Media Server (server A) you next configure the redundant K2 Media Server (server B).

- 1. In the K2 System Configuration application tree view, select the K2 Media Server you are configuring as server B.
- 2. Click the **Configure** button. The Configure K2 Storage System Server wizard opens. Follow the on-screen text to configure the server for a Level 30R K2 Storage System, as described in the following table. Some screens require no input from you, as they are based on the configurations already completed on a previously configured K2 Media Server.

#### On this page...

#### Do this...

#### Define server roles

If the K2 Storage System has one or more optional NH servers, then FTP traffic should go to the NH server, not the K2 Media Server you are now configuring. In this case, do not select the FTP server role.

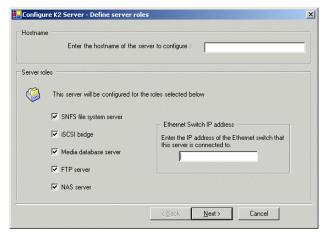

Enter the name for the K2 Media Server. This should be the current network name of the machine.

Enter the name or IP address of the Ethernet switch, as currently configured on the switch, to which the K2 Media Server is connected. Select all roles, except if NH server is present do not select FTP server. Click **Next** 

#### **Software Configuration**

This page checks for the software required to support the roles you selected on the previous page.

Software required on K2 Media Server B is as follows:

- SQL Server
- K2 Server
- File System Server
- File System Client
- SNMP Services
- QuickTime

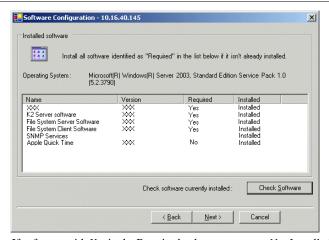

If software with Yes in the Required column reports as Not Installed, you must first install it on the K2 Media Server before continuing. After installing the software, click **Check Software**. When all required software reports as Installed, click **Next**.

#### On this page...

### Do this...

#### **Network Configuration**

This page displays the control network Ethernet port, and allows you to configure the FTP/ Streaming network Ethernet port.

NOTE: This page does not configure the iSCSI interface (media network) ports.

For systems with an optional NH server, this server does not take the role of FTP server, so configuring the second port here for the FTP/ streaming network is not required.

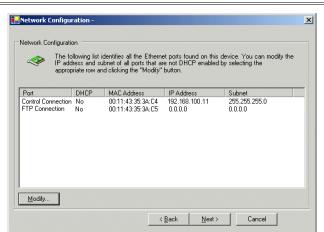

The top port is the port over which the K2 System Configuration application is communicating with the K2 Media Server. If correctly configured, it is already assigned the control network IP address, as displayed on this page.

If the server has the role of FTP server, select the other port and click **Modify**. A network configuration dialog box opens. Enter the FTP/ Streaming IP address and the subnet mask and click **Apply**. Click **Next**.

## File System Server Configuration

This page checks on the configuration of the K2 Media Server in one of its main roles as a file system server. The K2 Media Server also functions as a file system client, which is also checked from this page.

It is not necessary to bind RANKs or create a file system, since this task was completed when you configured the previous K2 Media Server.

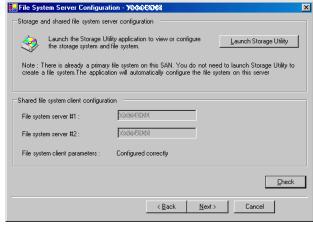

#### Click Next.

Confirm messages about copying *default.cfg* to the other server. If you get a "The V: will not be available until this device is rebooted..." message, you can safely continue with this procedure and follow the instructions related to this message later in the procedure.

#### Chapter 7 Installing the Level 30R Storage System

#### On this page...

## Do this...

## iSCSI Bridge Server Configuration

This page manages the components that bridge between iSCSI (the GigE media network) and the Fibre Channel connection to the RAID storage. You configure network settings on the iSCSI adapters and the page validates that the Fibre Channel adapter is in place and that the media RANKs are visible as iSCSI targets.

NOTE: The iSCSI adapters on this server must be on a different subnet than those on its redundant server partner.

#### Specify if this bridge is a primary or backup bridge C Primary Backup iSCSI and Fibre Channel port configuration The following list identifies all the iSCSI ports found on this device. Modify the IP address and subnet by selecting the appropriate row and clicking the modify button MAC Address IP Address Subnet 255.255.255.0 Bandwidth Subscribed 00c0dd012124 00c0dd012154 00c0dd012184 00c0dd012223 0 MB\sec 0 MB\sec 0 MB\sec 0 MB\sec View Target Drives.. Check Fibre Channel adapter Grass Valley Disk Adapter iSCSI adapter QLogic Target Mode QLA4010 PCI iSCSI Adapter (GV) <<u>B</u>ack <u>N</u>ext> Cancel

#### Select Backup.

Select an iSCSI adapter and click **Modify**. A network configuration dialog box opens. Enter the media network IP address and subnet mask and click **Apply**. Do the same for the other iSCSI adapters.

To verify drives, click **Check** then **View Target Drives**. You should see all your media drives listed.

Click Next.

## Database Server Configuration

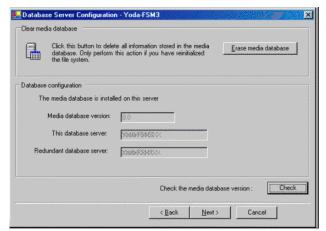

You do not need to enter or configure anything on this page. Click **Next**.

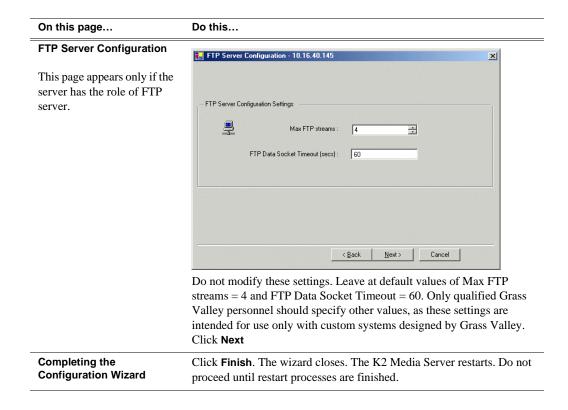

- 3. If you got a "The V: will not be available until this device is rebooted..." message on the File System Server Configuration page, after the K2 Media Server restarts, do the following:
  - a. In the K2 System Configuration application tree view, under the K2 Media Server select the File System Server node.

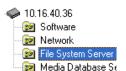

The File System Server Configuration page appears.

b. Click **Check** and verify that the V: drive is shared. This is required for NAS server functionality.

## **Configuring optional NH servers**

If you have one or more optional NH K2 Media Servers, you next configure those servers. This section applies to both NH1 (1 Gig FTP) servers and NH1-10GE (10 Gig FTP) servers.

NOTE: Multiple NH servers on a K2 Storage System must be of the same type, either all NH1 or all NH1-10GE.

#### Chapter 7 Installing the Level 30R Storage System

- 1. In the K2 System Configuration application tree view, select the K2 Media Server you are configuring.
- 2. Click the Configure button. The Configure K2 Server wizard opens. Follow the on-screen text to configure the server for a Level 30R K2 Storage System, as described in the following table. Some screens require no input from you, as they are based on the configurations already completed on a previously configured K2 Media Server.

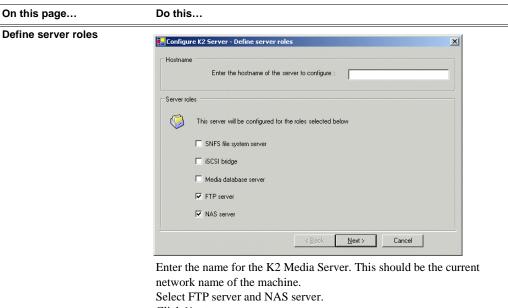

Click Next

#### **Software Configuration**

This page checks for the software required to support the roles you selected on the previous page.

Software required on a NH K2 Media Server is as follows:

- K2 Server
- File System Client
- QuickTime

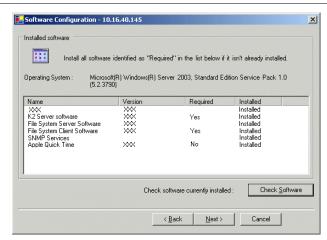

If software with *Yes* in the Required column reports as *Not Installed*, you must first install it on the K2 Media Server before continuing. After installing the software, click **Check Software**. When all required software reports as *Installed*, click **Next**.

#### On this page...

#### Do this...

#### **Network Configuration**

This page displays the control network Ethernet port, and allows you to configure the FTP/ Streaming network Ethernet port.

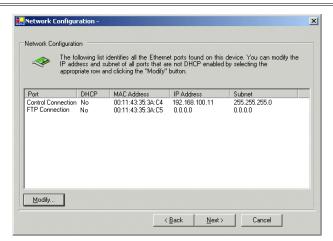

The top port is the port over which the K2 System Configuration application is communicating with the K2 Media Server. If correctly configured, it is already assigned the control network IP address, as displayed on this page.

Select the other port and click **Modify**. A network configuration dialog box opens. Enter the FTP/Streaming IP address and the subnet mask and click **Apply**.

Click Next.

## File System Client Configuration

This K2 Media Server does not function as a file system server. It does function as a file system client, which is validated from this page.

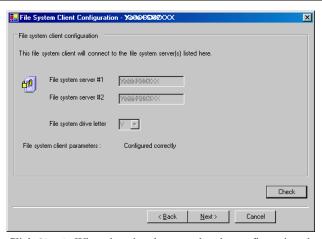

Click Check. When the wizard reports that the configuration check is successful, click Next.

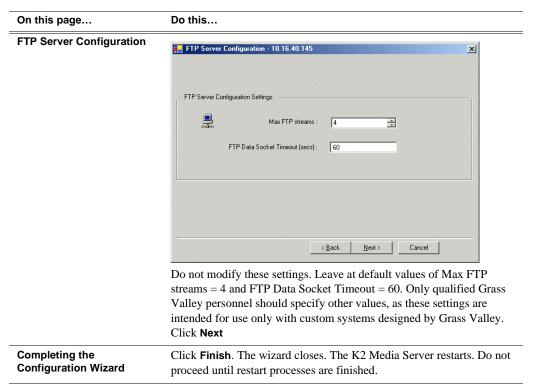

- 3. If you got a "The V: will not be available until this device is rebooted..." message on the File System Server Configuration page, after the K2 Media Server restarts, do the following:
  - a. In the K2 System Configuration application tree view, under the K2 Media Server select the File System Server node.

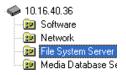

The File System Server Configuration page appears.

- b. Click **Check** and verify that the V: drive is shared. This is required for NAS server functionality.
- 4. Repeat this procedure for remaining NH K2 Media Servers, if any.

Your configurations for the Level 30R K2 Storage System are complete.

## Adding K2 Storage System clients

You can add now clients, such as K2 Media Clients or Aurora Edits, to the K2 Storage System and configure them using the K2 System Configuration application.

- For Aurora Edits, refer to the *Aurora Edit Installation and Configuration Guide* for instructions.
- For K2 Media Clients, refer to K2 Media Client System Guide for instructions.

NOTE: You must install MPIO software on K2 Media Clients that access shared storage on a redundant K2 Storage System.

## Basic operations for the Level 30R storage system

Use the following procedures as you work on your Level 30R storage system:

- "Level 30R storage system power-off procedure"
- "Level 30R system power-on procedure"

### Level 30R storage system power-off procedure

Use the following sequence to power-off the Level 30R storage system.

- 1. Power-off all K2 Media clients or other iSCSI clients.
- 2. From the K2 System Configuration application, in the tree view select the name of the K2 Storage System, which is the top node of the storage system tree. Then click the Server Control Panel button.

  Server Control Panel opens.

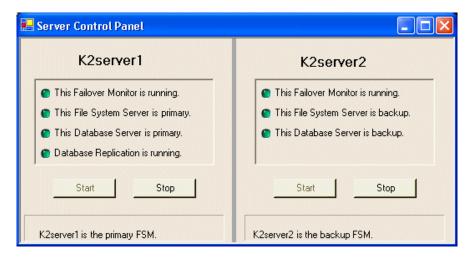

- 3. Take note of which is the primary K2 Media Server and which is the backup K2 Media Server. The order in which you put servers back into service when you power up the K2 Storage System is dependent on their primary/backup roles at the time when you power down the K2 Storage System.
- 4. For the backup K2 Media Server, click **Stop**. This takes the server out of service.
- 5. Shut down the backup K2 Media Server, if it does not shut down automatically.
- 6. For the primary K2 Media Server, click **Stop**. This takes the server out of service.
- 7. Shut down the primary K2 Media Server, if it does not shut down automatically.
- 8. Shut down optional NH K2 Media Servers, if any.
- 9. On the primary RAID chassis controller, identify the RDY LED. It blinks at a rate

of 1 blink per second during normal operation.

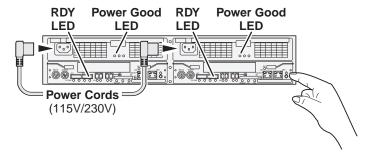

- 10.Press and hold down the power button on a RAID controller. You can press the power button on either RAID controller 0 or RAID controller 1.
- 11.Release the power button in about 5 seconds, when the RDY LED blinks more quickly, at a rate of about 2 blinks per second. Do not hold down the power button for longer than 15 seconds.

The power button on the RAID controller turns off power for the primary RAID chassis and any connected Expansion chassis. Power-off normally occurs within 20 seconds and is indicated when LEDs other than those on the power supplies go off and the fans stop rotating.

- 12. Wait for RAID power-off to complete before proceeding.
- 13. Power-off all Ethernet switches.
- 14. Power-off the control point PC and/or the NetCentral server PC, if necessary.

### Level 30R system power-on procedure

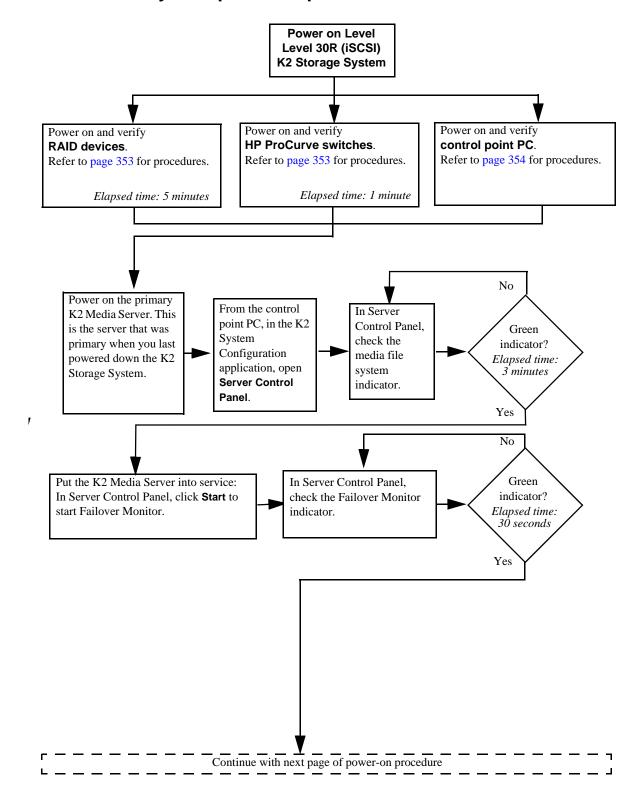

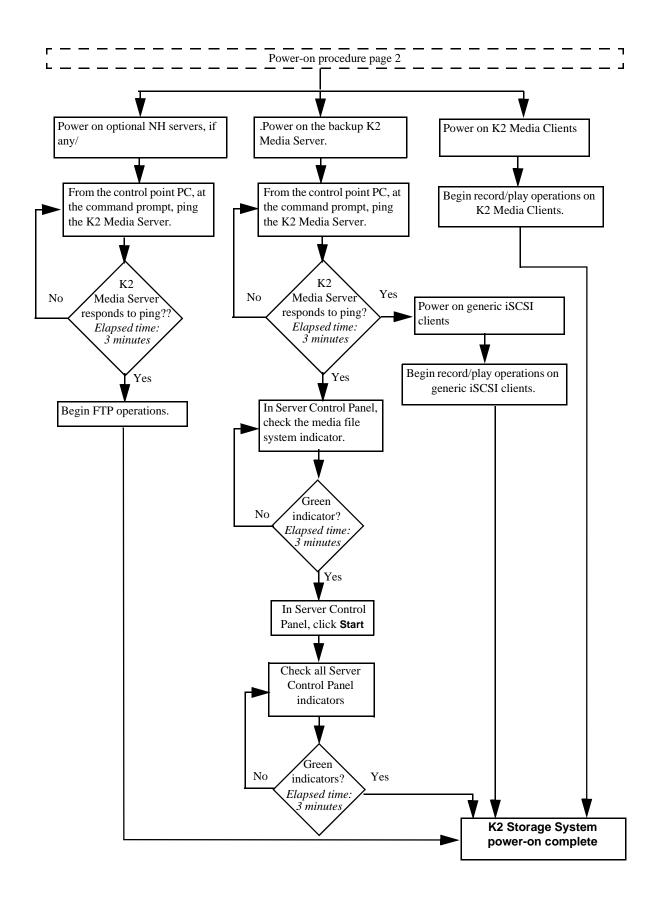

# Powering on Level 10, 20, 30, and Nearline 10 RAID storage devices

Use the following procedure to power on and verify proper operation of RAID storage devices.

- 1. Verify power and cabling.
- 2. Press and hold down the power button on the controller, as shown.

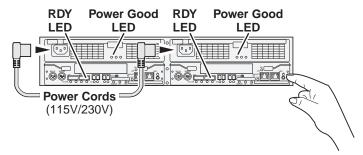

If the RAID chassis has two controllers, you can press the power button on either controller. You do not need to press both power buttons.

Pressing the power button on a controller also powers on any connected Expansion chassis. There are no power buttons on Expansion chassis.

- 3. Release the power button when the Power Good LED on the power supply is illuminated. This takes 1-3 seconds.
- 4. Wait while the primary RAID chassis performs self-test and initialization. This takes about four minutes. While this is taking place, the RDY LED is illuminated with a steady on light.
- 5. Watch for the RDY LED to begin blinking at one second intervals. The LED might turn off and back on two times before starting the one second blink pattern. When the RDY LED is blinking at one second intervals, the self-test and initialization is complete and the chassis is ready for use.

## Powering on the HP ProCurve switch

Use the following procedure to power on and verify proper operation of the HP ProCurve switch.

- 1. Power up the switch.
- 2. Watch LEDs to verify proper operation. The diagnostic self test LED Behavior is as follows:
  - Initially, all the status, LED Mode and port LEDs are on for most of the duration of the test.
  - Most of the LEDs go off and then may come on again during phases of the self test. For the duration of the self test, the Test LED stays on.

If the ports are connected to active network devices, the LEDs behave according to the LED Mode selected. In the default view mode (Link), the LEDs should be on.

#### Chapter 7 Installing the Level 30R Storage System

- If the ports are connected to active network devices, the LEDs behave according to the LED Mode selected. In the default view mode (Link), the LEDs should be on.
- If the ports are not connected to active network devices, the LEDs will stay off.

## Powering on the control point PC

Use the following procedure to power on K2 Storage System's control point PC and verify proper operation during power up of the system.

- 1. Power up and log on to the PC using standard Windows procedures.
- 2. Start and log on to NetCentral.
- 3. NetCentral reports devices as offline. As each device of the K2 Storage System is powered on, check NetCentral to verify the device's status

#### Failover behaviors

If a fault occurs and one of the failover mechanisms is triggered, an online redundant iSCSI K2 Storage System behaves as explained in the following sections.

The diagrams that follow are representative of a generic redundant K2 Storage System. Some details, such as the number of media connections, might not be the same as your K2 Storage System. These diagrams illustrate the media (iSCSI) and control paths as they interact with the redundant K2 Media Servers in their role of media file system/database server and iSCSI bridge. Interactions of FTP traffic and/or paths involving K2 Media Servers with other roles are not illustrated.

#### Pre-failover behavior

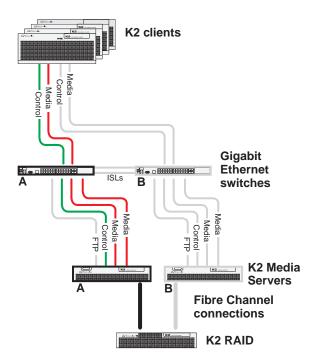

The system operates initially with both media and control traffic on GigE switch "A" and K2 Media Server "A". Media (iSCSI) traffic is using media network "A". The iSCSI adapters (TOEs) on the "A" K2 Media Server provide access to the Fibre Channel connected RAID storage. K2 Media Server "A" is the media file system/database server.

#### Control team failover behavior

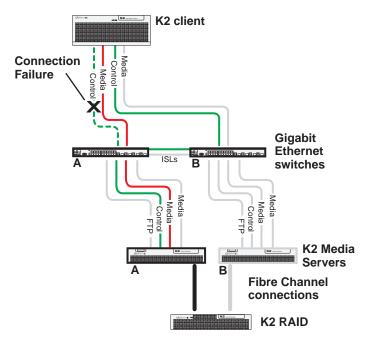

If the following system connection fails to respond to network communication:

• The control connection between a K2 Media Client and GigE switch "A".

- 1. The control team on the K2 Media Client fails over and communication begins on the other control port.
- 2. The control communication finds a path through GigE "B" switch and across an ISL to GigE switch "A" to reach the same control port on the same K2 Media Server.
- 3. Media (iSCSI) traffic keeps using the same path.
- 4. K2 Media Server "A" is still the media file system/database server. The media file system (SNFS) and media database (SQL) do not fail over.
- 5. The other K2 Media Clients (not affected by the connection failure) keep using the same paths for media and control, as in the previous diagram "Pre-failover behavior".

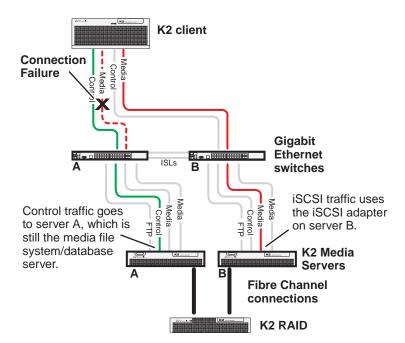

#### K2 Media Client media (iSCSI) connection failover behavior

If the following system connection fails to respond to network communication:

 Media (iSCSI) network "A" connection between a K2 Media Client and the GigE switch.

- 1. The K2 Media Client drops communication on its "A" media port and begins using its "B" media port and the "B" media (iSCSI) network. The iSCSI adapter (TOE) on the "B" K2 Media Server provides access to the Fibre Channel connected RAID storage.
- 2. Control traffic keeps using the same path to K2 Media Server "A".
- 3. K2 Media Server "A" is still the media file system/database server. The media file system (SNFS) and media database (SQL) do not fail over.
- 4. The other K2 Media Clients (not affected by the component failure) keep using the same paths for media and control, as in the previous diagram "Pre-failover behavior". This means the K2 Media Clients unaffected by the failover are using the iSCSI adapter (TOE) on the "A" K2 Media Server to provide access to the Fibre Channel connected RAID storage, while at the same time the affected K2 Media Clients are using the iSCSI adapter (TOE) on the "B" K2 Media Server to provide access to the Fibre Channel connected RAID storage. In this case both RAID controller are simultaneously providing disk access.

#### K2 Media Server failover behavior

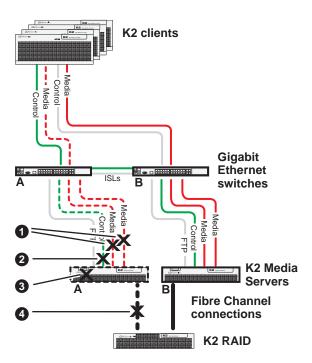

If the following system connection or component fails to respond to network communication:

- 1. The media file system (SNFS) and media database (SQL) on K2 Media Server "A" fail over and K2 Media Server "B" becomes the active media file system/database server.
- 2. All K2 Media Clients drop communication on the "A" media port and begin using the "B" media port, finding a path through GigE switch "B" to K2 Media Server "B". All K2 Media Clients use an iSCSI adapter (TOE) on the "B" K2 Media Server to provide access to the Fibre Channel connected RAID storage.
- 3. All K2 Media Clients keep communicating on the same control port, finding a new path through GigE switch "A" and across an ISL to GigE switch "B" to reach K2 Media Server "B".

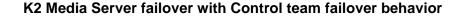

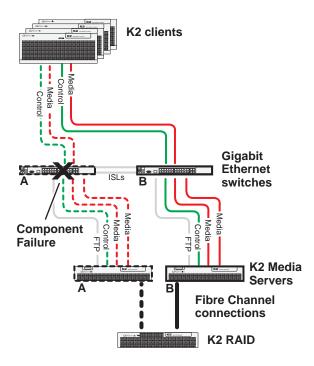

If the following system component fails to respond to system communication:

• The "A" GigE switch

- 1. The media file system (SNFS) and media database (SQL) on K2 Media Server "A" fail over and K2 Media Server "B" becomes the active media file system/database server.
- 2. All K2 Media Clients drop communication on the "A" media port and begin using the "B" media port, finding a path through GigE switch "B" to K2 Media Server "B". All K2 Media Clients use an iSCSI adapter (TOE) on the "B" K2 Media Server to provide access to the Fibre Channel connected RAID storage.
- 3. For all K2 Media Clients, communication fails on the control port, so the control team fails over and communication begins on the other control port.
- 4. For all K2 Media Clients, control communication finds a path through GigE switch "B" to K2 Media Server "B".

Chapter 7 Installing the Level 30R Storage System

# Installing the Nearline 10 Storage System

The K2 Nearline 10 (NL10) and Nearline 10 Redundant (NL10R) storage systems were initially released with K2 system software version 3.2 in September 2007.

Use this chapter to install either the Nearline 10 or the Nearline 10R K2 Storage System.

This chapter includes the following topics:

- "Nearline 10 description" on page 362
- "Preparing nearline 10 devices" on page 363
- "Networking for nearline 10" on page 382
- "Configuring the nearline 10 storage system" on page 386
- "Basic operations for the nearline 10 storage system" on page 402

Work through these topics sequentially to install the storage system.

# **Nearline 10 description**

#### Nearline 10 (non-redundant)

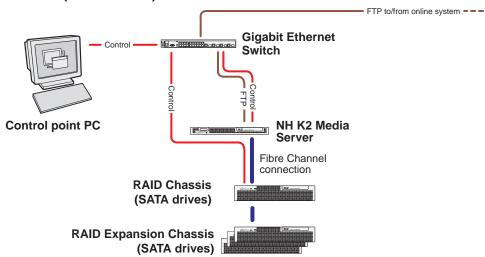

#### Nearline 10 Redundant

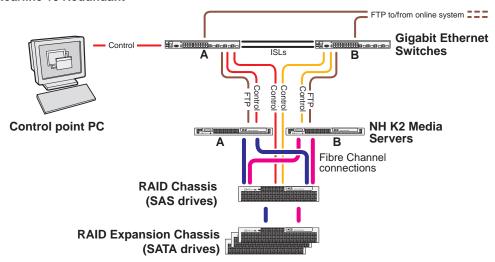

The K2 Nearline 10 (NL10) and Nearline 10 Redundant (NL10R) storage systems were initially released with K2 system software version 3.2 in September 2007.

This section describes both the Nearline 10 non-redundant (NL10) and the Nearline 10 redundant (NL10R) K2 Storage System. This is a 4 Gb/s Nearline K2 Storage System. The 4 Gb/s bandwidth available on this system is a feature that distinguishes it from the previous Nearline K2 Storage System, which has a 2 Gb/s bandwidth.

The purpose of the Nearline storage system is to provide a large pool of storage to which files can be saved. The Nearline system is considered an "offline" system, which means the system stores files only, such GXF files or MXF files, with no ability to record or play those files directly on the system. This is because the Nearline

system has no media database to support "movies" or "clips", such as there is on an "online" K2 Level 10, 20, or 30 storage system. However, the files on a Nearline system can be readily available to an online K2 system via FTP transfer.

The non-redundant Nearline storage system has one Gigabit Ethernet switch. The redundant Nearline storage system has two Gigabit Ethernet switches, connected by Inter-Switch Links (ISLs) to support a redundant Ethernet fabric.

The storage system has one (non-redundant) or two (redundant) NH K2 Media Servers. These can be NH1 (one Gig FTP bandwidth) or NH1-10GE (ten Gig FTP bandwidth) servers, but all NH servers on a system must be of the same type: either all NH1 or all NH1-10GE. The NH server for a Nearline system has two ports for Fibre Channel connections. NH servers do not have media (iSCSI) ports.

A NH server on a Nearline system is configured with roles of FTP server and Media file system server. On a redundant system these roles are identical on both servers and provide redundancy as follows:

- FTP server On a redundant system both servers are active in this role simultaneously. To provide FTP redundancy in the event of a server failure, your facility's FTP system must be able to access alternate FTP servers.
- Media file system server On a redundant system only one server is active at any
  one time in this role, and the media file system provides redundancy. If a fault
  occurs on the active server, one of the other servers automatically takes over as the
  active media file system server.

In the Nearline system no K2 Media Servers take the role of iSCSI bridge or media database server.

No K2 Media Clients or any other generic client are part of the Nearline system.

SATA drives provide the primary media file storage on a Nearline system. While these drives do not provide the high bandwidth of the SAS drives required by an online K2 storage system, they offer larger capacity and lower cost. This makes SATA drives ideal for the Nearline storage system.

The primary RAID chassis has one controller (NL10) or two controllers (NL10R). The primary RAID chassis is connected via Fibre Channel to the NH server. In the redundant system, these Fibre Channel connections access the disks simultaneously for increased bandwidth. Each controller in the RAID chassis is also connected to the GigE control network, which is required for SNMP (NetCentral) monitoring.

There must be one primary RAID chassis and may be up to six optional Expansion chassis. Primary chassis and Expansion chassis contain twelve SATA drives. All disks (SATA) in both primary and optional Expansion chassis are bound as RAID 6.

The K2 configuration control point PC is connected to the GigE control network. The K2 System Configuration application runs on this PC for configuring the storage system.

# Preparing nearline 10 devices

Use the topics in this section to prepare each device so that it is ready to become part of the nearline 10 storage system.

• "Setting up the Control Point PC"

- "Setting up the Nearline 10 Gig E switch"
- "Cabling the switch"
- "Setting up the NH1 K2 Media Server for Nearline"
- "Setting up the NH1-10GE K2 Media Server for Nearline"
- "Installing Multi-Path I/O Software on NL10R K2 Media Servers"
- "Setting up the Nearline 10 RAID chassis"

## **Setting up the Control Point PC**

To set up the K2 configuration Control Point PC, you have the following options:

- Use the Grass Valley Control Point PC that comes from the factory with software pre-installed. This includes the K2 System Configuration application, remote AppCenter, and NetCentral software. Refer to the K2 Media Client System Guide for rack mount instructions.
- Use a PC that you own and install the required software.

For either option, you must do the following for the Control Point PC that runs the K2 System Configuration application:

- Assign a control network IP address to the PC. Refer to "Networking tips" on page 112.
- Connect the PC to the GigE control network.

To use your own PC, you must additionally do the following:

- Verify that the PC meets system requirements.
- Install the K2 Control Point software.
- Install other supporting software.
- Install and license NetCentral server software. You can install this on the NetCentral server PC, which can be the K2 configuration Control Point PC. Refer to the NetCentral User Guide.

Also refer to "Control point PC description" on page 410.

To fix the screen resolution problem seen with NetCentral on the Grass Valley Control Point PC, do the following:

- 1. Go to Display properties (right mouse selection of properties on the display area)
- 2. Select Settings tab
- 3. Select the Advanced button
- 4. In the General tab, set the DPI setting to Normal size (96 DPI)
- 5. Restart the PC

## Setting up the Nearline 10 Gig E switch

These procedures are for the HP ProCurve 2900 series switch.

If you are using a non-HP switch, apply the information in the following procedures accordingly. Refer to the documentation you received with the switch as necessary.

It is not required that a GigE switch be dedicated to the Nearline system. If enough "control" ports (non-iSCSI ports) are available on a switch or switches configured for an online K2 Storage System (such as Level 10, 20, or 30), the Nearline system can be connected to those control ports. If a separate GigE switch is necessary for the Nearline system, and the GigE switch is not used for "media" traffic (real-time iSCSI traffic) from an online K2 Storage System, you can use the following procedures to set up the GigE switch.

• Assign an IP address and logon to each switch. Refer to "Configuring the GigE switch via serial connection" on page 365.

#### Configuring the GigE switch via serial connection

NOTE: Make sure you check the switch firmware and upgrade if necessary, as instructed at the end of this procedure.

The following procedure is for the HP ProCurve switch 2900 series. Do not use this procedure on other switch models.

For Nearline 10 with two switches, do the following on each switch.

Use a direct console connection to the switch, start a console session, and access the Switch Setup screen to set the IP address.

- 1. Configure the PC terminal emulator on the control point PC or another PC as a DEC VT-100 (ANSI) terminal or use a VT-100 terminal, and configure either one to operate with these settings:
  - Baud rate 115200
  - 8 data bits, 1 stop bit, no parity, and flow control set to Xon/Xoff
  - Also disable (uncheck) the "Use Function, Arrow, and Ctrl Keys for Windows" option
- 2. Connect the PC to the switch's Console Port using the console cable included with the switch. (If your PC or terminal has a 25-pin serial connector, first attach a 9-pin to 25-pin straight-through adapter at one end of the console cable.)
- 3. Turn on the PC's power and start the PC terminal program.
- 4. Press **Enter** two or three times and you will see the copyright page and the message "Press any key to continue". Press a key, and you will then see the switch console command (CLI) prompt.

NOTE: If you press Enter too many times and get past the log in, enter the command EN to get into the command line.

5. Type the following, then press **Enter**:

menu

- If prompted to save the current configuration, answer no (press the n key) to proceed. The main menu opens.
- 6. On the main menu, choose **Switch Configuration**, then press **Enter**.
- 7. Select **IP Configuration**, then press **Enter**.
- 8. Press the right-arrow key to choose **Edit**, then press **Enter**. Tab to fields and enter information as follows:
  - a. Change **Gateway** to be the default router.
  - b. Tab to the IP Config (DHCP/Bootp) field and use the Space bar to select the Manual option.
  - c. Tab to the IP Address field and enter the switch's control network IP address.
  - d. Tab to the **Subnet Mask** field and enter the subnet mask used for your network.
- 9. Press Enter, then right-arrow to Save. Press Enter and revert to previous menu.
- 10. Select Return to Main Menu and press Enter.
- 11. From the main menu, chose **Console Passwords** and press **Enter**. The Set Password Menu opens.
- 12. Chose Set Manager Password and press Enter.
- 13. When prompted for the password, type a password of up to 16 ASCII characters with no spaces and press **Enter**. The password can be one that is used on other K2 devices, such as "adminK2" or "K2Admin", or it can be your site's administrator password.
- 14. When prompted to enter the password again, retype the password and press **Enter**.
- 15. Select Return to Main Menu and press Enter.
- 16. From the main menu, tab to **Command Line (CLI)** and press **Enter**. The command prompt appears.
- 17. Type the following, then press **Enter**:

```
configure
```

You are now in configuration mode.

18.Configure an administrator username. The username can be one that is used on other K2 devices, such as "Administrator" or "K2Admin", or it can be your site's administrator username. For example, to set the username to "administrator" type the following, then press **Enter**:

```
password manager user-name administrator
```

- 19. When prompted, enter and re-enter the password.
- 20.Set spanning tree to RSTP. Type the following, then press **Enter**:

```
spanning-tree force-version rstp-operation
```

This configures spanning tree, but it does not turn spanning tree on. You must turn spanning tree on using the switch's Web interface.

21.Decide your SNMP community name as explained in the following options, then

proceed with the next step:

• If you decide to use a unique SNMP community name (not "public"), add the community and set its RW permissions. For example, if the community name is "K2", type the following, then press **Enter**:

```
snmp-server community K2 unrestricted
```

- If you decide to use the default SNMP community "public" for NetCentral monitoring, which already has RW permissions set as required by NetCentral, proceed to the next step.
- 22.Enter the SNMP community and IP address of the NetCentral server PC. For example, if the IP address is "192.168.40.11" and the community is "public", you type the following, then press **Enter**:

```
snmp-server host public 192.168.40.11
```

23. Enable Authentication traps. Type the following, then press **Enter**:

```
snmp-server enable traps authentication
```

This allows NetCentral to test the switch to verify that it can send its SNMP trap messages to NetCentral.

24. Type the following, then press **Enter**:

meni

When prompted, save the configuration by pressing the y key. The main menu opens.

- 25.If you need a trunk for ISLs to gang switches together, use the following steps. These steps illustrate trunking the last three 1 Gig ports for three 1 Gig ISLs, which is the recommended configuration for ISLs on all multi-switch K2 Storage Systems. Refer to "Design considerations for Ethernet switches" on page 559 and consult with your Grass Valley representative if your requirements deviate from the recommended policy:
  - a. At the main menu, select Switch Configuration and press Enter.
  - b. Choose selection Port/Trunk Settings and press Enter.
  - c. Press the right-arrow key to choose **Edit**, then press **Enter**.
  - d. Down arrow until at the bottom of the list of ports and select the last (highest port number) 1 Gig port in the list.
  - e. Right-arrow over to the Group column.
  - f. Use the Space bar and set the bottom 1 Gig port to Trk1.
  - g. Set the next port up also to Trk1.
  - h. Set the next port up also to Trk1.
  - i. Press Enter, then right-arrow to Save. Press Enter and revert to previous menu.
- 26. Select Return to Main Menu and press Enter.
- 27. From the main menu, tab to **Command Line (CLI)** and press **Enter**. The command prompt appears.

28.Check the version of firmware currently installed on the switch. Type the following, then press **Enter**:

show flash

Information is displayed similar to the following example:

HP\_iSCSI\_switch1# show flash

29. Check the Primary Image Version and refer to your *K2 Release Notes* for information about currently supported versions. Then proceed as follows:

- If *K2 Release Notes* instruct you to change the firmware on the switch, do so before continuing. Refer to the documentation you received with the switch for instructions to change the firmware. Then continue with the next procedure.
- If *K2 Release Notes* confirm that the version on the switch is a currently supported version, continue with the next procedure.
- 30. Type the following, then press **Enter**:

menu

The main menu opens.

- 31. From the main menu, choose **Reboot Switch** and press **Enter**. When prompted "Continue Reboot...?', answer yes (press the y key) to proceed. The switch restarts.
- 32. You can now use the switch's web browser interface for further configuration, as instructed in the next procedure.
- 33.Close the PC terminal program and disconnect the console cable.

Continue with the next procedure "Configuring the GigE switch via the Web interface".

#### Configuring the GigE switch via the Web interface

The following procedure is for the HP ProCurve switch 2900 series. Do not use this procedure on other switch models.

For Nearline 10 with two switches, do the following on each switch.

- 1. From the control point PC or another PC, make sure that you have a direct Ethernet cable connection to the switch, with no switches, routers, proxies, or other networking devices in between.
- 2. On the PC, open Internet Explorer and type the switch's IP address in the Address field, as in the following example.

```
http://192.168.100.61
```

This should be the name or IP address as currently configured on the switch.

3. Press **Enter** to open the switch's configuration application.

#### NOTE: The configuration application for the HP ProCurve switch requires Java.

You can also access the switch's configuration application from the K2 System Configuration application.

4. In the switch's configuration application, choose **Configuration**, then **Device Features**.

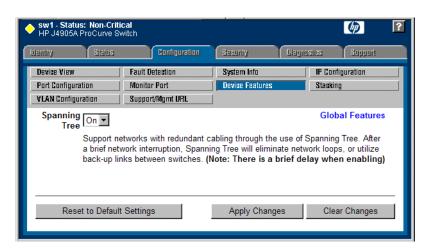

- 5. Set Spanning Tree to **On** and click **Apply Changes**. If prompted, log in with the switch's administrator username and password.
- 6. Click Port Configuration.

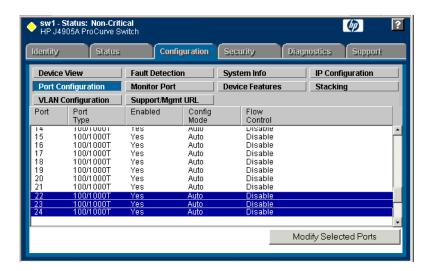

- 7. If you do not need trunks, such as on a one-switch system, skip to the next step in this procedure. If you need trunks, such as on a two-switch system with ISLs, do the following:
  - a. Select (Ctrl + Click) the trunked ports. Typically the trunked ports are at the

bottom of the list and are labeled Trk1.

b. Click Modify Selected Ports.

If prompted, log in as administrator.

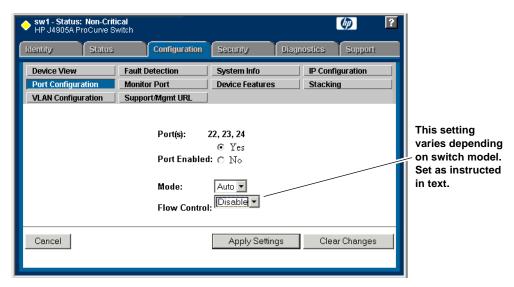

- c. For the trunked ports, set Port Enabled to Yes. On some switch models, some ports are disabled by default, so make sure you enable them. Leave Mode as default of Auto.
- d. Set Flow Control as follows:
  - Set to Disable.

NOTE: This setting is for the 2900 series switch. Other switch models might require a different setting.

- e. Click Apply Settings.
- 8. On the Port Configuration page, do one of the following:
  - If you do not have trunks, select all ports.
  - If you have trunks, select the remaining ports (the ports not trunked).

#### 9. Click Modify Selected Ports.

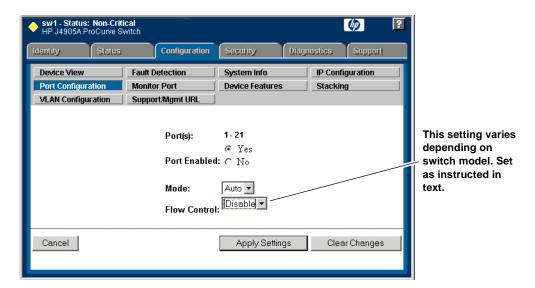

10. Make sure Port Enabled is set to Yes, leave Mode as default of Auto.

11.Set Flow Control as follows:

• Set to Disable.

NOTE: This setting is for the 2900 series switch. Other switch models might require a different setting.

12.Click **Apply Settings**. Wait until settings are applied and the Web interface becomes active.

NOTE: If the switch is used for the Nearline system only and there is no K2 media (real-time iSCSI) traffic on the switch, there is no need to configure VLANs.

13.Close the switch configuration application.

#### Configuring QOS on the GigE switch

Prerequisites for this procedure are as follows:

- The switch is HP ProCurve switch 2900 series.
- Trunks, VLANs and all other configuration is complete.
- The switch has an IP address
- You have network access to the switch

Use this procedure to make the Quality of Service (QOS) setting on the HP ProCurve switch 2900 series.

- 1. If you have not already done so, from a network connected PC open the MS-DOS command prompt and login to the switch as administrator, as follows:
  - a. Telnet to the switch. For example, if the switch's IP address is 192.168.40.12,

you type the following, then press Enter.

```
telnet 192.168.40.12
```

- b. Press **Enter** one or more times until the switch's username prompt appears.
- c. Type the switch's administrator username and press **Enter**, then type the switch's administrator password and press **Enter**. The switch console command (CLI) prompt appears.
- 2. Type the following, then press **Enter**:

```
config
```

You are now in configuration mode.

3. Type the following, then press **Enter**:

```
show qos vlan
```

The screen displays VLAN information. Note the ID number of the Media (iSCSI) VLAN. It should be 60, as follows:

VLAN priorities

| VLAN ID | Apply rule  | DSCP | Priority    |
|---------|-------------|------|-------------|
|         |             | +    |             |
| 1       | No-override |      | No-override |
| 60      | No-override |      | No-override |

a. Assign the Media VLAN the QOS priority of 3. For example, if the VLAN ID is 60, you type the following, then press **Enter**.

```
vlan 60 gos priority 3
```

4. Type the following, then press **Enter**:

```
show qos vlan
```

The screen displays VLAN information. Make sure that the Priority column reports that the Media VLAN has a value of 3.

#### Verifying the flow control setting on the GigE switch

Prerequisites for this procedure are as follows:

- The switch is HP ProCurve switch 2900 series.
- Trunks, VLANs, QOS, and all other configuration is complete.
- The switch has an IP address
- You have network access to the switch

Use this procedure to check flow control settings, and if necessary, configure flow control to "off" (disabled) for all ports.

1. If you have not already done so, from a network connected PC open the MS-DOS command prompt and login to the switch as administrator, as follows:

a. Telnet to the switch. For example, if the switch's IP address is 192.168.40.12, you type the following, then press **Enter**.

```
telnet 192.168.40.12
```

- b. Press **Enter** one or more times until the switch's username prompt appears.
- c. Type the switch's administrator username and press Enter, then type the switch's administrator password and press Enter. The switch console command (CLI) prompt appears.
- 2. Type the following, then press **Enter**:

```
config
```

You are now in configuration mode.

3. Type the following, then press **Enter**:

```
show interface brief
```

The screen displays setting for all ports. In the Flow Ctrl column (at the right) idenfity settings for ports and proceed as follows:

- If all ports are set to "off", no further configuration is necessary. Do not proceed.
- If one or more ports are set to "on", continue with this procedure.
- 4. Set ports to flow control "off" as necessary. You can set a range of ports. For example, to set ports 1 21 to off, you type the following, then press **Enter**.

```
no int 1-21 flow-control
```

5. Type the following, then press **Enter**:

```
show interface brief
```

Verify that all ports have flow control set to off.

## Cabling the switch

- Install the switches in their permanent location.
- Use CAT5e or CAT6 cables. The maximum cable length is 50 meters for CAT5e and 100 meters for CAT6.
- Provide power to the switches.

NOTE: If the switch is used for the Nearline system only and there is no K2 media (real-time iSCSI) traffic on the switch, there is no need for VLANs or dedicated "media" ports.

If you have a NL10 system with one switch, connect as follows:

#### One 2900 series switch on a NL10 system

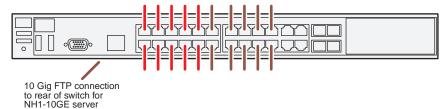

- Make one connection from the RAID controller and one connection from the control point PC.
- If you have the NH1 K2 Media Server, make two connections (control and FTP) from the server.
- If you have the NH1-10GE K2 Media Server, connect its 10 Gig FTP network connection to a 10 Gig port on the rear of the switch and connect its control network connection to a control port on the switch.

If you have a NL10R system with two switches, connect as follows:

#### Two 2900 series switches on a NL10R system

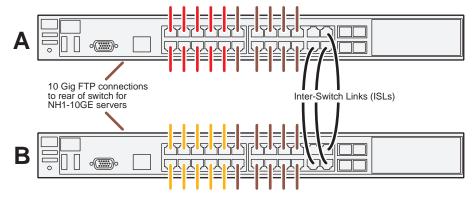

- To the ports on switch A, make a connection from RAID controller 0 and from the control point PC.
- To the ports on switch B, make a connection from RAID controller 1.
- If you have NH1 K2 Media Servers, from each server make two connections, one for control and one for FTP. Connect server A to switch A and connect server B to switch B.
- If you have NH1-10GE K2 Media Servers, from each server connect its 10 Gig FTP network connection to a 10 Gig port on the rear of the switch and connect its control network connection to a control port on the switch. Connect server A to switch A and connect server B to switch B.
- Interconnect switch A and switch B with three 1 Gig ISLs.

## **Setting up the NH1 K2 Media Server for Nearline**

If your system has one or two NH1 K2 Media Servers, prepare each server using this section.

The Dell PowerEdge 1950 is qualified as the platform for the NH1 K2 Media Server.

Do the following to prepare a NH1 K2 Media Server:

- Install the server in its permanent location. Refer to the rack mount instructions that you received with the server's product bundle.
- Provide power to the server.
- Connect cables as follows:

#### One NH1 K2 Media Server on a NL10 system

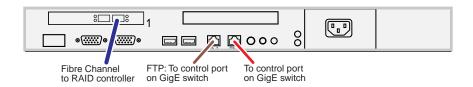

#### Two NH1 K2 Media Servers on a NL10R system

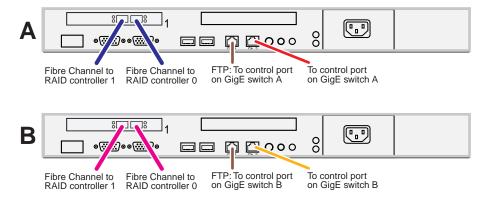

Connect the motherboard GigE port 1 (control) and GigE port 2 (FTP) to control ports on the GigE switch. For the NL10R system, connect server A to GigE switch A and connect server B to the GigE switch B.

Connect Fibre Channel ports to the RAID storage device. For the NL10 system, connect one Fibre Channel port to the RAID controller. For the NL10R system, on each server connect one Fibre channel port to controller 0 and one Fibre channel port to controller 1.

- Assign a control network IP address to GigE port 1. Use standard Windows procedures. Refer to "Networking tips" on page 112.
- Change the hostname. Use standard Windows procedures.
- Configure SNMP properties so the trap destination points to the NetCentral server PC. Use standard Windows procedures. If you are not using the SNMP community

name "public", configure the community name and set permissions to RW. Also make sure that the Authentication trap is enabled.

 For the NL10R system, install MPIO software on the NH1 K2 Media Server. Refer to "Installing Multi-Path I/O Software on NL10R K2 Media Servers" on page 377

Also refer to "K2 Media Server descriptions" on page 413.

## Setting up the NH1-10GE K2 Media Server for Nearline

If your system has one or two NH1-10GE K2 Media Servers, prepare each server using this section.

The Dell PowerEdge 1950 is qualified as the platform for the NH1-10GE K2 Media Server.

Do the following to prepare a NH1-10GE K2 Media Server:

- Install the server in its permanent location. Refer to the rack mount instructions that you received with the server's product bundle.
- Provide power to the server.
- Connect cables as follows:

#### One NH1-10GE K2 Media Server on a NL10 system

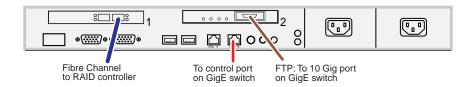

#### Two NH1-10GE K2 Media Servers on a NL10R system

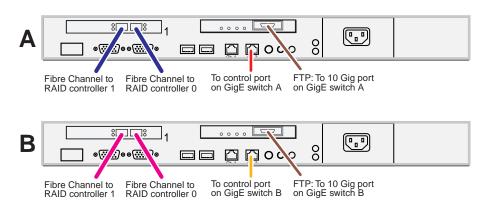

Connect the motherboard GigE port 1 (control) to a control port on the GigE switch. For the NL10R system, connect server A to GigE switch A and connect server B to the GigE switch B.

Connect the 10 Gig FTP port to the 10 Gig port on the rear of the GigE switch. For the NL10R system, connect server A to GigE switch A and connect server B to the GigE switch B.

Connect Fibre Channel ports to the RAID storage device. For the NL10 system, connect one Fibre Channel port to the RAID controller. For the NL10R system, on each server connect one Fibre channel port to controller 0 and one Fibre channel port to controller 1.

- Assign a control network IP address to GigE port 1. Use standard Windows procedures. Refer to "Networking tips" on page 112.
- Change the hostname. Use standard Windows procedures.
- Configure SNMP properties so the trap destination points to the NetCentral server PC. Use standard Windows procedures. If you are not using the SNMP community name "public", configure the community name and set permissions to RW. Also make sure that the Authentication trap is enabled.
- For the NL10R system, install MPIO software on the NH-10GE K2 Media Server. Refer to "Installing Multi-Path I/O Software on NL10R K2 Media Servers" on page 377

Also refer to "K2 Media Server descriptions" on page 413.

## Installing Multi-Path I/O Software on NL10R K2 Media Servers

The following procedure is required for K2 Media Servers on NL10R systems and other nearline redundant systems.

The installation files for the Multi-Path I/O software are copied on to the K2 Media Server when the K2 system software is installed.

To install Multi-Path I/O software on a K2 Media Server, do the following:

- 1. Stop all media access on the K2 Storage System.
- 2. Access the Windows desktop on the K2 Media Server. You can do this locally with a connected keyboard, mouse, and monitor or remotely via the Windows Remote Desktop Connection.
- 3. Click **Start | Run**, type cmd and press **Enter**. The MS-DOS command prompt window opens.
- 4. From the command prompt, navigate to the *C*:\profile\mpio directory.
- 5. Type the following at the command prompt:C:\profile\mpio>gdsminstall.exe -i c:\profile\mpio gdsm.inf Root\GDSM
- 6. Press **Enter**. The software is installed. The command prompt window reports the following:

```
Pre-Installing the Multi-Path Adapter Filter...
Success

Installing the Multi-Path Bus Driver...
Success
```

```
Installing the Device Specific Module...

Success

Installing the Multi-Path Device Driver...

Success (but need a reboot)
```

- 7. Restart the K2 Media Server.
- 8. After restart, to verify that the software is installed, on the Windows desktop right-click **My Computer** and select **Manage**. The Computer Management window opens.
- 9. In the left pane select **Device Manager**.
- 4. In the right pane open the **System devices** node and verify that **GVG ISCSI Multi-Path Device Specific Module** is listed.

## Setting up the Nearline 10 RAID chassis

Do the following to prepare the Nearline 10 RAID storage devices:

- Install the chassis in its permanent location. After mounting the chassis in the rack, you must secure brackets to the front rail to support the Grass Valley bezel. Refer to the K2 Lx0 RAID Instruction Manual for rack mount instructions.
- "Connect the Nearline 10 RAID Primary and Expansion chassis" on page 378
- "Power on the Nearline 10 RAID chassis" on page 380

In addition, you will configure network settings, SNMP settings, and bind RAID disks. These tasks are part of the K2 System Configuration application and Storage Utility procedures later in this chapter.

On the Nearline 10 RAID, you do not need to manually set a Fibre Channel address ID on controllers or a chassis address on Expansion chassis.

Once the RAID storage is connected and configured, do not swap Expansion chassis or otherwise reconfigure storage. If you connect an Expansion chassis in a different order or to the wrong controller, the controller will see a configuration mismatch and fault.

#### Connect the Nearline 10 RAID Primary and Expansion chassis

Connect Ethernet, Fibre Channel, and SAS cabling as shown.

NL10 system

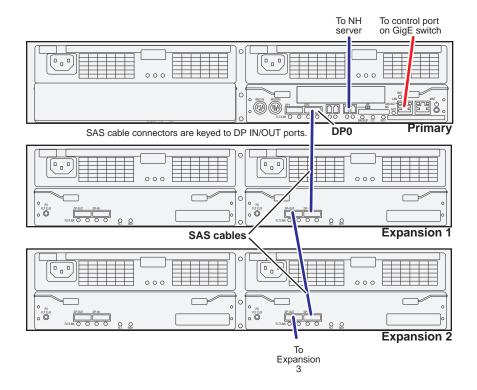

For the NL10 systems, if you have more Expansion chassis than those illustrated, continue the indicated cabling pattern, connecting additional chassis to DP0.

#### NL10R system

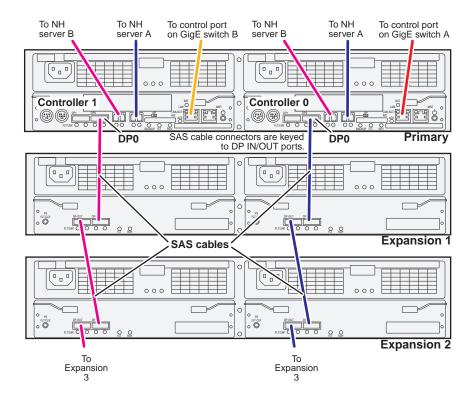

For the NL10R system, if you have more Expansion chassis than those illustrated, continue the indicated cabling pattern, alternating connections for additional Expansion chassis between DP1 and DP0. Expansion chassis 1, 3, 5, 7, and 9 connect to DP1. Expansion chassis 2, 4, 6, 8, and 10 connect to DP0.

#### Power on the Nearline 10 RAID chassis

Connect power cords and power up RAID storage devices as follows:

- 1. Verify power and cabling.
- 2. Press and hold down the power button on the controller, as shown.

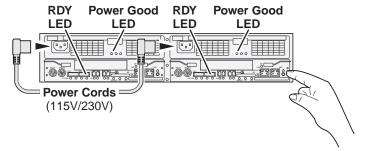

If the RAID chassis has two controllers, you can press the power button on either controller. You do not need to press both power buttons.

Pressing the power button on a controller also powers on any connected Expansion

chassis. There are no power buttons on Expansion chassis.

- 3. Release the power button when the Power Good LED on the power supply is illuminated. This takes 1-3 seconds.
- 4. Wait while the primary RAID chassis performs self-test and initialization. This takes about four minutes. While this is taking place, the RDY LED is illuminated with a steady on light.
- 5. Watch for the RDY LED to begin blinking at one second intervals. The LED might turn off and back on two times before starting the one second blink pattern. When the RDY LED is blinking at one second intervals, the self-test and initialization is complete and the chassis is ready for use.

Your preparations for Nearline 10 RAID storage are now complete.

# **Networking for nearline 10**

Use the topics in this section to configure the Gigabit Ethernet (GigE) network for the nearline 10 storage system.

- "Networking requirements" on page 382
- "Networking tips" on page 382
- "Setting up host tables" on page 383
- "Testing the control network" on page 384

### **Networking requirements**

Networking strategies for a Nearline Storage System are as follows:

• Two networks:

NOTE: The Nearline Storage System does not use the K2 media (iSCSI) network.

- Streaming/FTP network For media transfers and FTP traffic. This is the primary network for media moving to and from the Nearline storage system.
- Control network For all other non-streaming, non-iSCSI traffic.
- Networks must be on separate subnets.
- While control and FTP traffic is each on its own subnet, it is not required that each
  type of traffic has its own VLAN on GigE switches. For example, you make both
  FTP and control connections to the "control" ports (DEFAULT\_VLAN) on the HP
  GigE switch.
- Machine names (host names) assigned to each K2 device.
- IP addresses for FTP/streaming ports must have name resolution such that hostnames are appended with the "\_he0" suffix. You can use host tables (as in "Setting up host tables" on page 383) or another mechanism to provide the name resolution. This directs the streaming traffic to the correct port. Refer to the *K2 Media Client System Guide* for a complete explanation.
- NH K2 Media Servers must be on the streaming network, as they provide the FTP interface for nearline storage streaming traffic.

Also refer to "About networks and FTP" on page 444.

Use the following procedures as necessary to implement your networking strategies.

NOTE: It is recommended that you configure Streaming network IP addresses using the K2 System Configuration application, rather than doing so on the local machine using standard Windows procedures.

## **Networking tips**

• Before beginning network configuration, determine the IP addresses and names needed for the machines in your K2 system. Work with the network administrator at your facility to have those IP addresses and names available for your use.

• Establish a consistent convention for machine names and IP addresses. It is recommended that you embed a root name or other unique identifier for this particular K2 Storage System in the computer name. Also, a common convention for IP addresses is to use a numerical pattern or sequence in the IP addresses to indicate device-types and/or ports, as in the following example:

NOTE: This example assumes a subnet mask of 255.255.255.0

#### Example of Nearline storage system names and IP addresses

| Computer name                                 | Device type           | Streaming network addresses | Control network addresses | Comments                                                                                               |
|-----------------------------------------------|-----------------------|-----------------------------|---------------------------|----------------------------------------------------------------------------------------------------|
| root-server-1                                 | NH K2 Media<br>Server | 192.168.101.11 <sup>a</sup> | 192.168.100.11            | Servers use the streaming                                                                              |
| root-server-2<br>(only on<br>NL10R<br>system) | NH K2 Media<br>Server | 192.168.101.21 <sup>b</sup> | 192.168.100.21            | network in their role of FTP server and the control network in their role as media file system server. |
| root-raid-1                                   | RAID                  | _                           | 192.168.100.51            | Each RAID                                                                                              |
| root-raid-2<br>(only on<br>NL10R<br>system)   | RAID                  | _                           | 192.168.100.52            | controller is on<br>the control<br>network for<br>monitoring.                                          |
| root-gige-1                                   | GigE switch           | _                           | 192.168.100.61            | _                                                                                                    |
| root-gige-2<br>(only on<br>NL10R<br>system)   | GigE switch           | _                           | 192.168.100.62            | _                                                                                                    |
| root-cppc-1                                   | Control point<br>PC   | root-gige-2                 | GigE switch               | _                                                                                                    |

a. This IP address must resolve to hostname root-server-1\_he0

## Setting up host tables

The *hosts* file is used by the control network and the streaming/FTP network to determine the IP address of devices on the network when only a the device name (hostname) is given. The steps that follow describe how to edit the *hosts* file located at *C:\Windows\system32\drivers\etc\hosts* on Windows XP and Windows 2003 Server operating system computers. If you include the names and addresses of all the devices on the network, then you can copy the same file onto all the other K2 devices instead of editing the *hosts* file on each K2 device.

For FTP transfers on a K2 Storage System, transfers go to/from K2 Media Servers that have the role of FTP server. No transfers go directly to/from the shared storage K2 Media Clients that are on the K2 Storage System. So in the hosts file, you must add the "he\_0" extension to a K2 Media Server hostname and associate that hostname with the K2 Media Server's FTP/streaming network IP address.

Refer to the *K2 Media Client System Guide* for more information.

b. This IP address must resolve to hostname root-server-2\_he0

To edit the *hosts* file manually:

- 1. Open the following file using Notepad or some other text editing application:
  - $C:\Windows\system 32\drivers\etc\hosts$
- 2. Enter all IP addresses with machine names. The text format is simple. First type the Ethernet IP address, then use the TAB key or Space bar to insert a few spaces. Then type the machine name.

Here is an example:

```
192.168.100.11 root-server-1
192.168.101.11 root-server-1_he0
192.168.100.21 root-server-2
192.168.101.21 root-server-2_he0
192.168.100.51 root-raid-1
192.168.100.61 root-gige-1
```

- 3. Save the file and exit the text editor.
- 4. Copy the new *hosts* file onto all the other machines. This is easier than editing the file on each machine.

#### Host table tips

- If transferring to or from a Profile XP or Open SAN system via UIM, the hosts file
  must also follow UIM naming conventions for those systems. Refer to the UIM
  Instruction Manual.
- Do not enter media (iSCSI) network IP addresses in the host table, as hostname resolution is not required for the media network.

## Testing the control network

To test the control network use the *ping* command as follows:

- 1. On the control point PC, click **Start | Run**. The Run dialog box opens.
- 2. Type cmd and click **OK**. The command prompt window opens.
- 3. Type ping, then a space, then the name of one of your K2 Storage System devices, such as the Gigabit Ethernet switch, as in the following example:

```
ping root-gige-1
```

4. Press Enter.

The ping command should return the IP address of the device, as in the following example:

```
Pinging root-gige-1.mycorp.com [192.168.100.61] with 32 bytes of data:
```

```
Reply from 192.168.100.61: bytes=32 time=10ms TTL=127 Reply from 192.168.100.61: bytes=32 time<10ms TTL=127
```

```
Reply from 192.168.100.61: bytes=32 time<10ms TTL=127 Reply from 192.168.100.61: bytes=32 time<10ms TTL=127
```

This verifies that the name of the device is being correctly resolved to the IP address, which indicates that on the Control Point PC the host table entry is correct.

- 5. Ping the other K2 Storage System devices to which you have assigned control network IP addresses.
- 6. Go to each Windows device in the K2 Storage System and repeat this procedure. This verifies that network communication is correct to and from all devices.

# Configuring the nearline 10 storage system

Work through the topics in this section sequentially to do the initial configuration of the nearline 10 storage system.

- "Prerequisites for initial configuration" on page 386
- "Defining a new K2 Storage System" on page 387
- "Configuring the NH server Part 1" on page 389
- "Configuring RAID" on page 392
- "Creating a new file system" on page 396
- "Configuring the NH server Part 2" on page 397
- "Configuring the second NH server for NL10R" on page 398

## Prerequisites for initial configuration

Before beginning your initial configuration, make sure the devices of the K2 Storage System meet the following prerequisites. Refer to sections earlier in this manual for detailed information..

| Devices          | Prerequisite for nearline 10 configuration                               |  |
|------------------|--------------------------------------------------------------------------|--|
| Control point PC | Ethernet cable connected  Control Point software installed               |  |
|                  | Control network IP address assigned                                      |  |
|                  | Network communication over the control network with all other K2 devices |  |
|                  | Power on                                                                 |  |
| Ethernet switch  | Ethernet cables connected                                                |  |
|                  | Control network IP address assigned                                      |  |
|                  | Power on                                                                 |  |

## **Defining a new K2 Storage System**

Define a nearline 10 K2 Storage System as follows:

1. On the control point PC, open the K2 System Configuration application. A login dialog box opens.

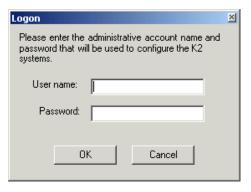

- 2. Log in to the K2 System Configuration application with the Windows administrator account. By default this as follows:
  - Username: Administrator
  - Password: adminK2

Refer to "Setting up application security" on page 466 for more information about administrator accounts and logging in to applications.

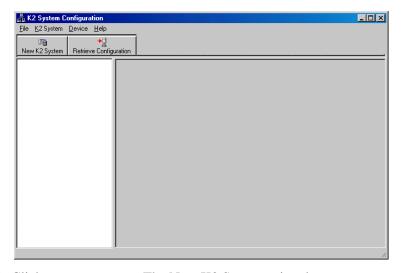

3. Click New K2 System. The New K2 System wizard opens.

On this page...

4. Follow the on-screen text to define your nearline 10 K2 Storage System, as described in the following table.

Do this...

Page 1

Welcome to the New K2 System Wizard

This wizard defines the type and number of devices on your K2 system

Name
Enter a name for the K2 system:

System configuration

K2 System type:

Nearline

Server redundancy

Check this option if this system has failover capabilities

Create a name for your Nearline 10 K2 Storage System and type it in the Name box.

<u>N</u>ext>

Cancel

#### Select Nearline.

The Server redundancy option is not selected and is disabled. This option applies to media database redundancy. Since the Nearline system has no media database, this setting is correct for both redundant and non-redundant Nearline systems.

Click Next

Page 2

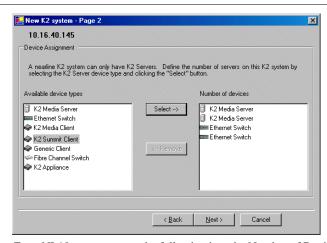

For a NL10 system, move the following into the Number of Devices Box:

- · One K2 Media Server
- One Ethernet switch

For a NL10R system, move the following into the Number of Devices Box:

- · Two K2 Media Servers
- Two Ethernet switches

Click Next.

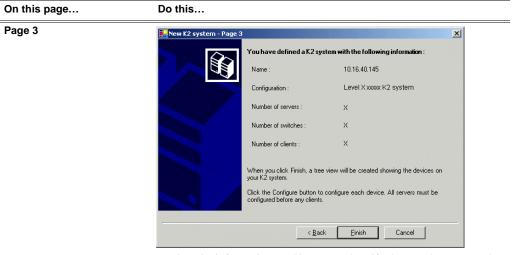

Review the information on this page and verify that you have correctly defined your K2 Storage System.

For a Nearline 10 storage system you should have the following:

- One K2 Media Server
- One Ethernet switch

For a Nearline 10R storage system you should have the following:

- Two K2 Media Servers
- · Two Ethernet switches

Click Finish. The Define New K2 Storage System wizard closes.

Your K2 Storage System appears in the tree view of the K2 System Configuration application.

5. Continue with the next procedure.

## Configuring the NH server - Part 1

1. In the K2 System Configuration application tree view, select [K2Server1].

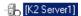

For a NL10 system, this is the one NH server. For a NL10R system, this is NH server A

2. Click the **Configure** button. The Configure K2 Server wizard opens. Follow the on-screen text to configure the NH server for a Nearline 10 K2 Storage

System, as described in the following table:

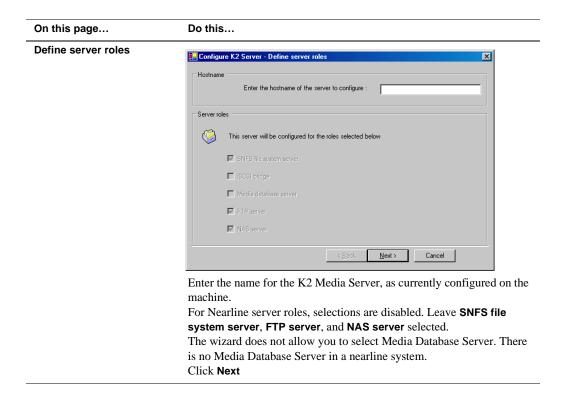

#### On this page...

#### Do this...

#### Software Configuration

This page checks for the software required to support the roles you selected on the previous page.

Software required on a NL10 K2 Media Server is as follows:

- K2 Server
- File System Server
- · File System Client
- · OuickTime

Software required on a NL10R K2 Media Server is as follows:

- K2 Server
- · File System Server
- · File System Client
- · QuickTime

NOTE: MPIO

MPIO

software is required on K2 Media Servers in the NL10R system and in other nearline redundant systems.

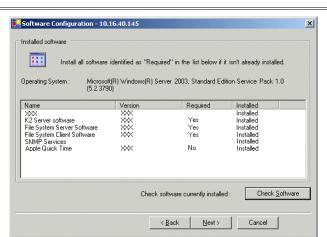

If software with *Yes* in the Required column reports as *Not Installed*, you must first install it on the K2 Media Server before continuing. After installing the software, click **Check Software**. When all required software reports as *Installed*, click **Next**.

#### **Network Configuration**

This page displays the control network Ethernet port, and allows you to configure the FTP/ Streaming network Ethernet port.

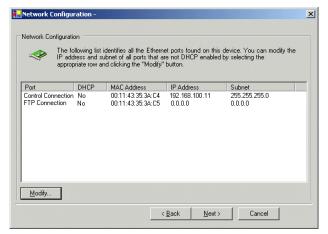

The top port is the port over which the K2 System Configuration application is communicating. If correctly configured, it is already assigned the control network IP address, as displayed on this page. If the server has the role of FTP server, select the other port and click **Modify**. A network configuration dialog box opens. Enter the FTP/ Streaming IP address and the subnet mask and click **Apply**. Click **Next**.

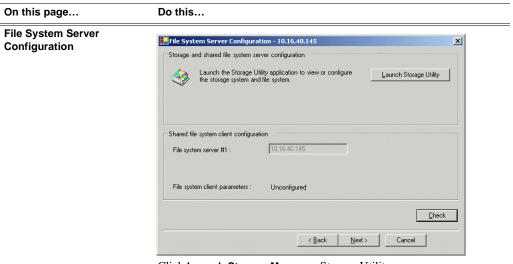

Click Launch Storage Manager. Storage Utility opens.

3. Continue with the next procedure to use Storage Utility to configure the file system.

Leave the Configure K2 Server wizard open while you are using Storage Utility. When you are done with Storage Utility, you continue with the wizard.

## **Configuring RAID**

Use Storage Utility to complete the configuration of the Nearline 10 RAID chassis, as explained in the following topics:

#### Configuring RAID network and SNMP settings

Use the Storage Utility to configure the following settings for the Nearline RAID controller or controllers:

- IP address
- Subnet mask
- · Gateway Address
- SNMP trap destinations

For Nearline 10 RAID, network and SNMP settings are set and stored on the RAID controller module. For the RAID chassis with two controllers, each controller has its own network settings and the RAID chassis exists as two entities on the control network.

The RAID storage device is configured by default for the SNMP community name "public". If your site's policies require using a different SNMP community name, contact your Grass Valley representative.

To configure these settings, do the following:

- 1. Launch Storage Utility from the K2 System Configuration application as in the previous procedure.
- 2. As prompted, wait while Storage Utility gathers system information, then Storage

Utility opens.

3. In Storage Utility tree view, expand the node for the Nearline 10 RAID, right-click the icon for a Nearline 10 RAID controller, and select **Configuration | Network Properties**.

The Controller Network Settings dialog box opens.

For a Nearline 10 RAID chassis with two controllers, you can make settings on both controllers using this dialog box.

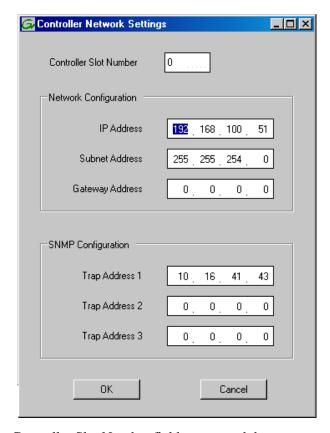

- 4. In the Controller Slot Number field enter **0** and then press **Enter**. The settings from controller 0 are loaded into the Controller Network Settings dialog box and are available for you to modify.
- 5. Enter the control network IP address and other network settings.
- 6. You want SNMP trap messages go to the NetCentral server PC, so for SNMP Configuration enter the IP address of the NetCentral server PC. You can also enter IP addresses for other SNMP managers to which you want to send SNMP trap messages.
- 7. For the RAID chassis with two controllers, in the Controller Slot Number field enter 1 and then press **Enter**. The settings from controller 1 are loaded into the Controller Network Settings dialog box and are available for you to modify. Repeat the previous steps to configure controller 1.
- 8. Click **OK** to save settings and close.

9. In Storage Utility click View | Refresh. Continue with the next procedure "Binding disk modules".

#### Binding disk modules

Use the following procedure to bind disk modules as required for the nearline 10 storage system.

Also refer to "About RANKs and LUNs in Storage Utility" in the chapter *Overview of K2 Storage Tools*.

#### NOTE: Binding destroys all user data on the disks.

1. In the Storage Utility main window, identify bound RANKs and unbound disks by their placement in the hierarchy of the tree view. In the following illustration, disk numbers are represented by "XX". Refer to "Identifying disks" on page 544 for an explanation of how disks are actually numbered in Storage Utility.

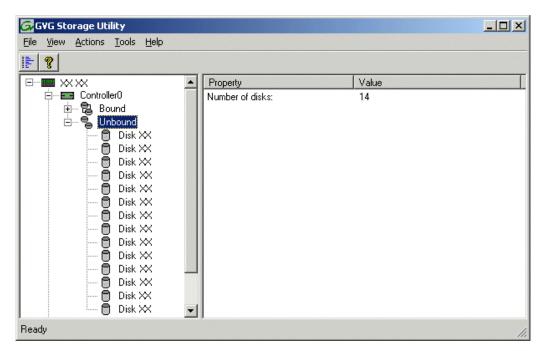

NL10 systems store media files across both the primary RAID chassis and the optional Expansion chassis.

NL10R systems also store media files across both the primary RAID chassis and the optional Expansion chassis. In addition, metadata files and journal files are mixed in with the media files.

The RAID configuration is the same on all chassis. Each chassis contains SATA disks, which are bound as RAID 6 in a RANK of twelve disks. One twelve disk RANK fills one chassis.

- 2. To bind SATA disks for media file storage, do the following:
  - a. Right-click the **Unbound** node for a controller, then select **Bind** in the context

menu. (If the RAID chassis has two controllers, both controllers are represented by the single "Controller" node)

The Bind dialog box opens showing all unbound disks for the controller listed in the Available Disk list.

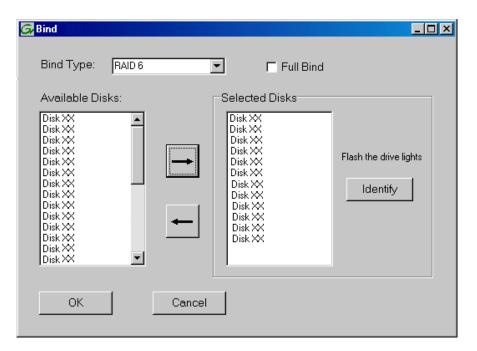

- b. Leave Full Bind unchecked. Refer to "About full/background bind" on page 548.
- c. In the Bind Type drop down box, select RAID 6.
- d. In the Available Disks box, select twelve contiguous disks at the top of the list. (TIP: Use 'shift-click' or 'control-click' to select disks.).
- e. Click the add (arrow) button to add disks to the Selected Disks list.

NOTE: As an aid in identifying a disk module's physical location, select it in the Selected Disks list, then click Identify Disks. This causes the disk drive light to flash.

f. Click **OK** to close the Bind dialog box and begin the binding process. The Progress Report dialog box opens, showing the status of the binding process.

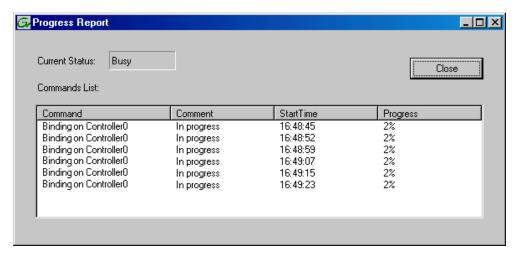

- g. Close the Progress Report and repeat these steps for other unbound disks. If specified by your system design, you can bind some disks as Hot Spares, as explained in "Binding Hot Spare drives" on page 551. When you are done, if you did not bind any extra Hot Spares, you should have the following results: For a NL10 or a NL10R system, the disks in the primary RAID chassis and in optional Expansion chassis should be bound as RAID 6 RANKs, with twelve disks to a RANK.
- h. Click **Close** in Progress Report window.
- 3. Restart the K2 Media Server.

NOTE: Make sure start up processes on the K2 Media Server are complete before proceeding.

4. Continue with the next procedure "Creating a new file system".

## Creating a new file system

1. In Storage Utility, click **Tools | Make New File System**. The Setting dialog box opens.

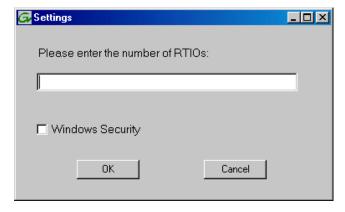

2. For a Nearline system, enter zero as the Real Time Input/Output (RTIO) rate.

- 3. Leave Windows Security unchecked.
- 4. Click **OK**. The Configuration File dialog box opens.

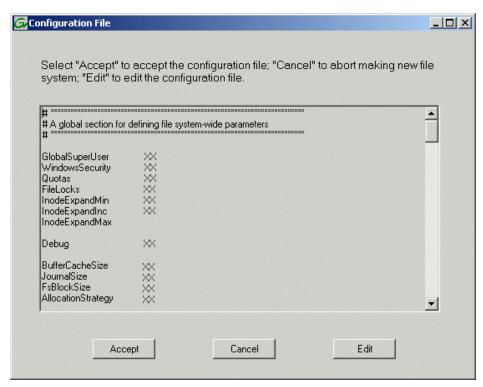

The configuration file for the media file system is displayed. You can verify media file system parameters by viewing this file. Do not edit this file. Click **Accept**.

- A "...Please wait..." message box displays progress and a "...succeeded..." message confirms the process is complete.
- 5. A message informs you that you must restart the K2 Media Server, however the restart at the end of the Configure K2 Server wizard suffices, so you do not need to restart now.
- 6. Close the Storage Utility.

NOTE: Do not attempt to bring the K2 Storage System online until instructed to do so later in this chapter.

7. Continue with the next procedure.

## Configuring the NH server - Part 2

1. Return to the Configure K2 Server page from which you launched Storage Utility and proceed as described in the following table:

#### On this page...

#### Do this...

## File System Server Configuration

This page checks on the configuration of the server in one of its main roles as a file system server. The server also functions as a file system client, which is also checked from this page.

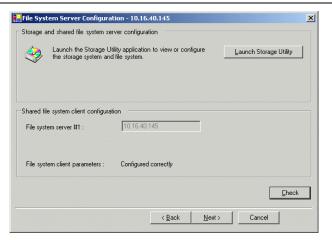

Click **Check**. When the wizard reports that the configuration is correct, click **Next**.

If you get a "The V: will not be available until this device is rebooted..." message, you can safely continue with this procedure and follow the instructions related to this message later in the procedure.

#### **FTP Server Configuration**

This page appears only if the server has the role of FTP server.

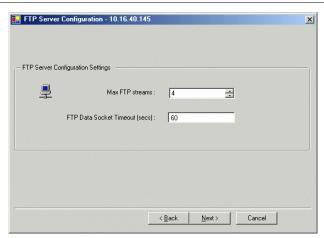

Do not modify these settings. Leave at default values of Max FTP streams = 4 and FTP Data Socket Timeout = 60. Only qualified Grass Valley personnel should specify other values, as these settings are intended for use only with custom systems designed by Grass Valley. Click **Next** 

Completing the Configuration Wizard Click **Finish**. The wizard closes. The server restarts. Wait until all startup processes have completed before continuing.

## Configuring the second NH server for NL10R

On NL10R systems, both NH K2 Media Servers are identical, with the exception that only one server can be the active media file system server at any time. For this reason the K2 System Configuration application embeds the configuration and start of the

media file system into the wizard when you configure the first NH K2 Media Server, as in the previous procedure. That server is now the acting media file system server. You can now configure the remaining server using the following procedure.

## NOTE: Multiple NH servers on a K2 Storage System must be of the same type, either all NH1 or all NH1-10GE.

- 1. In the K2 System Configuration application tree view, select the K2 Media Server you are configuring.
- 2. Click the **Configure** button. The Configure K2 Server wizard opens. Follow the on-screen text to configure the server for a nearline 10 K2 Storage System, as described in the following table. Some screens require no input from you, as they are based on the configurations already completed on a previously configured K2 Media Server.

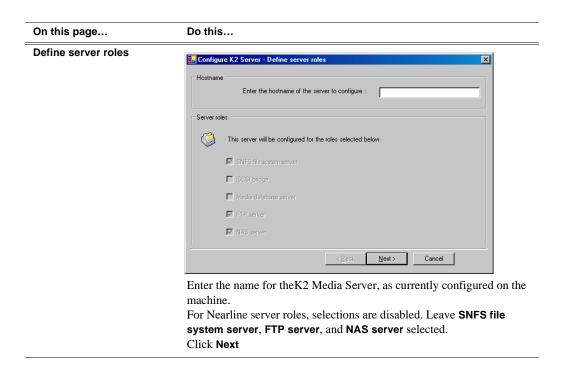

#### Chapter 8 Installing the Nearline 10 Storage System

#### On this page...

#### Do this...

#### **Software Configuration**

This page checks for the software required to support the roles you selected on the previous page.

Software required on a NL10R K2 Media Server is as follows:

- K2 Server
- · File System Server
- File System Client
- QuickTime
- MPIO

NOTE: MPIO software is required on K2 Media Servers in the NL10R system and in other nearline redundant systems.

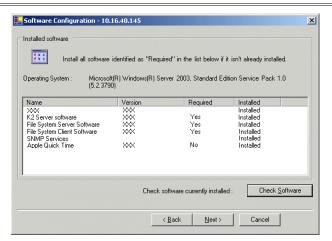

If software with *Yes* in the Required column reports as *Not Installed*, you must first install it on the K2 Media Server before continuing. After installing the software, click **Check Software**. When all required software reports as *Installed*, click **Next**.

#### **Network Configuration**

This page displays the control network Ethernet port, and allows you to configure the FTP/ Streaming network Ethernet port.

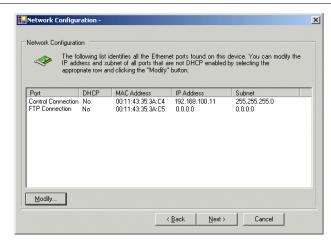

The top port is the port over which the K2 System Configuration application is communicating with the K2 Media Server. If correctly configured, it is already assigned the control network IP address, as displayed on this page.

Select the other port and click **Modify**. A network configuration dialog box opens. Enter the FTP/Streaming IP address and the subnet mask and click **Apply**.

Click Next.

#### On this page...

#### Do this...

#### File System Server Configuration

This page checks on the configuration of the K2 Media Server in one of its main roles as a file system server. The K2 Media Server also functions as a file system client, which is also checked from this page.

It is not necessary to bind RANKs or create a file system, since those tasks were completed when you configured the first K2 Media Server.

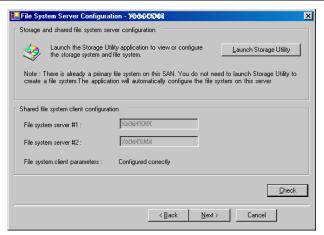

Click **Check**. Confirm a "... default.cfg file copied..." message. When the wizard reports that the configuration check is successful, click **Next**. and **Yes** to confirm copying *default.cfg* to the server.

If you get a "The V: will not be available until this device is rebooted..." message, you can safely continue with this procedure and follow the instructions related to this message later in the procedure.

#### **FTP Server Configuration**

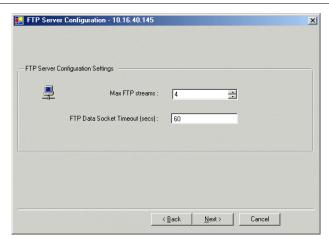

Do not modify these settings. Leave at default values of Max FTP streams = 4 and FTP Data Socket Timeout = 60. Only qualified Grass Valley personnel should specify other values, as these settings are intended for use only with custom systems designed by Grass Valley. Click **Next** 

## Completing the Configuration Wizard

Click **Finish**. The wizard closes. The K2 Media Server restarts. Do not proceed until restart processes are finished.

- 3. If you got a "The V: will not be available until this device is rebooted..." message on the File System Server Configuration page, after the K2 Media Server restarts, do the following:
  - a. In the K2 System Configuration application tree view, under the K2 Media Server select the File System Server node.

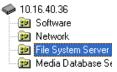

The File System Server Configuration page appears.

- b. Click **Check** and verify that the V: drive is shared. This is required for NAS server functionality.
- 4. Repeat this procedure for remaining NH K2 Media Servers, if any.

Your configurations for the nearline 10 K2 Storage System are complete.

## **Basic operations for the nearline 10 storage** system

Use the following procedures as you work on your Nearline 10 storage system:

- "Nearline 10 storage system power-off procedure"
- "Nearline 10 system power-on procedure"
- "Using FTP for file transfer"

## Nearline 10 storage system power-off procedure

Use the following sequence to power-off the Nearline 10 storage system.

- 1. Stop all FTP streams or other media operations on the nearline 10 storage system.
- 2. Shut down the K2 Media Servers.
- 3. On the primary RAID chassis controller, identify the RDY LED. It blinks at a rate of 1 blink per second during normal operation.

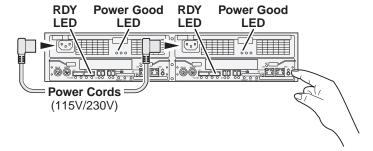

4. Press and hold down the power button on a RAID controller. You can press the power button on either RAID controller 0 or RAID controller 1.

- 5. Release the power button in about 5 seconds, when the RDY LED blinks more quickly, at a rate of about 2 blinks per second. Do not hold down the power button for longer than 15 seconds.
  - The power button on the RAID controller turns off power for the primary RAID chassis and any connected Expansion chassis. Power-off normally occurs within 20 seconds and is indicated when LEDs other than those on the power supplies go off and the fans stop rotating.
- 6. Wait for RAID power-off to complete before proceeding.
- 7. Power-off all Ethernet switches.
- 8. Power-off the control point PC and/or the NetCentral server PC, if necessary.

## Nearline 10 system power-on procedure

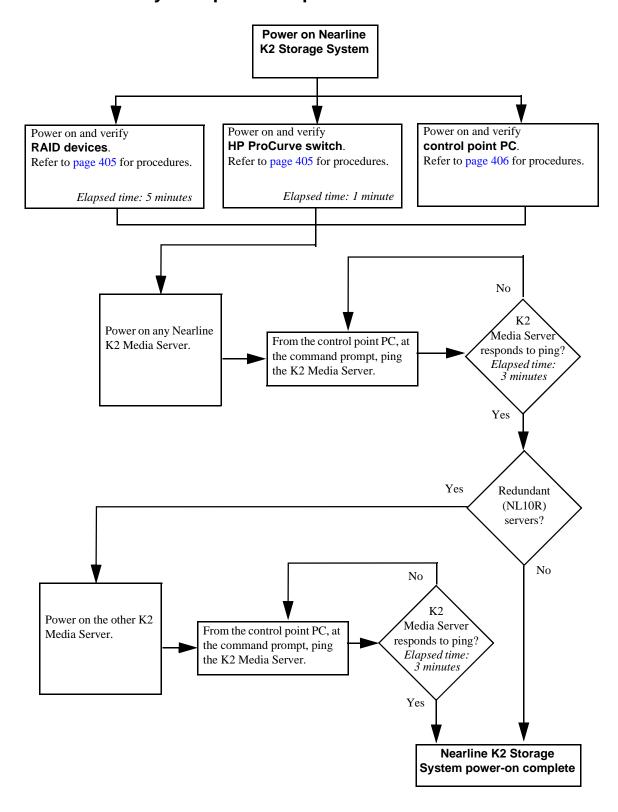

## Powering on Level 10, 20, 30, and Nearline 10 RAID storage devices

Use the following procedure to power on and verify proper operation of RAID storage devices.

- 1. Verify power and cabling.
- 2. Press and hold down the power button on the controller, as shown.

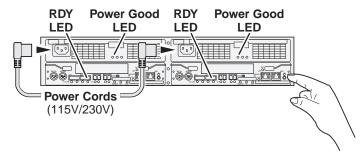

If the RAID chassis has two controllers, you can press the power button on either controller. You do not need to press both power buttons.

Pressing the power button on a controller also powers on any connected Expansion chassis. There are no power buttons on Expansion chassis.

- 3. Release the power button when the Power Good LED on the power supply is illuminated. This takes 1-3 seconds.
- 4. Wait while the primary RAID chassis performs self-test and initialization. This takes about four minutes. While this is taking place, the RDY LED is illuminated with a steady on light.
- 5. Watch for the RDY LED to begin blinking at one second intervals. The LED might turn off and back on two times before starting the one second blink pattern. When the RDY LED is blinking at one second intervals, the self-test and initialization is complete and the chassis is ready for use.

## Powering on the HP ProCurve switch

Use the following procedure to power on and verify proper operation of the HP ProCurve switch.

- 1. Power up the switch.
- 2. Watch LEDs to verify proper operation. The diagnostic self test LED Behavior is as follows:
  - Initially, all the status, LED Mode and port LEDs are on for most of the duration of the test.
  - Most of the LEDs go off and then may come on again during phases of the self test. For the duration of the self test, the Test LED stays on.

If the ports are connected to active network devices, the LEDs behave according to the LED Mode selected. In the default view mode (Link), the LEDs should be on.

- If the ports are connected to active network devices, the LEDs behave according to the LED Mode selected. In the default view mode (Link), the LEDs should be on.
- If the ports are not connected to active network devices, the LEDs will stay off.

#### Powering on the control point PC

Use the following procedure to power on K2 Storage System's control point PC and verify proper operation during power up of the system.

- 1. Power up and log on to the PC using standard Windows procedures.
- 2. Start and log on to NetCentral.
- 3. NetCentral reports devices as offline. As each device of the K2 Storage System is powered on, check NetCentral to verify the device's status

## **Using FTP for file transfer**

Since the Nearline system has no media database, procedures that apply to "online" K2 storage systems (Levels 10, 20, and 30) do not globally apply to the Nearline storage system. This includes procedures for streaming, import, export, and FTP.

The rules for transferring to/from a K2 Nearline storage system are as follows:

- Transfer files only. Streaming media, as in AppCenter's Import/Send to | Stream feature, is not supported.
- K2 media must be transferred to/from the Nearline system as a GXF or MXF file.
- Passive FTP mode is supported. You must use this mode for FTP transfers.
- For the list of FTP commands supported, refer to "FTP commands supported" on page 444.
- In addition to FTP transfers, you can also map shared drives and use basic Windows networking to move files to/from a Nearline storage system.

You should use the dedicated K2 FTP/streaming network. The rules for this network are summarized as follows:

- The network must be on a separate subnet.
- Dedicated GigE cables must be connected to the FTP GigE port on K2 Media Servers.
- For network hostname resolution, hostnames mapped to FTP IP addresses must have a "\_he0" suffix appended to the name.

For more information about the FTP/streaming network, refer to "About networks and FTP" on page 444

Additional information about Nearline FTP is as follows:

• K2 FTP protocol supports clip and bin names in non-English locales (international languages) using UTF-8 character encoding. Refer to specifications for internationalization in the *K2 Media Client System Guide*.

• The Nearline FTP interface does not have GXF and MXF folders to support format-specific functionality, as does the K2 FTP interface for "online" K2 systems. This means the Nearline FTP interface treats all files, including GXF and MXF, as generic files with no particular consideration for any file format.

Chapter 8 Installing the Nearline 10 Storage System

# Chapter 9

# Description of K2 Storage Devices

This chapter contains descriptions of the devices that make up the K2 Storage System, as follows:

- "Control point PC description" on page 410
- "K2 Ethernet switch description" on page 411
- "K2 Media Server descriptions" on page 413
- "K2 RAID storage description" on page 418

## **Control point PC description**

A control point PC runs applications from which you operate, configure, and monitor the K2 Storage System. You can have one or more PCs that provide control point functionality. You must have at least one control point PC on which you install and run the K2 System Configuration application.

The primary applications that run on a control point PC are as follows:

- The K2 System Configuration application
- Storage Utility
- AppCenter
- NetCentral

Refer to Chapter 10, Overview of K2 Storage Tools and the K2 Media Client User Guide for descriptions of these applications.

In addition, you can use the control point PC for the following applications:

- QuickTime
- Adobe Acrobat Reader
- Windows Remote Desktop Connection

You can purchase a control point PC from Grass Valley. In this case the PC has all the above software pre-installed at the factory. When you receive the PC it is ready to install on the K2 Storage System control network and begin using with minimal configuration. Refer to the K2 Media Client System Guide for rack mount instructions.

You can also build your own control point PC by installing and configuring software on an existing PC. Refer to the *K2 Media Client System Guide* for specifications and instructions.

## **K2** Ethernet switch description

The K2 Ethernet switch provides the primary network fabric of the K2 Storage System. The switch supports Gigabit Ethernet connections, which provides the bandwidth required for the iSCSI media traffic.

The HP ProCurve switch is qualified as the K2 Ethernet switch.

The 3400cl series switch was qualified and released with previous K2 Storage Systems. Refer to previous versions of the *K2 Storage System Instruction Manual* for information about the 3400cl series switch.

The 2900 series switch is qualified for all K2 Storage Systems. This section provides information on the 2900 series switch.

#### 2900 series switch

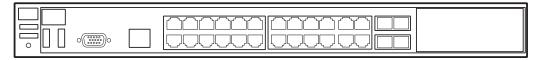

The HP ProCurve switch is a store-and-forward device offering low latency for high-speed networking. In addition, the switch offers full network management capabilities.

You must use the HP ProCurve switch for iSCSI traffic. You can use a Cisco switch, such as the Cisco Catalyst 3750 Gigabit Ethernet switch, for control and FTP/ streaming traffic, if required by your site.

Refer to the manuals that you receive with the switch for more information.

Refer to the installation chapters earlier in this manual for connection and configuration instructions.

## **K2** Ethernet switch specifications

The K2 Ethernet switch is a HP ProCurve switch, with specifications as follows:

#### ProCurve switch 2900-24G:

| Characteristic | Specification                                             |
|----------------|-----------------------------------------------------------|
| Ports          | 20 RJ-45 10/100/1000 ports (IEEE 802.3 Type 10Base-T,     |
|                | IEEE 802.3u Type 100Base-TX, IEEE 802.3ab 1000Base-T      |
|                | Gigabit Ethernet)                                         |
|                | 2 CX4 10-GbE ports                                        |
|                | 2 X2 ports                                                |
|                | 1 RS-232C DB-9 console port                               |
|                | 4 Dual Personality Ports                                  |
|                | each port can be used as either an RJ-45 10/100/1000 port |
|                | (IEEE 802.3 Type 10Base-T; IEEE 802.3u Type               |
|                | 100Base-TX; IEEE 802.3ab 1000Base-T Gigabit Ethernet      |
|                | or an open mini-GBIC slot (for use with mini-GBIC         |
|                | transceivers)                                             |

## Chapter 9 Description of K2 Storage Devices

| Characteristic     | Specification                                     |
|--------------------|---------------------------------------------------|
| Dimensions         | 15.43 x 17.44 x 1.73 in.                          |
|                    | (39.2 x 44.3 x 4.4 cm)                            |
|                    | 1U height                                         |
| Weight             | 14.11 lb (6.3 kg)                                 |
| Input voltage      | 100-127/200-240 volts, 50/60 Hz                   |
| Power consumption  | 200 W                                             |
| Temperature        | Operating: 32 °F to 131 °F (0 °C to 55 °C)        |
|                    | Non-operating: -40 °F to 158 °F (-40 °C to 70 °C) |
| Relative humidity: | Operating: 15% to 95% at 104 °F (40 °C)           |
| (non-condensing)   | Non-operating: 15% to 90% at 149 °F (65 °C)       |
| Maximum altitude   | up to 15091 ft (4.6 km)                           |

## **K2 Media Server descriptions**

The central component of the K2 Storage System is the K2 Media Server.

The Dell 2850 and the Dell 2950 were qualified as the K2 Media Server with the 2 gig K2 Storage Systems previously released. Refer to previous versions of the *K2 Storage System Instruction Manual* for information about these K2 Media Servers.

The 4 Gig K2 Storage Systems have several types of K2 Media Servers available, as explained in the following sections:

- "GS K2 Media Server description"
- "LS K2 Media Server description"
- "NH K2 Media Server"

## **GS K2 Media Server description**

The GS K2 Media Server is used on Level 10, 10R, 20, and 20R K2 Storage Systems. The Dell PowerEdge 1950 is qualified as the platform for the GS K2 Media Server.

#### Dell PowerEdge 1950 server

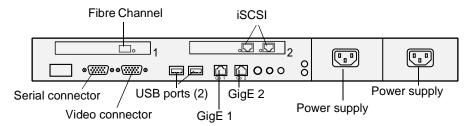

The following interfaces provide K2 Storage System functionality:

- Two GigE ports on the motherboard
- One dual port iSCSI interface card. Each port is also referred to as a TOE (TCP/IP Offload Engine).
- One single port Fibre Channel card.

## **GS K2 Media Server specifications**

The GS K2 Media Server is built on a Dell PowerEdge 1950 server platform. Specifications that are unique to it purpose as a K2 Media Server are listed in the following table. For a complete list of specifications, refer to Dell documentation.

#### Dell 1950 PowerEdge server

| Characteristic        | Specification                                                    |
|-----------------------|------------------------------------------------------------------|
| Operating System      | Microsoft® Windows® Server 2003, Standard Edition                |
| Fibre Channel Adapter | LSI7104XP-LC single-channel 4Gb/s PCI-X Host Bus<br>Adapter      |
| iSCSI Adapter         | Qlogic SANblade 1-Gbps iSCSI dual-TOE PCI-X Host Bus<br>Adapter  |
| Communications        | Dual Embedded Broadcom NetXtreme II 5708 Gigabit<br>Ethernet NIC |
| Form Factor           | 1U                                                               |

## LS K2 Media Server description

The LS K2 Media Server is used on Level 30 and Level 30R K2 Storage Systems. The Dell PowerEdge 2950 is qualified as the platform for the LS K2 Media Server.

#### Dell PowerEdge 2950 server

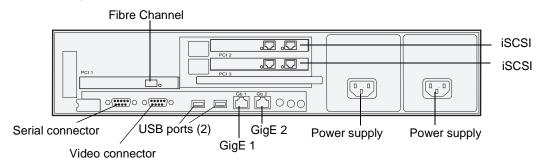

The following interfaces provide K2 Storage System functionality:

- Two GigE ports on the motherboard
- Two dual port iSCSI interface card. Each port is also referred to as a TOE (TCP/IP Offload Engine).
- One single port Fibre Channel card.

## LS K2 Media Server specifications

The LS K2 Media Server is built on a Dell PowerEdge 2950 server platform. Specifications that are unique to it purpose as a K2 Media Server are listed in the following table. For a complete list of specifications, refer to Dell documentation.

#### Dell 2950 PowerEdge server

| Characteristic        | Specification                                                   |
|-----------------------|-----------------------------------------------------------------|
| Operating System      | Microsoft® Windows® Server 2003, Standard Edition               |
| Fibre Channel Adapter | LSI7104EP-LC single-channel 4Gb/s PCIe Host Bus<br>Adapter      |
| iSCSI Adapter         | Qlogic SANblade 1-Gbps iSCSI dual-TOE PCI-X Host Bus<br>Adapter |
| Communications        | Dual Embedded Broadcom NetXtreme II5708 Gigabit Ethernet NIC    |
| Form Factor           | 2U                                                              |

#### NH K2 Media Server

The NH K2 Media Server is an optional server that can be used on Level 20, 20R, 30, 30R, NL10, and NL10R K2 Storage Systems. The Dell PowerEdge 1950 is qualified as the platform for the NH K2 Media Server.

Options are available to support variants of the NH K2 Media Server, as follows:

#### NH1 Dell PowerEdge 1950 server

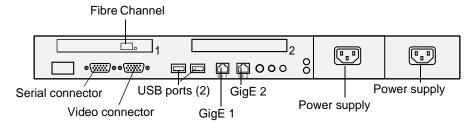

The NH1 K2 Media Server provides 1 Gig FTP available bandwidth. The following interfaces provide K2 Storage System functionality:

- Two GigE ports on the motherboard.
- One single port Fibre Channel card. For Nearline systems, the Fibre Channel card has two ports.

#### NH1-10GE Dell PowerEdge 1950 server

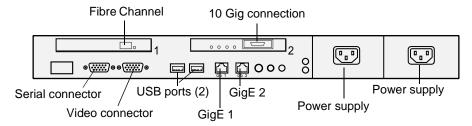

The NH1-10GE K2 Media Server provides I0 Gig FTP available bandwidth. The following interfaces provide K2 Storage System functionality:

- One GigE port on the motherboard. The second GigE port is not used.
- One 10 Gig port.
- One single port Fibre Channel card. For Nearline systems, the Fibre Channel card has two ports.

## **NH K2 Media Server specifications**

The NH K2 Media Server is built on a Dell PowerEdge 1950 server platform. Specifications that are unique to it purpose as a K2 Media Server are listed in the following table. For a complete list of specifications, refer to Dell documentation.

#### Dell 1950 PowerEdge server

| Characteristic        | Specification                                                                  |
|-----------------------|--------------------------------------------------------------------------------|
| Operating System      | Microsoft® Windows® Server 2003, Standard Edition                              |
| Fibre Channel Adapter | LSI7104XP-LC single-channel 4Gb/s PCI-X Host Bus<br>Adapter for online systems |
|                       | LSI7204XP-LC dual-channel 4Gb/s PCI-X Host Bus Adapter for nearline systems.   |
| Communications        | Dual Embedded Broadcom NetXtreme II 5708 Gigabit Ethernet NIC                  |
|                       | Intel® PRO/10GbE CX4 Server Adapter for NH1-10GE                               |
| Form Factor           | 1U                                                                             |

## **K2 RAID storage description**

The K2 RAID Storage is used in Level 10, 10R, 20, 20R, 30, 30R, and Nearline K2 Storage Systems. The RAID storage device is a high performance, high availability mass storage system. The RAID chassis 4Gb/s host interface supports industry standard Fibre Channel technology. K2 RAID is available with either SAS drives for online storage or SATA drives for nearline storage.

#### **K2 RAID Chassis (primary)**

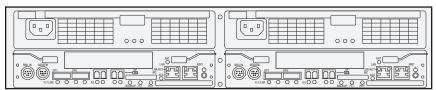

#### **K2 RAID Expansion Chassis**

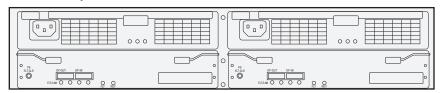

The RAID Expansion Chassis provides additional storage capacity. The Expansion Chassis has two Expansion Adapters installed.

Refer to the installation chapters earlier in this manual for connection and configuration instructions.

The K2 RAID is NEC models D1-10/D3-10. For specifications and servicing information, refer to the *K2 RAID Storage Instruction Manual*.

## Overview of K2 Storage Tools

Topics in this chapter include the following:

- "K2 System Configuration"
- "Server Control Panel"
- "Storage Utility"
- "NetCentral"
- "Windows Remote Desktop Connection"

## **K2 System Configuration**

The K2 System Configuration application (K2 Config) is the primary tool for configuring the K2 Storage System. Once the devices of the storage system are cabled and are communicating on the control network, you can do all the configuration required to create a working K2 Storage System using the K2 System Configuration application.

After your K2 Storage System is initially installed and configured, as instructed in the installation chapters earlier in this manual, if you need to reconfigure the system you should do so using the K2 System Configuration Application. This enforces consistent policy and sequencing for reconfiguration tasks, which makes the system easier to maintain and aids in troubleshooting should a problem arise.

The K2 System Configuration application runs on a control point PC and accesses the devices of the K2 Storage System via the control network. You can configure the devices of the K2 Storage System as follows:

- K2 Media Client and K2 Media Server These devices are configured directly by the K2 System Configuration application.
- K2 Level 2, Level 3, Level 10–30 (SAS and SATA), and Nearline RAID storage devices The K2 System Configuration application launches a remote instance of Storage Utility, which configures RAID storage devices. Storage Utility components run on the K2 Media Server and the configuration actually takes place via the Fibre Channel connection between the K2 Media Server and the RAID storage device.
- Ethernet switches The K2 System Configuration application can launch a switch's web-based configuration application.

If necessary, you can install and run the K2 System Configuration application on multiple PCs in your facility. Refer to "Accessing a K2 Storage System from multiple PCs" on page 472 for constraints and considerations.

To open the K2 System Configuration application do the following:

- 1. On the control point PC open the K2 System Configuration application shortcut on the desktop. The K2 System Configuration application log in dialog box opens.
- 2. Log in using the designated administrator account for configuring K2 Storage

System devices. By default this account is as follows:

Username: Administrator Password: adminK2

3. The K2 System Configuration application opens.

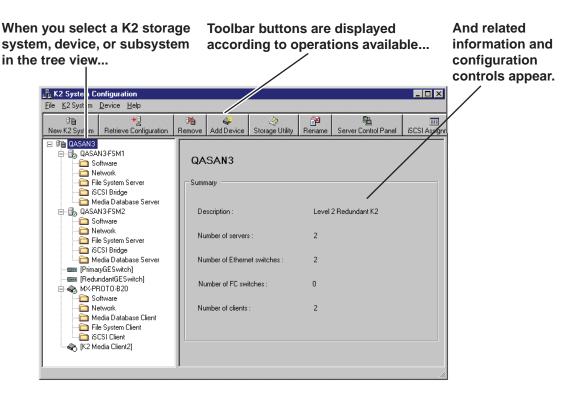

If you have one or more K2 Storage Systems currently configured, the K2 System Configuration application displays the systems in the tree view.

If you have not yet configured a K2 Storage System, the K2 System Configuration application opens with the tree view blank. Refer to the installation chapters earlier in this manual to add and configure a new K2 Storage System.

You can expand and select nodes in the tree view to view K2 Storage Systems, individual devices, and configuration settings. When you do so, the K2 System Configuration application displays information as found in a configuration file, rather than continuously polling devices to get their latest information. The configuration file is saved on the V: drive, along with the media files in the shared storage system. The configuration file is updated and saved whenever you change a configuration using the K2 System Configuration application. That is why you must always use the K2 System Configuration application to change settings on the storage system, so the most recently changed configurations will always be stored in the configuration file and displayed.

## **Server Control Panel**

Server Control Panel allows you to monitor and control the current status of a K2 Media Server in its roles as the media file system server and the media database server. This is especially useful for redundant K2 Storage Systems, as you must know if a server is currently acting as primary or as backup before attempting any troubleshooting or service work.

Server Control Panel displays information about the Failover Service, the media file system server primary/redundant roles, the media database primary/redundant roles, and database replication.

If your K2 Storage System does not have redundant servers, only the left panel (one server) appears.

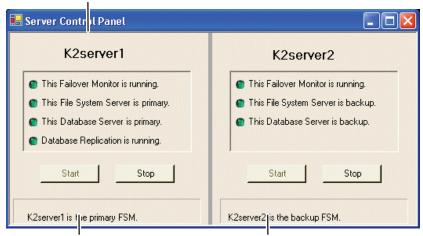

If your K2 Storage System has redundant servers, both panels (two servers) appear.

NOTE: Do not click Stop or Start unless you intend to manually control the current primary/redundant roles. Using these buttons can trigger an automatic system recovery (failover) event.

To launch Server Control Panel, in the K2 System Configuration application, click the

Server Control Panel button.

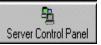

You can also launch Server Control

Panel on the local K2 Media Server. When you do so you must log in with administrator-level privileges.

Refer to procedures in Chapter 14, Administering and maintaining the K2 Storage System to use Server Control Panel for maintenance, service, and other tasks.

## Storage Utility

You should be aware that there are two versions of Storage Utility:

- Storage Utility for the K2 Storage System
- Storage Utility for stand-alone K2 Media Clients with their own storage

This section explains Storage Utility for the K2 Storage System. Refer to the K2 *Media Client System Guide* to learn about Storage Utility for stand-alone K2 Media Clients.

NOTE: For shared storage, run Storage Utility only via the K2 System Configuration application.

The Storage Utility is your primary access to the media file system, the media database, and media disks of the K2 Storage System for configuration, maintenance, and repair. It is launched from the K2 System Configuration application.

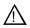

CAUTION: Use the Storage Utility only as directed by a documented procedure or by Grass Valley Support. If used improperly, the Storage Utility can render your K2 Storage System inoperable or result in the loss of all your media.

The Storage Utility's primary functionality is hosted by the K2 Media Server. The Storage Utility uses the Fibre Channel connection between the K2 Media Server and the RAID storage device for access and configuration. When you launch Storage Utility from the K2 System Configuration application on the control point PC, you use a Storage Utility remote interface to control the main application as it runs on the K2 Media Server.

The Storage Utility requires that the storage system be in an offline operating mode before it allows any configuration to take place. Take your K2 Storage System devices offline before configuring with Storage Utility. This means all media access operations are disabled while you are using the Storage Utility.

NOTE: Do not run Storage Utility as a stand-alone application, separate from the K2 System Configuration application. To maintain a valid K2 Storage System all configuration must be controlled and tracked through the K2 System Configuration application.

Refer to Chapter 14, Administering and maintaining the K2 Storage System for procedures for using Storage Utility.

NOTE: Do not use the "Power Console Plus" (PCP) utility on a K2 Media Client. This utility is for use by qualified Grass Valley Service personnel only. When this utility is opened it scans the SCSI bus and interferes with record and play operations.

## About RANKs and LUNs in Storage Utility

With Storage Utility you bind disks into a group. This group is a logical unit recognized by the Windows operating system, the media file system, and other software.

Storage Utility labels this group of disks a RANK. This is different than previous versions of Storage Utility which labeled the group of disks a LUN. Storage Utility on the stand-alone storage K2 Media Client also labels the group of disks a LUN:

This name change is necessary because the maximum disk size recognized by some Windows operating systems is relatively low, and in a K2 Storage System with large capacity disks, a group of disks can exceed this maximum size. To solve the problem, Storage Utility binds disks as smaller size LUNs which can be recognized by the Windows operating system, but combines multiple LUNs into a larger size RANK, to support the K2 Storage System.

In Storage Utility, there is no operational difference between what is currently labeled a RANK and what was previously labeled a LUN. The task you accomplish are identical. Storage Utility does report the number of LUNs in each RANK, which is useful information if you need to view disks from Windows operating system administrative tools.

## **NetCentral**

NetCentral is Grass Valley's monitoring application and is required on a K2 Storage System. The NetCentral server component runs on a NetCentral server PC, which could also be a K2 system control point PC. The devices of the K2 Storage System report status, primarily via Simple Network Management Protocol (SNMP), to NetCentral on the NetCentral server PC.

Refer to the *NetCentral User Guide* to get the NetCentral system installed and operating. You must install a NetCentral device provider on the NetCentral server PC for each type of device you are monitoring. For detailed information about setting up and monitoring each type of device, go to the NetCentral **Help** menu and read the online help for the device-type.

NOTE: NetCentral is optional if you are using a K2 Media Client with stand-alone only. NetCentral is required if you are using a K2 Media Client with a shared storage system.

## **Windows Remote Desktop Connection**

You can connect to a K2 Media Client or a K2 Media Server remotely using the Microsoft Windows Remote Desktop Connection application. Do not use the Remote Desktop Connection to access the PC running the Control Point software or to access the AppCenter application; results may be unreliable. Also, take care when accessing an online K2 system on which media access is underway. The additional load on network and system resources could cause unpredictable results.

You can use either the name or the IP address to access the K2 system.

NOTE: Before you can use the Remote Desktop Connection, you need network access and permissions to connect to the K2 system.

To access the Remote Desktop Connection, follow these steps:

1. Click the Start button on the Windows task bar

—or—

#### Chapter 10 Overview of K2 Storage Tools

Press the Windows key

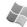

on the keyboard.

2. Select Programs | Accessories | Communications | Remote Desktop Connection. The Remote Desktop dialog box displays.

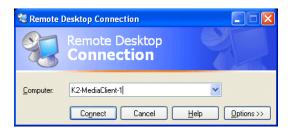

3. Enter the name or IP address of the K2 system and click the **Connect** button. Alternately, you can click the down arrow of the text box and browse for the K2 system or select a previously entered computer.

# Chapter 11

# Managing K2 software

This chapter provides information and procedures for the software components of the K2 Storage System. Topics include the following:

- "About K2 software"
- "Pre-installed software"
- "Backup and recovery strategies"

## **About K2 software**

Check K2 Release Notes for the latest information about software.

At the time of this writing, the primary software installations for the K2 Storage System and K2 products are as follows:

| This software                  | Is distributed on            | With the installation file located at | Which is installed on                                                                                          | And is described as follows:                                                                                                    |
|--------------------------------|------------------------------|---------------------------------------|----------------------------------------------------------------------------------------------------|----------------------------------------------------------------------------------------------------|
| K2 Client                      | The K2 System<br>Software CD | \K2Client\setup.exe                   | K2 Media<br>Clients                                                                                            | Provides core functionality for all K2 Media Client models.                                                                                         |
| K2 Server                      | The K2 System<br>Software CD | \K2Server\setup.exe                   | K2 Media<br>Servers                                                                                            | Provides core functionality for all K2 Media Servers in all roles.                                                                                  |
| Control<br>Point               | The K2 System<br>Software CD | \ControlPoint\setup.exe               | Control Point<br>PCs                                                                                           | Provides remote control<br>and configuration of K2<br>Media Clients (both<br>internal and external<br>storage) as well as the K2<br>Storage System. |
| Media File<br>System<br>(SNFS) | The K2 System<br>Software CD | \snfs\gvSnfsxxSetupK2.bat             | K2 Media<br>Servers,<br>stand-alone K2<br>Media Clients,<br>and shared<br>storage (SAN)<br>K2 Media<br>Clients | Install only as instructed by release notes.                                                                                                    |
| NetCentral                     | The NetCentral<br>Manager CD | \ServerSetup.exe                      | The NetCentral<br>server PC (this<br>can be a<br>Control Point<br>PC)                                          | Provides remote monitoring of all K2 products.                                                                                                    |

In addition, the following software is installed in special cases:

Multi-Path I/O software — You must install this software on a K2 Media Client that has redundant paths to storage. This includes a K2 Media Client that is part of a redundant K2 Storage System and a K2 Media Client directly connected via redundant Fibre Channel connections to its own external RAID storage. Refer to the K2 Media Client System Guide for more information.

## Software components installed

Each of the K2 installation packages installs software components that provide the functionality for various applications and system tools. Refer to Chapter 10, *Overview of K2 Storage Tools* and to the *K2 Media Client System Guide* for descriptions. The components installed are as follows:

| Software         | Components installed                         | Comments                                                                                                    |  |  |
|------------------|----------------------------------------------|----------------------------------------------------------------------------------------------------|--|--|
| K2 Client        | Core system software                         | Provides the primary media functionality.                                                                                                    |  |  |
|                  | AppCenter user interface                     | Allows you to operate AppCenter on the local machine.                                                                                                    |  |  |
|                  | AppServer                                    | Provides AppCenter functionality. It is accessed by both the remote AppCenter (on a Control Point PC) and the local AppCenter user interface.                                                                                                    |  |  |
|                  | Storage Utility                              | Configures the media storage on stand-alone storage K2 Media Clients only. Do not run Storage Utility on shared storage K2 Media Clients.                                                                                                    |  |  |
|                  | K2 System<br>Configuration                   | Supports configuration of an external storage K2 Media Client for shared storage. Provides to the remotely connected K2 System Configuration application the ability to configure the local machine. You cannot run the K2 System Configuration user interface on the local K2 Media Client. |  |  |
|                  | Multi-Path I/O                               | Installation files copied to K2 Media Client but software not installed.                                                                                                    |  |  |
| K2 Server        | Core system software                         | Provides the primary media functionality.                                                                                                    |  |  |
|                  | Storage Utility                              | Provides functionality for the remotely connected Storage Utility that runs on the Control Point PC. You should not run Storage Utility locally on the K2 Media Server.                                                                                                    |  |  |
|                  | K2 System<br>Configuration                   | Provides to the remotely connected K2 System Configuration application the ability to configure the local machine. You cannot run the K2 System Configuration user interface on the local K2 Media Server.                                                                                   |  |  |
| Control<br>Point | AppCenter user interface                     | Connects to K2 Media Clients for control and configuration of channels.                                                                                                    |  |  |
|                  | K2 System<br>Configuration user<br>interface | Connects to K2 Media Clients, K2 Media Servers, RAID storage, and Gigabit switches for configuration of the K2 Storage System.                                                                                                    |  |  |
|                  | Storage Utility                              | Connects to the K2 Media Server, and through the K2 Media Server to the RAID storage, for configuration of the media file system, media database, and RAID storage.                                                                                                    |  |  |

## **Pre-installed software**

Software is pre-installed on a K2 Media Server when you receive it from the factory. Check *K2 Release Notes* for the most up-to-date list with version information.

Chapter 11 Managing K2 software

## **Backup and recovery strategies**

Procedures in this section are as follows:

- "About the recovery disk image process" on page 429
- "Creating a recovery disk image for storing on E:" on page 431
- "Creating a recovery disk image CD set" on page 432
- "Restoring from a system-specific recovery disk image on E:" on page 434
- "Restoring from the generic recovery disk image on E:" on page 435
- "Restoring from a recovery disk image CD set" on page 439
- "Activating the Windows operating system" on page 441

## About the recovery disk image process

On the K2 Media Server, there are three partitions on the system drive to support backup and recovery strategies as follows:

- The C: drive is for the Windows operating system and applications.
- The D: drive is for the media file system (SNFS) and the media database (SQL). This allows you to restore the Windows operating system on the C: drive, yet keep the files on the D: drive intact. You can also restore the D: drive itself, however your backup and recovery strategy is different for non-redundant and redundant systems, as follows:
  - On non-redundant servers the media file system program, metadata, and journal files are on the D: drive. Also the media database program and data files are on the D: drive. Therefore if you ever have a D: drive fault and you need to recover the data files (metadata, journal, and database), you can only restore them to the "snap-shot" contained in the most recent disk image you created. When you do this you restore the program files as well.
  - For redundant K2 Storage Systems, the media file system program is on the D: drive, but the metadata and journal files are stored on the shared RAID storage. Also the media database program and data files are on the D: drive, but the data files are replicated to the redundant server. Therefore, if you ever have a D: drive fault, you can restore the media file system and database programs from a recovery disk image, and then restore the data files (metadata, journal, database) from their protected locations elsewhere.
- The E: drive is for storing a system image of the other partitions. From the E: drive you can restore images to the C: and D: drives.

When you receive a K2 Media Server from the factory, the machine has a generic image on the E: drive. This image is not specific to the individual machine. It is generic for all machines of that type.

You receive a recovery CD with your K2 Media Server. This recovery CD does not contain a disk image. Rather, the recovery CD is bootable and contains the Acronis True Image software necessary to create and restore a disk image. You also receive a similar recovery CD for K2 Media Clients, but it is specifically for the desktop Windows operating system (Windows XP), rather than for the server Windows

#### Chapter 11 Managing K2 software

operating system (Windows 2003 server) which runs on the K2 Media Server. Do not interchange these recovery CDs. Refer to *K2 Release Notes* for compatible versions of the recovery CD.

After your K2 Media Server is installed, configured, and running in your system environment, you should create new recovery disk images for the machine to capture settings changed from default. These "first birthday" images are the baseline recovery image for the machine in its life in your facility. You should likewise create new recovery disk images after completing any process that changes system software or data, such as a software upgrade. In this way you retain the ability to restore to a recent "last known good" state.

For the highest degree of safety, you should create a set of disk image recovery CDs, in addition to storing disk images on the E: partition. Since system drives are RAID protected, in most failure cases the disk images on the E: partition will still be accessible. But in the unlikely even of a catastrophic failure whereby you lose the entire RAID protected system drive, you can use your disk image recovery CDs to restore the system.

NOTE: Recovery disk images do not back up the media files themselves. You must implement other mechanisms, such as a redundant storage system or mirrored storage systems, to back up media files.

The recommended recovery disk image process is summarized in the following steps.

#### At the K2 Media Server first birthday...

- 1. Boot from the Recovery CD.
- 2. Create a set of disk image recovery CDs. These CDs contain the C:, D:, and E: partitions.
- 3. Create a disk image, writing the disk image to the E: partition. This disk image contains the C: and D: partitions.
- 4. Copy the disk image from the E: partition to another location, such as a network drive.

#### At milestones, such as after software upgrades...

- 1. Boot from the Recovery CD.
- 2. Create a disk image, writing the disk image to the E: partition. This disk image contains the C: and D: partitions.
- 3. Copy the disk image from the E: partition to another location, such as a network drive.

#### If you need to restore the K2 Media Server...

- 1. Boot from the Recovery CD.
- 2. If the E: partition is accessible, read the image from the E: partition to restore the C: partition, restore the D: partition, or restore both partitions.
- 3. If the E: partition is not accessible, do the following:
  - a. Read the disk image from your set of CDs and restore all three partitions.
  - b. Restart into Windows.
  - c. Copy your most recent disk image to the E: partition.
  - d. Boot from the Recovery CD.
  - e. Read the image from the E: partition to restore the C: partition, restore the D: partition, or restore both partitions.

Plan a recovery strategy that is appropriate for your facility, then refer to the following procedures as necessary to implement your strategy.

## Creating a recovery disk image for storing on E:

Do the following at the local K2 Media Server to create a disk image of the C: partition and the D: partition and store the image file on the E: partition:

- 1. Make sure that media access is stopped and that the K2 Media Server on which you are working is out of service.
- 2. If you have not already done so, connect keyboard, monitor, and mouse to the K2 Media Server.
- 3. Insert the Recovery CD and restart the machine.

  The machine boots from the disc. The Acronis True Image program loads.
- 4. At the startup screen, select **True Image Server (Full Version)**.

#### Chapter 11 Managing K2 software

The Acronis True Image program loads.

The Acronis True Image main window appears.

5. In the Acronis True Image main window, click **Backup**.

The Create Backup Wizard opens.

6. On the Welcome page, click Next.

The Select Backup Type page opens.

7. Select The entire disk contents or individual partition and then click Next.

The Partitions Selection page opens.

8. Select the **System (C:)** and the **Database (D:)** partitions and then click **Next**.

The Backup Archive Location page opens.

9. In the tree view select the **Backup (E:)** partition and then enter the name of the image file you are creating. Create the file name using the K2 Media Server hostname and the date. Name the file with the .tib extension. For example, if the hostname is K2Server1, in the File name field you would have

E:\K2Server1 20051027.tib.Click Next.

The Backup Creation Options page opens.

10. Do not change any settings on this page. Click Next.

The Archive Comment page opens.

11. If desired, enter image comments, such as the date, time, and software versions contained in the image you are creating. Click **Next**.

The "...ready to proceed..." page opens.

12. Verify that you are creating images from the C: and D: partitions and writing to the E: partition. Click **Proceed**.

The Operation Progress page opens and displays progress.

- 13. When a "Backup archive creation has been successfully completed" message appears, click **OK**.
- 14. Click **Operations | Exit** to exit the Acronis True Image program.

The K2 Media Server device restarts automatically.

- 15. Remove the Recovery CD while the K2 Media Server device is shutting down.
- 16. Upon restart, log on to Windows.
- 17. Open Windows Explorer and find the image file on the E: partition.

## Creating a recovery disk image CD set

Do the following at the local K2 Media Server to create a disk image of the entire system drive, which includes the C:, D:, and E: partitions, and store the image file on a set of CDs:

1. Make sure that media access is stopped and that the K2 Media Server on which you are working is out of service.

- 2. If you have not already done so, connect keyboard, monitor, and mouse to the K2 Media Server.
- 3. Insert the Recovery CD and restart the machine.

The machine boots from the disc. The Acronis True Image program loads.

4. At the startup screen, select True Image Server (Full Version).

The Acronis True Image program loads.

The Acronis True Image main window appears.

5. In the Acronis True Image main window, click **Backup**.

The Create Backup Wizard opens.

6. On the Welcome page, click Next.

The Select Backup Type page opens.

7. Select The entire disk contents or individual partition and then click Next.

The Partitions Selection page opens.

8. Select **Disk 1** to select the System (C:), the Database (D:), and the Backup (E:) partitions and then click **Next**.

The Backup Archive Location page opens.

9. In the tree view select **CD-RW Drive (F:)** and then enter the name of the image file you are creating. Create the file name using the K2 Media Server hostname and the date. Name the file with the .tib extension. For example, if the hostname is K2Server1, in the File name field you would have

F:\K2Server1\_20051027.tib.Click Next.

The Backup Creation Options page opens.

10. Do not change any settings on this page. Click **Next**.

The Archive Comment page opens.

11. If desired, enter image comments, such as the date, time, and software versions contained on the image you are creating. Click **Next**.

The "...ready to proceed..." page opens.

- 12. Remove the Recovery CD and insert a blank CD.
- 13. Verify that you are creating an image from Disk 1 and writing to the CD-RW Drive (F:). Click **Proceed**.

The Operation Progress page opens and displays progress.

- 14. Remove and insert CDs as prompted. As you remove each burned CD make sure you label it correctly to show the sequence of CDs.
- 15. When a "Backup archive creation has been successfully completed" message appears, click **OK**.
- 16. Click **Operations | Exit** to exit the Acronis True Image program.

The K2 Media Server restarts automatically.

17. Remove any CD that is still in the CD drive while the K2 Media Server is shutting

down.

#### Restoring from a system-specific recovery disk image on E:

The following procedure can be used on a K2 Media Server that needs its image restored, if the image was made from that specific machine. If the image is the generic factory-default image, refer to the next procedure "Restoring from the generic recovery disk image on E:"

- 1. Make sure that media access is stopped and that the K2 Media Server on which you are working is out of service.
- 2. If you have not already done so, connect keyboard, monitor, and mouse to the K2 Media Server.
- 3. Insert the Recovery CD and restart the machine. If there is a problem restarting, hold the standby button down for five seconds to force a hard shutdown. Then press the standby button again to startup.

The machine boots from the disc. The Acronis True Image program loads.

4. At the startup screen, select True Image Server (Full Version).

The Acronis True Image program loads.

The Acronis True Image main window appears.

5. In the Acronis True Image main window, click Recovery.

The Restore Data Wizard opens.

6. On the Welcome page, click Next.

The Archive Selection page opens.

7. In the tree view expand the node for the E: partition and select the image file, then click **Next**:

The Verify Archive Before the Restoring page opens.

8. Leave the selection at No, I don't want to verify and then click Next.

The Partition or Disk to Restore page opens.

9. Select System (C:) and then click Next.

The Restored Partition Location page opens.

10. Select System (C:) and then click Next.

The Restored Partition Type page opens.

11. Leave the selection at **Active** and then click **Next**.

The Restored Partition Size page opens.

12. Leave settings at their defaults. The size reported in the upper pane is the size detected of the actual C: partition. This should be the same as that reported in the Partition size field in the middle of the page. Free space before and Free space after should both be reported at 0 bytes. Click **Next**.

The Next Selection page opens.

13. Depending on the partitions you are restoring, do one of the following:

• If you are restoring only the C: partition, select No, I do not and then click Next. The "...ready to proceed..." page opens.

Skip ahead to step 20.

• If you are also restoring the D: partition, select Yes, I want to restore another partition or hard disk drive and then click Next.

The Partition or Disk to Restore page opens. Continue with the next step in this procedure.

14. Select Database (D:) and then click Next.

The Restored Partition Location page opens.

15. Select Database (D:) and then click Next.

The Restored Partition Type page opens.

16. Leave the selection at **Primary** and then click **Next**.

The Restored Partition Size page opens.

17. Leave settings at their defaults. The size reported in the upper pane is the size detected of the actual D: partition. This should be the same as that reported in the Partition size field in the middle of the page. Free space before and Free space after should both be reported at 0 bytes. Click **Next**.

The Next Selection page opens.

18. Select No, I do not and then click Next.

The Restore Operation option page opens.

19. Do not make any selections. Click **Next**.

The "...ready to proceed..." page opens.

20. Verify that you are restoring the correct partition or partitions. Click **Proceed**.

The Operation Progress page opens and displays progress.

- 21. When a "The data was successfully restored" message appears, click **OK**.
- 22. Click Operations | Exit to exit the Acronis True Image program.

The K2 Media Server restarts automatically.

23. Remove any CD currently in the CD drive while the K2 Media Server is shutting down.

#### Restoring from the generic recovery disk image on E:

There can be multiple versions of the generic recovery disk image on the K2 Media Server's E: partition. Refer to K2 Release Notes to determine which version you should use.

This procedure can be used on a K2 Media Server that needs to be restored to its factory default state. For example, if you neglected to make a first birthday image, you might need to use this procedure. If the image from which you are restoring was made from the specific machine, refer to the previous procedure "Restoring from a system-specific recovery disk image on E:".

NOTE: This procedure restores the K2 Media Server (both C: and D: partitions) to its factory default condition. Passwords and other site-specific configurations are reset to factory defaults.

- 1. Make sure that media access is stopped and that the K2 Media Server on which you are working is out of service.
- 2. If you have not already done so, connect keyboard, monitor, and mouse to the K2 Media Server.
- 3. Insert the Recovery CD and restart the machine. If there is a problem restarting, hold the standby button down for five seconds to force a hard shutdown. Then press the standby button again to startup.

The machine boots from the disc. The Acronis True Image program loads.

4. At the startup screen, select True Image Server (Full Version).

The Acronis True Image program loads.

The Acronis True Image main window appears.

5. In the Acronis True Image main window, click **Recovery**.

The Restore Data Wizard opens.

6. On the Welcome page, click Next.

The Archive Selection page opens.

7. In the tree view expand the node for the E: partition and select the image file, then click **Next**:

The Verify Archive Before the Restoring page opens.

8. Leave the selection at No, I don't want to verify and then click Next.

The Partition or Disk to Restore page opens.

9. Select System (C:) and then click Next.

The Restored Partition Location page opens.

10. Select System (C:) and then click Next.

The Restored Partition Type page opens.

11. Leave the selection at **Active** and then click **Next**.

The Restored Partition Size page opens.

12. Leave settings at their defaults. The size reported in the upper pane is the size detected of the actual C: partition. This should be the same as that reported in the Partition size field in the middle of the page. Free space before and Free space after should both be reported at 0 bytes. Click **Next**.

The Next Selection page opens.

- 13. Depending on the partitions you are restoring, do one of the following:
  - If you are restoring only the C: partition, select **No, I do not** and then click **Next**. The "...ready to proceed..." page opens.

Skip ahead to step 20.

• If you are also restoring the D: partition, select Yes, I want to restore another partition or hard disk drive and then click Next.

The Partition or Disk to Restore page opens. Continue with the next step in this procedure.

14. Select **Database (D:)** and then click **Next**.

The Restored Partition Location page opens.

15. Select Database (D:) and then click Next.

The Restored Partition Type page opens.

16. Leave the selection at **Primary** and then click **Next**.

The Restored Partition Size page opens.

17. Leave settings at their defaults. The size reported in the upper pane is the size detected of the actual D: partition. This should be the same as that reported in the Partition size field in the middle of the page. Free space before and Free space after should both be reported at 0 bytes. Click **Next**.

The Next Selection page opens.

18. Select No, I do not and then click Next.

The Restore Operation option page opens.

19. Do not make any selections. Click **Next**.

The "...ready to proceed..." page opens.

20. Verify that you are restoring the correct partition or partitions. Click **Proceed**.

The Operation Progress page opens and displays progress.

- 21. When a "The data was successfully restored" message appears, click **OK**.
- 22. Click Operations | Exit to exit the Acronis True Image program.

The K2 Media Server restarts automatically.

- 23. Remove any CD currently in the CD drive while the K2 Media Server is shutting down
- 24. Upon restart the Windows Setup Wizard automatically opens. Do Windows setup as follows:
  - a. Enter in Windows Product Key and click Next.

The Product Key is on a sticker on the top of the machine near the front right corner.

b. Enter the name of the machine.

For a K2 Media Server name, enter the Serial Number (located at right side and rear).

The password is pre-set to the factory default. Leave the password as is.

- c. Click Next
- d. Set Time and click Next.

Windows loads network components and restarts the K2 Media Server.

- Upon restart, a Found New Hardware wizard and/or messages about services/drivers can be displayed.
- 25. Install the Fibre Channel card driver. Refer to "Installing the Fibre Channel card driver" on page 487.
- 26. Set the Rx/Tx Descriptors value on both Ethernet adapters as follows:
  - a. On the Windows desktop, right-click **K2 Media Server** (My Computer) and select **Manage**. The Computer Management window opens.
  - b. In the left pane select **Device Manager**. Device Manager opens in the right pane.
  - c. In the right pane, expand **Network Adapters**.
  - d. Highlight and right-click the Intel® PRO/1000 MT Dual Port Server Adapter.
  - e. Select **Properties**. The Properties dialog box opens.
  - f. Click Advanced tab.
  - g. In the Settings list, select **Performance Options**, then click the **Properties** button. The Performance Options dialog box opens.
  - h. In the Property list, select Receive Descriptors.
  - i. In the Values field, use the up/down arrows to set the value to **1024**. If 1024 is not available, select a different entry in the settings list, then select back to Receive Descriptors. This resets the values available in the Values field.
  - j. In the Settings list, select **Transmit Descriptors**.
  - k. In the Values field, set the value to 1024.
  - 1. Click **OK** to save settings and close dialog boxes.
  - m. Repeat this step and set the Rx/Tx Descriptors value on the remaining Ethernet adapter.
- 27. Close the Computer Management window.
- 28. Re-order network connections as follows:
  - a. On the Windows desktop right-click My Network Places and select Properties.
     The Network Connections window opens.
  - b. On the menu bar at the top of the window, select **Advanced**, then **Advanced Settings...**
  - c. Select Control Connection in Connections field.
  - d. Use the up arrow button, move the **Control Connection** to the top of the list (TOP priority 1st).
  - e. Ensure that FTP Connection is below the Control Connection.

    If not, select FTP Connection, and move it below the Control Connection.
  - f. Click **OK** to save settings and close.
- 29. Set power management settings as follows:
  - a. On the Windows desktop right-click My Network Places and select Properties.

The Network Connections window opens.

b. Right-click a network connection and select Properties.

The ... Connection Properties dialog box opens.

c. Click Configure.

The ...Properties dialog box opens.

- d. On the **Power Management** tab, uncheck all checkboxes, if they are not already unchecked.
- e. On a K2 Media Server, on the **Advanced** tab, select **Power Server Option** | **Properties** and uncheck all checkboxes, if they are not already unchecked, then click **OK**.
- f. On the ... Properties dialog box, click **OK**.
- g. Repeat these steps on the remaining network connections in the Network Connections window.
- 30. Install K2 Media Server software. Also install related software, such as SNFS, if required for the latest upgrade. Refer to your latest *K2 Release Notes* for detailed instructions.
- 31. You must active the Windows operating system within 30 days. Refer to "Activating the Windows operating system" on page 441

The K2 Media Server is now restored to its factory-default state. However, you can complete its configuration as part of a K2 Storage System by using the K2 System Configuration application. Refer to the *K2 Storage System Instruction Manual* for detailed procedures.

#### Restoring from a recovery disk image CD set

The following procedure can be used on a K2 Media Server that needs all three partitions on the system drive restored.

This procedure assumes that the image on the CD set is the system-specific image, for the particular machine that you are restoring.

NOTE: At any step in this procedure if a message appears asking for disc/volume, insert CDs as prompted until you can proceed to the next step.

- 1. Make sure that media access is stopped and that the K2 Media Server on which you are working is not being used.
- 2. If you have not already done so, connect keyboard, monitor, and mouse to the K2 Media Server.
- 3. Insert the Recovery CD and restart the machine. If there is a problem restarting, hold the standby button down for five seconds to force a hard shutdown. Then press the standby button again to startup.

The machine boots from the disc. The Acronis startup screen appears.

4. At the startup screen, select **True Image Server (Full Version)**.

The Acronis True Image program loads.

#### Chapter 11 Managing K2 software

The Acronis True Image main window appears.

- 5. Insert the last CD (volume) in your recovery disk image CD set. For example, if there are three CDs that make up the disk image, insert the third CD.
- 6. In the Acronis True Image main window, click Recovery.

The Restore Data Wizard opens.

7. On the Welcome page, click Next.

The Archive Selection page opens.

8. In the tree view expand the node for the CD ROM drive and select the image file, then click **Next**:

The Restoration Type Selection page opens.

9. Select **Restore disks or partitions** and then click **Next**.

The Partition or Disk to Restore page opens.

10. Select **Disk 1**. This selects all three partitions to be restored.

If you do not want to restore all three partitions, refer to similar steps in "Restoring from a system-specific recovery disk image on E:" on page 434.

Click Next.

The Restored Partition Sizing page opens.

11. Select No, I don't want to resize source partitions and then click Next.

The Restored Hard Disk Drive Location page opens.

12. Select **Disk 1** and then click **Next**.

The Non-Empty Destination Hard Disk Drive page opens.

13. Select Yes...delete all partitions... and then click Next.

If messages appear asking for disks, insert CDs sequentially and click **Retry** until you can proceed to the next step.

The Next Selection page opens.

14. Select No, I do not and then click Next.

The Restore Operation option page opens.

15. Do not make any selections. Click **Next**.

The "...ready to proceed..." page opens.

16. Verify that you are restoring partitions. Click **Proceed**.

The Operation Progress page opens and displays progress.

- 17. Insert CDs as prompted. As messages appear asking for disks, insert CDs sequentially and click **Retry**.
- 18. When a "The data was successfully restored" message appears, click **OK**.
- 19. Click Operations | Exit to exit the Acronis True Image program.

The K2 Media Server restarts automatically.

20. Remove the Recovery CD while the K2 Media Server is shutting down.

#### **Activating the Windows operating system**

If a K2 Media Server is restored to its factory default state or otherwise has the Windows operating system re-applied, you might need to active the operating system. This procedure provides instructions for doing this while the machine is connected to the Internet. The Activation wizard provides other options, which you can also choose if desired.

To active the Windows operating system on a K2 device, do the following:

- 1. Make sure the machine is connected to the Internet.
- 2. From the Windows desktop, in the system tray double-click on the key symbol icon. The Activate window opens.
- 3. Select Yes, let's activate Windows over the Internet now and click Next.
- 4. When prompted, "If you want to register with Microsoft right now.", select No.
- 5. Wait for the connection. If the system times out, you are prompted for entering information in the Internet Protocol Connection dialog. Enter the proxy address and port number as appropriate for your facility's connections.
- 6. Ensure that "You have successfully activated your copy of Windows" message appears in Activate Windows.
- 7. Click **OK** to close the Activate Windows.

Chapter 11 Managing K2 software

# FTP on the K2 Storage System

This chapter applies to "online" K2 systems only. This includes stand-alone storage K2 Media Clients and K2 Storage Systems with attached shared storage K2 Media Clients.

Topics in this chapter include the following:

- "About the K2 FTP interface"
- "About networks and FTP"

For FTP information about the K2 Nearline Storage System, which is considered an "offline" system, refer to Nearline chapters elsewhere in this manual.

#### About the K2 FTP interface

An application writer may choose to initiate media file transfers via FTP. If you do not have a preferred brand of FTP software, you can use Microsoft Internet Explorer. The K2 FTP interface displays with a GXF folder and an MXF folder. Use the appropriate folder, depending on if you are transferring GXF or MXF. Refer to the K2 Media Client System Guide for more information.

If connecting to the FTP server on a K2 system from a third-party Windows PC, make sure that the PC has TCP Window scaling enabled. (For more information on TCP Window scaling, see the Microsoft Support Knowledge Base web site.)

The K2 FTP server runs on K2 Media Servers that have the role of FTP server. While it also runs on K2 Media Clients with their own storage, it is important to understand that it does *not* run on shared storage K2 Media Clients. When you FTP files to/from a K2 Storage System, you use the FTP server on the K2 Media Server, not on the K2 Media Client that accesses the shared storage on the K2 Storage System. Do not attempt to transfer FTP files to/from one of the K2 Storage System clients. For information on streaming/transfer procedures in general, see the *K2 Media Client User Guide*.

NOTE: When using FTP in a shared storage environment, please ensure that all FTP communication takes place on the FTP/Streaming network, and not on the Command/Control network.

K2 FTP protocol supports clip and bin names in non-English locales (international languages) using UTF-8 character encoding. Refer to specifications for internationalization in the *K2 Media Client System Guide*.

#### FTP commands supported

For a list of the FTP commands supported by the K2 FTP interface refer to the K2 *Media Client System Guide*.

#### **FTP security**

K2 security features that affect the K2 FTP interface are based on the logon user account for the FTP session. For an explanation of these security features, refer to the K2 Media Client System Guide.

#### About networks and FTP

The requirements for FTP/streaming transfers in and out of online K2 systems are as follows:

- The FTP/streaming traffic must be on a separate subnet. Do not put control and FTP traffic on the same subnet. FTP traffic can potentially consume so much bandwidth that it interferes with control traffic, which can cause errors in real-time record/play operations.
- Dedicated GigE connections must be made to the dedicated FTP GigE port on stand-alone storage K2 Media Clients and on K2 Media Servers that take the role of FTP server.
- For some system client, non-K2 devices, it is permissible to use one NIC with two IP addresses. One address is on the control subnet and one is on the FTP subnet. An example of such a client is the Aurora Edit.
- For network hostname resolution, hostnames mapped to FTP IP addresses must have a "\_he0" suffix appended to the name.
- Use the following tip with care. While it can solve a problem, it also introduces a name resolution "anomaly" that might be confusing if not considered in future troubleshooting activities.

You can provide "error correction" aliasing for shared storage (SAN) K2 Media Clients. For each shared storage K2 Media Client, add the "\_he0" extension to the hostname but then associate that hostname with the K2 Media Server's FTP/ streaming network IP address, not the K2 Media Client's IP address. Aliasing K2 Media Client hostnames in this way would not be required if the transfer source/ destination was always correctly specified as the K2 Media Server. However, a common mistake is to attempt a transfer in which the source/destination is incorrectly specified as the K2 Media Client. This "error correction" host file aliasing redirects to the K2 Media Server, which is the correct transfer source/ destination.

Also refer to the networking sections in the installation chapters elsewhere in this manual for network information specific to each K2 Storage System level.

#### Sample network configuration and hosts file

The following diagram illustrates one possible configuration setup, with both the control network and the FTP/Streaming network shown. The media (iSCSI) network is not shown. This diagram includes a stand-alone K2 Media Client with its own

storage, a K2 Media Client with shared storage (as on a K2 Storage System), a K2 Media Server (as an FTP server on K2 Storage System), as well as other Grass Valley systems.

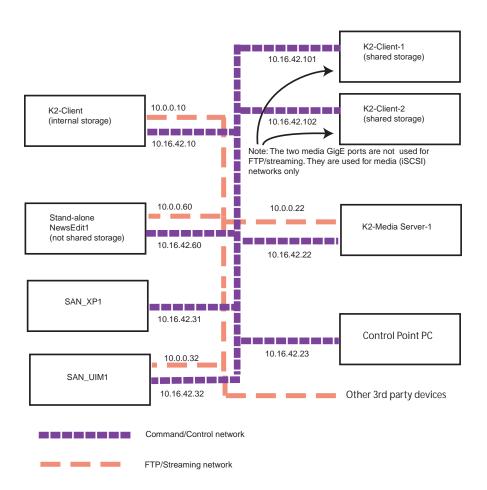

The following example shows the contents of a default Windows hosts file with new lines added that match the IP addresses and host names in the previous sample diagram.

All lines beginning with a # are comments and can be ignored or deleted.

```
# Copyright (c) 1993-1995 Microsoft Corp.
# This is a sample HOSTS file used by Microsoft TCP/IP for Windows.
# This file contains the mappings of IP addresses to host names. Each
# entry should be kept on an individual line. The IP address should
# be placed in the first column followed by the corresponding host name.
# The IP address and the host name should be separated by at least one
# space.
# Additionally, comments (such as these) may be inserted on individual
# lines or following the machine name denoted by a '#' symbol.
#
# For example:
```

#### Chapter 12 FTP on the K2 Storage System

| # 102.54.94.97 | rhino.acme.com # source server                                 |
|----------------|----------------------------------------------------------------|
| # 38.25.63.10  | x.acme.com # x client host                                     |
| 127.0.0.1      | localhost                                                      |
| 10.16.42.10    | K2-MediaClient                                                 |
| 10.0.0.10      | K2-MediaClient_he0                                             |
| 10.16.42.101   | K2-MediaClient-1                                               |
| 10.16.42.102   | K2-MediaClient-2                                               |
| 10.16.42.22    | K2-MediaServer-1                                               |
| 10.10.42.22    | K2-MediaServer-1_he0 K2-MediaClient-1_he0 K2-MediaClient-2_he0 |
| 10.16.42.23    | ControlPointPC                                                 |
| 10.10.42.23    | Concrotification                                               |
| 10.16.42.60    | NewsEdit1                                                      |
| 10.0.0.60      | NewsEdit1_he0                                                  |
| 10.16.42.31    | SAN XP1                                                        |
| 10.0.0.32      | SAN_XP1_he0 SAN_UIM1_he0                                       |
| 10.16.42.32    | SAN UIM1                                                       |
|                | ~                                                              |

# GV Connect access for Final Cut Pro systems

This chapter contains topics as follows:

- "About GV Connect"
- "Install and configure Macintosh Final Cut Pro systems on a K2 SAN"
- "Using Final Cut Pro on a K2 SAN"
- "Maintaining GV SAN Connect"

#### **About K2 FCP Connect**

K2 FCP Connect enables an efficient workflow. You can quickly and easily locate QuickTime files on the K2 SAN and then edit the QuickTime files from the K2 SAN without a file transfer. This capability is called Edit in Place.

The workflow is illustrated as follows:

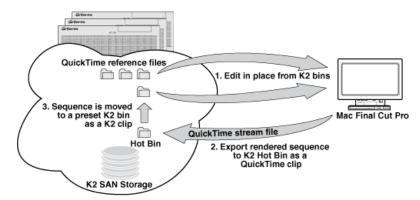

The K2 FCP Connect product includes the GV Connect plug-in for Final Cut Pro and the iSCSI connection license and software.

The K2 FCP Connect product has the following features:

- Final Cut Pro support for Aurora sequences
- Support for growing files
- Export/render/flattening of Final Cut Pro finished sequences on the K2 SAN for sharing or playout

It is also possible to use a subset of the K2 FCP Connect features via CIFS mount to a stand-alone K2 client or a K2 Nearline SAN, but this is not the configuration that Grass Valley recommends. Contact your Grass Valley representative to evaluate your needs if you require a CIFS mount.

# Install and configure Macintosh Final Cut Pro systems on a K2 SAN

Read the following topics to get systems connected and file interchange operational.

#### Final Cut Pro on K2 SAN installation checklist

Use the following sequence of tasks as a guideline to set up Final Cut Pro on a K2 SAN. This checklist assumes that the K2 SAN has been installed/commissioned and is fully operational.

| Task                                                                                                    | Comment                                                                                                    |  |
|----------------------------------------------------------------------------------------------------|----------------------------------------------------------------------------------------------------|--|
| Verify K2 SAN and Macintosh system requirements.                                                                                                    | _                                                                                                    |  |
| Request a K2 FCP Connect license from<br>Grass Valley for each K2 Media Server with<br>role of media file system server on the SAN.<br>Install license when received. | Make the license request early to ensure that the license file is received and installed before configuring the Mac Client in K2Config. |  |
| Cable Macintosh systems.                                                                                                    | _                                                                                                    |  |
| Configure Macintosh systems for control network, if not already done.                                                                                                 | _                                                                                                    |  |
| Install Xsan software, if not already installed, on Macintosh systems.                                                                                                | Xsan must be installed before K2 FCP Connect.                                                                                           |  |
| Install K2 FCP Connect software on Macintosh systems.                                                                                                    | _                                                                                                    |  |
| Configure hosts files on SAN devices and on control point PC.                                                                                                    | Enter Macintosh devices in hosts files.                                                                                                 |  |
| Configure Macintosh systems hosts file.                                                                                                    | Copy in host table information from the K2 SAN's hosts file.                                                                            |  |
| In K2Config, add and configure Mac Client(s) onto K2 SAN.                                                                                                    | The K2 FCP Connect license must be installed on K2 Media Server(s). K2Config can not proceed if the license is not installed.           |  |
| Test access to K2 SAN storage.                                                                                                    | From the Macintosh system, create, modify, delete a text file.                                                                          |  |
| Configure K2 SAN HotBin to receive finished Final Cut Pro files.                                                                                                    | Refer to the K2 System Guide.                                                                                                    |  |

#### **K2 SAN System Requirements**

To support K2 FCP Connect, your K2 SAN must meet the following requirements:

- K2 SAN devices have K2 software version 3.3 or higher. Refer to your K2 product release notes for specific version compatibility information.
- On K2 SAN K2 Media Servers, the SNFS *default.cfg* file is configured to *GlobalSuperUser Yes*.
- The K2 SAN has unused iSCSI (TOE) bandwidth sufficient to support the Mac clients.
- Storage is K2 Lx0 RAID (Condor). Level 1 and Level 2 RAID not supported.

#### **Macintosh System Requirements**

To support K2 FCP Connect for iSCSI connection to a K2 SAN, your Final Cut Pro Macintosh systems must meet the following requirements:

- Mac Pro
- · Intel processor

#### Chapter 13 GV Connect access for Final Cut Pro systems

- · Two GigE ports
- Mac OS X 10.5.6 or higher
- Final Cut Pro version 6.0.5 or higher
- Apple Xsan 2.1

If using CIFS mount only for access to K2 SAN, Mac Book Pro with one GigE port is supported.

#### Licensing K2 FCP Connect on the K2 SAN

The following sections contain instructions for managing the K2 FCP Connect license.

#### About K2 FCP Connect software licensing

K2 FCP Connect requires a license from Grass Valley. For iSCSI access, the license is installed on the K2 SAN's K2 Media Server that takes the role of file system server. If a redundant K2 SAN, the license is installed on primary and backup K2 Media Servers. The license is made available via a Grass Valley SabreTooth licensing service, so when the Macintosh system attempts to connect to the K2 SAN as an iSCSI client, the connection is verified with the service and either allowed or disallowed.

No Grass Valley license is required to be installed on the Macintosh system or on the control point PC.

Licenses are requested through the License Wizard and managed through the SabreTooth License Manager, which is installed on the Grass Valley product with the Grass Valley software. The License Wizard and SabreTooth License Manager must be located on the Grass Valley product.

For iSCSI access, The License Wizard and the SabreTooth License Manager are installed on the K2 SAN's K2 Media Server that takes the role of file system server. If a redundant K2 SAN, they are installed on primary and backup K2 Media Servers.

For CIFS mount access, the license, License Wizard and the SabreTooth License Manager are installed on the Grass Valley product with the CIFS mount, such as a K2 Summit Production Client. You must also manually enable the SabreToothWS webservice on the Grass Valley product with the CIFS mount.

License information is stored in text files that you can manage just like any other file on your system. Licenses are unique to the system for which they are requested and cannot be used on any other machine. You should back up the license text files to a separate drive or as part of a recovery image.

Licenses are based on your system's unique identifier, which is partially derived from your system's Media Access Control (MAC) address. If you change your system's MAC address by performing operations such as changing the System Processor card, you must obtain a new license based on the new MAC address.

#### Requesting a license

Software licenses are unique to the system for which they are purchased. They cannot be used on any other system. This requires that you provide a generated unique ID for the desired system to Grass Valley, which is then used to create your unique license.

1. Log on to the device that you want to license.

You must log in as a Windows administrator with a local account, not a domain account.

2. Open the License Request Wizard.

Find the License Request Wizard shortcut on the Windows desktop.

The License Request Wizard displays.

3. Read the on-screen instructions, then click Next.

The Customer dialog box displays.

4. Enter the information requested on this page then click **Next**.

You must provide a valid email address to receive your license file.

The Sales Number dialog box displays.

5. Enter the Sales Order Number in the field then click Next.

Typically the Sales Order Number is found on the Software License sheet that you received with your Grass Valley product.

The Summary dialog box displays.

6. Review the License Request information and click Finish.

A License Request text file, *License\_Request\_*<*SalesNumber>.txt*, is generated and saved to the Windows Desktop.

NOTE: NOTE: If you are requesting licenses for more than one application, be sure to modify the name of the first License Request text file before saving it to your desktop. (In Notepad, use the Save As command.) Otherwise, the second License Request text file will overwrite it.

- 7. Do one of the following:
  - Attach this text file to an email.
  - Paste the text directly into an email message.

You might want to keep a copy of the message for your records.

8. Send the email as instructed by the License Request Wizard.

An email will be sent from Grass Valley to the return email address you specified;

your SabreTooth software license will be provided as a text file.

9. Save this email in case you ever need to re-image this machine.

Next add the license to the SabreTooth License Manager.

#### Adding a license

Your software license, *Licenses\_*<*SalesNumber>.txt*, is provided as a text file. Use the License Manager to add this file to your system and enable the desired feature.

1. Click on the License Manager icon on the Windows Desktop. The SabreTooth License Manager opens.

The SabreTooth License Manager opens.

- 2. Do one of the following:
  - Choose File | Import License and navigate to the file location to open the text file.
  - Drag and drop the text file onto the License Manager.

You will now see the permanent license in SabreTooth, as well as any other licenses, permanent or temporary, that have been installed on this machine.

You should save the permanent license to a backup system.

#### Cable Macintosh systems

Connect each Macintosh system as follows. If you have mulitple Macintosh systems and a redundant K2 SAN, balance Macintosh systems between A and B switches.

- 1. Connect GigE port 1 to a control port on the K2 SAN Ethernet switch.
- 2. Connect GigE port 2 to a media port on the K2 SAN Ethernet switch. This connection is for the media (iSCSI) network.

#### **Configure Macintosh systems for control network**

Configure each Macintosh system as follows:

- 1. Open System Preferences, Network settings.
- 2. Set Ethernet 1 to configure manually (static IP).
- 3. Configure IP address, subnet mask, and other settings as required for the K2 SAN control network.

#### Install Xsan software

If you have not already done so, install Xsan software on each Macintosh system.

#### Install K2 FCP Connect software on Macintosh systems

Before doing this task, procure the K2 FCP Connect installation files via download or CD distribution, as appropriate for your Grass Valley product.

- 1. From the Macintosh system, access the K2 FCP Connect installation files.
- 2. Double-click K2FCPConnect.pkg.

The Installer opens.

- 3. Click **Continue**, agree to software license terms as appropriate, and accept default packages.
- 4. Click **Install** and when prompted enter the Macinstosh system's administrator username and password.

Software installs.

5. Click **Close** when the installation completes successfully.

#### Add Macintosh systems to SAN hosts file

- 1. On the K2 SAN's control point PC, open the hosts file in a text editor.
- 2. Following the convention in the hosts file, enter text in one line for each Final Cut Pro Macintosh system as follows:
  - a. On a text line, type a Macinstosh system's control network IP address.
  - b. Use the TAB key or Space bar to insert a few spaces.
  - c. On that same text line after the space, type the machine name, such as MacClient01.

The machine name cannot have any spaces in it.

This sets up the host file for resolving the machine name on the control network.

- 3. Save the hosts file.
- 4. Similarly configure the hosts file on the other devices of the K2 SAN.
- 5. Copy the hosts file or otherwise make the hosts file accessible to each Final Cut Pro Macintosh system.

#### Configure Macintosh hosts files

On each Macintosh Final Cut Pro system, enter K2 SAN host table information as follows:

1. Open *Applications\Grass Valley\EditHosts*.

Terminal opens.

#### Chapter 13 GV Connect access for Final Cut Pro systems

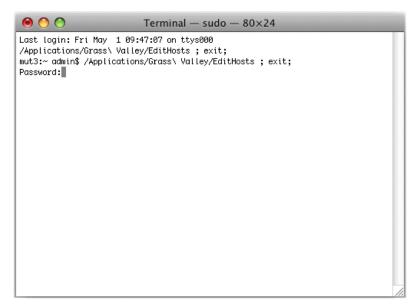

2. Enter the Macintosh system's administrator password.

The hosts file opens in a text editor.

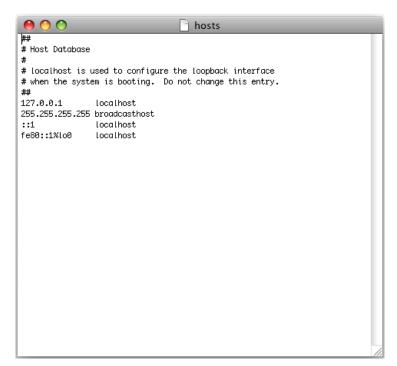

- 3. From the K2 SAN's hosts file, copy the host table information for all the K2 SAN devices and paste it into the Macintosh hosts file.
- 4. Save and close the hosts file.
- 5. Close the Terminal window.
- 6. Copy the new hosts file contents into hosts files on all the other Macintosh Final

Cut Pro systems.

#### Add Mac Client to K2 SAN

Prerequisites for this task are as follows:

- You must be logged in to the K2 System Configuration application with permissions equivalent to K2 administrator or higher.
- The devices of the K2 SAN do not need to be offline, and there is no restart of devices required.
- 1. In the K2 System Configuration application tree view, select the name of the K2 SAN, which is the top node of the storage system tree.
- 2. Click Add Device

The Add Device dialog box opens.

- 3. Select Mac Client.
- 4. Click OK.

The new client appears in the tree view.

Next, configure the new client on the K2 SAN.

#### **Configure Mac Client on K2 SAN**

Use this procedure to configure each of your Macintosh Final Cut Pro systems on the K2 SAN as a SAN client device.

Prerequisites for this task are as follows:

- The K2 SAN's K2 Media Server(s) with role of file system server have the K2 FCP Connect license installed.
- You are logged in to the K2 System Configuration (K2Config) application with permissions equivalent to K2 administrator or higher.
- The client device is added to the K2 SAN and appears in the K2 System Configuration application tree view.
- The K2 SAN has adequate bandwidth available to meet the bandwidth needs of the client device you are adding.
- The client device is connected to appropriate networks and is powered up.
- The client device's IP address and other network properties are configured for the control network.
- Host table information for K2 SAN devices, the control point PC, and the client device is in the hosts file on the client device.
- The devices of the K2 SAN do not need to be offline, and there is no restart of devices required.
- 1. In the K2Config tree view, select the client device.

2. Click the **Configure** button.

The Client Configuration wizard opens.

**NOTE:** If your system has a large number of iSCSI clients, you are prompted to restart the K2 Media Server when you configure clients and cross the following thresholds: 64 clients; 80 clients; 96 clients.

- 3. Enter the network name for the client device, as currently configured on the device. If you have multiple client devices to configure, you should configure your highest bandwidth devices first, as this ensures load balancing is correct.
- 4. For Storage Access, leave iSCSI selected.
- 5. Click Next.

The Xsan Licensing Information page opens.

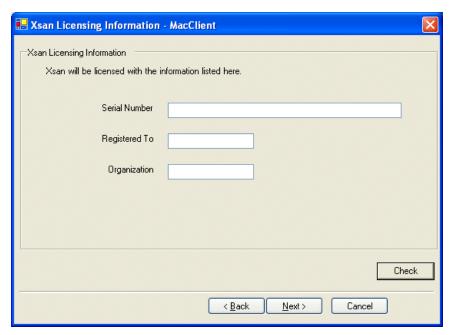

6. Enter Serial Number, Registered To, and Organization text.

This is the license key information that you received with your Xsan license from Apple.

7. Click Next.

The Software Configuration page opens.

This page checks the client device for required software.

- 8. Identify software installed on the client device and proceed as follows:
  - If any software with Yes in the Required column reports as Not Installed, you
    must install it on the client device. After installing the software, click Check
    Software.
  - If all software with Yes in the Required column reports as Installed, click Check Software.

When all required software reports as Installed, continue with the next step in this procedure.

#### 9. Click Next.

The SabreTooth Server Configuration page opens.

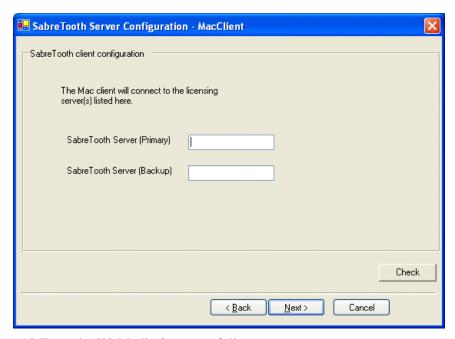

#### 10.Enter the K2 Media Server as follows:

- If a basic (non-redundant) K2 SAN, enter the media file system K2 Media Server as primary.
- If a redundant K2 SAN, enter primary and backup media file system K2 Media Servers.

#### 11.Click Next.

The Network Configuration page opens.

This page configures both control and media (iSCSI) network connections. The top port is the port over which the K2 System Configuration application is communicating with the client device. If correctly configured, it is already assigned the control network IP address, which is displayed in the window.

12. Select the media (iSCSI) port and click **Modify**.

A network configuration dialog box opens.

13.Enter the media network IP address and subnet mask and then click **OK**.

#### 14.Click Check.

The iSCSI Initiator Configuration page opens.

This page load balances the client device's iSCSI connection to the K2 SAN. The iSCSI adapters on your K2 Media Server or servers are listed here as iSCSI targets.

On redundant systems, if you have multiple client devices, they should be balanced

between A and B.

For pre-defined K2 SAN levels, K2Config determines the iSCSI target to which each client device subscribes, based on the bandwidth values that you enter. This enforces policies by which each client device has sufficient bandwidth for its intended use and no individual iSCSI target is oversubscribed.

For custom K2 SANs (Level 4 or 40), qualified system designers can view subnets to help assign iSCSI targets.

#### 15.Click Modify.

The Bandwidth Input dialog box opens.

16.Enter the bandwidth of the Mac Client. This is calculated according to your system design, and provided to you by your Grass Valley representative.

#### 17.Click Assign TOE.

K2Config automatically chooses an iSCSI target to assign to the client device. A message appears that specifies the chosen iSCSI target, but allows you to choose a different iSCSI target.

18. Respond to the message as follows:

- In most cases you should accept the iSCSI target chosen by K2Config. Click **Yes**, then **OK** to continue.
- If your system design specifies a different iSCSI target, click **No**, then select the iSCSI target on the iSCSI Initiator Configuration page.
- 19. When the wizard reports that the configuration check is successful, click **Next**.

The File System Client Configuration page opens.

This page connects the client device as a media file system client to the K2 Media Server taking the role of media file system server. If there are redundant K2 Media Servers, both are listed on this page as file system servers.

- 20. Verify that the client device is connecting to the correct K2 Media Server or Servers, as follows:
  - For non-redundant K2 Storage Systems, the client connects to the only server.
  - For iSCSI redundant K2 Storage Systems, the client connects to server A as file system server 1 and server B as file system server 2, so that if there is a problem with one server, the other server is available.

#### 21.Click Next.

The Completing the Configuration Wizard page opens.

#### 22.Click Finish.

When prompted, restart the client device.

#### Test K2 SAN file access

From a Macintosh system, perform create, read, write, and delete operations on a file on the V: drive. This verifies the media file system.

1. On the Macintosh desktop, verify that the hard drive icon labeled "default" is

present.

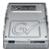

This is the K2 SAN storage, also known as the V: drive.

- 2. From the Macintosh system, open a text editor, create a text file, enter text, and save it on the V: drive.
- 3. Close the text editor.
- 4. In Finder, browse to the V: drive and open the text file.
- 5. Make a change to the text in the text file and then save and close the text file.
- 6. Delete the text file.

#### **Configure HotBin**

Configure a HotBin on the K2 SAN to receive the finished media from Final Cut Pro.

- 1. Set up SNFS as follows:
  - Add "GlobalSuperUser = Yes" to *default.cfg* file.
- 2. In K2 AppCenter, create a bin with an appropriate name, such as "dstBin".
- 3. Configure *dstBin* as a HotBin.
  - Refer to the K2 System Guide for instructions.
- 4. When you configure a HotBin, in the Capture Services Utility you can adjust QuickTime Import Delay. The recommended setting is 15 seconds. Refer to the next topic for more information.

#### About QuickTime import delay

When you copy a file into a K2 HotBin, the HotBin watches for the file to close and the copy operation to stop, which should indicate the file is complete, before it begins to import the file into K2 storage. However, Final Cut Pro repeatedly opens and closes any QuickTime file as it exports the file, so it is possible that the K2 HotBin can detect a file closed event and begin to import the file before Final Cut Pro is done. If this occurs, the K2 HotBin import for that file fails.

To avoid this problem, the QuickTime import delay allows you to adjust how long a QuickTime file must be idle (no data being written to the file) before the HotBin begins to import the file into K2 storage. The recommended default value is 15 seconds. If you have problems with failed imports and you suspect that Final Cut Pro is holding on to the file with pauses longer than 15 seconds, you should increase the QuickTime import delay time and re-try the import. The HotBin process constrains the QuickTime import delay range to between 10 and 60 seconds.

#### Using Final Cut Pro on a K2 SAN

Read the following topics to use access and edit K2 media with Final Cut Pro.

#### **Operation guidelines**

Take the following into consideration as you use Final Cut Pro on the K2 SAN.

• Do not use the K2 AppCenter "Erase Unused Media" operation on clips that you are accessing on the K2 SAN.

#### Media access

Access media on a K2 system as follows:

- 1. To open a QuickTime reference file, from the Macintosh system on which you are running Final Cut Pro, access K2 storage.
  - For iSCSI access, this is the hard drive icon on the desktop labeled "default". This is also known as the V: drive.
- 2. Browse to the location of the media in your bin structure. The QuickTime reference file is named according to the following convention:
  - $V:\Assets\< bin\ name>\< clip\ name>\< clip\ name>.mov$
- 3. When you have finished material that you have created in Final Cut Pro, export it to the K2 system.

#### **Export to K2 SAN**

When exporting media to a K2 SAN, Final Cut Pro export options must be constrained so that the resulting media is playable on a K2. The exported media must match the frame rate of movies supported on the K2 system. This is especially important in XDCAM where there are 25, 29.97/30, 50 and 59.94/60 rates.

- 1. Create the Final Cut Pro clip with a single track of video.
- 2. Save the Final Cut Pro clip with a .mov extension.
- 3. Use the Final Cut Pro "Using QuickTime Conversion" method to export the Final Cut Pro clip as a stream movie to the K2 HotBin.

Make sure the frame rate is supported on the K2 system.

For material originally recorded on a K2 system, supported frame rates are as follows:

- If you are exporting 1080i material the frame rate must be "Current" or 29.97.
- If you are exporting 720p material for 720p conversions the frame rate must be "Current" or 59.94.
- If you are exporting 720p material for 1080i conversions the frame rate must be 29.97 or 59.94.

The HotBin imports the clip into the K2 system and then the K2 system creates a QuickTime reference file of the clip.

### Maintaining K2 FCP Connect

Read the following topics to evaluate and maintain K2 FCP Connect operations.

#### **About the GV Helper Tool**

When you install K2 FCP Connect on your Macintosh system, the GV Helper Tool is also installed. You can open the GV Helper Tool from the *Applications\Grass Valley* directory. This utility provides features for maintaining K2 FCP Connect operations on the Macintosh system, as follows:

- Check license in/out to manage licensing on multiple Final Cut Pro Macintosh systems.
- Controls for stopping and starting the K2Config for Mac Daemon
- Access to logs

#### Managing K2 FCP Connect licenses

You can drop the K2 FCP Connect license for a Final Cut Pro Macintosh system, and then later pick that license up again.

- 1. Open the GV Helper Tool.
- 2. Click the Licensing Servers tab.

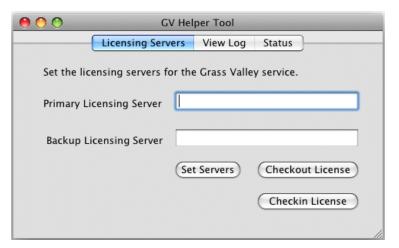

- 3. For CIFS mount access, to drop the license currently used by the local Macintosh system to allow the iSCSI client connection to the K2 SAN, click **Checkin License**
- 4. For CIFS mount access, to assign an unused license to the local Macintosh system to allow it to make an iSCSI client connection to the K2 SAN, click **Checkout License**
- 5. You can also change the licensing server, which is the machine to which the Macintosh system looks to get its license, however take the following into consideration:

You can change the licensing server in K2Config as well as here in the GV Helper Tool.

Therefore it is recommended that you use K2Config, rather than the GV Helper Tool, to change the licensing server.

#### Stopping and starting the K2Config for Mac Daemon service

1. To start and stop the K2Config for Mac Daemon service, run scripts in the / *Applications/Grass Valley* directory.

When you stop the K2Config for Mac Daemon, the service is stopped permanently, even after the Macintosh system is restarted. Once you have stopped the service, you must re-start it using the scripts.

#### **Accessing logs**

- 1. Open the GV Helper Tool.
- 2. Click the View Log tab.

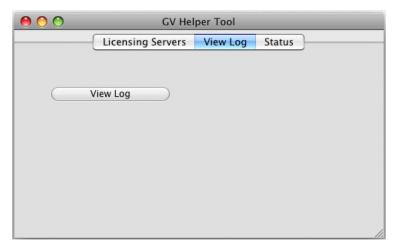

3. Click View Log.

A Console window opens and displays logs.

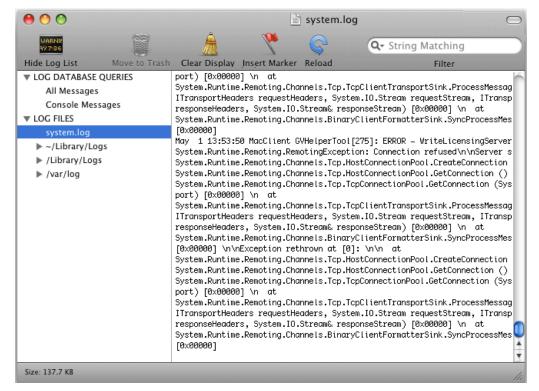

#### 4. Select system.log.

The system log displays. This is the log that contains entries relevant to the iSCSI connection to the K2 SAN.

5. To send log information to Grass Valley for analysis, copy text from the Console window, paste it into a text file and send the text file.

Chapter 13 GV Connect access for Final Cut Pro systems

# Administering and maintaining the K2 Storage System

Topics in this chapter include the following:

- "Setting up application security" on page 466
- "Virus scanning and protection policies" on page 467
- "Ports used by K2 services" on page 468
- "Modifying K2 Storage System settings" on page 469
- "Managing redundancy on a K2 Storage System" on page 475
- "Working with K2 Media Servers" on page 479
- "Working with K2 Media Clients" on page 493
- "Working with K2 appliances" on page 497
- "Working with the K2 Coder" on page 502
- "Using Storage Utility" on page 514
- "Working on the media file system and database" on page 516
- "Working with RAID storage" on page 543
- "Working with Ethernet switches" on page 559

#### Setting up application security

The K2 System Configuration application and the Storage Utility application both require that you be logged in to the application with administrator privileges in order to modify any settings. These privileges are based on the Windows account that you use when you log in to the K2 System Configuration application. When you open Storage Utility from within the K2 System Configuration application, the account information is passed to Storage Utility, so you do not need to log in separately to Storage Utility.

You must use a Windows account that has local administrator privileges on the machine to be configured. For example, when you are on a control point PC and you run the K2 System Configuration application for the purpose of configuring a K2 Media Server, the account with which you log in to the K2 System Configuration application must be present on the K2 Media Server and must have administrator privileges on the K2 Media Server.

By default, all K2 Storage System machines are set up with the following accounts:

| Account                  | Username      | Password | K2 Configuration permissions | Storage Utility permissions |
|--------------------------|---------------|----------|------------------------------|-----------------------------|
| Windows<br>Administrator | Administrator | adminK2  | Run/change                   | Run/change                  |
| K2 Administrator         | K2Admin       | K2admin  | Run/change                   | Run/change                  |
| K2 User                  | K2User        | K2user   | No access                    | No access                   |

For initial setup and configuration, you can use the default Windows Administrator username and password to log in to applications and machines as you work on your K2 Storage System. However, for ongoing security you should change the username/password and/or create unique accounts with similar privileges. When you do this, you must ensure that the accounts are present locally on all K2 Storage System machines, including control point PCs, K2 Media Servers, K2 Media Clients, and other iSCSI clients.

Refer to the *K2 Media Client System Guide* for information about media access security, channel access security, and protocol access security.

NetCentral also has accounts for security levels, as follows:

- · NetCentral Administrator
- NetCentral Technician
- NetCentral User

Refer to the NetCentral User Guide for more information.

The NetCentral Administrator account maps to the K2 Administrator account, and the NetCentral User account maps to the K2 User account. Account information is passed between NetCentral and the K2 System Configuration application.

## Virus scanning and protection policies

The K2 Media Client and the K2 Media Server are based on a standard Windows operating system platform. It is important to defend this system against virus or SpyWare attacks. Grass Valley supports the scanning of system drives (the disk drives or drive partition used to house the operating system and installed application software) from a PC that is running the scanning program while the K2 computers are being used to record or play video to air. The anti-virus package executing on the PC can be scheduled to scan the system drives of multiple K2 Systems.

The following strategies are recommended for virus scanning:

- Run the scanning software on a dedicated PC that connects to the K2 system via a network mount. Do not run scanning software locally on the K2 system.
- Connect to the K2 computer via 100BaseT network. This constrains the bandwidth and system resources consumed, so as to not interfere with media operations. Do not connect and scan via Gigabit Ethernet.
- Grass Valley does not support the running of anti-virus programs on a K2 computer itself at the same time the system is being used to record or play video to air.

With these recommended strategies, you should be able to scan K2 computers without interrupting media access.

In addition, the following protection policies are recommended:

- Where possible, K2 systems should be run in a closed and protected environment without network access to the corporate IS environment or the outside world.
- If the K2 system must operate in a larger network, Grass Valley recommends that access be through a gateway or firewall to provide anti-virus protection. The firewall should allow incoming HTTP (TCP ports 80 and 280) connections for client and configuration connections to the K2 system inside the private network. Additionally, ports should allow incoming packets so requests can be properly processed. The port that needs to be open is port 445 for TCP and UDP for Windows and SAMBA shares. If your site's policies require that these port numbers change, contact Grass Valley support for assistance.
- Access to the K2 system should be controlled in order to limit the likelihood of malicious or unintended introduction of viruses.
- The front and rear USB ports of K2 systems should normally be disabled; they should only be used by Windows administrators. On a K2 Media Client, be careful that you do not disable the internal USB connection to the RS-422 boards. Refer to the K2 Media Client System Guide.

# Ports used by K2 services

The following ports are used by the applications and system tools of the K2 family of products:

| Port # | Type of connection | Service name                                          | Description                                                                                                    |  |
|--------|--------------------|-------------------------------------------------------|----------------------------------------------------------------------------------------------------|--|
| 49168  | HTTP               | Grass Valley K2 System Configuration application conn |                                                                                                    |  |
| 49169  | ТСР                | - K2 Config                                           | between a control point PC and the K2 Storage System device configured. Both HTTP and TCP connections are required. Most functions use the HTTP connection, but a few functions that require longer time periods use TCP. |  |
| 49170  | HTTP               | Grass Valley<br>Transfer Queue Service                | Transfer Manager connection between source system and destination system.                                                                                                    |  |
| 49171  | TCP                | Grass Valley<br>AppService                            | AppCenter connection for connection between control point PC and K2 Media Client.                                                                                                    |  |
| 49172  | НТТР               | Grass Valley<br>Storage Utility Host                  | Connection for Storage Utility between the control point PC and the K2 system being configured.                                                                                                    |  |

# **Modifying K2 Storage System settings**

Use the procedures in this section when changing or viewing settings on an existing K2 Storage System. These are the settings that define the K2 Storage System. Procedures are as follows:

- "Accessing K2 Storage System features" on page 469
- "Renaming a K2 Storage System" on page 469
- "Adding devices to a K2 Storage System" on page 470
- "Removing a K2 Storage System" on page 472
- "Accessing a K2 Storage System from multiple PCs" on page 472
- "Reconnecting to a K2 Storage System" on page 473
- "Taking a K2 Storage System offline" on page 473
- "Bringing a K2 Storage System online" on page 474
- "Viewing iSCSI assignments" on page 474

#### **Accessing K2 Storage System features**

In the K2 Configuration Application, features for modifying K2 Storage System settings are as follows:

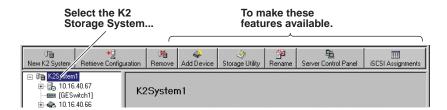

# Renaming a K2 Storage System

The requirements for renaming an existing K2 Storage System are as follows:

- You must be logged in to the K2 System Configuration application with permissions equivalent to K2 administrator or higher.
- The devices of the K2 Storage System do not need to be offline, and there is no restart of devices required.

To rename an existing K2 Storage System, do the following:

- 1. In the tree view, select the current name of the K2 Storage System, which is the top node of the storage system tree.
- 2. Click **Rename**. The Rename dialog box opens.
- 3. Enter the new name of the storage system and click **Apply**.

#### Adding devices to a K2 Storage System

Refer to the following topics to add devices to an existing K2 Storage System:

- "Adding a client device"
- "Adding an Ethernet switch"
- "Adding a K2 Media Server"

#### Adding a client device

The requirements for adding a client to an existing K2 Storage System are as follows:

- You must be logged in to the K2 System Configuration application with permissions equivalent to K2 administrator or higher.
- The devices of the K2 Storage System do not need to be offline, and there is no restart of devices required.

Refer to the documentation for the type of client you are adding, such as the following:

- If you are adding an Aurora Edit, refer to the *Aurora Edit Installation and Configuration Guide*.
- If you are adding a K2 appliance, refer to "Adding a K2 appliance" on page 498.
- If you are adding a K2 Media Client, refer to "Adding a K2 Media client" on page 494.

To add a client to an existing K2 Storage System, do the following:

- 1. In the tree view, select the name of the K2 Storage System, which is the top node of the storage system tree.
- 2. Click **Add Device**. The Add Device dialog box opens.

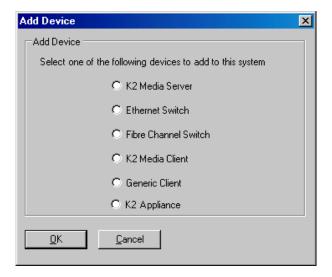

3. Select the type of client you are adding.

- 4. Click **OK**. The new client appears in the tree view.
- 5. Configure the client as appropriate. Refer to the documentation for the device.

#### Adding an Ethernet switch

The requirements for adding a Gigabit Ethernet switch to an existing K2 Storage System are as follows:

- You must be logged in to the K2 System Configuration application with permissions equivalent to K2 administrator or higher.
- The devices of the K2 Storage System do not need to be offline, and there is no restart of devices required.

To add a Gigabit Ethernet switch to an existing K2 Storage System, do the following:

- 1. In the tree view, select the name of the K2 Storage System, which is the top node of the storage system tree.
- 2. Click **Add Device**. The Add Device dialog box opens.
- 3. Select Ethernet Switch.
- 4. Click **OK**. The new switch appears in the tree view.
- 5. Configure the switch as appropriate.

#### Adding a K2 Media Server

With Levels 2, 2R, 3, and 3R, the K2 System Configuration application enforces the number of K2 Media Servers, as pre-defined for the level of the system. The application does not allow you to add K2 Media Servers. Refer to the installation chapter for each level for more information.

With Levels 10, 10R, 20, 20R, 30, 30R, NL10, and NL10R, the K2 System Configuration application does not enforce the number of K2 Media Servers. However, your system design must support any additional servers. Consult with qualified Grass Valley personnel before adding servers.

For all system levels and designs, adding a K2 Media Server with the role of media file system/database server to an existing K2 Storage System is not supported as a customer procedure. Adding a server with these roles fundamentally changes the baseline design of the system, which means you must dismantle one or more pieces of the existing system and create a new system. This requires custom design and implementation services that should only be attempted by qualified Grass Valley personnel.

Also refer to "Replacing a K2 Media Server" on page 484.

On some Level 20, 20R, 30, or 30R systems, the system design supports adding an optional NH K2 Media Server, as follows:

- 1. In the tree view, select the name of the K2 Storage System, which is the top node of the storage system tree.
- 2. Click **Add Device**. The Add Device dialog box opens.
- 3. Select K2 Media Server.

- 4. Click **OK**. The new server appears in the tree view.
- 5. Configure the server as instructed in the installation chapter for the level of the K2 Storage System.

#### Removing a K2 Storage System

The requirements for removing a K2 Storage System from the K2 System Configuration application are as follows:

- You must be logged in to the K2 System Configuration application with permissions equivalent to K2 administrator or higher.
- The K2 Storage System can continue operations while it is removed from the K2 System Configuration application. As long as you are removing only the complete K2 Storage System and not removing any individual devices, there is no need to put devices offline or restart devices.
- For ongoing maintenance and support, you must always have at least one control point from which you can access the K2 Storage System with the K2 System Configuration application. If you have installations of the K2 System Configuration application on multiple control point PCs, do not remove the K2 Storage System from all control point PCs at the same time.

To remove a K2 Storage System from the K2 System Configuration application, do the following:

- 1. In the tree view, select the name of the K2 Storage System, which is the top node of the storage system tree.
- 2. Click **Remove**. The storage system is removed from the tree view.

# Accessing a K2 Storage System from multiple PCs

It is recommended that you install the K2 System Configuration application on one PC only in your facility. This eliminates potential problems in the installation, configuration, and maintenance of your K2 Storage System.

However, if necessary you can install and run the K2 System Configuration application on multiple PCs in your facility. The rule for multiple access is that the first instance of the K2 System Configuration application to access a K2 Storage System in essence "locks out" any other instances. It is therefore recommended that you constrain your use of the application from multiple PCs as follows:

- Designate a control point PC as the configuration PC and then configure the K2 Storage System or device from that PC only.
- On the other control point PCs, limit operations to view-only when accessing the K2 Storage System. You can select nodes in the tree view to view devices, roles, and subsystems. However, do not click any buttons except the "Check" buttons that appear on property pages.

To access a K2 Storage System from multiple control point PCs, do the following:

1. Install Control Point software on the designated K2 System Configuration control point PC and complete the initial system configuration. Close the K2 System

Configuration application on that PC.

- 2. Install Control Point software on another control point PC and open the K2 System Configuration application.
- 3. Select **Retrieve Configuration** and enter the name or IP address of the K2 Media Server for the K2 Storage System. If the K2 Storage System has multiple K2 Media Servers, you must enter the name or IP address of the server configured first.
  - If there is another instance of the K2 System Configuration application on a different control point PC currently accessing the K2 Storage System, a message informs you of this and you are not allowed to access the system.
  - If access is allowed, a Retrieving Configuration message box shows progress. It can take over 30 seconds to retrieve the configuration. When the configuration is retrieved, the K2 Storage System appears in the tree view. Make sure that you only attempt view-only operations from this PC. Do not configure the K2 Storage System from this PC.
- 4. Repeat the previous steps for other control point PCs from which you need access to the K2 Storage System.

When you expand and select nodes in the tree view to view K2 Storage Systems, individual devices, and configuration settings, the K2 System Configuration application displays information as found in a configuration file, rather than continuously polling devices to get their latest information. The configuration file is saved on the V: drive, along with the media files in the shared storage system. When you use the Retrieve Configuration feature, you are connecting to the configuration file.

#### **Reconnecting to a K2 Storage System**

If you replace the K2 System Configuration control point PC or otherwise lose the connection to a K2 Storage System from the K2 System Configuration application, you can reconnect. The requirements for reconnecting to a K2 Storage System from the K2 System Configuration application are as follows:

• You must be logged in to the K2 System Configuration application with permissions equivalent to K2 administrator or higher.

To reconnect to a K2 Storage System, select **Retrieve Configuration** and enter the name or IP address of the K2 Media Server for the K2 Storage System. If the K2 Storage System has multiple K2 Media Servers, you must enter the name or IP address of the server configured first, which is designated as server 1, server A, or server 1A, depending on the level of the system.

The K2 Storage System appears in the tree view.

# Taking a K2 Storage System offline

To take a K2 Storage System offline, do the following:

- 1. Stop all media access.
- 2. Shut down all K2 Media Clients and all generic clients.
- 3. Take all K2 Media Servers out of service. If you have redundant servers, make sure that you know (and remember) which server is the current primary and which

server is the current backup, and that you take primary/backup servers out of service in the proper order. Refer to "Taking a K2 Media Server out of service" on page 479.

#### Bringing a K2 Storage System online

To bring a K2 Storage System online, do the following:

- 1. Verify that RAID storage devices, Ethernet switches, and other supporting system are powered up. Refer to the installation chapter for your level of K2 Storage System earlier in this manual for power on procedures.
- 2. If K2 Media Servers are powered down, power them up. Refer to the installation chapter for your level of K2 Storage System earlier in this manual for power on procedures.
- 3. Place K2 Media servers in service. If you have redundant servers, make sure that you place primary/backup servers in service in the proper order. Refer to "Placing a K2 Media Server in service" on page 481.
- 4. Power on all K2 Media Clients and all generic clients.

#### Viewing iSCSI assignments

You can review a report of clients and their iSCSI configuration on a K2 Storage System as follows:

- 1. In the tree view, select the name of the K2 Storage System, which is the top node of the storage system tree.
- 2. Click iSCSI Assignments. The iSCSI Port Assignments report opens.

The report displays the following information.

- K2 Media Servers with the role of iSCSI bridge
- Each server's iSCSI ports, identified by IP address
- For each iSCSI port, the iSCSI clients assigned and their bandwidth subscription.

# Managing redundancy on a K2 Storage System

If you have a redundant K2 Storage System, use the procedures in this section to control the primary/redundant roles of the K2 Media Servers. Procedures are as follows:

- "Identifying current primary/backup K2 Media Servers" on page 475
- "Triggering an intentional failover" on page 477

#### Identifying current primary/backup K2 Media Servers

Before attempting any configuration or service work on a redundant K2 Media Server, you must know if the server is the current primary server or the current backup server for the media file system and database. While most configuration and service work can be accomplished on a backup server without affecting the operation of the Storage System, if you attempt configuration or service work on the operating primary server, it will likely result in record/play failures and/or a loss of media.

To identify the current primary/backup K2 Media Server, use one or more of the methods described in the following procedures:

#### Identifying primary/backup from NetCentral

While monitoring the K2 Media Server in NetCentral, do the following:

- 1. In the NetCentral tree view, select the K2 Media Server.
- 2. Click the **Facility** view control button
- 3. Open the **Roles** subsystem
- 4. Click the Media Database Server link.

The Media Database Server dialog box opens and reports the Failover Mode as either Primary or Backup.

#### Identifying primary/backup from the K2 System Configuration application

- 1. In the tree view, select the name of the K2 Storage System, which is the top node of the storage system tree.
- 2. Click the **Server Control Panel** button. The Server Control Panel opens.

If your K2 Storage System does not have redundant servers, only the left panel (one server) appears.

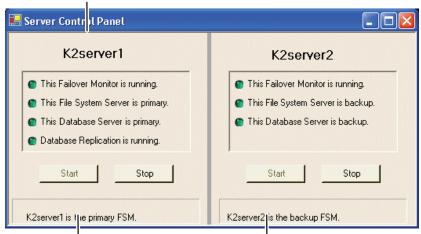

If your K2 Storage System has redundant servers, both panels (two servers) appear.

- 3. Identify the primary K2 Media Server and the backup K2 Media Server.
- 4. Also determine if database replication is currently taking place. You must not attempt to trigger an intentional failover event or otherwise take servers out of service until database replication is complete.

If the K2 Storage System does not have redundant servers, only one server (the left half of the Server Control Panel) is displayed, and there is no indicator for database replication.

For Nearline K2 Storage Systems, the Server Control Panel is not available from the K2 System Configuration application.

#### Identifying primary/backup from the local K2 Media Server

The following procedure assumes that you are at the local K2 Media Server and you need to check its status in its role of media file system/database server, especially regarding redundancy. The recommended mode for local operation of a K2 Media Server is to use a connected keyboard, monitor, and mouse. You can also use Windows Remote Desktop Connection from a network-connected PC to access the Windows desktop for "local" operation, but this is not recommended if the system is currently online with media access underway. The additional load on network and local system resources could cause unpredictable results.

To identify primary/backup from the local K2 Media Server, do the following:

- 1. If you have not already done so, connect keyboard, monitor, and mouse to the K2 Media Server and log on to Windows.
- 2. On the Windows desktop, click Start | Grass Valley | Server Control Panel.
- 3. Log on to Server Control panel with administrator-level permissions. The Server Control Panel opens.

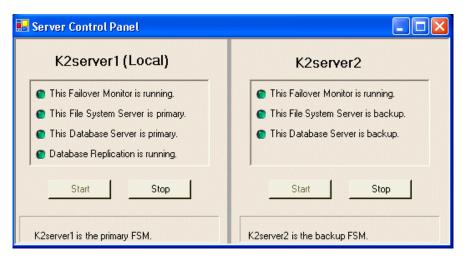

4. Determine if the local machine is currently the primary K2 Media Server or the backup K2 Media Server.

If the K2 Storage System does not have redundant servers, only one server (the left half of the Server Control Panel) is displayed, and there is no indicator for database replication.

For the K2 Media Servers of a Nearline K2 Storage System, Server Control Panel on the local K2 Media Server reports if the server is the current active media file system (SNFS) server. No database information is displayed, since the Nearline system does not have a media database.

## Triggering an intentional failover

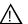

WARNING: Do not attempt this procedure except under the supervision of qualified Grass Valley personnel.

The following procedure renders the primary K2 Media Server unqualified to carry out its role in managing the K2 Storage System. The backup K2 Media Server detects this condition and triggers a failover in which it takes the primary server out of service and takes control of the K2 Storage System. Therefore, before using these procedures, verify that the backup K2 Media Server is fully operational and qualified to take control of the K2 Storage System. If there has been a recent failover event, wait until media database replication processes are complete. Also, be aware that the failover capabilities of the K2 Storage System are degraded until you place the machine back into service as the backup K2 Media Server.

You should stop all media access before attempting this procedure. If media access is underway, there will be period of time in which media loss will occur.

In the following procedures, K2server1 and K2server2 represent your redundant K2 Media Servers. The procedure begins with K2server1 acting as the primary K2 Media Server.

1. Verify primary/backup roles, make sure that replication is complete, and make sure K2server2 (the backup) is qualified and ready to become primary.

- 2. From the K2 System Configuration application, open Server Control Panel.
- 3. In Server Control Panel for K2server1 click **Stop**. This starts the failover process. K2server1 shuts down. K2server2 detects (via the absence of the heartbeat signal on the serial cable) that K2server1 is gone, so K2server2 takes over as primary.
- 4. Allow the failover process to complete, until K2server2 is operating correctly in its new role as the primary K2 Media Server for the K2 Storage System.
- 5. Verify K2server2 as primary as explained in "Identifying current primary/backup K2 Media Servers" on page 475.
- 6. Start up K2server1. It is now out of service. Failover Monitor service is off. If you need to do service work on K2server1, you can do it now. After your work is complete, proceed with the next step.
- 7. In Server Control Panel, for K2server1, click **Start**. This starts Failover Monitor service, which notifies K2server2 (via a heartbeat signal on the serial cable) that K2server1 is coming online as backup.
  - K2server1 is not yet qualified to act as backup because the Movie database is potentially out-of-sync with the Movie database on K2server2. The Failover Monitor service detects this, so it triggers the replication of the media database from K2server2 onto K2server1.
- 8. In Server Control Panel, monitor the database replication process. Wait until database replication completes, as reported by the Server Control Panel.
- 9. After database replication is complete, verify K2server1 as backup as explained in "Identifying current primary/backup K2 Media Servers" on page 475.
- 10. All failover processes are complete. All media management mechanisms are now running and K2server1 is now qualified and acting as the backup.

# Working with K2 Media Servers

Use the procedures in this section when doing configuration or service work on a K2 Media Server that is part of an existing K2 Storage System. Procedures are as follows:

- "Accessing K2 Media Server features" on page 479
- "Taking a K2 Media Server out of service" on page 479
- "Using the Stop button in Server Control Panel" on page 481
- "Placing a K2 Media Server in service" on page 481
- "Shutting down or restarting a K2 Media Server" on page 482
- "Identifying K2 Media Server software versions" on page 482
- "Modifying K2 Media Server network settings" on page 483
- "Removing a K2 Media Server" on page 484
- "Replacing a K2 Media Server" on page 484
- "Replacing an iSCSI interface adapter (TOE card)" on page 486
- "Installing the Fibre Channel card driver" on page 487
- "Recovering from a failed K2 Media Server system battery" on page 489
- "Checking K2 Media Server services" on page 490
- "Disabling OpForce" on page 491

## **Accessing K2 Media Server features**

In the K2 Configuration Application, features for working on a K2 Media Server are as follows:

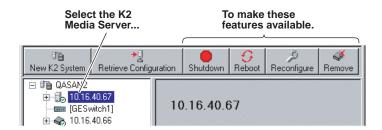

# Taking a K2 Media Server out of service

This procedure applies to K2 Media Servers that are taking the role of media file system and database server.

When you put a K2 Media Server out of service you stop services such that the K2 Media Server is prevented from functioning as a media file system and/or database server. In this state no media operations can take place.

#### Chapter 14 Administering and maintaining the K2 Storage System

If there is just one K2 Media Server in the role of media file system and database server, before you take the K2 Media Server out of service, you should stop all media access on the K2 Storage system.

If there are redundant K2 Media Servers currently in service (both primary and backup) in the role of media file system and database server, take only the backup out of service. Do not take the primary out of service. If you take the primary out of service it will trigger a failover event. If the K2 Media Server that you want to take out of service is currently the primary, you have the following options:

- Make the current primary K2 Media Server the backup in an orderly fashion. Refer to "Triggering an intentional failover" on page 477. Then, when the K2 Media Server is the backup, you can take it out of service.
- Take the current backup out of service (shutdown) so that the primary K2 Media Server is the only file system/database server currently in service. You can then take the primary K2 Media Server out of service without triggering a failover event.

Also refer to "Using the Stop button in Server Control Panel" on page 481.

To take a media file system/database K2 Media Server out of service, do the following:

- 1. Stop all media access on the K2 Storage System.
- 2. In the K2 System Configuration application tree view, select the K2 Storage System.
- 3. Select **Server Control Panel**. The Server Control Panel opens.
- 4. Identify the K2 Media Server you intend to take out of service. If there are redundant K2 Media Servers, consider that you might trigger a failover event. Refer to the explanation earlier in this section and to "Triggering an intentional failover" on page 477.
  - Also refer to the next section "Using the Stop button in Server Control Panel" to consider the action that you want to take.
- 5. When you are sure that you understand the implications of taking the K2 Media Server out of service, click the **Stop** button for that server.
- 6. Proceed as follows:
  - If the server shuts down automatically, allow the shutdown processes to complete. Then start the server. As specified in the next section "Using the Stop button in Server Control Panel", when a redundant server restarts, it comes up in an out of service state.
  - If the server continues to run, it is in an out of service state.

#### **Using the Stop button in Server Control Panel**

In Server Control Panel, the following behaviors occur when using the Stop button.

| On a system with this configuration of K2 Media Servers taking the role of media file system/database server | With server(s) in this state                                                                                 | When you click<br>the Stop button<br>on this server | The following behavior occurs.                                                                                                    |  |
|----------------------------------------------------------------------------------------------------|----------------------------------------------------------------------------------------------------|-----------------------------------------------------|----------------------------------------------------------------------------------------------------|--|
| Redundant servers                                                                                            | Both primary and<br>backup are in service<br>(online)                                                        | Primary                                             | The server automatically powers itself down. This causes a failover event to occur and the backup server becomes primary. When you restart the former primary server, it comes up out of service. |  |
|                                                                                                    |                                                                                                    | Backup                                              | The server automatically powers itself down. When you restart the server, it comes up out of service.                                                                                             |  |
| Redundant servers                                                                                            | Only the primary is in service. The other server is either shut down or it is powered on but out of service. | Primary                                             | The media file system services stop, but the server continues to run. It does not automatically shut down. The server is now out of service.                                                      |  |
| One (non-redundant)<br>server                                                                                | The server is in service                                                                                     | Primary (the only server)                           | The media file system services stop, but the server continues to run. It does not automatically shut down. The server is now out of service.                                                      |  |

For Nearline K2 Storage Systems, the Server Control Panel is not available from the K2 System Configuration application.

# Placing a K2 Media Server in service

This procedure applies to K2 Media Servers that are taking the role of media file system and database server.

When you put a K2 Media Server in service you start the failover service software. This makes the K2 Media Server capable of taking the role of media file system and database server. If a redundant K2 Media Server is currently in service as primary, placing the backup K2 Media Server in service triggers the media database replication process, in which the media database on the backup is synched up with the media database on the primary.

On K2 Storage Systems with redundant K2 Media Servers in the role of media file system and database server, you must manually place the server in service whenever you power up or restart the server. This is because the Failover Monitor service—which must be running to qualify the server in the role of media file system and

database server—is set to manual start mode. It does not start automatically. This allows you to control server redundancy in the various shutdown, powerup, restart scenarios you might encounter between your two servers.

To place a K2 Media Server in service, do the following:

- 1. In the K2 System Configuration application tree view, select the K2 Storage System.
- 2. Select **Server Control Panel**. The Server Control Panel opens.
- 3. Identify the K2 Media Server you intend to place in service, and consider the following:
  - On non-redundant K2 Storage Systems, check to see if the Failover Monitor service is already running. In most cases it will be, since when the K2 Media Server starts up, the Failover Monitor service starts automatically. If it is not running, continue with this procedure.
  - On redundant K2 Storage Systems, verify that the Failover Monitor service is not running on the server you intend to place in service. Also make sure that the media database is healthy on the K2 Media Server currently acting as primary. If you know there are problems with the media database on the primary server, these problems will likely be populated to the backup K2 Media Server via the media database replication process when you place it in service, in which case you should not place the backup server in service.
- 4. For the K2 Media Server that you want to place in service, click the **Start** button. This starts the failover service. If you are placing a backup K2 Media Server into service, the database replication process begins. Database replication must complete before the server is qualified to act as the backup server.

## Shutting down or restarting a K2 Media Server

To shut down or restart a K2 Media server that is in the role of media file system and database server, first put the server out of service, as explained in the procedures earlier in this section. Then you can shut down or restart the K2 Media Server.

To shut down or restart a K2 Media server that is not in the role of media file system and database server, consider that the K2 Media Server can host the iSCSI interface adapters by which clients access the shared storage. You should stop all media access before shutting down or restarting any K2 Media Server that hosts an iSCSI interface adapter.

## Identifying K2 Media Server software versions

Your options for identifying K2 Media Server software versions are as follows:

- In NetCentral, select the **Facility** button, then in the tree view open the node for the K2 Media Server. This exposes the subsystems. You can find software version information on property pages for the **Software** subsystem and the **Roles** subsystem.
- In the K2 System Configuration application tree view, open the node for the K2 Media Server. This exposes the nodes for individual configuration pages. Select the **Software** configuration page to view software version information. To check for recent changes in software, click the **Check** button.

#### Modifying K2 Media Server network settings

Read the following sections for considerations and procedures for modifying network settings on a K2 Media Server.

#### Modifying K2 Media Server control network settings

If the K2 Media Server takes the role of media file system and database server, modifying its control network settings on an existing K2 Storage System is not supported as a customer procedure. This is because the network identity of the K2 Media Server is embedded throughout the K2 Storage System. To reconfigure this network identity, you must reconfigure the entire system from the start. Contact your Grass Valley representative for assistance.

#### Modifying K2 Media Server FTP network settings

You can modify the FTP network settings using the K2 System Configuration application without directly affecting the media file system or database. However, you must be aware of the requirements of your site's FTP, file transfer, and streaming system design, as the FTP network settings will likely need to be changed elsewhere.

#### Modifying K2 Media Server media network settings

Use this procedure if you must change the IP address assigned to an iSCSI interface board on a K2 media server. This should not be necessary for a normally operating system and in fact it should be avoided if possible, as it requires a complete reconfiguration of all iSCSI clients.

To change the IP address assigned to an iSCSI interface board, open the K2 System Configuration application on the control point PC and do the following:

- 1. Make sure you know the load balancing bandwidth parameters for each of the iSCSI clients, as you must re-enter these values later in this procedure.
- 2. Put all the devices of the K2 storage system in an offline or out of service state. Refer to the appropriate procedures in this chapter.
- 3. Remove all iSCSI clients from the K2 Storage System. To do this, select each iSCSI client and click **Remove**.
- 4. In the tree view, expand the node for the media server that has the iSCSI interface adapter for which you need to change the IP address and click the iSCSI Bridge node. The iSCSI Bridge Server configuration page opens.
- 5. Select the iSCSI adapter for which you need to change the IP address and click **Modify**. A network configuration dialog box opens. Enter the IP address and subnet mask and click **Apply**.
- 6. Add each iSCSI client again and reconfigure. Make sure you add them in the correct order (highest bandwidth first) and enter the same bandwidth values (load balancing) for each client as the values originally configured.
- 7. Place the devices of the K2 Storage System back online.

#### Removing a K2 Media Server

In a functioning K2 Storage System, you should not permanently remove a K2 Media Server that takes the role of media file system/database server, as this changes system capabilities and results in the failure of some or all of the media operations for which the system was designed. Remove a K2 Media Server only under the direct supervision of qualified Grass Valley personnel.

If you are replacing a faulty server with a replacement server, use the next procedure "Replacing a K2 Media Server".

#### Replacing a K2 Media Server

Use this procedure if a K2 Media Server in a working system is faulty or otherwise needs to be replaced with a new K2 Media Server.

The requirements for replacing a K2 Media Server on an existing K2 Storage System are as follows:

• You must be logged in to the K2 System Configuration application with permissions equivalent to K2 administrator or higher.

NOTE: If you are replacing a non-redundant media file system/database server, you lose all media during the replacement process.

To replace a K2 Media Server, do the following:

- 1. If the server hosts an iSCSI interface adapter, copy down iSCSI bandwidth settings for K2 Media Clients and other iSCSI clients that use the faulty server as their iSCSI target, as follows:
  - a. In the K2 System Configuration application, select the K2 Storage System in the tree view and then click the button in the toolbar to view client iSCSI assignments. A page opens that displays each client's primary and secondary iSCSI targets.
  - b. In the tree view, select one of the clients that have the faulty server as a primary or secondary iSCSI target.
  - c. Open the client's iSCSI Initiator Configuration page and click **Modify**. The Bandwidth Input dialog box opens.
  - d. Copy down the bandwidth settings configured for that client and then close the Bandwidth Input dialog box.
  - e. Repeat these steps for each client that has the faulty server as a primary or secondary iSCSI target.
- 2. If the server hosts an iSCSI interface adapter, in the K2 System Configuration application, for the faulty K2 Media Server, open the iSCSI bridge page and make a note of the IP addresses.
- 3. Copy down network and hostname settings for the faulty K2 Media Server. You can do this from the K2 System Configuration application Network Configuration page.
- 4. Save a copy of the host table from the faulty K2 Media Server. You can find the host table at the following location:

#### *C:\WINDOWS\system32\drivers\etc\hosts*

- 5. If the server hosts an iSCSI interface adapter, in the K2 System Configuration application, remove the K2 Media Clients and other iSCSI clients that use the faulty server as their iSCSI target, as determined in step 1 earlier in this procedure.
- Stop all media access and power down all K2 Media Clients and other iSCSI clients.
- 7. If the faulty server is a media file system/database server, take the K2 Media Server out of service, as explained "Taking a K2 Media Server out of service" on page 479. If it is a redundant server, it must be the backup before you take it out of service.
- 8. In the K2 System Configuration application, remove the faulty K2 Media Server as follows:
  - a. In the tree view, select the K2 Media Server
  - b. Click **Remove** and **Yes** to confirm. The K2 Media Server is removed from the tree view.
- 9. Physically remove the faulty K2 Media Server and put the replacement server in its place. Reconnect all cables to the replacement server as they were to the faulty server.

NOTE: If the replacement server was previously configured on a K2 Storage System, you must restart it before adding it to a K2 Storage System or in any other way reconfiguring it for use.

- 10. Configure the network settings and hostname on the replacement server to be the same as they were on the faulty server. You need do this only for the control network, as other settings are configured using the K2 System Configuration application later in this procedure.
- 11. Copy the host table onto the replacement server.
- 12. In the K2 System Configuration application, add and configure the replacement server. Refer to the installation chapter for the level of your system earlier in this manual for specific procedures, with the following special instructions:
  - a. Add the server to the K2 Storage System, using the Add Device button.
  - b. Configure the replacement server so that its settings are all the same as they were on the faulty server.
    - On the Define Server Roles page, assign the same roles.
    - On the Network Configuration page, enter the same network settings for the FTP network. (You already configured the control network in step 10 earlier in this procedure.)
    - If the server hosts an iSCSI interface adapter, on the iSCSI Bridge Server Configuration page, enter the same settings.
  - c. After completing the configuration, restart the machine to put changes into effect.
- 13. If the server hosts an iSCSI interface adapter, in the K2 System Configuration

application, add the clients that you removed in step 5 earlier in this procedure. Refer to the *K2 Media Client System Guide* for specific procedures, with the following special instructions:

- a. Add the client with the highest iSCSI bandwidth first.
- b. On each client, configure iSCSI bandwidth settings so they are the same as they were before.
- 14. Power up all K2 Media Clients and other iSCSI clients and test media access.

The replacing a server procedure is complete.

## Replacing an iSCSI interface adapter (TOE card)

Prerequisites are as follows:

- The K2 Storage System must be at K2 system software version 3.2.7 or higher before you begin this procedure.
- If the K2 Media Server has two single-port adapters and the replacement adapter is a dual port adapter, you must remove both single-port adapters, even though only one adapter is faulty, and replace them with the dual-port adapter.

To replace an iSCSI interface adapter on a K2 Media Server, do the following:

- 1. In the K2 System Configuration application, for the K2 Media Server with the adapter or adapters you are replacing, open the iSCSI bridge page and identify the ports on the adapter or adapters.
- 2. For the ports on the adapter or adapters you are replacing, make a note of the IP addresses and subnet mask settings.
  - Later in this procedure you must assign these same settings to ports on the replacement adapter.
- 3. Close the K2 System Configuration application.
- 4. Take the clients of the K2 Storage System offline and take all K2 Media Servers out of service.
- 5. If you are replacing two single-port adapters with a dual-port adapter, uninstall K2 system software from the K2 Media Server.
- 6. Power down the K2 Media Server and replace the iSCSI interface adapter or adapters. Refer to the service documentation on the Dell Documentation CD for procedures. If you are replacing two single-port adapters with a dual-port adapter, install the dual-port adapter in slot 2. Leave slot 3 empty.
- 7. Power up the K2 Media Server.
- 8. If you are replacing two single-port adapters with a dual-port adapter, install K2 system software (version 3.2.7 or higher is required) on the K2 Media Server and then restart the K2 Media Server.
- 9. In the K2 System Configuration application, open the iSCSI bridge page for that K2 Media Server. It displays iSCSI interface adapters on the K2 Media Server, identified by MAC address. Notice that on replacement adapter ports the MAC address is different than it was on the former adapter, the IP addresses is set to 0.0.0.0, and bandwidth subscription set to 0.

- 10. Do the following for the replacement iSCSI interface adapter or adapters on the K2 Media Server:
  - a. Select each port and set it to the same IP addresses\subnet mask as formerly assigned.
  - b. Apply the settings.

When the IP address is set successfully, the K2 System Configuration application automatically applies the same bandwidth subscription that was previously assigned to that IP address. The iSCSI bridge page updates and displays the bandwidth subscription.

- 11. After making settings on the iSCSI interface adapter or adapters, on the iSCSI bridge page, click **Check**.
  - A "...Replaced iSCSI port..." message and a "...Added iSCSI port..." message appears for each port on the adapter or adapters that you replaced.
- 12. If you are replacing iSCSI interface adapters on multiple K2 Media Servers, repeat this procedure on the remaining K2 Media Servers.
- 13. Place the devices of the K2 Storage System back online. Refer to procedures earlier in this chapter as appropriate for your K2 Storage System level and/or redundant server configuration.

#### Installing the Fibre Channel card driver

When you restore a K2 Media Server from the generic disk image, the 4Gb Fibre Channel card driver is not on the disk image. After restoring the disk image, you must install the Fibre Channel card driver as instructed in this procedure.

- 1. Make sure that you have access to the Fibre Channel card driver file. On the local K2 Media Server, look for *C:\profile\drivers\LSI\_SCSIPORT\_1.21.25.00*, then do one of the following:
  - If the file is present, continue with the next step in this procedure.
  - If the file is not present, procure the file from <a href="ftp://ftp.thomsongrassvalley.com/pub/K2/Microcode\_and\_Drivers/LSI\_SCSIPORT">ftp://ftp.thomsongrassvalley.com/pub/K2/Microcode\_and\_Drivers/LSI\_SCSIPORT</a>. The filename is LSI\_SCSIPORT\_1.21.25.00.zip. Then continue with this procedure
- 2. After restoring the disk image and restarting the K2 Media Server, a Found New Hardware wizard opens for the Fibre Channel controller. Install the driver on the first FC port as follows:
  - a. Select Install from a list or specific location. Click Next.
  - b. Select Don't search. I will choose the driver to install. Click Next.
  - c. Select SCSI and Raid Controllers and Have Disk.
  - d. Browse to C:\profile\drivers\LSI\_SCSIPORT\_1.21.25.00. Click Open and OK.
  - e. Start the driver install by selecting **Next**.
  - f. On the Hardware Installation page, click **Continue Anyway**.
  - g. Click Finish.
- 3. If the K2 Media Server has a dual port Fibre Channel card, on the Found New

#### Chapter 14 Administering and maintaining the K2 Storage System

Hardware wizard, install the driver on the second FC port as follows:

- a. Select Install from a list or specific location. Click Next.
- b. Select Don't search. I will choose the driver to install. Click Next.
- c. Select Have Disk.
- d. Browse to C:\profile\drivers\LSI\_SCSIPORT\_1.21.25.00. Click Open and OK.
- e. Start the driver install by selecting Next.
- f. On the Hardware Installation page, click **Continue Anyway**.
- g. Click Finish.
- 4. On the Found New Hardware wizard, install the first LSI Pseudo Device as follows:
  - a. Select Install from a list or specific location. Click Next.
  - b. Select Don't search. I will choose the driver to install. Click Next.
  - c. Select Have Disk.
  - d. Browse to C:\profile\drivers\LSI\_SCSIPORT\_1.21.25.00. Click Open and OK.
  - e. Start the driver install by selecting Next.
  - f. On the Hardware Installation page, click **Continue Anyway**.
  - g. Click Finish.
- 5. If the K2 Media Server has a dual port Fibre Channel card, on the Found New Hardware wizard, install the driver on the second LSI Pseudo Device port as follows:
  - a. Select Install from a list or specific location. Click Next.
  - b. Select Don't search. I will choose the driver to install. Click Next.
  - c. Select Have Disk.
  - d. Browse to C:\profile\drivers\LSI\_SCSIPORT\_1.21.25.00. Click Open and OK.
  - e. Start the driver install by selecting Next.
  - f. On the Hardware Installation page, click **Continue Anyway**.
  - g. Click Finish.
- 6. Make the following registry settings:

```
[HKEY_LOCAL_MACHINE\SYSTEM\CurrentControlSet\Service s\Lsi_fc\Parameters\Device]
```

- "DriverParameter"="MPIOMode=2"
- "MaximumSGList"=dword:000000ff
- "NumberOfRequests"=dword:000000ff

#### Recovering from a failed K2 Media Server system battery

The following procedure applies to K2 Media Servers based on the Dell 2850/2950 platform. K2 Media Servers on other Dell models can have similar procedures. Refer to the service documentation on the Dell Documentation CD for specific procedures.

When the system battery in a K2 Media Server fails (non rechargeable) the system configuration is lost, and the system will not complete startup processes when the battery is replaced.

To recover from a failed battery on a Dell 2950, do the following:

1. Restart the K2 Media Server.

A startup screen displays the message "Invalid configuration information - Please run setup program. Time of day not set - Please run setup program."

- 2. Press **F2** to enter setup.
- 3. Set the system date and time
- 4. Select System Setup | Integrated Devices
- 5. Select RAID. This also sets ChA and ChB to RAID
- 6. Restart the K2 Media Server.

A startup screen displays the message "Warning: Detected mode change from SCSI to RAID on ChA of the embedded RAID system."

7. Select Yes.

A startup screen displays the message "Warning: Detected mode change from SCSI to RAID on ChB of the embedded RAID system."

8. Select Yes.

The K2 Media Server restarts as normal.

When startup completes, normal operation is restored.

#### **Checking K2 Media Server services**

The following table specifies the startup type of services that affect the machine's functionality as a K2 Media Server. Unless otherwise noted, services with startup type *Automatic* are started, while services with startup type *Manual* or *Disabled* are not started. You can use this table to check services if you suspect that they have been tampered with or for any reason are not set correctly.

To reset services, reconfigure the server with the K2 System Configuration application, starting at the beginning of the configuration wizard. Do not manually change the way services run on a configured K2 Media Server.

|                                                  | Startup Type of service for K2 Media Server Roles                                          |                 |                                                                                            |            |               |  |  |
|--------------------------------------------------|--------------------------------------------------------------------------------------------|-----------------|--------------------------------------------------------------------------------------------|------------|---------------|--|--|
| Service                                          | SNFS file system server                                                                    | iSCSI<br>bridge | Media database<br>server <sup>a</sup>                                                      | FTP server | NAS<br>server |  |  |
| Ati HotKey Poller                                | Disabled                                                                                   | Disabled        | Disabled                                                                                   | Disabled   | Disabled      |  |  |
| Grass Valley Catch Server<br>Ingest Engine       | Automatic                                                                                  | Automatic       | Automatic                                                                                  | Automatic  | Automatic     |  |  |
| Grass Valley Catch Server<br>Monitor Host        | Automatic                                                                                  | Automatic       | Automatic                                                                                  | Automatic  | Automatic     |  |  |
| Grass Valley File-Import<br>Watcher <sup>b</sup> | Manual                                                                                     | Manual          | Manual                                                                                     | Manual     | Manual        |  |  |
| Grass Valley FSM<br>FailoverMonitor              | Manual on redundant <sup>c</sup> servers;<br>Manual on non-redundant <sup>d</sup> servers. | Manual          | Manual on redundant <sup>c</sup> servers;<br>Manual on non-redundant <sup>d</sup> servers. | Manual     | Manual        |  |  |
| *Grass Valley FTP Service                        | Manual                                                                                     | Manual          | Manual                                                                                     | Automatice | Manual        |  |  |
| Grass Valley K2 Config                           | Automatic                                                                                  | Automatic       | Automatic                                                                                  | Automatic  | Automatic     |  |  |
| Grass Valley MegaRaid Server <sup>f</sup>        | Manual                                                                                     | Manual          | Manual                                                                                     | Manual     | Manual        |  |  |
| Grass Valley Pathfire Bin                        | Automatic                                                                                  | Automatic       | Automatic                                                                                  | Automatic  | Automatic     |  |  |
| Grass Valley RTIO Enabler                        | Automatic                                                                                  | Automatic       | Automatic                                                                                  | Automatic  | Automatic     |  |  |
| Grass Valley Server Monitor                      | Automatic                                                                                  | Automatic       | Automatic                                                                                  | Automatic  | Automatic     |  |  |
| Grass Valley Storage Utility<br>Host             | Automatic                                                                                  | Automatic       | Automatic                                                                                  | Automatic  | Automatic     |  |  |
| Grass Valley Transfer Queue<br>Service           | Automatic                                                                                  | Automatic       | Automatic                                                                                  | Automatic  | Automatic     |  |  |
| Grass Valley XML Movie<br>Importer <sup>g</sup>  | Manual                                                                                     | Manual          | Manual                                                                                     | Manual     | Manual        |  |  |
| *MSSQLSERVER                                     | Manual                                                                                     | Manual          | Automatice                                                                                 | Manual     | Manual        |  |  |
| MSSQLServerADHelper                              | Disabled                                                                                   | Disabled        | Disabled                                                                                   | Disabled   | Disabled      |  |  |
| OpForce                                          | Disabled                                                                                   | Disabled        | Disabled                                                                                   | Disabled   | Disabled      |  |  |
| SNMP Service                                     | Automatic                                                                                  | Automatic       | Automatic                                                                                  | Automatic  | Automatic     |  |  |
| SNMP Trap Service <sup>h</sup>                   | Automatic                                                                                  | Automatic       | Automatic                                                                                  | Automatic  | Automatic     |  |  |
| *SQLSERVERAGENT <sup>i</sup>                     | Manual                                                                                     | Manual          | Automatice                                                                                 | Manual     | Manual        |  |  |
| *StorNext File System File<br>System             | Automatice                                                                                 | Automatic       | Manual                                                                                     | Automatic  | Automatic     |  |  |
| *StorNext File System RPC Port<br>Mapper         | Automatic <sup>e</sup>                                                                     | Automatic       | Manual                                                                                     | Automatic  | Automatic     |  |  |

- a. If a K2 Media Server is a media database server, it must also have the role of SNFS file system server.
- b. Startup type set to Automatic by the K2 Capture Services utility when the HotBin feature is supported only on servers with role of FTP server.
- c. After startup confirm redundant status of servers and then use Server Control Panel to start this service accordingly.
- d. When a non-redundant server starts up, this service is started automatically by the Server Monitor service.
- e. This startup type is top priority for servers with this role. In other words, if a server has this role, then this is always the service's startup type, regardless of other roles that specify a different startup type.
- f. This service has no purpose on a K2 Media Server. It is only used on a K2 Media Client.
- g. Startup type set to Automatic by the K2 Capture Services utility when the XML Import feature is configured. The feature is supported only on servers with role of FTP server.
- h. This service has no purpose on a K2 Media Server. It is only used for receiving traps on a SNMP manager.
- Log On As Administrator
- \* Startup type set by the K2 System Configuration application

#### **Disabling OpForce**

The following procedure applies to K2 Media Servers based on the Dell 2850/2950 platform.

K2 Media Servers shipped from the factory already have the *OpForce* service disabled, so this procedure is not necessary in most cases.

When the *OpForce* service is enabled, it slows the startup processes on a K2 Media Server. This service comes from the Dell Open Manage utility and supports provisioning multiple servers simultaneously. This service is not necessary for operation on a K2 Storage System.

If your K2 Storage System has redundant K2 Media Servers in the role of media file system/database server, use the following sequence:

- 1. Do the procedure on the backup server.
- 2. Shut down the backup server and leave it shut down. Do not startup the backup server at this time.
- 3. Do the procedure on the primary server.
- 4. Restart the primary server. Wait until startup is complete and networks are up before continuing.
- 5. Start up the backup server. Wait until startup is complete and networks are up before continuing.

To turn the OpForce service off on a K2 Media Server, do the following:

- 1. Stop all media access on the K2 Storage System.
- 2. From the Windows Startbar, open Settings | Control Panel | Administrative Tools | Services. The Services control panel opens.
- 3. Locate the OpForce service and configure it as follows:
  - a. Change the startup state to **Disabled**.
  - b. Click Apply.
- 4. Depending on the primary/backup status of the server, shutdown or restart the K2 Media Server.

## Chapter 14 Administering and maintaining the K2 Storage System

5. Do this procedure as applicable on your remaining K2 Media Servers.

# **Working with K2 Media Clients**

Use the procedures in this section when doing configuration or service work on a shared storage K2 Media Client that is part of an existing K2 Storage System. Procedures are as follows:

- "Accessing K2 Media Client features" on page 493
- "Taking a K2 Media Client offline" on page 494
- "Bringing a K2 Media Client online" on page 494
- "Shutting down or restarting a K2 Media Client" on page 493
- "Adding a K2 Media client" on page 494
- "Removing a K2 Media Client" on page 495
- "Adding a K2 Media client" on page 494
- "Identifying K2 Media Client software versions" on page 495
- "Modifying K2 Media Client control network settings" on page 496
- "Modifying K2 Media Client media (iSCSI) network settings" on page 496
- "Modifying load balancing" on page 496

#### Accessing K2 Media Client features

In the K2 Configuration Application, features for working on a shared storage K2 Media Client are as follows:

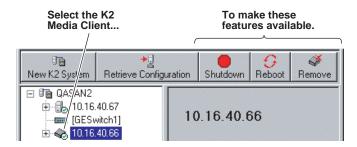

## Shutting down or restarting a K2 Media Client

Before you shut down or restart a K2 Media Client, you should stop all media access.

Your options for shutting down a K2 Media Client are as follows:

- Do a local shutdown/restart via AppCenter. Assuming a keyboard, monitor, and mouse is connected to the local K2 Media Client, in AppCenter select **System | Shutdown**, then select **Shutdown** or **Restart** and **OK**. AppCenter exits, Windows shuts down and powers off the K2 Media Client.
- Do a local shutdown/restart via Windows. Assuming a keyboard, monitor, and mouse is connected to the local K2 Media Client, if AppCenter is not open, you can use the normal Windows procedure to shutdown. You can also do this type of

shutdown/restart using the Windows Remote Desktop Connection.

- Do a remote shutdown/restart via the K2 System Configuration application. In the tree view select the K2 Media Client and then click **Shutdown** or **Reboot**.
- Do a local hard shutdown. Use this method only when there is a problem that prevents you from using one of the other methods for an orderly shutdown. To do a hard shutdown, hold down the standby button for approximately five seconds. To restart, press the standby button again.

# Taking a K2 Media Client offline

To take a K2 Media Client offline, simply stop all media access and then shut down the K2 Media Client.

#### Bringing a K2 Media Client online

To bring a K2 Media Client online, simply restart the K2 Media Client. When the K2 Media Client starts up, it is always in the online state.

#### Adding a K2 Media client

The requirements for adding a K2 Media client to an existing K2 Storage System are as follows:

- You must be logged in to the K2 System Configuration application with permissions equivalent to K2 administrator or higher.
- The K2 Storage System must have adequate bandwidth available to meet the bandwidth needs of the K2 Media Client you are adding.
- The devices of the K2 Storage System do not need to be offline, and there is no restart of devices required.

To add a K2 Media Client to an existing K2 Storage System, do the following:

- 1. In the tree view, select the name of the K2 Storage System, which is the top node of the storage system tree.
- 2. Click **Add Device**. The Add Device dialog box opens.

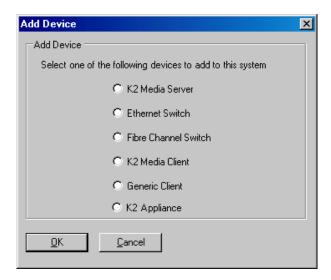

- 3. Select the K2 Media Client.
- 4. Click **OK**. The new client device appears in the tree view.
- 5. Configure the K2 Media Client as appropriate.

#### Removing a K2 Media Client

The requirements for removing a K2 Media Client from an existing K2 Storage System are as follows:

- You must be logged in to the K2 System Configuration application with permissions equivalent to K2 administrator or higher.
- Media access must be stopped on the K2 Media Client you are removing.
- You can remove a K2 Media Client without disrupting the operation of the rest of the storage system.

To remove a K2 Media Client, do the following:

- 1. Stop media access on the K2 Media Client.
- 2. In the tree view, select K2 Media Client.
- 3. Click **Remove** and **Yes** to confirm. The K2 Media Client is removed from the tree view.
- 4. You must restart the K2 Media Client before re-adding it to a K2 Storage System or in any other way reconfiguring it for use.

# Identifying K2 Media Client software versions

Your options for identifying K2 Media Client software version are as follows:

• In NetCentral, select the **Facility** button, then in the tree view open the node for the K2 Media Client. This exposes the subsystems. You can find software version information on property pages for the **Software** subsystem.

• In the K2 System Configuration application tree view, open the node for the K2 Media Client. This exposes the nodes for individual configuration pages. Select the **Software** configuration page to view software version information. To check for recent changes in software, click the **Check** button.

#### Modifying K2 Media Client control network settings

To modify the hostname or IP address of a K2 Media Client, use the following procedure. Refer to procedures elsewhere in this chapter for the details of individual steps.

- 1. Make sure you know the load balancing (bandwidth) parameters currently set for the K2 Media Client in the K2 System Configuration application. You must reconfigure these parameters later in this procedure.
- 2. Remove the K2 Media Client from the K2 Storage System.
- 3. Modify the hostname or IP address.
- 4. Edit *hosts* files or other name resolution mechanisms for all the devices of the K2 Storage System.
- 5. Add the K2 Media Client as a new device to the K2 Storage System, load balancing the K2 Media Client just as it was previously. This is important, as you want the K2 System Configuration application to assign it to the same available bandwidth on the same iSCSI target as previously.

#### Modifying K2 Media Client media (iSCSI) network settings

To modify a media network IP address for a K2 Media Client, use the following procedure. Refer to procedures elsewhere in this document for the details of individual steps.

- 1. Stop media access on the K2 Media Client.
- 2. In the K2 System Configuration application, open the Network configuration page for the K2 Media Client.
- 3. Modify the IP address.
- 4. Restart the K2 Media Client.

## **Modifying load balancing**

Modifying the iSCSI load balancing on an existing K2 Storage System is not supported as a customer procedure. This is because the load balancing is a fundamental baseline for the design of the system. To change the load balancing specifications requires custom design and implementation services that should only be attempted by qualified Grass Valley personnel.

Refer to the K2 Media Client System Guide for a general discussion of load balancing.

# Working with K2 appliances

Use the procedures in this section when doing configuration or service work on a K2 appliance that is part of a K2 Storage System. Procedures are as follows:

- "About K2 appliances"
- "K2 appliance system requirements"
- "Adding a K2 appliance"
- "Identifying K2 appliance software versions"
- "Modifying K2 appliance control network settings"
- "Modifying K2 appliance media (iSCSI) network settings"
- "Modifying load balancing"

#### **About K2 appliances**

A K2 appliance is a K2 shared storage client that extends the capabilities of the standard K2 Media Client and K2 Media Server system. These capabilities typically support a site's specific workflow requirements, such as transcode or record/play of formats not otherwise supported on a K2 system.

A K2 appliance typically uses a third party server platform, such as a Dell server. K2 appliance software components run on the server to provide shared storage access. Other hardware and/or software components on the server provide the specific appliance features.

Examples of K2 appliances are as follows:

- K2 ASI Media Client
- K2 Coder
- K2-scan

No Grass Valley license is required for the K2 Coder or the K2 ASI Media Client to operate on a K2 SAN.

# K2 appliance system requirements

To access K2 shared storage, a K2 appliance must have the following:

- A Gigabit Ethernet port for the control network.
- A Gigabit Ethernet port 100% dedicated to the media (iSCSI) network. No other traffic may use this port. This port is configured by the K2 System Configuration application. Do not manually configure network settings for this port.
- Quicktime software installed, version 7.0 or higher.
- K2 appliance software installed. This includes K2 system software and K2 media file system (SNFS) software.

Other system requirements, such as I/O cards or software components, support the specific appliance features.

#### Adding a K2 appliance

The requirements for adding a K2 appliance to an existing K2 Storage System are as follows:

- The appliance is connected to the K2 Storage System control network and media (iSCSI) network.
- IP address and other network properties are configured for the control network.
- SNMP properties are configured so the trap destination points to the NetCentral server PC.
- If using hosts files, the K2 Storage System hosts file is on the K2 appliance.
- Adequate bandwidth is available on the K2 Storage System to meet the bandwidth needs of the K2 appliance.

The devices of the K2 Storage System do not need to be offline, and there is no restart of devices required.

To add a K2 appliance to an existing K2 Storage System, do the following:

- 1. Open the K2 System Configuration application and log in with permissions equivalent to K2 administrator or higher.
- 2. In the tree view, select the name of the K2 Storage System, which is the top node of the storage system tree.
- 3. Click Add Device.

The Add Device dialog box opens.

- 4. Select **K2** appliance.
- 5. Click OK.

The new client device appears in the tree view.

- 6. In the tree view, select the K2 appliance.
- 7. Click the **Configure** button.

The Client Configuration wizard opens.

NOTE: If your system has a large number of K2 Media Clients and other iSCSI clients, you are prompted to restart the K2 Media Server when you configure clients and cross the following thresholds: 64 clients; 80 clients; 96 clients.

8. Enter the network name for the K2 appliance, as currently configured on the K2 appliance.

If you have multiple K2 appliance types, you should configure your highest bandwidth K2 appliances first, as this ensures load balancing is correct. Refer to the load balancing topic in the K2 Media Client System Guide.

- 9. For Storage Access, leave iSCSI selected.
- 10. For K2 Appliance Type, select the type of K2 appliance you are adding.
- 11. Click Next

The Software Configuration page opens.

This page checks the K2 appliance for required software.

- 12. Identify software installed on the K2 appliance and proceed as follows:
  - If any software with Yes in the Required column reports as Not Installed, you
    must install it on the K2 appliance. After installing the software, click Check
    Software.
  - If all software with Yes in the Required column reports as Installed, click Check Software.
- 13. When all required software reports as *Installed*, click **Next**.

The Network Configuration page opens.

This page configures both control and media (iSCSI) network connections. The top port is the port over which the K2 System Configuration application is communicating with the K2 appliance. If correctly configured, it is already assigned the control network IP address, which is displayed in the window.

14. Select the media (iSCSI) port and click **Modify**.

A network configuration dialog box opens.

- 15. Enter the media network IP address and subnet mask and then click **OK**.
- Click Next.

The Database Client Configuration page opens.

This page connects the K2 appliance as a media database client to the K2 Media Server taking the role of media database server. If there are redundant K2 Media Servers, both are listed on this page as database servers.

- 17. Verify that the K2 appliance is connecting to the correct K2 Media Server or Servers, as follows:
  - For non-redundant K2 Storage Systems, the client connects to the only server.
  - For iSCSI redundant K2 Storage Systems, the client connects to server A as database server 1 and server B as database server 2, so that if there is a problem with one server, the other server is available.

#### 18. Click Check.

19. When the wizard reports that the configuration check is successful, click **Next**.

The File System Client Configuration page opens.

This page connects the K2 appliance as a media file system client to the K2 Media Server taking the role of media file system server. If there are redundant K2 Media Servers, both are listed on this page as file system servers.

- 20. Verify that the K2 appliance is connecting to the correct K2 Media Server or Servers, as follows:
  - For non-redundant K2 Storage Systems, the client connects to the only server.
  - For iSCSI redundant K2 Storage Systems, the client connects to server A as file system server 1 and server B as file system server 2, so that if there is a problem with one server, the other server is available.

#### 21. Click Check.

22. When the wizard reports that the configuration check is successful, click **Next**.

The iSCSI Initiator Configuration page opens.

This page load balances the K2 appliance's iSCSI connection to the K2 Storage System. The iSCSI adapters on your K2 Media Server or servers are listed here as iSCSI targets.

On redundant systems, if you have multiple K2 appliances, they should be balanced between A and B.

For pre-defined K2 Storage System levels, the K2 System Configuration application determines the iSCSI target to which each K2 appliance subscribes, based on the bandwidth values that you enter. This enforces policies by which each K2 appliance has sufficient bandwidth for its intended use and no individual iSCSI target is oversubscribed.

For custom K2 Storage Systems (Level 4 or 40), qualified system designers can view subnets to help assign iSCSI targets.

#### 23. Click Modify.

The Bandwidth Input dialog box opens.

24. Enter the bandwidth of the K2 appliance.

Refer to the documentation for the specific type of K2 appliance to determine the bandwidth.

#### 25. Click Assign TOE.

The K2 System Configuration application automatically chooses an iSCSI target to assign to the K2 appliance. A message appears that specifies the chosen iSCSI target, but allows you to choose a different iSCSI target.

#### 26. Respond to the message as follows:

- In most cases you should accept the iSCSI target chosen by the K2 System Configuration application. Click **Yes**, then **OK** to continue.
- If your system design specifies a different iSCSI target, click **No**, then select the iSCSI target on the iSCSI Initiator Configuration page.

#### 27.Click Next.

The Completing the Configuration Wizard page opens.

28.Click Finish. The K2 appliance restarts and the wizard closes.

# Identifying K2 appliance software versions

In the K2 System Configuration application tree view, open the node for the K2 appliance. This exposes the nodes for individual configuration pages. Select the **Software** configuration page to view software version information. To check for recent changes in software, click the **Check** button.

# Modifying K2 appliance control network settings

To modify the hostname or IP address of a K2 appliance, use the following procedure. Refer to procedures elsewhere in this chapter for the details of individual steps.

- 1. Make sure you know the load balancing (bandwidth) parameters currently set for the K2 appliance in the K2 System Configuration application. You must reconfigure these parameters later in this procedure.
- 2. Remove the K2 appliance from the K2 Storage System.
- 3. Modify the hostname or IP address.
- 4. Edit *hosts* files or other name resolution mechanisms for all the devices of the K2 Storage System.
- 5. Add the K2 appliance as a new device to the K2 Storage System, load balancing the K2 appliance just as it was previously. This is important, as you want the K2 System Configuration application to assign it to the same available bandwidth on the same iSCSI target as previously.

#### Modifying K2 appliance media (iSCSI) network settings

To modify a media network IP address for a K2 appliance, use the following procedure. Refer to procedures elsewhere in this document for the details of individual steps.

- 1. Stop media access on the K2 appliance.
- 2. In the K2 System Configuration application, open the Network configuration page for the K2 appliance.
- 3. Modify the IP address.
- 4. Restart the K2 appliance.

## Modifying load balancing

Modifying the iSCSI load balancing on an existing K2 Storage System is not supported as a customer procedure. This is because the load balancing is a fundamental baseline for the design of the system. To change the load balancing specifications requires custom design and implementation services that should only be attempted by qualified Grass Valley personnel.

Refer to the K2 Media Client System Guide for a general discussion of load balancing.

# Working with the K2 Coder

This section contains the following topics:

- "About the K2 Coder"
- "Installing the K2 Coder"
- "Configuring the K2 Coder"
- "Using the K2 Coder"

#### **About the K2 Coder**

The K2 Coder is a K2 appliance. No Grass Valley license is required for the K2 Coder to operate on a K2 SAN. The K2 Coder transcodes media formats not otherwise supported on the K2 system. The K2 Coder works in both directions. It transcodes files into the K2 SAN and it transcodes K2 clips out of the K2 SAN, as illustrated below.

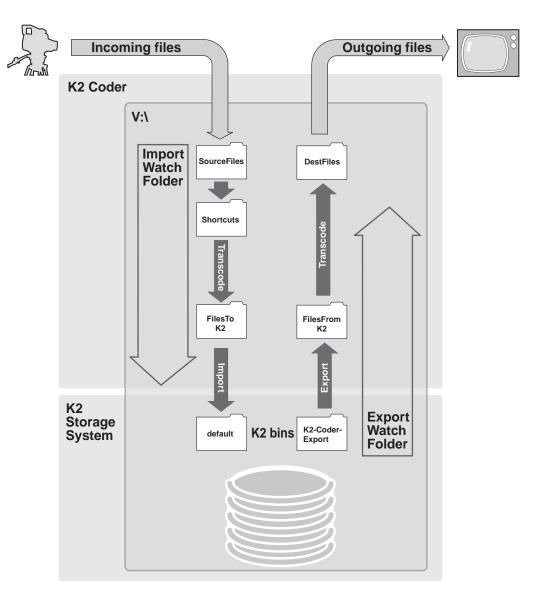

The K2 Coder comes from Grass Valley with Import Watch Folder, Export Watch Folder, and Preset templates pre-configured. The following explanation is based on these templates.

For the Import Watch Folder, there are three K2 Coder folders that temporarily hold files for transcode processing and one K2 bin. The first folder, which is named *SourceFiles*, is monitored for new files. The K2 Coder checks this folder for new files every 10 seconds. When a new file arrives in total (the transfer completes), the K2 Coder automatically transcodes it via the *Shortcuts* folder into the *FilesToK2* folder as a temporary GXF file, and then imports the GXF file into K2 storage as a K2 clip. The Import Watch Folder puts the K2 clip in K2 bin *V:\GXF\default*. If the transcode/import is successful, files are deleted from *SourceFiles*, *Shortcuts* and *FilesToK2* folders. If the transcode/import fails, the files remain in these folders. There is no

periodic purge or cleanup of the files that remain after a failed transcode/import. If a file of the same name already exists, a newly named file is created, rather than overwriting the existing file. In all cases, the clip in the K2 bin remains.

For import, the K2 Coder supports SD to SD or HD to HD. The K2 Coder does not support SD to HD or HD to SD. If you transcode/import both SD and HD files, you must use two Import Watch Folders, one for SD and one for HD.

For the Export Watch Folder, there is one K2 bin and two K2 Coder folders. By default, the K2 bin is K2-Coder-Export. You must create a bin of this name for the Export Watch Folder to use or else configure the Export Watch Folder to use a different bin. The K2 Coder checks this bin for new clips every 60 seconds. When a new clip arrives in this bin, the K2 Coder automatically exports the clip to the FilesFromK2 folder as a temporary GXF file and then transcodes the GXF file into the configured destination format, placing it in the DestFiles folder. If the transcode/export is successful, files are deleted from the FilesFromK2 folder. If the transcode/export fails, the files remain. There is no periodic purge or cleanup of the files that remain after a failed transcode/export. If a file of the same name already exists, a newly named file is created, rather than overwriting the existing file. In all cases, the K2 clip remains in the bin and files remain in the DestFiles folder. External systems access the transcoded files in the DestFiles folder.

#### Installing the K2 Coder

Refer to topics elsewhere in this manual for general instructions for installing and configuring devices on a K2 SAN. Use Gigabit port 1 for the control network and Gigabit port 2 for the media (iSCSI) network.

When you first power up the K2 Coder, an error is displayed. This error is because the K2 Coder comes preconfigured for the V:\ drive. Since the V:\ drive is not present until the K2 Coder is added to the K2 SAN, the error is generated. You can dismiss the error and proceed with installation.

Configure the registry as follows:

In the registry, browse to the following key:

```
[HKLM\Software\Grass Valley Group\MAN\ServerRoles\]
```

For Valuename "1", make the following setting:

```
"Data"=FTPServer
```

Configure network settings for the control network, including any considerations for name resolution via host files on the K2 SAN. The K2 Coder host file must contain the following:

```
localhost 127.0.0.1
```

The K2 Coder comes from the factory with all necessary software installed.

Use the K2 System Configuration application to add the K2 Coder to the K2 SAN. For iSCSI bandwidth, assign a value of **24 MB/sec**.

### Configuring the K2 Coder

The K2 Coder is qualified as configured in the provided Import Watch Folder template, Export Watch Folder template, and K2 presets. Do not modify settings, folders, or bins except as specified in these instructions.

### **Configure SNFS**

By default, the media file system (SNFS) is set with Fast Failover Detection enabled. You must disable this setting so that if one or more transcode operations consume all CPU processes for an extended length of time, a media file system failover is not triggered.

- 1. Click Start | All Programs | StorNext File System | Client Configuration.
  The StorNext File System Client Properties dialog box opens.
- 2. On the Mount Options tab, un-check Fast Failover Detection.
- 3. Click **OK** to save settings and close.

### **Testing default import**

Before modifying default transcode configuration, you should do a short test of the default import functionality to verify that your installation so far is correct.

1. Open Carbon Admin and click the Watch Folders tab.

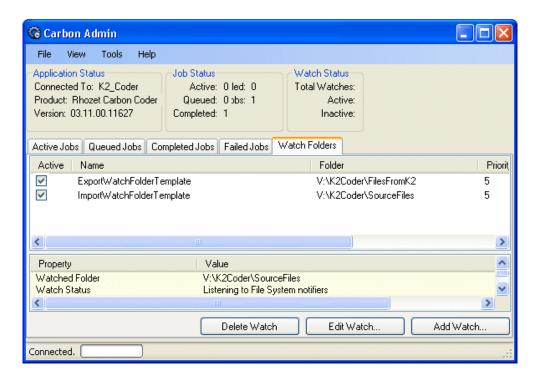

- 2. For *ImportWatchFolderTemplate* make sure that the check box in the Active column is checked.
- 3. Copy a SD file into V:\K2Coder\SourceFiles.

- 4. Open Carbon Admin and on the Active Jobs tab, monitor progress.
- 5. Verify that the file arrives in K2 bin *default*.

### If you are not importing:

In Carbon Admin on the Watch Folders tab, for *ImportWatchFolderTemplate* un-check the check box in the Active column.

### If you are importing:

- 1. Make a copy of the Import Watch Folder template, as follows:
  - a. In Carbon Admin, on the Watch Folder tab, right-click ImportWatchFolderTemplate and select Clone.

A copy of the template is created.

- b. Select the copy of the template and click **Edit Watch**.
  - The Carbon Watch Folder Setup dialog box opens.
- c. In the Name field, remove "Copy of" and "Template" from the name as follows: ImportWatchFolder
  - In steps later in this procedure, you configure and use this Watch Folder as the active Import Watch Folder.
- d. Click **OK** to save settings and close.
- e. On the Watch Folder tab for *ImportWatchFolderTemplate* un-check the check box in the Active column.
- f. On the Watch Folder tab for *ImportWatchFolder* make sure that the check box in the Active column is checked.

Making a copy of the provided Import Watch Folder template in this way keeps the template with default settings intact for future reference.

2. In Carbon Admin, on the Watch Folder tab select *ImportWatchFolder* and click **Edit Watch**.

The Carbon Watch Folder Setup dialog box opens.

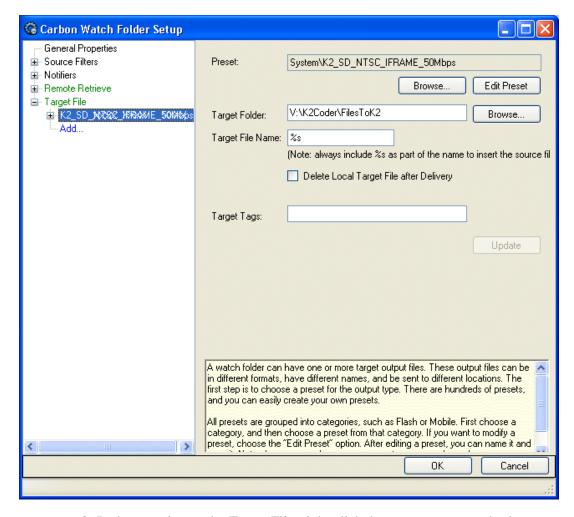

- 3. In the tree view under Target File, right-click the current preset and select **Delete**.
- 4. In the tree view under Target File click Add.
- Under Preset, click Browse.The Preset Editor opens.

Chapter 14 Administering and maintaining the K2 Storage System

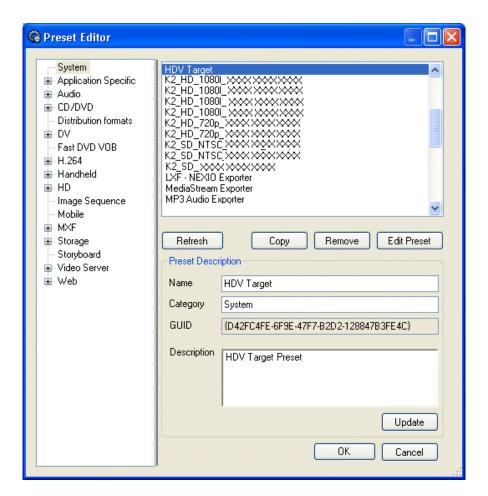

6. In the tree view, select **System**.

A list of presets is displayed. Identify the presets that are appropriate for the formats supported on your K2 system.

- 7. In the list select the K2 preset you want to use, as follows:
  - If you import SD only, select a SD preset.
  - If you import HD only, select a HD preset.
  - If you import both SD and HD, select a SD preset. You configure an Import Watch Folder for HD later in this procedure.

#### 8. Click Edit Preset.

The Setup dialog box opens.

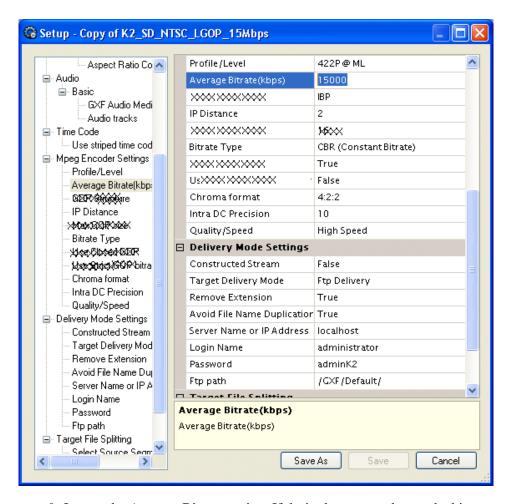

- 9. Locate the Average Bitrate setting. If desired, you can change the bitrate.
- 10.Locate the FTP path setting. This specifies the Import Watch Folder K2 bin, which is the bin that receives the incoming clips. By default this is set to bin *default*. If desired, you can set this to a different K2 bin.
- 11.Do one of the following:
  - If you did not change any settings and you are able to use the preset with all default settings intact, click **Cancel**.
  - If you changed a setting, click **Save As** and save the preset using a different name, but retain a similar naming convention. Making a copy of the provided K2 preset in this way keeps the original preset with default settings intact for future reference. Make sure the renamed preset is selected before proceeding.
- 12. Click **Update** and **OK**.
- 13. On the Setup dialog box, for Target Folder click **Browse** and then select **SourceFiles**.
- 14. Click **OK**, **Update**, and **OK** to save settings and close.
- 15. Do one of the following:

#### Chapter 14 Administering and maintaining the K2 Storage System

- If you import SD only or HD only, configuration is complete. Skip the remaining steps in this procedure.
- If you import both SD and HD, continue with this procedure.

In step 6 earlier in this procedure you configured the Import Watch Folder for SD. Now you must create a second Import Watch Folder and configure it for HD, as explained in the following steps.

16. Using Windows Explorer, create the following folder:

*V:\K2Coder\HDSourceFiles* 

- 17. Make a copy of the Import Watch Folder template, as follows:
  - a. In Carbon Admin, on the Watch Folder tab, right-click ImportWatchFolderTemplate and select Clone.

A copy of the template is created.

b. Select the copy of the template and click **Edit Watch**.

The Carbon Watch Folder Setup dialog box opens.

c. In the Name field, remove "Copy of" and "Template" from the name and add "HD", as follows:

**HDImportWatchFolder** 

In steps later in this procedure, you configure and use this Watch Folder as the active HD Import Watch Folder.

- d. Click **OK** to save settings and close.
- e. On the Watch Folder tab for *ImportWatchFolderTemplate* un-check the check box in the Active column.
- f. On the Watch Folder tab for *HDImportWatchFolder* make sure that the check box in the Active column is checked.

Making a copy of the provided Import Watch Folder template in this way keeps the template with default settings intact for future reference.

18. In Carbon Admin, on the Watch Folder tab select *HDImportWatchFolder* and click **Edit Watch**.

The Carbon Watch Folder Setup dialog box opens.

- 19. In the tree view under Target File, right-click the current preset and select **Delete**.
- 20.In the tree view under Target File click Add.
- 21. Under Preset, click Browse.

The Preset Editor opens.

- 22. In the tree view, select **System**, then in the list select the HD K2 preset you want to use.
- 23. Click Edit Preset.

The Setup dialog box opens.

24. Locate the Average Bitrate setting. If desired, you can change the bitrate.

25. Locate the FTP path setting. This specifies the Import Watch Folder K2 bin, which is the bin that receives the incoming clips. By default this is set to bin *default*. If desired, you can set this to a different K2 bin.

It is allowed to use the same K2 bin for both SD import and HD import.

- 26. Do one of the following:
  - If you did not change any settings and you are able to use the preset with all default settings intact, click **Cancel**.
  - If you changed a setting, click **Save As** and save the preset using a different name, but retain a similar naming convention. Making a copy of the provided K2 preset in this way keeps the original preset with default settings intact for future reference. Make sure the renamed preset is selected before proceeding.
- 27. Click Update and OK.
- 28. On the Setup dialog box, for Target Folder click **Browse** and then select **HDSourceFiles**.

NOTE: Do not configure the same folder for both SD and HD source files. Doing so results in transcoding SD to HD or HD to SD, which is not supported on the K2 Coder.

29. Click **OK**, **Update**, and **OK** to save settings and close.

### If you are not exporting:

In Carbon Admin on the Watch Folders tab, for *ExportWatchFolderTemplate* un-check the check box in the Active column.

#### If you are exporting:

- 1. Make a copy of the Export Watch Folder template, as follows:
  - a. In Carbon Admin, on the Watch Folder tab, right-click **ExportWatchFolderTemplate** and select **Clone**.

A copy of the template is created.

- b. Select the copy of the template and click **Edit Watch**.
  - The Carbon Watch Folder Setup dialog box opens.
- c. In the Name field, remove "Copy of" and "Template" from the name, as follows: ExportWatchFolder.
  - In steps later in this procedure, you configure and use this Watch Folder as the active Export Watch Folder.
- d. Click **OK** to save settings and close.
- e. On the Watch Folder tab for *ExportWatchFolderTemplate* un-check the check box in the Active column.
- f. On the Watch Folder tab for *ExportWatchFolder* make sure that the check box in the Active column is checked.

Making a copy of the provided Export Watch Folder template in this way keeps the

template with default settings intact for future reference.

2. In Carbon Admin, on the Watch Folder tab select *ExportWatchFolder* and click **Edit Watch**.

The Carbon Watch Folder Setup dialog box opens.

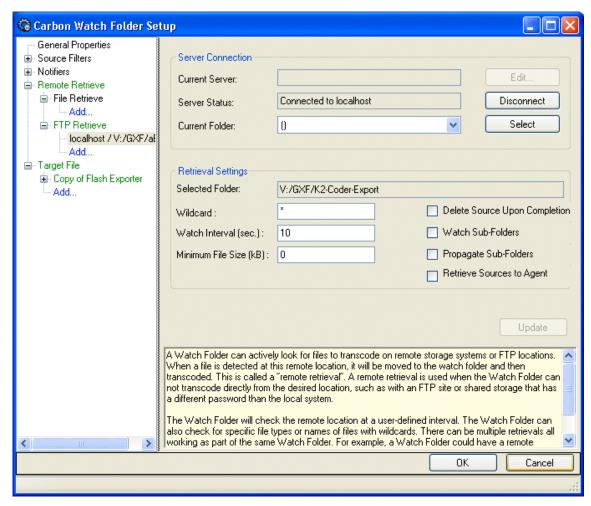

- 3. In the tree view expand Remote Retrieve and under FTP Retrieve select **V:/** localhost/GXF/K2-Coder-Export.
- 4. In the Current Folder drop-down list, select the K2 bin that you want to use as your Export Watch Folder bin.

This is the bin from which K2 clips are exported/transcoded.

Alternatively, create a K2 bin name K2-Coder-Export and use it as your Export Watch Folder bin, in which case you leave this setting at K2-Coder-Export.

It is not recommended to configure bin *default* as your Export Watch Folder K2 bin. Doing so causes all clips in the bin to be exported/transcoded. This can cause problems if you have a large number of current clips or a high rate of new clips that do not need to be exported/transcoded. In addition, do *not* configure bin *default* as your Export Watch Folder bin if you also use bin *default* as your Import Watch

Folder K2 bin. Doing so causes an import/export loop.

# NOTE: Do not configure the same bin as both the Import Watch Folder bin and the Export Watch Folder bin.

- 5. In the tree view under Target File, right-click the current preset and select **Delete**.
- In the tree view under Target File click Add. The Preset Editor opens.

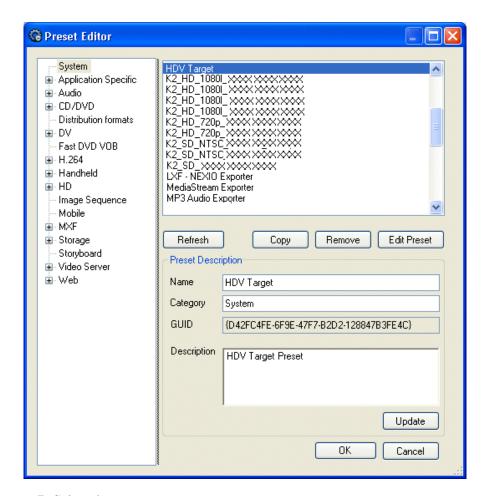

7. Select the preset you want to use.

This preset specifies the format of the files as exported/transcoded out of the K2 system. Select one of default presets provided by the Coder software. Do not select one of the default K2 presets provided by Grass Valley.

8. Click **Update**, **OK** and **OK** to save settings and close.

### Using the K2 Coder

These instructions assume that you have configured the K2 Coder as directed by the configuration procedures earlier in this section.

On the K2 Coder you can find the pre-configured folders at  $V:\ K2Coder$ . In this directory you will find the *SourceFiles* folder and the *DestFiles* folder. If you configured an Import Watch Folder for HD, you will also find the *HDSourceFiles* folder. These are the only folders that you need to access as you use the K2 Coder. Do not alter the names or locations of any of the folders in  $V:\ K2Coder$ .

To import/transcode files into the K2 system, do one of the following:

- If you import SD only, place the SD files in the *SourceFiles* folder.
- If you import HD only, place the HD files in the *SourceFiles* folder.
- If you import both SD and HD, place SD files in the *SourceFiles* folder and place HD files in the *HDSourceFiles* folder.

Open Carbon Admin and on the Active Jobs tab, monitor transcode/import progress. Then find the K2 clip in the bin configured as the Import Watch Folder K2 bin.

To export/transcode clips out of the K2 system, in AppCenter place the clips in the bin configured as the Export Watch Folder K2 bin. Open Carbon Admin and on the Active Jobs tab, monitor progress. Then access the exported files in the *DestFiles* folder.

Only clips new to the bin are exported/transcoded. If there are clips in the Export Watch Folder K2 bin that were present prior to configuring the bin as the Export Watch Folder, those clips are not exported/transcoded.

## **Using Storage Utility**

When doing configuration or service work on the media file system, the media database, or the RAID storage devices of an existing K2 Storage System, the primary tool is the Storage Utility. Refer to "Storage Utility" on page 320 for a general description.

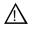

CAUTION: Use the Storage Utility only as directed by a documented procedure or by Grass Valley Support. If used improperly, the Storage Utility can render your K2 Storage System inoperable or result in the loss of all your media.

The installation chapters earlier in this document provide instructions for using Storage Utility as you initially set up and configure a K2 Storage System. You should refer to those instructions for information that is specific to the level of your K2 Storage System. Procedures in this section are as follows:

- "Accessing Storage Utility" on page 514
- "Overview of Storage Utility" on page 515

### **Accessing Storage Utility**

To access the Storage Utility, you must open it from within the K2 System Configuration application. Access permissions are passed from the K2 System Configuration application to the Storage Utility as it opens, so make sure that you are logged in with sufficient permissions.

You open the Storage Utility from within the K2 System Configuration application in the following ways:

- In the K2 System Configuration application tree view, select the name of the K2 Storage System, which is the top node of the storage system tree. Then click the **Storage Utility** button. Storage Utility opens. In this case the connection to the RAID storage devices is via the K2 Media Server first configured, which is designated as server 1, server A, or server 1A, depending on the level of the storage system.
- In the K2 System Configuration application tree view, open the node for a K2 Media Server and select the File System Server node to open its property page. On the property page click Launch Storage Utility. Storage Utility opens. In this case the connection to the RAID storage devices is via the selected K2 Media Server.

NOTE: Do not run Storage Utility on a shared storage K2 Media Client.

NOTE: Do not run Storage Utility as a stand-alone application, separate from the K2 System Configuration application. To maintain a valid K2 Storage System all configuration must be controlled and tracked through the K2 System Configuration application.

### **Overview of Storage Utility**

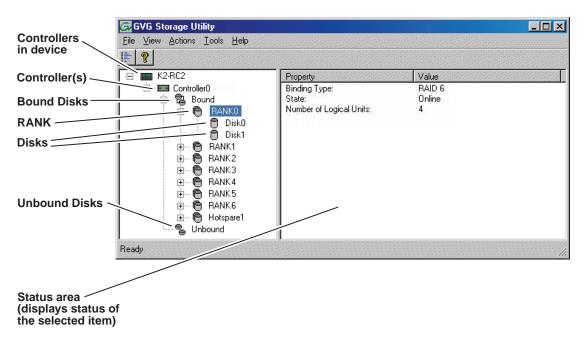

The Storage Utility user interface includes a tree view in the left-hand pane, and a status information area displayed in the right-hand pane. The tree view displays the hardware that make up the RAID storage system connected. The context menus in the tree view are used to configure storage. The right-hand status pane displays information about the item selected in the tree view. The tree view hierarchy is as follows:

Controllers in device - Provides a logical grouping of the RAID Controllers in a

primary RAID chassis.

**Controller** - Represents the RAID Controllers found. These are numbered in the order discovered. The controller icon represents both RAID Controller A and, if installed, RAID Controller B. To determine if an optional RAID Controller B is installed, select the Controller icon in the tree view, then examine the status pane for peer status.

**Bound Disks** - Expanding the Bound node displays all bound disks.

**RANK** - Represents a bound RANK. Expanding the RANK node displays the disk modules that make up the RANK.

**UnBound disks** - Expanding the UnBound node, displays all unbound disk modules.

**Disks** - Represents the disk modules.

The Storage Utility detects disks available and lists them on the opening screen.

Refer to "About RANKs and LUNs in Storage Utility" in Chapter 10, Overview of K2 Storage Tools.

Refer to the following procedures to use Storage Utility for maintenance and configuration tasks

## Working on the media file system and database

Use the procedures in this section when doing configuration or service work on the media file system or the media database of an existing K2 Storage System. Procedures are as follows:

- "Checking the media file system" on page 516
- "Cleaning unreferenced files and movies" on page 517
- "Making a new media file system" on page 517
- "Expanding the media file system by capacity" on page 519
- "Expanding the media file system by bandwidth" on page 521
- "Backing up the media database" on page 526

### Checking the media file system

This procedure checks the media file system but retains current media files. The requirements for this procedure are as follows:

- You must access Storage Utility (via the K2 System Configuration application login) with permissions equivalent to K2 administrator or higher.
- When you access Storage Utility, the K2 Storage System must be offline.
- All iSCSI clients and K2 Media Clients in the K2 Storage System must be offline.
- K2 Media Servers with role of file system/database server, both primary and redundant, must be powered up but offline.

NOTE: This procedure can take 20 hours or more on a large storage system. Do not start this process unless you have adequate time set aside.

To check the media file system, do the following:

- 1. In Storage Utility, click Tools | Check File System.
- 2. A message box appears "Checking media file system. Please wait". Observe progress.

If problems are discovered they are reported. If the check process passes, when the process is complete a message appears to confirm success.

3. Click **OK** to dismiss the results.

Your file system has been checked.

### Cleaning unreferenced files and movies

These procedures allow you to keep the media database and the media files in sync. You can check the movies (clips) in the media database for the references to media files that should be currently stored on the media disks. Likewise, you can check for media files that are not referenced by a movie in the media database. If you find any unreferenced files or movies, you can delete them. The requirements for these procedures are as follows:

- You must access Storage Utility (via the K2 System Configuration application login) with permissions equivalent to K2 administrator or higher.
- When you access Storage Utility, the K2 Storage System must be offline.
- All iSCSI clients and K2 Media Clients in the K2 Storage System must be offline.
- K2 Media Servers with role of file system/database server, both primary and redundant, must be powered up but offline.

To clean unreferenced files, do the following:

- 1. In Storage Utility, click Tools | Clean Unreferenced Files.
- 2. A message box appears "...searching...Please wait". Observe progress.
- 3. A message box reports results. Respond as follows:
  - If no unreferenced files are found, click **OK** to dismiss the results.
  - If unreferenced files are discovered, you are prompted to delete them. Click **Yes** to delete the files or **No** to leave the files intact.

To clean unreferenced movies, do the following:

- 1. In Storage Utility, click Tools | Clean Unreferenced Movies.
- 2. A message box appears "...searching...Please wait". Observe progress.
- 3. A message box reports results. Respond as follows:
  - If no unreferenced movies are found, click **OK** to dismiss the results.
  - If unreferenced movies are discovered, you are prompted to delete them. Click **Yes** to delete the movies or **No** to leave the movies intact.

### Making a new media file system

The requirements for this procedure are as follows:

#### Chapter 14 Administering and maintaining the K2 Storage System

- You must access Storage Utility (via the K2 System Configuration application login) with permissions equivalent to K2 administrator or higher.
- When you access Storage Utility, the K2 Storage System must be offline.
- All iSCSI clients and K2 Media Clients in the K2 Storage System must be shut down.

#### NOTE: You lose all media with this procedure.

To make a new media file system, do the following:

In Storage Utility, click Tools | Make New File System.
 The Settings dialog box opens.

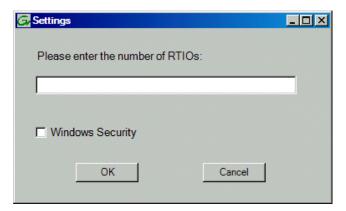

- 2. Configure the Settings dialog box as follows:
  - For Real Time Input Output (RTIOs), enter the number specified for the design of your K2 Storage System. Contact your Grass Valley representative if you do not know this number.
  - For Windows Security on a K2 Storage System with only K2 Media Clients, leave this setting unchecked.
  - For Windows Security on a K2 Storage System with Aurora Edits, refer to the *Aurora Edit Installation and Configuration Guide*.

Click **OK**. The Configuration File dialog box opens.

- 3. On the Configuration File dialog box, you can view media file system settings, but do not attempt to change them. Click **Accept**.
  - A "Making new file system. Please wait" message box displays progress.
- 4. When a message "Succeeded to make the new file system..." appears, click **OK**.
- 5. Restart the K2 Media Server.
- 6. You now have a blank (empty) file system. However, the media database still contains references to media files which are no longer present in the file system. To clear the media database do the following:
  - a. In the K2 System Configuration application tree view, open the node for the K2

Media Server and select the **Database Server** node to open its property page.

- b. On the Database Server property page click **Erase media database**.
  - A message box displays progress.
- c. Wait until a message confirms that the process is complete. This can take several minutes.
- d. If you have redundant K2 Media Servers, repeat these steps to clear the media database on the other (redundant) server.
- 7. Close Storage Utility.
- 8. Place the K2 Storage System back online.

### Expanding the media file system by capacity

NOTE: This procedure should only be attempted under the supervision of qualified Grass Valley support personnel. Contact your Grass Valley representative for assistance.

If you need to increase the storage capacity of your K2 Storage System, you can do so by adding one or more Expansion Chassis, up to the maximum number of chassis allowed for your level of storage.

When expanding by capacity, the number of LUNs or RANKs added must be a multiple of the number of LUNs or RANKs currently in the system. For example, if the current system has four (4) RANKs, then you can add an additional four (4 X 1) RANKs, eight (4 X 2) RANKs, twelve (4 X 3) RANKs, etc.

The expansion chassis that you add to your K2 Storage System must have unbound, unlabeled disks.

When you add an Expansion Chassis to increase storage capacity, use the following procedure:

- 1. Rack the Expansion Chassis.
- 2. If a redundant K2 Storage System, do the following:
  - a. Verify that MPIO is updated to the latest version on all shared storage K2 Media Clients. Refer to instructions in the *K2 Media Client System Guide*.
  - b. Put the system into an "original primary" state. This means that for all redundant devices (switches, servers, RAID controllers, etc.) the current device acting as primary is the one that was initially configured as primary when the system was originally installed.
- 3. On the K2 Media Server with the role of primary media file system/database server, save a copy of the following files to a different location:

*D:\snfs\config\default.cfg* 

*D:\snfs\config\cvlabels* 

- 4. Power down the K2 Storage System, including RAID storage devices.
- 5. Power up the RAID storage devices. Verify that they stabilize in an operational state with no errors indicated.

- 6. Power down RAID storage devices.
- 7. Cable and configure the Expansion Chassis as instructed in the installation chapter for your level of K2 Storage System. As applicable, remember to set Fibre Channel addresses on RAID controllers and chassis addresses on Expansion Adapters.
- 8. Power up the RAID storage devices. Verify that they stabilize in an operational state with no errors indicated.
- 9. Startup the K2 Storage System. Refer to the start up procedure in the installation chapter for your level of K2 Storage System.
- 10. Bind the RANKs in the Expansions Chassis using Background Bind.
- 11. When binding is complete, put the K2 Storage System in an offline state as follows:
  - You must access Storage Utility (via the K2 System Configuration application login) with permissions equivalent to K2 administrator or higher.
  - When you access Storage Utility, the K2 Storage System must be offline.
  - All iSCSI clients and K2 Media Clients in the K2 Storage System must be shut down.
- 12. Restart all K2 Media Servers. Do not use the standard startup processes here. Just start up the server(s) and wait until the Windows desktop appears. Especially do not open Server Control Panel or start Failover Monitor.
- 13. In Storage Utility, select Tools | Expand File System By Capacity.
  - The first of a series of informational screens opens.
- 14. Work through the informational screens to verify information. When the option to retry becomes available, if the new disks are not labeled correctly, retry to start the process. If you are not sure, you can retry to be sure. Doing so does not cause problems.
- 15. A message box reports progress. When a message reports success, the process is complete.
- 16. Restart the K2 Storage System.
- 17. If a redundant K2 Storage System, test failover capabilities.

### Expanding the media file system by bandwidth

If you want to retain your media file system and yet expand the bandwidth of your K2 Storage System, you must use the following procedures for dynamic bandwidth expansion. This process allows you to add RANKs to the stripe group, thereby expanding its width, without reinitializing the file system. This keeps the existing media intact. The additional RANKs can be made up of new disks in existing RAID chassis, disks in new Expansion Chassis, or disks in new primary RAID chassis.

After the file system is expanded, existing media is still striped across the original narrower stripe group, so it can not take advantage of the increased bandwidth. Also, if there is a significant portion of the storage pool occupied by this existing media, its presence reduces the extent to which new media can use the increased bandwidth. For this reason the dynamic bandwidth expansion process provides the Restripe Utility, which restripes the existing media across the new wider stripe group. This enables both the existing media and new media to get full benefit of the increased bandwidth. Refer to "Managing the Restripe Utility" on page 525 for more information.

If the media on your file system has a high turnover rate and you know existing media is to be deleted right away, you have the option of disabling the Restripe Utility. This saves the system resources and time required to restripe media.

The expansion chassis that you add to your K2 Storage System must have unbound, unlabeled disks. If it currently has disks bound or labeled, connecting it to your system can cause errors that result in losing all your media.

Dynamic bandwidth expansion is supported only with K2 system software version 3.2 and higher.

NOTE: Adding RAID storage devices changes your system design and must be specified for your K2 Storage System by Grass Valley. Do not attempt to add RAID storage devices without support from Grass Valley.

### **Dynamic bandwidth expansion checklist**

Grass Valley personnel who have received K2 Storage System training can use the following checklist to expand the bandwidth of an K2 Storage System system.

### Dynamic bandwidth expansion checklist

| Task                                                                                                    | Documentation                                                                                                    | Tips                                                                                                    |
|----------------------------------------------------------------------------------------------------|----------------------------------------------------------------------------------------------------|----------------------------------------------------------------------------------------------------|
| Prepare system                                                                                                    |                                                                                                    |                                                                                                    |
| ☐ If a redundant K2 Storage System, verify that MPIO is updated to the latest version on all shared storage K2 Media Clients. | K2 Media Client System Guide                                                                                                    |                                                                                                    |
| ☐ If a redundant K2 Storage<br>System, put the system into an<br>"original primary" state.                                    | "Identifying current primary/backup<br>K2 Media Servers" on page 475                                                                    | This means that for all redundant devices (switches, servers, RAID controllers, etc.) the current device acting as primary is the one that was initially configured as primary when the system was originally installed.       |
| ☐ Back up configuration files from the primary K2 Media Server.                                                               | Save a copy of the following files to a different location:  D:\snfs\config\default.cfg D:\snfs\config\cvlabels                         | If there is a problem with the expansion process, contact Grass Valley Support for instructions on using these files to recover.                                                                                               |
| ☐ If K2 storage contains Aurora media, do additional steps.                                                                   | "Bandwidth expansion for Aurora<br>products" on page 525                                                                                |                                                                                                    |
| ☐ Verify recovery disk images.<br>Update if necessary.                                                                        | "Backup and recovery strategies" in<br>the Software chapter elsewhere in<br>this manual.                                                |                                                                                                    |
| Set up and configure RAID                                                                                                    |                                                                                                    |                                                                                                    |
| ☐ Rack any new RAID equipment                                                                                                 | _                                                                                                    | _                                                                                                    |
| ☐ Stop all media access and power down K2 Media Clients and other K2 Storage System clients.                                  | Refer to the power down procedure in the installation chapter for your level of K2 Storage System.                                      | _                                                                                                    |
| ☐ Clean unreferenced files and movies.                                                                                        | "Cleaning unreferenced files and movies" on page 517.                                                                                   | K2 Media Servers with role of file system/database server, both primary and redundant, must be powered up but offline.                                                                                                    |
| Power down the remaining devices of the K2 Storage System.                                                                    | Refer to the power down procedure in the installation chapter for your level of K2 Storage System.                                      | _                                                                                                    |
| ☐ Add disks or RAID equipment to support the additional RANKs.                                                                | If adding new RAID equipment, rack, cable, and configure as instructed in the installation chapter for your level of K2 Storage System. | As applicable, remember to set Fibre<br>Channel addresses on RAID controllers and<br>chassis addresses on Expansion Adapters.                                                                                                  |
| ☐ Startup the RAID equipment.                                                                                                 | Refer to the start up procedure in the installation chapter for your level of K2 Storage System.                                        |                                                                                                    |
| ☐ Start up the primary K2 Media Server.                                                                                       | Refer to the start up procedure in the installation chapter for your level of K2 Storage System.                                        | If there are multiple K2 Media Servers, this is the server that takes the role of media file system server. On a redundant K2 Storage System, this is the server functioning as primary when the system was last powered down. |

| Task                                                                                                | Documentation                                                                                                    | Tips                                                                                                    |
|----------------------------------------------------------------------------------------------------|----------------------------------------------------------------------------------------------------|----------------------------------------------------------------------------------------------------|
| From the control point PC, open the K2 System Configuration application and launch Storage Utility. | "Accessing Storage Utility" on<br>page 514                                                                                                    | Make sure that versions are correct and consistent on both new and existing RAID storage devices.                    |
| ☐ Verify versions of controller microcode and disk firmware.  Update if necessary.                  | Refer to <i>K2 Release Notes</i> and "Checking controller microcode" on page 544                                                                                                    | Make sure that versions are compatible on both new and existing disks and RAID storage devices.                      |
| ☐ Bind RANKs using the new disks.  Wait for the binding process to complete.                        | "About full/background bind" on<br>page 548                                                                                                    | Do not unbind or bind existing RANKs. Doing so destroys all data. If in doubt, flash drive lights to identify disks. |
| ☐ Close Storage Utility.                                                                            | _                                                                                                    | _                                                                                                    |
| ☐ Restart the primary K2 Media Server.                                                              | Do not use the standard startup processes here. Just start up the server and wait until the Windows desktop appears. On a redundant K2 Storage System, do not open Server Control Panel or manually start Failover Monitor.    | Check the Windows Device Manager to verify that the server "sees" both the old RANKs and the new RANKs.              |
| ☐ Start up all remaining K2 Media Servers that are connected to the K2 Storage System.              | Do not use the standard startup processes here. Just start up the server(s) and wait until the Windows desktop appears. On a redundant K2 Storage System, do not open Server Control Panel or manually start Failover Monitor. |                                                                                                    |
| Configure media file system                                                                         |                                                                                                    |                                                                                                    |
| ☐ If Aurora media is present, modify <i>VolumeConfig.xml</i> .                                      | "Bandwidth expansion for Aurora<br>products" on page 525                                                                                                    | _                                                                                                    |

Chapter 14 Administering and maintaining the K2 Storage System

| Task                                                                                                | Documentation                                                                                                    | Tips                                                                                                    |
|----------------------------------------------------------------------------------------------------|----------------------------------------------------------------------------------------------------|----------------------------------------------------------------------------------------------------|
| From the control point PC, open the K2 System Configuration application and launch Storage Utility. | "Accessing Storage Utility" on page 514                                                                                                    | In Storage Utility make sure both old RANKs and new RANKs are displayed.                                                                                                    |
| ☐ Using Storage Utility, expand the file system by bandwidth.  ☐ If directed, modify RTIOS.         | <ol> <li>Select Tools   Expand File         System By Bandwidth and         answer Yes to confirm.         A dialog box opens, asking if you         want to restripe existing media         after bandwidth expansion.         Click Yes to restripe media,         No to skip restriping.         The first of a series of         informational screens opens.         Work through the         informational screens .         4. The expansion process runs.         A dialog box displays         progress.         The expansion process runs.         A dialog box displays         progress.         S. Wait for the process to         complete. On a large system         this can take over 30 minutes.         6. A "succeeded" message         is displayed when done. Click         OK and Storage Utility closes.         7. The K2 System Configuration         application displays a         message informing you to         restart servers. Click OK.     </li> </ol> | When asked about restriping existing media, the typical response is to click Yes. In any case this does no harm. Click No only if you are sure you do not need to restripe existing media, such as in the following cases:  You have very little existing media so the fact that it cannot use the new stripe group does not impact future media operations or capacity.  Your existing media is to be deleted soon so you don't care if it uses the new stripe group.  When prompted to retry, if you are not sure if the process started, you can retry to be sure. Doing so does not cause problems.  Make sure Storage Utility is closed before proceeding. |
| in directed, modify R 1105.                                                                         | of Grass Valley Support. As directed, use a text editor to modify the SNFS configuration file on K2 Media Servers (both primary and backup) with the role of media file system/database server.  NOTE: Don't use the SNFS configuration tool to modify the system configuration. Doing so causes unexpected changes in the configuration file, resulting in a failure of the expansion process.                                                                                                    | system, you might need to change the RTIOS value. This value can be calculated only by Grass Valley Support.                                                                                                    |
| ☐ Restart all K2 Media Servers.                                                                     | Refer to the start up procedure in the installation chapter for your level of K2 Storage System. Make sure to first start servers with the role of media file system/database server and, if a redundant K2 Storage System, manually start Failover Monitor.                                                                                                    | When the server that takes the role of FTP server starts, one of the following happens:  • If you answered "Yes" to restripe existing media in the step above, the Restripe Utility automatically launches and begins restriping media.  • If you answered "No" to restripe existing media in the step above, the Restripe Utility does not launch.                                                                                                    |

| Task                            | Documentation                                  | Tips                                                                        |
|---------------------------------|------------------------------------------------|-----------------------------------------------------------------------------|
| ☐ Monitor the Restripe Utility, | "Managing the Restripe Utility" on<br>page 525 | On a file system with a large amount of existing media, this can take days. |
|                                 |                                                | NOTE: Do not stop the FTP server once the restripe process begins.          |
| ☐ Record system information     | _                                              | Make sure you keep diagrams and other on-site documentation up to date.     |

### **Bandwidth expansion for Aurora products**

The "Expansion by bandwidth" feature is supported on K2 Storage Systems that store media from both K2 products and Aurora products. If the storage system contains media from Aurora products and you want to retain that media, additional steps are required, as follows:

1. Before starting the file system expansion, using Notepad or another text editor, open the following file:

*V:\VolumeConfig.xml* 

2. To the existing XML content, add lines with XML tags <MainFolder> and <AtticFolder> to specify the main folder and attic folder for your Aurora media. For example, if the main folder is "VibrintAVFiles" and the attic folder is "VibrintAttic", the resulting XML content is as follows:

```
<VolumeConfig>
    <Type>K2 Storage</Type>
    <Model>Grass Valley PFR700</Model>
    <StripeSize>512</StripeSize>
    <Security>Not Supported</Security>
    <MainFolder>V:\VibrintAVFiles</MainFolder>
    <AtticFolder>V:\VibrintAttic</AtticFolder>
</VolumeConfig>
```

- 3. Save and close the *VolumeConfig.xml* file.
- 4. Proceed with bandwidth expansion process.

### Managing the Restripe Utility

If you answer "Yes" to the dialog box that asks about restriping existing media, after the bandwidth expansion process completes, Storage Utility exits with a special code. On receiving the special exit code, the K2 System Configuration application sets the current date in the registry of the K2 Media Server that takes the role of FTP server.

When the FTP server restarts, the Restripe Utility automatically opens. The Restripe Utility reads the date set in the registry, finds clips and files created before that date, and restripes the clips and files, one at a time.

You can monitor the Restripe Utility in the following ways:

• While the Restripe Utility is running, it is represented by an icon in the system tray.

You can right-click this icon and open the Restripe Utility window.

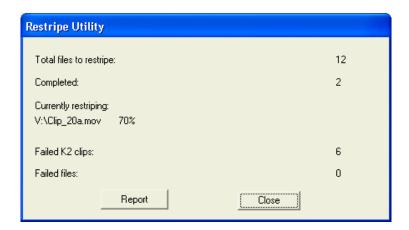

- The Restripe Utility window reports first on the progress of K2 clips being restriped, then on the progress of files being restriped.
- Click the Report button for a list of clips and files that failed to be restriped, if any.
- When the Restripe Utility completes its processes, it reports its results to *C:\profile\RestripeResult.txt*. Open this file in Notepad to verify successful results.

You can start and stop the Restripe Utility manually as follows:

• At any time while the Restripe Utility is in the process of restriping clips, you can right-click the icon in the system tray, and select **Abort**. This stops the restripe process and closes the Restripe Utility.

NOTE: Stopping the Restripe Utility before it completes its processes leaves some of your existing media still striped across the original narrower stripe group. Once the Restripe Utility is stopped, you cannot restripe that existing media.

### Backing up the media database

On a K2 Storage System, you can back up the K2 media database as part of your system recovery plan. When you back up the database, remember that you are backing up only the records in the database. These records point to media files, but they are not the actual media files themselves. Therefore when you backup the database only, you are not backing up your media.

Use the following procedures to backup and restore the media database, depending on the version of SQL Server:

- "Determining your SQL Server database version" on page 527
- "Back up SQL Server 2000 database" on page 527
- "Back up SQL Server 2005 database" on page 529
- "Restore SQL Server 2000 database" on page 532
- "Restore SQL Server 2005 database" on page 536

### **Determining your SQL Server database version**

In 2007, K2 Media Servers began shipping from the factory with SQL Server 2005 installed. Prior to that time, SQL Server 2000 was installed. If you are not sure which version is on your K2 Media Server, use the following procedure.

- 1. On the K2 Media Server, open the Windows Control Panel.
- 2. Open Add or Remove Programs.
- 3. Locate the Microsoft SQL Server program and identify the version.

### Back up SQL Server 2000 database

If the K2 Media Server has SQL Server 2000, use the following procedure to back up the media database.

If you have a redundant K2 Storage System, backup up the database on the K2 Media Server that is the primary media file system/database server.

- 1. From the K2 Media Server Windows desktop, open Start | All Programs | Microsoft SQL Server | Enterprise Manager. Enterprise Manager opens.
- In Enterprise Manager, expand the tree view as follows:
   Microsoft SQL Servers | SQL Server Group | (local) | Databases | media
- 3. In the Enterprise Manager tree view, right-click the **media** node and select **All Tasks** | **Backup Database**. The SQL Server Backup dialog box opens.

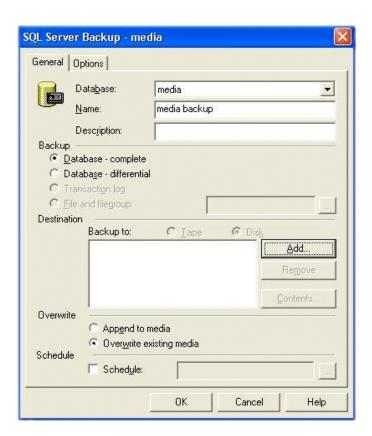

4. In the SQL Server Backup dialog box, select Database - complete and Overwrite

#### existing media.

- 5. In the SQL Server Backup dialog box, the Destination area lists the path to any previous backups. Specify the current backup destination as follows:
  - If you are backing up the database to the same location and file name as a previous backup, select the backup path to specify it as the destination for the current backup. Then skip ahead to step 10 of this procedure.

### NOTE: Do not store the backup file on the C: drive.

• If there are no previous backup destinations listed or you are backing up the database to a different path than those listed, click Add. The Select Backup Destination dialog box opens. Continue with the next step in this procedure.

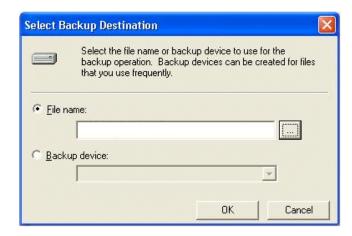

6. In the Select Backup Destination dialog box, select **File name** and click the ... button. The Backup Device Location dialog box opens.

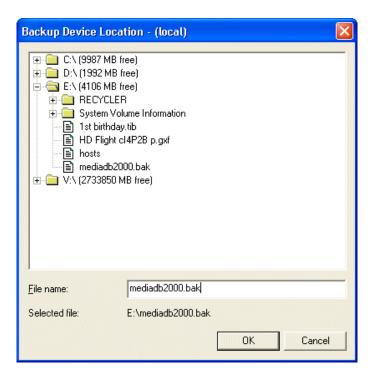

7. In the Backup Device Location dialog box, browse to your desired location to store the database backup file. For example, you could store the database backup on the E: partition.

#### *NOTE:* Do not store the backup file on the C: drive.

- 8. In the Backup Device Location dialog box, specify a file name with a ".bak" extension and click **OK**. The Backup Device Location dialog box closes and reveals the Select Backup Destination dialog box.
- 9. In the Select Backup Destination dialog box, click **OK**. The Select Backup Destination dialog box closes and reveals the SQL Server Backup dialog box.
- 10.In the SQL Server Backup dialog box, click **OK**.

A Backup Progress dialog box displays progress as the backup process runs. When finished, a "...completed successfully" message is displayed.

#### Back up SQL Server 2005 database

If the K2 Media Server has SQL Server 2005, use the following procedure to back up the media database.

If you have a redundant K2 Storage System, backup up the database on the K2 Media Server that is the primary media file system/database server.

1. From the K2 Media Server Windows desktop, open Start | All Programs | Microsoft SQL Server 2005 | SQL Server Management Studio. When prompted, click Connect to connect to the server. Management Studio opens.

### Chapter 14 Administering and maintaining the K2 Storage System

- 2. In Management Studio, expand the tree view and open the **Databases** node.
- 3. In the Management Studio tree view, right-click the **media** node and select **Tasks** | **Backup**. The Back Up Database dialog box opens.

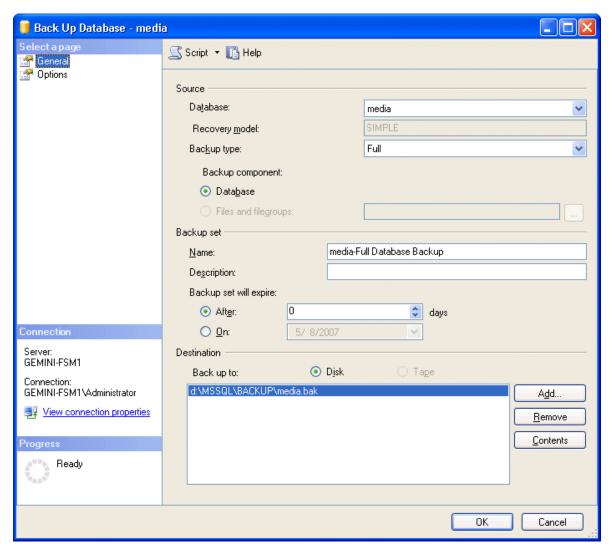

- 4. In the Back Up Database dialog box, the Destination area lists the path to any previous backups. Specify the current backup destination as follows:
  - If you are backing up the database to the same location and file name as a previous backup, select the backup path to specify it as the destination for the current backup. Then skip ahead to step 9 of this procedure.

### NOTE: Do not store the backup file on the C: drive.

• If there are no previous backup destinations listed or you are backing up the database to a different path than those listed, click **Add**. The Select Backup Destination dialog box opens. Continue with the next step in this procedure.

- 5. In the Select Backup Destination dialog box, choose **File name** and click the ... button. The Locate Database Files dialog box opens.
- 6. In the Locate Database Files dialog box, browse to your desired location to store your database backup. For example, you could store the database backup on the E: partition.

### NOTE: Do not store the backup file on the C: drive.

7. In the Locate Database Files dialog box, enter a file name for the database backup file. There is no need to enter an extension for the file name. Then click **OK**. The Locate Database Files dialog box closes and reveals the Select Backup Destination dialog box.

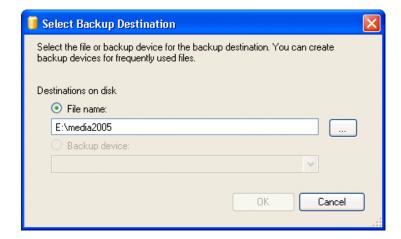

- 8. On the Select Backup Destination dialog box, click **OK**. The Select Backup Destination dialog box closes and reveals the Back Up Database dialog box.
- 9. On the Back Up Database dialog box, in the Select a page area, click **Options**. The Options view opens.

Chapter 14 Administering and maintaining the K2 Storage System

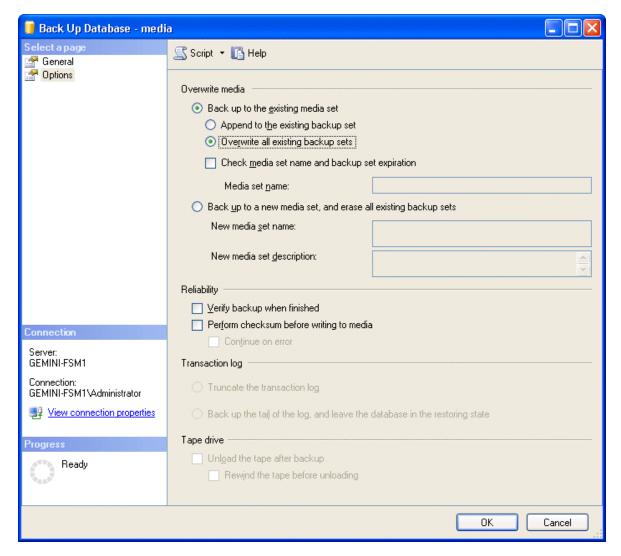

- 10.In the Back Up Database Options view, select Back up the existing media set and Overwrite all existing backup sets.
- 11.In the Back Up Database dialog box, click **OK**. The backup process runs. In the Progress area, progress is displayed. When complete, a "...completed successfully" message is displayed.
- 12.On the message, click **OK** to close the message box and the Back Up Database dialog box.

#### Restore SQL Server 2000 database

If the K2 Media Server has SQL Server 2000, use the following procedure to restore the media database.

Before restoring the database, take the K2 Storage System offline and take the media file system/database server or servers out of service. Refer to "Taking a K2 Media Server out of service" on page 479. There must be no connections to the media database and Failover Monitor must be off.

If you have a redundant K2 Storage System, restore the database to the K2 Media Server that is the primary media file system/database server.

- 1. From the K2 Media Sever Windows desktop, click Start | Programs | Microsoft SQL Server | Enterprise Manager. Enterprise Manager opens.
- In Enterprise Manager, expand the tree view as follows:
   Microsoft SQL Servers | SQL Server Group | (local) | Databases
- 3. In the Enterprise Manager tree view, right-click the **Databases** node and select **All Tasks** | **Restore Database**. The Restore database dialog box opens.
- 4. In the Restore Database dialog box, in the **Restore as database** drop-down list, type the following:

media

- 5. In the Restore Database dialog box, select From device.
- 6. In the Restore Database dialog box, click **Select Devices**. The Chose Restore Devices dialog box opens.
- 7. In the Chose Restore Devices dialog box, select **Disk** and then click **Add**. The Chose Restore Destination dialog box opens.
- 8. In the Chose Restore Destination dialog box, select **File name** and then click the ... button. The Backup Device Location dialog box opens.
- 9. Browse to and select the backup file, then click **OK**. The Backup Device Location dialog box closes and reveals the Choose Restore Destination dialog box.

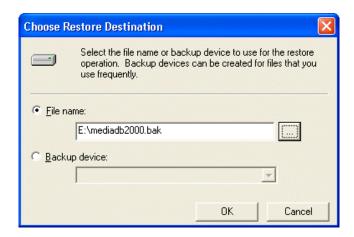

10.In the Choose Restore Destination dialog box, click **OK**. The Choose Restore Destination dialog box closes and reveals the Choose Restore Devices dialog box.

Chapter 14 Administering and maintaining the K2 Storage System

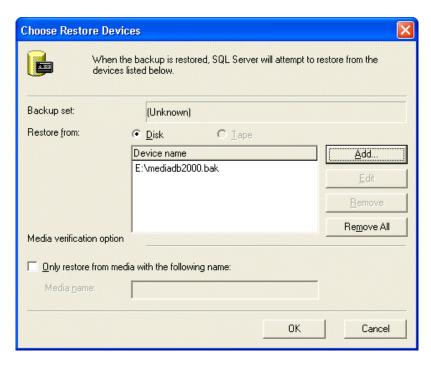

11.In the Choose Restore Devices dialog box, click **OK**. The Choose Restore Devices dialog box closes and reveals the Restore database dialog box.

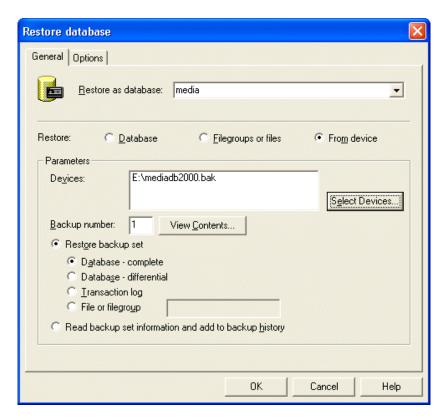

- 12.In the Restore database dialog box, select Restore backup set and Database complete.
- 13.In the Restore database dialog box, select the **Options** tab. The Options view appears.

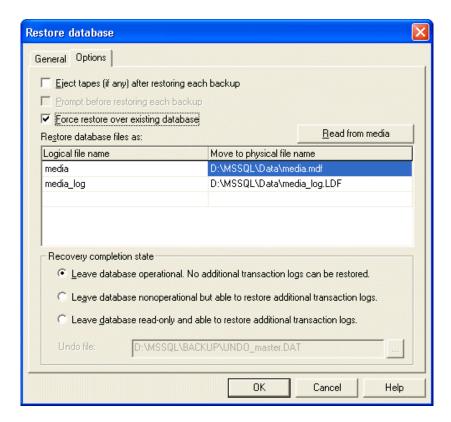

14.In the Restore database Options view, select Force restore over existing database.

15.Click **OK**. The restore process runs.

16. When the restore process is complete, you can place the K2 Media Server into service and bring the K2 Storage System online. If you have a redundant K2 Storage System, you must place the K2 Media Servers into service in the proper sequence (first primary, then backup) to ensure that the database is replicated correctly. Refer to "Placing a K2 Media Server in service" on page 481.

### Restore SQL Server 2005 database

If the K2 Media Server has SQL Server 2005, use the following procedure to restore the media database.

Before restoring the database, take the K2 Storage System offline and take the media file system/database server or servers out of service. Refer to "Taking a K2 Media Server out of service" on page 479. There must be no connections to the media database and Failover Monitor must be off.

If you have a redundant K2 Storage System, restore the database to the K2 Media Server that is the primary media file system/database server.

1. From the K2 Media Server Windows desktop, open Start | All Programs | Microsoft SQL Server 2005 | SQL Server Management Studio. When prompted, click Connect to connect to the server. Management Studio opens.

- 2. In Management Studio, expand the tree view.
- 3. In the Management Studio tree view, right-click the **Databases** node and select **Restore Database**. The Restore Database dialog box opens.

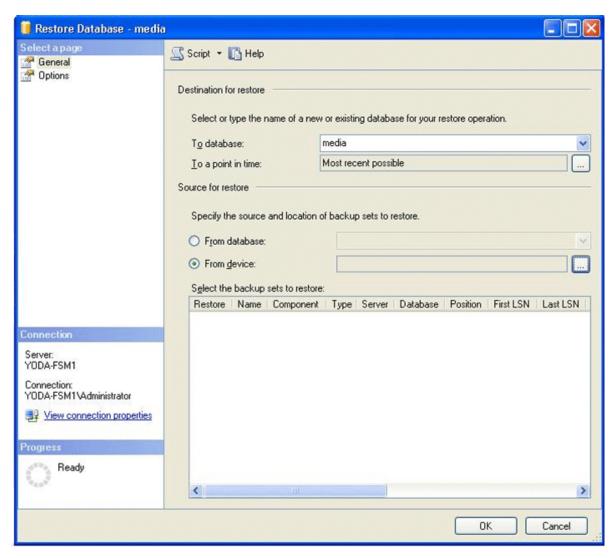

15.In the The Restore Database dialog box, in the **To database** drop-down list, type the following:

media

16.Click **From Device** and the click the ... button. The Specify Backup dialog box opens.

Chapter 14 Administering and maintaining the K2 Storage System

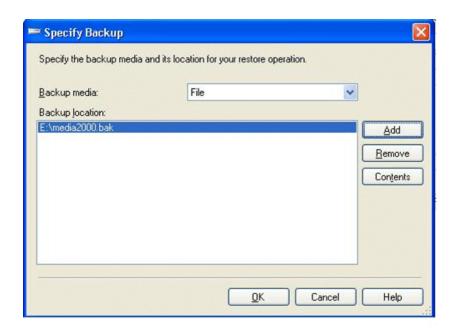

- 4. In the Specify Backup dialog box, in the Backup media drop-down list, select **File** and then click **Add**. The Locate Backup File dialog box opens.
- 17.In the Locate Backup File dialog box, browse to and select the backup file, then click **OK**. The Locate Backup File dialog box closes and reveals the Specify Backup dialog box.
- 18.In the Specify Backup dialog box, click **OK**. The Specify Backup dialog box closes and reveals the Restore Database dialog box.

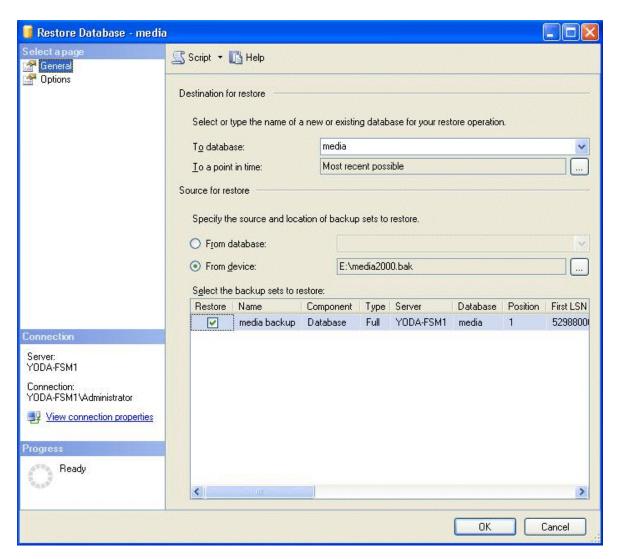

5. In the Restore Database dialog box, under "Select the backup sets to restore", in the row that specifies the media database, check the box in the **Restore** column.

Chapter 14 Administering and maintaining the K2 Storage System

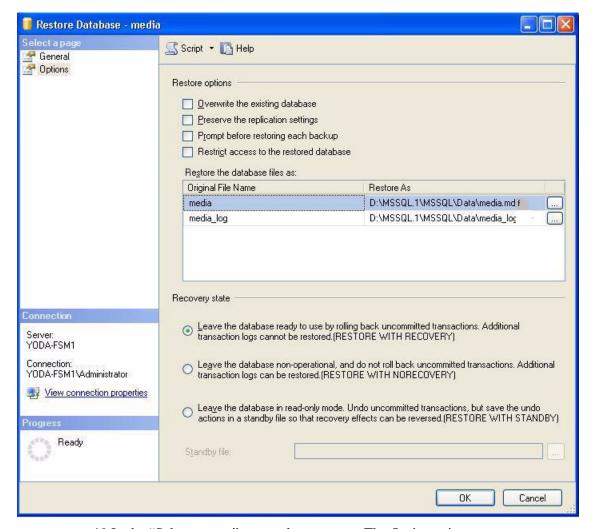

19.In the "Select a page" area, select **Options**. The Options view opens.

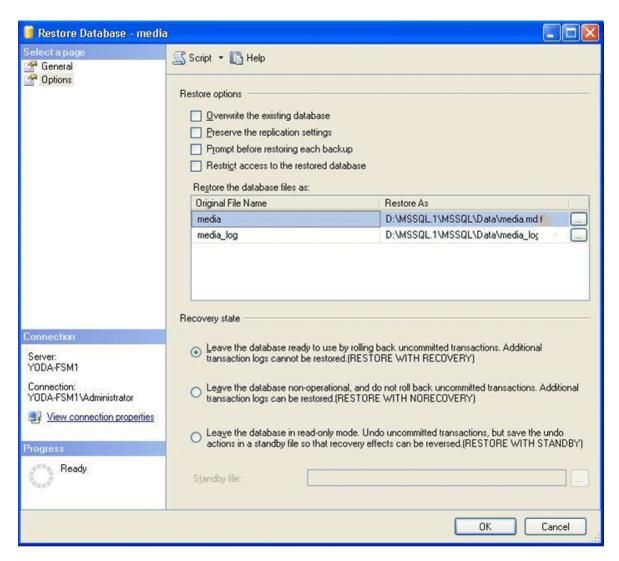

- 6. In the Restore Database Options view, specify the location to restore the media database data file, as follows:
  - a. Under "Restore the database files as", identify the row that specifies the media database data file. This is the row that lists *media* in the Original File Name column.
  - b. In the data file row, check the ... button. The Locate Database Files dialog box opens.
  - c. In the Locate Database Files dialog box, browse to the following location: D:\MSSQL.1\MSSQL\Data
  - d. In the File name field, type the following: media.mdf
  - e. Click OK. The Locate Database Files dialog box closes.
- 7. In the Restore Database Options view, specify the location to restore the media

#### Chapter 14 Administering and maintaining the K2 Storage System

database transaction log file, as follows:

- a. Under "Restore the database files as", identify the row that specifies the media database transaction log file. This is the row that lists *media\_log* in the Original File Name column.
- b. In the transaction log file row, check the ... button. The Locate Database Files dialog box opens.
- c. In the Locate Database Files dialog box, browse to the following location: D:\MSSQL.1\MSSQL\Data
- d. In the File name field, type the following:media\_log.ldf
- e. Click **OK**. The restore process runs.
- 8. When the restore process is complete, you can place the K2 Media Server into service and bring the K2 Storage System online. If you have a redundant K2 Storage System, you must place the K2 Media Servers into service in the proper sequence (first primary, then backup) to ensure that the database is replicated correctly. Refer to "Placing a K2 Media Server in service" on page 481.

# Working with RAID storage

Use the procedures in this section when doing configuration or service work on the RAID storage devices of an existing K2 Storage System. Procedures are as follows:

- "Checking RAID storage subsystem status" on page 543
- "Checking controller microcode" on page 544
- "Identifying disks" on page 544
- "Get controller logs" on page 547
- "Unbind RANK" on page 547
- "About full/background bind" on page 548
- "About full/background bind" on page 548
- "Binding Hot Spare drives" on page 551
- "Loading RAID controller microcode" on page 551
- "Downloading disk drive firmware" on page 552
- "Replacing a disk module" on page 553
- "Replacing a controller" on page 554
- "Upgrading to L30 controllers" on page 555
- "Configuring Level 2 RAID chassis network and SNMP settings" on page 556
- "Configuring Level 3, 10, 20, 30 RAID chassis network and SNMP settings" on page 557

## Checking RAID storage subsystem status

Some limited status information for storage subsystems is displayed in the Storage Utility. This can be helpful when configuring storage. You can view status information by selecting items in the tree view.

| Item in tree view     | Status information displayed |
|-----------------------|------------------------------|
| Controllers in Device | Number of Controllers        |
| Controller            | Peer Status                  |
|                       | Primary IP                   |
|                       | Serial Number                |
|                       | Slot                         |
|                       | Peer Slot                    |
|                       | Microcode Version            |
| Bound                 | Number of LUNs               |
| RANK                  | Binding Type, such as RAID 1 |
|                       | State (online or offline)    |
|                       | Number of Logical Units      |

Chapter 14 Administering and maintaining the K2 Storage System

| Item in tree view | Status information displayed |
|-------------------|------------------------------|
| Disk              | Firmware                     |
|                   | Vendor                       |
|                   | State                        |
|                   | Product ID                   |
|                   | Capacity                     |
| Unbound           | Number of disks              |

#### Checking controller microcode

As explained in the previous section, to check controller microcode, in Storage Utility select the controller in the tree view and the microcode version is displayed.

## **Identifying disks**

When you do maintenance or service work on your RAID storage, it is important for many tasks that you positively identify the disk or disks on which you are working. Your primary indicators for this are the numbering of the disks in Storage Utility and the ability to flash the disk LED on a physical disk or a group of disks.

#### Level 2 RAID disk numbering

In Storage Utility, Level 2 RAID disks are numbered with a normal decimal sequence, starting with zero (0, 1, 2, 3, etc.). However, it is important to note that there is no disk 15. The primary RAID chassis contains disks 0 through 14, while the Expansion Chassis contains disks 16 through 30.

#### Level 3 RAID disk numbering

In Storage Utility, Level 3 RAID disks are numbered with a hexadecimal convention, as follows:

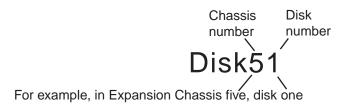

| Chassis     | Disk | numb | ers, fro | m left | to righ | t, facin | g chas | sis fro | nt |    |    |    |    |    |    |
|-------------|------|------|----------|--------|---------|----------|--------|---------|----|----|----|----|----|----|----|
| Primary     | 00   | 01   | 02       | 03     | 04      | 05       | 06     | 07      | 08 | 09 | 0A | 0B | 0C | 0D | 0E |
| Expansion 1 | 10   | 11   | 12       | 13     | 14      | 15       | 16     | 17      | 18 | 19 | 1A | 1B | 1C | 1D | 1E |
| Expansion 2 | 40   | 41   | 42       | 43     | 44      | 45       | 46     | 47      | 48 | 49 | 4A | 4B | 4C | 4D | 4E |
| Expansion 3 | 50   | 51   | 52       | 53     | 54      | 55       | 56     | 57      | 58 | 59 | 5A | 5B | 5C | 5D | 5E |
| Expansion 4 | 80   | 81   | 82       | 83     | 84      | 85       | 86     | 87      | 88 | 89 | 8A | 8B | 8C | 8D | 8E |
| Expansion 5 | 90   | 91   | 92       | 93     | 94      | 95       | 96     | 97      | 98 | 99 | 9A | 9B | 9C | 9D | 9E |

| Chassis     | Disk | numbe | ers, fro | m left | to right | t, facin | g chas | sis fro | nt |    |    |    |    |    |    |
|-------------|------|-------|----------|--------|----------|----------|--------|---------|----|----|----|----|----|----|----|
| Expansion 6 | C0   | C1    | C2       | C3     | C4       | C5       | C6     | C7      | C8 | C9 | CA | CB | CC | CD | CE |
| Expansion 7 | D0   | D1    | D2       | D3     | D4       | D5       | D6     | D7      | D8 | D9 | DA | DB | DC | DD | DE |

#### Level 10 - 30 RAID disk numbering

In Storage Utility, Level 10 through 30 (SAS and SATA) RAID disks are numbered with a hexadecimal convention, similar to Level 3 RAID disks. Disk modules are identified based on the chassis address and physical location, as explained in the following sections.

#### Level 10, 20, and NL10 disk numbering

When Expansion chassis are all connected to DP0, as in Levels 10, 10R, 20, 20R, NL10, and NL10R, disks are numbered as follows:

| Chassis     | Connects to  | With<br>follo |    | ımberin | g as |
|-------------|--------------|---------------|----|---------|------|
| Primary     | DP0(internal | 00            | 01 | 02      | 03   |
|             | connection)  | 04            | 05 | 06      | 07   |
|             |              | 08            | 09 | 0A      | 0B   |
| Expansion 1 | DP0          | 10            | 11 | 12      | 13   |
|             |              | 14            | 15 | 16      | 17   |
|             |              | 18            | 19 | 1A      | 1B   |
| Expansion 2 | DP0          | 20            | 21 | 22      | 23   |
|             |              | 24            | 25 | 26      | 27   |
|             |              | 28            | 29 | 2A      | 2B   |
| Expansion 3 | DP0          | 30            | 31 | 32      | 33   |
|             |              | 34            | 35 | 36      | 37   |
|             |              | 38            | 39 | 3A      | 3B   |
| Expansion 4 | DP0          | 40            | 41 | 42      | 43   |
|             |              | 44            | 45 | 46      | 47   |
|             |              | 48            | 49 | 4A      | 4B   |
| Expansion 5 | DP0          | 50            | 51 | 52      | 53   |
|             |              | 54            | 55 | 56      | 57   |
|             |              | 58            | 59 | 5A      | 5B   |
| Expansion 6 | DP0          | 60            | 61 | 62      | 63   |
|             |              | 64            | 65 | 66      | 67   |
|             |              | 68            | 69 | 6A      | 6B   |
| Expansion 7 | DP0          | 70            | 71 | 72      | 73   |
|             |              | 74            | 75 | 76      | 77   |
|             |              | 78            | 79 | 7A      | 7B   |

#### Level 30 disk numbering

When Expansion chassis are connected to DP0 and DP1 in an alternating pattern, the disk numbering is as follows. This is the connection pattern for Levels 30 and 30R. With this pattern, the first Expansion chassis connected to DP1 always has a chassis address of 8, regardless of how many Expansion chassis are connected to DP0.

|              | Connects    |       | disk nu | ımberi | ng as |
|--------------|-------------|-------|---------|--------|-------|
| Chassis      | to          | follo | ws:     |        |       |
| Primary      | DP0         | 00    | 01      | 02     | 03    |
|              | (internal   | 04    | 05      | 06     | 07    |
|              | connection) | 08    | 09      | 0A     | 0B    |
| Expansion 2  | DP0         | 10    | 11      | 12     | 13    |
|              |             | 14    | 15      | 16     | 17    |
|              |             | 18    | 19      | 1A     | 1B    |
| Expansion 4  | DP0         | 20    | 21      | 22     | 23    |
|              |             | 24    | 25      | 26     | 27    |
|              |             | 28    | 29      | 2A     | 2B    |
| Expansion 6  | DP0         | 30    | 31      | 32     | 33    |
|              |             | 34    | 35      | 36     | 37    |
|              |             | 38    | 39      | 3A     | 3B    |
| Expansion 8  | DP0         | 40    | 41      | 42     | 43    |
|              |             | 44    | 45      | 46     | 47    |
|              |             | 48    | 49      | 4A     | 4B    |
| Expansion 10 | DP0         | 50    | 51      | 52     | 53    |
|              |             | 54    | 55      | 56     | 57    |
|              |             | 58    | 59      | 5A     | 5B    |

| Ohanaia     | Connects |       |     | ımberii | ng as |
|-------------|----------|-------|-----|---------|-------|
| Chassis     | to       | follo | ws: |         |       |
| _           | _        | _     |     |         |       |
|             |          |       |     |         |       |
|             |          |       |     |         |       |
| Expansion 1 | DP1      | 80    | 81  | 82      | 83    |
|             |          | 84    | 85  | 86      | 87    |
|             |          | 88    | 89  | 8A      | 8B    |
| Expansion 3 | DP1      | 90    | 91  | 92      | 93    |
|             |          | 94    | 95  | 96      | 97    |
|             |          | 98    | 99  | 9A      | 9B    |
| Expansion 5 | DP1      | A0    | A1  | A2      | A3    |
|             |          | A4    | A5  | A6      | A7    |
|             |          | A8    | A9  | AA      | AB    |
| Expansion 7 | DP1      | В0    | B1  | B2      | В3    |
|             |          | B4    | В5  | В6      | В7    |
|             |          | В8    | В9  | BA      | BB    |
| Expansion 9 | DP1      | C0    | C1  | C2      | C3    |
|             |          | C4    | C5  | C6      | C7    |
|             |          | C8    | C9  | CA      | СВ    |

#### Flashing disk LEDs

Storage Utility's Identify feature allows you to flash the disk LEDs so that you can physically locate a specific disk module or group of disk modules that make up a RANK. Always use the disk identify feature before removing and replacing a failed disk module. Accidentally removing the wrong disk module can destroy all data on the disk drives.

To identify RAID disks by flashing disk LEDs, do the following:

- 1. Open Storage Utility and in the tree view expand all nodes so that all disks are displayed.
- 2. Open the bezel on the RAID storage chassis or otherwise make sure you can see disk LEDs.
- 3. Identify the disks in a RANK or identify a single disk, as follows:
  - a. In the Storage Utility tree view, right-click a RANK or right-click a single disk, then select **Identify RANK** or **Identify Disk** in the context menu. A message box opens with a message that informs you that a disk or disks are blinking.
  - b. The LEDs for the disk or disks display a flashing pattern. Verify the location of

the disk or disks.

#### Get controller logs

- 1. In the Storage Utility tree view, select the controller.
- 2. Click Actions | Get Controller Logs.
- 3. A message informs you of the location of the logs.
- 4. Find the log files on the K2 Media Sever at *C:\profile\logs*.

#### **Unbind RANK**

Unbinding reverses the bind process. Unbinding might be needed when reconfiguring a storage system.

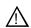

CAUTION: Unbinding destroys all data stored on disk modules.

Refer to "About RANKs and LUNs in Storage Utility" in Chapter 10, *Overview of K2 Storage Tools*.

The requirements for this procedure are as follows:

- You must access Storage Utility (via the K2 System Configuration application login) with permissions equivalent to K2 administrator or higher.
- When you access Storage Utility, the K2 Storage System must be offline.
- All iSCSI clients and K2 Media Clients in the K2 Storage System must be shut down.

To unbind a RANK, do the following:

- 1. In the tree view, right-click the RANK and select **Unbind**.
- 2. When warning messages appear "...destroy all existing media..." and "Are you sure?", click **OK** to continue. The Unbind dialog box opens.

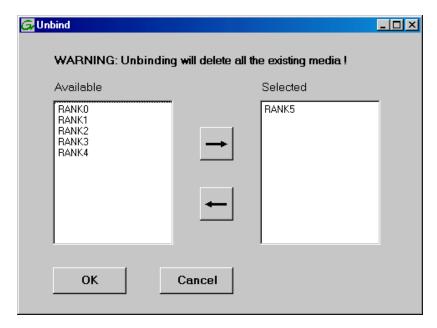

3. Verify that the RANK or RANKs you intend to unbind is in the Selected box. If not, select RANKs and click the arrow buttons until the RANKs you intend to bind are in the Selected box and the RANKs you do not intend to unbind are in the Available box.

NOTE: As an aid in identifying a disk module's physical location, select it in the Selected Disks list, then click Identify Disks. This causes the disk drive LED to flash.

- 4. Click **OK** to close the Unbind dialog box and begin the unbinding process. The Progress Report dialog box opens, showing the status of the unbinding process.
- 5. When progress reports 100% complete, the RANK is unbound.
- 6. Restart the K2 Media Server.

## About full/background bind

When binding RAID disks, you can now choose to do either a full bind or a background bind. Background bind is recommended, which is a change from previous instructions, in which full bind only was allowed. These binding processes are described as follows:

- Full bind During this process, the K2 Storage System must be in the offline mode. While the full bind process is underway, disks are not available for data access of any kind. On a large storage system, the full bind process can take many hours, so you should plan ahead for this process. For example, binding 750 Gig SATA drives can take up to 3 days.
- Background bind During this process, the K2 Storage System can be in a
  restricted online mode. Disks are available for data access, but the overall
  performance of the RAID storage is significantly reduced. While the background
  bind process is underway, you can initiate media access on your storage system for
  limited testing of operations, such as record, play, and transfer, but do not run

media access at full bandwidth. The background bind process is useful when doing initial system installation and configuration, as it does not require the long wait time required for full bind. You can have RAID disks binding while you move on to other tasks that require RAID media access.

With either type of binding process, you should bind multiple RANKs simultaneously, to reduce the overall time required to bind disks.

#### **Bind RANK**

Binding disk modules formats them into a logical units called RANKs. The disks that make up a RANK are accessed as a contiguous disk space. Disk modules must be bound before they can be part of the video storage file system.

You can use the Storage Utility to bind disk modules as RAID 1, RAID 3, RAID 5, or as hot spare RANKs, depending on the storage needs of your system.

For simplicity, the Storage Utility only allows binding the first available (at the top of the Available Disks list) contiguous disk modules into RANKs. After binding, disk modules become slot specific and cannot be moved to other disk module slots.

Refer to "About RANKs and LUNs in Storage Utility" in Chapter 10, *Overview of K2 Storage Tools*.

The requirements for this procedure are as follows:

- You must access Storage Utility (via the K2 System Configuration application login) with permissions equivalent to K2 administrator or higher.
- When you access Storage Utility, the K2 Storage System must be offline.
- All iSCSI clients and K2 Media Clients in the K2 Storage System must be shut down.

To bind a RANK, do the following:

1. In the tree view, right-click the **Unbound** node and select **Bind**. (Peer controllers that share the same set of disks are automatically selected as a pair.)

The Bind dialog box opens showing all unbound disks for the controller listed in the Available Disk list.

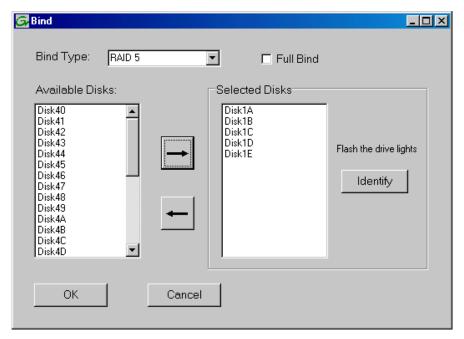

- 2. Leave Full Bind unchecked. Refer to the previous section "About full/background bind".
- 3. In the **Bind TYPE** drop down box, select the RAID type. Refer to the installation chapter earlier in this document for your level of storage system for specific instructions regarding RAID 1, 3, 5, and 6.
- 4. In the Available Disks box, select contiguous disks at the top of the list as appropriate for the RAID type. (TIP: Use 'shift-click' or 'control-click' to select disks.)
- 5. Click the add (arrow) button to add disks to the Selected Disks list.

NOTE: As an aid in identifying a disk module's physical location, select it in the Selected Disks list, then click Identify Disks. This causes the disk drive LED to flash.

- 6. Click **OK** to close the Bind dialog box and begin the binding process. The Progress Report dialog box opens, showing the status of the binding process.
- 7. Close the Progress Report and repeat these steps for other unbound disks.
- 8. Upon 100% completion, click **Close** in Progress Report window.
- 9. Restart the K2 Media Server.

#### **Binding Hot Spare drives**

You can bind disks as hot spare drives. Hot spare drives are on standby and are used in the event of a drive failure in a RANK. If a drive fails, the RAID Controller automatically selects a hot spare drive to use in place of the failed drive. This prevents the system from operating in a degraded state.

If the drives you want to designate as hot spares are bound as part of a RANK, you must unbind the drives first, then bind them as hot spares. To function as a Hot Spare, the drive must be at least as fast and have at least as much capacity as the failed drive it replaces.

The requirements for this procedure are as follows:

- You must access Storage Utility (via the K2 System Configuration application login) with permissions equivalent to K2 administrator or higher.
- When you access Storage Utility, the K2 Storage System must be offline.
- All iSCSI clients and K2 Media Clients in the K2 Storage System must be shut down.

To bind drives as hot spare drives, do the following:

- 1. In Storage Utility, right-click the **Unbound** node for a controller, then select **Bind** in the context menu. (Peer controllers that share the same set of disks are automatically selected as a pair.)
  - The Binding dialog box opens showing all unbound disks for the controller listed in the Available Disk list.
- 2. Select **Hot Spare** using the BIND TYPE drop-down box.
- 3. In the Available Disks box, select the disk(s) to be used as hot spares, then click the add (arrow) button to add them to the Selected Disks list.

NOTE: As an aid in identifying a disk module's physical location, select it in the Selected Disks list, then click Identify Disks. This causes the disk drive LED to flash.

- 4. Click **OK** to close the Binding... dialog box and begin the binding process. The Progress Report dialog box opens, showing the status of the binding process.
- 5. Upon 100% completion, click **Close** in Progress Report window.
- 6. Restart the K2 Media Server.

# Loading RAID controller microcode

You might be instructed in K2 release notes to upgrade the RAID Controller microcode on the RAID chassis. This allows you to take advantage of the RAID enhancements and benefit from improved reliability.

To upgrade RAID Controller microcode, do the following:

1. In Storage Utility, right-click a controller in the tree view, then select **Advanced** | **Load Controller Microcode**. Redundant controllers that share the same set of disks are automatically selected and upgraded as a pair.

The Open File dialog box appears.

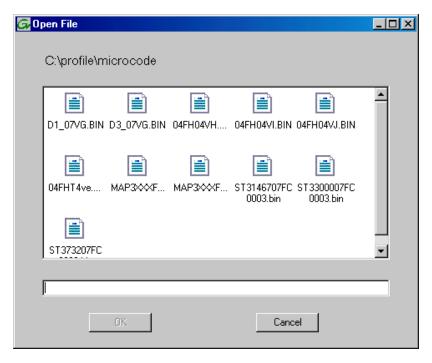

- 2. In the Open File dialog box, browse to the latest controller microcode file for your controller, select the file, and click **OK**.
- 3. The Progress Report window appears showing the microcode upgrade task and the percentage completion.
- 4. On 100% completion, proceed as follows:
  - If the RAID controller chassis has redundant controllers, no power cycle is required. The firmware download is complete.
  - If the RAID controller chassis does not have redundant controllers, power cycle the RAID controller chassis, then restart the K2 Media Server.

## Downloading disk drive firmware

You might be instructed in K2 release notes to upgrade disk drive firmware. This allows you to take advantage of the disk drive enhancements and benefit from improved performance and reliability.

To determine your disk drive type and current firmware version, select a disk drive icon in the Storage Utility tree view, then note the drive properties reported in the right-hand pane. Use the following procedure if you need to download disk drive firmware.

NOTE: The disk drives on each controller are upgraded one at a time which can take as long as 2 minutes per drive. Take this into consideration when scheduling the upgrade.

Requirements for this procedure are as follows:

- All K2 Media Clients and other clients must be powered down, or in some other way disconnected from the K2 Storage System.
- The K2 Media Server through which Storage Utility is connected to the RAID Storage must be powered up.
- All other K2 Media Servers must be powered down.

To download disk drive firmware, do the following:

- 1. Refer to *K2 Release Notes* to determine firmware types, versions, files, and any other special instructions regarding the particular disk drive firmware you are downloading.
- 2. In the Storage Utility, right-click a controller in the tree view, then select **Advanced** | **Download Disk Firmware** in the context menu. The Open File dialog box opens.

NOTE: You can download firmware to a single disk by right-clicking a disk icon in the tree view.

- 3. In the Open File dialog box, browse to the latest firmware file for your disks, select the file, and click.
- 4. Click OK.

As instructed by a message that appears, watch the lights on the drives. For each drive, one at a time, the lights flash as firmware loads. Wait until the lights on all the drives on which you are downloading firmware have completed their flashing pattern. This can take several minutes.

The Progress Report window appears showing the disk firmware download task and the percentage complete.

5. When finished, restart the K2 Media Server. For Level 2 and Level 3 RAID, restart the RAID storage devices as well.

## Replacing a disk module

In the event of a disk drive failure, you'll repair the system by replacing the disk module as soon as possible. Refer to the Instruction Manual for your RAID storage chassis for information on removing and replacing disk modules.

NOTE: Always use Storage Utility to physically identify the failed disk module. Accidently removing the wrong disk module can destroy all media on the disk drives.

When the RAID controller detects that the disk module has failed, it automatically disables the disk module. This is reported in Storage Utility, and you should verify that the disk module is disabled before removing it.

In some cases you might suspect that the disk module is going bad, but the controller has not yet detected a failure and has therefore not yet disabled the drive. In this case you should manually disable the disk module before you remove it. This avoids momentary interruptions in signal output that can occur. The disabled state is persistent and the disk remains disabled even if the RAID chassis is restarted. After replacing the disabled disk module, the disk rebuild process starts automatically, which also enables the disk module.

To replace a disk module, do the following:

- 1. Open Storage Utility.
- 2. Expand the tree view to display bound disks.

NOTE: Disks modules may not be visible in the tree view if they are part of a newly bound RANK. You must restart your RAID chassis and the K2 Media Server to allow the drive modules to be seen in Storage Utility.

- 3. Identify the disk in question. Refer to "Identifying disks" on page 544.
- 4. Select the disk module icon and check its status, then proceed as follows:
  - If the disk module reports as disabled, proceed to the next step in this procedure.
  - If the disk module reports as online, right-click the disk module and select Advanced | Disable Drive, then click OK to continue. A message "...operation succeeded..." appears. The disk is disabled, as reported by the disk fault LED.

NOTE: If you accidentally disable the wrong disk module, you can enable it again by removing it and then replacing it in the chassis.

5. Remove and replace the disk module.

Refer to procedures in the Instruction Manual for your RAID storage chassis.

On inserting the replacement disk module, the RAID controller automatically starts rebuilding the drive. You can verify rebuild status by looking at the disk access LED on the front of the disk module, or by checking disk status in Storage Utility.

6. Wait approximately 1 minute for the disk to initialize.

The disk ready LED is flashing.

- 7. To check rebuild status, do the following:
  - Select the replacement disk icon in Storage Utility, then view the disk status in the right-hand pane. You may need to refresh the Storage Utility display. On completion, the drive status changes from *Rebuilding* to *Online*.

## Replacing a controller

If the RAID chassis has a single controller (non-redundant), you must take the K2 Storage System offline before replacing a failed controller. Refer to procedures in the Instruction Manual for your RAID storage chassis. The remainder of this procedure does not apply to non-redundant systems.

If the RAID chassis has redundant controllers and is properly cabled and configured for a redundant K2 Storage System, you can replace a failed controller while media access is underway, as described in this procedure. When a controller detects a fault on its redundant partner controller, the good controller disables the faulty controller automatically. In most cases an error message informs you of the fault and when you check the controller's status in Storage Utility it reports as disabled.

However, you can also manually disable a controller. In the event that one of the RAID controllers appears operational, but also reports faults through various log files and status indicators, you can choose to disable the controller and replace it. Disabling

the controller and removing it in this way avoids interruptions in signal output that can occur if the module fails or if it is simply hot swapped while it is the active controller. When the replacement RAID controller module is installed, it is automatically enabled and becomes the backup controller.

On a Level 3 or a Level 10/20/30 primary RAID chassis with two controllers, if the replacement controller's firmware is not the same as the firmware on the redundant (currently installed) controller, the firmware on the replacement controller is automatically upgraded or downgraded to match the current system level firmware.

# NOTE: Refer to the Instruction Manual for your RAID storage chassis for procedures on removing and replacing the RAID controller module.

To replace a controller, do the following:

- 1. Open the Storage Utility.
- 2. Expand the tree view to display the controllers.
- 3. Select the controller and check its status, then proceed as follows:
  - If the faulty controller reports as disabled, proceed to the next step in this procedure.
  - If the faulty controller reports as online, right-click the controller icon in the tree view, and select Advanced | Disable Controller 0 or Disable Controller 1, then click OK to continue.

The RAID controller is disabled. You can check controller status in the Storage Utility. You may need to refresh the display.

# NOTE: If you accidentally disable the wrong controller, you can enable it again by removing it and then replacing it in the chassis.

- Remove and replace the disabled RAID controller module.
   Refer to procedures in the Instruction Manual for your RAID storage chassis.
- 5. On inserting the replacement RAID controller, it initializes and is automatically enabled to become the "backup" RAID controller.

## **Upgrading to L30 controllers**

# NOTE: Do not attempt this procedure without first consulting Grass Valley Support.

You can upgrade your RAID chassis from Level 10/20 controllers (NEC D1-10) to Level 30 controllers (NEC D3-10). If this is part of expanding the media file system, refer to "Expanding the media file system by capacity" on page 519 and "Expanding the media file system by bandwidth" on page 521.

If you do not change the number of Expansion chassis or their cabling pattern, no special preparations are required before changing the controllers.

If you add Expansion chassis, you need to decide their cabling pattern before changing the controllers. With the Level 30 controller you have the DP1 port available, and Expansion chassis should be balanced between DP0 and DP1. If you can accomplish this by connecting the added Expansion chassis to DP1, no special preparations are required before changing the controllers.

If you decide you need to change the RAID topology and alter the cabling of existing Expansion chassis, you must unbind all existing RAID disks before shutting down the system. Failure to do so results in a configuration mismatch and controller faults.

# NOTE: Refer to the Instruction Manual for your RAID storage chassis for procedures on removing and replacing the RAID controller module.

To upgrade controllers, do the following:

- 1. Power down the entire K2 Storage System, including all RAID devices.
- 2. Remove cabling to controllers.
- 3. Remove the Level 10/20 controller or controllers.
- 4. Insert the Level 30 controller or controllers.
- 5. Re-cable controller or controllers. If you do not plan to rebind RAID disks, you must connect existing Expansion chassis just as they were before.
- 6. Connect added Expansion chassis, if any.
- 7. Power up the K2 Storage System.
- 8. Download RAID controller microcode, as instructed in "Loading RAID controller microcode" on page 551. Refer to *K2 Release Notes* for microcode version.
- 9. Proceed as follows:
  - If you did not add Expansion chassis or otherwise change the topology, the upgrade procedure is complete.
  - If you added or re-cabled Expansion chassis, depending on the changes you are making, do one or more of the following:
    - Bind disks
    - Make a new file system
    - Expand the file system

## Configuring Level 2 RAID chassis network and SNMP settings

Through Storage Utility you can configure the following settings on a RAID chassis:

- · IP address
- · Subnet mask
- Gateway Address
- SNMP trap destinations

For the Level 2 RAID chassis, network and SNMP settings are set and stored on the LAN card. Therefore, if the RAID chassis has two RAID controllers, they are configured as a single device, as in the following procedure.

1. In the Storage Utility, right-click the icon for a RAID controller and select **Configuration | Network Properties**. The Network Settings dialog box opens.

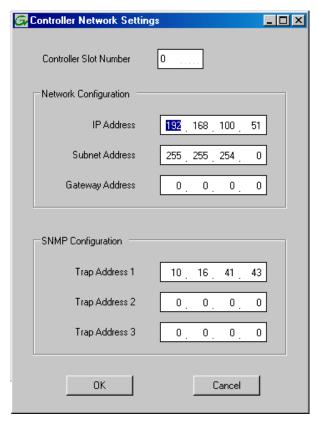

- 2. Enter network settings.
- 3. For each SNMP manager to which you want to send SNMP trap messages, enter the IP address of the PC hosting the manager. For monitoring with NetCentral, enter the IP address of the NetCentral server PC.
- 4. Click **OK** to save settings and close.
- 5. Restart the RAID chassis to put SNMP configuration changes into effect.

# Configuring Level 3, 10, 20, 30 RAID chassis network and SNMP settings

Through Storage Utility you can configure the following settings on a RAID chassis:

- · IP address
- Subnet mask
- · Gateway Address

#### • SNMP trap destinations

For the Level 3, 10, 20, or 30 RAID chassis, network and SNMP settings are set and stored on the RAID controller. Therefore, if the RAID chassis has two controllers, each controller must be configured separately, as in the following procedure.

- In the K2 System Configuration application tree view, open the node for a K2
  Media Server and select the File System Server node to open its property page. On
  the property page click Launch Storage Utility. Storage Utility opens. You can now
  configure the network settings on the controller connected to the selected K2
  Media Server.
- 2. In the Storage Utility, right-click the icon for a RAID controller and select **Configuration | Network Properties**. The Network Settings dialog box opens.

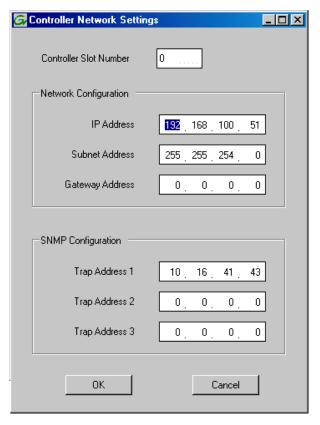

- 3. In the Controller Slot Number field enter **0** and then press **Enter**. The settings from controller 0 are loaded into the Controller Network Settings dialog box and are available for you to modify.
- 4. Enter the control network IP address and other network settings.
- 5. You want SNMP trap messages go to the NetCentral server PC, so for SNMP Configuration enter the IP address of the NetCentral server PC. You can also enter IP addresses for other SNMP managers to which you want to send SNMP trap messages.
- 6. If the RAID chassis has two controllers, in the Controller Slot Number field enter

1 and then press **Enter**. The settings from controller 1 are loaded into the Controller Network Settings dialog box and are available for you to modify. Repeat the previous steps to configure controller 1.

- 7. Click **OK** to save settings and close.
- 8. Restart the RAID chassis to put SNMP configuration changes into effect.

# **Working with Ethernet switches**

Use the following sections when designing, configuring, or servicing a Gigabit Ethernet switch that is part of an existing K2 Storage System.

#### **Design considerations for Ethernet switches**

The following information was qualified using the HP ProCurve switch. You must use the HP ProCurve switch for iSCSI traffic. However, for control and FTP/ streaming traffic, it is allowed to use a different brand of switch, such as a Cisco Catalyst switch, if required by your site. If you are using a non-HP switch, apply the information accordingly. Refer to the documentation you received with the switch as necessary.

The primary factors that influence the number and configuration of switches on a K2 Storage System are as follows:

- Redundancy Non-redundant K2 Storage Systems have only one media (iSCSI) network and can operate with a single switch. Redundant K2 Storage Systems have an "A" media network and a "B" media network and require at least two switches, so that the A network and the B network never share the same switch. Media traffic does not cross between an "A" switch and a "B" switch, so if there are Inter-Switch Links (ISLs) between redundant switches, media traffic does not use these ISLs.
- Separation of iSCSI traffic Media (iSCSI) traffic must be kept separate from control traffic, FTP/streaming traffic, and any other type of traffic. The recommended way to provide this separation is to configure each switch to have two VLANs, with half the switch's ports on each VLAN. The media (iSCSI) traffic uses one VLAN and all other traffic uses the other VLAN. This "other" traffic can include both FTP and control traffic, as it is allowed that they be on the same VLAN. On very large multiple switch systems, designers with sufficient knowledge can use other options for providing the separation of iSCSI traffic, such as using one switch or fabric exclusively for media traffic and another switch or fabric exclusively for non-media traffic. Also refer to "About networks and FTP" on page 444 and the "Networking for level ..." section in the chapter for your level of K2 Storage System elsewhere in this manual for more information about IP addresses, subnets, host tables, and other networking techniques required to keep traffic separate.
- FTP bandwidth This is a consideration if using multiple switches that share the FTP traffic. In this case you must use sufficient ISLs to provide the bandwidth needed to support your FTP traffic load between switches. Only control traffic and FTP traffic use ISLs, but since FTP traffic is more variable and has potentially higher bandwidth needs, it is the primary consideration when designing ISLs. You do not need to consider iSCSI bandwidth on ISLs.

Using three 1 Gig ISLs to connect switches is the default configuration for all K2

Storage Systems. This provides sufficient bandwidth for most FTP traffic loads and keeps the 10 Gig ports on the switch available for connection to the optional NH1-10GE server. Other ISL configurations are also available, as explained below.

Connect and configure ISLs only as specified in the following table, taking your FTP bandwidth into consideration:

| Maximum FTP bandwidth | Trunk/ISLs required            |  |
|-----------------------|--------------------------------|--|
| Less than 100 MB/sec  | A trunk with three 1 Gb/s ISLs |  |
| 100 - 300 MB/sec      | A trunk with five 1 Gb/s ISLs  |  |
| More than 300 MB/sec  | A trunk with two 10 Gb/s ISLs  |  |

#### NOTE: One Gig ISLs must be an odd number (3 or 5).

• Port count — The number of client connections, server connections, FTP/ streaming connections, and other connections determine how many ports are required. As the port count increases, you must use switches with more ports and/ or multiple switches. When multiple switches are used, the port count assigned to each VLAN and the ports used for ISLs must be considered.

Based on these factors, determine the number of switches, the number of ports on each switch, and the ISLs required for your system needs. You can find procedures for configuring the HP ProCurve switch in the chapters elsewhere in this manual for installing each level. Adapt the procedures according to your switch design as you configure your switches.

## Configuring a switch through the K2 Configuration application

In the K2 Configuration Application, features for working on a Ethernet switch are as follows:

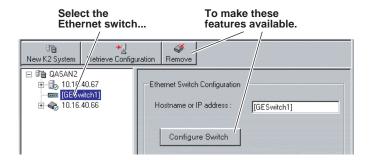

From the K2 System Configuration application, you can click the **Configure Switch** button to open the switch's web configuration application. Refer to the installation procedures elsewhere in this document for switch configuration information.

# Verifying spanning tree settings

Use the following procedures to check and (if necessary) set your HP ProCurve Ethernet switches to have the proper spanning tree settings. These procedures apply to both the 3400cl series switches and the 2900 series switches. Refer to installation chapters earlier in this manual for the complete switch configuration procedures.

#### Check the firmware version

You must have the proper version of firmware on the switch to be able to check and make the settings.

- 1. Telnet to the switch and login with the administrator username and password.
- 2. At the switch console command (CLI) prompt, type the following, then press **Enter**:

menu

If prompted to save the current configuration, answer no (press the n key) to proceed.

The main menu opens.

- 3. From the main menu, tab to **Command Line (CLI)** and press **Enter**. The command prompt appears.
- 4. Type the following, then press **Enter**:

```
show flash
```

Information is displayed similar to the following example:

Current Boot : Primary

- 5. Check the Primary Image Version and proceed as follows:
  - If the version is not M.08.86, you must change to version M.08.86 before continuing. These procedures are qualified only with version M.08.86. Refer to the documentation you received with the switch for instructions to change the firmware. After you have changed the firmware, continue with the next procedure.
  - If the version is M.08.86, continue with the next procedure.

## Check spanning tree settings

1. If you have not already done so, telnet to the switch and login with the administrator username and password.

2. At the switch console command (CLI) prompt, type the following and press Enter:

```
show spanning-tree
```

Spanning tree information is displayed.

3. Check the spanning tree information and make sure that settings are correct, as follows:

```
STP Enabled: Yes
Force Version: RSTP-operation
```

- 4. If settings are correct, no further configuration is required.
- 5. If settings are not correct, you have the following options:
  - If you have one switch only and the switch is not connected to any other switches, these spanning tree settings are recommended, but not required. You should make the correct settings at your next opportunity when it is convenient.
  - If your switch is connected to another switch, either because you have a multi-switch K2 Storage System or for any other reason, these spanning tree settings are required. You must correct your spanning tree settings as soon as possible.
- 6. Changing spanning tree settings requires a restart of the switch, so you must make the settings while the K2 Storage System is offline. When you can take your system offline, continue with the next procedure.

#### **Configure RSTP**

- 1. Stop all media access on the K2 Storage System.
- 2. If you have not already done so, telnet to the switch and login with the administrator username and password.
- 3. At the switch console command (CLI) prompt, type the following and then press **Enter**:

```
configure
```

You are now in configuration mode.

4. To set spanning tree to RSTP, type the following and then press **Enter**:

```
spanning-tree force-version rstp-operation
```

This configures spanning tree, but it does not turn spanning tree on.

5. Type the following, then press **Enter**:

```
menu
```

When prompted, save the configuration by pressing the y key.

The main menu opens.

- 6. Proceed as follows, depending on the STP Enabled setting that you discovered when you checked spanning tree settings:
  - If STP Enabled is already set to Yes, no further configuration is required. Restart the switch to put changes into effect.
  - If STP Enabled is set to No, you must turn spanning tree on using the switch's Web interface. Continue with the next procedure.

#### **Enable spanning tree**

- 1. From the control point PC or another PC, make sure that you have a direct Ethernet cable connection to the switch, with no switches, routers, proxies, or other networking devices in between.
- 2. On the PC, open Internet Explorer and type the switch's IP address in the Address field, as in the following example.

```
http://192.168.100.61
```

This should be the name or IP address as currently configured on the switch.

3. Press **Enter** to open the switch's configuration application.

#### NOTE: The configuration application for the HP ProCurve switch requires Java.

You can also access the switch's configuration application from the K2 System Configuration application.

4. In the switch's configuration application, choose **Configuration**, then **Device Features**.

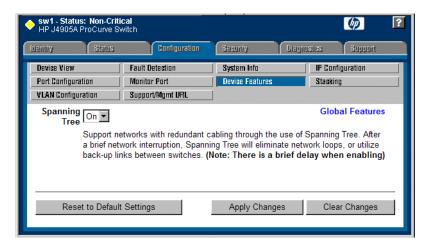

- 5. Set Spanning Tree to **On** and click **Apply Changes**. If prompted, log in with the switch's administrator username and password.
- 6. Close the configuration application.
- 7. Restart the switch to put changes into effect.

Chapter 14 Administering and maintaining the K2 Storage System

# Appendix A Level 35 K2 Storage System

Sections in this appendix include the following:

- "L35 system description"
- "L35 cabling"
- "L35 network configuration"
- "L35 K2 Storage System configuration"

# L35 system description

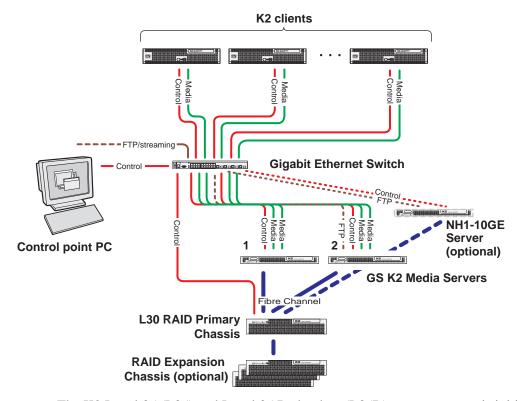

The K2 Level 35 (L35) and Level 35 Redundant (L35R) storage system is initially released April 2008 and is supported by K2 system software version 3.2.58. The following description applies to the non-redundant Level 35 (L35) system.

The Level 35 storage system has one Gigabit Ethernet switch, two GS K2 Media Servers, one optional NH1-10GE K2 Media Server, and one L30 RAID chassis. Up to seven RAID Expansion chassis are optional for increased storage capacity.

K2 Media Clients and other iSCSI clients, such as Aurora Edits, are connected to the GigE switch. Each K2 Media Client has one GigE connection for media (iSCSI) and one GigE connection for control. The GigE switch is configured with V-LANs to keep the control/FTP traffic and the media (iSCSI) traffic separate.

Each GS K2 Media Server has two GigE connections for media (iSCSI), one GigE connection for control, one GigE connection for FTP, and one Fibre Channel connection to the RAID storage. The server hosts a dual-port iSCSI interface card for the GigE media connections and a Fibre Channel card for the RAID storage connection. The iSCSI interface card provides a bridge between GigE iSCSI and Fibre Channel SCSI. The server also hosts software components that allow it to function in various roles, including media file system manager, media database server, and FTP server.

Server roles are distributed between the two GS K2 Media Server. In this way the Level 35 system is similar to the Level 3 system. One server runs as the media file system and database server while the other server can run as an FTP server. This

boosts performance, as the system resources of each server can be optimized for specific roles. In addition, both servers take the role of iSCSI bridge, so that there are a total of four iSCSI media connections for increased bandwidth.

The optional NH1-10GE K2 Media Server is available to provide additional FTP bandwidth. This server has a ten Gigabit connection to the Ethernet switch. If the NH1-10GE is used, all FTP traffic goes to this server, so neither GS K2 Media Server is cabled or configured for FTP.

The controller in the L30 RAID chassis has the four optional Fibre Channel expansion ports installed, making a total of six Fibre Channel ports on the controller. This allows the controller to act in a limited way as a Fibre Channel switch. Two ports connect the GS K2 Media Servers and one port connects the optional NH1-10GE K2 Media Server. The remaining three ports are unused. The L30 RAID chassis is also connected to the GigE control network, which is required for SNMP (NetCentral) monitoring.

The K2 configuration control point PC is connected to the GigE control network. The K2 System Configuration application runs on this PC for configuring the storage system.

FTP/streaming traffic accesses the K2 Storage System via the FTP GigE port on K2 Media Servers. FTP/streaming traffic does not go to K2 Media Clients.

# L35 cabling

Also refer to the *K2 Storage System Level 35 Cabling Guide*.

For a non-redundant system (L35) connect cables as you would a Level 20 K2 Storage System, with the following specifications:

- On each GS K2 Media Server, connect both iSCSI ports to media ports on the GigE switch.
- On the GS K2 Media Server that is the media file system and database server, do not connect the FTP port. This port is unused.
- If there is no optional NH1-10GE K2 Media Server, on the GS K2 Media Server that is not the media file system and database server, connect the FTP port to a control port on the GigE switch.
- If there is an optional NH1-10GE K2 Media Server, on the GS K2 Media Server that is not the media file system and database server, do not connect the FTP port. This port is unused.
- If there is an optional NH1-10GE K2 Media Server, connect the ten Gigabit connection on the NH1-10GE server to the ten Gigabit connection on the back of the GigE switch. Use the included ten Gigabit cable.
- Cable the L30 RAID using the Level 30 instructions. Make the Fibre Channel connection from each GS K2 Media Server to one of the standard Fibre Channel ports on the controller. Make the Fibre Channel connection from the optional NH1-10GE K2 Media Server to one of the Fibre Channel expansion ports.

For a redundant system (L35R), connect cables as you would a Level 20R K2 Storage System, taking the above specifications into consideration.

# L35 network configuration

For a non-redundant system (L35) configure you would a Level 20 K2 Storage System, with the following specifications:

- GigE switch configuration is the same as Level 20.
- On each GS K2 Media Servers, configure for the control network (one IP address) and the media (iSCSI) network (two IP addresses).
- On the GS K2 Media Server that is the media file system and database server, do not configure for the streaming (FTP) network.
- If there is no optional NH1-10GE K2 Media Server, on the GS K2 Media Server that is not the media file system and database server, configure for the streaming (FTP) network (one IP address).
- If there is an optional NH1-10GE K2 Media Server, on the GS K2 Media Server that is not the media file system and database server, do not configure for the streaming (FTP) network.
- If there is an optional NH1-10GE K2 Media Server, configure the NH1-10GE server for control network (one IP address) and the streaming (FTP) network (one IP address).

For a redundant system (L35R), configure as you would a Level 20R K2 Storage System, taking the above specifications into consideration.

# L35 K2 Storage System configuration

For a non-redundant system (L35), use the K2 System Configuration application to configure as you would a Level 20 K2 Storage System, with the following specifications:

- 1. For K2 System Type, select **Custom**.
- 2. Define the system with the following:
  - · One Gigabit Ethernet switch
  - Two K2 Media Servers
  - Optionally, one additional NH K2 Media Server
  - The number and type of clients appropriate for your system.
- 3. First configure the GS K2 Media Server that is the media file system and database server, selecting the following roles:
  - SNFS file system server
  - · iSCSI bridge
  - Media database server
- 4. Configure RAID the same as Level 30.
- 5. If there is no optional NH1-10GE K2 Media Server, for the GS K2 Media Server that is not the media file system and database server, select the following roles:
  - iSCSI bridge
  - FTP server
  - · NAS server
- 6. If there is an optional NH1-10GE K2 Media Server, for the GS K2 Media Server that is not the media file system and database server, select the following role:
  - iSCSI bridge
- 7. For the optional NH1-10GE K2 Media Server, select the following roles:
  - FTP server
  - NAS server

For a redundant system (L35R), configure as you would a Level 20R K2 Storage System, taking the above specifications into consideration.

# Index

**Symbols** 

#### he0 444 E drive 429 Erase media database 519 nearline system 406 Ethernet switch description 411 **Numerics** expansion chassis 418 100BaseT 467 F Α failover 477, 480 administrator privileges 466 Failover Monitor service 481 anti-virus 467 Fibre Channel card 414, 415, 416 AppCenter 493 Fibre Channel card driver 487 AppServer 427 Fibre Channel RAID Chassis Aurora Edits 470, 518 hot spare drives 551 Authentication trap 314 firewall 467 first birthday 430 B flow control backup and recovery 429 verifying 52, 95, 152, 199, 262, 311, 372 battery 489 FTP GigE port 444 nearline system 406 C FTP interface 443 FTP server 444 C drive 429 FTP/Streaming IP address 444 Carbon Coder, see K2 Coder FTP/streaming transfers 444 CAT5e 312 Cisco Catalyst switch 411, 559 G configuration file 420 **GXF 443** configuration file 473 configuring Control Point PC 41, 83, 141, 187, 251, 299, hard shutdown 494 heartbeat signal on the serial cable 478 Control Point PC hexadecimal 544 configuring 41, 83, 141, 187, 251, 299, 364 hosts file 445 control point PC Hot Spare 551 description 410 L10R, L20R, L30R 115, 221, 333 Grass Valley 410 hot spare drives 551 controller logs 547 hot swap 555 controller microcode 544, 551 **HTTP 468** D D drive 429 import/export watch folder database replication 421, 476, 481 K2 Coder 503 disk drive firmware 552 Internet SCSI (iSCSI) 36 Disk numbering 544 iSCSI clients 483 iSCSI interface adapter 483

F

| K                                      | nearline 382                                 |
|----------------------------------------|----------------------------------------------|
| K2 Administrator 466                   | NL10R K2 Media Server                        |
| K2 Coder                               | installing Multi-Path I/O softwareMulti-Path |
| about 502                              | I/O software                                 |
| K2 Config, see K2 System Configuration | on NL10R K2 Media Server 377                 |
| K2 Media Client                        |                                              |
| connecting remotely 423                | P                                            |
| K2 Media Server                        |                                              |
|                                        | partitions 429                               |
| connecting remotely 423                | Password 466                                 |
| description 413                        | PFC500/E                                     |
| services 490                           | defined 418                                  |
| K2 Media Server system battery 489     | PFR700                                       |
| K2 System Configuration 419, 427       | replacing failed disk 553                    |
| K2 User 466                            | ports 468                                    |
| _                                      | primary/backup roles 475                     |
| L                                      |                                              |
| load balancing 483, 496, 501           | Q                                            |
| <b>G</b> , ,                           | QOS                                          |
| M                                      | on Ethernet switch 51, 94, 151, 198, 261,    |
|                                        | 310, 371                                     |
| maximum cable length 312               | 310, 311                                     |
| media database 422                     | R                                            |
| media disk drive                       |                                              |
| naming 516                             | RAID 1                                       |
| media file system 516, 518             | L10R, L20R, L30R 115, 221, 333               |
| checking 516                           | RAID Controller 515                          |
| metadata files                         | Real Time Input/Output (RTIO) rate 518       |
| L10R, L20R, L30R 115, 221, 333         | nearline systems 396                         |
| nearline 10 394                        | online systems 337                           |
| MPIOMode 488                           | recovery 429                                 |
| Multi-Path I/O software 427            | recovery CD 429                              |
| Multi-path I/O software 426            | replacing failed disk                        |
| MXF 443                                | PFR 700 553                                  |
|                                        | Restoring from the generic recovery disk     |
| N                                      | image 435                                    |
| NetCentral 423                         | Retrieve Configuration 473                   |
| and K2 Config 318                      |                                              |
| NetCentral Administrator 466           | S                                            |
| NetCentral Technician 466              |                                              |
|                                        | SAMBA shares 467                             |
| NetCentral User 466                    | security 466                                 |
| networking                             | serial cable 478                             |
| L10 58                                 | serial connection, K2 Media Server           |
| L10R 102                               | L30R 314                                     |
| L20 159                                | Server Control Panel 421, 475                |
| L20R 208                               | services                                     |
| L30 270                                | K2 Media Server 490                          |
| L30R 320                               | Small Computer System Interface (SCSI) 36    |
| L35 569                                | SNFS                                         |
|                                        |                                              |

```
for K2 Coder 505
SNMP community name, trap, on GigE
       switch 302
SNMP trap 314, 558
software components 427
SpyWare 467
Storage Utility 419, 422, 427, 514
synchronizing the media file system 517
system diagram
   L10 40
   L10R 82
   L20 140
   L20R 186
   L30 250
   L30R 298
   L35 566
   nearline 10 362
Т
TCP ports 467
TCP Window scaling 443
TCP/IP Offload Engines (TOE) 414, 415
trunks 303
U
UDP 467
unreferenced files or movies 517
USB ports 467
Username 466
V
virus scanning 467
VLANs 307
W
watch folder
   K2 Coder 505
web site, for Thomson Grass Valley 30
Windows
   Remote Desktop, using 423
Windows account 466
Windows Administrator 466
Windows Security 518
```

*Index*